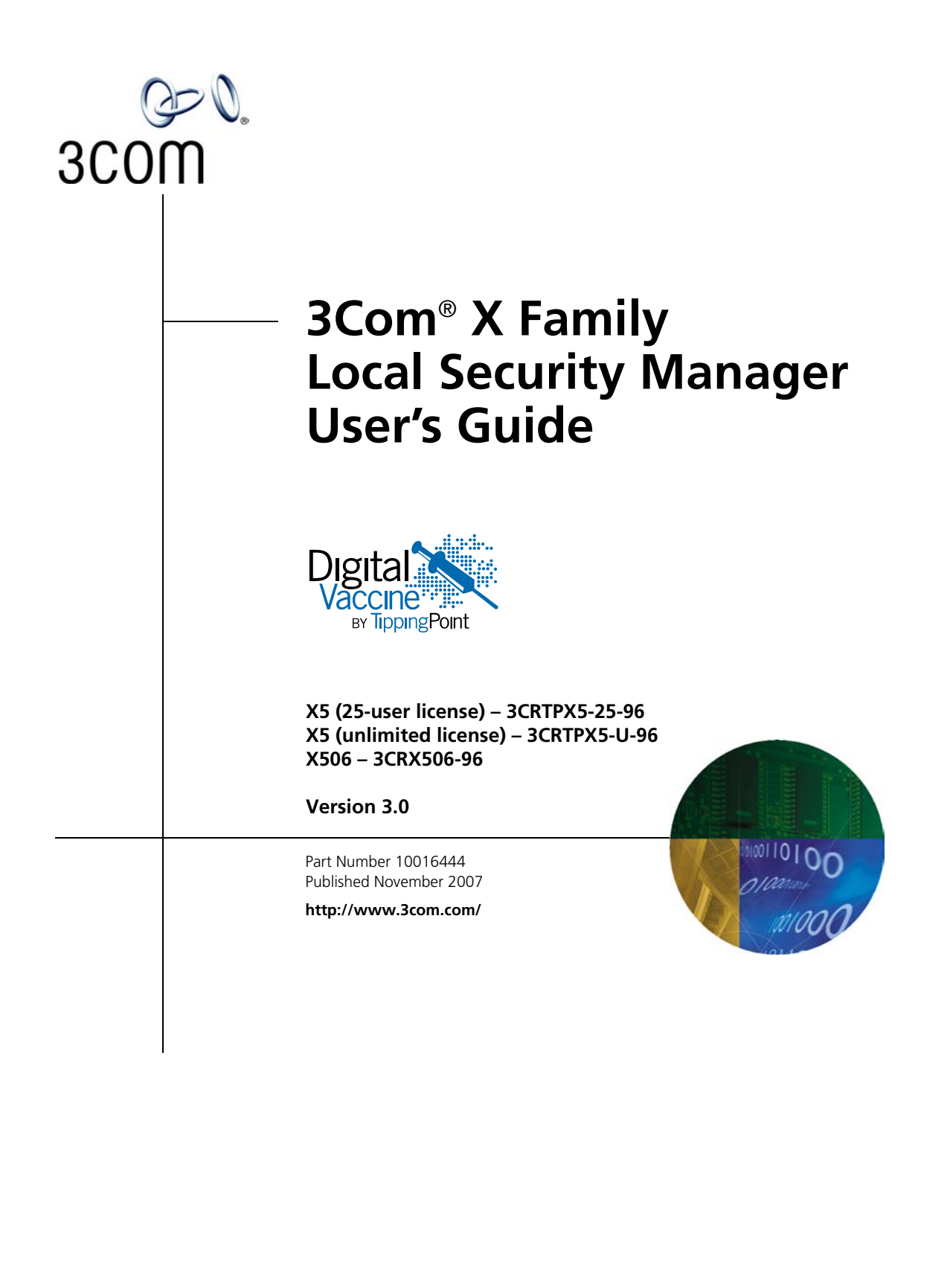

#### **3Com Corporation 350 Campus Drive Marlborough, MA 01752-3064**

Copyright © 2005–2007, 3Com Corporation and its subsidiaries. All rights reserved. No part of this documentation may be reproduced in any form or by any means or used to make any derivative work (such as translation, transformation, or adaptation) without written permission from 3Com Corporation.

3Com Corporation reserves the right to revise this documentation and to make changes in content from time to time without obligation on the part of 3Com Corporation to provide notification of such revision or change.

3Com Corporation provides this documentation without warranty, term, or condition of any kind, either implied or expressed, including, but not limited to, the implied warranties, terms, or conditions of merchantability, satisfactory quality, and fitness for a particular purpose. 3Com may make improvements or changes in the product(s) and/or the program(s) described in this documentation at any time.

If there is any software on removable media described in this documentation, it is furnished under a license agreement included with the product as a separate document, in the hardcopy documentation, or on the removable media in a directory file named LICENSE.TXT or !LICENSE.TXT. If you are unable to locate a copy, please contact 3Com and a copy will be provided to you.

#### **UNITED STATES GOVERNMENT LEGENDS:**

If you are a United States government agency, then this documentation and the software described herein are provided to you subject to the following:

**United States Government Legend:** All technical data and computer software is commercial in nature and developed solely at private expense. Software is delivered as Commercial Computer Software as defined in DFARS 252.227-7014 (June 1995) or as a commercial item as defined in FAR 2.101(a) and as such is provided with only such rights as are provided in 3Com's standard commercial license for the Software. Technical data is provided with limited rights only as provided in DFAR 252.227-7015 (Nov 1995) or FAR 52.227-14 (June 1987), whichever is applicable. You agree not to remove or deface any portion of any legend provided on any licensed program or documentation contained in, or delivered to you in conjunction with guide.

Unless otherwise indicated, 3Com registered trademarks are registered in the United States and may or may not be registered in other countries.

3Com, the 3Com logo, TippingPoint, the TippingPoint logo, and Digital Vaccine are registered trademarks of 3Com Corporation or one of its subsidiaries.

Microsoft and Windows are registered trademarks or trademarks of Microsoft Corporation in the United States and/or other countries. Oracle is a registered trademark of Oracle Corporation.

Other brand and product names may be registered trademarks or trademarks of their respective holders.

## **Contents**

## **About This Guide Xi**

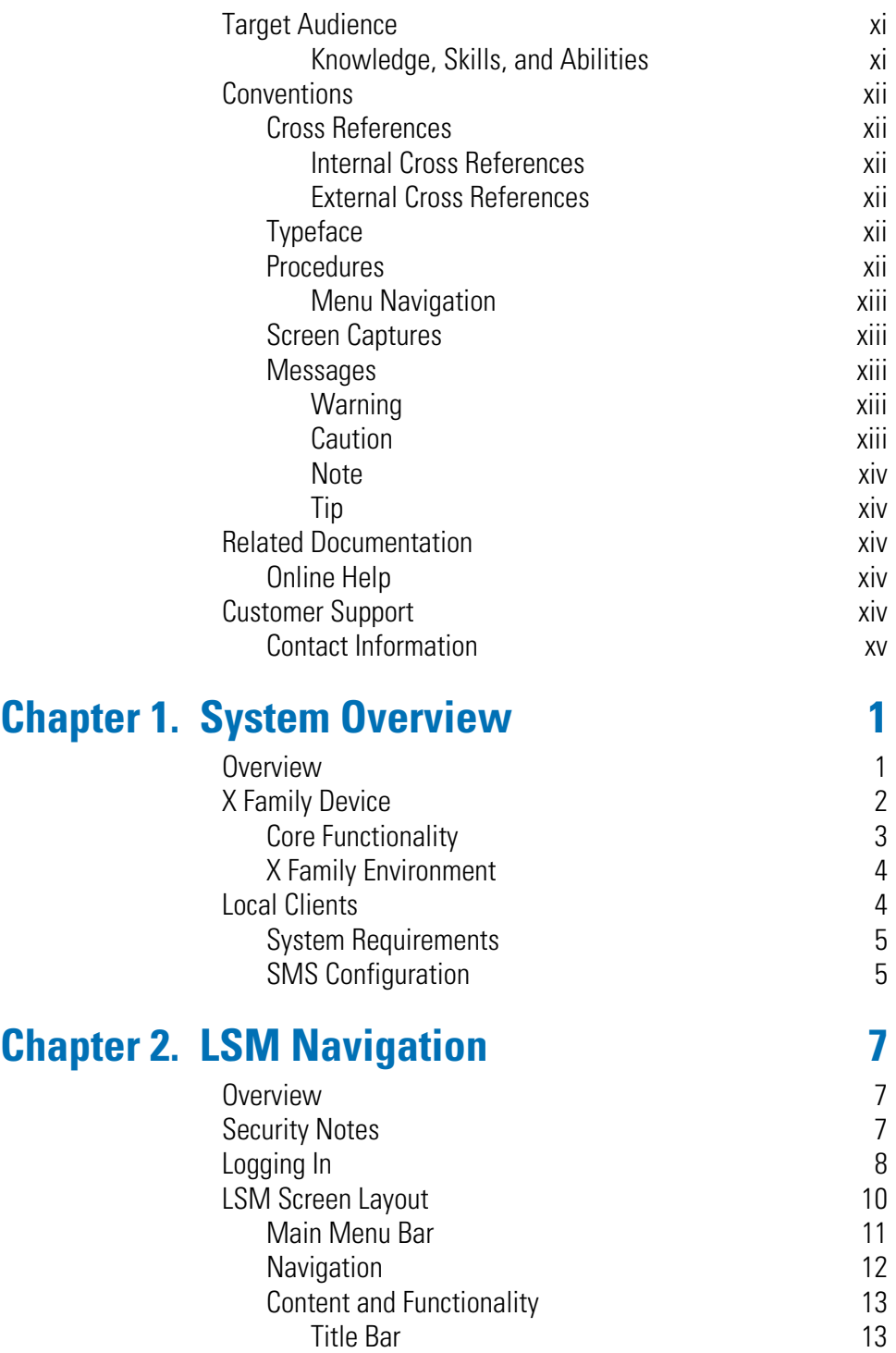

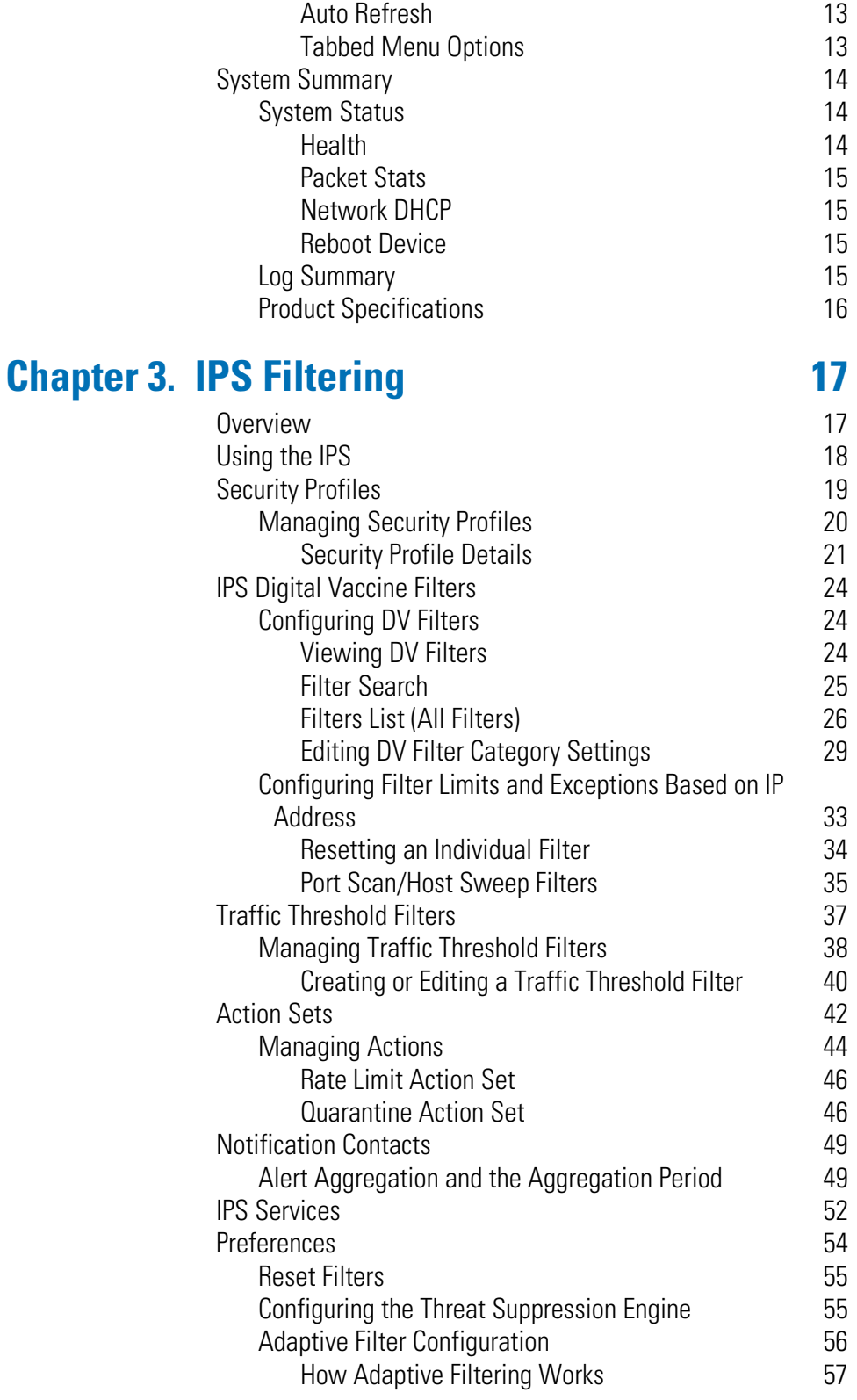

## **[Chapter 4. Firewall 59](#page-74-0)**

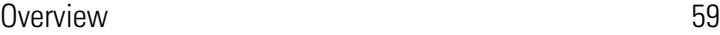

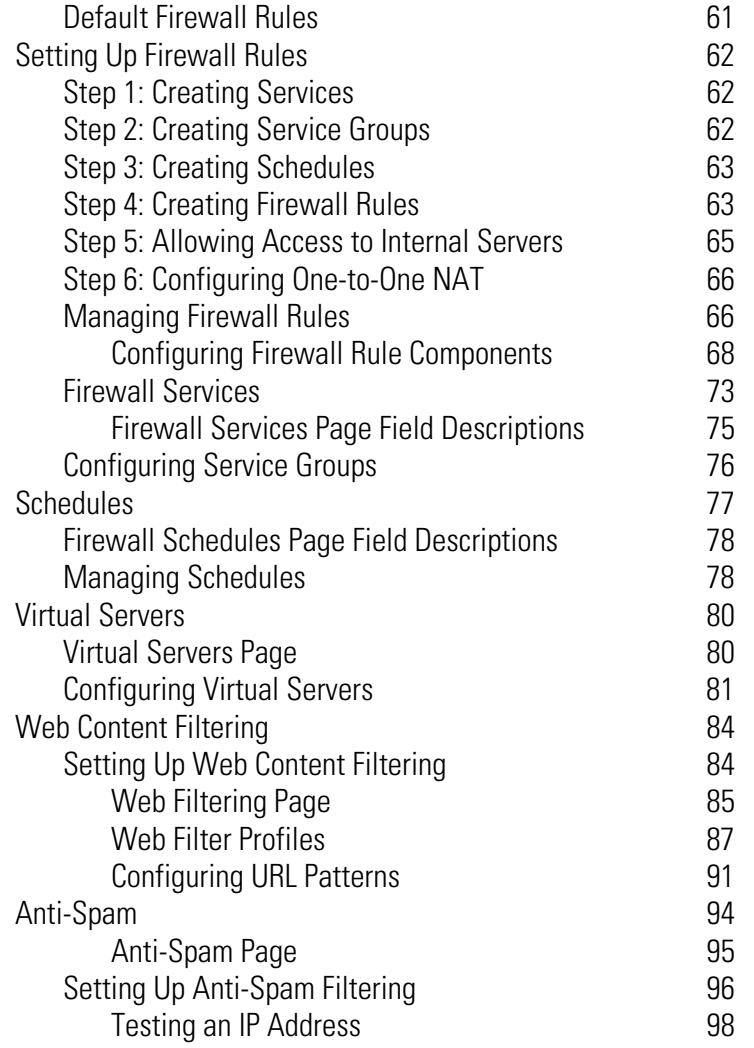

## **Chapter 5. Events: Logs, Traffic Streams, and  [Reports 99](#page-114-0)**

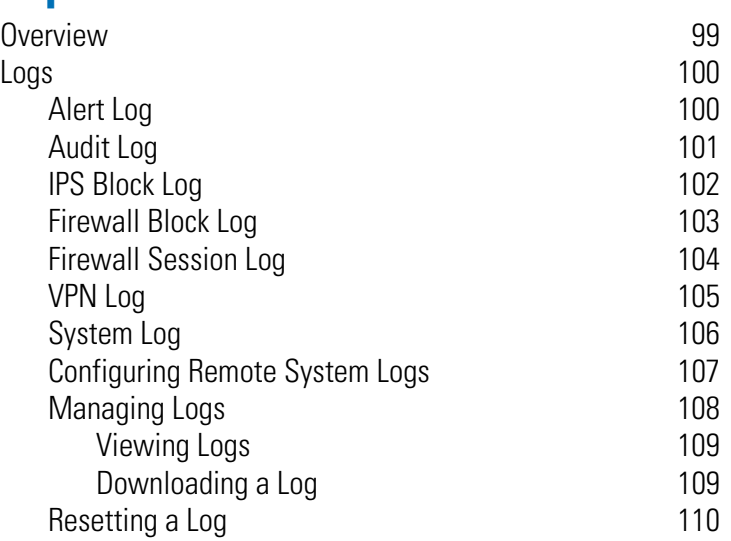

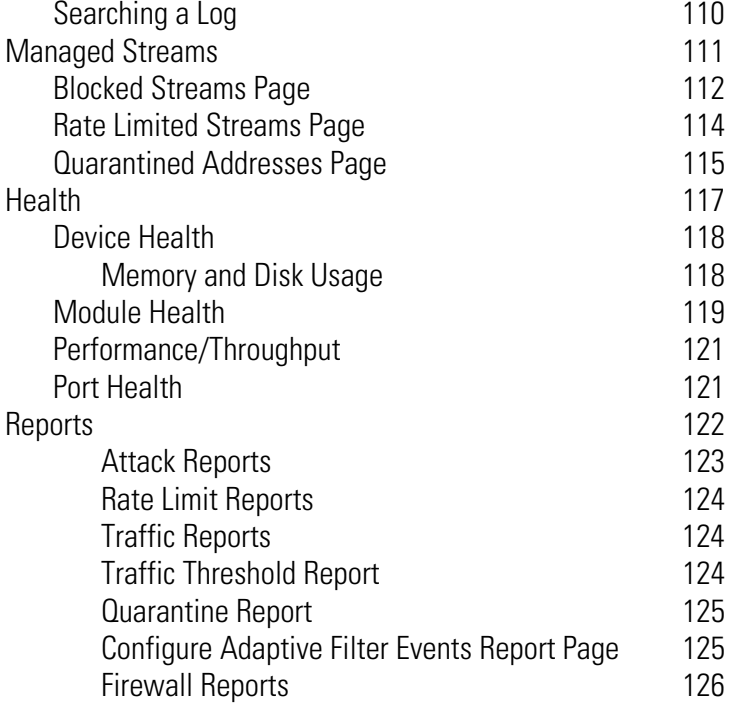

## **[Chapter 6. Network 129](#page-144-0)**

[Overview 129](#page-144-1) [Configuration Overview 130](#page-145-0) [Deployment Modes 131](#page-146-0) [Network Ports Page 133](#page-148-0) [Troubleshooting Port Link-Down Errors 135](#page-150-0) [Security Zone Configuration 135](#page-150-1) [Creating, Editing, and Configuring Security Zones 137](#page-152-0) IP Interfaces and the set of the set of the set of the set of the set of the set of the set of the set of the set of the set of the set of the set of the set of the set of the set of the set of the set of the set of the se [Configuration Overview 141](#page-156-1) [IP Interfaces Page 142](#page-157-0) [IP Addresses: Configuration Overview 143](#page-158-0) [Internal Interface: Static IP Address 144](#page-159-0) [External Interface: Static IP Address Configuration 145](#page-160-0) [External Interface: DHCP Configuration 146](#page-161-0) [External Interface: PPTP Client Configuration 146](#page-161-1) [External Interface: L2TP Client Configuration 147](#page-162-0) [External Interface: PPPoE Client Configuration 148](#page-163-0) [Configuring a GRE Tunnel 149](#page-164-0) [Managing Security Zones for IP Interfaces 150](#page-165-0) [Configuring Routing for IP Interfaces 151](#page-166-0) [Bridge Mode for IP Interfaces 151](#page-166-1) [OSPF for IP Interfaces 152](#page-167-0) [RIP for IP Interfaces 153](#page-168-0) [Multicast Routing for IP Interfaces 155](#page-170-0)

#### **Contents**

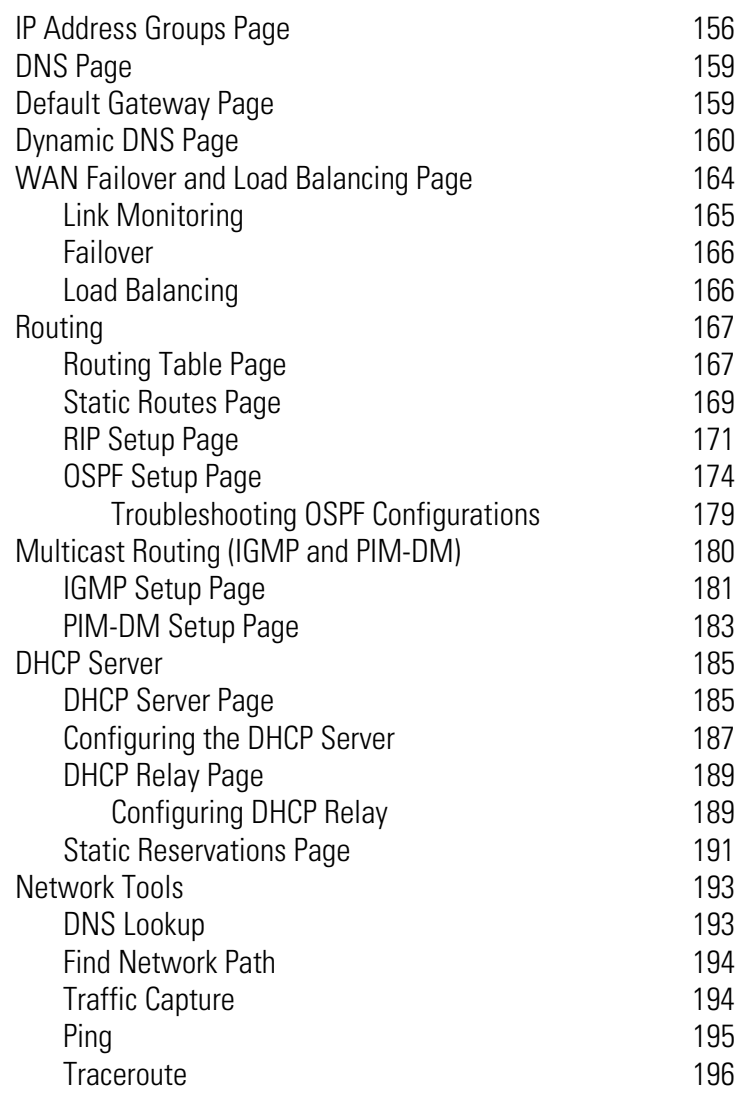

## **Chapter 7. VPN** 199

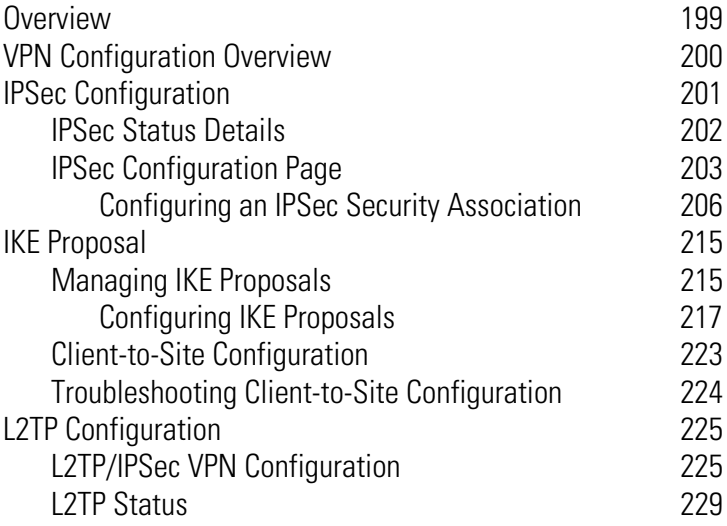

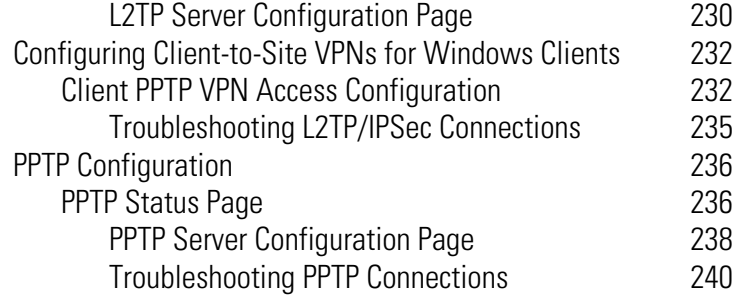

## **[Chapter 8. System 241](#page-256-0)**

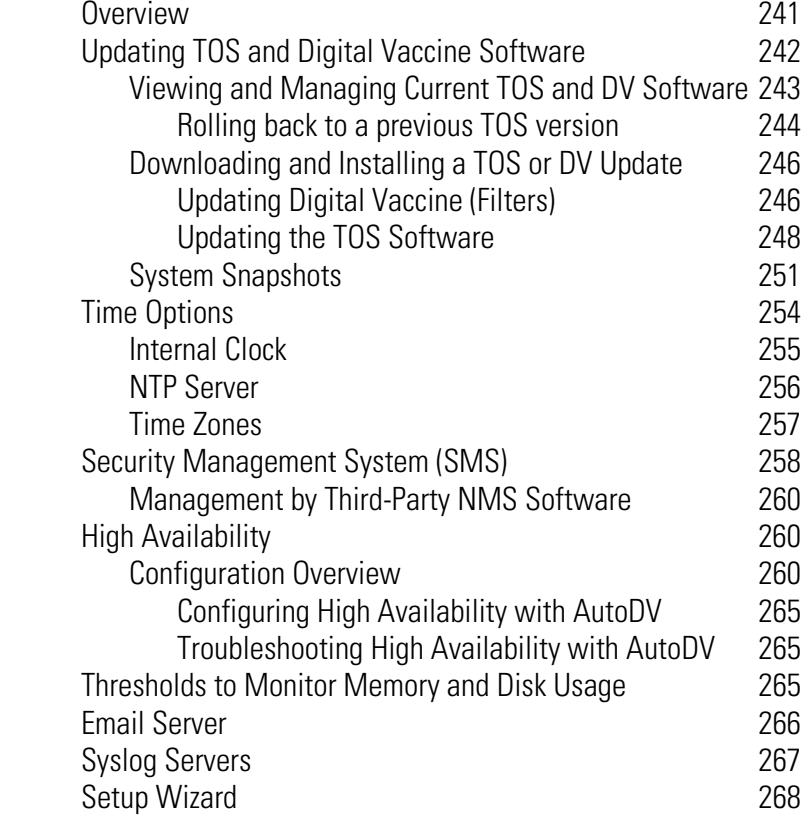

## **[Chapter 9. Authentication 271](#page-286-0)**

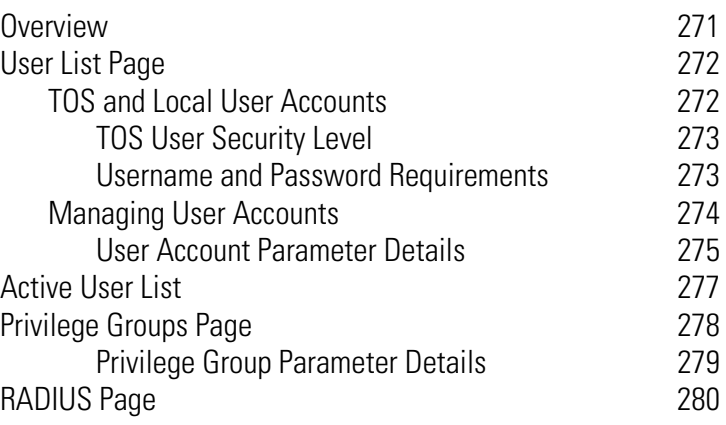

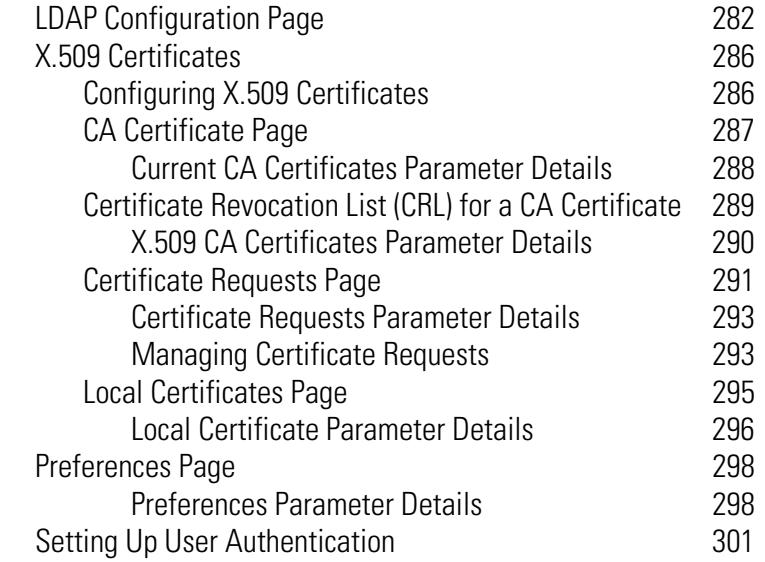

## **[Appendix A. Browser Certificates 303](#page-318-0)**

[Overview 303](#page-318-1) [Client Authentication Message 304](#page-319-0) [Security Alert 306](#page-321-0) [Certificate Authority 306](#page-321-1) [Invalid Certificate Name 311](#page-326-0) [Example — Creating a Personal Certificate 313](#page-328-0)

## **[Appendix B. Log Formats and System Messages 315](#page-330-0)**

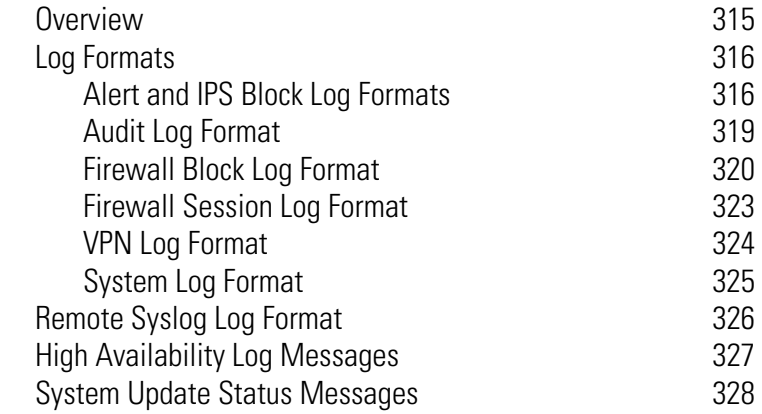

## **[Appendix C. Device Maximum Values 331](#page-346-0)**

## **[Index 335](#page-350-0)**

#### **Contents**

## <span id="page-10-0"></span>**About This Guide**

*Explains who this guide is intended for, how the information is organized, where information updates can be found, and how to obtain customer support if you cannot resolve a problem.*

Welcome to the Local Security Manager (LSM). The LSM is the control center from which you can configure, monitor, and report on the X family of Unified Security Platforms in your network.

This section covers the following topics:

- ["Target Audience" on page xi](#page-10-1)
- ["Conventions" on page](#page-11-0) xii
- ["Related Documentation" on page](#page-13-2) xiv
- ["Customer Support" on page xiv](#page-13-4)

## <span id="page-10-1"></span>**Target Audience**

This guide is intended for administrators who manage one or more X family devices.

#### <span id="page-10-2"></span>**Knowledge, Skills, and Abilities**

This guide assumes that you are familiar with general networking concepts and the following standards and protocols:

- Transmission Control Protocol/Internet Protocol (TCP/IP)
- User Datagram Protocol (UDP)
- Internet Control Message Protocol (ICMP)
- Ethernet
- Simple Network Time Protocol (SNTP)
- Simple Mail Transport Protocol (SMTP)
- Simple Network Management Protocol (SNMP)

## <span id="page-11-0"></span>**Conventions**

This guide follows several procedural and typographical conventions to better provide clear and understandable instructions and descriptions. These conventions are described in the following sections.

This guide uses the following conventions for structuring information:

- [Cross References](#page-11-1)
- [Typeface](#page-11-4)
- [Procedures](#page-11-5)
- [Screen Captures](#page-12-1)
- [Messages](#page-12-2)

## <span id="page-11-1"></span>**Cross References**

When a topic is covered in depth elsewhere in this guide, or in another guide in this series, a cross reference to the additional information is provided. Cross references help you find related topics and information quickly.

#### <span id="page-11-2"></span>**Internal Cross References**

This guide is designed to be used as an electronic document. It contains cross references to other sections of the document that act as hyperlinks when you view the document online. The following text is a hyperlink: [Procedures.](#page-11-5)

#### <span id="page-11-3"></span>**External Cross References**

Cross references to other publications are not hyperlinked. These cross references will take the form: see <chapter name > in the *Publication Name*.

### <span id="page-11-4"></span>**Typeface**

This guide uses the following typeface conventions:

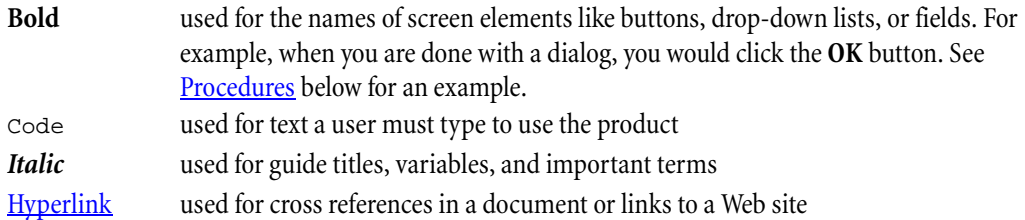

## <span id="page-11-5"></span>**Procedures**

This guide contains step-by-step procedures that tell you how to perform a specific task. These procedures always begin with a phrase that describes the task goal, followed by numbered steps that describe what you must do to complete the task.

The beginning of every chapter has cross references to the procedures that it contains. These cross references, like all cross references in this guide, are hyperlinked.

#### <span id="page-12-0"></span>**Menu Navigation**

The LSM provides drop-down menu lists to navigate and choose items in the user interface. Each instruction that requires moving through the menus uses a greater-than sign  $(>)$  to indicate the progression. For example, **Edit** > **Details** means to select the **Edit** menu item and then click the **Details** option.

Sample Procedure:

- **STEP 1** Click the **Filters** tab.
- **STEP 2** Place your mouse cursor over the **Open** menu.

### <span id="page-12-1"></span>**Screen Captures**

The instructions and descriptions in this document include images of screens. These screen captures may be cropped, focusing on specific sections of the application, such as a pane, list, or tab. See the application for full displays of the application.

### <span id="page-12-2"></span>**Messages**

Messages are special text that are emphasized by font, format, and icons. There are four types of messages in this guide:

- [Warning](#page-12-3)
- [Caution](#page-12-4)
- [Note](#page-13-0)
- $\cdot$  [Tip](#page-13-1)

A description of each message type with an example message follows.

#### <span id="page-12-3"></span>**Warning**

Warnings tell you how to avoid physical injury to people or equipment. For example:

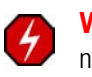

**WARNING** The push-button on/off power switch on the front panel of the server does not turn off the AC power. To remove AC power from the server, you must unplug the AC power cord from either the power supply or the wall outlet.

#### <span id="page-12-4"></span>**Caution**

Cautions tell you how to avoid a serious loss of data, time, or security. You should carefully consider this information when determining a course of action or procedure. For example:

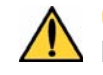

**CAUTION** You should disable password caching in the browser you use to access the LSM. If you do not disable password caching in your browser, and your workstation is not secured, your system security may be compromised.

#### <span id="page-13-0"></span>**Note**

Notes tell you about information that might not be obvious or that does not relate directly to the current topic, but that may affect relevant behavior. For example:

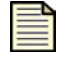

**Note** If the device is not currently under SMS control, you can find out the IP address of the last SMS that was in control by checking the SMS & NMS page (**System** > **Configuration** > **SMS/NMS**).

#### <span id="page-13-1"></span>**Tip**

Tips are suggestions about how you can perform a task more easily or efficiently. For example:

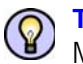

**TIP** You can see what percentage of disk space you are using by checking the Monitor page (**Events** > **Health** > **Monitor**).

## <span id="page-13-2"></span>**Related Documentation**

The X family products have a full set of documentation. These publications are available in electronic format. For the latest information and associated documentation, go to the 3Com Web site (http://www.3com.com/products).

## <span id="page-13-3"></span>**Online Help**

In the Launch Bar of the application, the **Help** button opens the main welcome page to the online help.

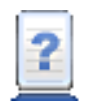

Opens the online help at the opening page.

If you have problems finding help on a particular subject, you can review the Index or use the Search tab in the navigation pane. Each page also includes related topic links to find more information on particular subjects and functions.

## <span id="page-13-4"></span>**Customer Support**

We are committed to providing quality customer support to all customers. A customer is provided with detailed customer and support contact information. For the most efficient resolution of your problem,

please take a moment to gather some basic information from your records and from your system before contacting customer support.

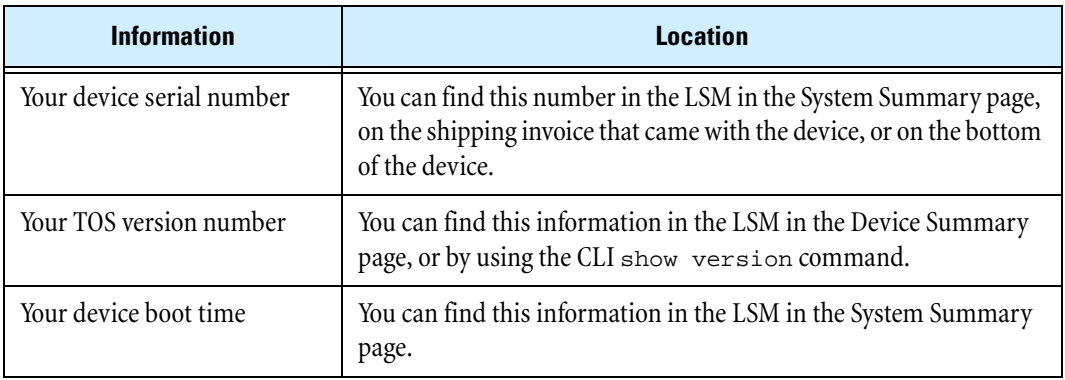

## <span id="page-14-0"></span>**Contact Information**

Please address all questions regarding the software to your authorized representative.

**About This Guide**

# **1 System Overview**

<span id="page-16-0"></span>*The X family of Unified Security Platforms are high-speed, comprehensive security systems with a browser-based manager called the Local Security Manager (LSM). This section provides an overview of LSM functions and its use in an X family device.*

## <span id="page-16-1"></span>**Overview**

Enterprise security schemes once consisted of a conglomeration of disparate, static devices from multiple vendors. Today, the X family of Unified Security Platforms provides the advantages of a single, integrated, highly adaptive security system that includes powerful hardware and an intuitive management interface.

This chapter describes the X family device and the Local Security Manager (LSM) client application, Command Line Interface (CLI), and Security Management System (SMS) used to interact with and manage the device.

This chapter includes the following topics:

- ["X Family Device" on page](#page-17-0) 2
	- <sup>o</sup> ["Core Functionality" on page 3](#page-18-0)
	- <sup>o</sup> ["X Family Environment" on page 4](#page-19-0)
- ["Local Clients" on page](#page-19-1) 4
	- <sup>o</sup> ["System Requirements" on page 5](#page-20-0)
	- <sup>o</sup> ["SMS Configuration" on page 5](#page-20-1)

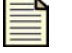

**Note** Check the **Release Notes** for specific limitations and known issues regarding the current release.

## <span id="page-17-0"></span>**X Family Device**

The X family device offers an integrated system that includes a stateful packet inspection firewall, IPSec virtual private network (VPN) management, bandwidth management, and Web content filtering functions along with TippingPoint™ Intrusion Prevention System (IPS) functionality.

Firewall functionality provides service-level, stateful inspection of network traffic. It incorporates filtering functionality to protect mission-critical applications. An administrator can use firewalls and content filters to determine how the device handles traffic to and from a particular service. These filters are specified by the source, destination, and service or protocol of the traffic. The device maintains an inventory of the active hosts and services on those hosts.

IPSec VPN management provides the ability to apply all X family functionality across the enterprise, monitoring network traffic at the enterprise level and also between main office and branch locations.

Bandwidth management, or policy-based traffic shaping, allows the device to control both inbound and outbound traffic streams as well as inside and outside IPSec VPN tunnels. Using these policies, the device allows users to prioritize real-time business-critical applications including video and conferencing, IP telephony, and interactive distance-learning over non-essential traffic, such as peerto-peer file sharing.

Web content filtering provides the tools to enforce network policy by prohibiting the download of nonwork related Web sites and offensive or illegal Web content. In addition, spam filtering blocks spam, phishing, and virus email based on real-time analysis of the IP addresses of senders.

The IPS functionality provides total packet inspection and intrusion prevention to detect and block malicious traffic such as worms, viruses, trojans, phishing attempts, spyware, and VoIP threats. Using filters defined by the Digital Vaccine security team, the device scans traffic to recognize header or data content that signals an attack along with the protocol, service, and the operating system or software the attack affects. Each filter includes an action set, which determines how the device responds when it detects packets that match filter parameters. In a broad sense, the device either drops matching packets or permits them. The Digital Vaccine security team continually develops new attack filters to preemptively protect against the exploit of new and zero-day vulnerabilities. To ensure up-to-date network protection, you can configure the device to automatically check for and install DV updates.

## <span id="page-18-0"></span>**Core Functionality**

The X family device provides the following core functionality:

- Stateful packet inspection firewall flexible configuration of object-based firewall rules and unified control of multiple services, virtual servers, network address translation (NAT), and routing.
- Security Zones logically section your network for the purposes of applying firewall rules and IPS filters between internal sections of your network, between your network and the Internet, and between your network and remote office locations.
- Standards-based IPSec Virtual Private Networks (VPNs), including:
	- <sup>o</sup> Hardware-accelerated encryption using DES, 3DES, and AES encryption protocols
	- <sup>o</sup> Feature-rich client VPN capability using PPTP or L2TP protocols
	- <sup>o</sup> Inspection and control of traffic both inside and outside of all VPN tunnel types using firewalls or IPS to ensure secure VPN connectivity
- Flexible user authentication control access to the device and the Internet, authenticating via the device itself or through an external RADIUS database.
- Web content filtering and anti-spam filtering URL filtering with configurable permit/block lists and regular-expression URL matching as well as a Web content filtering subscription service to enforce network security and usage policy by prohibiting downloads from non-work related Web sites and offensive or illegal Web content. IP address filtering of known senders of spam, phishing attacks, and viruses.
- Bandwidth management enforce network usage policy by rate-limiting applications such as peerto-peer file sharing and instant messaging applications.
- Prioritization of traffic inside and outside VPN tunnels with flexible, policy-based controls.
- IP multicast routing (PIM-DIM) over IPSec, supporting next-generation IP conferencing applications — prioritizes real-time traffic and provides secure connectivity for IP multicast traffic.
- Device management option to configure, monitor, and manage the device using either the Webbased LSM client application or the command line interface (CLI).
- Centralized Management option to configure, monitor, and manage individual or multiple X family devices using SMS.
- The TippingPoint Intrusion Prevention System IPS identifies and stops malicious traffic on the edge of the network using filters that detect and block malicious traffic. Customize default filters to meet the specific needs of your enterprise.
- Digital Vaccine real-time protection the Threat Management Center monitors global network security threats and continually develops new attack filters which are automatically distributed to preemptively protect against the exploit of new and zero-day vulnerabilities.

The following sections describe the X family environment and system components in more detail.

## <span id="page-19-0"></span>**X Family Environment**

An X family device can be installed at the perimeter of your network, in your remote offices, on your intranet, or in all three locations. The following diagram shows an example of a corporate network with X family devices deployed in a variety of locations:

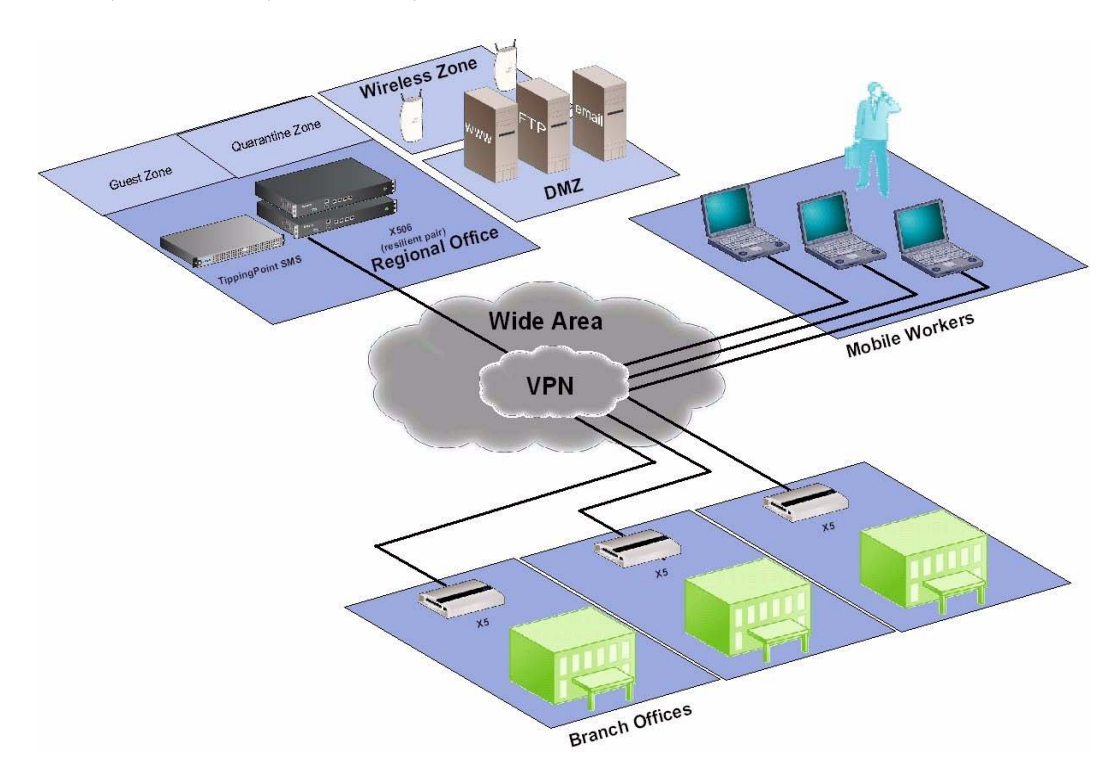

When the X family device is installed and configured, it protects your network zones (LAN, WAN, and VPN, for example) using firewall rules and IPS filters. The device scans and reacts to network traffic according to the actions configured in the firewall rule or IPS filter. Each security zone and device can use a different set of firewall rules and IPS filters. Actions configured on the firewall rules and IPS filters provide the instructions for the device and can include blocking, rate limiting, or permitting the traffic and sending a notification about the action to a device or email address. Options are also available to block traffic and quarantine the source IP address for the traffic.

For users who will deploy multiple X family devices across the enterprise, 3Com provides the TippingPoint Security Management System (SMS). SMS lets you coordinate the management of multiple devices for administration, configuration, and monitoring. Most importantly, SMS includes enterprise-wide reporting and trend analysis.

## <span id="page-19-1"></span>**Local Clients**

You can access the X family device for monitoring, management, and configuration from any of the following client applications:

• **Local Security Manager (LSM)** — Web-based GUI for managing one IPS device. The LSM provides HTTP and HTTPS (secure management) access. This access requires Microsoft Internet Explorer 6.0 or later or Firefox 1.5 or later. Using the LSM, you have a graphical display for reviewing, searching,

and modifying settings. LSM also provides graphical reports for monitoring device traffic, triggered filters, and packet statistics.

- **Command Line Interface (CLI)**  Terminal interface for reviewing and modifying settings on the device. The CLI is accessible through SSH (secure access).
- **Secure Management System (SMS)** SMS lets you remotely manage multiple X family devices. You can configure security zones, profiles, and policy (firewall rules and IPS filters) from the SMS and distribute the configuration to multiple devices. The SMS also lets you view, manage and edit device configuration, and review logs and reports for all devices under SMS management.
- **Third-party network management system (NMS)** You can configure the X family device to accept management by a third-party NMS such as HP OpenView.

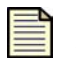

**Note** The device allows for 10 web client connections, 10 SSH connections (for the CLI), and one console connection at once.

## <span id="page-20-0"></span>**System Requirements**

The LSM is software accessed using a web browser. The browser's hardware and software requirements are not as technical as systems loading the software locally. To access the LSM, you need one of the following:

- Microsoft Internet Explorer (MSIE) 6.0 or later with 128-bit encryption and support for JavaScript and cookies
- Firefox 1.5 or later

## <span id="page-20-1"></span>**SMS Configuration**

If you will maintain your device using the Security Management System (SMS) or you will no longer use the SMS, you need to configure a setting on the device. This setting identifies whether the device is controlled by the SMS.

For more information, see ["Security Management System \(SMS\)" on page 258.](#page-273-1)

#### **Chapter 1 System Overview**

# **2 LSM Navigation**

<span id="page-22-0"></span>*LSM Navigation describes the LSM interface, how to log in, and the general sections of the application.*

## <span id="page-22-1"></span>**Overview**

The Local Security Manager (LSM) includes a graphical user interface (GUI) that makes configuring and monitoring your X family device easy by providing a user-friendly interface to accomplish administrative activities. You access the LSM through a Web browser. See "Logging in to the LSM" on [page 9](#page-24-0) for more information.

This chapter details the login and navigation procedures of the LSM user interface. It includes the following information:

- ["Security Notes" on page 7](#page-22-2)
- <u>["Logging In" on page](#page-23-0) 8</u>
- ["LSM Screen Layout" on page](#page-25-0) 10
- ["System Summary" on page 14](#page-29-0)

## <span id="page-22-2"></span>**Security Notes**

The LSM enables you to manage your X family device using a Web browser.

**CAUTION** Some browsers offer a feature that stores your user login and password for future use. 3Com recommends that you turn this feature off in your browser. It is counter to standard security practices to store login names and passwords, especially those for sensitive network equipment, on or near a workstation.

In addition, you can configure the LSM to communicate using either an HTTP or an HTTPS server. The default configuration is to use an HTTPS server. Whenever the device is connected to your network, you should run the HTTPS server, not the HTTP server. HTTP servers are not secure because your user name and password travel over your network unencrypted. You should only use the HTTP server when

you are sure that communications between the device and the workstation from which you access the LSM cannot be intercepted.

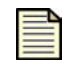

**Note** You can modify the server configuration using the **conf t server** command. For details, see the **Command Line Interface Reference**.

## <span id="page-23-0"></span>**Logging In**

When you log in to the LSM, you are prompted for your username and your password. This login gives you access to the areas of the LSM permitted by your user role. See Chapter 9, "Authentication" for information on user roles and accesses,

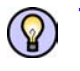

**TIP** Most Web browsers will not treat addresses beginning with HTTP and HTTPS interchangeably. If your browser cannot find your LSM, make sure that you are using http:// or https:// depending on which Web server you are running.

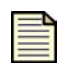

**Note** The device supports up to 10 Web client connections, 10 SSH connections (for the CLI), and 1 console connection at once.

Depending on your security settings, warnings may display when accessing the client. See Appendix A. "Browser Certificates" for information on accessing the device without warnings.

You are presented with the login screen under the following situations:

- When you first log in to the LSM
- If the LSM Web session times out

#### <span id="page-24-0"></span>**Logging in to the LSM**

**STEP 1** Enter the IP address or hostname of your IPS device in your browser **Address** bar. For example:

https://123.45.67.89

The LSM displays a login page. The page provides the name and model of your device.

#### **Figure 2–1: LSM Logon Page**

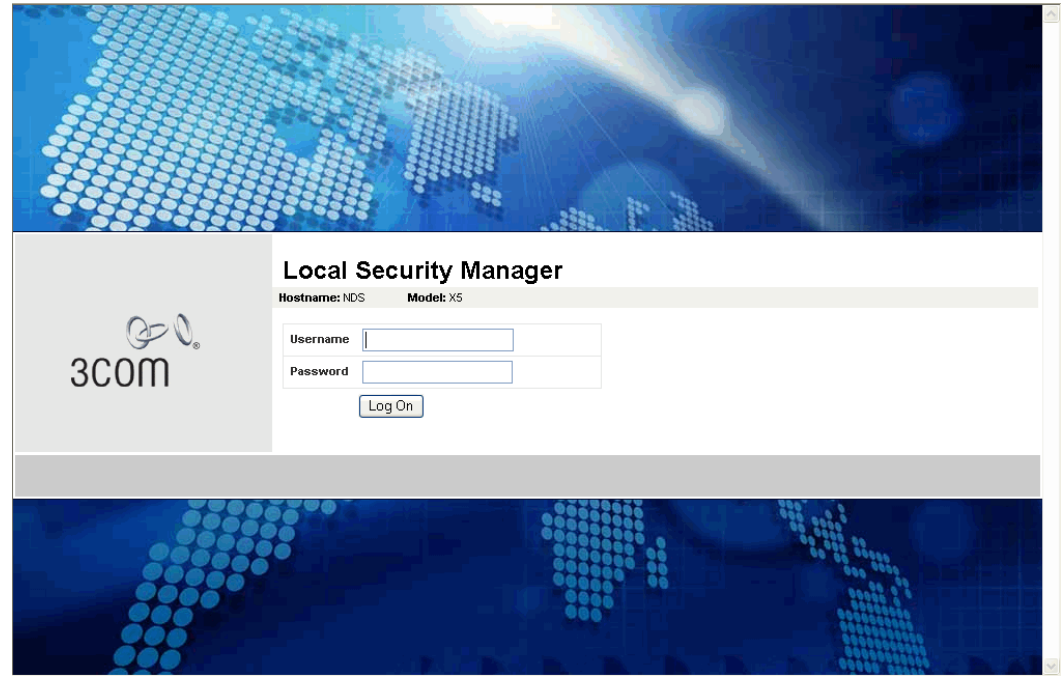

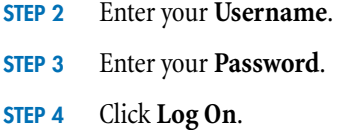

The LSM validates your account information against the permitted users of the software. If the information is valid, the LSM software opens. If the account information is not valid, the Logon page is redisplayed.

## <span id="page-25-0"></span>**LSM Screen Layout**

The LSM provides features in two main areas of the browser window ( $Figure 2-2$ ):</u>

- [Main Menu Bar](#page-26-0)  Located at the top of the browser window (item 1 in the figure). This area provides quick access to the System Summary page, online help, and current user and device status.
- [Navigation](#page-27-0) Located on the left side bar of the browser window (item 2 in the figure). The navigation pane provides access to the LSM menu functions. To view all the options available for a main menu item (for example, IPS), click the menu label. On an expanded menu, options with a  $+$ indicate that an additional sub-menu is available. When you select a menu item, the content and functionality area displays the content and available options. If you click the  $<<$  icon in the upper right corner of the navigation pane, the menu collapses to provide more screen space for the current page displayed in the Content and Functionality area. Click >> to re-open the pane.
- [Content and Functionality](#page-28-0)  Located on the right side of the browser window (item 3 in the figure). This area displays pages from which you can monitor device operation and performance, view current configuration settings, and modify the configuration. When you first log in, the System [Summary](#page-29-0) page opens. Most page content is automatically refreshed; you can disable this auto-refresh function. Pages are also refreshed when you click a link in the LSM menu, or when you select buttons or links within a page. Links may display new content or open dialog boxes.

<span id="page-25-1"></span>**Figure 2–2: LSM Screen Layout**

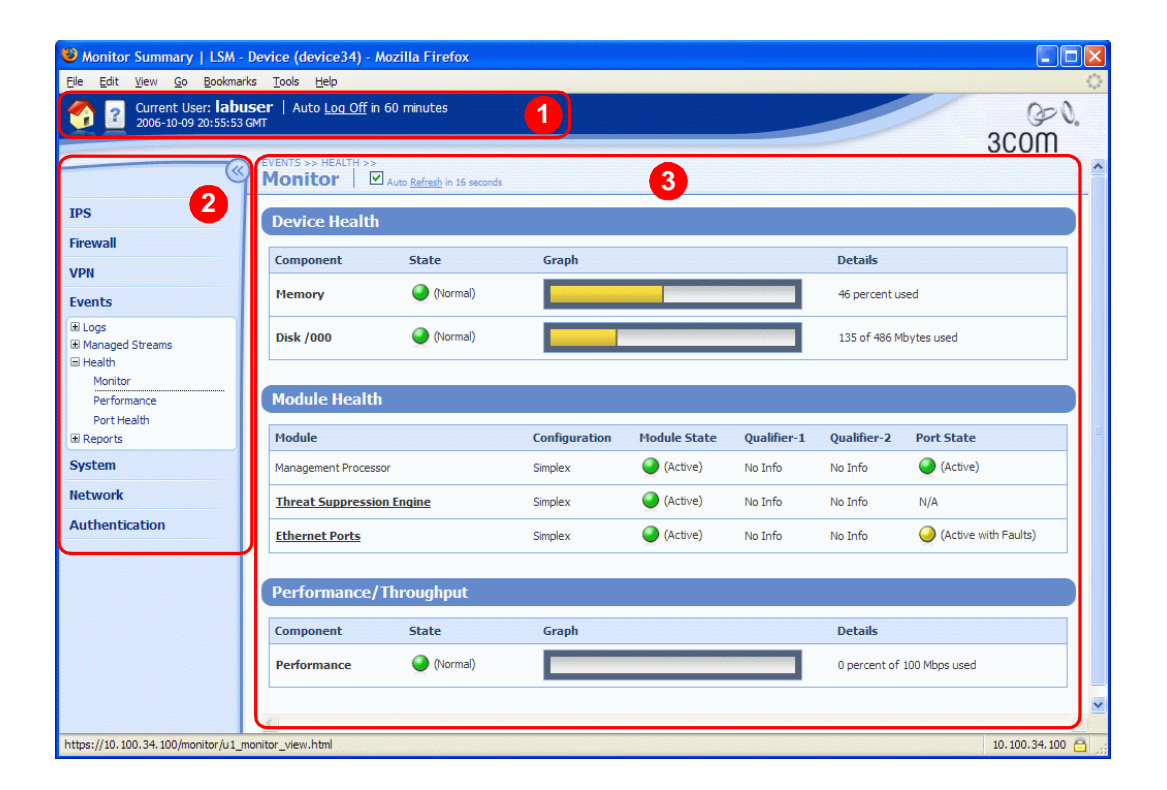

## <span id="page-26-0"></span>**Main Menu Bar**

The dark blue bar at the top of the LSM screen provides quick access to basic logon information. The following table lists the available options in the Main Menu Bar:

**Table 2–1: Main Menu Bar Options** 

| <b>Option</b>         | <b>Description</b>                                                                                                    |
|-----------------------|----------------------------------------------------------------------------------------------------|
| <b>System Summary</b> | To display the System Summary, click the System Summary icon.<br>For information about this page, see "System Summary" on<br>page 14.                                                                                                    |
| <b>Online Help</b>    | To access the online help, click the Launch Help Window icon.                                                                                                    |
| <b>Current User</b>   | Displays the login name for the current user.                                                                                                    |
| Current date and time | Displays the current date and time on the device. The date and time<br>settings on the device are determined by the time synchronization<br>method and time zone configured for the device. For details, see<br>"Time Options" on page 254.                                                                                                    |
| <b>Auto Log Off</b>   | To log off of the LSM, click the Log Off link.<br>For security purposes, LSM sessions have a timeout period. This<br>timeout period determines how long the LSM can remain idle<br>before automatically ending the session and logging off the user.<br>The default timeout period is 60 minutes. LSM administrators with<br>super-user access can change the default timeout period from the<br>Preferences page (Authentication > Preferences). For details, see<br>"Preferences Page" on page 298. |

## <span id="page-27-0"></span>**Navigation**

You can access the available features of the LSM by selecting an option from the navigation area. The LSM displays the page you select in the content and functionality area of the browser. Each option list displays a tier of links and features for maintaining and monitoring the device.

The following table lists the available options in the navigation area:

**Table 2–2: Navigation Options** 

| <b>Option</b> | <b>Description</b>                                                                                                    |
|---------------|----------------------------------------------------------------------------------------------------|
| <b>IPS</b>    | • Create and manage security profiles used to monitor traffic between security<br>zones. This includes reviewing category settings, creating filter overrides, and<br>specifying limits and exceptions for user-specified IP address. |
|               | • Create and manage traffic threshold filters, action sets, and ports for IPS<br>services.                                                                                                    |
|               | • Manage and configure settings for IPS filters, the Threat Suppression Engine<br>(TSE), and global Adaptive Filter.                                                                                                    |
|               | See "Chapter 3, "IPS Filtering" for more information.                                                                                                    |
| Firewall      | • View and configure settings for the firewall.                                                                                                    |
|               | • View and configure web content filtering for the Web Content Filtering Service<br>and create a custom filter list to permit or block traffic based on user-specified<br>URLs.                                                       |
|               | • View and configure anti-spam functions.                                                                                                    |
|               | See Chapter 4, "Firewall" for more information.                                                                                                    |
| <b>VPN</b>    | View, configure and manage settings for site-to-site and/or client-to-site VPN<br>connections. See Chapter 7, "VPN" for more information.                                                                                             |
| Events        | • View, download, print, and reset Alert, Audit, Block, and System logs.                                                                                                    |
|               | • View graphs reporting on traffic flow, traffic-related events, and statistics on<br>firewall hit counts and triggered filters (attack, rate limit, traffic threshold,<br>quarantine and adaptive filter).                           |
|               | • Monitor, search, and maintain traffic streams for adaptive filtering, blocked<br>streams, and rate-limited streams. Manually quarantine an IP address or<br>release a quarantined IP address.                                       |
|               | • View reports on traffic flow, traffic-related events, and statistics on firewall hit<br>counts and triggered filters (attack, rate limit, traffic threshold, quarantine and<br>adaptive filter).                                    |
|               | • View the status of hardware components, performance (throughput), and<br>system health.                                                                                                    |
|               | See Chapter 5, "Events: Logs, Traffic Streams, and Reports" for more<br>information.                                                                                                    |

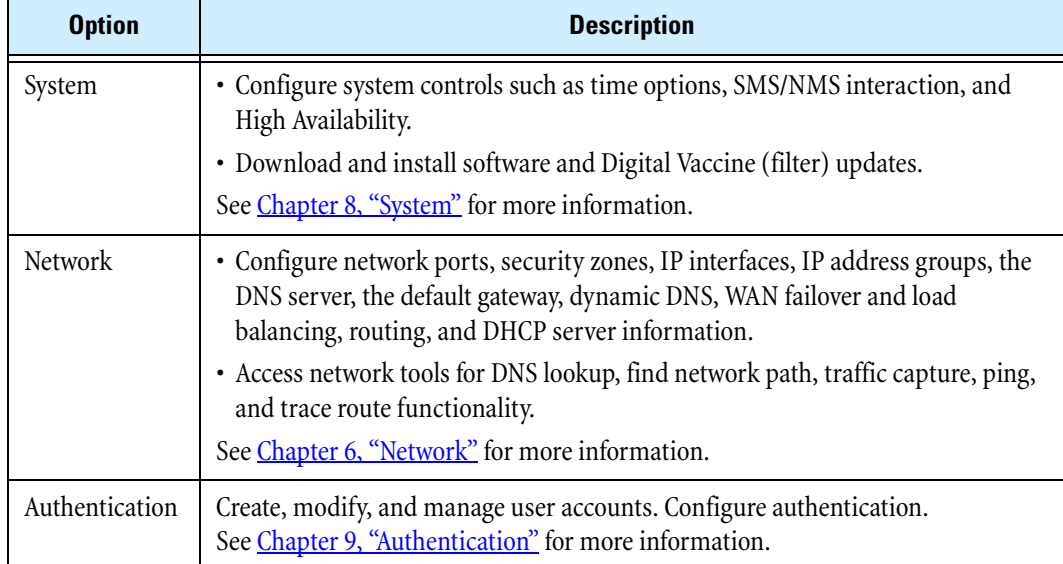

#### **Table 2–2: Navigation Options (Continued)**

## <span id="page-28-0"></span>**Content and Functionality**

The LSM displays all data in the central area of the browser window. As you browse and select linked options from the navigation area, pages display allowing you to review information, configure options, or search data. Links selected on these pages may display additional pages or dialog boxes depending on the feature selected.

#### <span id="page-28-1"></span>**Title Bar**

On each page, you can see the position of the page in the menu hierarchy provided in the title bar. For example, on the Alert Log page, the menu hierarchy indicates that the page is located off the **EVENTS** > **LOGS** sub-menu. On tabbed menu pages, you can navigate up the hierarchy from the current location by clicking on the link in the hierarchy listing.

#### <span id="page-28-2"></span>**Auto Refresh**

Some pages (such as System Summary) automatically refresh themselves periodically.

- To disable the auto refresh function, deselect the **Auto Refresh** check box.
- To manually refresh: click the **Refresh** link.
- To reconfigure the **Page Refresh Time**, see ["Preferences Page" on page 298](#page-313-2).

#### <span id="page-28-3"></span>**Tabbed Menu Options**

Some sub-menu options previously available in the left-hand navigation menu are now accessible as a tab on the main page for the menu. For example, from the Tools page, the following tabs are available: **DNS Lookup**, **Find Network Path**, **Traffic Capture**, **Ping**, and **Traceroute**.

## <span id="page-29-0"></span>**System Summary**

The System Summary page automatically displays when you first log onto the LSM. To redisplay the System Summary page at any time, click the **System Summary** icon, in the [Main Menu Bar.](#page-26-0)

The System Summary page includes the following:

- [System Status](#page-29-1)  Displays summary information about the device health, packet statistics, and network DHCP. Also provides access to the **Reboot Device** function.
- [Log Summary](#page-30-3)  Displays summary information about all the Event Logs.
- [Product Specifications](#page-31-0)  Displays product, version, time, and encryption information.

## <span id="page-29-1"></span>**System Status**

#### <span id="page-29-2"></span>**Health**

The **Health** section of the Statistics frame displays a color indicator of the hardware health of the device. For detailed information about each of the health indicators, click on the corresponding link above the color indicator. The **Health** section includes indicators for the following components:

- System Log
- Traffic Threshold
- Performance
- Disk Space
- Memory
- Web Filtering
- HA Status

The colors indicate the current state of each component:

- Green if there are no problems
- Yellow if there is a major warning
- Red if there is a critical warning
- Grey if the service is disabled

You can set the thresholds for warnings. This defines when the indicator color will change based on the usage of those components. For more information, see "Thresholds to Monitor Memory and Disk [Usage" on page 265](#page-280-3), and select **System > Thresholds** in the Navigation area.

If the System Log is other than green, you can click on the indicator to view the error that caused the condition.

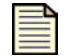

**Note** When you view the logged error, the indicator resets and changes to green under **System Summary**.

#### <span id="page-30-0"></span>**Packet Stats**

The Packet Stats section provides basic traffic statistics including the following:

- **Received** Total number of packets received and scanned by the Threat Suppression Engine
- **Blocked** Total number of packets that have been blocked by the Threat Suppression Engine
- **Rate Limited** The number of packets that matched a filter configured to a permit action set
- **Dropped** Total number of packets that have been droppedas misformed or misformatted

To reset the counters, click the **Reset** link.

Packet counters provide a snapshot of the traffic going through your network. The packet totals give a partial account of blocked activity according to the filters. All other filter results affect the packet totals.

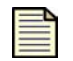

**Note** The counters are not synchronized with each other; packets may be counted more than once in some situations.

The counters display the amount of packets tracked. If the number is less than 1M, the Packet Statistics section displays the full amount. If the amount is greater than 999,999 K, the information is abbreviated with a unit factor. For example, 734,123K would display fully whereas 4,004,876,543 displays as 4.00B. When the number reaches the million and billion mark, the number displays as a decimal amount with a letter (such as G for gigabytes). The unit factors include, M for mega, G for giga, and T for tera. To view the full amount, hover your mouse over the displayed amount. A Tool Tip pops up, displaying the full packet amount.

#### <span id="page-30-1"></span>**Network DHCP**

The Network DHCP section displays the following information:

- Current Leases
- Available Leases

#### <span id="page-30-2"></span>**Reboot Device**

To reboot the device, click the **Reboot Device** link.

## <span id="page-30-3"></span>**Log Summary**

The **Log Summary** section displays the number of entries and events for each type of Event Log. In addition, it lets you perform functions on those logs.

- System Log.
- Audit Log. This log is only available to those with Super User access.
- Alert Log.
- Block Log.
- Firewall Block Log.
- Firewall Session Log.
- VPN Log.

For more detailed information about these logs, select **Events** > **Logs**.

## <span id="page-31-0"></span>**Product Specifications**

The Product Specification section displays the following information:

- **Model Number** Model number of the device.
- **Product Code** The device product code.
- **Serial Number** Serial number of the device.
- **TOS Version** Version number of the TOS software.
- **Digital Vaccine** Version number of the Digital Vaccine.
- **Boot Time**  Time when the device was last started.
- **Up Time** How long the device has been operating continuously.
- **Encryption**  Current encryption method being used. By default all new X family devices are supplied with 56-bit DES encryption only. To enable strong encryption functionality (3DES, 128- AES, 192-AES, 256-AES), install the correct Strong Encryption Service Pack for your device. You can download encryption service packs from the TMC Web site.

# <span id="page-32-2"></span>**3 IPS Filtering**

<span id="page-32-0"></span>*The Intrusion Protection System filters out unwanted or malicious traffic. This section describes how to set up security profiles, action sets, and Digital Vaccine and Traffic Threshold filters.*

## <span id="page-32-1"></span>**Overview**

The X family of Unified Security Platforms provides the TippingPoint Intrusion Prevention System (IPS) with Digital Vaccine (DV) filters that can be used to police your network to screen out malicious or unwanted traffic such as:

- Vulnerability attacks and exploits
- Worms
- Spyware
- Peer-to-peer applications

In addition to DV filters, the IPS function also provides **Traffic Threshold** filters you can use to profile and shape network bandwidth.

All IPS filtering occurs inline on traffic that has been permitted through the X family firewall. Filtering is performed at the packet level by the **Threat Suppression Engine**, custom software designed to detect and block a broad range of attacks at high speed. When a packet matches an IPS filter, the device handles the packets based on the **action** configured on the filter. For example, if the action set is *block*, then the packet is dropped. The device provides default actions to block or permit traffic with options to quarantine or rate-limit traffic and to notify users or systems when an action executes. Logging options are also available so you can review the types of traffic being filtered by the device. You can customize the default actions, or create your own based on your network requirements.

A **security profile** defines the traffic to be monitored and the DV filters to be applied. Traffic monitoring is based on security zone pairs. For example, to create a security profile to monitor traffic coming from the WAN zone to the LAN zone, you select the security zone pair WAN  $==>$  LAN, then configure the DV filters to apply to that pair. The security zone pair specifies both the zone and the traffic direction, which lets you define separate security profiles for traffic into and out of a zone.

The default security profile is set to the  $ANY == > ANY$  security zone pair with all IPS filters configured with the default DV settings. With the default profile in place, all incoming and outgoing traffic in any security zone configured on the device is monitored according to the recommended IPS filter configuration. You can edit the default security profile to customize the security zones to which it applies and create custom filter settings, or you can create your own security profiles as required.

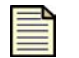

**Note** Before creating security profiles, verify that the network and system configuration on the device is set up correctly for your environment. In particular, you need to configure all required security zones before you can create the security profiles to protect them. See Chapter 8. "System" and Chapter 6. ["Network"](#page-144-2) for details.

You can monitor and configure IPS from the IPS menu pages available in the LSM. For additional information, see the following topics:

- ["Using the IPS" on page 18](#page-33-0)
- ["Security Profiles" on page](#page-34-0) 19
- ["IPS Digital Vaccine Filters" on page](#page-39-0) 24
- ["Traffic Threshold Filters" on page](#page-52-0) 37
- ["Action Sets" on page](#page-57-0) 42
- ["Notification Contacts" on page](#page-64-0) 49
- ["IPS Services" on page](#page-67-0) 52
- ["Preferences" on page 54](#page-69-0)

## <span id="page-33-0"></span>**Using the IPS**

You can monitor and configure IPS settings from the IPS menu pages available in the LSM. The following menu options are available:

- **Security Profiles** —View and manage the security profiles available on the device; view the security profile coverage by security zone.
- **Traffic Threshold** —View, manage, and create Traffic Threshold filters to monitor network traffic levels. These filters can be triggered when traffic is either above or below normal levels.
- **Action Sets** View, manage, and create actions that define the operations a filter performs when a traffic match occurs.
- **IPS Services** —Add and manage non-standard ports supported by the device. Use this feature to configure additional ports associated with specific applications, services, and protocols to expand scanning of traffic. When filters scan traffic against the standard ports for listed services, the engine then accesses and scans traffic against the list of additional ports.
- **Preferences** —Reset IPS filters to the factory default values; configure timeout, logging, and congestion threshold settings to manage performance of the Threat Suppression Engine; configure the Adaptive Filter feature used to protect performance from the effects of overactive filters.

For details on each menu option, see the following topics:

- ["Security Profiles" on page 19](#page-34-0)
- ["Traffic Threshold Filters" on page](#page-52-0) 37
- ["Action Sets" on page](#page-57-0) 42
- ["IPS Services" on page](#page-67-0) 52
- ["Preferences" on page 54](#page-69-0)

## <span id="page-34-0"></span>**Security Profiles**

On the X family device, **security profiles** are used to apply DV filter policies. A security profile defines the traffic to be monitored based on security zones (for example, ANY ==> ANY, LAN ==> WAN, or  $WAN == > LAN$ ) and the DV filters to be applied.

A security profile consists of the following components:

- **Identification** —Profile name and description.
- **Security Zones**  Specifies the incoming and outgoing security zones to which the security profile applies.
- **IPS Filter Category Settings**  Determines the state and action that applies to all filters within a given Filter Category group.
- **Filter overrides**  Configure filter-level settings that override the category settings (optional.)
- **Global Limits and Exceptions**  Configure settings to apply filters differently based on IP address. You can limit filters to apply only to traffic between a source and destination IP address or address range, or apply filters to all traffic except the traffic between specified source and destination IP addresses or address ranges.

When a security profile is initially created, the recommended settings for all filter categories are set.

For additional information on security profiles, see the following topics:

- ["Managing Security Profiles" on page 20](#page-35-0)
- ["Configuring DV Filters" on page](#page-39-1) 24
- ["Configuring Filter Limits and Exceptions Based on IP Address" on page 33](#page-48-0)

## <span id="page-35-0"></span>**Managing Security Profiles**

Use the Security Profiles page (**IPS** > **Security Profiles**) to create and manage the security profiles used to apply IPS filtering to security zone traffic.

**Figure 3–1: Security Profiles Page**

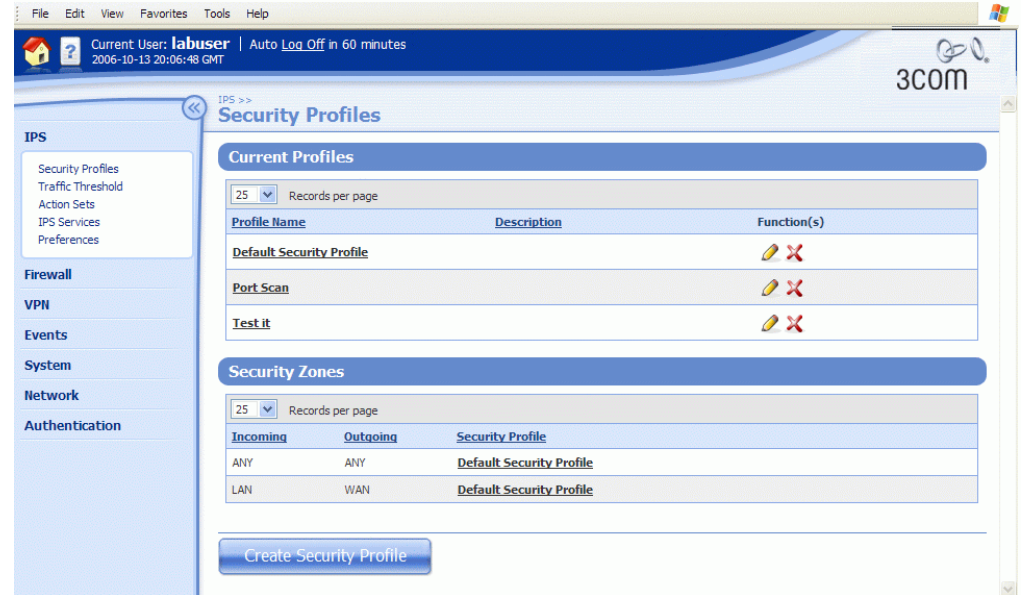

The following table provides a summary of tasks available to configure and manage security profiles from the Security Profiles menu pages in the LSM:

**Table 3–1: Security Profile Tasks** 

| <b>Task</b>                   | <b>Procedure</b>                                                                                                    |
|-------------------------------|----------------------------------------------------------------------------------------------------|
| View all security<br>profiles | From the navigation pane, select $IPS >$ Security Profiles. Then,<br>click a security profile name to open the profile. You can view a list<br>of the security profiles as well as a listing that shows which security<br>profiles provide DV filtering for the different Security Zones<br>configured on the device.<br>You cannot delete the default security profile.<br><b>Note</b> |
| Create a security profile     | From the navigation pane, select $IPS >$ Security Profiles. On the<br>Security Profile page, click Create.                                                                                                    |
| Edit a security profile       | From the navigation pane, select $IPS >$ Security Profiles. On the<br>Security Profile page, click Edit.                                                                                                    |
| Delete a security profile     | On the Security Profiles page, click <b>X</b> . When you delete the profile,<br>all the global and filter level settings are deleted.                                                                                                    |
#### **Table 3–1: Security Profile Tasks (Continued)**

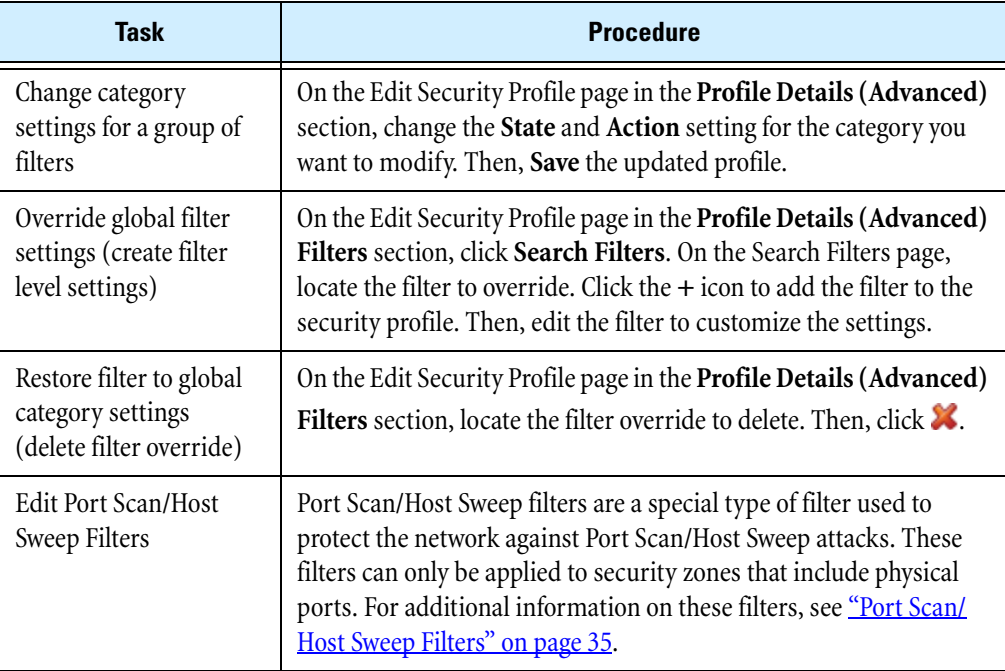

For additional information, see the following topics:

- ["Security Profile Details" on page 21](#page-36-0)
- ["Creating a security profile" on page](#page-37-0) 22
- ["Editing a security profile" on page](#page-38-0) 23
- ["Viewing DV Filters" on page](#page-39-0) 24
- ["Editing DV Filter Category Settings" on page](#page-44-0) 29
- ["Port Scan/Host Sweep Filters" on page 35](#page-50-0)

# <span id="page-36-0"></span>**Security Profile Details**

The following table describes the information available on the Security Profiles page:

#### **Table 3–2: Security Profile Details**

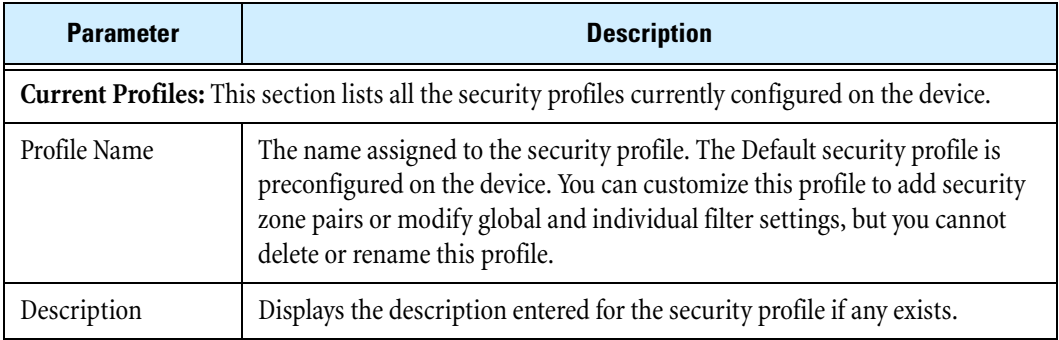

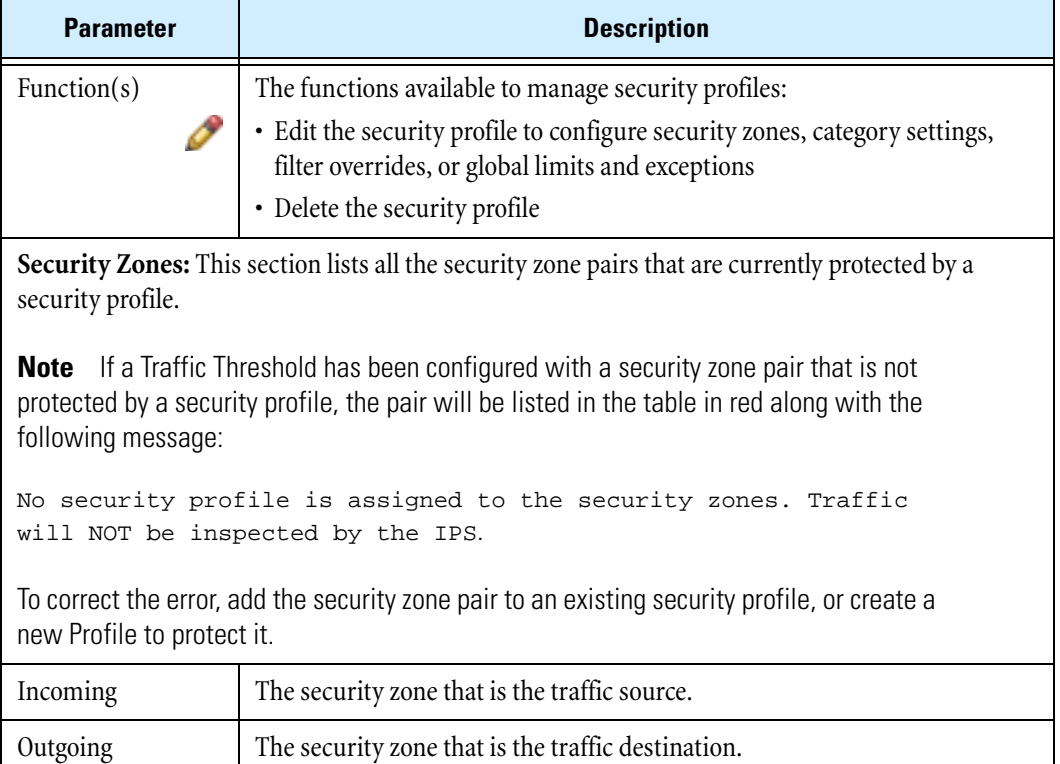

#### **Table 3–2: Security Profile Details (Continued)**

For additional information, see the following topics:

- ["Creating a security profile" on page 22](#page-37-0)
- ["Editing a security profile" on page](#page-38-0) 23
- <u>["Viewing DV Filters" on page](#page-39-0) 24</u>
- ["Editing DV Filter Category Settings" on page 29](#page-44-0)

#### <span id="page-37-0"></span> **Creating a security profile**

**STEP 1** From the navigation pane, select **IPS** > **Security Profiles**.

Security Profile The name of the security zone configured on the device.

The Security Profiles page opens.

**STEP 2** Click **Create Security Profile**.

The Create Security Profiles page opens.

- **STEP 3** Click the **e** (**edit**) icon to edit the desired security profile.
- **STEP 4** In the **Security Zones** section, specify the security zone pairs for the security profile:
	- **STEP A** Select the **Incoming** and **Outgoing** security zone.
	- **STEP B** Click **Add to table**.

Repeat this process until you have added all the required security zone pairs.

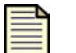

**Note** For additional information about setting up the security zones, see ["Security Zone Configuration" on page 135](#page-150-0).

**STEP 5** Review or configure advanced configuration options. If the advanced options are not visible, click **Show Advanced Options**. In the **Profile Details (Advanced)** section in the **Category Settings** table, change the global State or Action for a filter Category Group if required. For more detailed instructions, see <u>["Editing category settings for a filter group" on page](#page-44-1) 29</u>.

#### **STEP 6** Click **Create**.

After you create the security profile, you can edit the security profile and perform additional advanced configuration to create filter overrides and specify global limits and exceptions.

#### <span id="page-38-0"></span>**Editing a security profile**

**STEP 1** From the navigation pane, select **IPS** > **Security Profiles**.

The Security Profiles page opens.

- **STEP 2** Click the  $\bullet$  (edit) icon to edit the desired security profile.
- **STEP 3** In the **Security Zones** section, modify the security zone pair configuration, if necessary.
	- **STEP A** Select the **Incoming** and **Outgoing** Security Zone.
	- **STEP B** Click **Add to table**.

Repeat this process until you have added all the required security zone pairs.

- **STEP C** Click **X** to delete a security zone.
- **STEP 4** Review or configure advanced configuration options. If the advanced options are not visible, click **Show Advanced Options**. Do any of the following as needed:
	- In the **Profile Details (Advanced)** section in the **Category Settings** table, change the global State or Action for a filter Category Group if required. For more detailed instructions, see ["Editing category settings for a filter group" on page 29](#page-44-1).
	- To review filters or add a filter to the security profile for customization, locate the filter using the **Search Filters** button or **View all filters** link. For details, see ["Editing individual](#page-46-0)  [filter settings" on page 31.](#page-46-0)
	- Configure global IP address limits or exceptions if required. For details, see "Configuring [global IP address limits/exceptions" on page 33.](#page-48-0)

**STEP 5** Click **Save** to update the security profile.

For additional information, see the following topics:

- ["Viewing DV Filters" on page 24](#page-39-0)
- ["Editing DV Filter Category Settings" on page](#page-44-0) 29
- ["Port Scan/Host Sweep Filters" on page 35](#page-50-0)

# **IPS Digital Vaccine Filters**

TippingPoint IPS Digital Vaccine filters are used to monitor traffic passing between network security zones. Based on the security profiles configured on the device, the X family device applies the filters to traffic passing between network security zones. Each security profile has its own filter settings. Within a security profile, you can modify the filter (recommended) settings for a filter category and, if necessary, customize individual filters based on your network environment and security needs.

# **Configuring DV Filters**

You configure filters separately for each security profile configured on the X family device. When a profile is initially created, all filters are set to the default category settings. You can change the category settings for filters or edit individual filters from the Edit Security Profile page.

Because of the large number of DV filters available on the device, the LSM provides a search interface to view and edit filters. For instructions on using this interface and on editing filters, see the following topics:

- ["Viewing DV Filters" on page 24](#page-39-0)
- ["Editing DV Filter Category Settings" on page](#page-44-0) 29
	- <sup>o</sup> ["Editing category settings for a filter group" on page 29](#page-44-1)
	- <sup>o</sup> ["Editing individual filter settings" on page 31](#page-46-0)
	- <sup>o</sup> ["Configuring Filter Limits and Exceptions Based on IP Address" on page 33](#page-48-1)
	- <sup>o</sup> ["Editing a port scan/host sweep filter" on page 36](#page-51-0)
- ["Resetting an Individual Filter" on page 34](#page-49-0)

## <span id="page-39-0"></span>**Viewing DV Filters**

You can view and manage filters configured for a security profile using either the Filters and Filter Search pages. Both pages can be accessed from the Advanced Options Filters section of the Security Profile pages.

- To access the Filters page, use the **View all filters** link
- To access the Filter Search page, click **Search Filters**

The following figure shows the Filters page:

**Figure 3–2: Filters Page with Search**

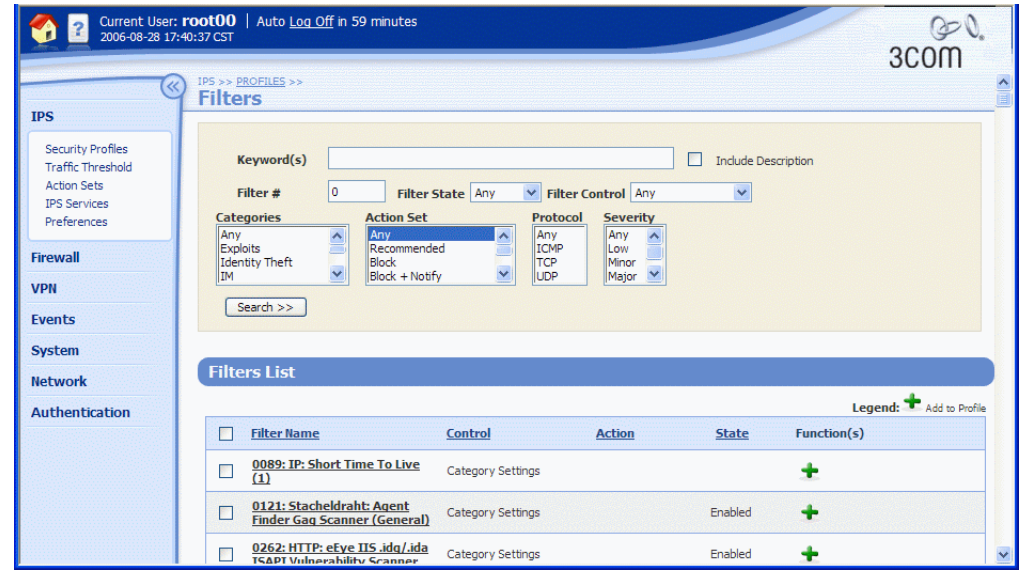

You can complete the following tasks from these pages:

- Viewing current filters
- Sorting the filter list
- Locating a filter or group of filters
- Adding a filter to the filter override list for the current security profile
- Viewing the filter description page, which includes information about the filter, recommended settings, and the current filter state
- Adding or removing a filter from selected security profiles

For additional information, see the following topics:

- ["Filter Search" on page 25](#page-40-0)
- ["Filters List \(All Filters\)" on page](#page-41-0) 26
- ["Resetting an Individual Filter" on page](#page-49-0) 34
- ["Port Scan/Host Sweep Filters" on page 35](#page-50-0)

## <span id="page-40-0"></span>**Filter Search**

Filter search provides options to view all filters or only those matching user-specified search criteria. You can access the Filter Search page by clicking **Search Filters** when you are editing a security profile (**IPS** > **Security Profiles**, then edit a profile).

You can sort filter search results by filter name, control type, action, or state by clicking a column heading in the **Filters List** table. The search is a string search and is not case sensitive.

The following table describes the available search criteria that can be configured:

<span id="page-41-1"></span>**Table 3–3: Search Filter Criteria Parameters**

| <b>Parameter</b>           | <b>Description</b>                                                                                                    |
|----------------------------|----------------------------------------------------------------------------------------------------|
| Keywords                   | Type a word or phrase to search for in the filter names. The keyword Filter<br>Search is a string search, not a Boolean search. You can search for a specific<br>filter number, or for a specific substring in the filter name. If you enter more<br>than one word, the search will look for the exact phrase entered, not a<br>combination of words. For example, if you enter "ICMP reply" the search<br>will not return a filter whose description is "ICMP: Echo Reply." |
| <b>Include Description</b> | Check this option to search for the specified keyword $(s)$ in the filter<br>descriptions, as well as in the filter names.                                                                                                    |
| Filter#                    | Search by filter number; type the filter number in this field.                                                                                                    |
| <b>Filter State</b>        | Search by current operating state; select from the following: Any, Disabled,<br>or Enabled.                                                                                                    |
| <b>Filter Control</b>      | Search for filters configured with category settings or filters that have been<br>customized (overridden).                                                                                                    |
| Categories                 | Search by IPS filter category group. Selection list includes all groups in the<br>Application Protection, Infrastructure Protection, and Performance<br>Protection categories.                                                                                                    |
| <b>Action Set</b>          | Search by action set assigned to filter. The selection list includes all the<br>default and custom action sets configured on the device.                                                                                                    |
| Protocol                   | Search by transport protocol that the filter applies to: ANY, ICMP, TCP, and<br>UDP.                                                                                                    |
| Severity                   | Search by the Severity Level assigned to the filter.                                                                                                    |

For details on performing a filter search see the following topics:

- ["filters:Viewing filters with recommended \(default\) settings" on page 28](#page-43-0)
- ["Viewing filters:filter overrides and custom settings" on page 28](#page-43-1)

# <span id="page-41-0"></span>**Filters List (All Filters)**

The Filters List page provides a listing of all filters configured for the security profile. You can access the page by selecting the **View all filters** link when you are editing the security profile. Because of the large number of filters, it may take some time for the device to display the page.

# **Filter List Details**

The following table describes the information and functions available on the Filters List page:

### **Table 3–4: Filter List Details**

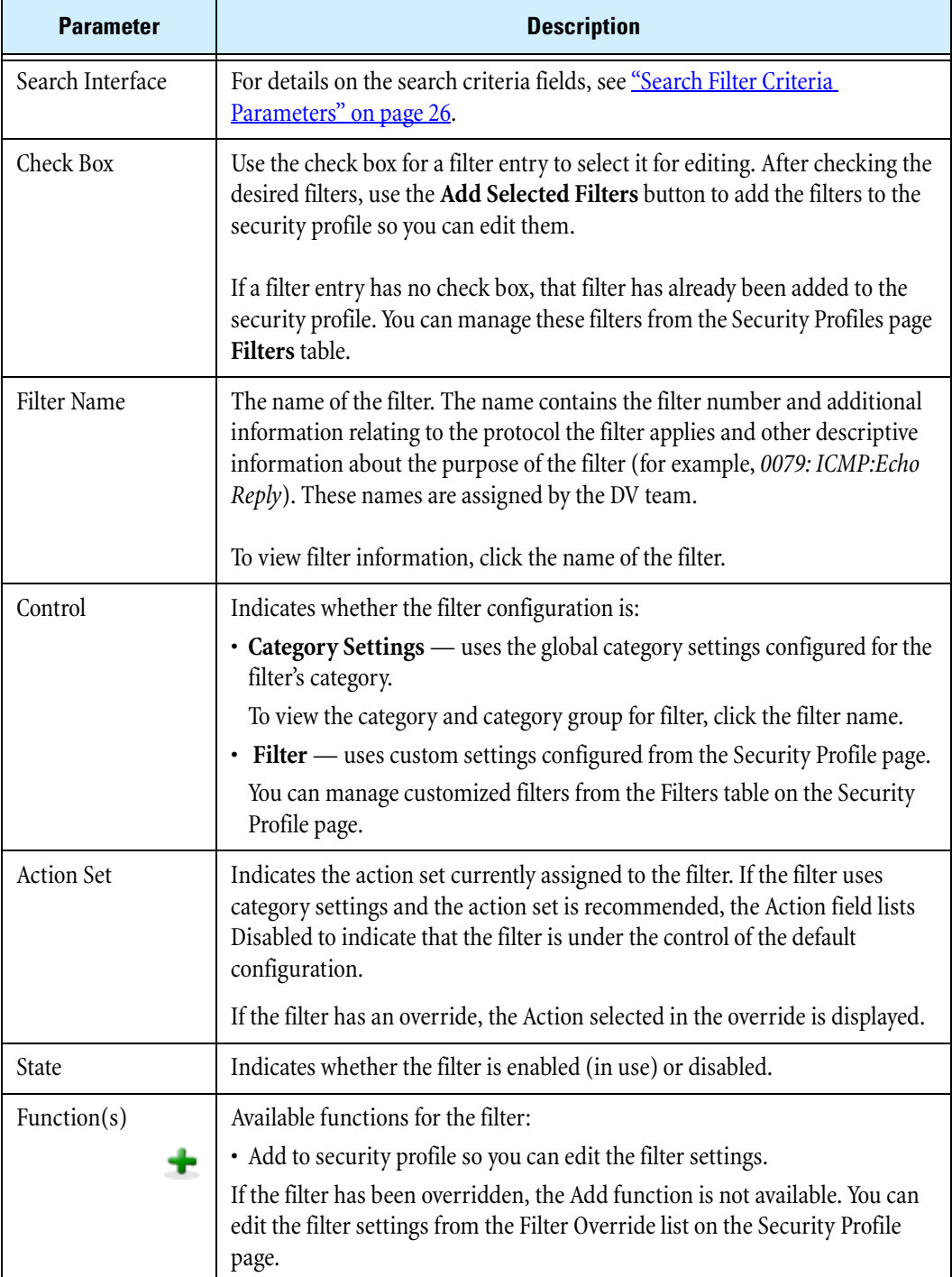

From this page you can complete the following tasks:

- Viewing filters with recommended (default) settings
- Viewing filter overrides and custom settings

#### <span id="page-43-0"></span>**filters:Viewing filters with recommended (default) settings**

**STEP 1** From the navigation pane, select **IPS** > **Security Profiles**.

The Security Profiles page opens.

- **STEP 2** Click the  $\bullet$  (edit) icon to edit the desired security profile.
- **STEP 3** On the Edit Security Profile page, if the **Profile Details (Advanced)** table is not visible, click **Show Advanced Options**.
- **STEP 4** In the **Profile Details (Advanced)** table, scroll down to the Filters section. You can click either **View all filters** or **Search Filters**.
	- **View all filters** displays the Filters page. Because of the large number of filters, this action may take some time to execute.

If you select this option, the Search Filters page displays a list of the available IPS filters. You can sort the filters by filter name, control type, action, or state by clicking the appropriate column heading in the Filters List table. To specify new search criteria, use the search interface available at the top of the page.

• **Search Filters** displays the Search Filters page so you can specify filter search criteria and perform the search.

If you select this option, select the desired Search criteria. Then, click **Search**. Note that the Search facility performs string searches. If you select **Search Filters**, the Search Filters page displays with only the search interface displayed. To locate filters, specify one or more search parameters, then click **Search**. Note that the search is a string search.

#### <span id="page-43-1"></span>**Viewing filters:filter overrides and custom settings**

**STEP 1** From the navigation pane, select **IPS** > **Security Profiles**.

The Security Profiles page opens.

- **STEP 2** Click the **Profile Name** you want to edit.
- **STEP 3** On the Edit Security Profile page, if the **Profile Details (Advanced)** table is not visible, click **Show Advanced Options**.
- **STEP 4** In the **Profile Details (Advanced)** table, scroll down to the **Filters** section.

In the Filters section, the table lists all filters that have been added to the Profile.

**STEP 5** To view and/or edit a filter, click the **Filter Name**.

If you want to remove the filter override and return the filter to its default, recommended settings, click the **Delete** icon.

# <span id="page-44-0"></span>**Editing DV Filter Category Settings**

By default, a security profile uses the category settings for all filters available in the Digital Vaccine package. In some cases you may not need a particular filter or category of filters. For example, you may want to disable filters that protect a particular type of Web server against attack if that server is not installed on your network. From the LSM, you can modify the filter configuration for a security profile by category or by changing individual filter settings. You can make the following types of changes:

- Edit a Filter Category Group to enable or disable all filters in the group or change the assigned action for all filters in the group.
- Edit an individual filter or group of filters to modify the following settings: State, Action, Adaptive Filter Configuration State, Exceptions.

When you edit a filter, the changes only affect the security profile in which you make the edits. This lets you have different filter configurations for different security zones.

For details on editing filters, see the following topics:

- ["Editing category settings for a filter group" on page 29](#page-44-1)
- ["Editing individual filter settings" on page](#page-46-0) 31
- ["Editing a port scan/host sweep filter" on page 36](#page-51-0)

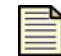

**Note** If the category setting is enabled and you disable the filter, the filter may still display as enabled.

#### <span id="page-44-1"></span>**Editing category settings for a filter group**

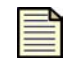

- **Note** When you change the category settings for a group of filters, the settings will not affect any filters that have been customized (overridden). Filters that have been customized display on the Edit Security Profiles page in the Filters section. On the Filters List page, these filters are listed with Control = Filter.
- **STEP 1** From the navigation pane, select **IPS** > **Security Profiles**.

The Security Profiles page opens.

- **STEP 2** In the **Current Profiles** table, click the **Edit** icon for the security profile you want to change. The Edit Security Profile page opens.
- **STEP 3** In the **Advanced Options** section, locate the Filter Category group in the **Category Settings** table.

The following figure shows the Category Settings table:

#### **Figure 3–3: Edit Security Profile Page - Advanced Options - Category Settings**

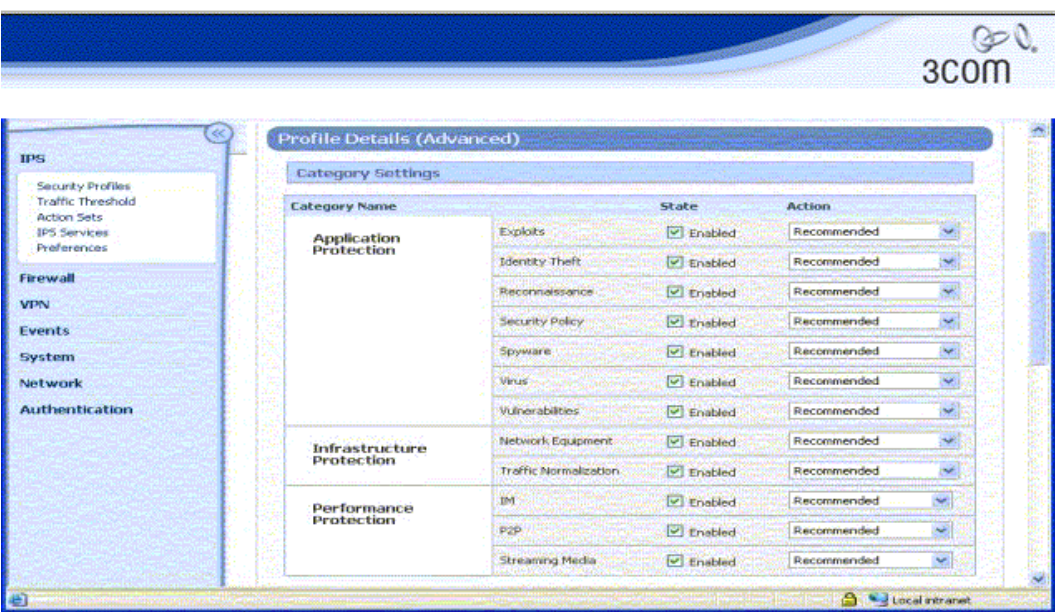

Click **Show Advanced Options** if the **Advanced Options** table is not displayed.

- **STEP 4** Modify the settings as required:
	- In the **State** field for the Category group, clear the check box to disable all filters in the group, or check it to enable all filters in the group.
	- In the **Action** field, select the action set to be used for all filters in the group.

The Recommended Action Set is the system default for all category groups. If this action is selected, each filter in the group is configured with the recommended settings. Filters within the group may have different settings for *State* and *Action*.

The following action set selections are available for each filter category:

- <sup>o</sup> For all **Application Protection** filters, the selection list includes all available actions sets.
- <sup>o</sup> For **Infrastructure Protection** filters, the selection list includes all available actions sets.
- <sup>o</sup> For **Performance Protection** filters, the selection list includes all available block action sets.
- **STEP 5** After making the desired changes, click **Save** (at the bottom of the Security Profile page).

#### **Editing individual filters to override category settings**

For the best system performance, 3Com recommends that you use global category settings and the Recommended action set for all DV filters. However, in some cases, you may need to override the category settings and recommended action for individual filters due to specific network requirements, or in cases where the recommended settings for a filter interact poorly with your network.

Filter override settings specify custom settings to be applied to the filter in the security profile. Once a filter has been customized, it is not affected by the global category settings that apply to all other filters in the category group. For details, see ["Editing individual filter settings" on page 31.](#page-46-0)

#### <span id="page-46-0"></span>**Editing individual filter settings**

**Note** These instructions are for editing all Application Protection, Infrastructure Protection, and Performance Protection filters with the exception of the Port Scan/ Host Sweep filters available in the Application Protection: Reconnaissance category. For details on Port Scan/Host Sweep filters, see ["Port Scan/Host Sweep](#page-50-0)  [Filters" on page 35](#page-50-0).

**STEP 1** From the navigation pane, select **IPS** > **Security Profiles**.

The Security Profiles page opens.

- **STEP 2** In the **Current Profiles** table, click the **Edit** icon for the security profile you want to change. The Edit Security Profile page opens.
- **STEP 3** In the **Advanced Options** section, locate the **Filters** table.
- **STEP 4** In the **Filters** table, find the filters that you want to edit. Do one of the following:
	- Click **Search Filters**. Then, on the Search Filters page, specify the search criteria. Click **Search** to display the filter search results.
	- Click **View all filters** to display the Filters page with all IPS filters available. Because of the large number of IPS filters, this operation may take a few moments to complete.
- **STEP 5** To view filter details including filter name description and default settings, click the filter name to display the details on the View Filter page.

On the View Filter page, you can also add or remove the filter from security profiles using the check boxes in the Security Profiles table. After making changes, click **Save**.

- **STEP 6** In the **Filters List** table, select the filter or filters to edit:
	- To select a single filter, click  $\bullet$  to add the filter to the security profile.
	- To select multiple filters, select the check box for each filter. Then, click **Add Selected Filters** at the bottom of the Filters page.

The Security Profiles page displays with the selected filters in the **Advanced Options - Filters** table as shown in the following figure:

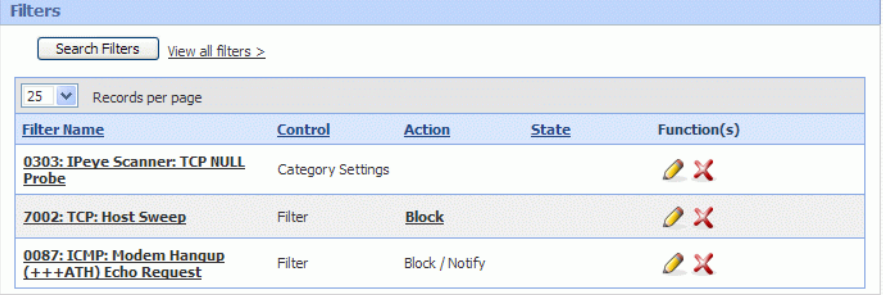

**STEP 7** To edit the filter settings, click the filter name or the **Edit** icon.

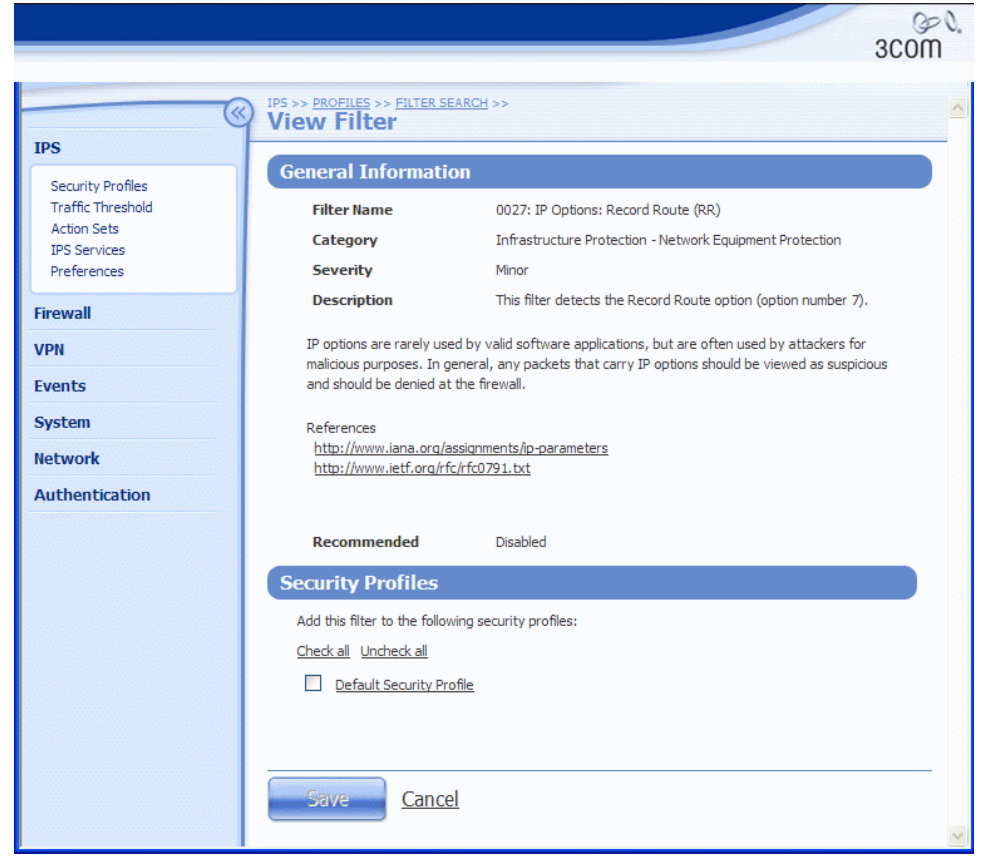

- **STEP 8** On the Edit Filter page in the **Action/State** section, select **Use Category Settings** or **Override**. If you select **Override** to use a different action set for the filter, do the following:
	- **STEP A** Select **Override** in the **Parameters** section.
	- **STEP B** Check **Enabled** to enable the filter, or clear the check box if you want to disable the filter.
	- **STEP C** Choose an **Action** from the drop-down list.

If the action for the filter is *Recommended* and you do not change it, the filter may remain disabled even when you select the **Enabled** check box. This happens because the recommended setting for the filter state is *disabled.* To enable a filter configured in this manner, you must change the action from *Recommended* to another option.

- **STEP 9** Optionally, set adaptive filter settings for flow control. In the **Adaptive Filter Configuration State** section, select one of the following:
	- **Use adaptive configuration settings** Applies the global adaptive filter settings
	- **Do not apply adaptive configuration settings to this filter** Removes any global adaptive filter settings for this filter
- **STEP 10** Optionally, define IP address exceptions for the filter. For details, see ["Configuring Filter Lim](#page-48-1)[its and Exceptions Based on IP Address" on page](#page-48-1) 33.
- **STEP 11** Click **Save**.

# <span id="page-48-1"></span>**Configuring Filter Limits and Exceptions Based on IP Address**

Limits and exceptions let you configure the device so that the filters in a security profile can be applied differently based on IP address. For example, you can specify a limit setting so that filters only apply to specified source and destination IP addresses or address ranges. You can configure the following limits and exceptions:

- **Filter Exceptions** (specific)— Allow traffic that would normally trigger a filter to pass between specific addresses or address ranges without triggering the filter. Configured from the Filter Edit page, these exceptions apply only to the filter on which they are configured.
- **Limit Filter to IP Addresses** (global) Only apply filters to traffic between specified source and destination IP address pairs. You can configure IP address limits that apply to all the following filter types: Application Protection, Traffic Normalization, and Network Equipment Protection filters. You can configure separate limits that apply only to Performance Protection filters.
- **Exceptions** (global) Exclude traffic between specified source and destination IP address pairs. You can configure exceptions for the following filter types: Application Protection, Traffic Normalization, Network Equipment Protection, and Performance Protection filters. These exceptions are global for all specified filters.

If a filter has both global and filter-level exception settings, the Threat Suppression Engine uses the filter-level settings to determine how to apply the filter.

The following sections describe the procedures to configure and delete global limits and exceptions from the Security Profile page.

- ["Configuring global IP address limits/exceptions" on page 33](#page-48-0)
- ["Deleting a global IP address limit/exception setting" on page](#page-49-1) 34
- Configure filter-level exceptions: ["Editing individual filter settings" on page 31](#page-46-0)

#### <span id="page-48-0"></span>**Configuring global IP address limits/exceptions**

**STEP 1** From the navigation pane, select **IPS** > **Security Profiles**.

The Security Profiles page opens.

**STEP 2** Click the name of the profile you want to edit.

The Edit Security Profile page opens.

- **STEP 3** In the **Advanced Options** section, scroll down to the **Limits/Exceptions** table. (Click **Show Advanced Options** if the **Advanced Options** table is not displayed.)
- **STEP 4** In the **Limits/Exceptions** section, specify the Application Protection Filter Exclusives (limits) for Application Protection, Traffic Normalization, and Network Protection filters:
	- **STEP A** Enter the **Source Address**.

Source and Destination IP Addresses can be entered in CIDR format, "any," or "\*."

- **STEP B** Enter the **Destination Address**.
- **STEP C** Click **add to table below**.
- **STEP D** Repeat this process for each IP address exception required.
- **STEP 5** In the **Application Protection Filter Setting Exceptions** section, specify the IP address exceptions for Application Protection, Traffic Normalization, Network Equipment Protection, and Performance Protection filters.
- **STEP 6** In the **Performance Protection Filter Settings** section, specify IP address limits for Performance Protection filters.
- **STEP 7** Click **Apply**.

#### <span id="page-49-1"></span>**Deleting a global IP address limit/exception setting**

**STEP 1** From the navigation pane, select **IPS** > **Security Profiles**.

The Security Profiles page opens.

**STEP 2** Click the name of the profile you want to edit.

The Edit Security Profile page opens.

- **STEP 3** In the **Advanced Options** section, scroll down to the **Limits/Exceptions** table. (Click **Show Advanced Options** if the **Advanced Options** table is not displayed.)
- **STEP 4** Review the global limit and exception address entries. Click **to** delete an entry.

To delete a filter-level exception, edit the filter. For details, see ["Editing individual filter](#page-46-0)  [settings" on page 31](#page-46-0)

**STEP 5** When you finish, click **Apply**.

## <span id="page-49-0"></span>**Resetting an Individual Filter**

If you have created a filter override in a security profile, you can restore the filter to its default settings by deleting the filter from the Security Profile Filters table.

You can also reset all filters to their factory default settings from the IPS Preferences page. If you do this, all the filters will be set to their recommended state and all action sets, rate limits, and thresholds (other than defaults) will be deleted. You will also lose the security profiles you have created along with any custom settings configured on the default security profile. For details, see ["Reset Filters" on](#page-70-0)  [page 55.](#page-70-0)

#### **Deleting a filter override**

**STEP 1** From the navigation pane, click **Security Profiles**.

The Security Profiles page opens.

- **STEP 2** In the **Current Profiles** table, click Profile Name for the profile you want to change. The Edit Security Profile page opens.
- **STEP 3** In the **Advanced Options** section, locate the **Filters** table.
- **STEP 4** In the **Filters** table, find the entry for the filter override you want to remove and click . The filter is restored to the recommended settings for the category it belongs to.

# <span id="page-50-0"></span>**Port Scan/Host Sweep Filters**

A port scan attack scans a host looking for any open ports that can be used to infiltrate the network. A host sweep scans multiple hosts on the network looking for a specific listening port that can be used to infiltrate the network.

The Port Scan/Host Sweep Filters (Filter numbers 7000–7004) available in the *Application Protection Category - Reconnaissance* group are designed to protect the network against these types of attacks. These filters monitor the rate of connections generated by hosts on the network. The filter triggers when the connection rate during a specified interval goes above a given threshold.

The following figure shows the Port Scan/Host Sweep Filters added to the security profile for editing:

**Figure 3–4: Security Profile: Port Scan/Host Sweep Filter Overrides**

| Search Filters<br>View all filters $>$ |                          |               |              |                      |
|----------------------------------------|--------------------------|---------------|--------------|----------------------|
| $25 \times$<br>Records per page        |                          |               |              |                      |
| <b>Filter Name</b>                     | <b>Control</b>           | <b>Action</b> | <b>State</b> | Function(s)          |
| 7000: TCP: Port Scan                   | Filter                   | Disabled      |              | $\mathscr{D} \times$ |
| 7002: TCP: Host Sweep                  | Category Settings        |               |              | $\mathcal{O} \times$ |
| 7004: ICMP: Host Sweep                 | Category Settings        |               |              | $\mathcal{O} \times$ |
| 7001: UDP: Port Scan                   | <b>Category Settings</b> |               |              | $\mathscr{X}$        |
| 7003: UDP: Host Sweep                  | Category Settings        |               |              |                      |

The Port Scan/Host Sweep Attack filters can only be used to monitor traffic on security zone that include physical ports. That is, you cannot run Port Scan/Host Sweep filters on VLANs or zones configured with a virtual server.

In the category settings, all Port Scan/Hosts Sweep filters are disabled. To apply these filters to the security profile, enable the filters, tune the *threshold* and *timeout* interval settings, and assign an action set based on your network requirements. Because the *Recommended* setting for Port Scan Host/Sweep filters is disabled, you have to assign a specific action to the filter to enable it.

#### **Filter Tuning**

You can tune the sensitivity of Port Scan/Host Sweep filters by adjusting their *Timeout* and *Threshold* parameters. The timeout value is used in combination with the threshold value to determine whether or not an alert is sent.

For example, if the time interval is 300 seconds (5 minutes) and the connection threshold is 100 hits, then the filter is triggered every time the rate of connections exceeds 100, or exceeds a multiple of the threshold (101, 201, 301...) within the time interval.

The filters support any of the configured action sets available on the device. You can also configure IP address exceptions.

#### <span id="page-51-0"></span>**Editing a port scan/host sweep filter**

**STEP 1** From the navigation pane, click **Security Profiles**.

The Security Profiles page opens.

**STEP 2** In the **Current Profiles** table, click Profile Name for the profile you want to change.

The Edit Security Profile page opens. The security profile must contain zones that have physical ports.

- **STEP 3** On the Security Profile page, scroll down to the **Advanced Options**, **Filters** section.
- **STEP 4** Locate the Port Scan/Host Sweep filters:
	- **STEP A** Click **Search Filters**. Then, on the Filter Search page, specify the search criteria:
	- **STEP B** In the **Categories** selection list, click **Reconnaissance**.
	- **STEP C** In the **Severity** selection list, click **Low**.
	- **STEP D** Click **Search**.
	- **STEP E** In the Filters List with the search results, click the  $\gg$  page control button to go to the last page of the results.
- **STEP 5** To add the Port Scan/Host Sweep filters to the security profile for editing, do one of the following:
	- To add an individual filter, click the **Add** icon in the **Functions** column for that filter.
	- To add multiple filters, check each filter, then click **Add Selected Filters**.
- **STEP 6** On the Edit Security Profile page in the **Filters** section, click the **Filter Name** to edit the settings.
- **STEP 7** In the **Action/State** section, select **Use Category Settings** or **Override**. If you select **Override** to use a different action set for the filter, do the following:
	- **STEP A** Select **Override** in the **Parameters** section.
	- **STEP B** Check the **Enabled** check box.
	- **STEP C** Choose an **Action** from the drop-down list.
- **STEP 8** Optionally, you can set adaptive filter settings for flow control. In the **Adaptive Filter Configuration State** section, select one of the following:
	- **Use adaptive configuration settings** Applies the global adaptive filter settings
	- **Do not apply adaptive configuration settings to this filter** The filter will not be monitored by the Adaptive Filter mechanism
- **STEP 9** In the **Scan/Sweep Parameters** section, do the following:
	- **STEP A** Enter the number of seconds for the **Timeout**.
	- **STEP B** Enter the number of hits allowed for the **Threshold**.
- **STEP 10** Optionally, you can add exceptions to the filter so that the filter will not be used to monitor traffic from specified IP addresses. In the **Exceptions** section, do the following:
	- **STEP A** Enter the **Source Address**.
	- **STEP B** Enter the **Destination Address**.
	- **STEP C** Click **add to the table below**.
- **STEP 11** When you finish, click **Save**.

# **Traffic Threshold Filters**

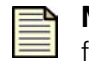

**Note** The default device configuration does not include any Traffic Threshold filters. You must create them based on your network requirements.

Traffic threshold filters alert you and the device when network traffic varies from the norm. The device determines normal traffic patterns based on the network statistics over time. You can set four types of thresholds for each filter:

- **major increase** Traffic is greatly over the set threshold.
- **minor increase**  Traffic is slightly over the set threshold.
- **minor decrease** Traffic is slightly below the set threshold.
- **major decrease** Traffic is greatly under the set threshold.

Thresholds are expressed as a percentage of normal traffic. For example, a threshold of 150% would fire if traffic exceeded the normal amount by 50%. A threshold of 60% would fire if the level of traffic dropped by 40% from normal amount of traffic.

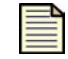

**Note** Network traffic rates are inherently erratic and can vary as much as 50% above or below the normal level on a regular basis. When you set up Traffic Threshold filters, avoid setting small variation percentages for minor and major thresholds to prevent the Traffic Threshold filter from triggering too often.

You can configure an action set for each threshold level configured for the Traffic Threshold filter. When the filter triggers, the device executes the action specified for the threshold setting that triggered the filter. You can also configure traffic thresholds to monitor traffic on the network without taking any action. All traffic threshold activity is recorded in the Traffic Threshold report (which you can view by selecting **Events** > **Reports** > **Traffic Threshold**).

Thresholds trigger when the traffic flow is above the *Above Normal* threshold, or below the *Below Normal* threshold by the set amounts. When traffic exceeds a threshold and returns to normal levels, the device executes the action specified for the threshold that triggered the filter and generates an alert. These alerts inform you of the triggered filter, when the thresholds are exceeded and return to normal,

and the exceeded amount. After the filter triggers, you must reset it to re-establish it for use in the device. The filter is not disabled, but it does require resetting.

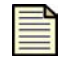

**Note** A triggered Traffic Threshold filter will not be applied to traffic until you manually reset it.

Traffic Threshold filter events are recorded in the Alert and Block logs (which you can view by selecting **Events** > **Logs**) based on the action set specified for the filter. Information on traffic threshold events is also available in the Traffic Thresholds report (which you can view by selecting **Events** > **Reports** > **Traffic Threshold**).

For additional information on managing and configuring Traffic Threshold filters, see the following topics:

- ["Managing Traffic Threshold Filters" on page 38](#page-53-0)
- ["Creating or Editing a Traffic Threshold Filter" on page 40](#page-55-0)

# <span id="page-53-0"></span>**Managing Traffic Threshold Filters**

You can manage Traffic Threshold filters from the Traffic Threshold Filters page (**IPS** > **Traffic Threshold filters**).

The following figure shows the Traffic Threshold Filters page:

#### **Figure 3–5: Traffic Threshold Filters Page**

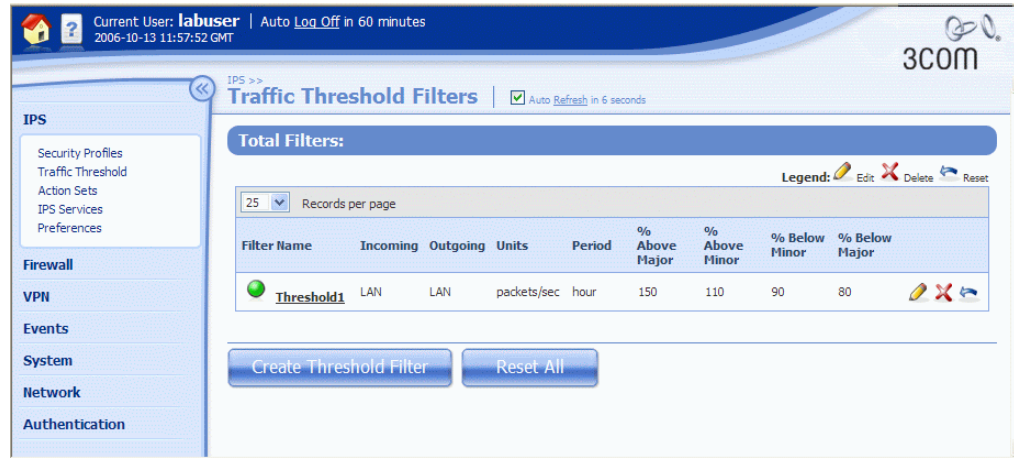

You can complete the following tasks from the Traffic Threshold Filters page:

- Creating a filter
- Editing a filter
- Resetting a Traffic Threshold filter after a filter triggers, it does not resume monitoring until it is reset.
- Deleting a filter

For additional information, see the following topics:

- ["Traffic Threshold Details" on page 39](#page-54-0)
- ["Creating or Editing a Traffic Threshold Filter" on page](#page-55-0) 40
- ["Traffic Threshold Report" on page](#page-139-0) 124
- ["Logs" on page 100](#page-115-0)

### <span id="page-54-0"></span>**Traffic Threshold Details**

The following table describes the information and functions available on the Traffic Threshold Filters page:

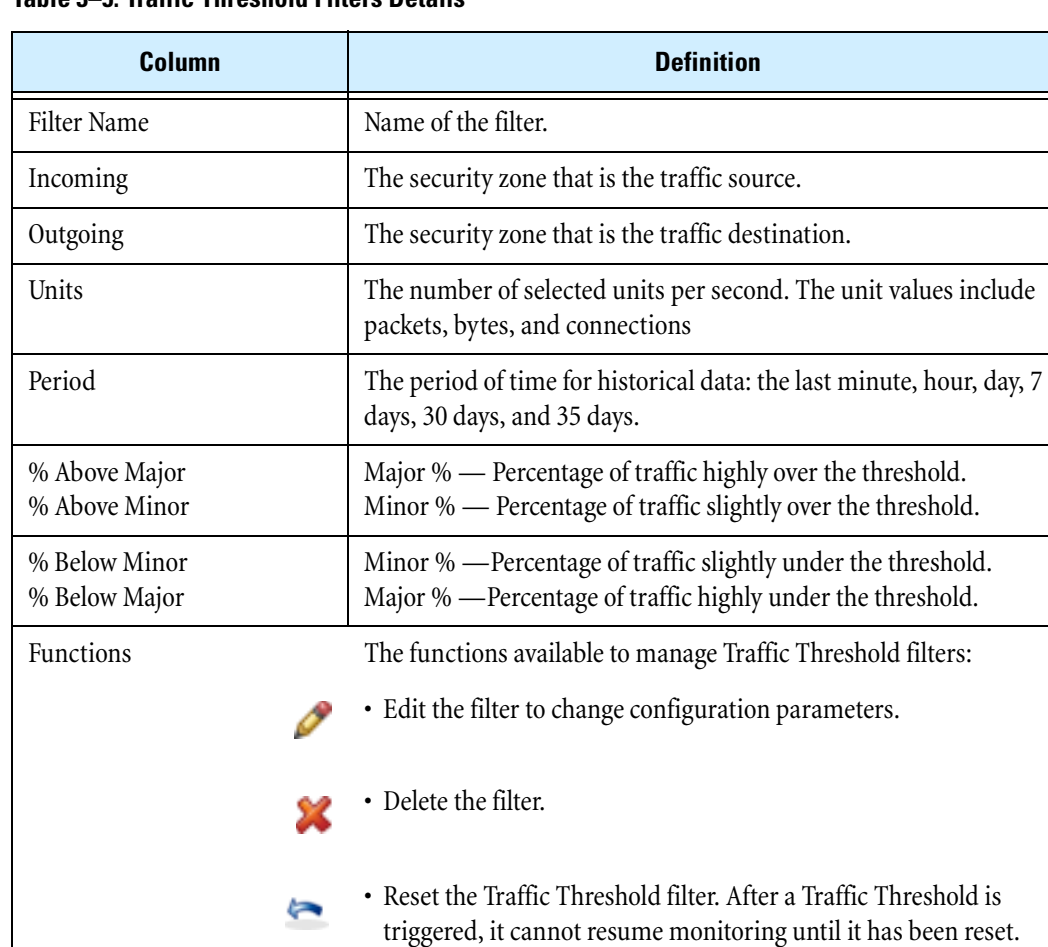

### **Table 3–5: Traffic Threshold Filters Details**

# <span id="page-55-0"></span>**Creating or Editing a Traffic Threshold Filter**

Use the Create or Edit Traffic Threshold Filter pages to configure the Traffic Threshold filter for your environment. You must create a separate filter for each security zone pair that you want to monitor.

## **Traffic Threshold Filter Configuration Parameters**

The following table describes the Traffic Threshold filter configuration parameters:

#### **Table 3–6: Traffic Threshold Filter Configuration Parameters**

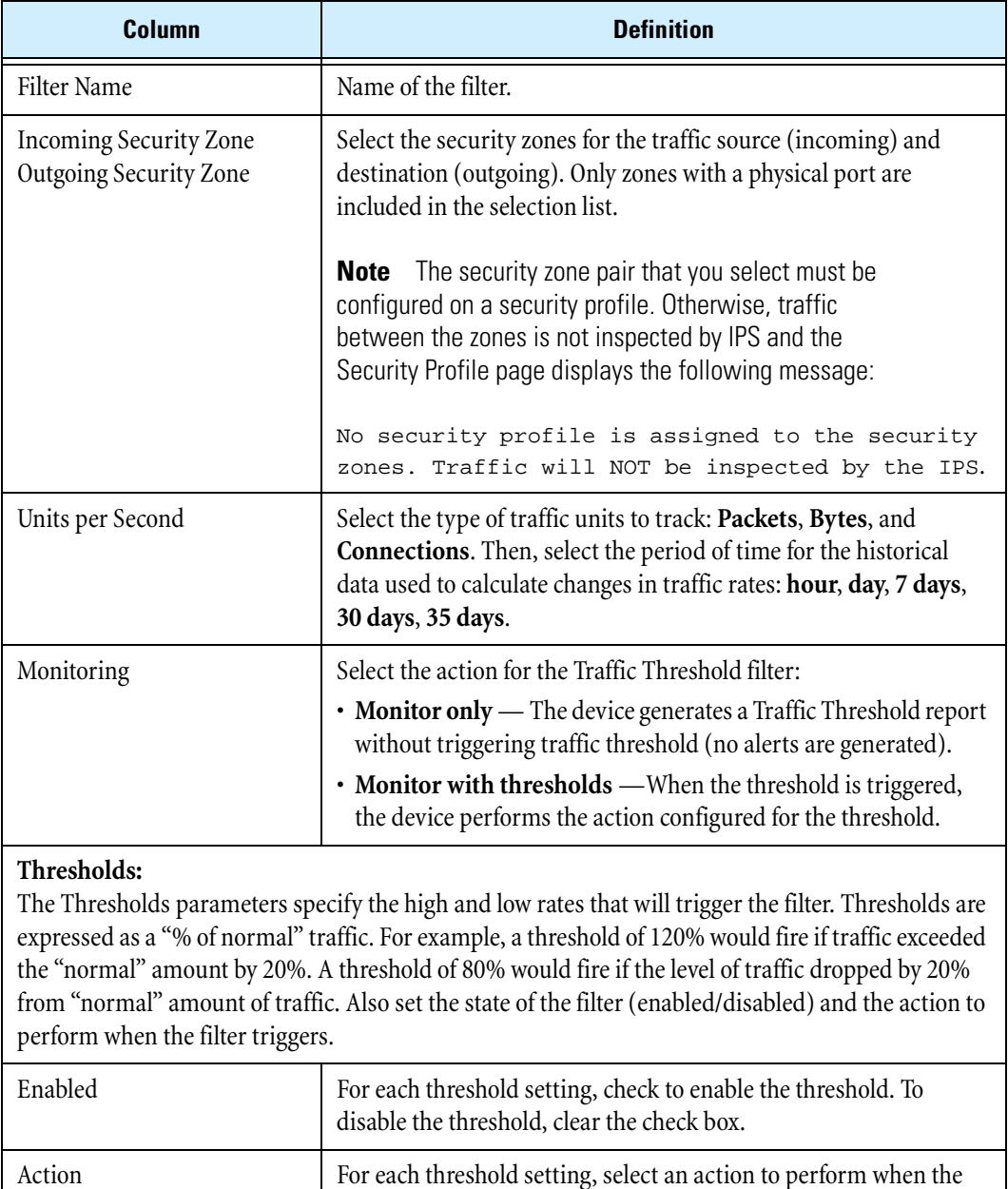

Above Normal **Major %** — Percentage of traffic highly over the threshold

filter triggers. The action only executes if the Traffic Threshold filter monitoring state is set to **Monitor with thresholds**.

**Minor %** — Percentage of traffic slightly over the threshold

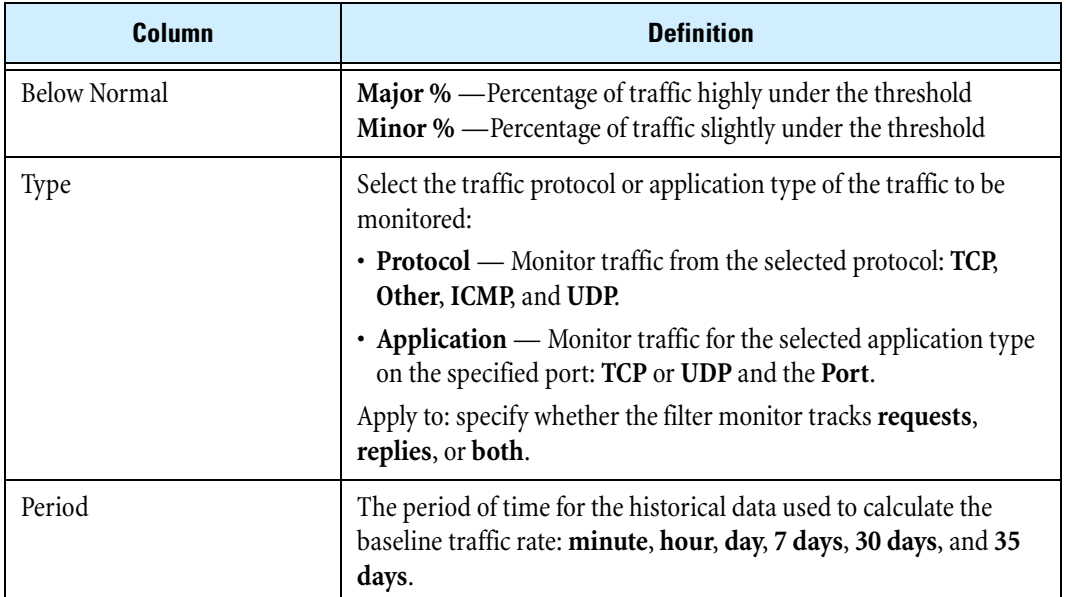

#### **Table 3–6: Traffic Threshold Filter Configuration Parameters (Continued)**

#### **Configuring a traffic threshold filter**

**STEP 1** From the navigation pane, select **IPS** > **Traffic Threshold**.

The Traffic Threshold Filters page opens.

- **STEP 2** Click **Create** or click on the name of the Traffic Threshold filter you want to edit.
- **STEP 3** On the Create/Edit Traffic Threshold Filters page in the **Filter Parameters** section, type or edit the **Filter Name**.
- **STEP 4** Select the traffic source and destination security zones in the **Incoming Security Zone** and **Outgoing Security Zone** drop-down lists.
- **STEP 5** In the Units per Second field, select the traffic units you want to track: **Packets**, **Bytes**, or **Connections**. Then, specify the historical time period used to calculate the baseline traffic level to compare against: **minute**, **hour**, **day**, **7 days**, **30 days**, or **35 days**.
- **STEP 6** For **Monitoring**, select an option: **Monitor only** or **Monitor with thresholds**. (The **Monitor only** option sets the device to generate a report without triggering traffic thresholds.)
- **STEP 7** Configure up to four threshold parameter settings, the state (enable/disable), and the action for the filter:

Thresholds settings are specified as a percentage change from the "normal" baseline:

- **STEP A** For **Above Normal Major Threshold**, select the **Enabled** check box, enter a percentage amount of normal. Then, select the action to perform when the filter triggers.
- **STEP B** For **Above Normal Minor**, select the **Enabled** check box, enter a percentage amount of normal. Then, select the action to perform when the filter triggers.
- **STEP C** For **Below Normal Major**, select the **Enabled** check box, enter a percentage amount of normal. Then, select the action to perform when the filter triggers.
- **STEP D** For **Below Normal Minor**, select the **Enabled** check box, enter a percentage amount of normal. Then, select the action to perform when the filter triggers.
- **STEP 8** Select either the protocol or application **Type** for the traffic to be monitored:
	- **Protocol** Select the type of protocol from the drop-down list: **TCP**, **Other**, **ICMP**, or **UDP**.
	- **Application** Select the type of application: **TCP** or **UDP**; enter the **Port**. Then, select one of the following to apply the type to: **requests**, **replies**, or **both**.
- **STEP 9** When you finish, click **Save/Create**.

# **Action Sets**

Action sets determine what the X family device does when a packet triggers a filter. An action set can contain more than one action, and can contain more than one type of action. The types of action that can be specified include the following:

- **Flow Control** determines where a packet is sent after it is inspected. A *permit* action allows a packet to reach its intended destination. A *block* action discards a packet. A block action can also be configured to *quarantine* the host and/or perform a *TCP reset*. A *rate limit* action enables you to define the maximum bandwidth available for the traffic stream.
- **Packet Trace** lets you capture all or part of a suspicious packet for analysis. You can set the packet trace priority and packet trace verbosity for action sets.
	- <sup>o</sup> **Priority** sets the relative importance of the information captured. Low-priority items will be discarded before medium-priority items if there is a resource shortage.
	- <sup>o</sup> **Verbosity** determines how much of a suspicious packet will be logged for analysis. If you choose *full* verbosity, the whole packet will be recorded. If you choose *partial* verbosity, you can choose how many bytes of the packet (from 64 to 1600 bytes) the packet trace log records.
- **Notification Contacts** indicates the contacts to notify about the event. These contacts can be systems, individuals, or groups.

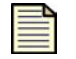

**Note** You must create or modify a notification contact before configuring an action set that uses the contact. For details, see ["Notification Contacts" on](#page-64-0)  [page 49.](#page-64-0)

#### **TCP Reset and Quarantine Actions**

For Block action sets, you can configure TCP Reset and Quarantine options.

• **TCP reset** allows the device to reset the TCP connection for the source or destination IP when the Block action executes.

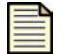

**Note** Globally enabling the TCP Reset option may negatively impact system performance. 3Com recommends using this option for issues related to mail clients and servers on email-related filters.

• **Quarantine** allows the device to block packets based on the IP addresses in the packet that triggers the filter. When a filter with a quarantine option triggers, the device installs two blocks, one for the flow (as is normally done with Block actions) and another for the quarantined IP address. In

addition to installing the two blocks, the device quarantines the IP address based on the instructions in the action set. For example, the user can display a Quarantine web page to notify the user of the problem and optionally provide instructions for fixing it, or the action may redirect all traffic from the quarantined IP address to a quarantine server that provides instructions to correct the problem.

## **Action Set Configurations**

The following table describes various action set configurations that can be configured:

**Table 3- 7: Action Set Configurations**

| <b>Action Name</b>                                      | <b>Description</b>                                                                                                    |  |  |
|---------------------------------------------------------|----------------------------------------------------------------------------------------------------|--|--|
| Recommended                                             | This is a default action set that cannot be modified. When this<br>action set is assigned to a filter, the filter uses the<br>recommended action setting based on the default category<br>settings for the filter. The device uses this action set to allow<br>filters within the same category to have different<br>configurations. For example, if you set an entire category of<br>filters to recommended, some filters may be disabled while<br>others are enabled; some may have permit actions assigned<br>while others are set to block. |  |  |
| Block (+TCP Reset)<br>(+Quarantine)                     | Blocks a packet from being transferred to the network. TCP<br>Reset is an option for resetting blocked TCP flows.<br>Quarantine is an option that redirects the host IP address to a<br>quarantine page or area to protect the network from being<br>infected or compromised.                                                                                                    |  |  |
| $Block + Notify (+TCP Rest)$<br>(+Quarantine)           | Blocks a packet from being transferred and notifies all<br>selected contacts of the blocked packet. TCP Reset is an option<br>for resetting blocked TCP flows. Quarantine is an option that<br>redirects the host IP address to a quarantine page or area to<br>protect the network from being infected or compromised.                                                                                                    |  |  |
| $Block + Notify + Trace (+TCP)$<br>Reset) (+Quarantine) | Blocks a packet from being transferred, notifies all selected<br>contacts of the blocked packet, and logs all information about<br>the packet according to the packet trace settings. TCP Reset is<br>an option for resetting blocked TCP flows. Quarantine is an<br>option that redirects the host IP address to a quarantine page<br>or area to protect the network from being infected or<br>compromised.                                                                                                    |  |  |
| Permit + Notify                                         | This is a default action set. Permits a packet and notifies all<br>selected contacts of the packet.                                                                                                    |  |  |
| Permit + Notify + Trace                                 | This is a default action set. Permits a packet, notifies all<br>selected contacts of the packet, and logs all information about<br>the packet according to the packet trace settings.                                                                                                    |  |  |

#### **Default Action Sets**

The X family device is preconfigured with a collection of default action sets. You can edit the default settings for an action set, or create a new one. You cannot delete a default action set. The following actions sets are available:

- Recommended
- Block
- Block + Notify
- Block + Notify Trace
- Permit + Notify
- Permit + Notify + Trace

# **Managing Actions**

Use the Action Sets page to review, create and modify action sets.

The following figure shows the Action Sets page:

#### **Figure 3–6: Action Sets Page**

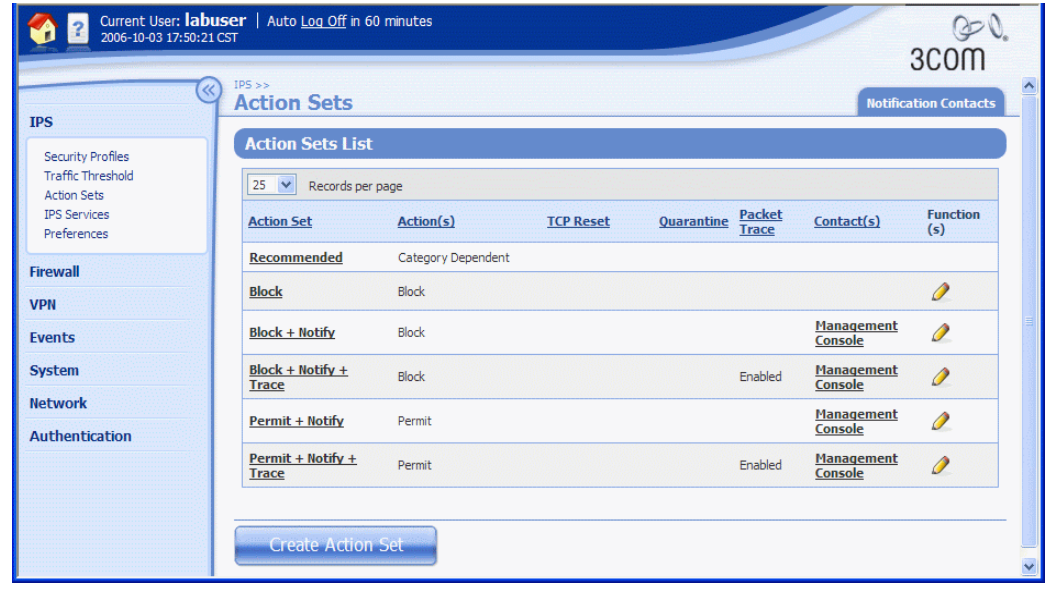

You can complete the following tasks from the Action Sets page:

- Viewing and managing existing actions to sort the Actions listing by characteristics, use the link at the top of each column in the **Action Sets** list table
- Accessing the Create and Edit options
- Accessing the Notification Contacts page to configure contact information

For additional information, see the following topics:

- ["Action Sets Details" on page](#page-60-0) 45
- ["Configuring an action set" on page](#page-60-1) 45
- ["Rate Limit Action Set" on page](#page-61-0) 46
- ["Quarantine Action Set" on page 46](#page-61-1)

#### **Action Sets Details**

The Action Sets page provides the following information for each action configured on the device:

#### <span id="page-60-0"></span>**Table 3–8: Action Sets Details**

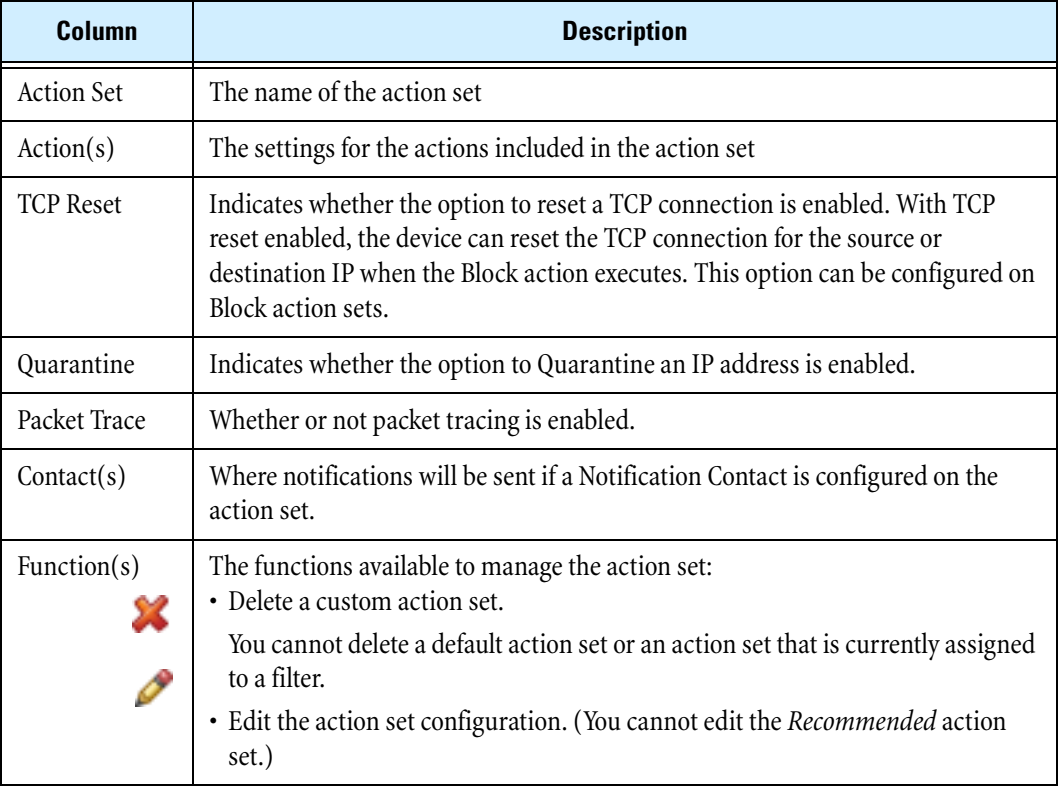

#### <span id="page-60-1"></span>**Configuring an action set**

**STEP 1** From the navigation pane, select **IPS > Action Sets**.

The Actions Sets page opens.

- **STEP 2** Click **Create Action Set**, or click the **Edit** icon for the action set you want to edit.
- **STEP 3** On the Create/Edit Action Set page, type or edit the **Action Set Name**.
- **STEP 4** For **Actions**, select a flow control action setting:
	- **Permit** Allows traffic.
	- **Rate Limit** Limits the speed of traffic. Select a **Rate**.
	- **Block** —Does not permit traffic.

**TCP Reset** — Used with the **Block** action, resets the source, destination, or both IPs of an attack. This option resets blocked TCP flows.

**Quarantine** — Used with the Block action, blocks an IP (source or destination) that triggers the filter. See <u>"Configuring a Quarantine action set" on page 48</u>.

- **STEP 5** Optionally, click the **Packet Trace** check box:
	- **STEP A** Select the **Priority** from the drop-down list: **High, Medium,** or **Low**.
	- **STEP B** Select the **Verbosity** from the drop-down list.

If you choose partial verbosity, choose how many bytes of the packet to capture (between 64-1600).

**STEP 6** Choose one or more **Contacts** by checking the box next to the appropriate **Contact Name**. If there are no contacts displayed, you must create one first.

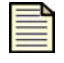

**Note** If using Quarantine on a managing SMS, you must add the SMS notification contact to the action sets for filters. Only filters with the SMS contact enabled on actions sets are accessible through the SMS for quarantine.

### **STEP 7** Click **Create**.

### <span id="page-61-0"></span>**Rate Limit Action Set**

A Rate Limit action set defines a maximum bandwidth that can be used by traffic that matches filters assigned to that action set. Incoming traffic in excess of this bandwidth is dropped. If two or more filters use the same rate limiting action set, then all packets matching these filters share the bandwidth. For example, if filters 164 (ICMP Echo Request) and 161 (ICMP Redirect Undefined Code) use the same 10 Mbps action set, then both "Echo Requests" and "Redirect Undefined Codes" filters share the 10 Mbps "pipe" as opposed to each filter getting a dedicated 10 Mbps pipe.

The supported rates are subject to restrictions based on the device model. Any of these listed rates can be used as long as it does not exceed 25% of the total bandwidth of the product.

See Appendix C, "Device Maximum Values" for supported rates for X family devices.

### <span id="page-61-1"></span>**Quarantine Action Set**

Quarantine action sets are Block action sets configured to block or redirect traffic from the host IP address for the filtered traffic. By enabling quarantine with a Block action set, you reduce the exposure of your network to internal and external threats.

When a filter with a quarantine option is triggered, the device installs two blocks, one for the flow (as is normally done with Block actions) and another for the quarantined IP address. In addition to installing the two blocks, the device quarantines the IP address based on the instructions in the action set. For example, the user can display a Quarantine web page to notify the user of the problem and optionally provide instructions for fixing it, or the action may redirect all traffic from the quarantined IP address to a quarantine server that provides instructions to correct the problem.

 You can review the list of currently quarantined IP addresses from the Quarantined Streams page (which you can view by selecting **Events** > **Managed Streams** > **Quarantined Streams**). You can also force an address into quarantine, or release a quarantined address. For additional information, see ["Quarantined Addresses Page" on page 115.](#page-130-0)

## **Quarantine Action Set Configuration Parameters**

The following table describes the Quarantine Action Set configuration parameters:

**Table 3–9: Quarantine Action Set Configuration Parameters** 

| <b>Parameter</b>                                    | <b>Description</b>                                                                                                    |
|-----------------------------------------------------|----------------------------------------------------------------------------------------------------|
| Web Requests                                        | Select an option to specify how the Quarantine action manages HTTP<br>traffic:                                                                                                    |
|                                                     | • Block the requests entirely                                                                                                    |
|                                                     | • Redirect the client to another web server                                                                                                    |
|                                                     | • Display quarantine web page with information on the triggered<br>filter and any customized message specified. For details, see<br>"Configuring a Quarantine action set" on page 48.                                                                                                    |
| Other Traffic                                       | Determines how the device handles other non-HTTP traffic when the<br>Action set is triggered: Block or Permit.                                                                                                    |
| Limit quarantine to the<br>following IP address(es) | Create a list of "limit to" IP addresses. This option limits the filter<br>using this action set to quarantine only those connections and<br>systems matching the IP addresses listed.                                                                                                    |
| Thresholds                                          | Specifies a threshold to prevent network users from being<br>quarantined the first time their network traffic triggers a filter<br>configured with a quarantine action set:                                                                                                    |
|                                                     | • Quarantine Threshold is the number of hits before the threshold is<br>reached                                                                                                    |
|                                                     | • Quarantine Threshold Period is the time interval for the hit count                                                                                                    |
|                                                     | For example, if you enter 5 for the Quarantine Threshold and 30 for<br>the Quarantine Threshold Period, only hosts which match a filter 5<br>times in 30 minutes are quarantined.                                                                                                    |
|                                                     | Threshold parameter limits are 1 to 10,000 hits during a period from<br>1 to 60 minutes.                                                                                                    |
|                                                     | If thresholds are not configured, a host is quarantined the first time<br>its traffic matches a filter configured with a quarantine action set.                                                                                                    |
| Do not quarantine the<br>following IP addresses     | Create a list of excluded IP addresses which will not be quarantined.<br>Even if a quarantine filter is triggered, these IP addresses will not be<br>quarantined, continuing with other commands in the action set. For<br>example, the action set may include quarantine commands to block<br>the traffic and redirect web requests to a particular server. |
| Allow Quarantined Host<br>Access                    | Configure a list of IP addresses that a quarantined host is still allowed<br>to access if traffic from the host triggers the Quarantine action set.                                                                                                    |

#### <span id="page-63-0"></span>**Configuring a Quarantine action set**

**STEP 1** From the navigation pane, click **Action Sets**.

The Action Sets page opens.

- **STEP 2** Click **Create Action Set**, or click the Edit icon for a filter you want to edit.
- **STEP 3** On the Create/Edit Action Sets page, type or edit the **Action Set Name**, as needed.
- **STEP 4** On the Create/Edit Action Sets page in the **Actions** table, select **Block**. Then, select the **Quarantine** check box. The page is updated to display the Quarantine Options table.
- **STEP 5** Select one of the following options to configure **Web Requests**:
	- Select **Block** to block web requests entirely.
	- Select **Redirect to a web server** and type a web server address to redirect any received web requests to this web server.
	- Select **Display quarantine web page** to display a quarantined web page. Then, check the types of information to include on the quarantine page. Optionally, enter custom text to display additional information.
- **STEP 6** To determine how the device manages quarantine when non-HTTP traffic matches a filter, choose an action: **Block** or **Permit**.
- **STEP 7** To limit the quarantine actions to a specific IP addresses, do the following:
	- **STEP A** In the **Limit quarantine to the following IP address(es)** table, enter a **Source Address**.
	- **STEP B** Click **add to table below**.
	- **STEP C** Repeat to add multiple IP addresses.
- **STEP 8** Configure **Threshold** settings to specify the number of filter matches required before the quarantine action is executed.
- **STEP 9** To perform the quarantine actions without affecting specific IP addresses, do the following:
	- **STEP A** In the **Do not quarantine the following IP address(es)** table, enter a **Source Address**.
	- **STEP B** Click **add to table below**.
	- **STEP C** Repeat to add multiple IP addresses.
- **STEP 10** To allow quarantined clients access to hosts:
	- **STEP A** In the **Allow quarantined hosts to access the following IP address(es)** table, enter a **Destination Address**.
	- **STEP B** Click **add to table below**.
	- **STEP C** Repeat to add multiple hosts.
- **STEP 11** When you finish, click **Create/Save**.

# <span id="page-64-0"></span>**Notification Contacts**

Configuring notification contacts lets you send messages to a recipient (either human or machine) in response to a traffic-related event. The traffic-related event can be the result of triggering an IPS filter configured with an action set that specifies a notification contact, or by triggering a Firewall Block rule with syslog logging enabled. A notification contact can be any of the following:

- **Remote System Log** Sends messages to a syslog server on your network. This is a default contact available in all IPS action sets. Before using this contact, configure the IP address and port for the syslog server (by selecting **System** > **Configuration** > **Syslog Servers**). The Remote System Log is also the destination for all messages from Firewall Block rules with the **enable syslog logging** option turned on.
- **Management Console** Sends messages to the LSM or SMS applications. This default contact is available in all action sets. If this contact is selected messages are sent to the Alert or IPS Block Log in the LSM, depending on whether a permit or block action has executed. When the device is under SMS management, messages are also sent to the SMS client application. This notification contact does not require any configuration, although you can change the default name and aggregation period.
- **Email or SNMP** Sends messages to the email address or specified SNMP contact. All email or SNMP contacts must be added from the Notification Contacts page. If the default email server is not configured on the device, you will be prompted to configure it before adding a contact.

After configuring notification contacts, you can select them for IPS filter events when you create or edit the action set assigned to the filter. For Firewall Block rules, you can specify that messages be sent to the Remote System Log contact by selecting the **enable syslog logging** option when you edit the rule.

# **Alert Aggregation and the Aggregation Period**

The X family device uses Alert Aggregation to protect system performance. Because a single packet can trigger an alert, attacks with large numbers of packets could potentially flood the alert mechanism used to send out notifications. Alert aggregation lets you receive alert notifications at intervals to prevent this flooding. For example, if the aggregation interval is five minutes, the device sends an alert at the first IPS filter trigger, then collects subsequent alerts and sends them out every five minutes.

On the device, alert aggregation is controlled by the *aggregation period* that you configure when you create a notification contact. This setting is required for all notification contacts. For email contacts, the aggregation period works in conjunction with the *Email Threshold* setting configured for the email server. By default, the device allows ten email alerts per minute. On the first email alert, a one-minute timer starts. The device sends email notifications until the threshold is reached. Any notifications received after the threshold is reached are blocked. After one minute, the device resumes sending email alerts. The device generates a message in the system log whenever email notifications are blocked.

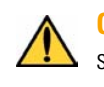

**CAUTION** Short aggregation periods can significantly affect system performance. The shorter the aggregation period, the higher the system load. In the event of a flood attack, a short aggregation period can lead to system performance problems.

In addition to the user-configured aggregation period, the device also provides alert aggregation services to protect the device from over-active filters that can lower performance.

For details on configuring Notification Contacts, see the following topics:

- ["Creating an email or SNMP notification contact" on page 50](#page-65-0)
- ["Configuring the remote system log contact" on page](#page-65-1) 50
- ["Configuring the Management Console contact" on page](#page-66-0) 51
- ["Deleting a notification contact" on page 51](#page-66-1)

#### <span id="page-65-0"></span>**Creating an email or SNMP notification contact**

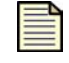

**Note** Before creating an email or notification contact, you must configure email and SMTP server settings on the device from the Email Server page (**System** > **Configuration** > **Email Server**). For details, see ["Email Server" on page 266](#page-281-0).

**STEP 1** From the navigation pane, select **IPS** > **Action Sets**.

The Action Sets page opens.

**STEP 2** Choose the **Notification Contacts** tab.

The Notification Contacts page opens.

- **STEP 3** Click **Add Contact** or select the **Edit** icon for the contact you want to edit.
- **STEP 4** Type **Contact's Name**. This name is used to manage the contact information on the Notification Contacts page.
- **STEP 5** Enter the address where notifications will be sent in the **To Email Address** field.
- **STEP 6** Enter the **Aggregation Period**. (Longer aggregation periods improve system performance.)
- **STEP 7** Click **Create** to save the changes.
- **STEP 8** Optionally, click **Test Email**. The device attempts to send an email message, using the server defined in the default email settings, to the email contact you are creating.

#### **Troubleshooting Email Notification**

If the email fails to send properly, check for the following possible causes:

- Is the default email server configured? See ["Email Server" on page 266.](#page-281-0)
- The email server must be reachable from the device. In the CLI, use the  $\pi$  ping command to see if you can reach the email server IP address.
- The email server may not allow mail relaying. Make sure you use an account/domain that the email server accepts.

#### <span id="page-65-1"></span>**Configuring the remote system log contact**

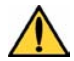

**CAUTION** In adherence to RFC 3164, remote syslog, sends clear-text log messages using **the UDP** protocol with no additional security protections. Therefore, you should only use remote syslog on a secure, trusted network to prevent syslog messages from being intercepted, altered, or spoofed by a third party.

**STEP 1** From the navigation pane, select **IPS** > **Action Sets**.

The Action Sets page opens.

**STEP 2** Click the **Notification Contacts** tab.

The Notification Contacts page opens.

**STEP 3** In the **Contacts List**, click the **Remote System Log** link.

The Edit Notification Contact page opens.

- **STEP 4** Type the **IP Address** and **Port** for the host that receives the offloaded log messages.
- **STEP 5** Type the **IP Address** and **Port** for the host that will receive remote system log messages.
	- **TIP** Verify that the device can reach the remote system log server on your  $\circled{c}$ network. If the remote system log server is on a different subnet than the device management port, you may have to add static routes (see ["Static Routes Page" on](#page-184-0)  [page 169](#page-184-0)).
- **STEP 6** Select an **Alert Facility** and a **Block Facility**: **none** or select from a range of 0 to 31. These numbers identify the message source.
- **STEP 7** Select a **Delimiter** for the generated logs: **tab**, **comma**, **semicolon**, or **bar**.
- **STEP 8** Click **Add to table below** to add the remote syslog server.
- **STEP 9** Enter a **Remote system log aggregation period** in minutes.
- **STEP 10** When you finish, click **Save**.

#### <span id="page-66-0"></span>**Configuring the Management Console contact**

- **STEP 1** From the navigation pane, select **IPS** > **Action Sets**. The Action Sets page opens.
- **STEP 2** Click the **Notification Contacts** tab. The Notification Contacts page opens.
	-
- **STEP 1** Click the **Edit** icon next to the Management Console entry.
- **STEP 2** Edit the **Contact Name**. By default, it is Management Console.
- **STEP 3** Enter the **Aggregation Period** for notification messages in minutes.
- **STEP 4** When you finish, click **Save**.

#### <span id="page-66-1"></span>**Deleting a notification contact**

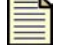

**Note** You cannot delete the default remote system log and Management Console contacts.

**STEP 1** From the navigation pane, select **IPS** > **Action Sets**.

The Action Sets page opens.

**STEP 2** Click the **Notification Contacts** tab. The Notification Contacts page opens. **STEP 3** Click the **Delete** icon to remove the notification contact.

You cannot delete a Notification Contact if it is currently configured on an action set.

**STEP 4** On the confirmation dialog, click **OK**.

# **IPS Services**

Use the IPS Services page (**IPS** > **Services**) to add and manage non-standard ports supported by the device. This feature lets you configure additional ports associated with specific applications, services, and protocols to expand traffic scanning. First, filters scan traffic against the standard ports for listed services, then the device accesses and scans traffic against the list of additional ports. Each service supports up to 16 additional ports.

The following figure shows the IPS Services page:

| <b>IPS</b>                                           | IPS<br>$\overline{\mathcal{R}}$<br><b>IPS Services</b> |                                                                  |                                                                 |
|------------------------------------------------------|--------------------------------------------------------|------------------------------------------------------------------|-----------------------------------------------------------------|
|                                                      | <b>Port Configuration</b>                              |                                                                  |                                                                 |
| <b>Security Profiles</b><br><b>Traffic Threshold</b> | $25 \times$                                            |                                                                  |                                                                 |
| <b>Action Sets</b><br><b>IPS Services</b>            | <b>Application</b>                                     | Records per page<br><b>User-Defined Ports</b><br><b>Protocol</b> | <b>System-Defined Ports</b>                                     |
| Preferences                                          | pop3                                                   | tcp                                                              | 110                                                             |
| <b>Firewall</b>                                      | rsh                                                    | tcp                                                              | 514                                                             |
| <b>VPN</b>                                           | auth                                                   | tcp                                                              | 113                                                             |
| <b>Events</b>                                        | snmp                                                   | udp                                                              | 161                                                             |
|                                                      | imap                                                   | tcp                                                              | 143                                                             |
| <b>System</b>                                        | portmapper                                             | tcp                                                              | 111 32770 32771 32772 32773 32774 32775 32776 32777 32778 32779 |
| <b>Network</b>                                       | ircu                                                   | tcp                                                              | 6665 6666 6667 6668 6669 7000                                   |
| <b>Authentication</b>                                | smb                                                    | tcp                                                              | 139 445                                                         |
|                                                      | dns                                                    | top                                                              | 53                                                              |
|                                                      | ssh                                                    | tcp                                                              | 22                                                              |
|                                                      | ms-sql                                                 | tcp                                                              | 1433                                                            |
|                                                      | ftp                                                    | tcp                                                              | 21                                                              |
|                                                      | portmapper                                             | udp                                                              | 111 32770 32771 32772 32773 32774 32775 32776 32777 32778 32779 |
|                                                      | smtp                                                   | tcp                                                              | 25                                                              |
|                                                      | dns                                                    | udp                                                              | 53                                                              |
|                                                      | telnet                                                 | tcp                                                              | 23                                                              |
|                                                      | http                                                   | tcp                                                              | 80 3128 8000 8080                                               |
|                                                      | pop2                                                   | tcp                                                              | 109                                                             |
|                                                      | nntp                                                   | tcp                                                              | 119                                                             |
|                                                      | rlogin                                                 | tcp                                                              | 513                                                             |
|                                                      | snmp                                                   | tcp                                                              | 161                                                             |
|                                                      | finger                                                 | tcp                                                              | 79                                                              |

**Figure 3–7: IPS Services Page**

From the IPS Services page, you can complete the following tasks:

- Adding an additional port configuration
- Deleting a custom port configuration

For additional information, see the following topics:

- ["IPS Services Page Details" on page 53](#page-68-0)
- ["Adding a port" on page](#page-68-1) 53
- ["Deleting a port" on page 53](#page-68-2)

### <span id="page-68-0"></span>**IPS Services Page Details**

The IPS Services page provides the following information:

#### **Table 3–10: IPS Services Details**

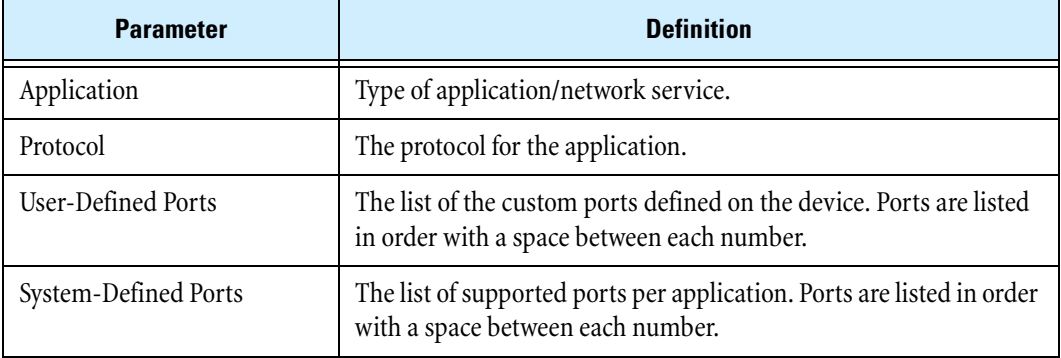

## <span id="page-68-1"></span>**Adding a port**

**STEP 1** From the navigation pane, click **IPS Services**.

The IPS Services page opens.

#### **STEP 2** Click **Add Port Configuration**.

The Create Port Configuration page opens.

- **STEP 3** In the Application Type/Port Assignment table, select the **Application Type**. Then, enter a **Port Number**.
- **STEP 4** Click **Create**. Then, click **OK** on the confirmation pop-up.

#### <span id="page-68-2"></span>**Deleting a port**

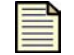

**Note** You cannot delete any of the default port configurations configured on the device.

- **STEP 1** From the navigation pane, click **IPS Services**. The IPS Services page opens.
- **STEP 2** Click **Delete Port**.

The Delete Port Configuration page opens.

**STEP 3** Select the **Application Type** for the port configuration to delete.

The selection list only includes applications that have been configured with a custom port.

**STEP 4** Select a **Port Number** to delete.

You can only delete one port at a time.

**STEP 5** Click **Delete** to delete the port and return to the IPS Services page.

# **Preferences**

Use the IPS Preferences page (**IPS** > **Preferences**) to configure settings related to the Threat Suppression Engine and filtering performance. From this page you can complete the following tasks:

- Resetting all filters to the factory default settings
- Configuring timeouts, logging, and other settings for the Threat Suppression Engine
- Changing the global settings for the Adaptive Filter function
- Viewing the most recent filters affected by the Adaptive Filter configuration

[Reset Filters](#page-70-0) [Configuring the Threat Suppression Engine](#page-70-1) [Adaptive Filter Configuration](#page-71-0) The following figure shows the IPS Preferences pane:

#### **Figure 3–8: IPS Preferences Page**

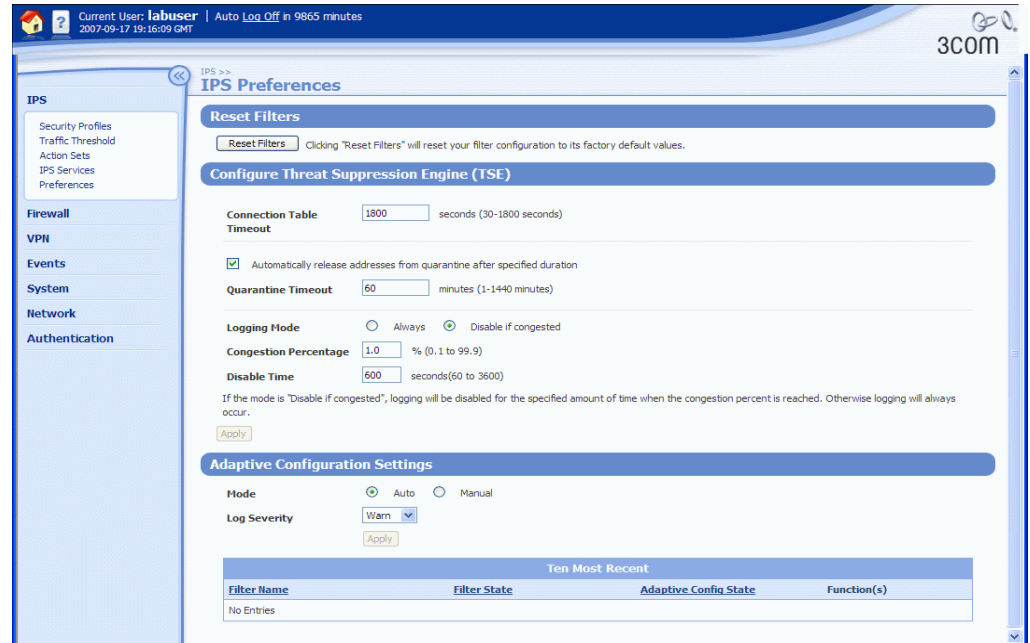

# <span id="page-70-0"></span>**Reset Filters**

To restore IPS filters and associated settings to the factory default settings, use the Reset Filters option, available on the Preferences page.

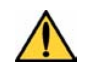

**CAUTION** The Reset Filter action restores all filters back to their recommended category settings. You will lose any filter customizations made in the security profiles. You will also lose any user-created action sets, rate limits, traffic thresholds, and so forth. You cannot undo this action.

## **Resetting the IPS filters to factory default settings**

**STEP 1** From the navigation pane, select **IPS** > **Preferences**.

The IPS Preferences page opens.

**STEP 2** Click **Reset Filters**. Then, click **OK** on the confirmation pop-up.

# <span id="page-70-1"></span>**Configuring the Threat Suppression Engine**

You can configure global settings for the TSE on the IPS Preferences page, in the Configure Threat Suppression Engine table. The following table describes the TSE configuration parameters:

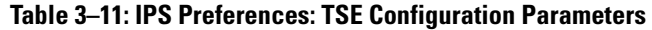

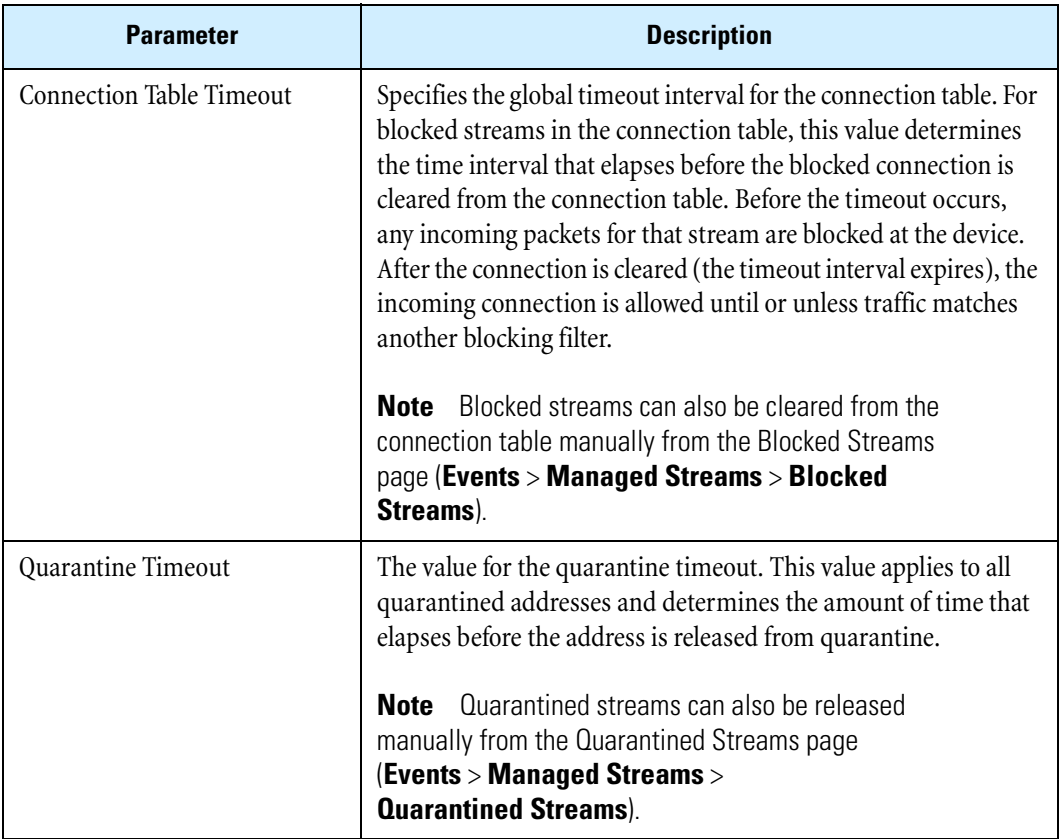

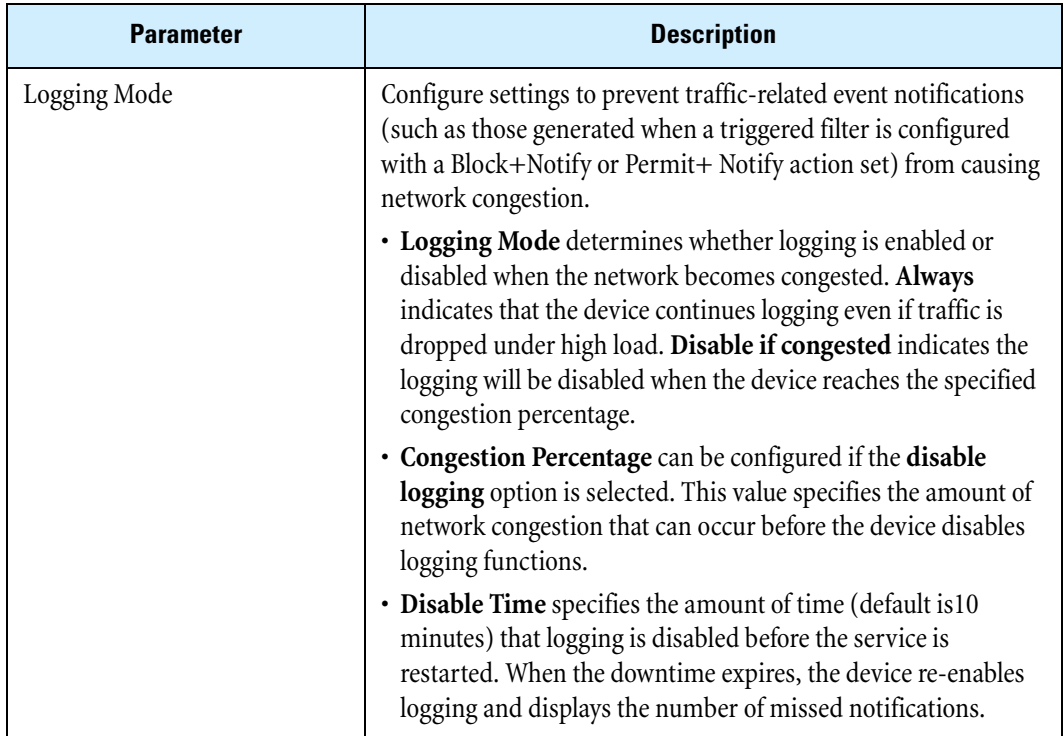

#### **Table 3–11: IPS Preferences: TSE Configuration Parameters (Continued)**

#### **Configuring global settings for the TSE**

**STEP 1** From the navigation pane, select **IPS > Preferences**.

The IPS Preferences page opens.

- **STEP 2** In the **Configure Threat Suppression Engine (TSE) table**, change the configuration parameters as required:
	- To configure the Quarantine Timeout, check **Automatically release addresses from quarantine after specified duration**.
	- To configure **Congestion Percentage** and **Disable Time** for the disable logging feature, select **Disabled if congested in** the **Logging Mode** field.

**STEP 3** When you finish, click **Apply**.

# <span id="page-71-0"></span>**Adaptive Filter Configuration**

You can configure the global settings for the Adaptive Filter from the IPS Preferences page (**IPS > IPS Preferences**) and the Configure Adaptive Filter Events page (**Events > Reports > Adaptive Filter)**. At the filter level, you have the option to disable Adaptive Filter configuration so that a filter is never affected by Adaptive Filter settings on the device. For details, see "Editing DV Filter Category Settings" [on page 29.](#page-44-0)
For additional information, see the following topics:

- ["How Adaptive Filtering Works" on page 57](#page-72-0)
- ["Restrictions" on page](#page-72-1) 57
- ["Tuning Adaptive Filter Configuration" on page 57](#page-72-2)

### <span id="page-72-0"></span>**How Adaptive Filtering Works**

Adaptive Filtering is a mechanism to configure the Threat Suppression Engine to automatically manage filter behavior when the X family device is under extreme load conditions. This feature protects your network against the potential adverse affects of a filter that interacts poorly with the network environment by preventing the device from entering High Availability mode.

Adaptive filtering works by monitoring each filter to identify any suspected of causing congestion. When it identifies a filter, it manages the filter using one of the following methods, depending on how the global or filter-level Adaptive Filtering is configured:

- **Automatic Mode** This setting enables the device to automatically disable and generate a system message regarding the problematic filter.
- **Manual** This setting enables the device to generate a system message regarding the problematic filter. However, the filter is not disabled.

#### <span id="page-72-1"></span>**Restrictions**

You cannot configure adaptive filter settings for Traffic Threshold, Reconnaissance, or Traffic Normalization filters.

#### <span id="page-72-2"></span>**Tuning Adaptive Filter Configuration**

You can view the ten filters most recently affected by the Adaptive Filter Configuration in the **Ten Most Recent** table, available on the IPS Preferences page and the Configure Adaptive Filter Events page (**Events** > **Reports** > **Adaptive Filter**). From this table, you can click on a filter name to change the global or filter-level AFC settings. For details on this table, see Table 5-16, "TSE Adaptive Filter [Configuration Details," on page 125](#page-140-0). You can manage global AFC configuration by modifying the Mode and Log Severity settings on either the IPS Preferences page or the Configure Adaptive Filter Events page.

#### **Configuring the global TSE Adaptive Filter setting**

**STEP 1** From the navigation pane, select **IPS** > **Preferences**.

The IPS Preferences page opens.

- **STEP 2** In the **Adaptive Configuration Settings** table, select the mode:
	- **Automatic Mode** This setting enables the device to automatically disable and log any defective filter.
	- **Manual** This setting enables the device to log any defective filter without disabling it.
- **STEP 3** Select the **Log Severity** of the system log message that is automatically generated when a filter triggers the Adaptive Filter function.
- **STEP 4** When you finish, click **Apply**.

**Chapter 3 IPS Filtering**

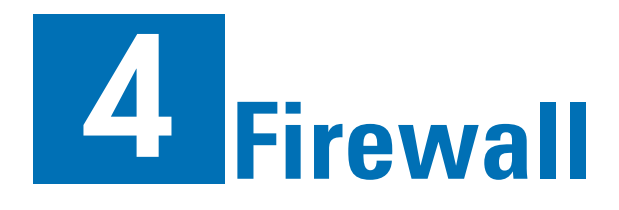

*The Firewall section describes how to enable, disable, and modify firewall rules and various features using the Firewall Rules table. This section also details virtual servers, services, service groups, and schedules.*

# **Overview**

The X family of Unified Security Platforms provides a stateful packet inspection firewall, providing session level control for IP-based protocols. The firewall can perform advanced session-oriented functions including Network Address Translation (NAT), Web content filtering, spam filtering, virtual servers (DMZ), and traffic prioritization.

The firewall only opens TCP or UDP ports between two IP addresses when the firewall rules permit the communication. Secondary connections (for protocols such as FTP and SIP) are opened automatically where appropriate, and only for the duration of the primary session.

Firewall rules control the flow of traffic between security zones, provide bandwidth management, and ensure quality of service. You can use firewall rules to:

- Determine when and how traffic will be classified and controlled by the device.
- For local users who have been authenticated, determine whether the user has permission to access the requested service, based on the privilege group the user belongs to.
- Prioritize specific types of network traffic.
- Allow or deny a session request.
- Apply Web content filtering to specific categories of Web site or by URL (with wildcard support).
- Filter email by IP address.
- Schedule when a service will be denied or allowed.
- Allocate bandwidth resources to a service and ensure that a service has available bandwidth.
- Limit bandwidth resources to certain services.
- Time out idle sessions.
- Monitor network traffic.

For a full description of firewall rules, together with configuration examples, see the *Concepts Guide*.

You can view and manage firewall rules and configuration options from the Firewall menu pages. The menu provides the following options:

- **Firewall Rules** —Manage and configure security policy to monitor traffic between security zones. You can also specify IP hosts, subnets, or rangesto monitor traffic within a specified zone. You can optionally configure services, rate limiting, scheduling, authentication, and Web content filtering as part of each firewall rule.
- **Services** —Manage services based on applications and protocols to police the traffic. The device supports a predefined list of services and also lets you define custom services and IP protocol numbers. You can also create a **Service Group** so you can configure one firewall rule to apply to multiple services without having to configure each service separately. You only need to configure services if you want to change the port and protocol settings for an existing service or create a new service.
- **Schedules** —Create schedules to limit when a firewall rule operates. Schedules contain intervals of days and hours when the firewall rule applies. You only need to configure schedules if you require a firewall rule that will only apply at certain days and times.
- **Virtual Servers** —Configure virtual servers on your LAN, protected by the device firewall, that can be accessed from the Internet or another security zone without exposing the internal network IP addresses. You should configure virtual servers for internal servers that need to be reached from the Internet. A common application for virtual servers is to create a Demilitarized Zone (DMZ).
- **Web Filtering** —Web filtering lets you configure a subscription-based Web content filtering service and/or specify URL filters to permit or deny traffic based on specific URLs or URL patterns.
- **Anti-Spam** —Anti-spam lets you configure a subscription-based spam filtering service and/or specify filters to permit or deny email based on specific IP addresses.

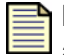

**Note** Before setting up firewall rules, verify that the network configuration (IP address groups, virtual interfaces, and security zones) has been set up correctly for your environment. See Chapter 6, "Network" for more information.

For details, see the following sections:

- ["Default Firewall Rules" on page 61](#page-76-0)
- ["Setting Up Firewall Rules" on page](#page-77-0) 62
- ["Schedules" on page](#page-92-0) 77
- ["Virtual Servers" on page](#page-95-0) 80
- ["Web Content Filtering" on page](#page-99-0) 84
- ["Anti-Spam" on page 94](#page-109-0)

# <span id="page-76-0"></span>**Default Firewall Rules**

The following table lists the default firewall rules available on the X family device. You can add, delete, or edit these rules. However, be careful when editing or deleting the default rules, as this may prevent you from configuring the device or accessing some services on the device. If this does happen, you can restore access by resetting the device to factory default settings, using the instructions provided in the *Hardware Installation and Safety Guide.*

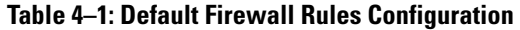

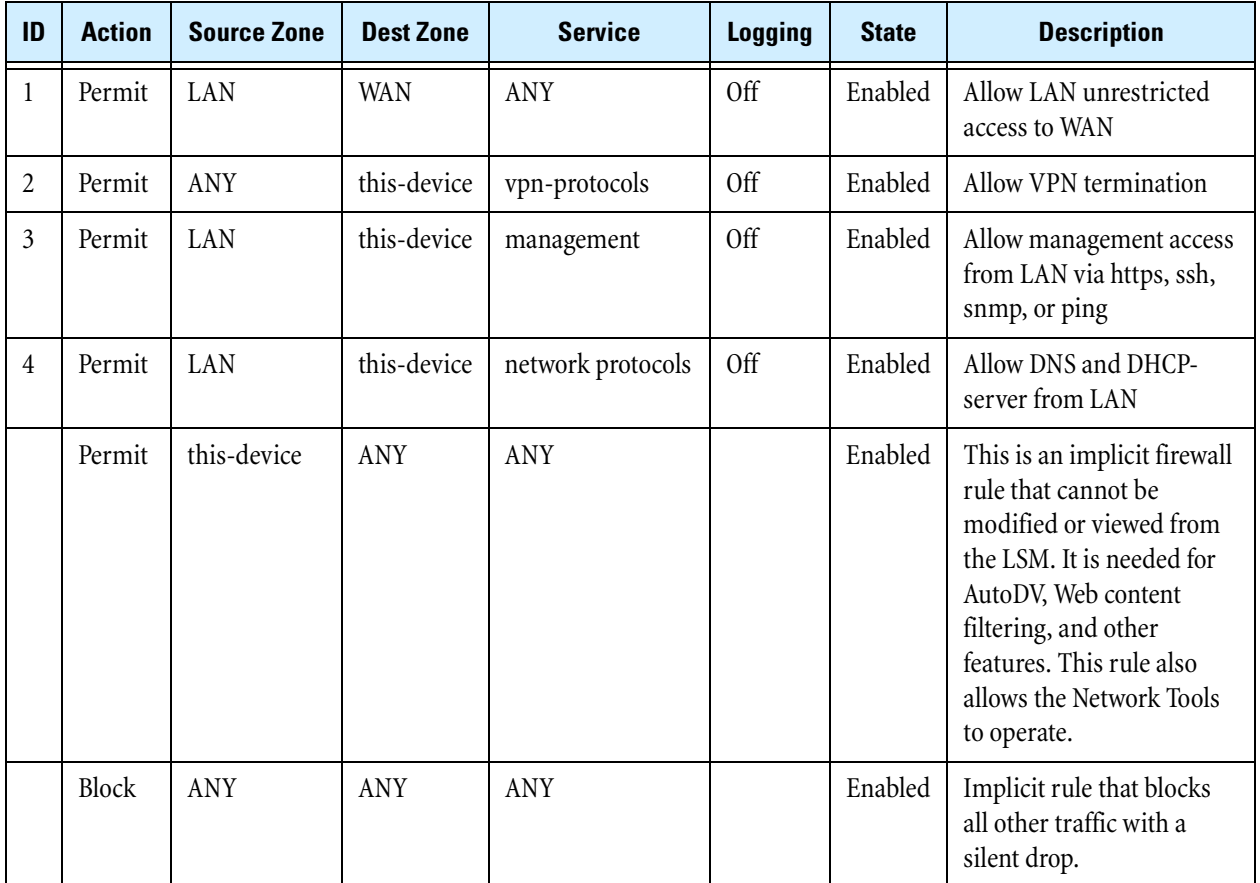

The default firewall rules configured for the *this-device* zone use the LAN security zone. The management IP address of the X family device is any of the IP interface addresses. The device IP address is not generally accessible to the LAN by ping (or other services) unless a firewall rule allows such access. The device lets you configure a firewall rule to prevent access to the management interface, even from the LAN security zone.

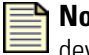

**Note** If you delete the **this-device** zone, you may only be able to access the device using the command line interface (CLI) on the serial port.

For additional information on managing firewall rules from the LSM, see the following topics:

- ["Setting Up Firewall Rules" on page 62](#page-77-0)
- ["Configuring Firewall Rule Components" on page 68](#page-83-0)

# <span id="page-77-0"></span>**Setting Up Firewall Rules**

This section provides an overview of setting up policies on the device.

- 1. Create services (optional).
- 2. Create service groups (optional).
- 3. Create schedules (optional).
- 4. Create firewall rules with your services and schedules.
- 5. Allow access to internal servers (optional).
- 6. Allow one-to-one NAT (optional).

## **Step 1: Creating Services**

To create a service:

- 1. Go to **Firewall > Services**. Add a new service.
- 2. Select the protocol applicable to the service (**TCP/IP** or **ICMP**); for IP, enter the protocol number.
- 3. Enter the port ranges for your service.

#### **Configuration Example**

The following table shows a configuration for the service Kamanda:

#### **Table 4–2: New Service Configuration Example**

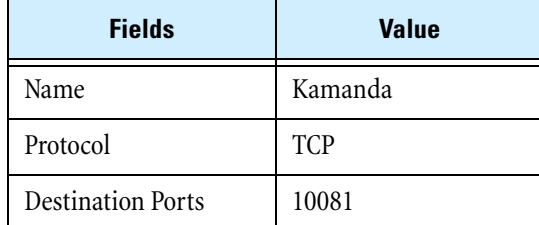

## **Step 2: Creating Service Groups**

To create a service group:

- 1. Go to **Firewall > Service Groups**. Create a Service Group.
- 2. Add the services that you want to associate with the group.

All the services associated with the group are listed in the **Current Services in Group** table.

### **Configuration Example**

The following table shows configurations for two service groups, created for Internet access and VPN:

**Table 4–3: Service Group Configuration Example** 

| <b>Service Group</b> | <b>Services</b>        |
|----------------------|------------------------|
| Internet-access      | HTTP, HTTPS, POP3, FTP |
| V P N                | IPSec, LT2P, GRE       |

### **Step 3: Creating Schedules**

If you are not applying schedule restrictions to your policies, then this step is optional.

To create a schedule:

- 1. Go to **Firewall > Schedules**. Add a new schedule.
- 2. Select the days of the week that you want to add to the schedule.
- 3. Select the time interval (in hours:minutes) during which the schedule will run.
- 4. You can optionally add multiple day and time interval combinations to the schedule.

All the times associated with the schedule are listed in the **Current Schedule** table.

#### **Configuration Example**

The following table shows a schedule defining access to HTTPS services for a local college:

**Table 4–4: Schedule Configuration Example** 

| <b>Name</b>    | <b>Schedule</b>                                                             |
|----------------|-----------------------------------------------------------------------------|
| School-hours   | Monday-Friday, 08:30 to 19:00                                               |
| Weekend-roster | Saturday 09:00 to 12:00<br>Saturday 14:00 to 16:00<br>Sunday 14:00 to 16:00 |
| Mid-week       | Tuesday-Thursday, 09:30 to 17:00                                            |

## **Step 4: Creating Firewall Rules**

To create a new firewall rule:

- 1. Go to **Firewall > Firewall Rules**.
- 2. Determine where in the list of policies you want your new firewall rule to be placed. Highlight the rule that you want to appear immediately after the new rule in the list and click **Add**. This will place your new rule above the one selected.
- 3. Define the action applied by the rule: **Permit** or **Block**.
- 4. If you want to apply the firewall rule, check **Enable Firewall Rule**.
- 5. To record sessions using this firewall rule in the Traffic Log, check **Enable logging**.
- 6. Select the service that the rule covers (for example, HTTP). Select a service group if you want your firewall rule to apply to a service group that you have created. For example, HTTP, HTTPS, FTP, and POP3 email could all be grouped together in an Internet Access service group.
- 7. Define a schedule for the rule. By default, the device applies the rule **Always**.
- 8. Check **Enable Anti-Spam** and **Enable Web-Filter** (optional).
- 9. Configure network source and destination zones, and IP address ranges:
	- Select one of the configured security zones, or the **ANY** option, if you wish the firewall rule to be applied to any source/destination zone.
	- You can also select an IP Address Group, or define a specific IP range for the source/ destination (this is displayed in parenthesis in the Firewall Rules list).

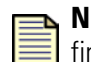

**Note** Your firewall rule cannot use the same source and destination zones (since firewall restrictions are not applied to traffic within the same zone).

- 10. In the **Advanced Options** section, define bandwidth management (optional):
	- Apply bandwidth **Per Session** or **Per Rule***.* **Per Session** allocates a fixed bandwidth for the duration of the session. **Per Rule** divides the available bandwidth by the number of concurrent sessions.
	- Select the **Guaranteed Bandwidth** you want to be applied to this firewall rule/service.
	- Select the **Maximum Bandwidth** you want to be applied to this firewall rule/service. This sets the limit to the amount of available bandwidth that the device can allocate to the service.
	- Select the **Bandwidth Priority**. The top priority queue minimizes latency for latencysensitive traffic (such as voice).
- 11. Select whether to apply authentication. If applied, then select one of the following options:
	- Enable access to authenticated users from all privilege groups. Check **Any privilege group with firewall authentication**.
	- Restrict access to authenticated users within a specified privilege group. Select the privilege group from the drop-down list.
- 12. Check that the rules are in the correct order. A new firewall rule is placed just before the firewall rule currently selected, or at the end of the **Firewall Rules** table, if no firewall rule is selected. To move the rule higher or lower in the list, select the rule and then click the Move Up or Move Down buttons.

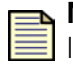

**Note** To improve throughput, put the most frequently used rules at the top of the list. If the device goes through the list and cannot find a matching rule, it will deny the session.

### **Configuration Example**

The following table shows a new firewall rule created for FTP access:

#### **Table 4–5: Firewall Rules Configuration Example**

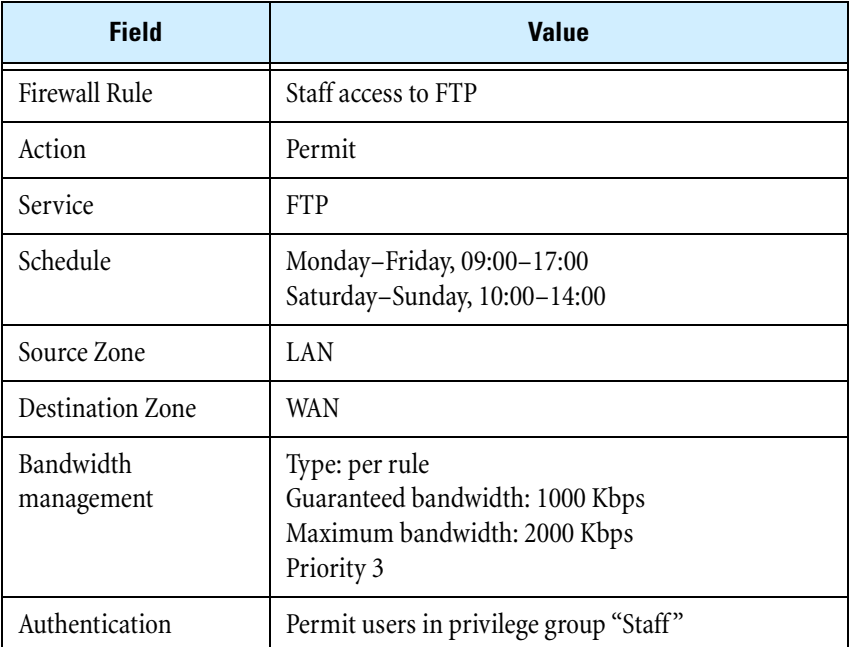

## **Step 5: Allowing Access to Internal Servers**

To allow access to an internal server, you must define a virtual server. To define a virtual server:

- 1. Go to **Firewall** > **Virtual Servers**. Add a new virtual server.
- 2. Select the service for which you want to define the private LAN server IP address.
- 3. Enter the **Local IP address** used to map to the external (public) IP address.
- 4. Define the Public IP address (either **Use External Interface IP Address** of the device or manually enter the external IP address that is part of the device's subnet).
- 5. Configure the port. For example, use HTTP port 80.
- 6. Add a firewall rule to permit the incoming service from the appropriate source IP address.

#### **Configuration Example**

 The following table shows an example that applies to a virtual server mapping a local IP address to a public IP address for an HTTP service:

#### **Table 4–6: Virtual Server Configuration Example**

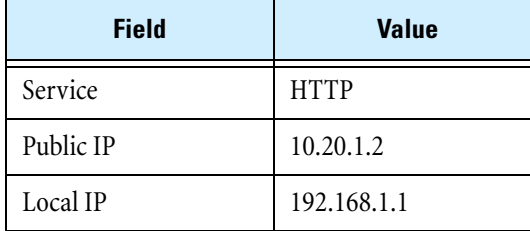

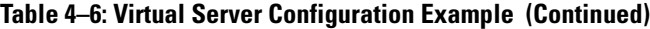

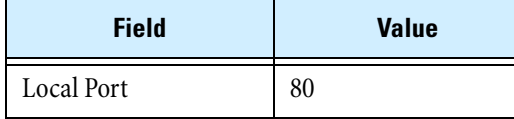

# **Step 6: Configuring One-to-One NAT**

One-to-one NAT allows a device on the private LAN to appear to the external network with a public IP address. The steps in configuring a one-to-one NAT include:

- 1. Go to **Firewall** > **Virtual Servers**. Add a new virtual server.
- 2. Select **All** for the Service.
- 3. Enter the local IP address of the LAN device.
- 4. Enter the corresponding public IP address for this device.

### **Managing Firewall Rules**

The Firewall Rules page (**Firewall** > **Firewall Rules**) displays a list the firewall rules currently configured on the device. From this page, you can view, edit, enable, disable, and re-order firewall rules.

The following figure shows the Firewall Rules page:

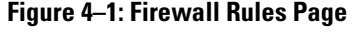

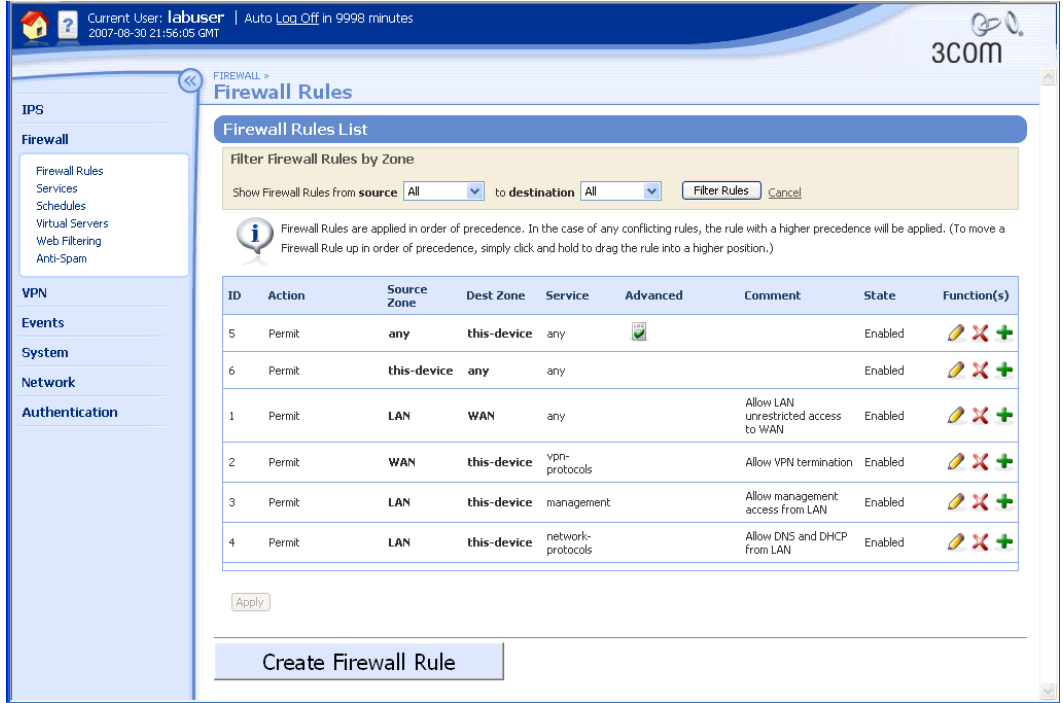

You can complete the following tasks from the Firewall Rules page:

- Creating or editing a firewall rule.
- Deleting a firewall rule.
- Filtering the firewall rules list to display only those rules configured for a user-specified source and destination zone.

When the firewall rules list is filtered, the LSM only shows filters that match the criteria selected in the **Filter Firewall Rules by Zone** filter options.

#### **Firewall Rules List Details**

The Firewall Rules List page displays the following information for each rule in the list:

**Table 4–7: Firewall Rules List Details** 

| <b>Column</b>              | <b>Description</b>                                                                                                    |
|----------------------------|----------------------------------------------------------------------------------------------------|
| ID                         | A unique ID system-assigned to the firewall rule.                                                                                                    |
| Action                     | The action that will be applied when this firewall rule is matched for a given<br>session: Permit or Block.                                                                                                    |
| Source Zone<br>(Addresses) | Indicates the source security zone for the session request. By default, the source<br>zone includes all IP addresses within the given zone. If the firewall rule has been<br>configured to apply only to a subset of IP addresses, the subset (IP address<br>group, subnet, or IP address range) is displayed.                                                         |
| Dest Zone<br>(Addresses)   | Indicates the destination security zone where traffic will be directed if it is<br>permitted. By default, the destination zone includes all IP addresses within the<br>given zone. If the firewall rule has been configured to send permitted traffic to<br>only a subset of IP addresses, the subset (IP address group, subnet, or IP address<br>range) is displayed. |
| Service                    | The service or service group associated with the firewall rule. The firewall rule<br>only applies to a session request for the specified service or service within the<br>specified Service Group. If ANY is specified, the firewall rule applies to all<br>services available.                                                                                        |
| Advanced                   | The icons indicate which advanced options are enabled for the firewall rule. If a<br>feature is enabled, an icon representing the feature is displayed in the Firewall<br>Rules List page. Available options are:                                                                                                    |
|                            | • Bandwidth Management (traffic shaping) — If this option is configured,<br>any traffic permitted by the firewall rule is given the bandwidth priority and<br>rate specified in the firewall rule.                                                                                                    |
|                            | • Schedule — If this option is configured, the firewall rule is only applied<br>during the days and times configured in the firewall rule schedule.                                                                                                    |
|                            | • User Authentication — If this option is configured, the firewall rule is only<br>applied to local users who have been authenticated by the device.                                                                                                    |
| WEB                        | • Web Filtering Enabled — If this option is configured, any URL that triggers<br>the firewall rule is examined.                                                                                                    |

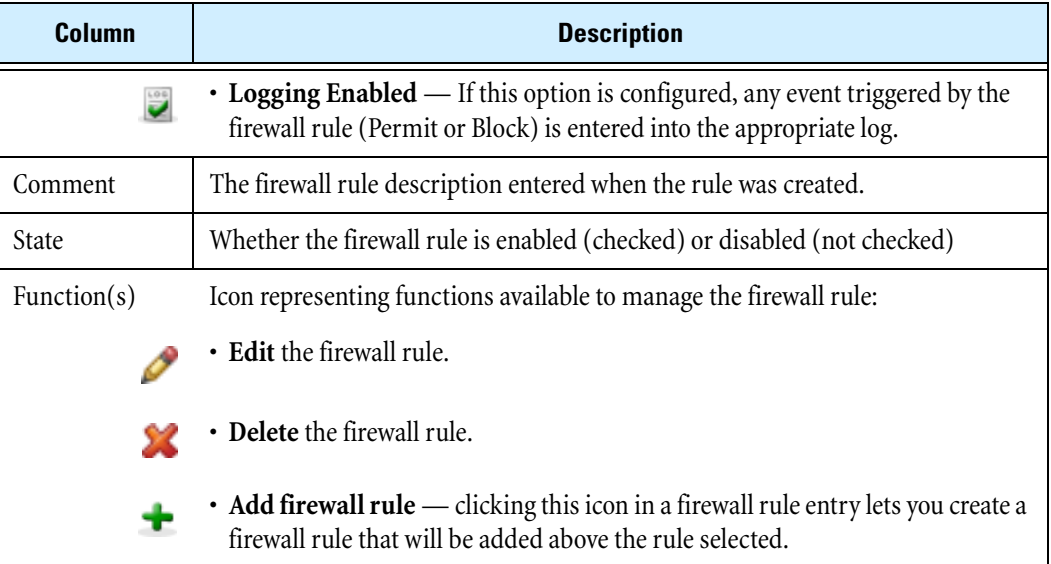

#### **Table 4–7: Firewall Rules List Details (Continued)**

### <span id="page-83-0"></span>**Configuring Firewall Rule Components**

When configuring a firewall rule, you must define the action, logging options, and other components that make up the rule. Before you can configure the firewall rule, the components should be configured so that they are available for selection during the configuration process. The following describes the firewall rule components:

- **Action** This is a required component that determines how the device manages packets when the firewall rule is matched. You can configure the firewall to permit or block traffic that matches the firewall rule.
- **Services** When you configure a firewall rule, you must select the service or service group to which it will be applied. The device provides predefined services which are applications known to the device such as HTTP, HTTPS, and DNS. You can also configure custom services to manage any IP protocol. For details on configuring services and service groups, see ["Firewall Services" on page](#page-88-0) 73.
- **Schedule** Optionally, you can configure the firewall rule to only be applied during certain days and times. For details on configuring schedules, see ["Schedules" on page](#page-92-0) 77.
- **Inactivity Timeout** Optionally, you can configure the firewall rule to terminate an established session if there is no activity for a specified period of time.
- **Logging Options** Determines whether the device creates a log entry when the firewall rule is triggered. For example, if logging is enabled on a firewall that blocks traffic, the device generates an entry in the Firewall Block log. If remote syetm logging is enabled, the device generates an entry and sends it to the remote Syslog server as well. If logging is enabled on a firewall permit rule, the device generates a session start and session end log entry in the Firewall Session Log. For details on the

syslog servers, see ["Configuring Remote System Logs" on page](#page-122-0) 107. By default, when you create a firewall rule, logging is disabled.

- **IPS Filtering** Determines whether the device uses IPS filtering. By default, IPS filtering is enabled; turning off IPS might be appropriate to improve performance if the source or destination networks, or the range of IP addresses, are trusted.
- **Spam Filtering** Determines whether the device uses the Anti-Spam Service to examine the IP addresses of email senders. For details, see ["Anti-Spam" on page](#page-109-0) 94.
- **Web filtering** Determines whether the device uses the Web Content Filtering Service to examine requested URLs according to a predefined Web filter profile. For details on setting up Web filter profiles, see ["Web Filter Profiles" on page](#page-102-0) 87.
- **Source and Destination Zones** All firewall rules must specify the source and destination addresses of the devices to which the firewall rule applies. This is specified using security zones. If necessary, you can limit the rule to apply to certain IP addresses within a security zone. For details on setting up security zones, see ["Security Zone Configuration" on page](#page-150-0) 135.
- **IP Addresses** To limit the firewall rule to apply only to certain devices within a security zone, you can specify an IP address group, subnet, or range. For IP address group configuration details, see ["IP](#page-171-0)  [Address Groups Page" on page](#page-171-0) 156. The default IP address setting for the source and destination zones is all IP addresses within the zone.

#### **Advanced Options**

When creating or editing a firewall rule, you can configure advanced options to enable bandwidth management and user authentication for the firewall rule:

- **Bandwidth Management** If this option is selected, you can define the guaranteed and maximum bandwidth available for your sessions, to apply the guaranteed bandwidth on a per-session or perrule basis, and to prioritize the bandwidth for a session.
- **User Authentication** If this option is selected, the rule will only be applied if the rule otherwise matches the selection (for example, correct service and IP address), and a local user with appropriate matching privileges has previously been authenticated with the X family device. This authentication may be the result of logging in using the HTTP or HTTPS interface, or by using a VPN client terminating on the device. If a local user has not been authenticated, the rule is ignored and lower priority rules are examined to find a match the session. This option can be used to create a "captive portal" environment in which users can only browse Internet Web pages after they authenticate themselves by username and password.

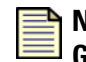

**Note** For additional information on the advanced options, see the **Concepts Guide**.

#### **Configuration Notes**

Firewall rules provide great flexibility to implement policy. Consider the interaction of the various components of a firewall rule as you configure the rule. For example, you can define a rule that permits traffic except for certain services, URLs, or IP addresses; or you can define a rule that blocks traffic except for certain services, URLs, or IP addresses.

#### **Chapter 4 Firewall**

When a firewall rule is created, the default settings are as follows:

- The rule is enabled
- The rule is applied to all services and service groups
- All services are examined
- The rule is always checked
- A session is terminated in 30 minutes if there is no activity
- IPS is enabled
- Spam filtering is disabled
- Web content filtering is disabled
- Logging is disabled
- The rule is positioned at the end of the firewall rules table (that is, it is applied last)

After configuring a firewall rule, it will appear in the firewall rules table. You can disable firewall rules so that the device ignores the rule when inspecting traffic. If necessary, you can re-enable the rule later.

#### **Creating or editing a firewall rule**

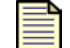

**Note** For firewall configuration examples, see the **Concepts Guide**.

**STEP 1** From the navigation pane, select **Firewall** > **Firewall Rules**.

The Firewall Rules page opens.

- **STEP 2** Do one of the following:
	- To create a new rule, click **Create Firewall Rule** at the bottom of the page. (You may have to scroll down to access the button.)
	- To edit an existing rule, click the **Edit** icon for the rule you want to edit.
	- To create a firewall rule above another rule in the table, click the **i**con on the existing rule.

The Create/Edit Firewall Rule page opens.

**STEP 3** In the Firewall Rule Setup (Basic) section, enter the setup information:

**STEP A** If you want to apply the firewall rule, click **Enable Firewall Rule**.

- **STEP B** Select the **Action** you want the rule to apply to the traffic: **Permit** (the default) or **Block**.
- **STEP C** From the **Service** drop-down list, select the service or service group that the rule will apply to.

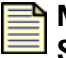

**Note** To add a new service or service group, select **Firewall** > **Services** to open the Firewall Services page. Then, define the service. You can then define firewall rules for that service or service group.

**STEP D** From the **Schedule** drop-down list, select the schedule you want the rule to use. The default is **Always**.

- **STEP E** In the **Inactivity Timeout** field, enter the interval (between 1 and 999 minutes) after which you want any established session to be terminated if there is no activity. The default is 30 minutes.
- **STEP F** Optionally, type a description for the rule in the **Comment** field.
- **STEP G** To record sessions matching this firewall rule in the Firewall Session Log (for permitted sessions) or Firewall Block Log (for blocked sessions), check **Enable logging**.
- **STEP H** To bypass IPS processing for traffic that matches this firewall rule, regardless of the IPS security profile defined, check **Skip IPS**. (This is appropriate to improve performance if the source or destination networks, or the range of IP addresses, are trusted.)
- **STEP I** To enable anti-spam filtering for traffic that matches this firewall rule, check **Enable Anti-Spam**. The Service setting must include SMTP port 25 for this setting to have effect.
- **STEP J** To enable Web content filtering for traffic that matches this firewall rule, check **Enable Web-Filter**. The Service setting must include HTTP or HTTPS for this setting to have effect. (For information on creating a Web filter profile, see "Creating or editing a Web [filter profile" on page 89](#page-104-0).)

If you enable Web content filtering, additional options become available:

- If you check **Require Users to Authenticate**, users affected by this firewall rule are first required to authenticate themselves by entering their username and password. Select a Web filter profile from the drop-down list that is used if the user has no defined privilege group or the authentication service does not return one.
- If you do not check **Require Users to Authenticate**, select a Web filter profile from the drop-down list that is used for all Web requests from the source zone.

If you do not permit HTTP/HTTPS service, users cannot access any Web site. If you permit HTTP/HTTPS service but do not enable Web content filtering, users can access any Web site.

- **STEP 4** In the **Network** section, configure the **Source** and **Destination** zone parameters:
	- **STEP A** From the **Source Zone** drop-down list, select the source security zone for this firewall rule.
		- Select **Any** if you want the firewall rule to match traffic from any source zone.
		- Select **this-device** if you want to match traffic from the device itself; for example, to allow the device to send HTTP packets, Auto DV Update requests, or Web Content Filtering Service requests to the LAN.

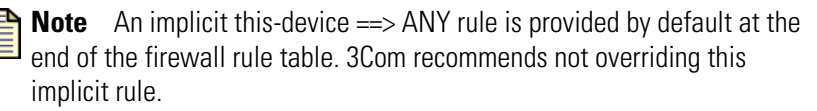

**STEP B** For **Source IP**, select the IP addresses in the source zone to which you want to apply the rule.

- Select **All IP addresses**. This is the default selection.
- Select **IP Address Group** and then select the group from the drop-down list.
- Select **IP Subnet** and type the IP address/subnet mask.
- Select **IP Range** and type the range of IP addresses.
- **STEP C** From the **Destination Zone** drop-down list, select the destination security zone for this firewall rule.
	- Select **Any** if you want the firewall rule to match traffic to any destination zone.
	- Select **this-device** if you want to match traffic destined for the device itself; for example, to let you manage the device using HTTPS, allow Auto DV Updates, or Web content filtering.
- **STEP D** For **Destination IP**, select the IP addresses in the destination zone to which you want to apply the rule.
	- Select **All IP addresses**. This is the default setting.
	- Select **IP Address Group** and then select the group from the drop-down list.
	- Select **IP Subnet** and enter the IP address/subnet mask.
	- Select **IP Range** and enter the range of IP addresses.
- **STEP 5** If required, click **Show Advanced Options.**

The **Firewall Rule Setup (Advanced)** section appears.

**STEP 6** If required, check **Enable Bandwidth Management**. Bandwidth management only works on Permit rules.

To control the rate of traffic flow between zones, configure bandwidth management as follows:

**STEP A** In the **Type** field, choose the type of bandwidth management to be applied, either:

- **Per Rule** to indicate that the total bandwidth will be shared by all sessions that match the rule.
- **Per Session** to indicate that the specified amount of bandwidth will be available to every session that matches the rule.
- **STEP B** Enter the **Guaranteed Bandwidth** (between 1 and 1000000 Kbps).

This value mainly provides pre-allocated bandwidth for particular traffic. The device ensures that a session that matches this firewall rule is provided with this bandwidth. (In effect, the device throttles other non-prioritized traffic to ensure this.)

**STEP C** Enter the **Maximum Bandwidth** (between 1 and 1000000 Kbps).

If a session attempts to use more than its maximum bandwidth, the excess packets are dropped.

**STEP D** Select the **Bandwidth Priority** you want to apply to the session from the drop-down list, where 0 is the highest priority and 3 is the lowest priority.

The device transmits higher priority session packets before lower priority session packets. Use priority 0 for applications such as VoIP that require low latency.

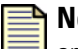

- **ote** Generally, bandwidth management works best if a small  $\equiv$  amount of traffic is prioritized as priority 0 over all other traffic via a single bandwidth management rule. A good example is prioritizing voice traffic over everything else. 3Com does not recommended using priorities 1-3 to form complex bandwidth management policies. Such configurations are hard to define and harder to verify as working.
- **STEP 7** When you finish, click **Create** to save the firewall rule, or click **Cancel** to return to the **Firewall Rules** page without saving the changes.

#### **Enabling or disabling a firewall rule**

**STEP 1** From the navigation pane, select **Firewall > Firewall Rules**.

The Firewall Rules page opens.

- **STEP 2** In the **Firewall Rules List** table, click the **Edit** icon for the firewall rule you want to edit. The Edit Firewall Rule page opens.
- **STEP 3** In the **Firewall Rule Setup (Basic)** section, check **Enable Firewall Rule** to enable the rule. To disable the rule, clear the check box.
- **STEP 4** When you finish, click **Save**.

#### **Changing the order in which firewall rules are applied**

**STEP 1** From the navigation pane, select **Firewall > Firewall Rules**.

The Firewall Rules page opens.

- **STEP 2** Select the rule you want to move and drag it to the desired location.
- **STEP 3** When you finish, click **Apply**.

### <span id="page-88-0"></span>**Firewall Services**

Firewall services and service groups are used to specify firewall rules and virtual servers. See "Appendix C, "Device Maximum Values" for device maximum configurable values.

- **Firewall service** A TCP or UDP port, ICMP type, or IP protocol that can be monitored by a firewall rule to police traffic. For example, to monitor all FTP traffic, select "ftp"from the pull-down menu when you configure the firewall rule for this policy.
- **Firewall service group** —A logical grouping of services that lets you configure a firewall rule or virtual server to apply to traffic from more than one service. For example, the "web" service group includes the http and https services. To monitor both HTTP and HTTPS traffic, select the web service group when you configure the firewall rule.

Service groups let you configure a single firewall rule or virtual server to apply to traffic from a collection of services rather than creating individual configurations for each service. After the service and service groups have been configured, you can assign them to firewall rules or virtual servers based on your network security requirements.

Use the Firewall Services page (**Firewall** > **Services**) to view and manage services and service groups. The following figure shows the Firewall Services page:

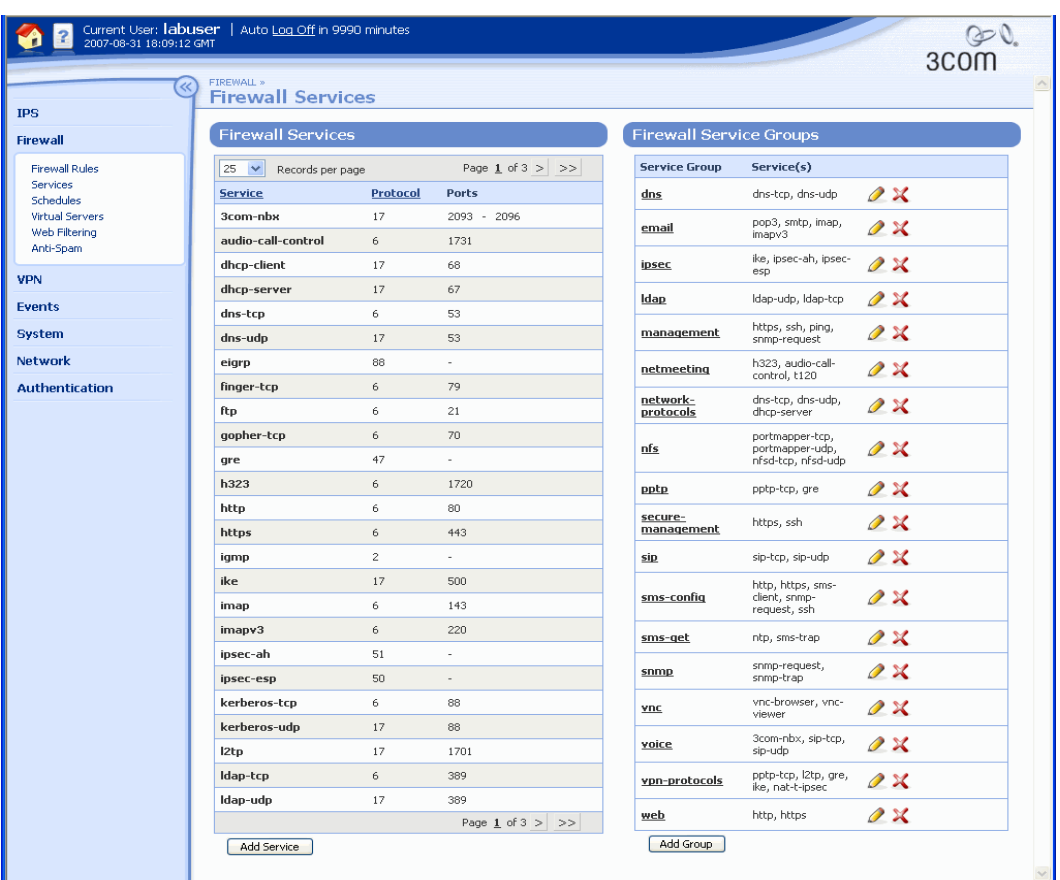

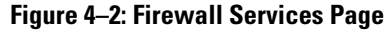

You can complete the following tasks from the Firewall Services page:

- Adding a service to add or change a port and protocol configuration, or to define an arbitrary IP protocol
- Editing a service to add or change a port and protocol configuration
- Adding a service group
- Editing a service group to add or remove services
- Deleting a service or service group

For additional information, see the following topics:

- ["Firewall Service and Service Group Information" on page 75](#page-90-0)
- ["Adding a service" on page](#page-90-1) 75
- ["Editing a service" on page](#page-91-0) 76
- ["Configuring Service Groups" on page](#page-91-1) 76
- ["Adding a service group" on page](#page-91-2) 76
- ["Editing a service group" on page 77](#page-92-1)

### **Firewall Services Page Field Descriptions**

The following table describes the fields available on the Firewall Services page:

#### <span id="page-90-0"></span>**Table 4–8: Firewall Service and Service Group Information**

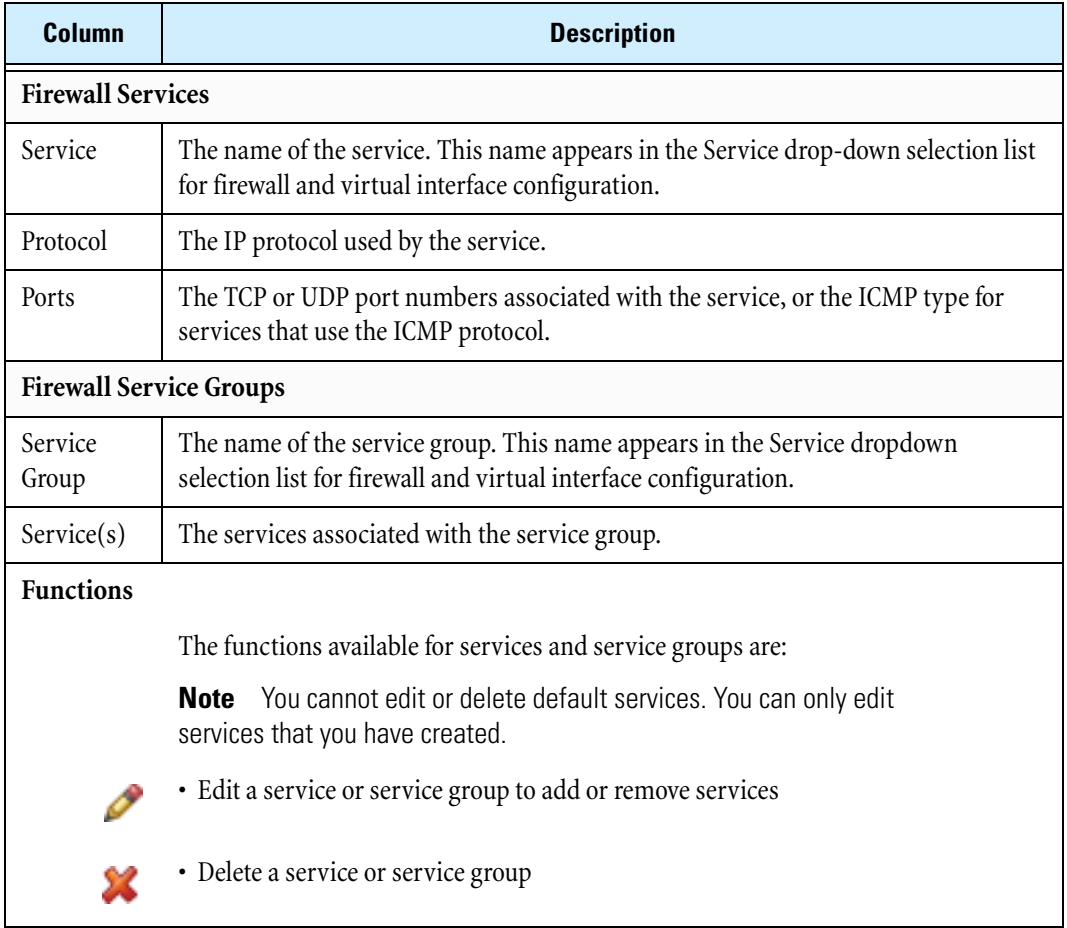

#### <span id="page-90-1"></span>**Adding a service**

**STEP 1** On the LSM menu, select **Firewall** > S**ervices**.

The Firewall Services page opens.

**STEP 2** Click **Add Service** to add a service.

The Create Firewall Service page opens.

- **STEP 3** Configure the service details:
	- **STEP A** If this is a new service, type the **Service Name**. Names cannot contain spaces.
	- **STEP B** Select a **Protocol** for the type of connection to be established from the drop-down list. Protocol types supported are TCP, UDP, ICMP, and IP.
	- **STEP C** Depending on the protocol you selected, do one of the following:
		- If the protocol is TCP or UDP, in the **Destination Ports** fields, type the port numbers associated with the service.

If the protocol is IP, type the IP protocol number in the field.

#### **STEP 4** Click **Create**.

Click **Cancel** to return to the Firewall Services page without saving the changes.

#### <span id="page-91-0"></span>**Editing a service**

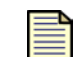

**Note** You cannot edit the default services.

**STEP 1** On the LSM menu, select **Firewall** > **Services**.

The Firewall Services page opens.

**STEP 2** Click the service name or **Edit** icon to edit an existing user-defined service.

The Edit Firewall Service page opens

**STEP 3** Configure the service details:

**STEP A** Select a **Protocol** for the type of connection to be established from the drop-down list.

- **STEP B** Depending on the protocol you selected, do one of the following:
	- If the protocol is TCP or UDP, in the **Destination Ports** fields, type the port numbers associated with the service.
	- If the protocol is ICMP, type the **ICMP Type**.
- **STEP 4** Click **Save**.

Click **Cancel** to return to the Firewall Services page without saving the changes.

### <span id="page-91-1"></span>**Configuring Service Groups**

Service groups let you configure a single firewall rule or virtual server to apply to traffic from a collection of services rather than creating individual configurations for each service. After service groups are configured, you can assign them to firewall rules or virtual servers based on your network security requirements.

#### <span id="page-91-2"></span>**Adding a service group**

**STEP 1** On the navigation menu, select **Firewall** > **Services**.

The Firewall Services page opens.

**STEP 2** At the bottom of the **Firewall Service Groups** table, click **Add Group**.

The Create Service Group page opens.

- **STEP 3** Type a **Service Group Name**. Names cannot contain spaces.
- **STEP 4** For each service you want to add to the group, select the service from the **Service** drop-down list and click **Add to table below**.
- **STEP 5** After adding all services, review the **Service** table to verify the changes.
- **STEP 6** When you finish, click **Create** to save the new service group.

#### <span id="page-92-1"></span>**Editing a service group**

**STEP 1** From the navigation pane, select **Firewall > Services**.

The Firewall Services page opens.

**STEP 2** In the **Firewall Service Groups** table, click the name of the service group you want to edit.

The Edit Service Group page opens.

- **STEP 3** To add a service, select a service from the **Service** drop-down list and click **Add to table below**. To delete a service, locate the service in the table and click its **Delete** icon.
- **STEP 4** When you finish, click **Save**.

The service group definition is updated.

# <span id="page-92-0"></span>**Schedules**

The X family device lets you create schedules that determine when a firewall rule is in use. Schedules contain intervals of days and hours when the firewall rule applies. For example, Monday to Friday, 8 AM to 6 PM could be a "work hours" schedule. Use the **Always** (default) option if you want the firewall rule to always be applied. Schedules can include multiple entries to specify different time intervals for different days.

You can apply the same schedule to as many firewall rules as required. see "Appendix C, "Device [Maximum Values"](#page-346-0) for device maximum configurable values.

Use the Schedules page (**Firewall** > **Schedules**) to view and manage Firewall schedules.

The following figure shows the Schedules page:

#### **Figure 4–3: Schedules Page**

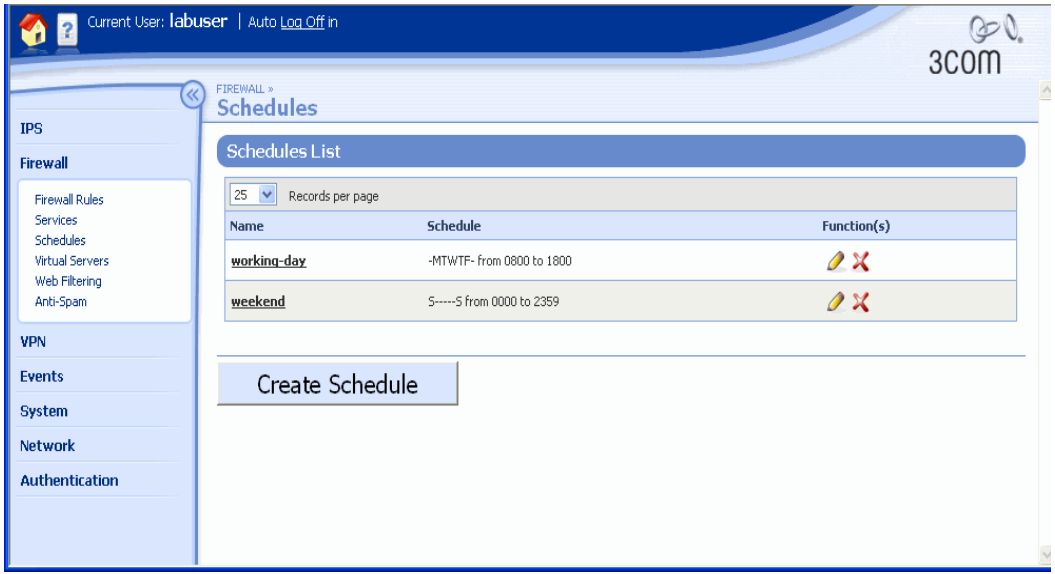

You can complete the following tasks from the Schedules page:

- Adding or editing a schedule
- Deleting a schedule
- Deleting days and times from an existing schedule

## **Firewall Schedules Page Field Descriptions**

The Schedules page displays and provides the following information about existing schedules:

#### **Table 4–9: Schedules Page: Field Descriptions**

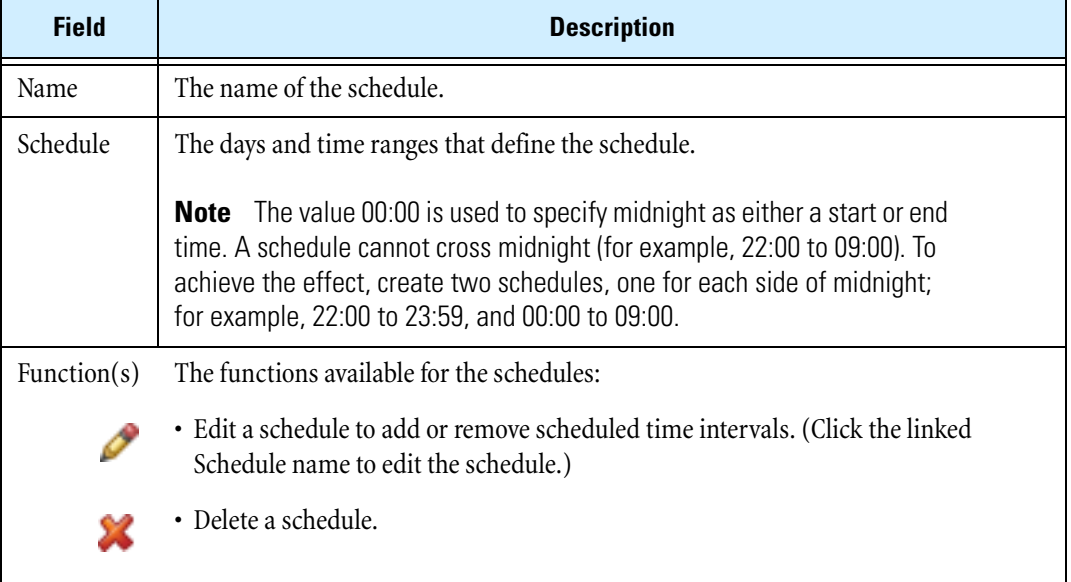

### **Managing Schedules**

Schedules are only required if you want to configure firewall rules that are only applied to traffic at particular periods of the day, or days of the week. The default schedule for all firewall rules is to always apply, 24 hours a day, 7 days a week.

When configuring a schedule, select the days of the week that you want to add to the schedule and the time interval (in hours and minutes) during which the schedule will run. You can optionally add multiple day and time interval combinations to the schedule.

#### **Adding or editing a schedule**

**STEP 1** From the navigation pane, select **Firewall** > **Schedules**.

The Schedules page opens.

**STEP 2** Click **Create Schedule** to add a new schedule or click the **Edit** icon to edit a schedule.

The Create/Edit Schedule page opens.

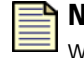

**Note** You cannot delete or edit default schedules (that is, the schedules with which the device is pre-configured).

- **STEP 3** In the **Firewall Schedule** section, type the **Schedule Name**.
- **STEP 4** In the **Schedule Details** section, configure the days and times for the schedule:

**STEP A** Check the **Days** on which you want the schedule to run.

- **STEP B** To specify the timing for the selected days, select the start and end time in the **Time: From** and **To** drop-down lists.
- **STEP C** Click **Add to table below** to add the schedule.

Repeat Step 4 until you have configured all the required schedules.

**STEP 5** When you finish, click **Create** or **Save**.

Click **Cancel** to return to the Schedules page without saving the schedule.

#### **Deleting days and times from an existing schedule**

**STEP 1** From the navigation pane, select **Firewall > Schedules**.

The Schedules page opens.

- **STEP 2** In the **Schedules List** section, click the linked Schedule name. The Edit Schedule page opens.
- **STEP 3** In the **Schedule** section, click the **Delete** icon next to the schedule entry you want to delete.
- **STEP 4** When you finish, click **Save**.

# <span id="page-95-0"></span>**Virtual Servers**

You can configure an X family device to deploy a virtual server. A virtual server lets you define a private LAN server IP address for each service passing through the firewall. Any external request for a service directed at the device's WAN IP address is forwarded to the virtual server.

Outgoing sessions from the private server or device to the public network will use the public IP address configured for the virtual server. This allows one private IP address to be mapped to one public IP address. If you select **all services** for the service, this provides one-to-one Network Address Translation (NAT) for devices on the private LAN.

In a **one-to-one NAT** configuration, each internet IP address is associated with one LAN IP address. Effectively, each of these LAN IP addresses has its own public IP address. By using one-to-one NAT you can allow servers on your LAN, which are protected by the device firewall, to be accessed from the Internet without exposing the internal IP addresses of these hosts on your network to the Internet. Individual PCs can appear to have a public IP address if necessary.

After creating a virtual server, you must configure firewall rules that allow external devices to access internal servers. You can define a private LAN server IP address for each service passing through the firewall. Any external request for a service, directed at the specified public IP address of the virtual server, is forwarded to the virtual server.

For additional information, see the following topics:

- ["Virtual Servers Page" on page 80](#page-95-1)
- ["Configuring Virtual Servers" on page 81](#page-96-0)

## <span id="page-95-1"></span>**Virtual Servers Page**

Use the Virtual Servers page (**Firewall** > **Virtual Servers**) to view and configure virtual servers. You can complete the following tasks from this page:

- Viewing a list of existing virtual servers
- Creating a virtual server
- Editing or deleting an existing server

#### **Virtual Servers Summary Information**

The Virtual Servers page displays and provides the following information about existing virtual servers:

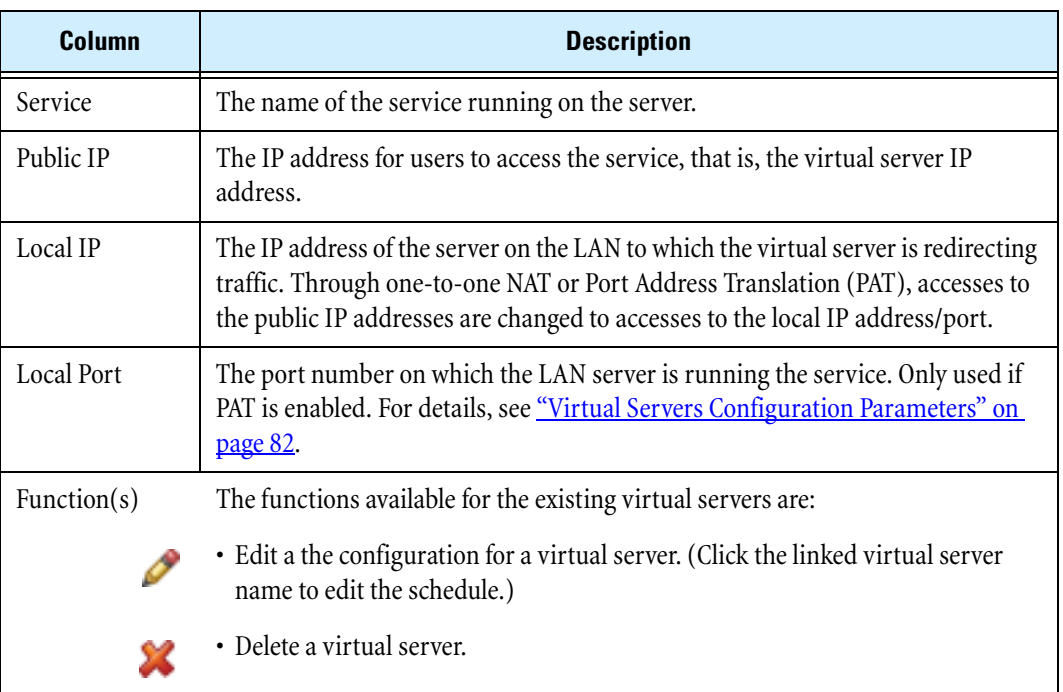

#### **Table 4–10: Virtual Servers Summary Information**

For additional information, see the following topics:

- ["Configuring Virtual Servers" on page 81](#page-96-0)
- ["Configure a virtual server and provide one-to-one NAT" on page 82](#page-97-1)

## <span id="page-96-0"></span>**Configuring Virtual Servers**

See "Appendix C, "Device Maximum Values" for the maximum number of virtual servers supported by your device. The following information applies to virtual server configuration:

- Virtual server traffic is subject to firewall rules. You must set up a firewall rule to allow the traffic for the desired services through the device firewall. To allow incoming traffic, use the IP address or the zone containing the IP address of the LAN device as the destination address of the firewall rule.
- When a virtual server is created for **all services** on the external IP interface of the device, all incoming sessions not otherwise intercepted as other private LAN servers for other services are directed to the server's IP address. This configuration will result in loss of management access to the device from the WAN.

#### <span id="page-97-0"></span>**Virtual Servers Configuration Parameters**

The following table describes the configuration parameters for virtual servers:

#### **Table 4–11: Virtual Servers Configuration Parameters**

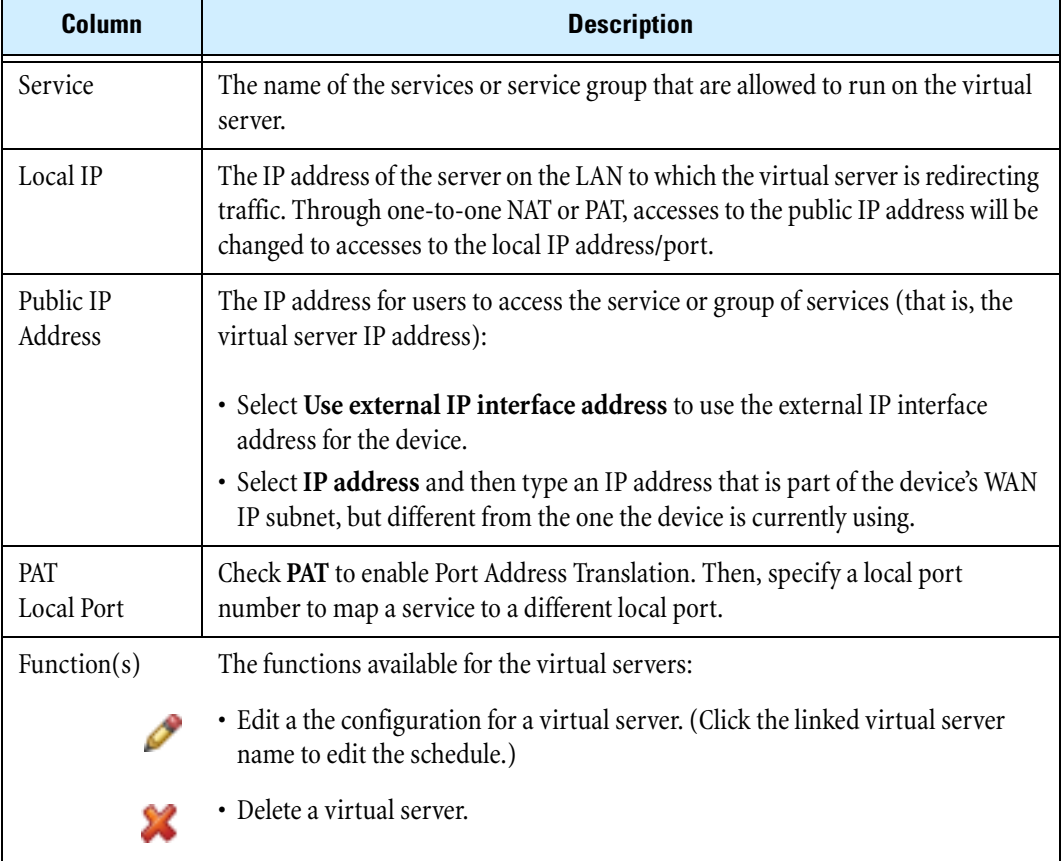

#### <span id="page-97-1"></span>**Configure a virtual server and provide one-to-one NAT**

**STEP 1** From the navigation pane, select **Firewall** > **Virtual Servers**.

The Virtual Servers page opens.

**STEP 2** To add a new virtual server, click **Create.** To edit an existing one, click the **Edit** icon for that server.

The Create/Edit Virtual Server page opens.

**STEP 3** Select the **Service** that will run on this virtual server.

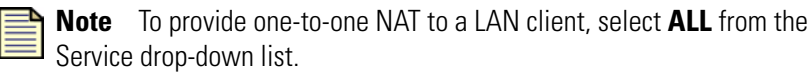

**STEP 4** In the **Local IP Address** field, enter the IP address of the server on the LAN to which you want traffic redirected.

For one-to-one NAT, this address is the LAN client address.

**STEP 5** For the **Public IP Address**, do one of the following:

- Select **Use External interface IP address**.
- Select **IP Address** and type a public IP Address that is different from the device public WAN IP address.

This option can only be used if you have been provided with multiple IP addresses. You must select this option for one-to-one NAT.

**STEP 6** If you want a default port number used by the service to be translated to a different port number by the device, check **Enable PAT** and enter the port number you want in the **Local Port** field.

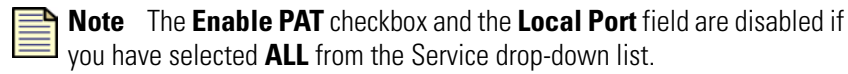

**STEP 7** When you finish, click **Create**.

Click **Cancel** to return to the Virtual Servers page without saving the changes.

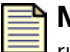

**Note** Virtual server traffic is subject to firewall rules. You must set up a firewall  $\equiv$  rule to allow the traffic for the desired services through the firewall. To allow incoming traffic, use the IP address, or the zone containing the IP address, of the LAN device as the destination address of the firewall rule.

#### **Configuring PAT**

Normally, a service uses its default port number, but PAT or NAPT (Network Address Port Translation) allows a user to translate this to a different port number. This would allow, for example, the LAN server to run multiple instances of a Web server.

- **STEP 1** Set up one-to-one NAT, but make sure you select the one service you require. (You cannot select PAT while **All Services** is highlighted.)
- **STEP 2** Check **PAT** and type the port number to which the service will be mapped.
- **STEP 3** Set up a firewall policy using the local IP addresses and service corresponding to the local TCP/UDP port to allow the traffic for this mapped service through the firewall.

# <span id="page-99-0"></span>**Web Content Filtering**

The options on the **Web Filtering** menu let you view and change Web filter profiles. Web content filtering (sometimes known as content filtering) lets you control access to Web sites from the device. Each profile can be configured for different levels of Web content filtering. You can assign Web profiles to firewall rules to filter based on IP address, IP address groups, security zones, or schedules. You can also use Web content filtering with user authentication and directory services such as Microsoft Active Directory, Novell eDirectory, OpenLDAP, or iPlanet. Users in different groups can receive different Web content filtering settings based on settings returned from these directory services.

The device supports filtering using both the **Web Content Filtering Service** and **custom filtering**:

- The **Web Content Filtering Service** is a subscription service that provides filtering based on classifications of Web sites. Web sites are classified into Core Categories or Productivity Categories. Core Categories are blocked by default; Productivity Categories are permitted by default.You can further control Web site access by adjusting defaults on a per-category basis.
- **Custom filtering** lets you permit or block access to different Web sites based on their URLs, domain names, or IP addresses; through pattern matching; or through keyword matching. No content categorization is used to determine whether a Web site may be accessed or not.

If you apply both types of filtering, custom filters takes precedence over Web Content Filtering Service category filters. Therefore, you can use a custom filter to override the Web Content Filtering Service for a particular Web site.

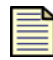

**Note** For the device to use Web content filtering, you must set up a Permit firewall rule with the appropriate service or service group selected and the "Enable Web-Filter" option checked. This rule must be positioned in the firewall rule table to ensure it matches the Web traffic before any other rule (for example, a "permit LAN==>WAN ANY" rule) that would allow the same Web traffic.

User authentication is a method of verifying the identity of a user and associating that user with privilege rights configured on the device. User authentication can be implemented in conjunction with firewall rules to define groups of users whose activities bypass Web content filtering (more permissive) or are subject to Web content filtering (more restrictive). For example, you could allow a certain group of users unrestricted access to all Web sites, while restricting access to another group of users.

### **Setting Up Web Content Filtering**

The following steps provide an overview of the Web content filter configuration process:

- 1. Configure a Web filter profile. You can modify the default profile or create a new one.
- 2. In the profile, configure general Web content filtering settings. These settings determine the device's response to Web requests when the profile is enabled. For details, see <u>"Web Filtering</u>" [Page" on page 85.](#page-100-0)
- 3. If you are using the Web Content Filtering Service, configure the Web Content Filtering Service settings. For details, see ["Web Filtering Page" on page 85](#page-100-0).
- 4. If you are using the custom filter list, configure the Permit and Block URL lists.
- 5. Configure a firewall rule to apply Web content filtering. For details, see "Configuring Firewall Rule" [Components" on page 68.](#page-83-0)

If you create a custom filter list, you can select the **Create default firewall rule** option to automatically generate the Web filtering firewall rule.

- 6. Reposition the firewall rule to the top of the firewall rule table.
- 7. Create a privilege group that includes the firewall rule and assign users to it. (Optionally, if you want to permit certain users unrestricted Web access, configure a privilege group to bypass Web filtering and assign those users to it.) For details, see "Creating or editing a privilege group" on [page 279](#page-294-0).

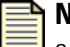

**Note** Existing Web content filtering rules from previous releases are converted to  $\equiv$  a Permit rule with Web filtering enabled.

### <span id="page-100-0"></span>**Web Filtering Page**

Use the Web Filtering menu page (**Firewall** > **Web Filtering**) to enable, configure, and manage the Web Filter functions. The following figure shows the Web Filtering page:

#### **Figure 4–4: Web Filtering Page**

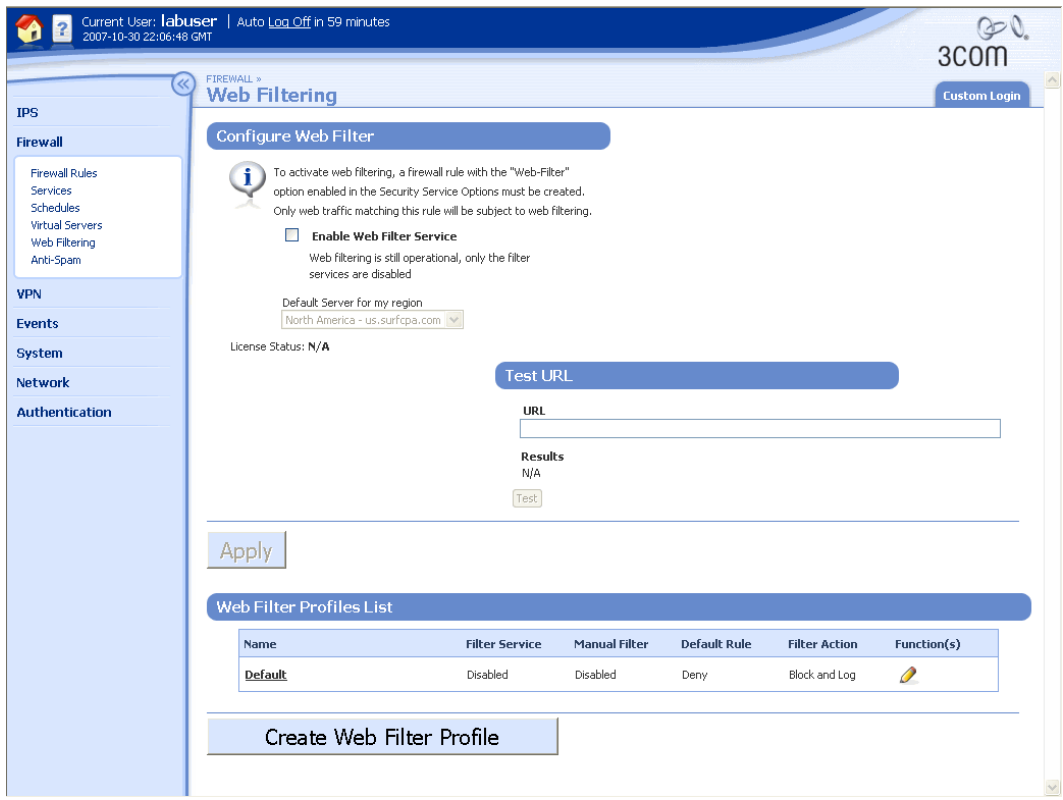

You can complete the following tasks from the Web Filtering page:

- Enabling or disabling the Web Content Filtering Service.
- Creating or editing Web filter profiles.
- Deleting a Web filter profile.
- Checking the category of a URL.
- Creating a custom block page.

#### **Web Filtering General Configuration Parameters**

The following table describes the general configuration parameters to enable and configure the Web Filter functions. In addition to these parameters, you must also make sure that the device has the following items configured: a valid DNS server and default gateway (**Network** > **Configuration**), and Web filter firewall rules (**Firewall** > **Firewall Rules**).

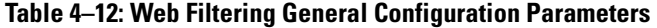

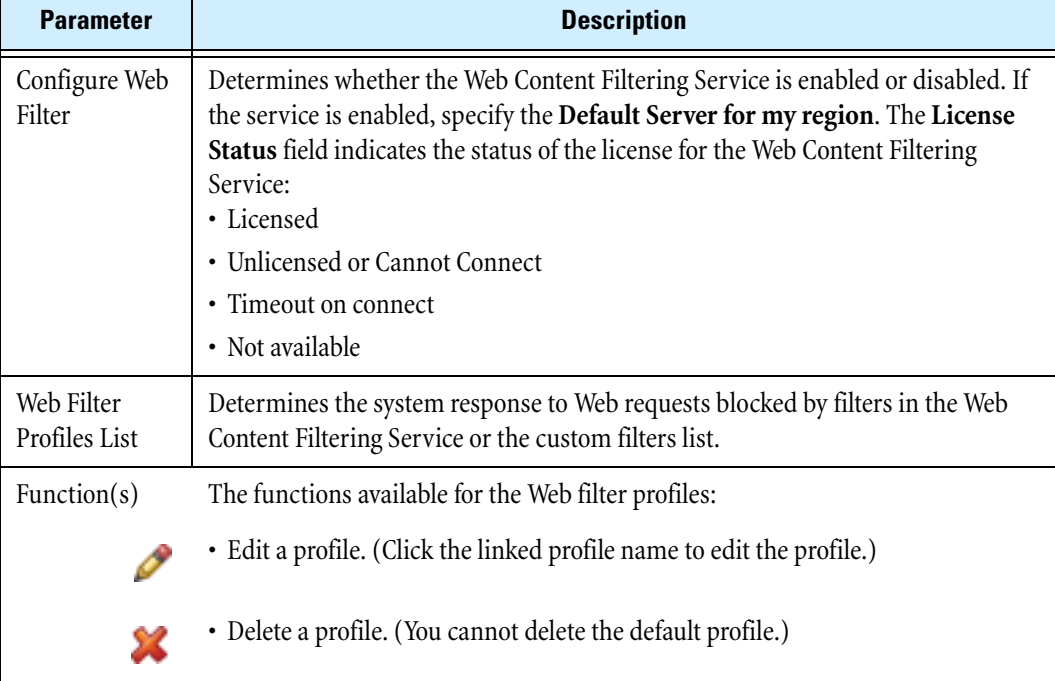

#### **Enabling or disabling the Web Content Filtering Service**

**STEP 1** From the navigation pane, select **Firewall Rules** > **Web Filtering**.

The Web Filtering page opens.

- **STEP 2** Do one of the following:
	- **STEP A** To enable the Web Content Filtering Service, check **Enable Web Filter Service**.

In the **Default Server for my region** drop-down list, select the appropriate regional server.

- **STEP B** To disable the Web Content Filtering Service, clear the checkbox **Enable Web Filter Service**. Web filtering is still operational; only the Web Content Filtering Service is disabled.
- **STEP 3** When you finish, click **Apply**.

### <span id="page-102-0"></span>**Web Filter Profiles**

The following figure shows the Create Web Filtering Profile page:

#### **Figure 4–5: Create Web Filtering Profile Page**

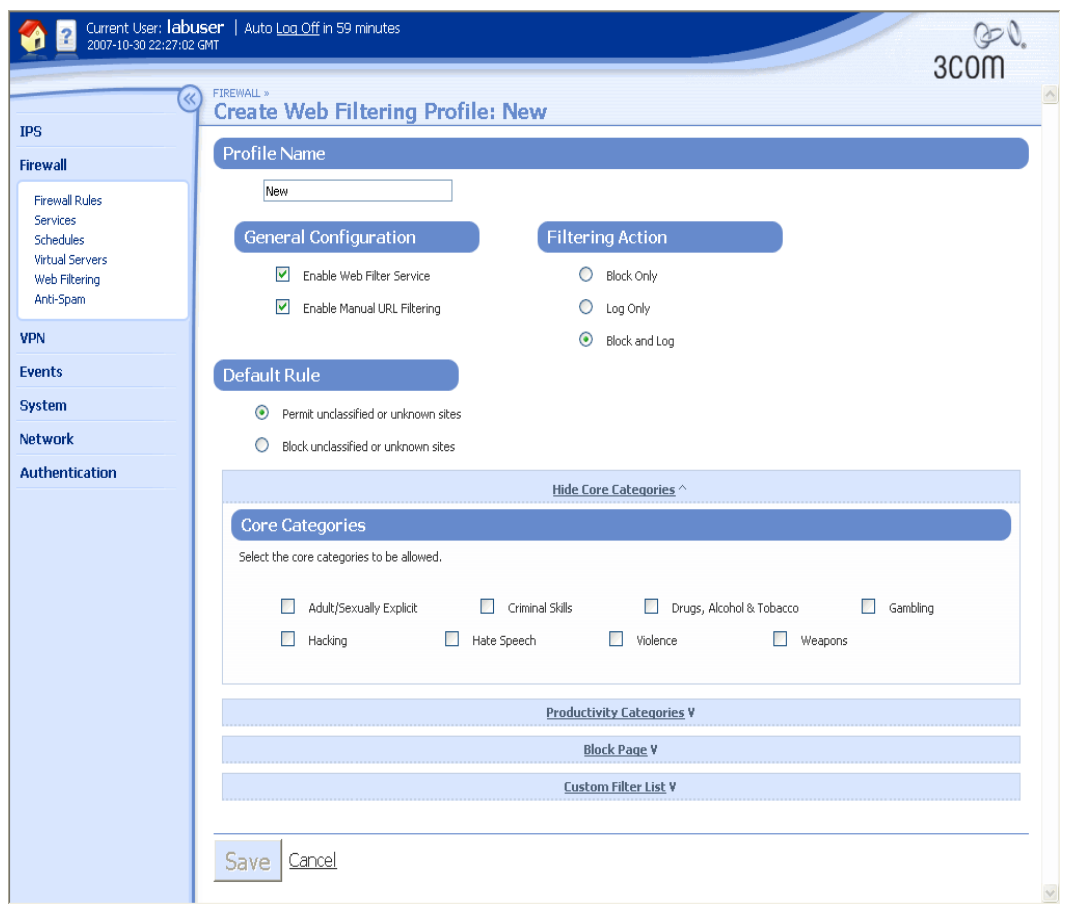

You can complete the following tasks from the Create/Edit Web Filtering Profile page:

- Configuring the default filtering action for block events.
- Configuring the default behavior (known as the Default Rule) for managing Web requests for sites that are not included in either the filters defined by the Web Content Filtering Service filters or the

URL lists defined in the Custom Filter List, or if the Web Content Filtering Service is unavailable or unlicensed.

- Defining a custom response page to display when a Web request is blocked. This page is returned to the Web browser that made the request.
- Creating Permit/Block Lists.
- Deleting a URL from the Permit/Block List.
- Importing the Permit and Block List from another device.
- Exporting the Permit and Block List from the current device to a file.

For details, see the following topics:

- ["Web Filter Profile General Configuration Parameters" on page 88](#page-103-0)
- ["Creating or editing a Web filter profile" on page 89](#page-104-0)

#### <span id="page-103-0"></span>**Web Filter Profile General Configuration Parameters**

The following table describes the general configuration parameters to enable and configure Web filter profile functions:

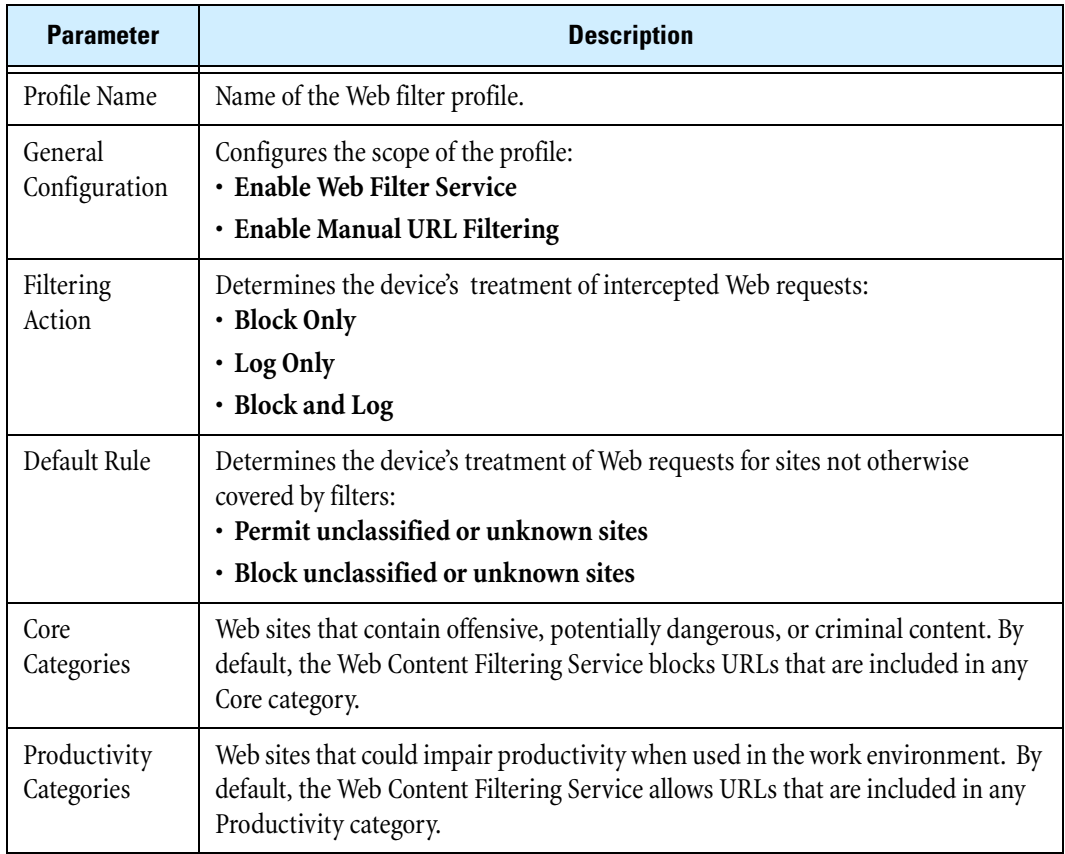

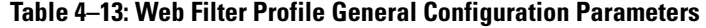

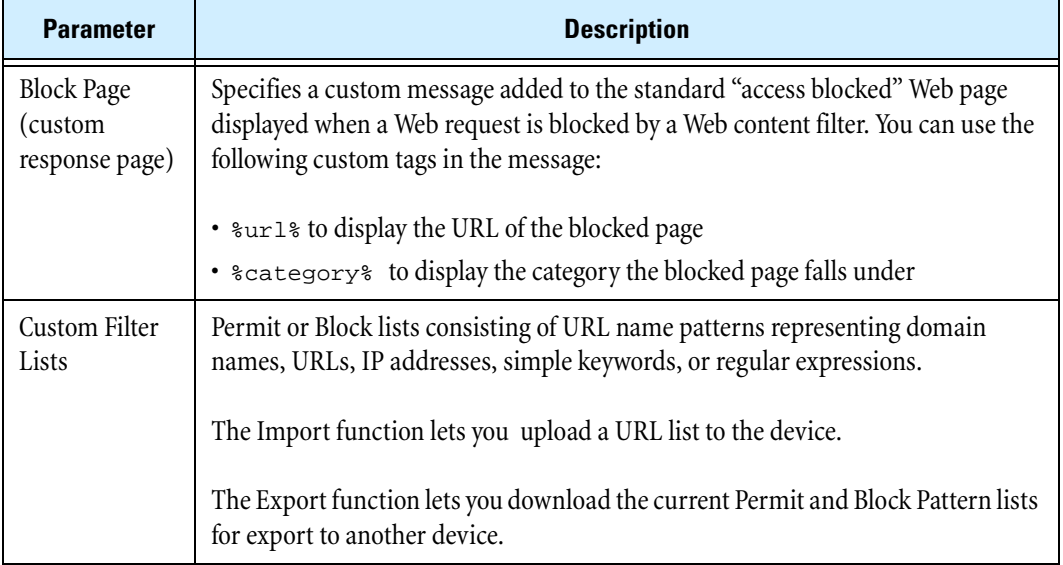

#### **Table 4–13: Web Filter Profile General Configuration Parameters (Continued)**

#### <span id="page-104-0"></span>**Creating or editing a Web filter profile**

When you create a Web filter profile, you can specify the Web Content Filtering Service, manual filtering, or both, but not neither.

**STEP 1** From the navigation pane, select **Firewall** > Web **Filtering**.

The **Web Filtering** page opens.

**STEP 2** Click Create Web Filter Profile to create a new profile, or click the name or the **Edit** icon for an existing profile.

The **Create** or **Edit Web Filtering Profile** page opens.

- **STEP 3** Type the **Profile Name**. Use alphanumeric characters, hyphens (-), or underscores (\_) only.
- **STEP 4** Select the **General Configuration** parameters:
	- **STEP A** To use the core and productivity categories to control access to Web sites, click **Enable Web Filter Service**.
	- **STEP B** To use the custom Permit/Block lists to control access to Web sites, click **Enable Manual URL Filtering**.
- **STEP 5** By default, core categories are blocked. To allow access to a category, check the check box next to its name.
- **STEP 6** To configure Productivity Categories filters:

**STEP A** Click **Productivity Categories**.

The categories appear. By default, productivity categories are allowed.

**STEP B** To block access to a category, clear the check box next to its name.

**STEP 7** To configure a custom response page to display to users in place of a blocked request:

**STEP A** Click **Block Page**.

The **Custom Response Page** section appears.

- **STEP B** Type the text and HTML code of the custom page.
- **STEP C** To preview the page, click the **Preview** icon (
- **STEP 8** To configure the custom filter list:
	- **STEP A** Click **Custom Filter List**.

Additional options appear. The following figure shows the Custom Filter List section:

#### **Figure 4–6: Configuring Custom Filter List**

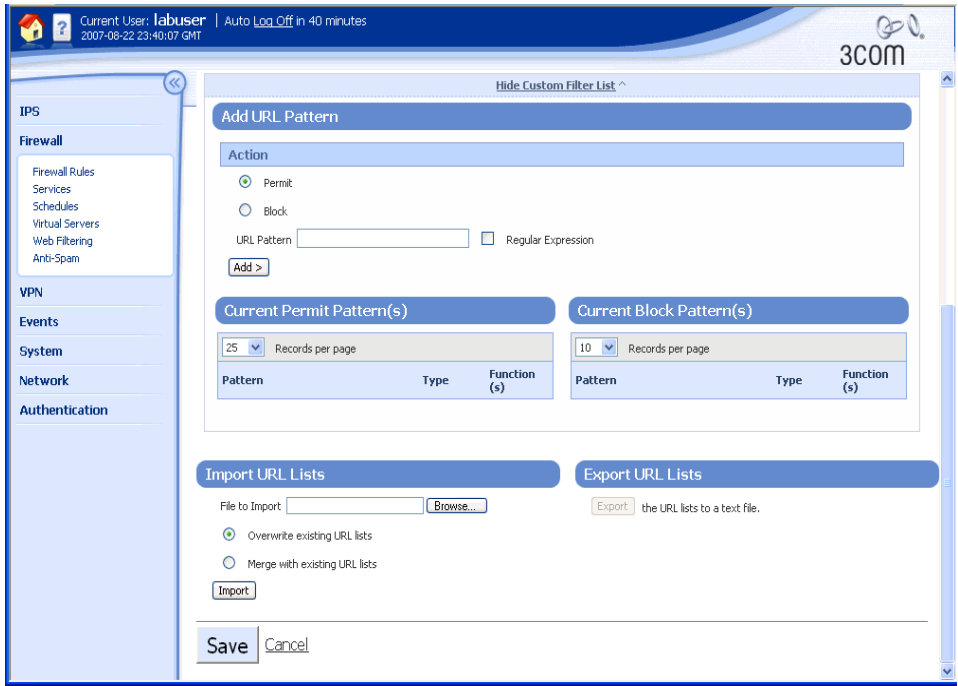

- **STEP B** In the **Add URL Pattern** section, select the action to take when a Web request matches the pattern: **Permit** or **Block**. Type or edit the **URL Pattern** you want to match. If you are using a regular expression, check the **Regular Expression** check box. (For details on creating regular expressions, see "Configuring URL Patterns" on [page 91](#page-106-0).) Click **Add**; the pattern is added to the **Current Pattern(s)** table for the selected action (permit or block). Repeat for each URL pattern you need to define.
- **STEP C** To import a list of URLs, in the **Import URL Lists** section, type the filename and path for the file to import, or click **Browse** and navigate to the file. Choose the operation you want to perform when importing the list: either **Overwrite existing URL lists** to delete the existing URL list and replace it with the imported list, or **Merge with existing URL lists** to add the imported URLs to the existing list. Click **Import** to import the list.
- **STEP D** To export the current URL list, in the **Export URL Lists** section, click **Export** to save the URL list to a file. Then, save the resulting Custom Filter list text file.

**STEP 9** When you finish, click **Save**.

#### **Deleting a Web filter profile**

You can delete any Web filter profile except the Default profile.

**STEP 1** From the navigation pane, select **Firewall** > Web **Filtering**.

The **Web Filtering** page opens.

**STEP 2** Click the **Delete** icon for an existing profile.

The system prompts: "Are you sure you wish to delete '*profile-name*'?"

**STEP 3** Click **OK**.

The profile is deleted.

### <span id="page-106-0"></span>**Configuring URL Patterns**

Requests for access to Web sites can be permitted or blocked depending on whether the requested URL matches a pre-set pattern. A pattern can be a domain name, a URL, an IP address, a simple keyword, or a regular expression.

**Keyword blocking** is the simplest use of pattern matching. Any URL containing a keyword will be blocked regardless of its categorization. In addition, the asterisk  $(*)$  is interpreted as a wildcard, matching any number of any characters. Examples of patterns are:

**http://www.Acme.com** — URL, to match the protocol.

**www.Acme.com** — keyword to match the Acme site only.

**www.Acme.com/\*** —pattern and wildcard, matching any page on the Acme.com site.

**\*Acme\*** — keyword and wildcards, matching www.Acme.com, ads.Acme.com, www.Acme.co.uk, and so forth.

**Regular expression pattern matching** enables you to enter regular expressions into the Permit/Block lists to identify URLs. URL patterns that match these expressions are either permitted or blocked.

A valid regular expression must be between 3 and 64 characters in length and conform to the full regular expression syntax. The following table shows examples of regular expression patterns:

| Value      | <b>Description</b>                                                                               |
|------------|--------------------------------------------------------------------------------------------------|
| X          | Matches the character x.                                                                         |
|            | Matches any character.                                                                           |
| $\wedge$   | Specifies beginning of line.                                                                     |
|            | Specifies end of line.                                                                           |
| [xyz]      | A character class. This pattern matches either x, y, or z.                                       |
| $[abj-oZ]$ | A character class with a range. This pattern matches a, b, any letter from<br>j through o, or Z. |

**Table 4–14: URL Pattern Regular Expression Syntax** 

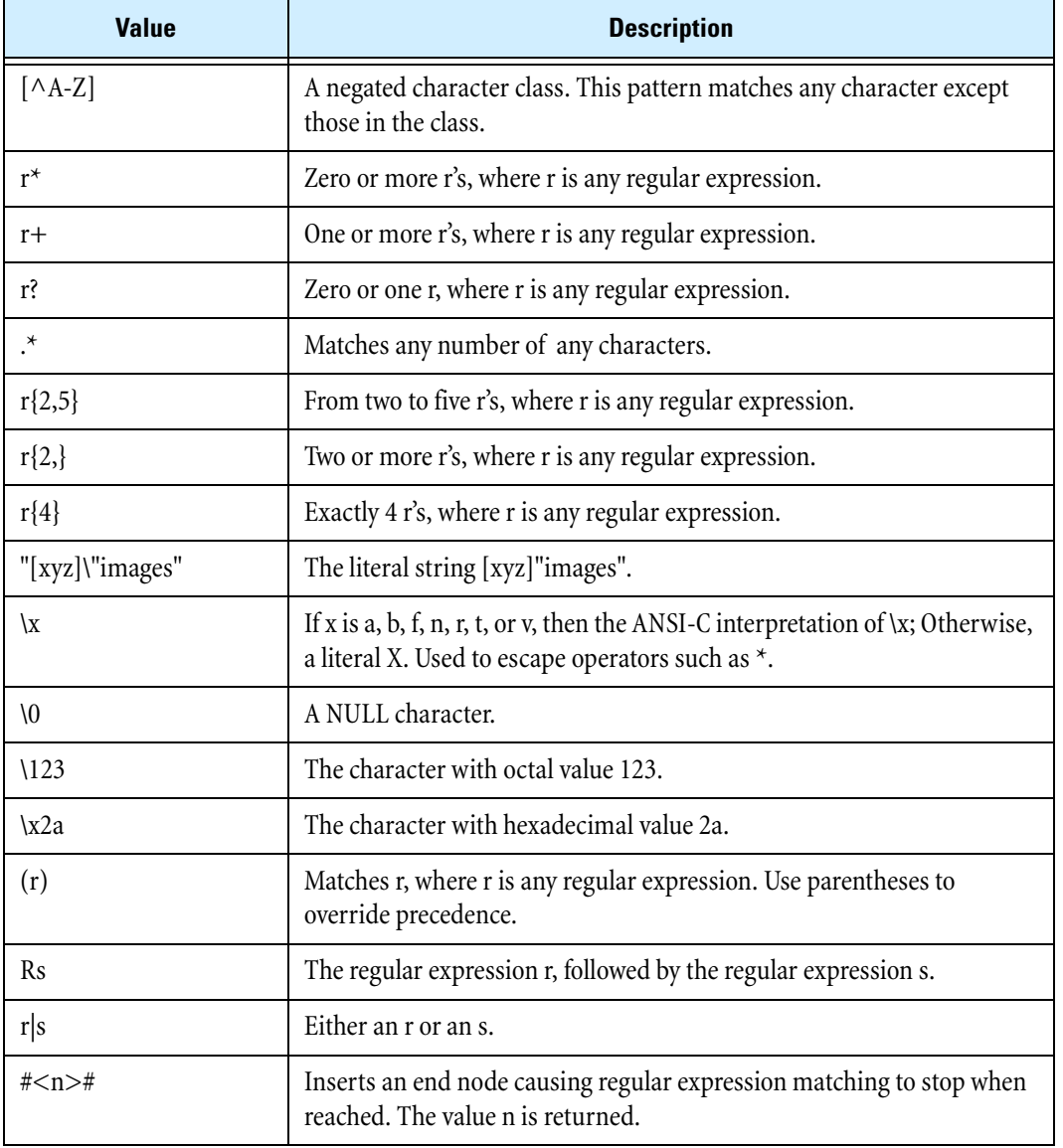

#### **Table 4–14: URL Pattern Regular Expression Syntax (Continued)**

Examples of patterns are:

**www.Acme.com/.\*** —pattern to match any page on theAcme site.

**.\*Acme.\*** — pattern to match www.Acme.com, ads.Acme.com, www.Acme.co.uk, and so forth.

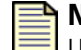

**Note** You can use the wildcard (\*) character anywhere in your entries into the URL Permit and Block lists. The wildcard character is allowed with or without the Regular Expression checkbox ticked. Wildcards are not implicitly added to the front and end of the string, thus allowing you to specify an absolute URL or a wildcard URL. All matches are case insensitive.
#### **Checking the category of a URL**

You can determine if a given URL is covered by one of the Web Content Filtering Service category filters.

**Note** This lookup does not take account of any Web filter profiles; it only indicates the category of the URL in the Web Content Filtering Service database.

**STEP 1** From the navigation pane, select **Firewall** > **Web Filtering**.

The **Web Filtering** page opens.

- **STEP 2** Ensure that the Web Content Filtering Service is running.
- **STEP 3** In the **Test URL** section, type the URL you want to check into the **URL** field.
- **STEP 4** Click **Test**.

One of the following messages appears:

• A message showing the category for the URL; for example:

www.bbc.co.uk belongs to category News Productivity

- A message showing that the URL is not categorized; for example: www.Q1I8Y6R.biz belongs to category Unknown
- A message showing that the device cannot contact the server selected on the Web Filtering page; one of the following:

Error. Unable to contact categorization server

Device cannot contact Web Filter Service

- To resolve the error:
- —Verify the DNS configuration specified on the device.
- —Check general Internet connectivity.

—Verify that the DNS configuration settings (**Network** > **Configuration** > **DNS**) on the external (WAN) virtual interface.

• A message showing that the Web Content Filtering Service subscription is not active: Error. Device is not licensed to use the 3Com web-filter service. Purchase or renew the subscription for the Web Filter Service.

# **Anti-Spam**

The options on the **Anti-Spam** menu let you view and change anti-spam settings. Spam filtering monitors incoming SMTP traffic (TCP port 25) based on the IP adress of the sender. You assign spam filters as part of firewall rules.

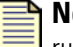

**Note** For the device to use anti-spam filtering, you must set up a Permit firewall rule with the TCP service selected and the option **Enable Anti-Spam** checked. For more information about firewall rules, see "Creating or editing a firewall rule" on [page 70](#page-85-0).

- ["Configuring Firewall Rule Components" on page 68](#page-83-0)
- ["Anti-Spam Page" on page](#page-110-0) 95
- ["Setting Up Anti-Spam Filtering" on page](#page-111-0) 96

### <span id="page-110-0"></span>**Anti-Spam Page**

Use the Anti-Spam page (**Firewall** > **Anti-Spam**) to enable, configure, and manage the spam filtering functions. The following figure shows the Anti-Spam page:

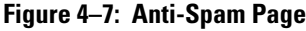

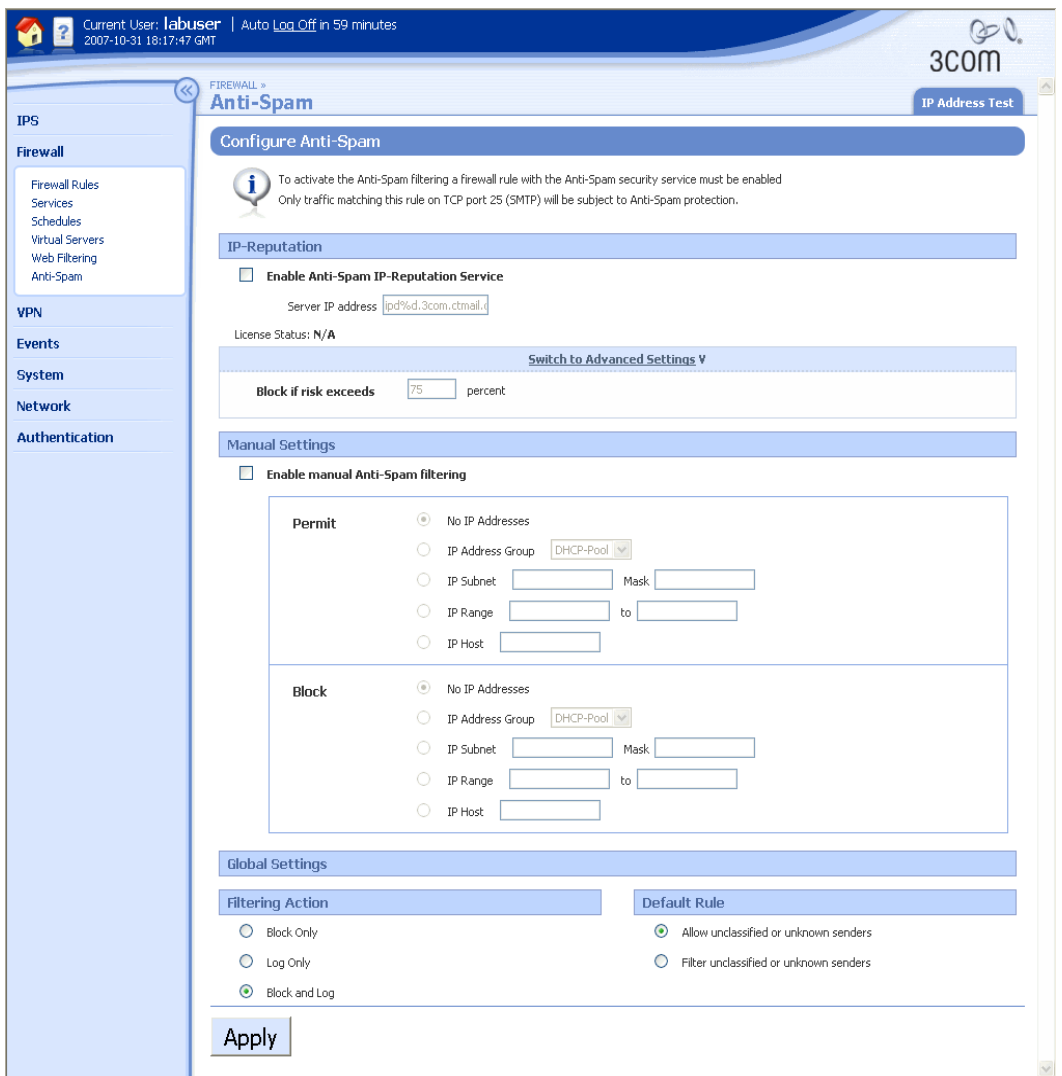

You can complete the following tasks from the Anti-Spam page:

- Enabling or disabling the Anti-Spam IP Reputation service and configuring global settings that apply to both the Anti-Spam Service and manual filtering.
- Tuning the anti-spam service.
- Defining manual anti-spam settings.
- Testing an IP address.

### <span id="page-111-0"></span>**Setting Up Anti-Spam Filtering**

The following steps provide an overview of the spam filter configuration process:

- 1. If you are using the Anti-Spam IP Reputation Service, configure the threshold setting if necessary. For details, see ["Tuning the Anti-Spam Service" on page 96](#page-111-1).
- 2. If you are using the manual spam filter list, configure the Permit and Block IP address lists. For details, see ["Defining manual anti-spam settings" on page 97](#page-112-0).
- 3. Configure the highest Permit firewall rule that matches the SMTP service to apply spam filtering. For details, see ["Configuring Firewall Rule Components" on page 68.](#page-83-0)

#### **Enabling or disabling the Anti-Spam Service**

**STEP 1** From the navigation pane, select **Firewall** > **Anti-Spam**.

The Anti-Spam page opens.

- **STEP 2** To enable the Anti-Spam Service, check **Enable Anti-Spam IP-Reputation Service**. To disable the Web Content Filtering Service, clear the checkbox .
- **STEP 3** In the Global Settings section, do the following:

**STEP A** Define a global filtering action that applies to all filtered IP addresses:

- **Block and Log** (the default)
- **Block Only**
- **Log Only**

**STEP B** Define the default rule:

- **Allow unclassified or unknown senders** (the default)
- **Block unclassified or unknown senders**
- **STEP 4** When you finish, click **Apply**.

#### <span id="page-111-1"></span>**Tuning the Anti-Spam Service**

3Com recommends leaving the Anti-Spam Service settings at their default values; however, you can adjust the spam filter, either to reduce the amount of unfiltered spam or to reduce the amount of legitimate email (if any) filtered out.

**STEP 1** From the navigation pane, select **Firewall** > **Anti-Spam**.

The Anti-Spam page opens.

- **STEP 2** Ensure that **Enable Anti-Spam IP-Reputation Service** is checked.
- **STEP 3** In the **Block if risk exceeds** field, type a percentage between 0 and 100. Email from senders with a risk threshold greater than this value is blocked. The default is 89%.
- **STEP 4** Click on **Switch to Advanced Settings**.

Additional options appear.

**STEP 5** In the Threshold Settings section, define the following:

- **STEP A** Select a Priority to specify the action taken if the risk and class response from the service conflict: **Use risk threshold only** (the default), **Use class thresholds only**, **Permitted by either class or risk thresholds**, or **Blocked by either class or risk thresholds**.
- **STEP B** Class: Type a **High Volume** value from 0 to 9 (the default is 8); increasing this value accepts email from larger-volume senders. Type a **Transient** value from 0 to 5 (the default is 4); increasing this value accepts email from senders identified by the service for a longer time as spam sources. Select a **White list** action (Permit or Block); selecting Permit accepts email from senders listed by the service as non-spam sources. Select a **Black list** action (Block or Permit); selecting Block rejects email from senders listed by the service as spam sources. Select a **Private** action (Permit or Block) for email received from a private range of IP addresses.
- **STEP 6** In the Cache Settings section, define the following:
	- **STEP A** Type the **Number of records**, from 1000 to 1000000 (the default is 100000). The cache records known spam addresses and the number of hits from each.
	- **STEP B** Type the **Record lifetime** in minutes, from 0 to 1440 (the default is 60 minutes).
- **STEP 7** When you finish, click **Apply**.

#### <span id="page-112-0"></span>**Defining manual anti-spam settings**

Manual anti-spam settings let you define a white list (a list of IP addresses from which email is always permitted) or black list (a list of IP addresses from which email is always blocked). A manual entry always takes precedence over the results from the service. If a sender (IP address) appears on both the manual white list and manual black list, the connection is permitted.

**STEP 1** From the navigation pane, select **Firewall** > **Anti-Spam**.

The Anti-Spam page opens.

- **STEP 2** To enable manual filtering, check **Enable manual Anti-Spam filtering**.
- **STEP 3** To create a white list, select one of the following in the **Permit** section:
	- **No IP Addresses**  List is empty (the default)
	- **IP Address Group** select an existing group
	- **IP Subnet** type a subnet and a mask
	- **IP Range** type a starting and ending IP address
	- **IP Host** type a single IP address
- **STEP 4** To create a black list, select one of the following in the **Block** section:
	- **No IP Addresses**  List is empty (the default)
	- **IP Address Group** select an existing group
	- **IP Subnet** type a subnet and a mask
	- **IP Range** type a starting and ending IP address
	- **IP Host** type a single IP address
- **STEP 5** When you finish, click **Apply**.

### **Testing an IP Address**

You can use the IP Address Test page to determine if an IP address is covered by either the Anti-Spam Service or the manual spam filter.

#### **Checking an IP address**

**STEP 1** From the navigation pane, select **Firewall** > **Anti-Spam**.

The **Anti-Spam** page opens.

**STEP 2** Select the IP Address Test tab.

The IP Address Test page opens.

**STEP 3** Type the IP address you want to check into the **Test IP** field and click **Test** to display the result.

# **5 Events: Logs, Traffic Streams, and Reports**

*The Events section describes the logs, views, and reports available to monitor system performance and traffic-related events triggered by firewall rules, Web content filters, IPS filters, and traffic threshold policies. In this section, you will review the information presented in the Events pages and learn how to manage the logs and reports. Only users with Super-user access may view all of the logs and reports available.*

# **Overview**

The Events menu pages let you monitor system performance and review traffic-related events. The menu provides the following options:

- **Logs** View information on system events and traffic-related events triggered by firewall, IPS, and traffic threshold security policies.
- **Managed Streams** Review and manage traffic streams that have been blocked, rate-limited, or quarantined by IPS policies. You can also manually quarantine or release a quarantined IP address.
- **Health** Review the current status and network performance of the X family device. Information includes memory and disk usage statistics, status of the Threat Suppression Engine and Ethernet ports, and throughput performance.
- **Reports** —View graphs showing information on traffic flow, traffic-related events, and statistics on firewall top sites, top services, top clients, rule hit counts, and triggered filters (attack, rate limit, traffic threshold, quarantine, and adaptive filter).

For details, see the following sections:

- ["Logs" on page 100](#page-115-0)
- ["Managed Streams" on page](#page-126-0) 111
- ["Health" on page](#page-132-0) 117
- ["Reports" on page 122](#page-137-0)

# <span id="page-115-0"></span>**Logs**

The Logs menu pages provide information on system events and traffic-related events triggered by firewall, IPS, and traffic threshold security policies. Each menu page also provides functions to manage the log files.

When you review logs, you may also see the following type of administrator user levels. These users denote the type of account according to the interface they used in the device:

- **SMS** Indicates the administrator used the SMS when saving messages to the logs
- **LSM** Indicates the administrator used the LSM when saving messages to the logs
- **CLI** Indicates the administrator used the CLI when saving messages to the logs

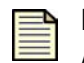

**Note** Users with any access level can view and print the system log, but only Administrator and Super-user level users can reset this log.

The X family device maintains two files for each log, a historical log file and a current log file. When the current log file reaches the default size (4 MB), the log is deactivated and saved as the historical file, and a new log file is started as the current log. If a historical file already exists, that file is deleted. When the log is rolled over, the device generates a message in the Audit log. To save log all data and create a backup, configure the device to offload log messages to a remote system log.

You can reset a log from its menu page, or use the Reset **function available on the System Summary** page.

For details, see the following sections:

- ["Alert Log" on page 100](#page-115-1)
- ["Audit Log" on page](#page-116-0) 101
- ["IPS Block Log" on page](#page-117-0) 102
- ["Firewall Block Log" on page](#page-118-0) 103
- ["Firewall Session Log" on page](#page-119-0) 104
- ["VPN Log" on page](#page-120-0) 105
- ["System Log" on page](#page-121-0) 106
- ["Configuring Remote System Logs" on page](#page-122-0) 107
- ["Managing Logs" on page 108](#page-123-0)

### <span id="page-115-1"></span>**Alert Log**

The Alert log contains information about network traffic that triggers IPS filters configured with a Permit + Notify or Permit+Notify+Trace action set. Any user can view the log, but only administrator and super-user level users can print the log.

To maintain a complete history of entries and provide a backup, you can configure the device to send Alert Log entries to a remote syslog server from the Notification Contacts page. For details, see ["Notification Contacts" on page 49.](#page-64-0)

An Alert log entry contains the following fields:

**Table 5–1: Alert Log Field Descriptions** 

| Column                  | <b>Description</b>                                                                                           |
|-------------------------|----------------------------------------------------------------------------------------------------|
| Log ID                  | A system-assigned ID number.                                                                                 |
| Date/Time               | A date and time stamp in the format yyyy-mm-dd hh:mm:ss.                                                     |
| Severity                | Indicates the severity of the triggered filter. Possible values include: Critical,<br>Major, Minor, and Low. |
| Filter Name             | The name of the IPS filter that was triggered.                                                               |
| Protocol                | The name of the protocol that the action affects.                                                            |
| Security Zone<br>(pair) | The security zone pair where the alert occurred (for example, LAN -WAN).                                     |
| Source Address          | The source address of the triggering traffic.                                                                |
| Dest Address            | The destination address of the triggering traffic.                                                           |
| Packet Trace            | Details if a packet trace is available.                                                                      |
| Hit Count               | Details how many packets have been detected.                                                                 |

# <span id="page-116-0"></span>**Audit Log**

The audit log tracks user activity that may have security implications, including user attempts (successful and unsuccessful) to do the following:

- Change user information
- Change IPS, firewall, routing, high availability, or network configuration
- Gain access to controlled areas (including the audit log)
- Update system software and attack protection filter packages
- Change filter settings

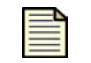

**Note** Only users with Super-user access level can view, print, reset, and download the audit log.

To maintain a complete history of entries and provide a backup, you can configure the device to send Audit Block Log entries to a remote syslog server from the Syslog Servers page. For details, see the ["Syslog Servers" on page 267](#page-282-0).

An Audit log entry contains the following fields:

**Table 5–2: Audit Log Field Descriptions** 

| Column        | <b>Description</b>                                                                                                    |
|---------------|----------------------------------------------------------------------------------------------------|
| Log ID        | A system-assigned Log ID number.                                                                                                    |
| Date and Time | A date and time stamp in the format yyyy-mm-dd hh:mm:ss.                                                                                                    |
| Username      | The login name of the user performing the action. The user listed for an event<br>may include SMS, SYS, HA, and CLI. These entries are automatically generated<br>when one of these applications performs an action. |
| Access Level  | The access-level of the user performing the action.                                                                                                    |
| IP Address    | The IP address from which the user connected to perform the action.                                                                                                    |
| Interface     | The interface with which the user logged in (either WEB for the LSM or CLI for<br>the Command Line Interface).                                                                                                    |
| Component     | The area in which the user perform an action (LOGIN, LOGOUT, and Launch Bar<br>Tabs).                                                                                                    |
| Result        | The action performed or the result of a LOGIN or LOGOUT attempt.                                                                                                    |
| Action        | The action performed as a result (for example, Log Files Reset).                                                                                                    |

# <span id="page-117-0"></span>**IPS Block Log**

The IPS Block log contains information about packets that have triggered an IPS filter configured with a Block + Notify action set.

To maintain a complete history of entries and provide a backup, you can configure the device to send IPS Block Log entries to a remote syslog server from the Notification Contacts page. For details, see ["Notification Contacts" on page 49.](#page-64-0)

An IPS Block log entry contains the following fields:

**Table 5–3: IPS Block Log Field Descriptions** 

| <b>Column</b> | <b>Description</b>                                                                                                    |
|---------------|----------------------------------------------------------------------------------------------------|
| Log ID        | A system-assigned ID number.                                                                                                    |
| Date/Time     | A date and time stamp in the format yyyy-mm-dd hh:mm:ss.                                                                                                    |
| Severity      | Indicates the severity of the triggered filter. Possible values include:<br>$Low = 1$<br>$Minor = 2$<br>$Major = 3$<br>Critical=4<br>When the log is downloaded, the Severity value is reported<br><b>Note</b><br>using the numerical value. |

| Column                  | <b>Description</b>                                                         |
|-------------------------|----------------------------------------------------------------------------|
| Filter Name             | The name of the filter that was triggered.                                 |
| Protocol                | The name of the protocol that the action affects.                          |
| Security Zone<br>(pair) | The security zone pair where the alert occurred (for example, LAN to WAN). |
| Source Address          | The source address of the triggering traffic.                              |
| Dest Address            | The destination address of the triggering traffic.                         |
| Packet Trace            | Details if a packet trace is available.                                    |
| Hit Count               | Details how many packets have been detected.                               |

**Table 5–3: IPS Block Log Field Descriptions (Continued)**

# <span id="page-118-0"></span>**Firewall Block Log**

The Firewall Block Log captures information about events that have triggered a firewall rule that blocks matching traffic and has logging enabled.

A log entry is generated for each of the following events:

- Block Web request event occurs when the device blocks a Web request due to Web content filtering
- Block event occurs when a firewall rule with Block action is triggered

To maintain a complete history of entries and provide a backup, you can configure the device to send Firewall Block Log entries to a remote syslog server from the Notification Contacts page. For details, see ["Notification Contacts" on page 49](#page-64-0).

Each log entry is tab-delimited. The log fields are populated based on the type of event being logged. If a field is not used, a tab is inserted to properly position the data in the next field.

A Firewall Block log entry contains the following fields:

**Table 5–4: Firewall Block Field Descriptions** 

| Column               | <b>Description</b>                                                                                                    |
|----------------------|----------------------------------------------------------------------------------------------------|
| Log ID               | A system-assigned ID number.                                                                                                    |
| Date/Time            | A date and time stamp in the format yyyy-mm-dd hh:mm:ss.                                                                                             |
| Severity             | Indicates the severity of the triggered filter. Possible values include: Critical,<br>Major, Minor, and Low.                                         |
| <b>Firewall Rule</b> | The name of the firewall rule that was triggered. In the LSM, the firewall rule is<br>linked to let you edit/view the rule that triggered the event. |
| Protocol             | The name of the protocol that the action affects.                                                                                                    |
| Source Zone          | The security zone where the traffic originated.                                                                                                    |

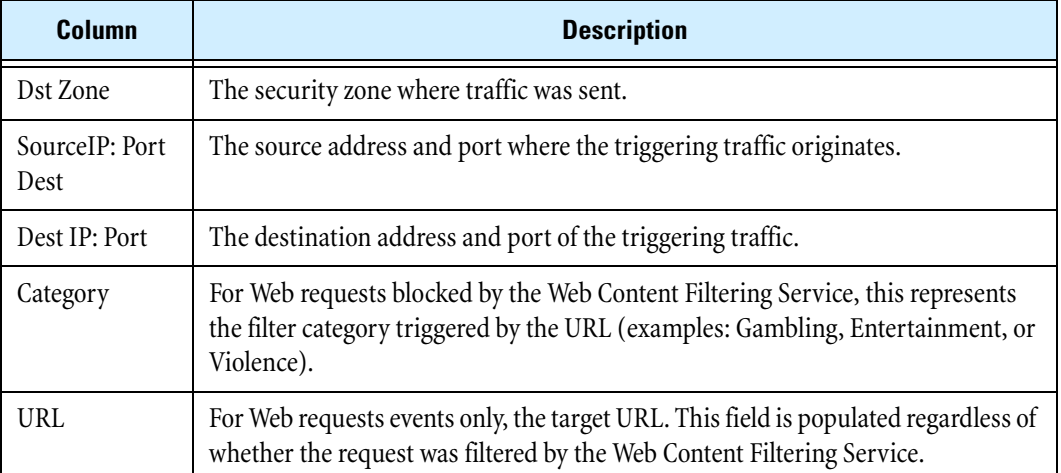

#### **Table 5–4: Firewall Block Field Descriptions (Continued)**

# <span id="page-119-0"></span>**Firewall Session Log**

For firewall and Web ontent filter Permit rules with logging enabled, this log captures information on session creation and termination, including the time the session started and the URL being accessed (for Web requests). When a session terminates the Firewall Session Log shows how many bytes were transferred through the session.

A log entry is generated for each of the following events if the firewall rule had logging enabled:

- Web Request event device permits a Web request to pass through
- Session Started event firewall rule is triggered
- Session Close event network connection is ended or closed due to inactivity

To maintain a complete history of entries and provide a backup, you can configure the device to send Firewall Session Log entries to a syslog server from the Syslog Servers page. For details, see "Syslog" [Servers" on page 267.](#page-282-0)

Each log entry is tab delimited. The log fields are populated based on the type of event being logged. If a field is not used, a tab is inserted to properly position the data in the next field.

A Firewall Session log entry contains the following fields:

**Table 5–5: Firewall Session Log Field Descriptions** 

| Column    | <b>Description</b>                                                                                                    |
|-----------|----------------------------------------------------------------------------------------------------|
| Log ID    | A system-assigned ID number.                                                                                                    |
| Date/Time | A date and time stamp in the format yyyy-mm-dd hh:mm:ss.                                                                          |
| Rule      | The ID of the firewall rule triggered.                                                                                            |
| Protocol  | The name of the protocol associated with the session in the format $x(y)$ , where<br>$x$ =protocol name and $y$ =protocol number. |
| Src Zone  | Name of the source security zone for the firewall rule.                                                                           |

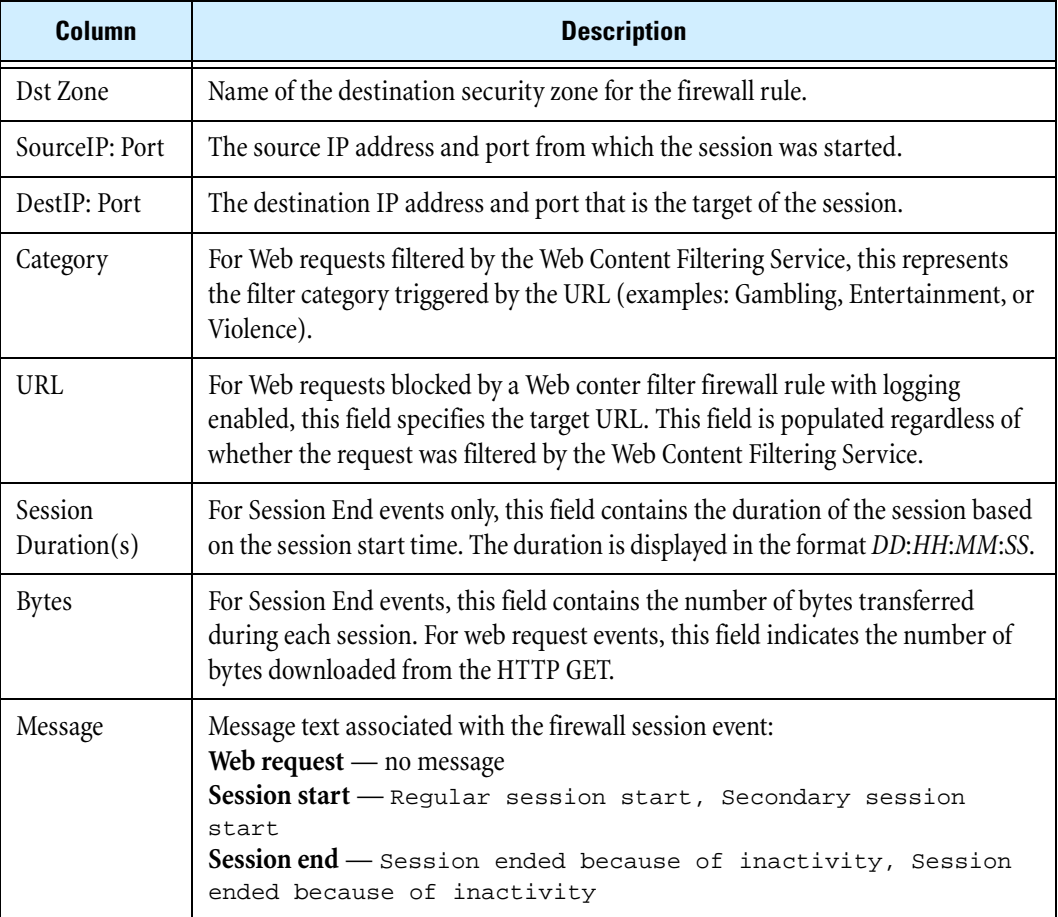

#### **Table 5–5: Firewall Session Log Field Descriptions (Continued)**

# <span id="page-120-0"></span>**VPN Log**

The VPN log captures diagnostic messages relating to VPN tunnels to help troubleshoot and monitor VPN configurations. Each log entry is tab-delimited. The log fields are populated based on the type of event being logged. If a field is not used, a tab is inserted to properly position the data in the next field.

To maintain a complete history of entries and provide a backup, you can configure the device to send VPN Log entries to a syslog server from the Syslog Servers page. For details, see ["Syslog Servers" on](#page-282-0)  [page 267](#page-282-0).

A VPN log entry contains the following fields:

| <b>Column</b>     | <b>Description</b>                                       |
|-------------------|----------------------------------------------------------|
| Log ID            | A system-assigned ID number.                             |
| Log Entry<br>Time | A date and time stamp in the format yyyy-mm-dd hh:mm:ss. |
| Severity          | The severity of the event, which is INFO.                |

**Table 5–6: VPN Log Field Descriptions** 

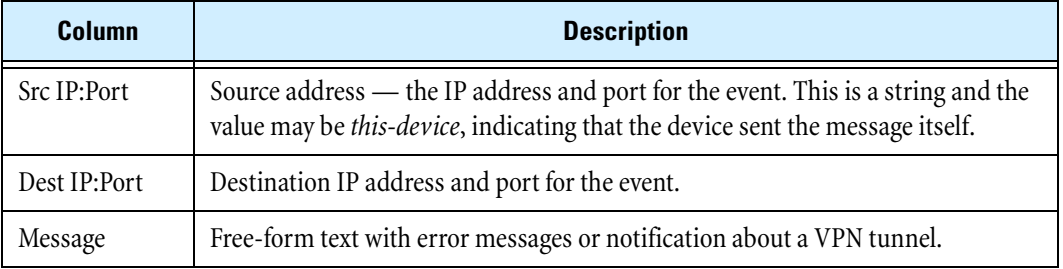

#### **Table 5–6: VPN Log Field Descriptions (Continued)**

#### **Configuration**

The logging level for the VPN log can be configured to provide more detailed or less detailed information by configuring the **Enable Verbose** messages in the VPN Log option, available on the IPSec Configuration page.

### <span id="page-121-0"></span>**System Log**

The System Log contains information about the software processes that control the X family device, including startup routines, run levels, and maintenance routines. System log entries can provide useful troubleshooting information if you encounter problems with the device.

To maintain a complete history of entries and provide a backup, you can configure the device to send System Log entries to a syslog server from the Syslog Servers page. For details, see ["Syslog Servers" on](#page-282-0)  [page 267](#page-282-0).

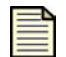

**Note** Users with any access level can view and print the system log, but only Administrator and Super-user level users can reset this log.

For information on Adaptive Filter messages, see "Adaptive Filter Configuration" [on page 56](#page-71-0).

System Log entries are only sent to the syslog server after the device has fully booted. During the boot sequence, entries cannot be sent because network ports are not yet enabled. When the boot sequence completes, the device sends a startup message to the syslog server.

A System log entry contains the following fields:

**Table 5–7: System Log Field Descriptions** 

| Column            | <b>Description</b>                                                                                                    |
|-------------------|----------------------------------------------------------------------------------------------------|
| Log ID            | A system-assigned ID number.                                                                                                    |
| Log Entry<br>Time | A date and time stamp in the format yyyy-mm-dd hh:mm:ss.                                                                                                    |
| Severity Level    | The severity level of a message indicates whether the log entry is simply<br>informational (INFO) or whether it indicates an error condition (ERR or CRIT). |
| Component         | An abbreviation indicating which software component sent the message to the<br>log.                                                                         |
| Message           | The text of the log entry.                                                                                                    |

## <span id="page-122-0"></span>**Configuring Remote System Logs**

All information logged by the LSM can be offloaded to a remote syslog server. Options to configure logging behavior for traffic-related events are available from the Edit Action Sets page (**IPS** > **Action Sets** > **Edit**) and the Edit Firewall Rule page. To use remote logging options, you must configure the contact information for the remote syslog servers.

For details on configuring the Remote System Log contact for the Alert, IPS Block, and Firewall Block log messages, see ["Configuring the remote system log contact" on page 50.](#page-65-0)

For details on configuring the Syslog Server contact for the System, Audit, VPN, and Firewall Session log, see ["Configuring remote syslog for the System, Audit, VPN, and Firewall Session logs" on page 107.](#page-122-1)

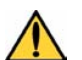

**CAUTION** Remote syslog, in adherence to RFC 3164, sends clear-text log messages using the UDP protocol with no additional security protections. Therefore, you should only use remote syslog on a secure, trusted network to prevent syslog messages from being intercepted, altered, or spoofed by a third party.

#### <span id="page-122-1"></span>**Configuring remote syslog for the System, Audit, VPN, and Firewall Session logs**

**STEP 1** From the navigation pane, select **System** > **Configuration** > **Syslog Servers**.

The Syslog Servers page opens.

**STEP 2** For each log type you want to offload, click the check box and specify the IP address for the syslog server.

# <span id="page-123-0"></span>**Managing Logs**

On each log page, the functions available for the log are displayed at the top of the page. You can also access the log functions from the System Summary page. The following table describes these functions:

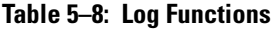

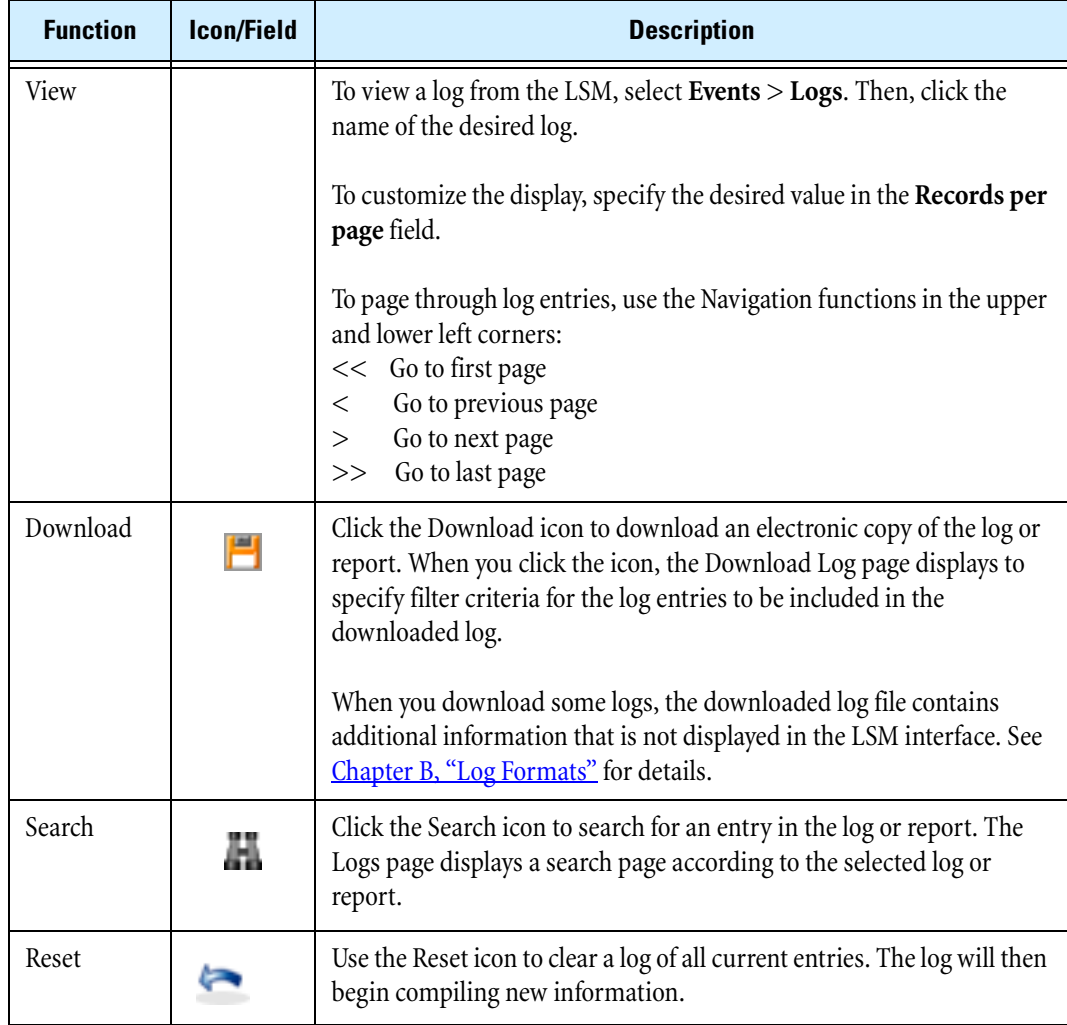

<span id="page-123-1"></span>For additional details, see the following topics:

- ["Viewing Logs" on page 109](#page-124-0)
- ["Downloading a Log" on page](#page-124-1) 109
- ["Resetting a Log" on page](#page-125-0) 110
- ["Searching a Log" on page 110](#page-125-1)

### <span id="page-124-0"></span>**Viewing Logs**

Logs can be viewed from the Events menu.

#### **Viewing a log file**

- **STEP 1** From the LSM **Events** menu, click the name of the log you want to view.
- **STEP 2** Click the desired log. The LSM updates to display the log page for the selected item.

For details on managing the logs from the log page, see *"Managing Logs"* on page 108.

#### <span id="page-124-1"></span>**Downloading a Log**

To save log data, use the download function.

In the LSM, the log view displays both current and historical log entries. When you download a log file, you have the option to download all the entries, or only the entries in the current log file.

The download function provides the following options:

- Download the entire log, or selected entries based on the following user-specified filter criteria:
	- <sup>o</sup> **All** Downloads all entries in the current and historical log files
	- <sup>o</sup> **Current** Downloads only the entries in the current log file
	- <sup>o</sup> **Time Range** Specifies the dates and times (optional) for compiling entries
	- <sup>o</sup> **ID Range** Range of ID numbers for logged entries
- View the log in a Web browser
- Export the downloaded information to a comma-separated values (CSV) text file.

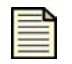

**Note** Downloaded logs provided more detailed information on each event than what is displayed in the LSM interface. See Chapter B, "Log Formats" for more information.

In the downloaded log, file entries are in a tab-delimited format with a line feed character terminating each line. Use WordPad or a spreadsheet application to view downloaded log files on a Windows workstation.

#### **Downloading a log**

**STEP 1** On the log page in the **Log Functions** section, click the Download icon.

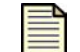

**Note** If the log is empty, the download link will be disabled or grayed out.

**STEP 2** Verify that the **Log Type** dropdown list box has the correct log selected.

- **STEP 3** In the **Log Entry** section, specify one of the following criteria for the log entries to be included in the downloaded file:
	- Select **All** to download all entries.
	- Select **Current** to download all current entries.
	- Enter a **Time Range**, including the date (required])in *yyyy*-*mm*-*dd* format and time (optional) in *hh*:*mm*:*ss* format.
	- Enter an **ID Range** for entries in the **From** and **To** fields.
- **STEP 4** In the **Options** section, select one or both boxes for file format options: **Comma delimited format (csv)** or **Open in Internet Explorer**.
- **STEP 5** Click **Download**.

### <span id="page-125-0"></span>**Resetting a Log**

When you reset a log, the LSM starts a new log file beginning with the current date and time based on the system time. All previous information is permanently deleted. For record keeping, you may want to download the log before performing a reset. (For details, see ["Downloading a Log" on page 109](#page-124-1)).

#### **Resetting a log**

- **STEP 1** On a the log page in the Log Functions section, click **Reset**.
- **STEP 2** A confirmation message displays, prompting if you want to reset the log.
- **STEP 3** Click **OK**.

### <span id="page-125-1"></span>**Searching a Log**

Some logs provide a search function to help locate specific entries. This feature is available on the Alert, Audit, IPS Block Log, Firewall Block Log. To locate an entry within a log file, use the Search function available on each log page. You can search for entries by specifying one or more of the following criteria:

- **Date Range**  Search all log entries or specify a date range. You can also enter a time range.
- **Severity** The severity includes low, minor, major, and critical events. You can select any severity you want to search.
- **Filter Name** You can search for logged entries based on the filter that triggered them.
- **Protocol** You can search by name of the protocol that the action affects.
- **Source Address** You can search for a source address of the triggering traffic.
- **Destination Address** You can search for a destination address of the triggering traffic.

#### **Searching a log**

**STEP 1** Open the log view. Then, in the Log Functions section, click [Search.](#page-123-1)

The Search System Log page opens.

- **STEP 2** Specify the search criteria. For the **Log Entry Time**, choose one of the following search options:
	- Choose **All** to search all log entries.
	- Enter a date range for log entries. You can enter a date and time for the range, using the format *yyyy*-*mm*-*dd*) (required) and *hh*:*mm*:*ss* (optional).
- **STEP 3** Check the box next to each **Severity** of the alerts you wish to retrieve (optional).
- **STEP 4** Enter the name of the **Filter Name** whose alerts you would like to find (optional).
- **STEP 5** Enter the name of the **Protocol** whose alerts you would like to find (optional).
- **STEP 6** Enter the **Source Address** for alerts you would like to find (optional).
- **STEP 7** Enter the **Destination Address** for the alerts you would like to find (optional).
- **STEP 8** Choose the **# of Results to Display** from the drop-down box (optional).
- **STEP 9** Click **Search**.

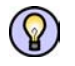

**TIP** In Step 4 through Step 7, you can enter the first part of the item you want to search for. For example, you can enter the first few letters or numbers in a filter name, or the first few numbers of an IP address.

# <span id="page-126-0"></span>**Managed Streams**

The Managed Streams menu pages provide options to review and manage traffic streams that have been blocked, rate-limited, or quarantined by IPS policies. These events are captured by the Threat Suppression Engine, which uses a blend of ASICs and network processors to detect threats and anomalies in network traffic.

The traffic streams include the following:

- **Blocked streams** Traffic streams detected and blocked based on filters configured with a Block action set.
- **Rate-Limited streams** Traffic streams detected and rate limited based on filters configured with a Rate-Limit action set.
- **Quarantined streams** Traffic streams detected and blocked based on filters configured with a Quarantine action set, or quarantined manually.

For details, see the following topics:

- <u>["Action Sets" on page 42](#page-57-0)</u>
- ["Blocked Streams Page" on page](#page-127-0) 112
- ["Rate Limited Streams Page" on page](#page-129-0) 114
- ["Quarantined Addresses Page" on page 115](#page-130-0)

### <span id="page-127-0"></span>**Blocked Streams Page**

When traffic triggers an IPS filter that has been configured with a Block or Block+Notify action, traffic from the source IP address and port is blocked and an entry is added to the Blocked Streams page, based on the contact configuration in the action set. From the Blocked Streams page, you can:

- View and search for information on blocked streams
- Manually terminate all or selected blocked stream connections

The following figure shows the Blocked Streams page:

#### **Figure 5–1: Blocked Streams Page**

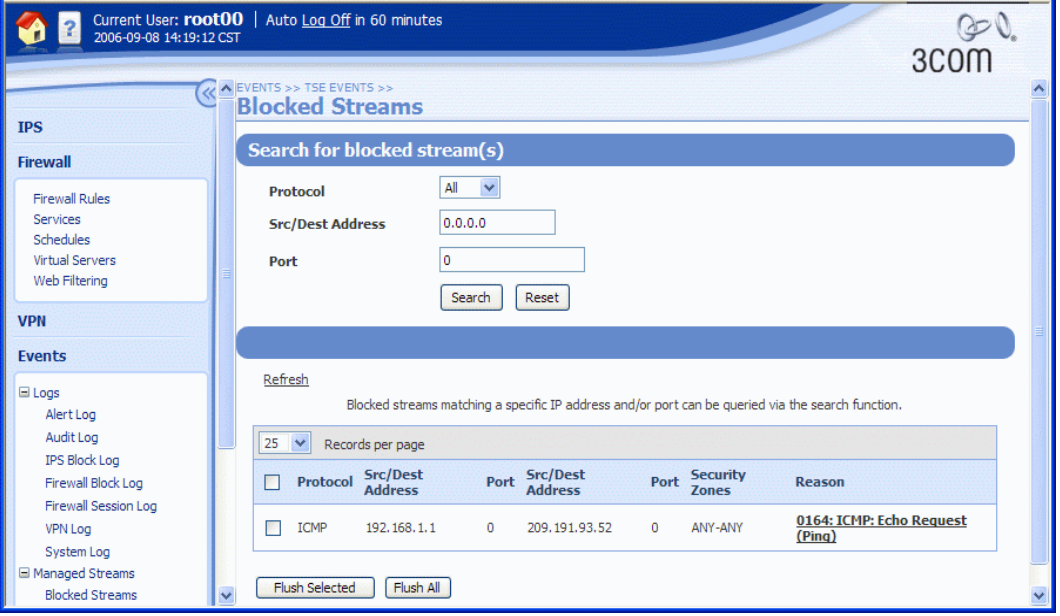

The Blocked Log Entries table displays up to 50 entries. Entries are added when the block event occurs. Entries are automatically removed when the connection times out based on the **Connection Table timeout** setting configured from the IPS Preferences page. The default timeout settings is 1800 seconds (30 minutes). You can manually remove an entry by terminating the connection using the **Flush** functions.

For each blocked traffic stream, the Blocked Streams page provides the following information:

**Table 5–9: Blocked Streams Table** 

| <b>Field</b>     | <b>Description</b>                                            |
|------------------|---------------------------------------------------------------|
| Protocol         | Protocol used by the blocked connection.                      |
| Src/Dest Address | Source or destination IP address of the connection.           |
| Port             | Port of the connection.                                       |
| Src/Dest Address | Source or destination IP address of the connection.           |
| Port             | Port of the connection.                                       |
| Security Zones   | The security zones where traffic was blocked or rate-limited. |

#### **Table 5–9: Blocked Streams Table (Continued)**

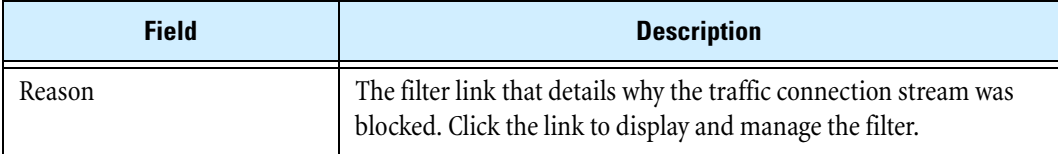

#### **Searching for blocked streams**

#### **STEP 1** From the navigation pane, select **Events** > **Managed Streams** > **Blocked Streams**.

The Blocked Streams page opens.

- **STEP 2** Enter search criteria for any of the following:
	- Protocol The protocol for the connection: All, TCP, UDP, ICMP
	- Source or Destination Address The traffic source or destination IP address
	- Source or Destination Port The traffic source or destination IP port

Entering "0" or "0.0.0.0" in the fields you do not want to specify lets you search on any of the four fields (combination or single). This value acts as the value "any."

#### **STEP 3** Click **Search**.

To reset the search, click **Reset**.

#### **Flushing blocked streams**

You can manually drop the connection for all or selected streams using the Flush functions available on the Blocked Streams page. A connection is automatically dropped when the connection table timeout period expires.

**STEP 1** From the navigation pane, select **Events** > **Managed Streams** > **Blocked Streams**.

The Blocked Streams page opens.

**STEP 2** To drop all the connections, scroll to the bottom of the page and click **Flush All**.

To drop selected connections, use the check box next to an entry to select it. Then, scroll to the bottom of the page and click **Flush**.

### <span id="page-129-0"></span>**Rate Limited Streams Page**

When traffic triggers an IPS filter configured with a Rate Limit action set, traffic from the source IP and port is limited based on the rate limit settings in the action set. Traffic from the source IP address and port to the destination IP address and port remains rate limited until the connection timeout period expires or the connection is manually terminated from the LSM.

The following figure shows the Rate Limited Streams page:

#### **Figure 5–2: Rate Limited Streams Page**

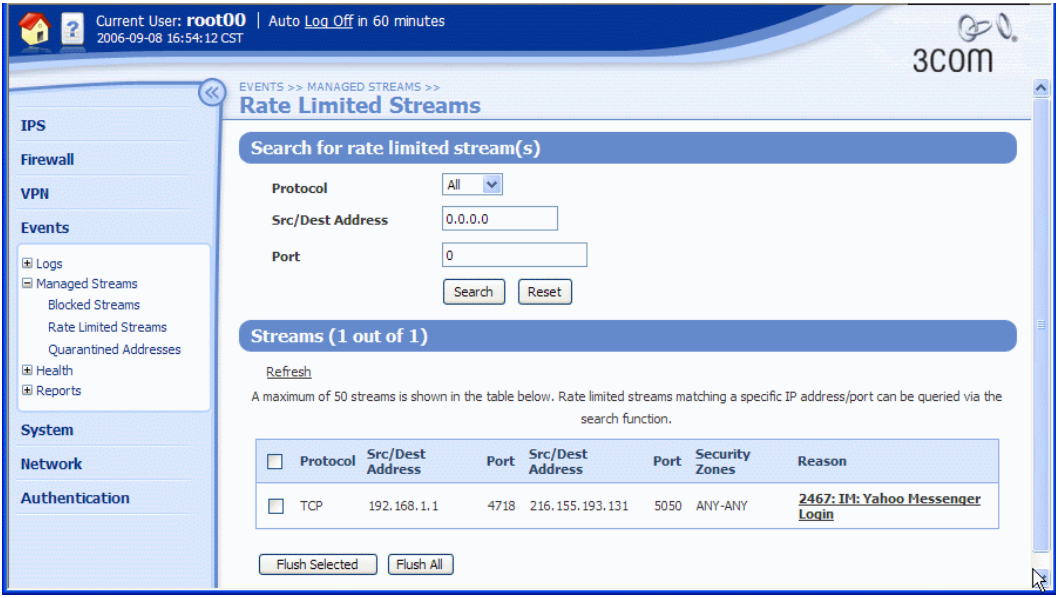

From the Rate Limited Streams page, you can:

- View and search for information on rate-limited streams
- Manually terminate all or selected rate-limited stream connections

The Rate Limited Streams table displays up to 50 entries. Entries are added when the rate-limit event occurs. Entries are automatically removed when the connection times out based on the **Connection Table timeout** setting configured from the IPS Preferences page (**IPS** > **IPS Preferences)**. The default timeout setting is 1800 seconds (30 minutes). You can manually remove an entry by terminating the connection using the **Flush** functions.

For each rate-limited stream, the **Rate Limited Streams** table provides the following information:

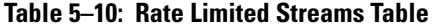

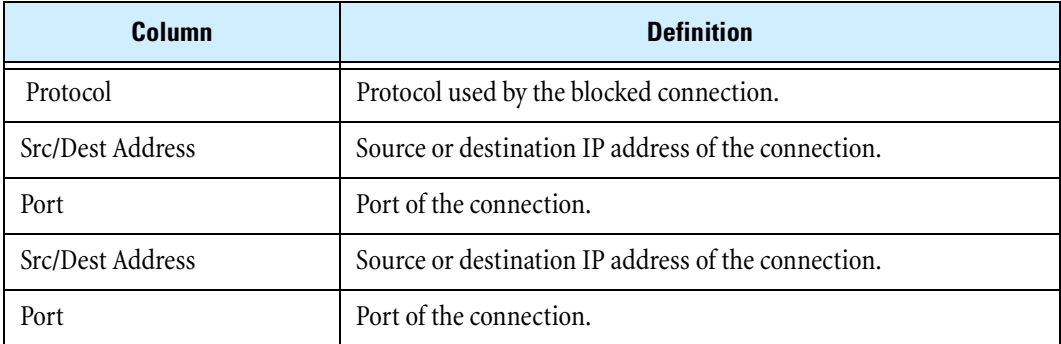

#### **Table 5–10: Rate Limited Streams Table (Continued)**

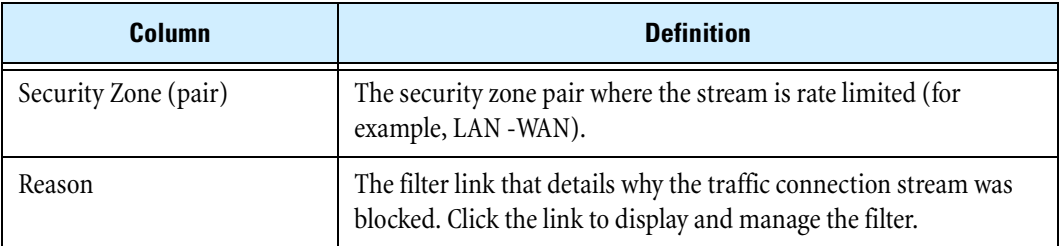

#### **Searching for rate-limited streams**

**STEP 1** From the navigation pane, select **Events** > **Managed Streams** > **Rate Limited Streams**.

The Rate Limited Streams page opens.

- **STEP 2** Enter search criteria for any of the following:
	- Protocol The protocol for the connection: All, TCP, UDP, ICMP
	- Source or Destination Address The traffic source or destination IP address
	- Source or Destination Port The traffic source or destination IP port

Entering "0" or "0.0.0.0" in the fields you do not want to specify lets you search on any of the four fields (combination or single).

#### **STEP 3** Click **Search**.

To reset the search, click **Reset**.

#### **Flushing rate-limited streams**

You can manually drop the connection for all or selected streams using the Flush functions available on the Rate Limited Streams page. A connection is automatically dropped when the connection table timeout period expires.

**STEP 1** From the navigation pane, select **Events** > **Managed Streams** > **Rate Limited Streams**.

The Rate Limited Streams page opens.

**STEP 2** To drop all the connections, scroll to the bottom of the page and click **Flush All**.

To drop selected connections, use the check box next to an entry to select it. Then, scroll to the bottom of the page and click **Flush**.

### <span id="page-130-0"></span>**Quarantined Addresses Page**

When traffic triggers an IPS filter configured with a Quarantine action set, the IP address of the host is quarantined. The host remains in quarantine with limited or no network access based on the settings configured in the quarantine action set, or until the address is manually removed from quarantine via the Quarantined Addresses page in the LSM, or until the global quarantine timeout (**IPS** > **Preferences**) expires.

Entries are added to the Quarantined Addresses page when the quarantine event occurs. Entries are automatically removed when the address is removed from quarantine either automatically based on the quarantine threshold settings for the action set, manually using the **Remove** function, or when the quarantine timeout expires.

From the Quarantined Addresses page, you can perform the following tasks:

- Viewing and searching for information on quarantined addresses
- Forcing an address into quarantine
- Removing all or selected addresses from quarantine

The following figure shows the Quarantine Addresses page:

#### **Figure 5–3: Quarantined Addresses Page**

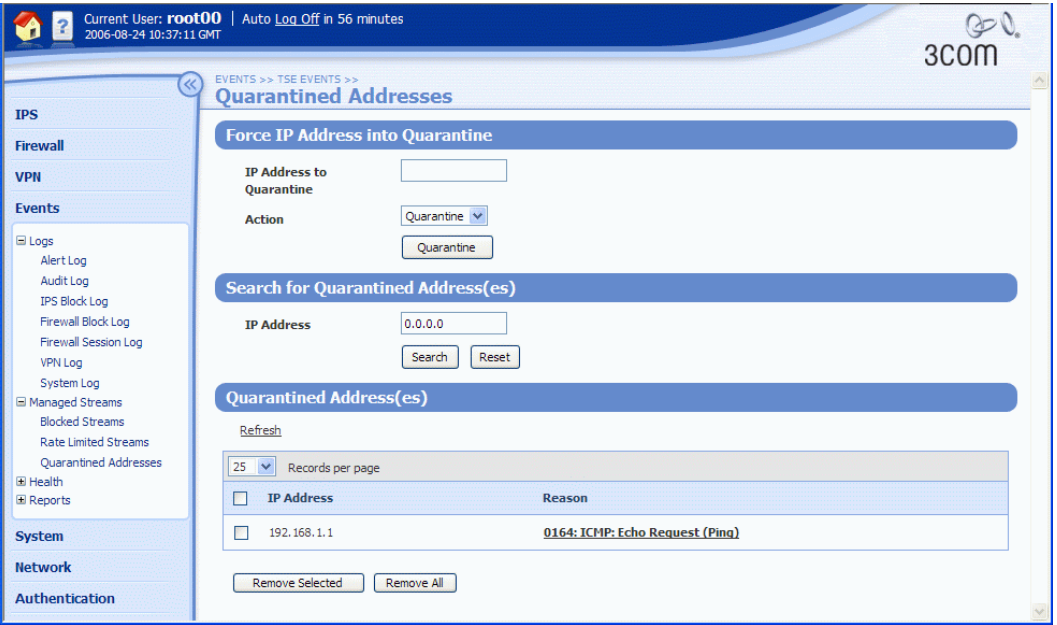

For each quarantined address, the Quarantined Addresses page provides the following information:

#### **Table 5–11: Quarantined Address Table**

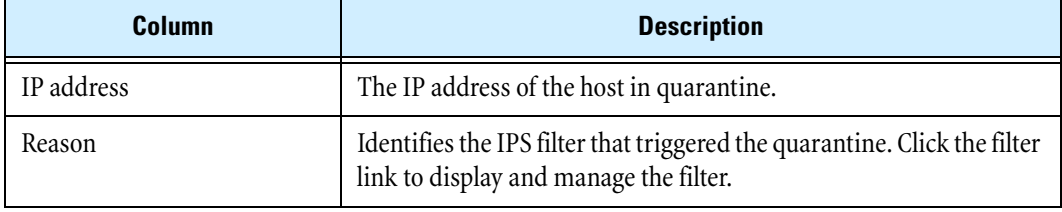

#### **Searching for quarantined addresses**

**STEP 1** From the navigation pane, select **Events** > **Managed Streams** > **Quarantined Addresses**.

The Quarantined Addresses page opens.

**STEP 2** Enter a valid IP address for the quarantined host.

To view all quarantined addresses, the IP Address field must contain the value 0.0.0.0. This value is equivalent to the value *any*.

#### **STEP 3** Click **Search**.

The Quarantined Addresses table updates with addresses matching the search criteria.

To reset the search field and update the Quarantined Addresses table to display all entries, click **Reset**.

#### **Forcing IP address into quarantine**

To manually quarantine a host, you must first configure a Quarantine action set which determines the behavior when the host attempts to access the network. As soon as you force the quarantine, the host immediately has limited or no network access based on the Quarantine action set configuration. For example, if the action set is configured to display a quarantine page, any requests from the host are redirected to the specified page.

**STEP 1** From the navigation pane, select **Events** > **Managed Streams** > **Quarantined Addresses.**

The Quarantined Addresses page opens.

#### **STEP 2** Click **Quarantine**.

The Quarantined Addresses table updates to display the IP address of the quarantined host. Use the **Remove** function to manually remove the host from quarantine.

#### **Removing IP addresses from quarantine**

You can manually remove all or selected IP addresses using the Remove functions available on the Quarantined Addresses page. An address may be automatically removed based on the quarantine threshold configuration for the Quarantine action set.

**STEP 1** From the navigation pane, select **Events** > **Managed Streams** > **Quarantined Addresses.**

The Quarantined Addresses page opens.

**STEP 2** To remove all connections from quarantine, scroll to the bottom of the page. Then, click **Remove All**.

To remove selected addresses, use the check box next to an entry to select it. Then, scroll to the bottom of the page and click **Remove**.

# <span id="page-132-0"></span>**Health**

The Health menu pages show the current status and network performance of the X family device. From the Health menu you can review:

- Device health indicated by memory and disk usage statistics
- Module health, including the Threat Suppression Engine and Ethernet ports
- Performance/Throughput

To access the Monitor page, select **Events** > **Health** > **Monitor**, or click **Health** on the System Summary page.

For details on each type of Health information, see the following:

- ["Device Health" on page 118](#page-133-0)
- ["Module Health" on page](#page-134-0) 119
- ["Performance/Throughput" on page](#page-136-0) 121
- ["Port Health" on page 121](#page-136-1)

## <span id="page-133-0"></span>**Device Health**

The Device Health section of the Monitor page displays the current status of a variety of chassis components, including power modules, fans, temperature, and memory and disk space usage.

| Column       | <b>Description</b>                                                                                                    |
|--------------|----------------------------------------------------------------------------------------------------|
| Component    | The component or resource being monitored. These components include the<br>following:                                                        |
|              | • Memory — the amount of memory used                                                                                                    |
|              | • Disk/000 — the amount of disk space available                                                                                              |
| <b>State</b> | The current operating status of the component or resource being monitored. The<br>state can be one of the following:                         |
|              | • Normal — usage is at normal levels                                                                                                    |
|              | • Major — usage has reached the major threshold setting specified for the<br>device                                                          |
|              | • Critical — usage has reach the critical threshold setting specified for the device                                                         |
|              | To set the thresholds that trigger the Major and Critical states for memory and<br>disk usage, select System > Configuration > Thresholds.   |
| Graph        | A representation of the current usage level of the component or resource being<br>monitored.                                                 |
| Details      | The units being measured in the graph. For example, for the memory<br>component, this field index the percentage of total memory being used. |

**Table 5–12: Device Health** 

### **Memory and Disk Usage**

The Memory Usage statistic displays usage averaged over the last refresh period. These values fluctuate fairly frequently. If Memory Usage percentages seem consistently high, check your log for Memory Fault messages.

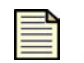

**Note** If device health is consistently showing yellow or red warnings about Disk or Memory Usage, but the log does not show any hardware fault messages, your usage is spiking, but is not remaining consistently high.

If Memory Usage percentages are consistently high, you may need to adjust some IPS filter or Firewall Rule settings. Filters that require notification actions require more resources than filters that do not

require notification, but this difference only comes into play when network traffic matches or nearly matches these filters. Firewall rules with logging enabled also consume more memory.

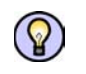

**TIP** To reduce memory and disk usage, make the following filter adjustments:

- Reduce the number of IPS filters that use alerts.
- Reduce usage of packet trace and email notification on action sets.
- Increase aggregation periods for action sets that include alerts.
- Use more global filters and fewer filter overrides.
- Deactivate filters that do not apply to your network (for example: IIS filters are not relevant if you only have Apache servers).
- Reset logs from the System Summary page or use the CLI clear log command. The clear log command will clear all log entries from all log files. For record keeping, you may want to download existing log files before resetting a log, or configure a remote syslog server to offload the logs.
- Delete previously installed TOS version images from the System Update page.
- Reduce the number of Firewall rules with logging enabled.
- Reduce the inactivity timeout on Firewall rules. This allows the firewall to discard inactive sessions more quickly.

### <span id="page-134-0"></span>**Module Health**

The Module Health section of the Monitor page displays the current status of the modules that are inside the chassis of the device. The following information is provided.

| Column        | <b>Description</b>                                                                                                    |
|---------------|----------------------------------------------------------------------------------------------------|
| Module        | A brief description of the type of module. Possible values:                                                                                                    |
|               | • Management Processor — The central processing and control system for the<br>device.                                                                                                    |
|               | • Threat Suppression Engine — The TSE provides full threat detection and<br>suppression. Receives data from the Ethernet ports, performs deep packet<br>inspection on the data, and permits or blocks the data based on configuration<br>of security profiles and traffic threshold policy. When you click the link, it<br>displays the IPS Preferences page. See "Configuring the Threat Suppression<br>Engine" on page 55. |
|               | • Ethernet Ports— The Ethernet ports on the device. When you click the link, it<br>displays the Port Health page with detailed information on each port. See "Port<br>Health" on page 121.                                                                                                    |
| Configuration | A description of the configuration of the module:                                                                                                    |
|               | • Simplex — A communications channel that can carry a signal in one direction<br>• Duplex — A communications channel that can carry signals in both directions                                                                                                    |

**Table 5–13: Module Health** 

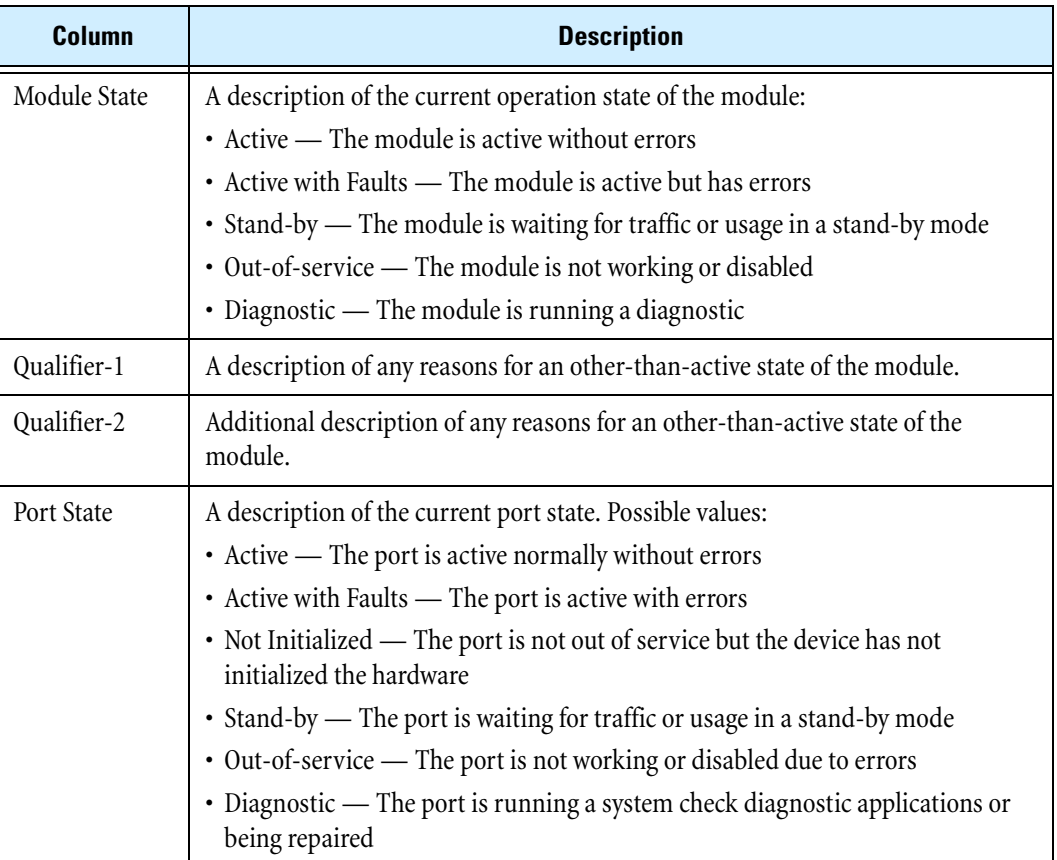

#### **Table 5–13: Module Health (Continued)**

# <span id="page-136-0"></span>**Performance/Throughput**

To view the current throughput performance of the device, select **Events** > **Monitor** > **Performance**. If the device is experiencing performance problems, the following information is provided.

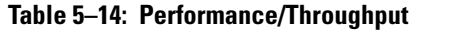

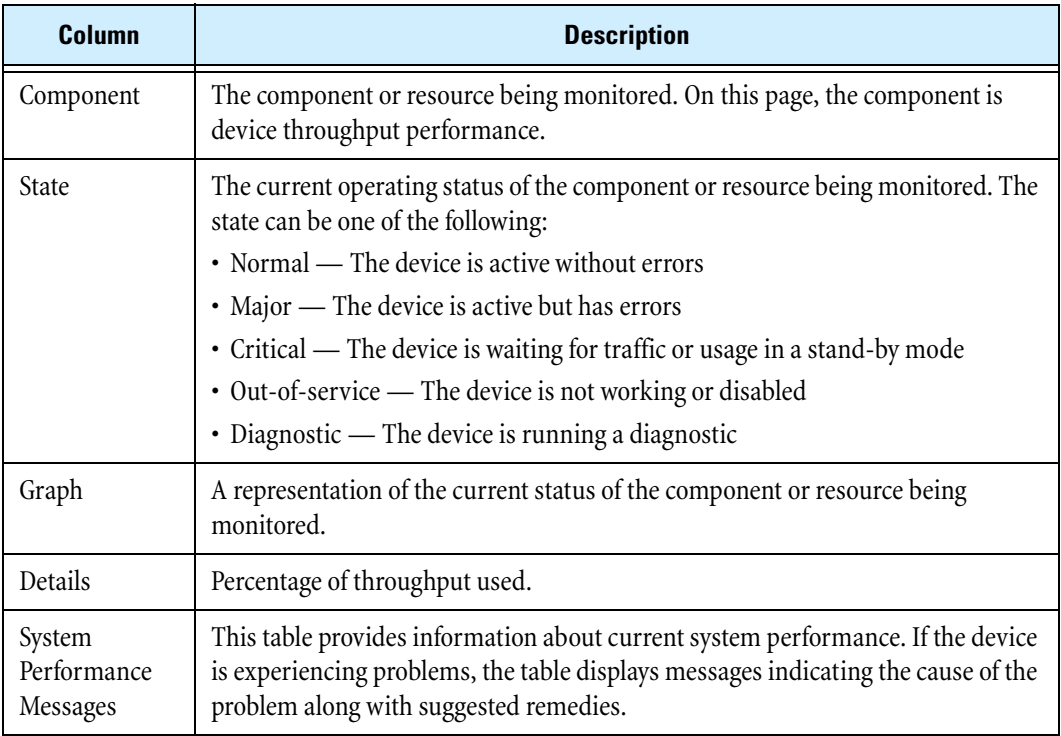

# <span id="page-136-1"></span>**Port Health**

To view Port Health information for each Ethernet port on the device, select **Events** > **Health** > **Port**. The following information is provided:

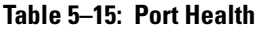

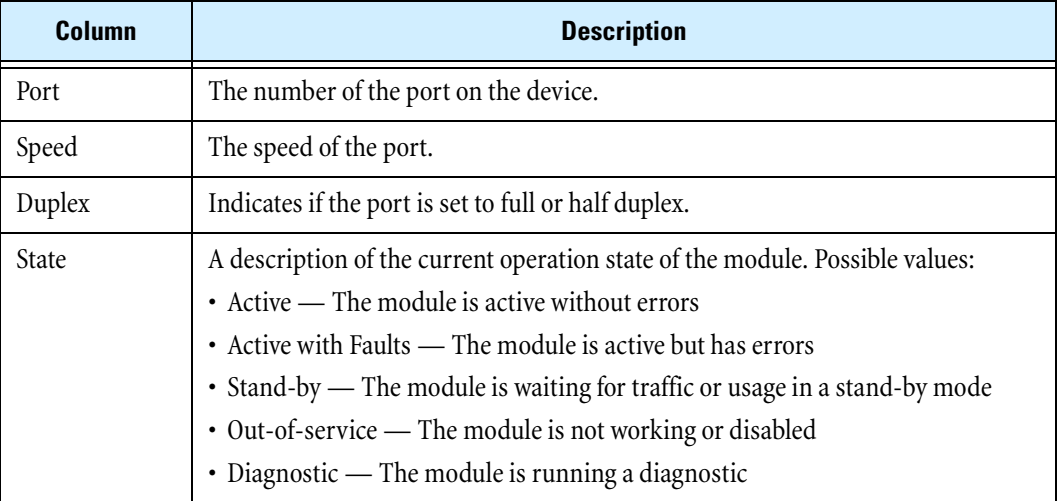

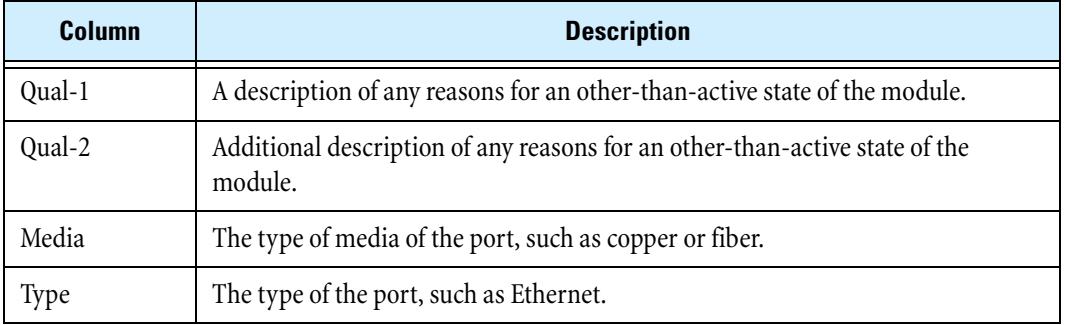

#### **Table 5–15: Port Health (Continued)**

# <span id="page-137-0"></span>**Reports**

The **Reports** menu provides access to detailed information about the LSM system alert and traffic activity. Data for each report is gathered in real time. You can use the **Refresh** option on each report page to get the most current report information.

The following Reports menu options are available:

- **Attacks**  Displays data on traffic that has been filtered by the device based on the IPS filter and firewall rule configuration in a security profile.
- **Rate Limits** Displays a bar graph showing the percentage of rate limit bandwidth used for each action set configured with a rate limit.
- • **Traffic**  Displays traffic flow data categorized by transmission type, protocol, frame size, and port.
- **Traffic Thresholds**  Displays a bar graph of traffic that has triggered a traffic threshold filter. The report graphs the amount of incoming traffic as a function of time.
- **Quarantine** Displays a bar graph showing quarantine activity as a function of time.
- **Adaptive Filter Events** —Displays the global Adaptive Filter settings and a list of the ten most recent filters impacted by adaptive filtering. You can also edit the Adaptive Filter settings from this report page.
- **Firewall** Displays a bar graph showing the hit counts for each firewall rule as a percentage of total traffic based on firewall sessions.

For additional information, see the following:

- ["Viewing a report" on page 123](#page-138-0)
- ["Attack Reports" on page](#page-138-1) 123
- ["Rate Limit Reports" on page](#page-139-0) 124
- ["Traffic Reports" on page](#page-139-1) 124
- ["Traffic Threshold Report" on page](#page-139-2) 124
- ["Quarantine Report" on page](#page-140-0) 125
- ["Configure Adaptive Filter Events Report Page" on page](#page-140-1) 125
- ["Disabling Adaptive Filter settings for a filter" on page](#page-141-0) 126
- ["Firewall Reports" on page 126](#page-141-1)

#### <span id="page-138-0"></span>**Viewing a report**

**STEP 1** From the Reports menu **(Events** > **Reports**), click the desired Report menu option.

The selected Reports page opens.

- **STEP 2** Click any available view options to update the report data.
- **STEP 3** To update the report data, use the **Refresh** option. On some reports, an **Animate Charts** option is available to update the data in real time.

### <span id="page-138-1"></span>**Attack Reports**

The Attack Reports page lets you view data on traffic that has been filtered by the device based on the IPS filter and firewall rule configuration. Firewall rules display as filter IDs in the 7400 to 7410 range. For example, filter ID 7400 is the default DENY ANY ANY rule that is implicitly added to the end of the Firewall Rule table.

Traffic data is reported based on the view options you select:

- **Top Ten Filters** Displays a bar graph of the top ten attack filters which includes a packet counter, and the percentage of total traffic affected by the filter.
- **Severity** Displays the number of attacks categorized as Low, Minor, Major, and Critical. The graph also shows the percentage of total traffic for each severity level. The severity levels are assigned by the TippingPoint Digital Vaccine team and are included as part of the filter definition.
- **Action** Displays the actions taken on filtered traffic: traffic can be dropped (Invalid), blocked, or permitted. The report includes the number of packets processed by each action and the percentage of total traffic the number represents.
- **Protocol** Displays attack traffic categorized by protocol. The report includes the number of filtered packets for each protocol and the percentage of total traffic the number represents. Protocols include: ICMP, UDP, TCP, and IP-Other.
- **By Port: All** Displays amount of all attack traffic reported by the security zone where the traffic was filtered; number of packets is reported as a percentage of total traffic.
- **By Port: Permit**  Displays amount of attack traffic permitted reported by security zone. Number of packets is reported as a percentage of total traffic.
- **By Port: Block** Displays amount of attack traffic blocked reported by security zone. Number of packets is reported as a percentage of total traffic.

#### **Updating report data**

To update the traffic statistics in real time information, select the **Animate Charts** option. If this option is not selected, click the **Refresh Data** link to view the most current information.

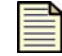

**Note** Additional information on attack filter events is available in the LSM logs. For details, see ["Logs" on page 100](#page-115-0).

#### <span id="page-139-0"></span>**Rate Limit Reports**

In the LSM, you can configure a rate limit action set to define the maximum amount of bandwidth available for traffic matching IPS filters that have a rate limit action set assigned. If two or more IPS filters use the same rate limit action set, then all packets matching these filters share the bandwidth. For each rate limit action set, the Rate Limit Reports page lets you view the percentage of bandwidth consumed by rate-limited traffic graphed as a function of time.

Data is reported based on the view options you select in the Rate Limit Reports page:

- **Rate Limit Action Set Name** The list of available rate limit action sets is provided at the top of the rate limit table. To view the percentage of rate-limited bandwidth used for an action set, click on the action set name to update the report.
- **Reporting time interval** Select the time interval for the reporting period: **Last 24 hours**, **Last 60 Minutes**, or **Last 60 seconds**.

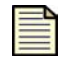

**Note** The Rate Limit report is only available if an action set has been configured with the Rate Limit action.

For additional information on rate limit action sets, see ["Action Sets" on page 42.](#page-57-0) For details on ratelimited traffic streams, see ["Rate Limited Streams Page" on page 114](#page-129-0).

#### <span id="page-139-1"></span>**Traffic Reports**

The traffic report provides profile data on the packets flowing through the device (permitted packets only).

Traffic data is reported based on the view option you select on the Traffic Reports page:

- **Transmission Types**  Graphs the number of packets transmitted for each of the following transmission categories: Unicast, Broadcast, MultiCast, MAC control, FCS Errors, and Align Errors.
- **Protocol** Graphs the number of packets transmitted by ICMP, UDP, TCP, IP-other, ARP, and Ethernet-Other.
- **Frame size** Traffic profile by framesize, by specified byte ranges.
- **By Port**  Traffic profile by port, includes all security zones/ports.

#### **Updating report data**

To update the traffic statistics with real-time information, select the **Animate Charts** option. If this option is not selected, click the **Refresh Data** link to view the most current information.

### <span id="page-139-2"></span>**Traffic Threshold Report**

Traffic threshold filters track statistical changes in network traffic patterns. You can specify the amount of traffic that triggers a Traffic Threshold filter from the Traffic Threshold Reports page. The units used in the report (packets/hour, bytes/minute, connections/second, and so forth) are determined by the units configured in the Traffic Threshold filter.

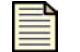

**Note** The Traffic Threshold report is only available if an IPS Traffic Threshold filter has been configured for the device.

Traffic data is reported based on the viewing options you select on the Traffic Threshold Reports page:

- **Traffic Threshold filter name** In the dropdown list under the Traffic Thresholds table heading, select the filter name to generate the traffic data for that filter.
- **Reporting time interval** Click the time interval for the reporting period: **Last 35 Days, Last 24 hours**, **Last 60 Minutes**, or **Last 60 seconds**.

For additional information, see ["Traffic Threshold Filters" on page 37.](#page-52-0)

#### <span id="page-140-0"></span>**Quarantine Report**

You can configure a filter with a quarantine action set. When a host computer triggers the filter, the host is quarantined according to the settings configured in the action set. You can monitor quarantine activity from the Quarantine Reports page.

Quarantine data is reported based on the viewing options you select on the Quarantine Reports page:

- **Total Hosts** Displays the total number of quarantined hosts as a function of time.
- **Packets Blocked** Displays the total number of packets blocked as a function of time.
- **Src Pages** Displays the number of LSM quarantine pages served to quarantined hosts as a function of time. The quarantine source pages are generated based on the configuration specified in the Quarantine action set.
- **Redirect Pages** Displays the number of times hosts have been redirected as a result of a quarantine action as a function of time.
- **Reporting time interval** Click the time interval for the reporting period: **Days** (last 35), **Hours**  (last 24), **Minutes** (last 60), or **Seconds** (last 60).

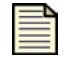

**Note** More detailed information on quarantined hosts is available from the Quarantined Addresses page. For details, see "Quarantined Addresses Page" on [page 115.](#page-130-0)

#### <span id="page-140-1"></span>**Configure Adaptive Filter Events Report Page**

From the Configure Adaptive Filter Events Report page, you can:

- Review and modify the global Adaptive Filter configuration
- View a list of the ten most recent filters managed by adaptive filtering
- Disable adaptive filter settings for an individual filter

The Configure Adaptive Filter Events report page provides the following information:

#### **Table 5–16: TSE Adaptive Filter Configuration Details**

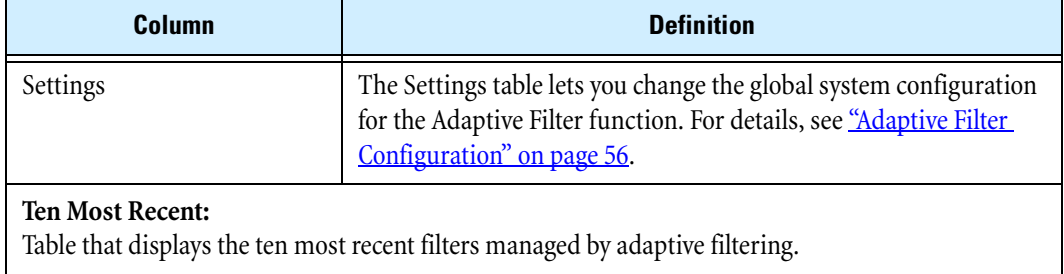

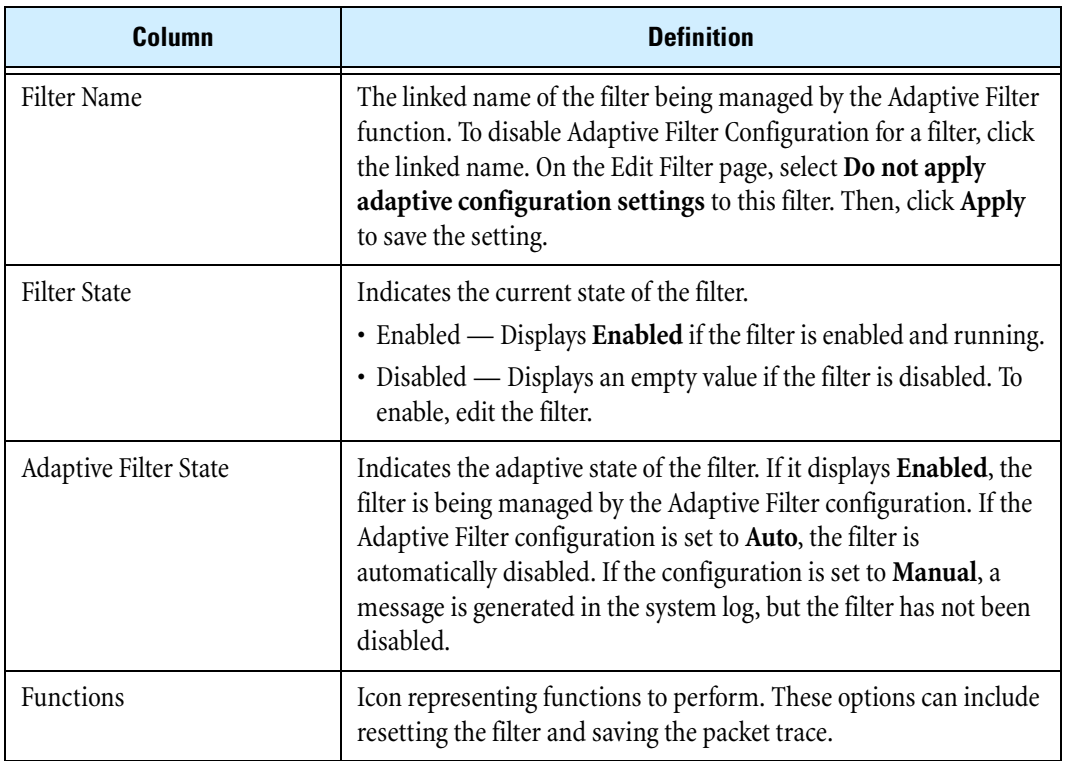

#### **Table 5–16: TSE Adaptive Filter Configuration Details**

For additional information on the Adaptive Filters, see ["Adaptive Filter Configuration" on page 56](#page-71-0).

#### <span id="page-141-0"></span>**Disabling Adaptive Filter settings for a filter**

- **STEP 1** From the navigation pane, select **Events** > **Reports** > **Adaptive Filter**.
- **STEP 2** In the **Ten Most Recent** table, click the **Filter Name**.
- **STEP 3** On the Edit Filter page in the **Adaptive Filter Configuration State** table, click **Do not apply adaptive configuration settings to this filter**.
- **STEP 4** Click **Apply**.

After the setting is changed, the filter can no longer be managed by the Adaptive Filter function.

#### <span id="page-141-1"></span>**Firewall Reports**

The Firewall Reports page provides links to data about the network as seen by the firewall (that is, traffic crossing security zones). The report timespan is the preceding 24 hours, or since the last reboot, whichever is more recent. Data is added when the firewall session is closed; therefore, a large file transfer in progress, for example, will not be tabulated until after it finishes.

Data is presented as one of the following graphs:

• **Top Web sites** — The 25 most visited external Web sites by bandwidth. You must create a firewall rule to match with the "web-filter" action between zones that you wish to monitor. You do not need to enable either of the Web content filtering options (manual-filter or filter-service). Only connections

to or from TCP port 80 are displayed. The Web site name is extracted from the HTTP request headers; for requests that do not provide a host name or only an IP address, the IP is displayed. Sites with multiple domains or that host images and other data on different Web servers appear as multiple entries.

- **Firewall rule hits** The 25 most triggered firewall rules. The "hit count" is the number of firewall sessions that have matched that rule in the table. The top ten rules are assigned colors. Unlike the other tables, which are sorted by bandwidth, entries in this table are displayed in order of precedence; rules outside of the first ten are listed as "other" even if they have larger hit counts.
- **Top clients** The 25 protocols generating the most traffic to and from internal IP addresses by bandwidth. An internal address is one which is on an internal security zone; that is, one that is part of any internal virtual interface. Generally the only IP addresses not considered internal are those reached via a route out of the external virtual interface. Machines reached via PPTP, L2TP, and IPSec tunnels that terminate on an internal security zone are considered as internal addresses and can appear as clients.
- **Top services** The 25 services consuming the most bandwidth. For TCP and UDP, the service name is determined from the IP protocol and destination port. Traffic for which there is no known service is shown as a generic name tcp(port), udp(port) or ip(protocol), such as "tcp(1234)," "udp(5001)," or "ip(100)." FTP connections are aggregated, but services such as p2p that use different port numbers appear as multiple entries and cannot be agregated.

#### **Updating report data**

To update the traffic statistics in real time information, select the **Animate Charts** option. If this option is not selected, click the **Refresh Data** link to view the most current information.

**Chapter 5 Events: Logs, Traffic Streams, and Reports**
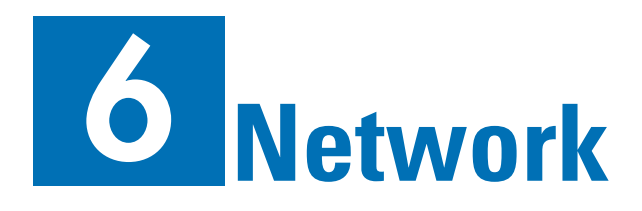

*The Network section describes IP interfaces, security zones, DHCP functions, failover and load balancing, routing, and IP address groups, and explains how to enable, disable, and modify their various features. The network tools provided by the LSM are also described.*

# **Overview**

The Network menu pages in the LSM let you set up the X family device to work within your network environment. The following menu options are available:

- **Network Ports** Manage port configuration (auto-negotiation and line speed), disable, enable, or restart a port.
- **Security zones**  Create and manage security zones that logically segment your network by ports and VLANs, so you can apply firewall rules and IPS filters to traffic passing between sections.
- **IP interfaces** Manage and configure the internal and external IP interfaces the device uses to make the network connections for your environment. Each security zone must be associated with an IP interface.
- **IP address groups**  Create and manage groups of IP address group by host, subnet, or address range. You can use these IP address group to simplify device configuration.
- **DNS**  Configure the global DNS servers and search domains for the device, or choose to use the DNS configuration obtained from the WAN connection.
- **Default Gateway**  If you have configured an external interface with a static IP address, use this option to manually configure the default IP address that the device uses to route packets when it has no other route to a given IP address.
- **Dynamic DNS**  Supports third-party organizations that offer dynamic DNS addressing. This allows the device to have a changing IP address but a static Internet domain name.
- **WAN Failover and Load Balancing**  Failover configures the secondary external interface for use as a backup link in case the primary link fails. Load balancing between the external interfaces also lets the device use both interfaces simultaneously to route traffic.
- **Routing**  Configure the static and dynamic routing for the device and enable/global options for unicast (OSPF or RIP) and multicast (IGMP and PIM-DM) routing.
- **DHCP Server**  Enable the device to act as a DHCP server and configure the server settings.
- **Tools**  Access tools to look up DNS names, find the physical interface/security zone that the device would use to reach a given location, capture traffic on the device for analysis, ping devices on the network, and trace the network hops traffic takes from the device to another device in the network.

For additional information, see the following topics:

- ["Configuration Overview" on page 130](#page-145-0)
- ["Deployment Modes" on page](#page-146-0) 131
- ["Network Ports Page" on page](#page-148-0) 133
- ["Security Zone Configuration" on page](#page-150-0) 135
- ["IP Interfaces" on page](#page-156-0) 141
- ["IP Address Groups Page" on page](#page-171-0) 156
- ["DNS Page" on page](#page-174-0) 159
- ["Default Gateway Page" on page](#page-174-1) 159
- ["Dynamic DNS Page" on page](#page-175-0) 160
- ["WAN Failover and Load Balancing Page" on page](#page-179-0) 164
- ["Routing" on page](#page-182-0) 167
- ["Multicast Routing \(IGMP and PIM-DM\)" on page](#page-195-0) 180
- ["DHCP Server" on page](#page-200-0) 185
- ["Network Tools" on page 193](#page-208-0)

# <span id="page-145-0"></span>**Configuration Overview**

The X family device has a default configuration so that the device can pass traffic in most network environments after it has been installed and configured using the Setup Wizard. However, you may need to customize the configuration for your network. The following provides a list of common configuration steps.

- 1. Select the deployment mode: Full Transparent, Transparent DMZ NAT Routed LAN, full routed/ NAT deployment.
- 2. Configure IP Address Groups to use when creating security zones and configuring the DHCP server (optional).
- 3. Define IP Interfaces.
- 4. If you configure an external IP interface to use a static IP address, define the default gateway.
- 5. Create security zones.
- 6. Configure Firewall Rules (see ["Firewall" on page 59\)](#page-74-0).
- 7. Configure DNS servers.
- 8. Define routing static, unicast, and multicast routing for your network.
- 9. Configure the default gateway (or route).
- 10. Configure DHCP Server (optional).

# <span id="page-146-0"></span>**Deployment Modes**

The deployment mode you select determines how to configure the IP interfaces and routing on the device. You have the following ways to implement security zones, depending on your current network deployment:

• **Transparent** — In this mode, the device behaves like a layer 2 switch, except that you can still enforce security policy (firewall rules, Web content filtering, IPS filtering, and so forth) between security zones. All devices share the same IP address, which means that you only have one IP interface for all security zones in the same transparent group. All security zones are in the same broadcast domain.

## **Figure 6–1: X Family Transparent Deployment Mode**

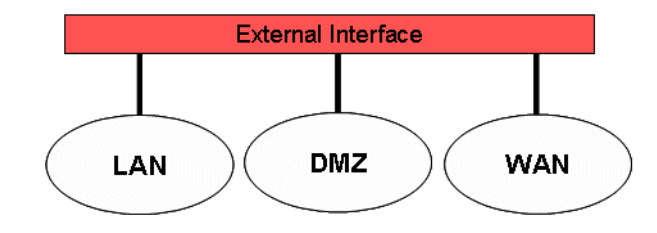

• **Transparent DMZ — NAT/Routed LAN** — In this mode, the network is divided into multiple IP subnets. Each security zone has a unique IP interface, so that the devices within each zone have a unique IP address space. For example, hosts in the LAN zone use a private (RFC 1918) IP address range, while hosts in the WAN and DMZ zones use another IP address range. Private IP addresses originating in the LAN zone and going to the WAN zone are mapped to one or more public IP addresses using NAT. The internal and external IP interfaces are configured with private and public IP addresses, respectively. The LAN security zone is in one broadcast domain, while the DMZ and WAN zones are in another.

### **Figure 6–2: X Family Transparent DMZ — NAT/Routed LAN Deployment Mode**

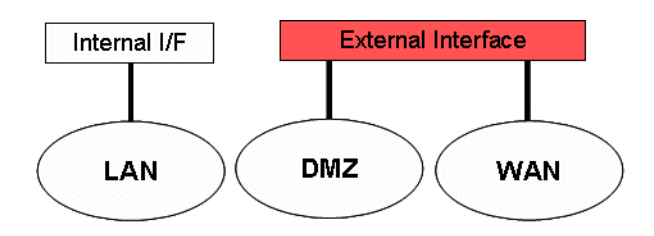

• Full routed/NAT — In this mode, all security zones have unique IP addresses, and addresses going to the WAN zone are subject to NAT. Each security zone is in a separate broadcast domain.

### **Figure 6–3: X Family Full Routed/NAT Deployment Mode**

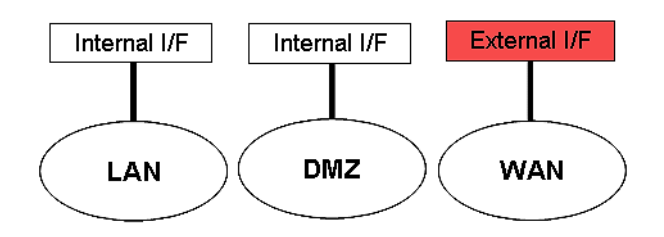

• **Bridge** — In this mode, the device acts as a bridge to transparently connect security zones assigned to the same virtual interface. You do not have to configure IP routes to bridge traffic. When in bridge mode, the device learns MAC addresses on ports, and forwards traffic within the transparent virtual interface by destination MAC address to the appropriate port. If the address is unknown, the device forwards the packet to all ports. The device does not forward spanning tree packets. It still operates normally as a router and VPN terminator.

For more detailed information and examples of deployment modes, refer to the *Concepts Guide*.

# <span id="page-148-0"></span>**Network Ports Page**

Use the Network Ports page to configure and manage the ports on the device. From this page you can complete the following tasks:

- Editing port configuration
- Restarting a port
- Disabling a port

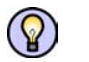

**TIP** You can view the current status and port configuration from the Port Health page (**Events** > **Health** > **Port Health**).

The following figure shows the Network Ports page:

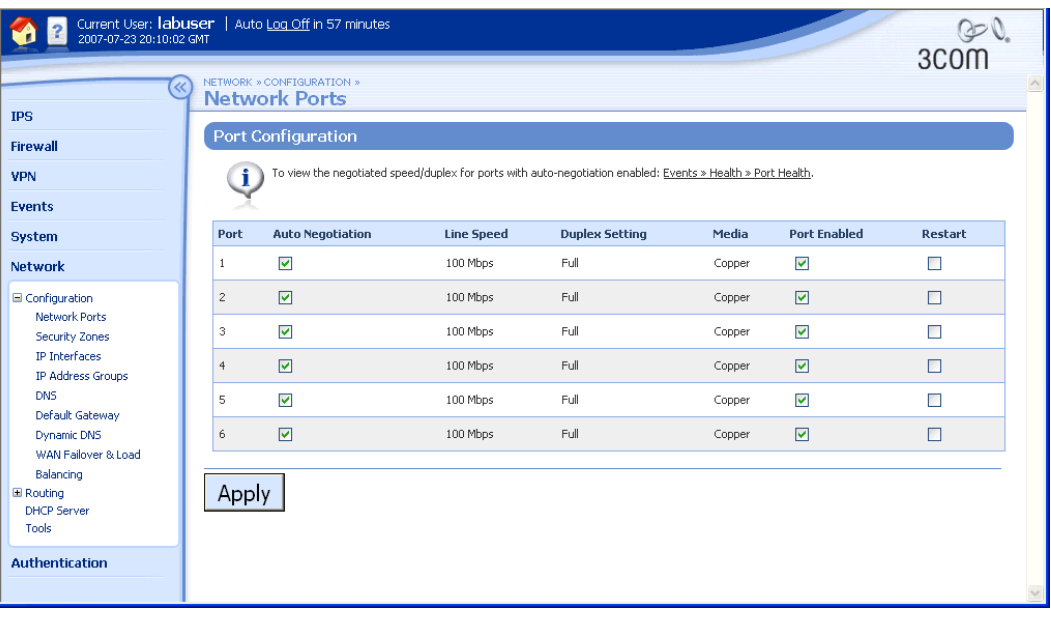

## **Figure 6–4: Network Ports Page**

The Network Ports page provides the following information:

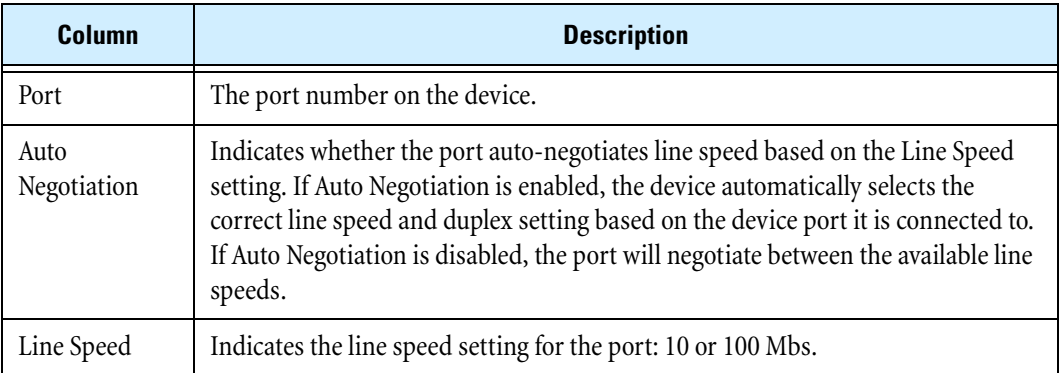

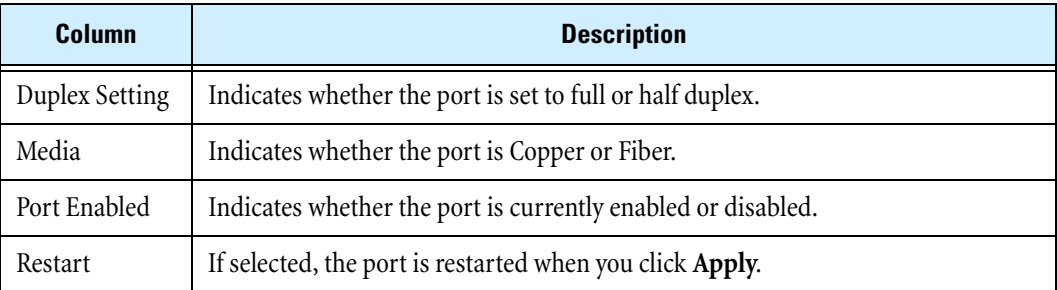

From the Network Ports page you can perform the following tasks:

- Editing port configuration
- Disabling a port
- Restarting a port
- Correcting a port link-down error

# **Editing port configuration**

- **STEP 1** From the navigation pane, select **Network** > **Configuration** > **Network Ports**. The Network Ports page opens.
- **STEP 2** Clear the **Auto Negotiation** checkbox for the port you want to configure. The page updates to show configuration fields for Line Speed and Duplex Setting.
- **STEP 3** Select the **Line Speed** setting from the drop-down menu.
- **STEP 4** Select the **Duplex** setting: **Full** or **Half**.
- **STEP 5** Check the **Restart** checkbox.
- **STEP 6** Click **Apply**.

The configuration is saved and the port restarts.

# **Disabling a port**

- **STEP 1** From the navigation pane, select **Network** > **Configuration** > **Network Ports**. The Network Ports page opens.
- **STEP 2** Clear the **Port Enabled** checkbox.
- **STEP 3** Check the **Restart** checkbox.
- **STEP 4** Click **Apply**.

The configuration is saved and the port restarts.

# **Restarting a port**

**STEP 1** From the navigation pane, select **Network** > **Configuration** > **Network Ports**. The Network Ports page opens.

- **STEP 2** Check the **Restart** checkbox.
- **STEP 3** Click **Apply**.

The configuration is saved and the port restarts.

# **Troubleshooting Port Link-Down Errors**

If the device indicates that the ports are unable to establish a link, check the connections on the device. If you use a copper-fiber translator (such as Netgear) and it is disconnected or loose, the device driver will attempt to re-initialize the port several times before timing out and placing the port in an Out-of-Service mode.

Netgear does not support auto-negotiation. When you remove the copper cable or the cable is loose, Netgear does not attempt to auto-negotiate with the device.

### **Correcting a port link-down error**

**STEP 1** From the navigation pane, select **Network** > **Configuration** > **Network Ports**.

The Network Ports page opens.

- **STEP 2** Clear the **Auto Negotiation** checkbox for the port that is not working.
- **STEP 3** Check the **Restart** checkbox.
- **STEP 4** Click **Apply**.

The configuration is saved and the port restarts.

# <span id="page-150-0"></span>**Security Zone Configuration**

A security zone is a section of the network that is associated with a port, a VLAN, or the termination of a VPN. If you need to control the traffic between devices, the devices must be in separate security zones. You can add, edit, or delete security zones. For further information on security zones, refer to the *Concepts Guide*.

Devices in your network that communicate freely and do not require restricted access between them should be placed in the same zone.

You can view and manage security zones from the Security Zone page (**Network** > **Configuration** > **Security Zones**). From this page you can complete the following tasks:

- Viewing a summary of current configuration for all security zones
- Creating a security zone
- Editing the configuration for a security zone
- Deleting a security zone

The following figure shows the Security Zones page:

# **Figure 6–5: Network: Security Zones Page**

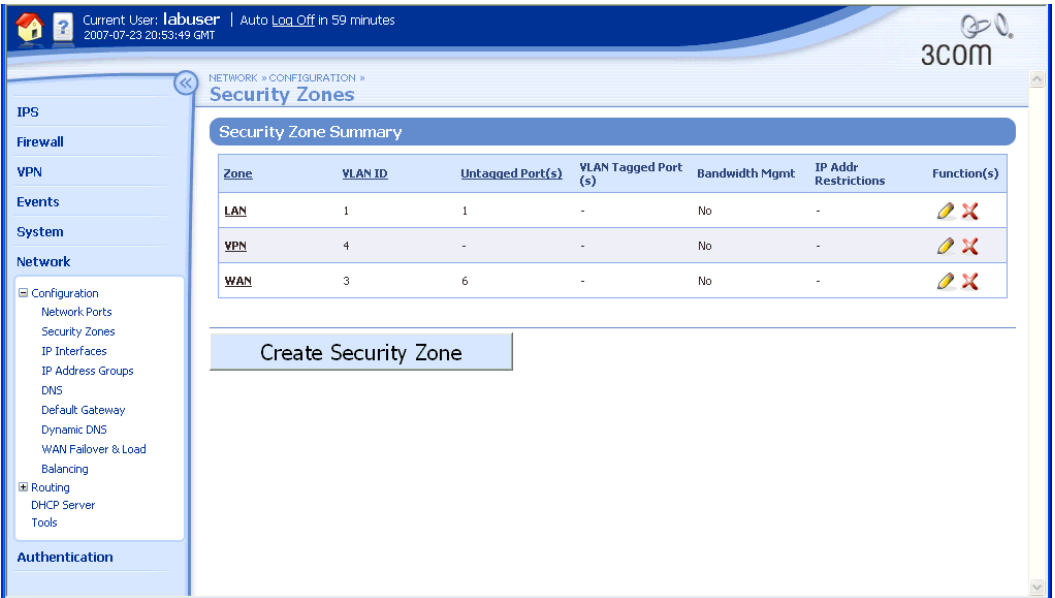

The Security Zones page provides the following information about each zone:

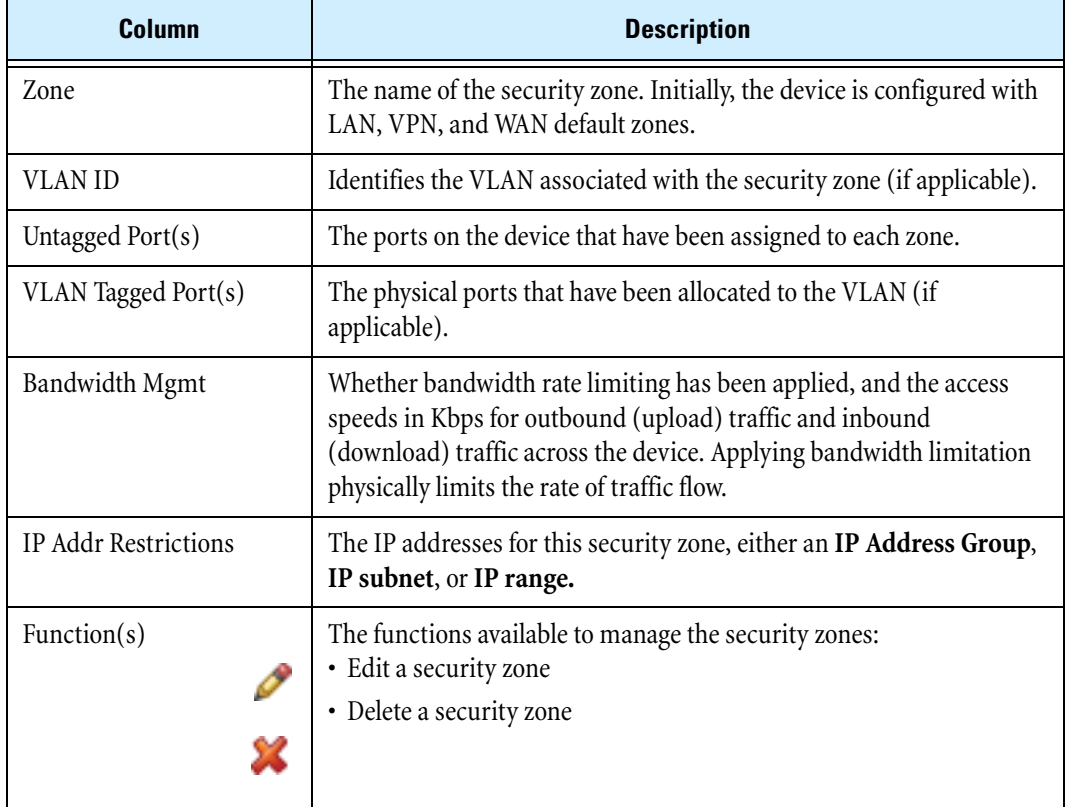

# **Creating, Editing, and Configuring Security Zones**

Each device is configured with the following default security zones:

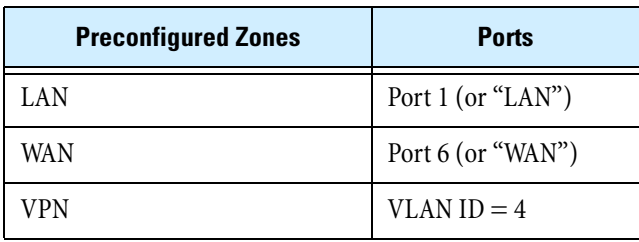

#### **Table 6–1: Default Security Zones**

Although the device is preconfigured with default security zones, you can modify these or create your own security zones, with associated security policies and traffic shaping rules, based on your network environment and user requirements.

Setting up security zones involves the following:

- 1. Create a security zone for each section of the network you want to protect. If you need firewalling between ports, create a security zone for each port so that you can define the firewall policies to monitor the traffic between the zones. You do not need to assign ports to a zone if you are using the zone solely for a VPN tunnel.
- 2. To use the security zone to monitor traffic, you must assign the zone to an IP interface. For details, see the online help.
- 3. After creating security zones, configure firewall policies to monitor the traffic entering and leaving the zones.
- 4. For zones that will send or receive traffic using VPN, add the security zone association to the VPN connection configuration.

You can create and edit security zones from the Create/Edit Security Zone page:

**Figure 6–6: Create/Edit Security Zone Page**

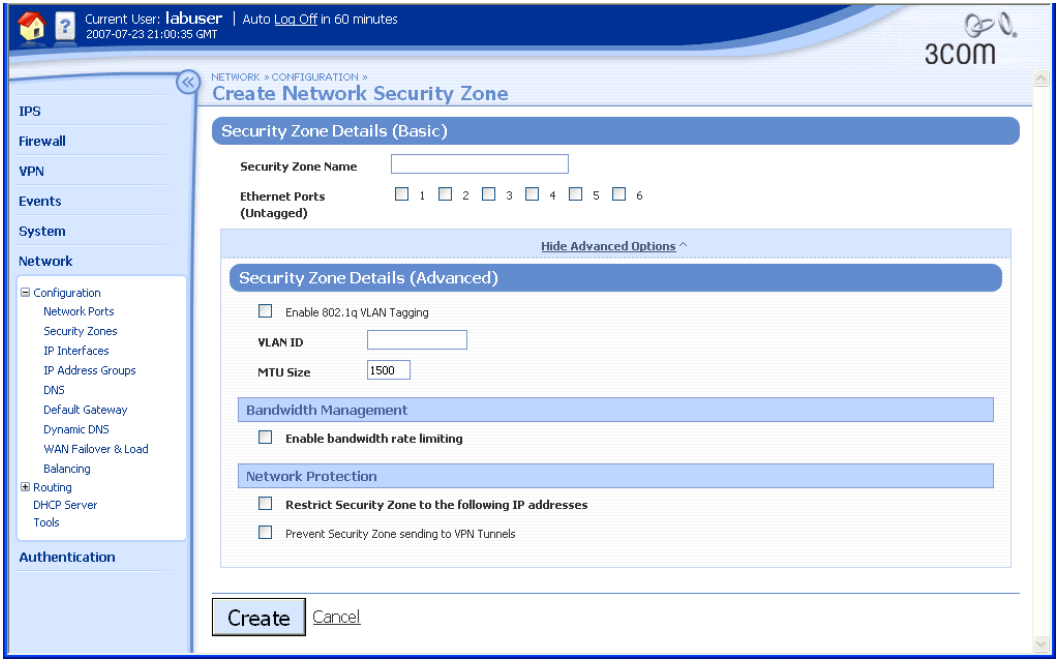

The following table lists the security zone configuration parameters:

**Table 6–2: Security Zone Configuration Parameters** 

| <b>Parameter</b>              | <b>Description</b>                                                                                                    |
|-------------------------------|----------------------------------------------------------------------------------------------------|
| Security Zone Name            | Type a name for the security zone.                                                                                                    |
| Ethernet Ports (Untagged)     | Select one or more ports on the device to be assigned to the zone. If<br>you select a port that is already assigned to another zone, the port will<br>be reassigned to this zone. |
| <b>Advanced Options</b>       |                                                                                                    |
| Enable 802.1q VLAN<br>Tagging | Option to enable VLAN tagging on the port(s) assigned to the security<br>zone.                                                                                                    |
|                               | With tagged ports, you can have as many security<br><b>Note</b><br>zones sharing a port as you require. Each zone must be<br>associated with an IP interface.                     |
| VLAN Tagged Ethernet<br>Ports | If Enable 802.1q VLAN Tagging is enabled, select the physical ports<br>that have been allocated to the VLAN.                                                                      |
| VLAN ID                       | Identifies the VLAN associated with the security zone (if applicable).                                                                                                    |
| <b>MTU Size</b>               | Maximum transmission unit (MTU) size in bytes; enter a decimal<br>number from 100 to 1500.                                                                                        |

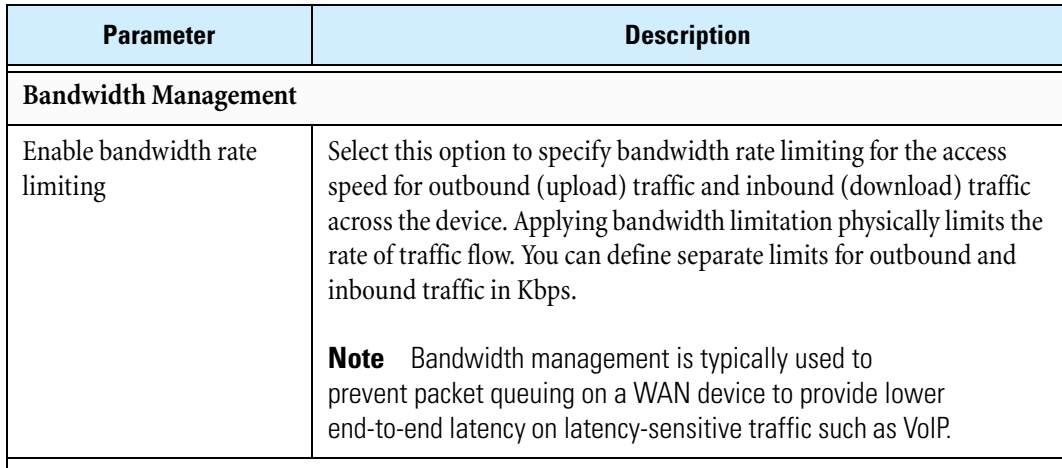

### **Table 6–2: Security Zone Configuration Parameters (Continued)**

### **Network Protection**

If you configure Network Protection options, verify that all IP hosts that use the zone are within the IP addresses specified. Hosts may include:

- Directly attached hosts connected to the zone via the Ethernet ports associated with the zone
- Remote IP subnets connected via routers in the zone
- IP address pools specified for any PPTP or L2TP server where the VPNs terminate in the security zone

This option is commonly used for transparent deployments to ensure that an IP address can appear in only one security zone.

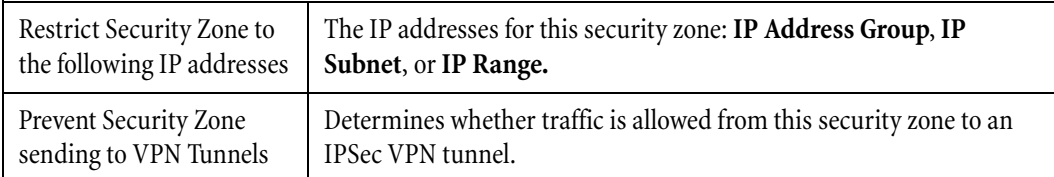

## **Creating or editing a security zone**

**STEP 1** From the navigation pane, select **Network** > **Security Zones**.

The Security Zones page opens.

**STEP 2** Click **Create Security Zone** or click the **Edit** icon for the zone you want to modify.

The Creat Network Security Zone or Edit Network Security Zone page opens.

**STEP 3** Configure the zone as required.

For more information, refer to ["Configuring a security zone" on page 139](#page-154-0).

## <span id="page-154-0"></span>**Configuring a security zone**

**STEP 1** From the navigation pane, select **Network** > **Security Zones**.

The Security Zones page opens.

**STEP 2** Click **Create Security Zone** or click the **Edit** icon for the zone you want to modify.

The Create Network Security Zone or Edit Network Security Zone page opens.

**STEP 3** Type the **Security Zone Name** for the new zone.

You can only edit the security zone name when you are creating the zone.

**STEP 4** Check the **Ethernet Ports** that you want to add to the zone.

If you select a port that is already assigned to another zone, the port will be reassigned to this zone.

You do not need to assign ports to a zone if you are using the zone solely for a VPN tunnel.

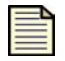

**Note** You cannot configure firewall rules or IPS filters between ports in the same security zone.

**STEP 5** If you want to enable VLAN tagging on the port(s) assigned to the security zone, check the **Enable 802.1q VLAN Tagging** option and enter a VLAN ID.

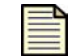

**Note** Each security zone must be associated with an interface.

**STEP 6** To set the maximum transmission unit (MTU) size, enter a decimal number from 100 to 1500 in the **MTU Size** field.

The default for Ethernet is 1500 bytes. Reducing the MTU ensures that packets sent over networks with smaller MTUs than Ethernet are not fragmented.

**STEP 7** To apply **Bandwidth Management**, check **Enable bandwidth rate limiting**, and enter the required limits in Kbps (any decimal number from 1 to 100000) for **outbound traffic** and **inbound traffic** in the appropriate fields.

**Bandwidth Management** is typically used to prevent packet queuing on a WAN device to provide lower end-to-end latency on latency-sensitive traffic such as VoIP.

- **STEP 8** To restrict the IP addresses of clients in the security zone, check **Restrict Security Zone to the following IP addresses**. Then, select one of the following:
	- **IP Address Group** Select the name of the group from the drop-down list. (To configure IP address groups, navigate to **Network > Configuration > IP Address Groups**.)
	- **IP Subnet** Type the IP network address and subnet mask.
	- **IP Range** Type a range of IP addresses within the IP interface subnet.
- **STEP 9** To prevent traffic going from this security zone to an IPSec VPN tunnel, check **Prevent Security Zone sending to VPN Tunnels**.
- **STEP 10** Click **Create** or **Save**, or **Cancel** to return to the Security Zones page without saving the changes.

# <span id="page-156-0"></span>**IP Interfaces**

# **Configuration Overview**

IP interfaces provide the X family device with the interfaces to make the network connections required for your environment. An IP interface is the Layer 3 configuration for the device, that is, the IP configuration for its set of security zones (and hence Ethernet ports within the security zones). Before configuring the IP interfaces for the device, you need to determine the deployment mode that best meets network requirements: transparent, transparent DMZ (NAT/Routed LAN), or full-routed/NAT. For a description of these deployment modes, see ["Deployment Modes" on page 131](#page-146-0).

The device lets you configure three types of IP interfaces: external, internal, and GRE. You can configure up to two external interfaces; see  $\Delta$ ppendix C, "Device Maximum Values" for device maximum configurable values.

Setting up the IP interfaces for a device is a three-step process:

- 1. For each IP interface, configure the IP address information. An interface is required for every IP subnet that is directly connected to the device. For example, you need one for an Internet connection (external interface) and one for every directly connected network subnet (internal interfaces).
- 2. For each IP interface, select the security zones that will use the configuration. Each security zone must be associated with an internal or external IP interface.
- 3. If necessary, configure the interface to perform routing using the advanced configuration options.

For additional information, see the following topics:

- ["IP Interfaces Page" on page 142](#page-157-0)
- ["IP Addresses: Configuration Overview" on page](#page-158-0) 143
- ["Configuring a GRE Tunnel" on page](#page-164-0) 149
- ["Managing Security Zones for IP Interfaces" on page](#page-165-0) 150
- ["Configuring Routing for IP Interfaces" on page 151](#page-166-0)

# <span id="page-157-0"></span>**IP Interfaces Page**

The IP Interfaces page (**Network** > **Configuration** > **IP Interfaces**) shows the IP interfaces that are currently configured on the device. From this page you can create, edit, or delete IP interfaces.

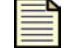

**Note** You can also configure IP interfaces using the device Setup Wizard. For details, see ["Setup Wizard" on page 268.](#page-283-0)

The following figure shows the IP Interfaces page:

# **Figure 6–7: IP Interfaces Page**

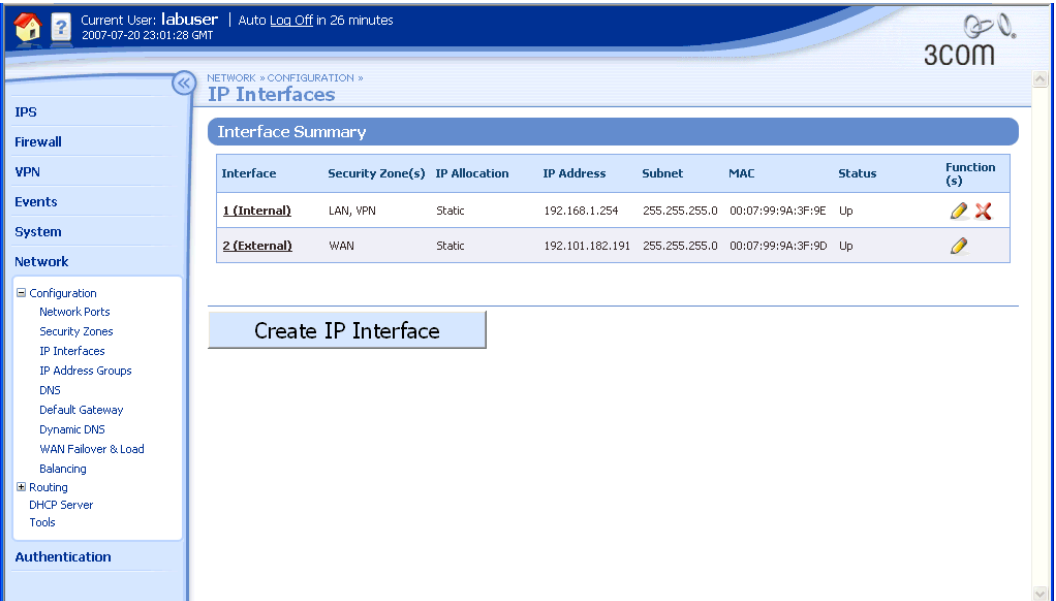

The IP Interfaces page provides the following information about each interface:

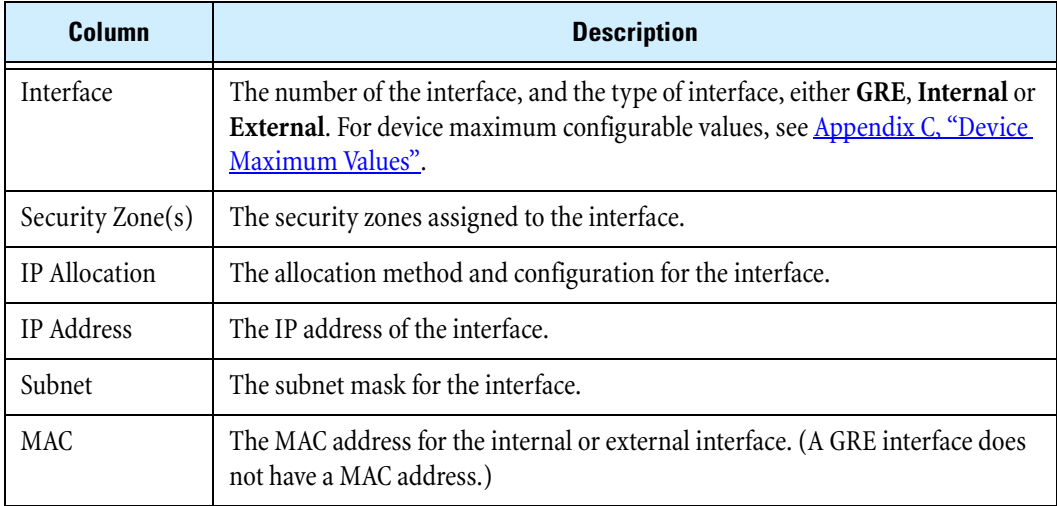

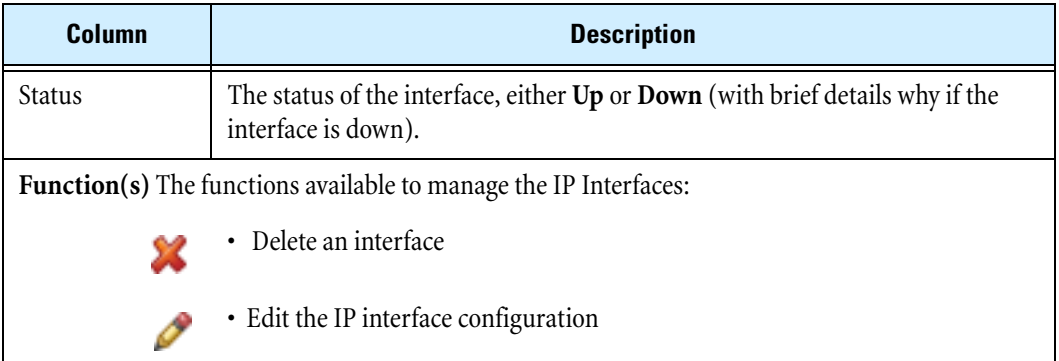

## **Managing IP interfaces**

**STEP 1** From the navigation pane, select **Network > Configuration > IP Interfaces**.

The IP Interfaces page opens.

- **STEP 2** To edit or delete an interface, click the appropriate icon.
- **STEP 3** To create an IP interface, click **Create IP Interface**. The Create IP Interfaces page opens. Then, specify the configuration options.

For more information on configuring IP Interfaces, see "IP Addresses: Configuration Overview" on [page 143](#page-158-0).

# <span id="page-158-0"></span>**IP Addresses: Configuration Overview**

For each IP interface required, select the IP address allocation method and configure the required parameters from the IP Interfaces Create or Edit page.

The following allocation methods are available, depending on whether you are configuring an internal or an external interface:

- Internal (LAN) Interfaces The only addressing method available on an internal IP interface is **Static IP Address.**
- External (WAN) Interface Typically this is the interface that the device uses to connect to your Internet Service Provider (ISP). Select one of the following allocation methods:
	- <sup>o</sup> **Static IP Address** If are using a public static IP address, or if your ISP has allocated you a public static IP address.
	- <sup>o</sup> **DHCP** If your ISP has told you to use DHCP, or you are connecting to a device that provides IP configuration using DHCP. DHCP is the default IP allocation method for an external interface.
	- <sup>o</sup> **PPTP** If your ISP is using PPTP to provide your IP configuration.
	- <sup>o</sup> **L2TP** If your ISP is using L2TP to provide your IP configuration.
	- <sup>o</sup> **PPPoE** If your ISP is using PPPoE to provide your IP configuration.

#### **Chapter 6 Network**

For details on configuring the IP address for each type of interface, see the following topics:

- ["Internal Interface: Static IP Address" on page 144](#page-159-0)
- ["Setting up one-to-many NAT" on page](#page-159-1) 144
- ["External Interface: Static IP Address Configuration" on page](#page-160-0) 145
- ["External Interface: DHCP Configuration" on page](#page-161-0) 146
- ["External Interface: PPTP Client Configuration" on page](#page-161-1) 146
- ["External Interface: L2TP Client Configuration" on page](#page-162-0) 147
- ["External Interface: PPPoE Client Configuration" on page 148](#page-163-0)

After you have configured the basic options for the internal IP interface, you can manage the security zones associated with the interface, or configure routing in the **Advanced Options** section. For details, see the following topics:

- ["Managing Security Zones for IP Interfaces" on page 150](#page-165-0)
- ["Configuring Routing for IP Interfaces" on page 151](#page-166-0)

# <span id="page-159-0"></span>**Internal Interface: Static IP Address**

The **Internal (LAN) Interfaces** on the X family device use static IP addressing.

### **Configuring a static IP address on an internal interface**

- **STEP 1** From the navigation pane, select **Network > Configuration > IP Interfaces**. The IP Interfaces page opens.
- **STEP 2** Click **Create IP Interface** or the **Edit** icon for the interface that you want to edit.

The Create IP Interface page or Edit IP Interface page opens.

- **STEP 3** In the Interface Type section, select **Internal**.
- **STEP 4** In the **Internal Interface Configuration** section, enter information in the appropriate fields:
	- **IP Address** The address on the IP subnet that you have allocated for this interface
	- **Subnet Mask** The subnet mask associated with the IP subnet
- **STEP 5** To allow all the computers on your network to share one IP address, check **Enable NAT**. Then, for the **Public NAT Address**, select one of the following:
	- **Use External Interface IP Address**
	- **Manually Enter** and enter a public IP address allocated by your ISP that is on the same subnet as the external interface
- **STEP 6** Click **Create** or **Save**, or **Cancel** to return to the IP Interfaces page without saving the changes.

#### <span id="page-159-1"></span>**Setting up one-to-many NAT**

When configuring Static IP addressing on the internal interfaces, you can allow the device to perform Network Address Translation (NAT), which allows all the computers on your network to share one IP address. The procedure for setting up one-to-many NAT is described below; see ["Configure a virtual](#page-97-0)  [server and provide one-to-one NAT" on page 82](#page-97-0) for the procedure for setting up one-to-one NAT.

**STEP 1** From the navigation pane, select **Network > Configuration > IP Interfaces**.

The IP Interfaces page opens.

**STEP 2** Select an internal interface and click the Edit icon.

The Edit IP Interface page opens.

- **STEP 3** In the **Internal Interface Configuration** section, check **Enable NAT**.
- **STEP 4** Either provide one of your unused public IP addresses of the external interface, or select **Use External Interface IP Address** to use the public IP address that X family device is using.
- **STEP 5** Click **Save**.
- **STEP 6** Configure firewall rules to allow the internal clients to access the required external services. See <u>"Creating or editing a firewall rule" on page 70</u> for more information.

# <span id="page-160-0"></span>**External Interface: Static IP Address Configuration**

When configuring an external IP interface, select **Static IP Address** if are using a public static IP address or if your ISP has allocated you a public static IP address.

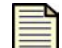

**Note** After configuring an external interface as a static IP address, you need to configure the default gateway for the device from the Default Gateway page (**Network** > **Configuration** > **Default Gateway**). For details, see ["Default](#page-174-1)  [Gateway Page" on page 159](#page-174-1).

# **Configuring a static IP address on an external IP interface**

**STEP 1** Go to **Network** > **Configuration** > **IP Interfaces**.

The IP Interfaces page opens.

**STEP 2** Click **Create IP Interface** or the **Edit** icon for the interface that you want to edit.

The Create IP Interface page or Edit IP Interface page opens.

- **STEP 3** In the Interface Type section, select **External**.
- **STEP 4** In the **External Interface Configuration** section, in the **External Interface Type** dropdown list field, select **Static**.
- **STEP 5** In the **External Interface Configuration** section, enter information in the appropriate fields:
	- **IP Address** The public static IP address that you are using or that has been allocated to you by your ISP for this connection

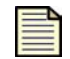

**Note** If you have been allocated a range of IP addresses, enter one of the addresses in the range.

- **Subnet Mask** The subnet mask allocated by your ISP for this connection
- **STEP 6** Click **Create** or **Save**, or **Cancel** to return to the IP Interfaces page without saving the changes.

After you have configured the basic options for an external IP interface, you can manage the security zones associated with the interface, or configure routing in the **Advanced Options** section. For details, see the following topics:

- ["Managing Security Zones for IP Interfaces" on page 150](#page-165-0)
- ["Configuring Routing for IP Interfaces" on page 151](#page-166-0)

# <span id="page-161-0"></span>**External Interface: DHCP Configuration**

When configuring an external IP interface, if your ISP has told you to use DHCP, or you are connecting to a device that provides the IP configuration for the device using DHCP, select **DHCP**. With DHCP, you can confirm the configuration settings by requesting a DHCP lease. If the interface is down, DHCP attempts to auto-connect until the connection is established.

## **Configuring DHCP on an external IP interface**

**STEP 1** From the navigation pane, select **Network** > **Configuration** > **IP Interfaces**.

The IP Interfaces page opens.

**STEP 2** Click **Create IP Interface** or select the **Edit** icon for the interface that you want to edit.

The Create IP Interface page or Edit IP Interface page opens.

- **STEP 3** In the Interface Type section, select **External**.
- **STEP 4** In the **External Interface Configuration** section, in the **External Interface Type** dropdown list field, select **DHCP**.
- **STEP 5** Click **Create** or **Save**, or **Cancel** to return to the IP Interfaces page without saving the changes.

After you have configured the basic options for the internal IP interface, you can manage the security zones associated with the interface, or configure routing in the **Advanced Options** section. For details, see the following topics:

- ["Managing Security Zones for IP Interfaces" on page 150](#page-165-0)
- ["Configuring Routing for IP Interfaces" on page 151](#page-166-0)

# <span id="page-161-1"></span>**External Interface: PPTP Client Configuration**

When configuring an external IP interface, if your ISP is using PPTP to provide the IP configuration for the device, or you wish to use a PPTP tunnel for all WAN traffic (for example, to connect back to the main office site), select **PPTP**. After configuring the PPTP client, you can confirm the settings by using the **Connect** icon on the IP Interfaces page (**Network > Configuration > IP Interfaces**).

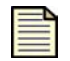

**Note** Use of a PPTP client requires the device to have a valid IP configuration for an external virtual interface on the local network. This IP configuration can be provided by DHCP or specified via the "Local IP" parameters as shown in step 6 of the following procedure.

# **Configuring PPTP client on an external IP interface**

**STEP 1** From the navigation pane, select **Network > Configuration > IP Interfaces**.

The IP Interfaces page opens.

- **STEP 2** Click **Create IP Interface** or select the **Edit** icon for the interface that you want to edit. The Create IP Interface page or Edit IP Interface page opens.
- **STEP 3** In the Interface Type section, select **External**.
- **STEP 4** In the **External Interface Configuration** section, in the **External Interface Type** dropdown list field, select **PPTP**.

Additional fields appear.

- **STEP 5** In the **External Interface Configuration** section, enter information in the appropriate fields:
	- **PPTP/L2TP Server** The IP address of the PPTP server provided by your ISP.
	- **Username** The user name allocated by your ISP for this connection.
	- **Password** The password allocated by your ISP for this connection.
	- **Idle-Disconnect** Select the amount of time that a connection can be inactive before the user is logged out. Refer to your ISP for disconnection guidelines.
- **STEP 6** To set the local IP address on an external virtual interface allowing the device access to the IP network, select on of the following:
	- **Local IP Use DHCP** to use the local IP address allocated by the DHCP server
	- **Local IP IP Address** and enter the following information to configure the connection manually:

**IP Address** — The local WAN IP address of the device

**Subnet Mask** — The subnet mask of the WAN IP subnet

**Local Gateway** — The local gateway IP address for the WAN IP subnet

**STEP 7** Click **Create** or **Save**, or **Cancel** to return to the IP Interfaces page without saving the changes.

After you have configured the basic options for an external IP interface, you can manage the security zones associated with the interface, or configure routing in the **Advanced Options** section. For details, see the following topics:

- ["Managing Security Zones for IP Interfaces" on page 150](#page-165-0)
- ["Configuring Routing for IP Interfaces" on page 151](#page-166-0)

# <span id="page-162-0"></span>**External Interface: L2TP Client Configuration**

When configuring an external IP interface, if your ISP is using L2TP to provide the IP configuration for the device, or you wish to use an L2TP tunnel for all WAN traffic (for example, to connect back to an HQ site), select **L2TP**. After configuring the L2TP client, you can confirm the settings by using the **Connect** button.

### **Configuring L2TP client on an external IP interface**

**STEP 1** From the navigation pane, select **Network** > **Configuration** > **IP Interfaces**.

The IP Interfaces page opens.

- **STEP 2** Click **Create IP Interface** or select the **Edit** icon for the interface that you want to edit. The Create IP Interface page or Edit IP Interface page opens.
- **STEP 3** In the Interface Type section, select **External**.
- **STEP 4** In the **External Interface Configuration** section, in the **External Interface Type** dropdown list field, select **L2TP**.

Additional fields appear.

- **STEP 5** In the **External Interface Configuration** section, enter information in the appropriate fields:
	- **PPTP/L2TP Server** The IP address of the L2TP server provided by your ISP.
	- **Username** The user name allocated by your ISP for this connection.
	- **Password** The password allocated by your ISP for this connection.
	- **Idle-Disconnect** Select the amount of time that a connection can be inactive before the user is logged out. Refer to your ISP for disconnection guidelines.
- **STEP 6** To set the local IP address on an external virtual interface allowing the device access to the IP network, select one of the following:
	- **Local IP Use DHCP** to use the local IP address allocated by the DHCP server.
	- **Local IP IP Address** and enter the following information to configure the connection manually: **IP address** — The local WAN IP address of the device **Subnet Mask** — The subnet mask of the WAN IP subnet
	- **Local Gateway** The local gateway IP address for the WAN IP subnet
- **STEP 7** Click **Create** or **Save**, or **Cancel** to return to the IP Interfaces page without saving the changes.

After you have configured the basic options for an external IP interface, you can manage the security zones associated with the interface, or configure routing in the **Advanced Options** section. For details, see the following topics:

- ["Managing Security Zones for IP Interfaces" on page 150](#page-165-0)
- ["Configuring Routing for IP Interfaces" on page 151](#page-166-0)

# <span id="page-163-0"></span>**External Interface: PPPoE Client Configuration**

When configuring an external IP interface, if your ISP is using PPPoE to provide the IP configuration for the device, select **PPPoE**. After configuring the PPPoE client, you can confirm the settings by using the **Connect** button.

## **Configuring PPPoE client on an external IP interface**

**STEP 1** From the navigation pane, select **Network** > **Configuration** > **IP Interfaces**.

The IP Interfaces page opens.

**STEP 2** Click **Create IP Interface** or select the **Edit** icon for the interface that you want to edit.

The Create IP Interface page or Edit IP Interface page opens.

- **STEP 3** In the Interface Type section, select **External**.
- **STEP 4** In the **External Interface Configuration** section, in the **External Interface Type** dropdown list field, select **PPPoE**.

Additional fields appear.

- **STEP 5** In the **External Interface Configuration** section, enter information in the appropriate fields:
	- **Username** The user name allocated by your ISP for this connection.
	- **Password** The password allocated by your ISP for this connection.
	- **Idle-Disconnect** Select the amount of time that a connection can be inactive before the user is logged out. Refer to your ISP for disconnection guidelines.
- **STEP 6** Click **Create** or **Save**, or **Cancel** to return to the IP Interfaces page without saving the changes.

After you have configured the basic options for an external IP interface, you can manage the security zones associated with the interface, or configure routing in the **Advanced Options** section. For details, see the following topics:

- ["Managing Security Zones for IP Interfaces" on page 150](#page-165-0)
- ["Configuring Routing for IP Interfaces" on page 151](#page-166-0)

# <span id="page-164-0"></span>**Configuring a GRE Tunnel**

An IP Security (IPSec) tunnel can only carry unicast IP traffic. **Generic Route Encapsulation (GRE)** can be used to allow transfer of dynamic routing (RIP), Open Shortest Path First (OSPF), and multicast traffic between two GRE end points (a GRE tunnel). This GRE tunnel can then be secured by further encapsulation within an IPSec tunnel. Note that GRE tunnels cannot encapsulate non-IP traffic.

For secure GRE connections, you must configure an IPSec security association (IPSec SA) before you configure GRE tunnels. You can configure an IPSec SA from the IPSec Status page (**VPN** > **IPSec Status**).

Secure GRE connections are required if either side of the GRE tunnel has a dynamic address, since the remote tunnel endpoint can change.

A GRE tunnel requires a security zone; however, GRE tunnels can share security zones. This eliminates the need to create a security zone for each GRE tunnel.

### **Configuring a secure GRE tunnel to a remote device**

**STEP 1** From the navigation pane, select **Network** > **Configuration** > **IP Interfaces**.

The IP Interfaces page opens.

**STEP 2** Click **Create IP Interface** or select the **Edit** icon for the interface that you want to edit.

The Create IP Interface page or Edit IP Interface page opens.

- **STEP 3** In the Interface Type section, select **GRE Tunnel secured by IPSec SA**.
- **STEP 4** In the **GRE Interface Configuration** section, in the **IPSec SA** drop-down list field, select the security association from the drop-down list.

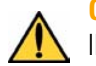

**CAUTION** 3Com recommends that you select **Unsecured** only if you do not intend to use IPSec and if the network that the GRE tunnel traverses is secure.

- **STEP 5** Enter information in the remaining fields:
	- **STEP A** If you selected **Unsecured**, the **Remote Tunnel Endpoint** field becomes available. Type the IP address or hostname for the remote device on the public network.
	- **STEP B** In the **IP Address** field, enter the IP address of the tunnel on the local network on the external virtual interface. Choose an unused IP address that is routable through your network.
	- **STEP C** In the **Peer IP Address** field, type the IP address for the peer. This is the IP address entered in the IP Address field on the remote device.
- **STEP 6** In the Security Zones section, configure the security zones assigned to the tunnel. For details, see ["Managing Security Zones for IP Interfaces" on page](#page-165-0) 150.
- **STEP 7** Click **Create** or **Save**, or **Cancel** to return to the IP Interfaces page without saving the changes.

After you have configured the basic options for the GRE tunnel, you can manage the security zones associated with the interface, or configure routing in the **Advanced Options** section. For details, see the following topics:

- ["Managing Security Zones for IP Interfaces" on page 150](#page-165-0)
- ["Configuring Routing for IP Interfaces" on page 151](#page-166-0)

# <span id="page-165-0"></span>**Managing Security Zones for IP Interfaces**

**Security zones** can be configured to control traffic across the network. Each security zone is associated with an IP interface.

The IP Interfaces page lists the zones that are assigned to each interface. All firewall and IPS filtering can be applied between any two security zones even if they are on the same IP interface.

You can manage (add or remove) the security zone configuration for an IP interface from the Create or Edit IP Interface pages.

#### **Managing (adding or removing) security zones for IP interfaces**

**STEP 1** From the navigation pane, select **Network** > **Configuration** > **IP Interfaces**.

The IP Interfaces page opens.

**STEP 2** Click **Create IP Interface** or select the **Edit** icon for the interface that you want to edit.

The Create IP Interface page or Edit IP Interface page opens.

- **STEP 3** Scroll down to the **Security Zones** section.
- **STEP 4** From the **Security Zone** drop-down list, select the zone you want to add to the IP interface. Then, click **Add to table below**.
- **STEP 5** Add as many zones as needed.
- **STEP 6** To delete a zone, in the **Function(s)** column for the zone, click  $\bullet$
- **STEP 7** Click **Create** or **Save**, or **Cancel** to return to the IP Interfaces page without saving the changes.

# <span id="page-166-0"></span>**Configuring Routing for IP Interfaces**

You can configure IP interfaces to perform dynamic unicast or multicast routing if required. You can modify routing information from the Create IP Interfaces or Edit IP Interfaces pages (**Network** > **Configuration** > **IP Interfaces**). For details, see the following topics:

- ["Bridge Mode for IP Interfaces" on page 151](#page-166-1)
- ["OSPF for IP Interfaces" on page](#page-167-0) 152
- ["RIP for IP Interfaces" on page](#page-168-0) 153
- ["Multicast Routing for IP Interfaces" on page 155](#page-170-0)

# <span id="page-166-1"></span>**Bridge Mode for IP Interfaces**

In bridge mode, the X family device implements a software bridge to transparently connect security zones assigned to the same virtual interface.Using bridge mode, you do not have to configure IP routes to bridge traffic.

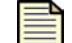

**Note** The High Availability feature is not available if bridge mode is enabled.

### **Enabling bridge mode on an IP interface**

**STEP 1** From the navigation pane, select **Network** > **Configuration** > **IP Interfaces**.

The IP Interfaces page opens.

- **STEP 2** Click **Create IP Interface** or select the **Edit** icon for the interface that you want to edit. The Create IP Interface page or Edit IP Interface page opens.
- **STEP 3** Near the bottom of the page, click **Show Advanced Options**.

The **IP Interface Details (Advanced)** section opens.

- **STEP 4** Select **Enable bridge mode**.
- **STEP 5** Click **Create** or **Save**, or **Cancel** to return to the IP Interfaces page without saving the changes.

# <span id="page-167-0"></span>**OSPF for IP Interfaces**

**OSPF** (Open Shortest Path First, RFC 2328) is an interior gateway protocol used within larger autonomous system networks. For more information on OSPF, see the *Concepts Guide*.

The X family device supports redistribution of routing information between the RIP and OSPF routing stacks.

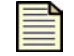

**Note** Before using OSPF on an IP interface, you must enable it globally from the OSPF Setup page (**Network** > **Routing** > **OSPF**).

### **Enabling and configuring OSPF on an IP interface**

**STEP 1** From the navigation pane, select **Network** > **Configuration** > **IP Interfaces.**

The IP Interfaces page opens.

- **STEP 2** Click **Create IP Interface** or select the **Edit** icon for the interface that you want to edit. The Create IP Interface page or Edit IP Interface page opens.
- **STEP 3** Near the bottom of the page, click **Show Advanced Options**. The **IP Interface Details (Advanced)** section opens.
- **STEP 4** In the **OSPF** section, select **Enable OSPF** .

Additional fields appear.

**STEP 5** To prevent this interface from being advertised by RIP throughout the network, select **Disable OSPF Advertisement of this interface on other interfaces**.

3Com recommends enabling this option on every external IP interface.

- **STEP 6** Enter configuration information in the remaining fields:
	- **STEP A** In the **OSPF Area ID** field, type the area number (in IP address format). The area identifies a hierarchical set of routers that exchanges link state advertisements (LSAs). The area must exist before you can assign a virtual interface to it. (Area 0.0.0.0 always exists.)
	- **STEP B** In the **OSPF Router Priority** field, type the device's priority. Router priority is only used on multi-access networks such as LANs. The router with the highest priority becomes the Designated Router (DR) for the LAN. A router with a priority of 0 is not eligible to become DR. At least one router on a LAN must have a priority greater than 0, since there must be a DR; if all routers have the same priority, they negotiate with each other for the DR election. The default priority is 1. The best practice is to assign the least busy router on a LAN as the DR, to reduce processing overhead on busier routers.
- **STEP C** In the **OSPF Output Cost** field, type the cost. The default is 1. The lower the cost, the more the path is given preference.
- **STEP D** In the **Hello Interval** field, type the Hello Interval (1 to 8192 seconds; the default is 10 seconds). This is the interval at which the device sends out hello ("keep-alive") packets, which signal to routers that the device is up. This value must be identical to the value on its neighbors. The smaller the hello interval, the faster the network converges, but the more network resources are consumed.
- **STEP E** In the **OSPF Router Dead Interval** field, type the device's dead interval in seconds. If the device does not receive a hello packet within this time, it assumes its neighbor is down. This interval is normally about four times the Hello Interval. The default is 40 seconds.

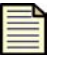

**Note** The Hello Interval and Router Dead Interval must match for each connected router or the routers will not be able to communicate. If you change the defaults, you must change them on all attached routers.

- **STEP F** In the **OSPF Retransmit Interval** field, type the retransmit interval in seconds; the default is 30 seconds. After sending an LSA, the device waits for an acknowledgement packet. If it receives no acknowledgement within the retransmit interval, it retransmits the LSA.
- **STEP G** In the **OSPF Transmit Delay** field, type the transmit delay in seconds; the default is 30 seconds.
- **STEP H** Select the **OSPF v2 Authentication** type:

**Null** (no authentication used). **Simple** (plain-text password). Type an authorization key. The authentication key is a password (up to 8 characters) which can be assigned on a per-interface basis. The authentication key must match that of each router on the interface **Crypto** (encrypted password). Type an authorization key. The authentication key is a password (up to 8 characters) which can be assigned on a per-interface basis. The authentication key must match that of each router on the interface. Type the **OSPF** 

**Key ID** (the default is 1). **Crypto** is the recommended authentication type.

**STEP 7** Click **Create** or **Save**, or **Cancel** to return to the IP Interfaces page without saving the changes.

# <span id="page-168-0"></span>**RIP for IP Interfaces**

**RIP** (Routing Information Protocol, RFC 2453) is used for exchanging unicast routing information between routers and hosts.

The X family device listens for RIP advertisements from routers and combines them with its static route and configured interface information, then calculates the shortest route to any destination.

Using RIP, the device determines the route for network packets based on the fewest number of hops between the source and the destination. RIP regularly broadcasts routing information to other devices on the network.

# **RIPv1 Configuration Settings**

RIPv1 is a a simple distance vector protocol where the longest path cannot exceed 15 hops and static metrics are used to compare routes. RIPv1 should only be used to communicate routing information with legacy devices that cannot support RIPv2. Because the protocol does not send subnet mask information, it is considered technically obsolete and can cause routing problems in classless networks. RIPv1 should only be used when all of the consequences of its use are well understood by the network administrator.

### **RIPv2 Configuration Settings**

RIP version 2 is the current version of the RIP protocol. It adds support subnetted CIDR networks and authentication of routing updates. The preferred method for sending RIPv2 advertisements is multicast. This also reduces the interrupt load on other network devices that are not interested in routing updates. Broadcast should only used for compatibility with legacy RIPv1 devices. RIPv2 MD5 authentication is highly recommended to prevent the device from accepting bogus routing information.

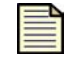

**Note** Before using RIP on an IP interface, you must enable it globally from the RIP Setup page (**Network** > **Routing** > **RIP**).

### **Enabling and configuring RIP on an IP interface**

**STEP 1** From the navigation pane, select **Network** > **Configuration** > **IP Interfaces**.

The IP Interfaces page opens.

**STEP 2** Click **Create IP Interface** or select the **Edit** icon for the interface that you want to edit.

The Create IP Interface page or Edit IP Interface page opens.

**STEP 3** Near the bottom of the page, click **Show Advanced Options**.

The **IP Interface Details (Advanced)** section opens.

**STEP 4** In the **RIP** section, select **Enable RIP**.

Additional fields appear.

**STEP 5** To prevent this interface from being advertised by RIP throughout the network, select **Disable RIP Advertisement of this interface on other interfaces**.

3Com recommends enabling this option on every external IP interface.

- **STEP 6** Select one of the following from the **Send Mode** drop-down list:
	- **Do not send updates** Passive mode
	- **RIP v1** Send route advertisements as RIPv1
	- **RIP v2 Multicast** Send route advertisements using IP multicast address 224.0.0.9
	- **RIP v2 Broadcast** Send route advertisements using IP broadcast address
- **STEP 7** Select one of the following from the **Receive Mode** drop-down list:
	- **Do not receive updates** Ignore all route advertisements received on this interface
	- **RIP v1 only** Accept only v1 advertisements received on this interface
	- **RIP v2 only** Accept only v2 advertisements received on this interface
	- **RIP v1 or v2** Accept any RIP advertisements received on this interface
- **STEP 8** For **RIP v2 Authentication**, select one of the following authentication methods:
	- **None** Use no authentication of RIP communication on the interface.
	- **Simple** Use clear-text password authentication. Enter a password of between 1 and 32 characters (over 8 characters is recommended).
	- **MD5** Use Message Digest version 5 (MD5) authentication. Enter a password of between 1 and 32 characters (over 8 characters is recommended). MD5 is the recommended authentication mechanism.
- **STEP 9** Select **Enable Split Horizon** to prevent the device from advertising networks in the direction from which those networks were learned. Split Horizon reduces convergence time. The announcements only include networks in the opposite direction. This also reduces loops.
- **STEP 10** If **Enable Split Horizon** is enabled, check **Enable Poison Reverse** to further ensure that routes learned from a neighbor are not advertised back.

Routes learned from a neighbor are advertised back to it with metric 16 (unreachable). Enabling Poison Reverse has a similar effect as split horizon, and is also called split horizon with poison reverse. In a single-path network this has no advantage over split horizon. However, in multi-path networks this greatly reduces loops.

- **STEP 11** Select **Enable RIP Redistribution of OSPF routes** to enable redistribution of OSPF routes by the RIP protocol on this interface.
- **STEP 12** Click **Create** or **Save**, or **Cancel** to return to the IP Interfaces page without saving the changes.

# <span id="page-170-0"></span>**Multicast Routing for IP Interfaces**

The X family device can be configured to function as a multicast router on the network. The device supports two multicast protocols; you can configure an IP interface with either or both:

• **IGMP** — **Internet Group Management Protocol**, used by hosts to define multicast group membership. Multicast groups are identified by special IP addresses.

IGMP must be enabled on all IP interfaces that are directly connected to clients using multicast traffic.

• **PIM-DM** — **Protocol Independent Multicast-Dense Mode** routing protocol, used for multicast routing between remote sites. PIM-DM is also used to support site-to-site NBX conference calls. PIM-DM must be enabled on all IP interfaces that multicast data will travel through to or from the multicast clients. This includes the GRE and IP interfaces.

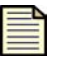

**Note** Firewall rules must be established to allow PIM-DM and IGMP to be passed through the firewall between each set of security zone pairs that the multicast traffic must traverse. This includes between virtual zones such as a VPN zone and this-device.

### **Enabling multicasting on an IP interface**

- **STEP 1** From the navigation pane, select **Network** > **Configuration** > **IP Interfaces**. The IP Interfaces page opens.
- **STEP 2** Click **Create IP Interface** or select the **Edit** icon for the interface that you want to edit. The Create IP Interface page or Edit IP Interface page opens.
- **STEP 3** Near the bottom of the page, click **Show Advanced Options**.

The **IP Interface Details (Advanced)** section opens.

- **STEP 4** In the **IGMP/PIM-DM** section, select **Enable IGMP** and/or **Enable PIM-DM** to enable multicast routing.
- **STEP 5** If you select **Enable IGMP**, additional fields appear. Enter configuration information in the remaining fields:
	- **STEP A** In the **Host Query Interval** field, type the interval at which host membership queries are sent. The default is 125 seconds.
	- **STEP B** In the **Max Query Response Time** field, type the maximum response time. The default is 10 seconds.
	- **STEP C** In the **Query Timeout** field, type the longest interval that a group will remain in the local group database without receiving a Host Membership Report. The default is 250 seconds.
- **STEP 6** Click **Create** or **Save**, or **Cancel** to return to the IP Interfaces page without saving the changes.
- **STEP 7** Enable firewall rules to allow PIM-DM and/or IGMP to/from *this-device* for the relevant zones.

After configuring the multicast routing options, verify that the IGMP and/or PIM-DM options have been enabled globally. For details, see the following topics:

- ["IGMP Setup Page" on page 181](#page-196-0)
- ["PIM-DM Setup Page" on page 183](#page-198-0)

# <span id="page-171-0"></span>**IP Address Groups Page**

**IP address groups** let you associate a selection of IP addresses with a name that can be used in place of the specific IP addresses. IP address groups save time when configuring the X family device because you can apply the same parameters to all IP addresses in the group rather than configuring each address separately.

IP address groups can be used when configuring the following features:

- Firewall rules
- DHCP server address pool
- IPSec local and destination subnets
- PPTP pool
- L2TP pool
- Security zones
- Anti-Spam

You can manage IP address groups from the IP Address Groups page (**Network** > **Configuration** > **IP Address Groups**). From this page you can complete the following tasks:

- Creating an IP address group
- Editing an existing group to add or remove addresses
- Deleting an IP address group

The following figure shows the IP Address Groups page:

**Figure 6–8: IP Address Groups Page**

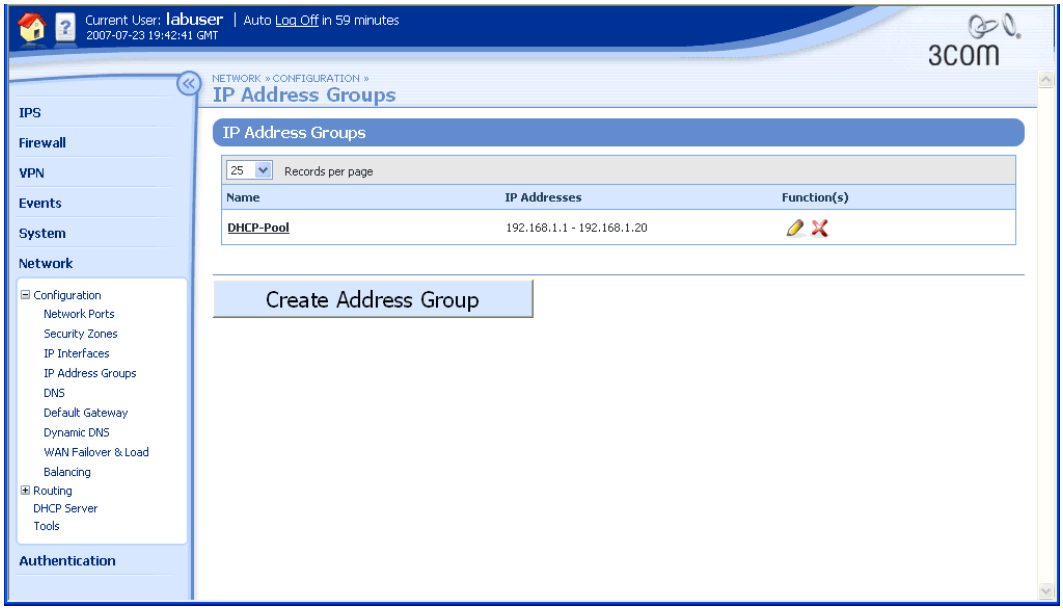

The IP Address Groups page provides the following information about existing groups:

| Column                                                                                   | <b>Description</b>                                                                                 |
|------------------------------------------------------------------------------------------|----------------------------------------------------------------------------------------------------|
| Name                                                                                     | The name of the IP address group.                                                                  |
| IP Addresses                                                                             | The IP addresses belonging to the group. These can include IP hosts, IP ranges,<br>and IP subnets. |
| Function(s) The functions available to manage each IP address group listed in the table: |                                                                                                    |
| ×                                                                                        | • Delete an IP address group                                                                       |
|                                                                                          | • Edit the IP address group to add or remove IP addresses                                          |

**Table 6–3: IP Address Group Details**

### **Creating or editing IP address groups**

**STEP 1** From the navigation pane, select **Network** > **Configuration** > **IP Address Groups**.

The IP Address Groups page opens.

**STEP 2** Click **Create Address Goup** to add an IP Address Group, or click the Edit button for the group you want to edit.

The Create/Edit IP Address Group page opens.

- **STEP 3** Type a **Group Name**.
- **STEP 4** Select the type of IP address you want to add to the group, either:
	- **IP Host** A host IP address.
	- **IP Subnet** A subnet IP address/mask.
	- **IP Range** A range of IP addresses.
- **STEP 5** Click **Add to table below** to add the address to the group and update the table.
- **STEP 6** To remove an address, click the Delete icon in the **Function(s)** column of the address table.
- **STEP 7** Click **Save**.

# <span id="page-174-0"></span>**DNS Page**

You can configure the global DNS settings for the device from the DNS page (**Network** > **Configuration** > **DNS**). You can configure up to three DNS servers and search domains, or use the DNS configuration obtained from the WAN connection. The device uses global DNS settings for its own DNS lookups or when it functions as a DNS relay.

# **Manually configuring global DNS servers**

**STEP 1** From the navigation pane, select **Network** > **DNS**.

The DNS page opens.

- **STEP 2** Select **Manually configure DNS servers and search domains**.
- **STEP 3** Type the **DNS Server** IP address and **DNS Search Domain** for up to three DNS servers.
- **STEP 4** Click **Apply**.

# **Obtaining the DNS configuration from the WAN connection**

**STEP 1** From the navigation pane, select **Network** > **DNS**.

The DNS page opens.

# **STEP 2** Select **Use DNS configuration obtained from WAN connection.**

The DNS server configuration returned from the ISP is used. Alternatively, the DNS servers can be explicitly set using the manual configuration option.

# **STEP 3** Click **Apply**.

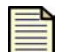

**Note** If you have enabled and configured the DHCP server option for the device, you can override the DNS settings returned to DHCP clients if necessary. For details, see ["Configuring the DHCP Server" on page 187](#page-202-0). If you do not override these settings, DHCP clients will receive the DNS server settings used by the device itself.

# <span id="page-174-1"></span>**Default Gateway Page**

The device uses the default IP gateway to route packets when it has no other route to a given IP address. You can configure the default gateway from within the IP interface settings for an external interface or by using the Default Gateway page (**Network** > **Configuration** > **Default Gateway**). If you are not using the WAN Load Balancing feature with two external interfaces, you normally configure a single Default Gateway. This can be on your LAN or (more normally) an address provided by your ISP.

- If you have configured an external interface to use a static IP address, then you must manually configure the default gateway.
- If you are using L2TP, PPTP, PPPoE, or DHCP, then the default route will be automatically configured by your ISP and you cannot configure it yourself.
- If you are using WAN ISP failover or load balancing, then the default gateway should only be configured by editing the settings of the external IP interface.
- If you are using two external interfaces with WAN load balancing, then configure the default gateways for each on the external interfaces themselves. The Default Gateway screen only shows the default gateway of the primary external interface.

# **Configuring the default route for a single external interface**

**STEP 1** From the navigation pane, select **Network** > **Configuration** > **Default Gateway**.

The Default Gateway page opens.

**STEP 2** Select **Manually configure Default Gateway** and type the **IP Address** for the default gateway.

Enter the IP address of the next router on the WAN side of the device into the **Default Gateway** field. Your ISP will provide you with this information.

# <span id="page-175-0"></span>**Dynamic DNS Page**

The X family device supports selected third-party dynamic DNS providers. Dynamic DNS lets the device use a dynamic IP address allocated by the Internet Service Provider (ISP) while retaining a static Internet domain name. The device sends the provider its initial IP address, refreshes that information according to the provider's schedule, and notifies the provider when the address changes. (The last address and notification time is stored to prevent multiple notifications if the device is restarted.)

Dynamic DNS integrates with virtual servers and simplifies VPN configuration. Virtual servers can be accessed by a stable DNS name rather than a volatile IP address. You can configure VPNs to connect to a peer device specified by DNS name, making it easier to configure site-to-site connections between small offices with dynamic IP addresses.

Dynamic DNS enables the following services:

- A public (WWW) Internet server with a dynamic IP address.
- Site-to-site VPN with dynamic WAN interface addresses.
- Failover support. The DNS name for the device is updated should its IP address change. For example, this can occur if the ISP suffers an Internet service outage and the device fails over to an alternative ISP.

The following table lists the supported dynamic DNS providers:

#### **Table 6–4: Supported Dynamic DNS Providers**

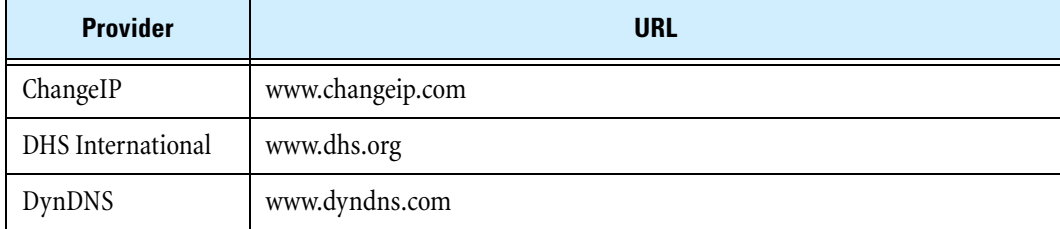

### **Table 6–4: Supported Dynamic DNS Providers (Continued)**

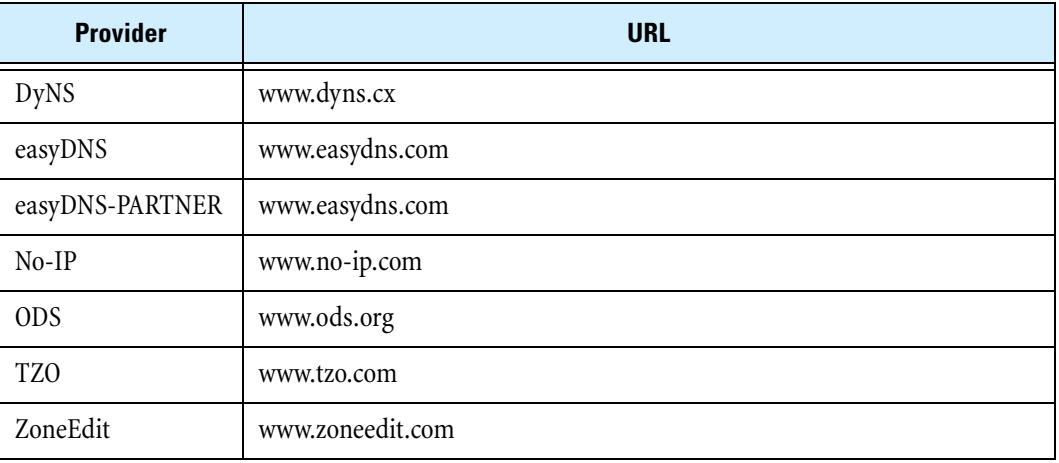

You can manage dynamic DNS from the Dynamic DNS page (**Network** > **Configuration** > **Dynamic DNS**). From this page you can complete the following tasks:

- Enabling or disabling dynamic DNS
- Checking dynamic DNS status

For additional information, see the following:

• ["Enabling dynamic DNS" on page 163](#page-178-0)

The following figure shows the Dynamic DNS page:

### **Figure 6–9: Dynamic DNS Page**

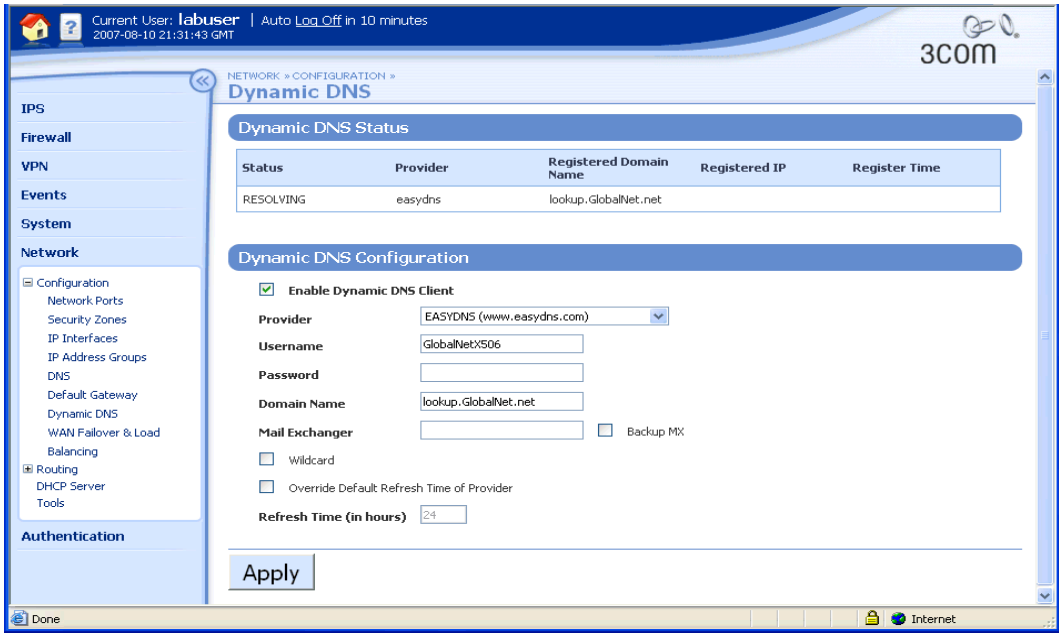

The Dynamic DNS page provides the following information:

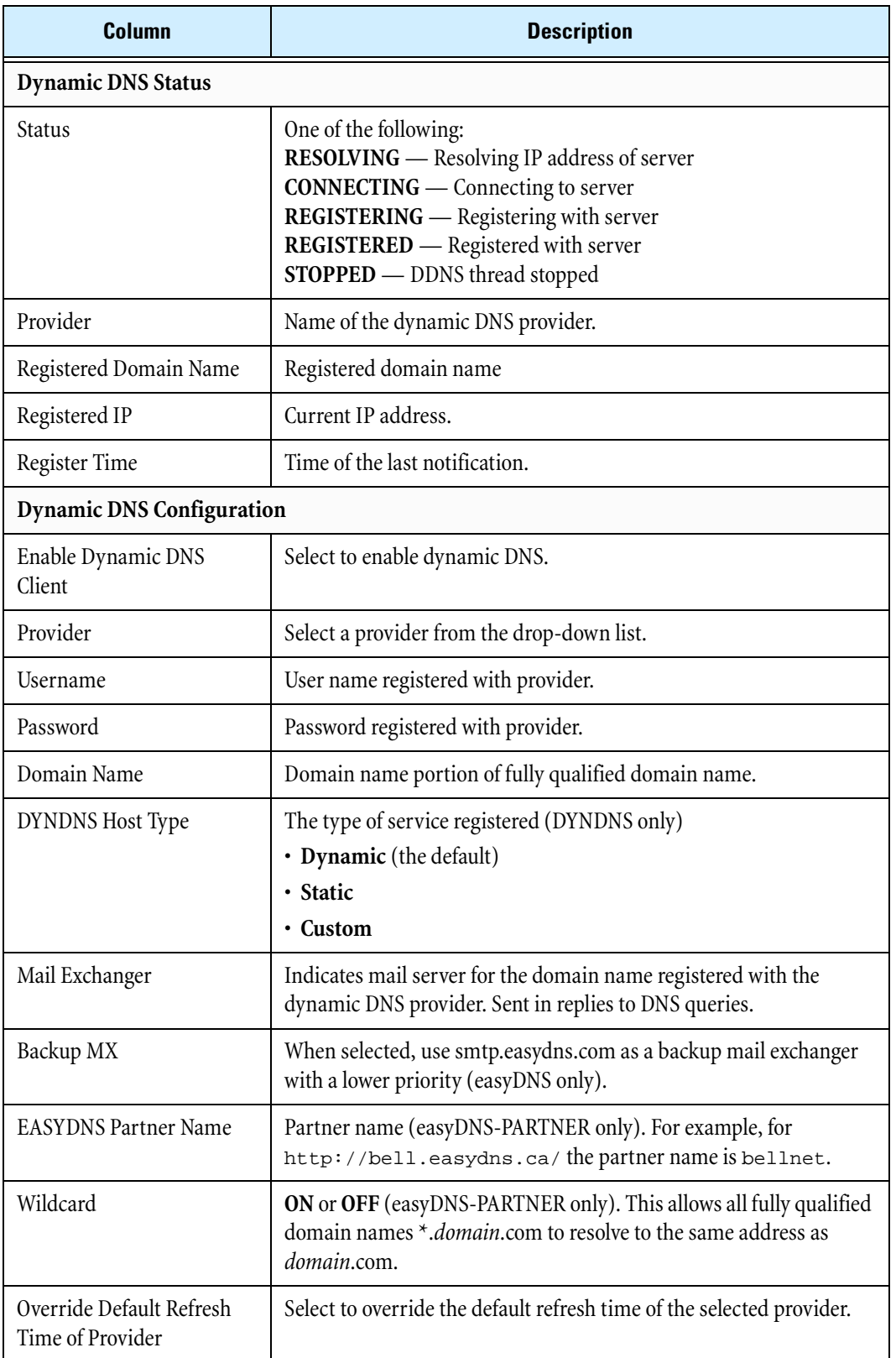

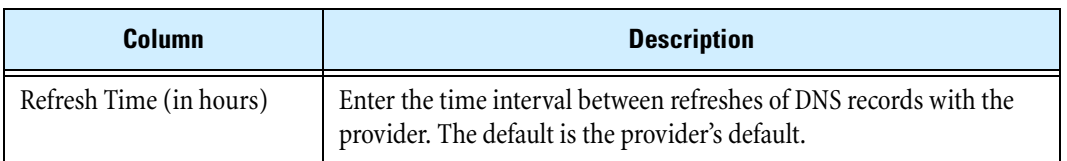

# <span id="page-178-0"></span>**Enabling dynamic DNS**

Before configuring dynamic DNS on the device, choose one of the supported dynamic DNS providers and register an account with them, making note of the registered user name and password.

**STEP 1** From the navigational pane, select **Network** > **Configuration** > **Dynamic DNS.**

The Dynamic DNS page opens.

**STEP 2** Select **Enable Dynamic DNS Client**.

Additional configuration options appear:

- **STEP A** Select the **Provider** from the drop-down list.
- **STEP B** Type the **Username** registered with the dynamic DNS provider.
- **STEP C** Type the **Password** registered with the dynamic DNS provider.
- **STEP D** Type the **Domain Name** portion of the fully qualified domain name registered with the dynamic DNS provider.
- **STEP E** For DYNDNS only, select a **DYNDNS Host-type** : **Dynamic**, **Static**, or **Custom**.
- **STEP F** For EasyDNS-PARTNER only, type an **EasyDNS Partner** (the EasyDNS reseller or partner that provided your account).
- **STEP G** Type a **Mail Exchanger** that specifies where mail for the registered hostname should go.
- **STEP H** Optionally, select **Backup MX** to allow the dynamic DNS provider to be a backup mail spooler for the domain.
- **STEP I** Optionally, select **Wildcard** to enable wildcards for this host.
- **STEP J** Select **Override Default Refresh Time of Provider** and enter a Refresh Time in hours. (The default is the provider's default; 3Com recommends not changing the default value, lest the provider disable or terminate your account.)
- **STEP 3** Click **Apply**.
- **STEP 4** 3Com recommends testing the DNS name from the Internet.

You can now use the DNS name for features such as virtual servers, remote management of the device, and VPN configuration.

# <span id="page-179-0"></span>**WAN Failover and Load Balancing Page**

WAN failover supports a secondary external interface for use as a backup link in case the primary link fails. Load balancing lets the X family device use both external interfaces to route traffic.

You can manage failover and load balancing from the WAN Failover & Load Balancing page (**Network** > **Configuration** > **WAN Failover & Load Balancing**). From this page you can complete the following tasks:

- Enabling or disabling failover
- Enabling or disabling load balancing

For additional information, see the following:

- ["Configuring link monitoring" on page 165](#page-180-0)
- ["Enabling failover" on page](#page-181-0) 166
- ["Configuring load balancing" on page 166](#page-181-1)

The following figure shows the WAN Failover & Load Balancing page:

#### **Figure 6–10: WAN Failover & Load Balancing Page**

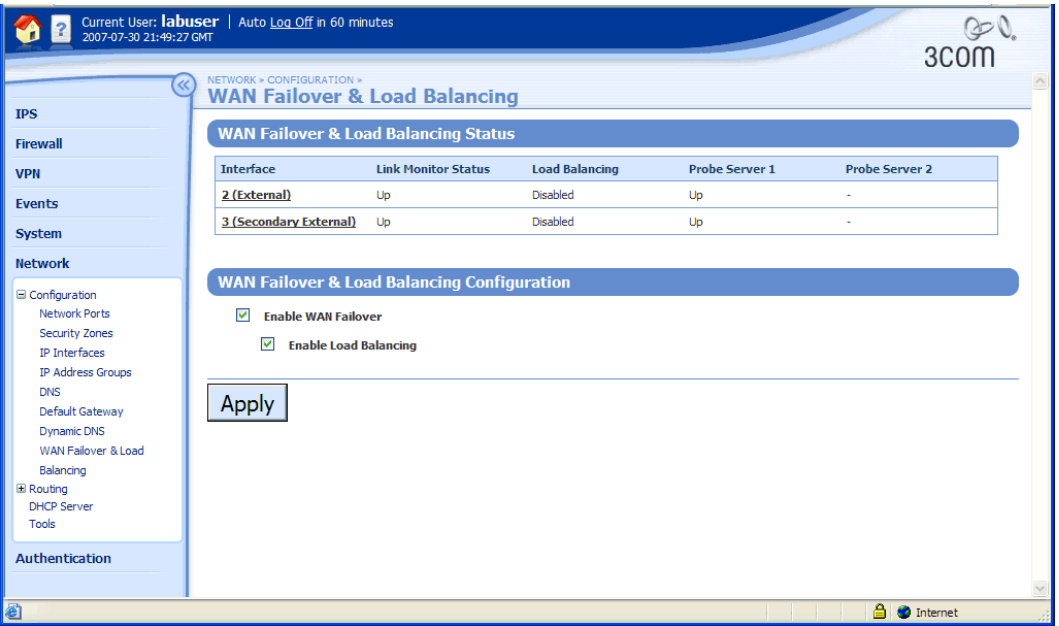

The WAN Failover & Load Balancing page provides the following information:

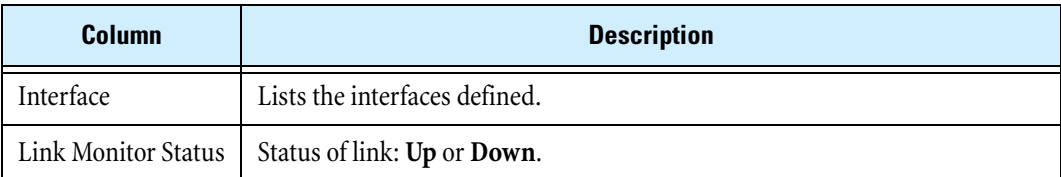
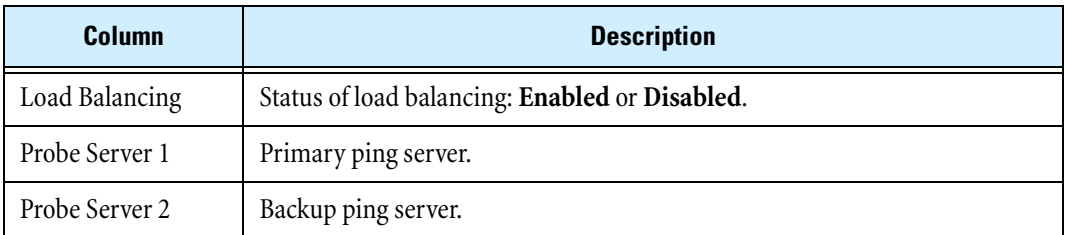

# **Link Monitoring**

The X family device probes the link to the ISP either by using ICMP pings or by trying to form a TCP connection to the default gateway or to a user-defined IP address on that external interface. The device periodically probes the specified servers to determine if the link is up. If a reply is seen then the link is considered good. If no reply is received after a configurable number of tries, the device switches the link to the secondary external interface. You can configure the device to fall back to the primary interface after a configurable number of successful tries.

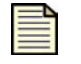

**Note** For the ICMP (ping) probe, the server must be configured to respond to pings.

## **Configuring link monitoring**

Link monitoring is configured as part of defining or editing an external interface.

**STEP 1** From either the Create IP Interface or Edit IP Interface page for an external interface, click **Show Advanced Options**.

The Show Advanced Options section opens.

**STEP 2** Select **Enable Link Monitor**.

Additional configuration options appear:

- **STEP A** Select the **Fail Condition**: **Primary fail**, **Both fail**, or **Any fail**. This defines what the result of the probe needs to be before the link is considered to have failed.
- **STEP B** For **Probe Server 1**, select the probe type, either **ICMP** or **TCP**, and the address, either **Default Gateway** or **IP Address**. If you select IP Address, type an IP address and port number.
- **STEP C** For **Probe Server 2**, select the probe type, either **ICMP** or **TCP**, and the address, either **Default Gateway** or **IP Address**. If you select IP Address, type an IP address and port number.
- **STEP D** Type a **Probe Interval** in seconds (the default is five seconds).
- **STEP E** Type a **Fail after** number of probes (the default is 3 probes).
- **STEP F** Type a **Succeed after** number of probes (the default is 3 probes).
- **STEP 3** Click **Create** or **Save**.

## **Failover**

The failover function switches routes from the primary to the secondary link if it detects that the primary link is down. Once the primary link is back up, it switches the routes back.

You can configure the time interval for sending pings, the number of unsuccessful pings before failover, and the number of successful pings before falling back to the primary interface when you define the external interface. For more information, see ["IP Addresses: Configuration Overview" on page 143.](#page-158-0)

You must configure the second external interface before you can configure failover. For details, see "IP [Addresses: Configuration Overview" on page 143.](#page-158-0) If applicable, you must add firewall rules manually for the backup link. For details, see ["Creating or editing a firewall rule" on page 70](#page-85-0).

### **Enabling failover**

**STEP 1** From the navigation pane, select **Network** > **WAN Failover & Load Balancing**.

The WAN Failover & Load Balancing page opens.

- **STEP 2** In the **WAN Failover & Load Balancing Configuration** section, select **Enable WAN Failover**.
- **STEP 3** Click **Apply**.

## **Load Balancing**

WAN ISP load balancing lets you configure two external interfaces over which traffic can be routed, by using either specific static routes or a simple round-robin algorithm that selects a particular external interface based on source and destination IP address.

When using load balancing, bear in mind the following considerations:

- You must configure failover before you can configure load balancing.
- Transparent mode is not supported.
- The device sends GRE encapsulated traffic only on the primary link.
- The device sends IPsec encrypted traffic only on the primary link unless the link fails, in which case the traffic is switched to the secondary link. You must configure the peer of the IPsec tunnel with an alternate VPN peer address.
- Local device traffic only uses the primary link unless the link fails, in which case the traffic is switched to the secondary link.
- Internal interfaces that do not have NAT enabled, or that have NAT enabled with a specific IP address rather than *external-ip*, are not load balanced; instead, their traffic is always sent using the primary external interface.

#### **Configuring load balancing**

**STEP 1** From the navigation pane, select **Network** > **WAN Failover & Load Balancing**.

The WAN Failover & Load Balancing page opens.

- **STEP 2** In the **WAN Failover & Load Balancing Configuration** section, select **Enable Load Balancing**.
- **STEP 3** Click **Apply**.

# **Routing**

The X family device provides static and dynamic routing which you can manage and configure from the Routing menu pages. The menu provides the following options:

- **Routing Table** View all current routes on the device. Use the Routing Table to view the routes by IP address and subnet mask.
- **Static Routes** Review, manage, and create static routes for the device. A static route defines the gateway to use for a particular network.
- **OSPF** —Enable OSPF globally; view and edit IP interfaces configured with OSPF.
- **RIP** —Enable RIP (unicast routing) globally; view and edit IP interfaces configured with RIP.
- **IGMP** —Enable IGMP (multicast routing) globally; view and edit IP interfaces configured with IGMP.
- **PIM-DM** Enable PIM-DM (multicast routing) globally; view and edit IP interfaces configured with IGMP.

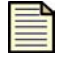

**Note** If you have configured OSPF, RIP, IGMP, or PIM-DM routing on an IP interface, these options must be enabled globally in order for the routing to be implemented.

For additional information, see the following topics:

- ["Routing Table Page" on page 167](#page-182-0)
- ["Static Routes Page" on page](#page-184-0) 169
- ["RIP Setup Page" on page](#page-186-0) 171
- ["OSPF Setup Page" on page 174](#page-189-0)

## <span id="page-182-0"></span>**Routing Table Page**

Use the Routing Table page (**Network** > **Routing** > **Routing Table**) to view all current routes on the device by IP address and subnet mask. The table displays up to 250 routes per page.

From the Routing Table page, you can do the following:

- Click on a column heading to sort the table by the specified parameter: **Destination**, **Subnet Mask**, **Next Hop**, **Metric**, **Age**, or **Status**.
- Select a **Records per page** setting to change the number of routing entries displayed in the table.
- Click **Refresh** to update the table with the most current network information.

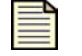

**Note** Boutes across a VPN are always the most specific. There is no way to configure a static route, or a route learned via RIP, to override a VPN route.

The following figure shows the Routing Table page:

#### **Figure 6–11: Routing Table Page**

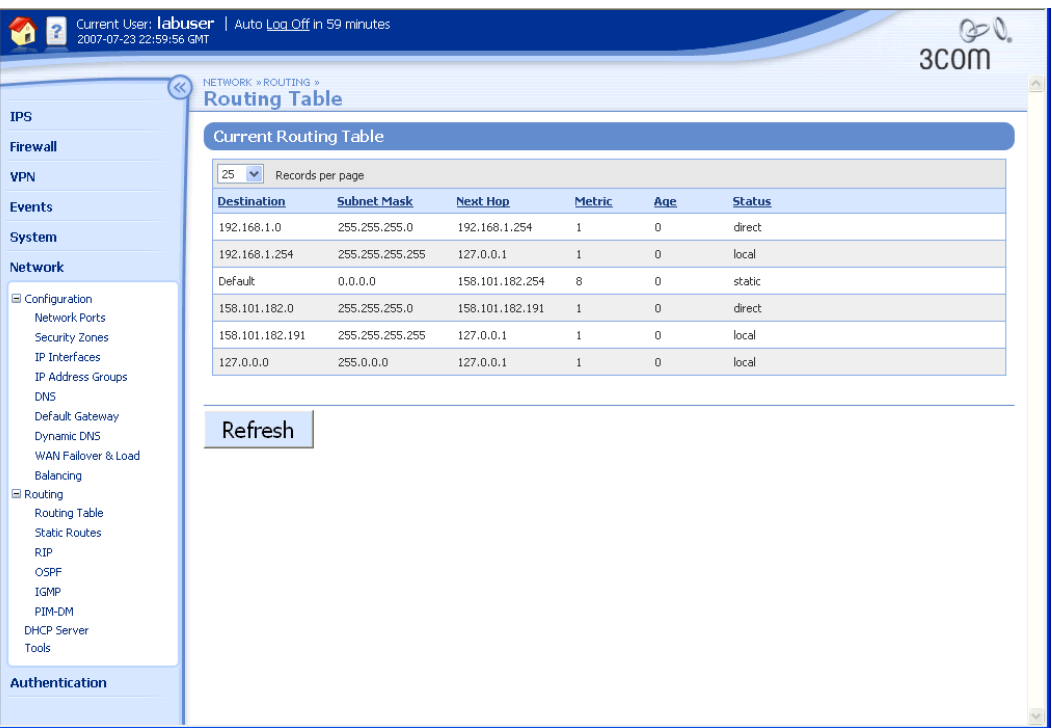

The Routing Table page provides the following information:

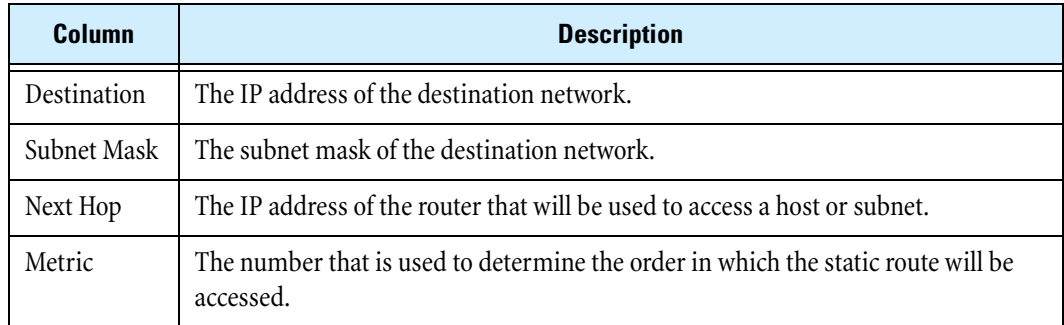

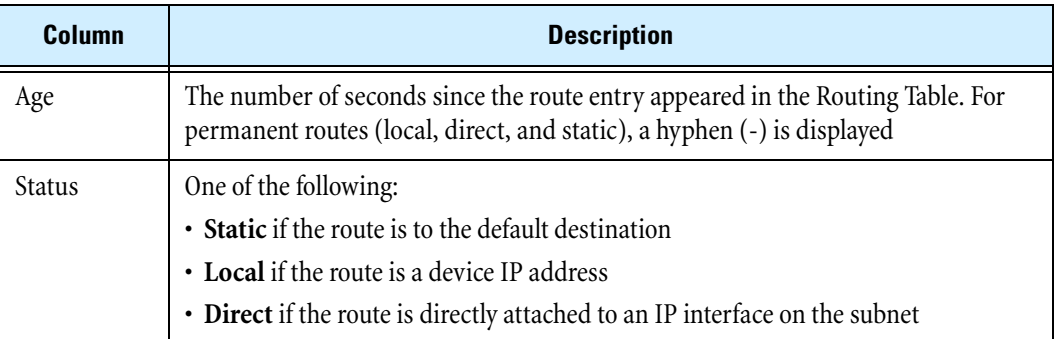

# <span id="page-184-0"></span>**Static Routes Page**

A static route defines the gateway to use for a particular network. The device supports the use of static routes to forward traffic:

- Between the device and any external interface. For example, you may need to define a static route so that the device can communicate with the email server used to send event notifications.
- Between the device and any GRE interface.

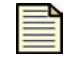

**Note** Static routes configured on the device are not used to route traffic to subnets at the other end of an IPSec VPN tunnel. The destination network's configuration in the security association associated with a VPN tunnel is used for this. For more information, see "Editing the default SA for client-to-site VPN [connections using L2TP over IPSec" on page 211](#page-226-0).

Routes across a VPN are always the most specific. There is no way to configure a static route, or a route learned via RIP, to override a VPN route.

You can view and manage static route from the Static Routes page (**Network** > **Routing** > **Static Routes**). From this page you can complete the following tasks:

- Viewing the list of existing routes
- Creating a static route
- Deleting a static route
- Changing the number of static route entries displayed in the table

The following figure shows the Static Routes page:

## **Figure 6–12: Static Routes Page**

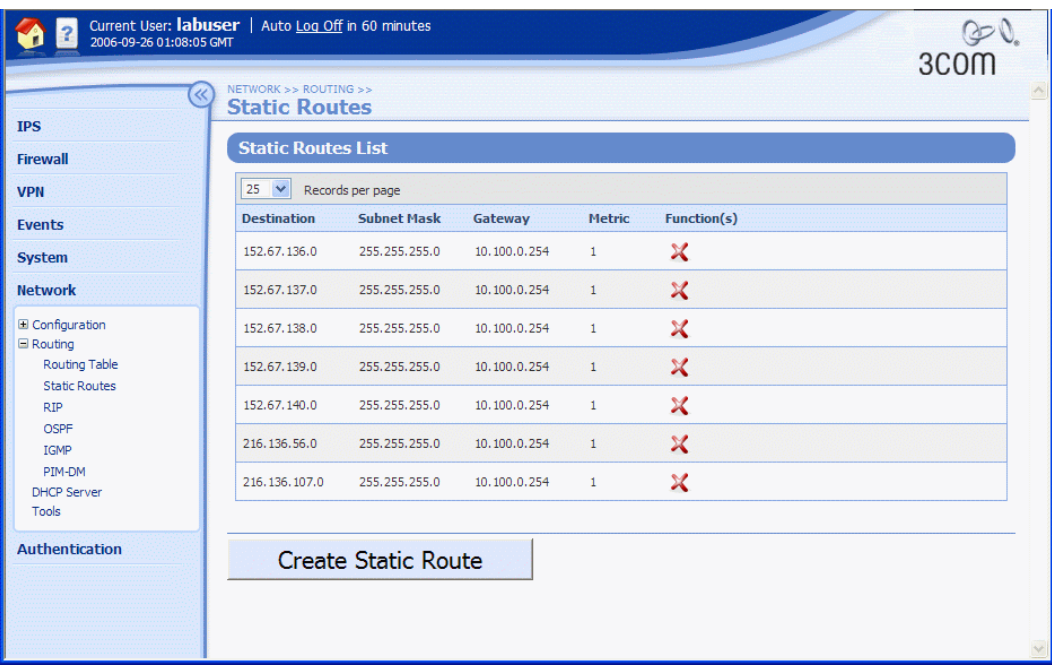

The Static Routes page provides the following information:

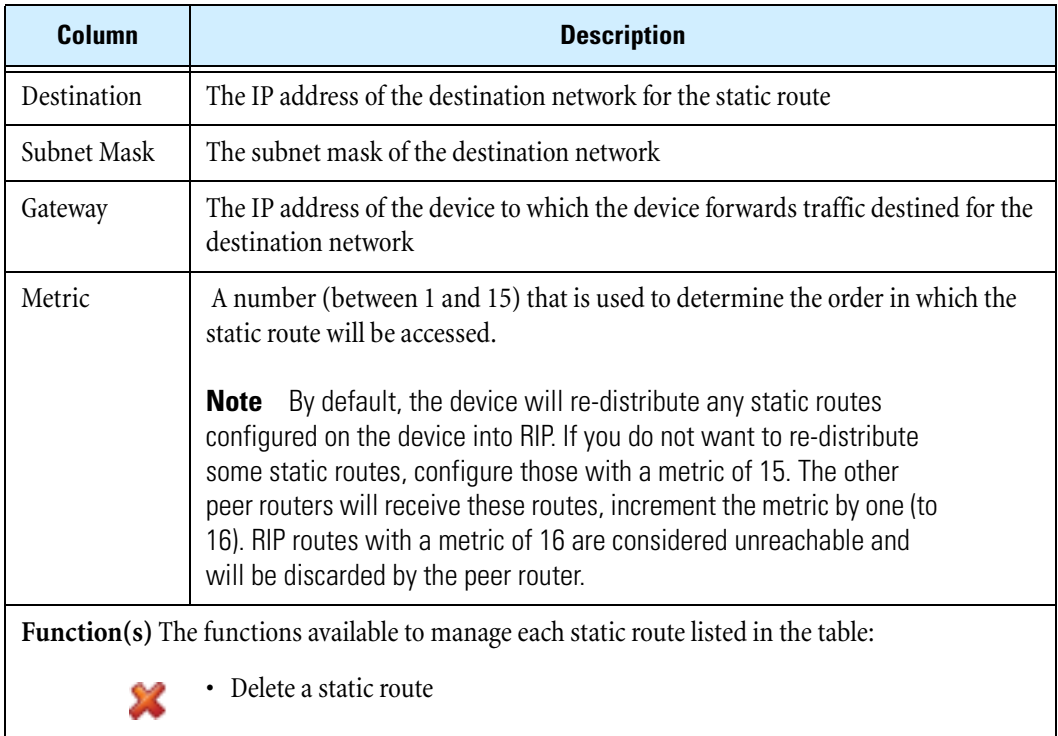

### **Creating a static route**

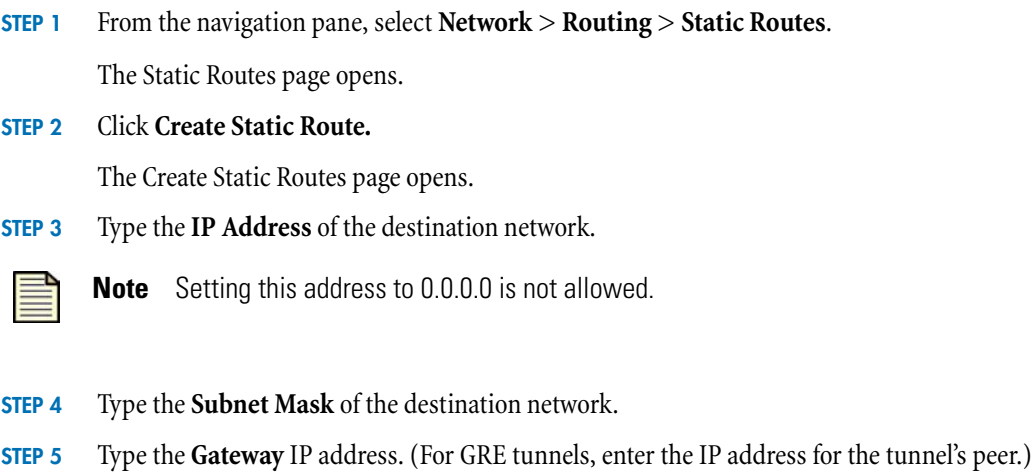

- **STEP 6** Type the **Metric** for this route. Enter a number between 1 and 15 that represents the priority of this static route, which determines the order in which the route will be accessed. To prevent the static route from being re-distributed when RIP is enabled on the device, enter 15.
- **STEP 7** Click **Create** to add the static route, or **Cancel** to return to the Static Routes page without saving the changes.

# <span id="page-186-0"></span>**RIP Setup Page**

**Routing Information Protocol (RIP)** is used for exchanging unicast routing information between routers and hosts. Using RIP, the X family device determines a route for network packets based on the fewest number of hops between the source and the destination. RIP regularly broadcasts routing information to other devices on the network.

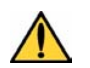

**CAUTION** When RIP is enabled, the device automatically re-distributes any static routes configured on the device into RIP. If you do not want to re-distribute some static routes, configure those with a metric of 15. The other peer routers will receive these routes, increment the metric by one (to 16). RIP routes with a metric of 16 are considered unreachable and will be discarded by the peer router.

You can manage and configure RIP routing from the RIP Setup page (**Network** > **Routing** > **RIP**). From this page you can complete the following tasks:

- Viewing the current RIP configuration for the device and the current state of RIP for each IP interface
- Enabling RIP globally on the device and set the routing timer
- Editing the RIP configuration for an IP interface

This following figure shows the RIP Setup page:

**Figure 6–13: RIP Setup Page**

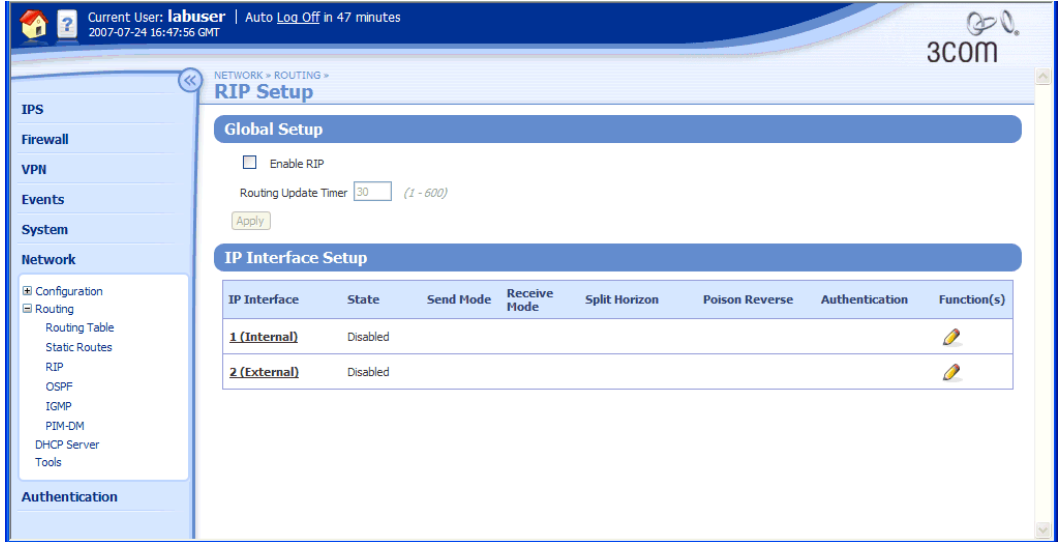

On the RIP Setup page, the **IP Interface Setup** table lists the existing interfaces on the device, and provides the following information about the RIP configuration on each interface:

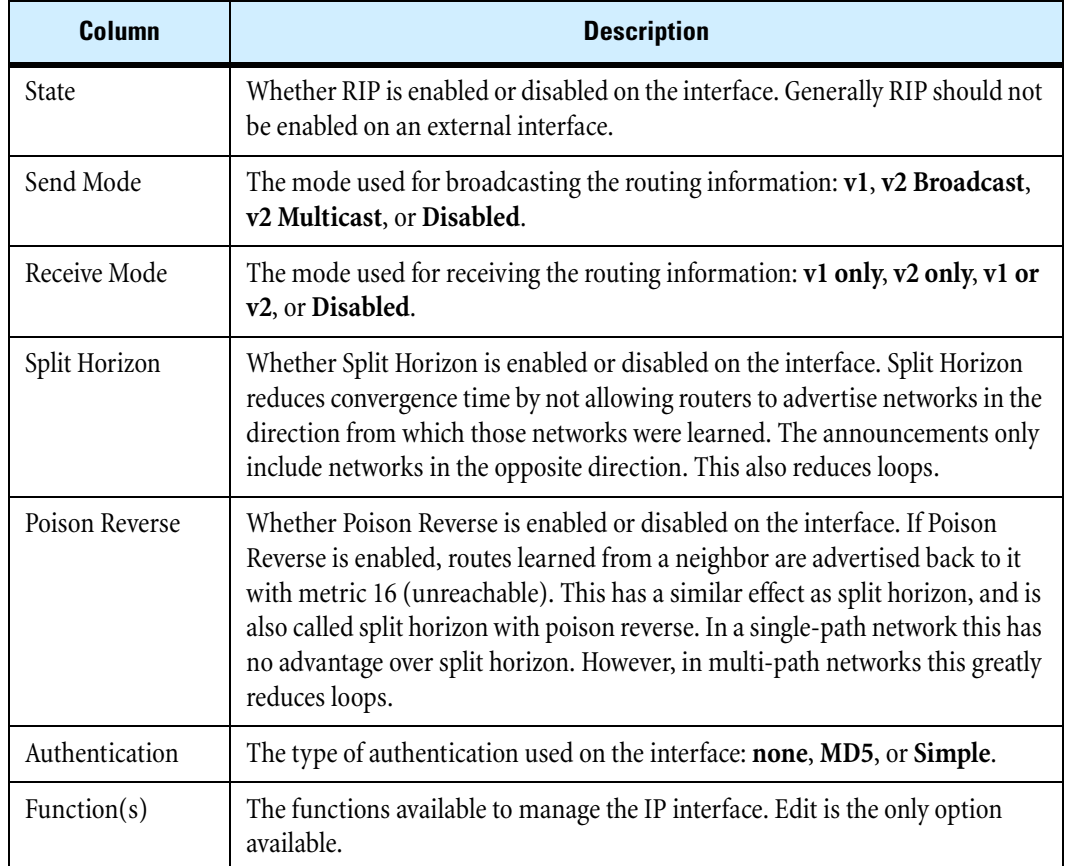

### **Routing**

For additional information, see the following topics:

- ["Enabling RIP globally" on page 173](#page-188-0)
- ["Editing the configuration of RIP on an IP interface" on page](#page-188-1) 173
- ["IP Interfaces Page" on page 142](#page-157-0)

### <span id="page-188-0"></span>**Enabling RIP globally**

**STEP 1** From the navigation pane, select **Network** > **Routing** > **RIP**.

The RIP Setup page opens.

**STEP 2** Check **Enable RIP**. This globally enables RIP such that it can be used on any interface.

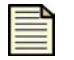

**Note** You must enable RIP globally to run it on any interface. Generally, you should not enable RIP on external IP interfaces.

- **STEP 3** In the **Routing Update Timer** field, enter a value between 1 and 600 seconds (default 30 seconds) for the interval between updates of RIP routes to neighbors.
- **STEP 4** Click **Apply** to save the change.

### <span id="page-188-1"></span>**Editing the configuration of RIP on an IP interface**

**STEP 1** From the navigation pane, select **Network** > **Routing** > **RIP**.

The RIP Setup page opens.

- **STEP 2** Click the **Edit** icon for the interface you want to edit. The Edit IP Interface page opens.
- **STEP 3** Near the bottom of the page, click **Show Advanced Options**.

The **IP Interface Details (Advanced)** section opens.

- **STEP 4** Modify the RIP configuration as required.
- **STEP 5** Enable Firewall Rules to allow RIP to/from *this-device* for the relevant zones.
- **STEP 6** Click **Save**, or **Cancel** to return to the IP Interfaces page without saving the changes. For more information on configuring interfaces, see "Enabling bridge mode on an IP [interface" on page 151](#page-166-0).

# <span id="page-189-0"></span>**OSPF Setup Page**

**OSPF (Open Shortest Path First)** is an interior gateway protocol for large, autonomous system networks. See **Appendix C**, "Device Maximum Values" for device maximum configurable values.

You can manage and configure OSPF routing from the OSPF Setup page (**Network** > **Routing** > **OSPF**). From this page you can complete the following tasks:

- Viewing the current OSPF configuration for the device and the current state of OSPF for each IP interface, OSPF area, and OSPF virtual link
- Enabling OSPF globally on the device and set the router ID
- Editing the OSPF configuration for an IP interface
- Creating and editing the configuration for an OSPF area
- Creating and editing the configuration for an OSPF virtual link

You must create a firewall rule to permit OSPF protocol traffic to and from the device. See Chapter 4, ["Firewall"](#page-74-0) for more information.

For information on OSPF diagnostic tools, see the *CLI Reference*.

This following figure shows the OSPF Setup page:

### **Figure 6–14: OSPF Setup Page**

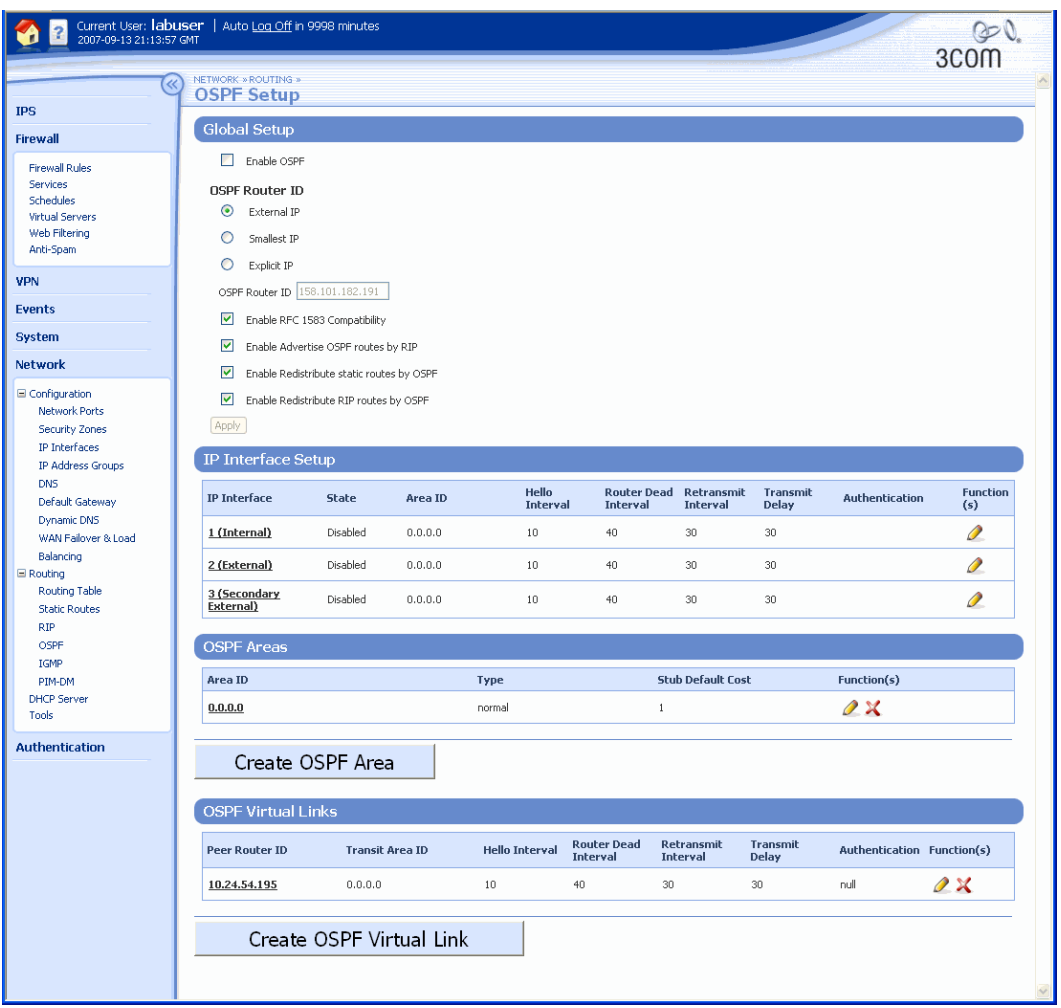

On the OSPF Setup page, the **IP Interface Setup** table lists the existing interfaces on the device, and provides the following information about the OSPF configuration on each interface:

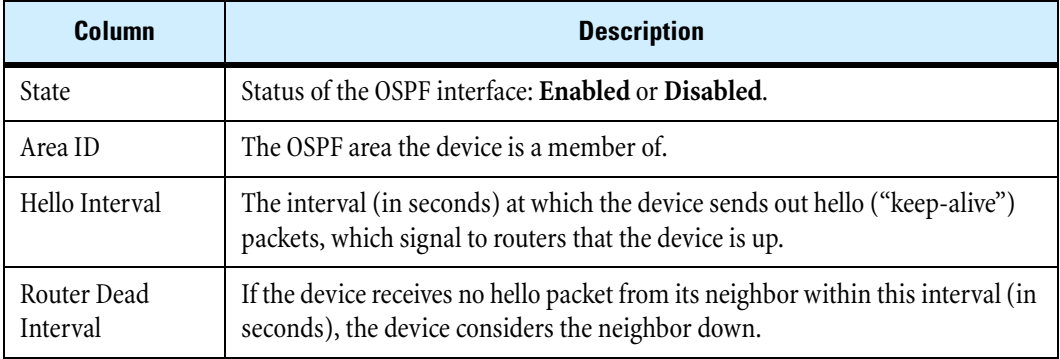

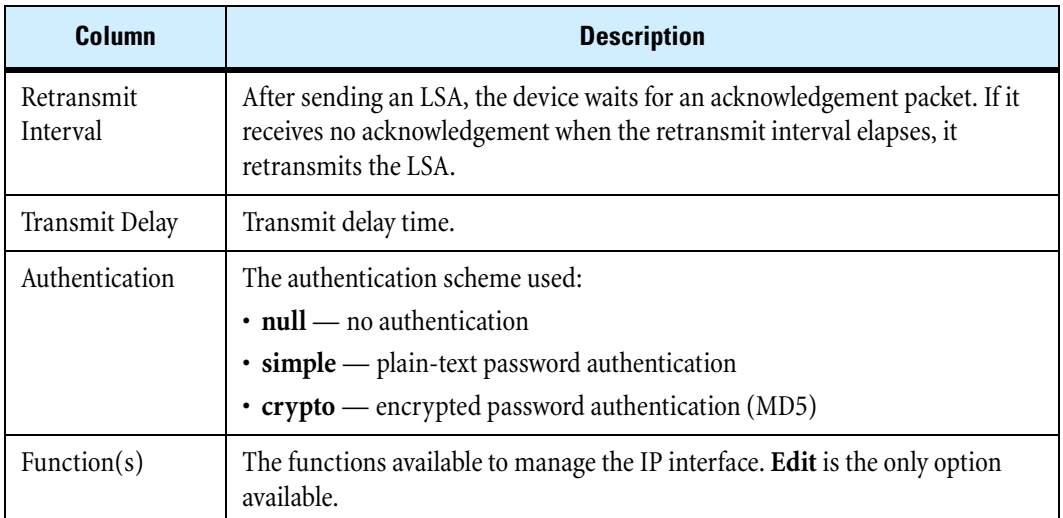

The **OSPF Areas** table lists the existing areas on the device, and provides the following information about the OSPF areas:

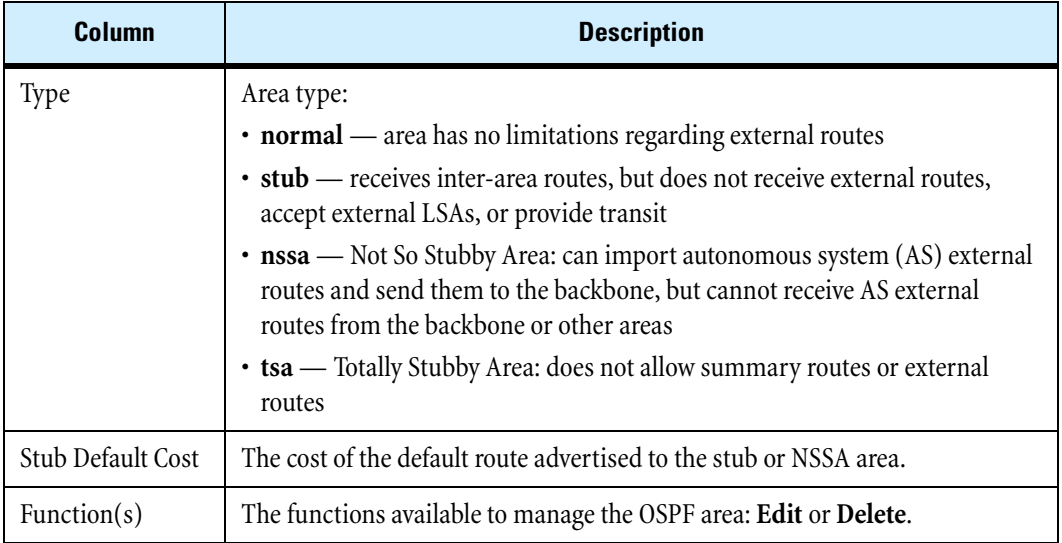

The **OSPF Virtual Links** table lists the existing virtual links on the device, and provides the following information about the OSPF virtual links on each interface:

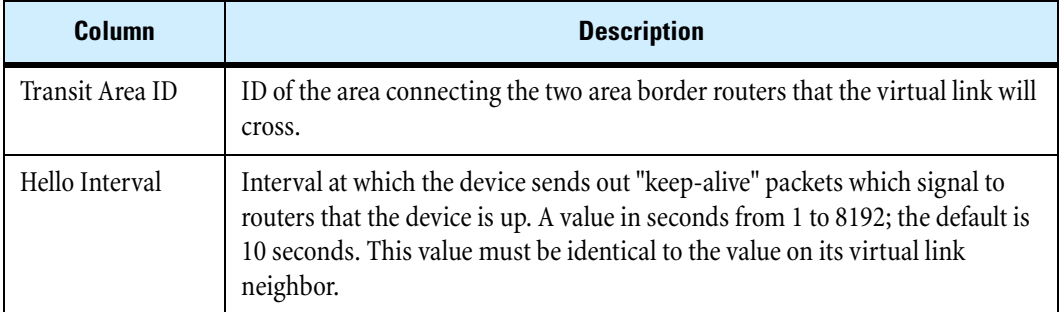

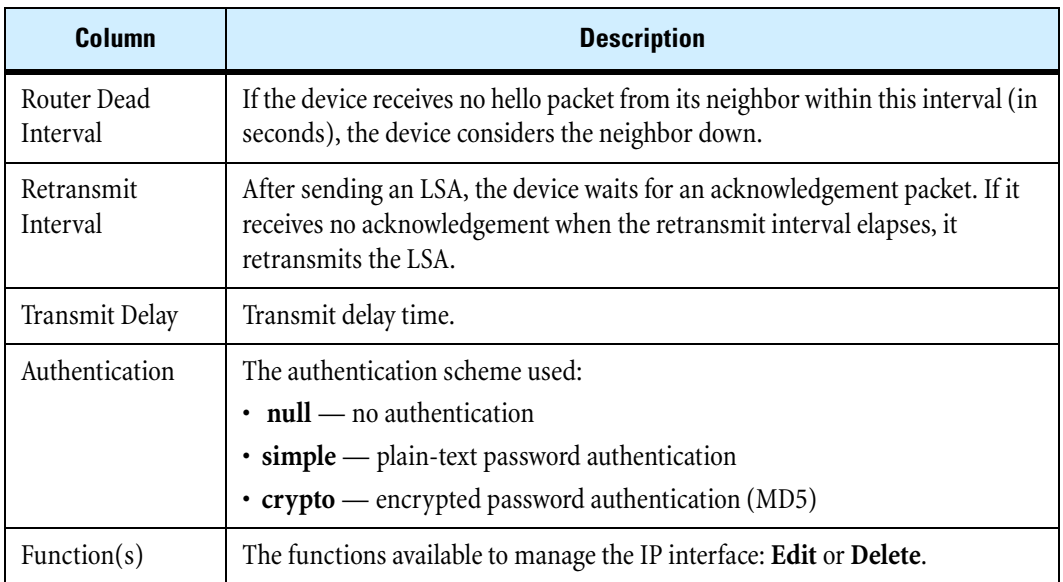

## **Enabling OSPF globally**

**STEP 1** From the navigation pane, select **Network** > **Routing** > **OSPF**.

The OSPF Setup page opens.

**STEP 2** In the Global Setup section, check **Enable OSPF**. This globally enables OSPF such that it can be used on any interface.

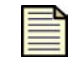

**Note** You must enable OSPF globally to run it on any interface. Generally, you should not enable OSPF on external IP interfaces.

- **STEP 3** If all you are doing is enabling OSPF, click **Apply** to save the change; otherwise, continue with the procedure.
- **STEP 4** Select the OSPF Router ID: **External IP**, **Smallest IP**, or **Explicit IP**. If you select Explicit IP, enter the IP address in the **OSPF Router ID** field.
- **STEP 5** For an OSPF V2 network, check **Enable RFC 1583 Compatibility**.
- **STEP 6** To advertise OSPF routes using RIP, check **Enable Advertise OSPF routes by RIP**.
- **STEP 7** To redistribute static routes using OSPF, check **Enable Redistribute static routes by OSPF**.
- **STEP 8** To redistribute RIP routes using OSPF, check **Enable Redistribute RIP routes by OSPF**.
- **STEP 9** Click **Apply** to save the change.

### **Editing the configuration of OSPF on an IP interface**

- **STEP 1** From the navigation pane, select **Network** > **Routing** > **OSPF**. The OSPF Setup page opens.
- **STEP 2** Click the **Edit** icon for the interface you want to edit. The Edit IP Interface page opens.
- **STEP 3** Near the bottom of the page, click **Show Advanced Options**.
	- The **IP Interface Details (Advanced)** section opens.
- **STEP 4** Modify the OSPF configuration as required.
- **STEP 5** Enable Firewall Rules to allow OSPF to/from *this-device* for the relevant zones.
- **STEP 6** Click **Save**, or **Cancel** to return to the IP Interfaces page without saving the changes.

For more information on configuring the OSPF interface, see "Enabling and configuring OSPF on an IP [interface" on page 152](#page-167-0).

#### **Creating and editing the configuration for an OSPF area**

**STEP 1** From the navigation pane, select **Network** > **Routing** > **OSPF**.

The OSPF Setup page opens.

**STEP 2** In the OSPF Areas section, click **Create OSPF Area**, or click the Edit icon for the area to edit.

The **Create/Edit OSPF Area** page opens.

- **STEP 3** Type the **Area ID** (in IP address format). The area identifies a hierarchical set of routers that exchanges link state advertisements (LSAs).
- **STEP 4** Select the **Area Type**:
	- **Normal:** area has no limitations regarding external routes.
	- **Stub:** receives inter-area routes, but does not receive external routes, accept external LSAs, or provide transit. If you select Stub, also type the **Stub Default Cost** (the cost of the default route advertised to the area; the default is 1).
	- **NSSA** Not So Stubby Area: can import autonomous system (AS) external routes and send them to the backbone, but cannot receive AS external routes from the backbone or other areas. If you select NSSA, also do the following: type the **Stub Default Cost** (the cost of the default route advertised to the area; the default is 1); check or uncheck **Enable Import summary LSAs by NSSA area**; select an NSSA Area Translator Role (**Candidate** or **Always**); and type an **NSSA Translator Stability Interval** (the default is 40 seconds).
	- **TSA**: Totally Stubby Area: does not allow summary routes or external routes. If you select TSA, also type the **Stub Default Cost** (the default is 1).
- **STEP 5** In the OSPF Area Address Range Setup section, enter the **IP Subnet** and **Mask** and click **Add to table below**.
- **STEP 6** Click **Save** to save the change, or **Cancel** to return to the OSPF Setup page without saving your changes.

### **Creating and editing the configuration for an OSPF virtual link**

**STEP 1** From the navigation pane, select **Network** > **Routing** > **OSPF**.

The OSPF Setup page opens.

**STEP 2** In the OSPF Virtual Links section, click **Create OSPF Virtual Link**, or click the Edit icon for the virtual link you want to edit.

The **Create/Edit OSPF Virtual Link** page opens.

- **STEP 3** Type the **Peer Router ID** (in IP address format). This is the ID of the neighboring router on the virtual link.
- **STEP 4** Type the **Transit Area ID** (in IP address format). This is the ID of the area connecting the two area border routers that the virtual link will cross.
- **STEP 5** Type the **Hello Interval** (from 1 to 8192 seconds; the default is 10 seconds). This is the interval at which the device sends out hello ("keep-alive") packets, which signal to routers that the device is up. This value must be identical to the value on its virtual link neighbor. The smaller the hello interval, the faster the network converges, but the more network resources are consumed.
- **STEP 6** Type the **Router Dead Interval** in seconds (the default is 40 seconds). If the device receives no hello packet from its neighbor within this interval, the device considers the neighbor down. The dead interval should be at least four times the hello interval.

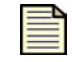

**Note** Any two routers attached to the same segment must have the same dead interval.

- **STEP 7** Type the **Retransmit Interval** in seconds (the default is 30 seconds). After sending an LSA, the device waits for an acknowledgement packet. If it receives no acknowledgement within the retransmit interval, it retransmits the LSA. Increase the value for WAN links if the default causes unnecessary retransmissions.
- **STEP 8** Type the **Transmit Delay** in seconds; the default is 30 seconds. Increase the value for WAN links if the default causes a problem.
- **STEP 9** Select the **OSPF v2 Authentication** type:
	- **Null** (no authentication used).
	- If you select **Simple** (plain-text password) or **Crypto** (encrypted passsword), also type the **OSPF key** (which is not displayed) and the **OSPF Key ID** (which is displayed). The authentication key is a password (up to 8 characters) which can be assigned on an interface basis. The authentication key must match that of each router on the interface.
- **STEP 10** Click **Save** to save the change, or **Cancel** to return to the OSPF Setup page without saving your changes.

## **Troubleshooting OSPF Configurations**

The following sections describe some common OSPF configuration problems and how to solve them.

### **No OSPF Neighbor Relationship Established**

**Symptom:** No OSPF neighbor relationship can be established.

**Analysis:** If the physical link and lower layer protocols work well, check OSPF parameters configured on the device. Two neighbor routers must have the same parameters, such as the area ID, network segment, mask (a virtual link can have different network segments and masks), Hello Interval, and Router Dead Interval.

### **Solution:**

- 1. Use the OSPF Setup page (**Network** > **Routing** > **OSPF**) to display neighbors and OSPF interface information. (For more information, see ["OSPF Setup Page" on page 174](#page-189-0).)
- 2. Ping the neighbor router's IP address to check connectivity. (For more information, see "Pinging a [device" on page 195.](#page-210-0))
- 3. Check OSPF timer configuration. (For more information, see ["Enabling and configuring OSPF on](#page-167-0)  [an IP interface" on page 152.](#page-167-0)) The Router Dead Interval on an interface must be at least four times the Hello Interval.

### **Incorrect Routing Information**

**Symptom:** OSPF cannot find routes to other areas.

**Analysis:** The backbone area must maintain connectivity to all other areas. If a router connects to more than one area, at least one area must be connected to the backbone. The backbone cannot be configured as a stub area. In a stub area, all routers cannot receive external routes, and all interfaces connected to the stub area must be associated with the stub area.

### **Solution:**

- 1. Use the CLI interface to display neighbors and OSPF routing diagnostic information. (For more information, see the *CLI Reference*.) If more than two areas are configured, at least one area must be connected to the backbone.
- 2. Check the state of the virtual link.

# **Multicast Routing (IGMP and PIM-DM)**

The X family device can act as an IP multicast router, supporting IGMP and PIM-DM multicast protocols.

• **IGMP** — **Internet Group Management Protocol**, used by hosts to define multicast group membership. Multicast groups are identified by special IP addresses.

IGMP must be enabled on all IP interfaces that are directly connected to clients using multicast traffic.

• **PIM-DM** — **Protocol Independent Multicast-Dense Mode** routing protocol, used for multicast routing between remote sites. PIM-DM is also used to support site-to-site NBX conference calls.

PIM-DM must be enabled on all IP interfaces that multicast data will travel through to or from the multicast clients. This includes the GRE and IP interfaces.

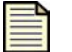

**Note** Firewall rules must be established to allow PIM-DM and IGMP to be passed through the firewall between each set of security zone pairs that the multicast traffic must traverse. This includes between virtual zones such as a VPN zone and this-device.

# **IGMP Setup Page**

**Internet Group Management Protocol** (**IGMP**) is used by hosts to join or leave multicast groups.

You can manage and configure IGMP routing from the IGMP Setup page (**Network** > **Routing** > **IGMP**). From this page you can complete the following tasks:

- Viewing the current IGMP configuration for the device and the current state of IGMP for each IP interface
- Configuring the global IGMP setup parameters for the device
- Editing the IGMP configuration for an IP interface

This following figure shows the IGMP Setup page:

### **Figure 6–15: IGMP Setup Page**

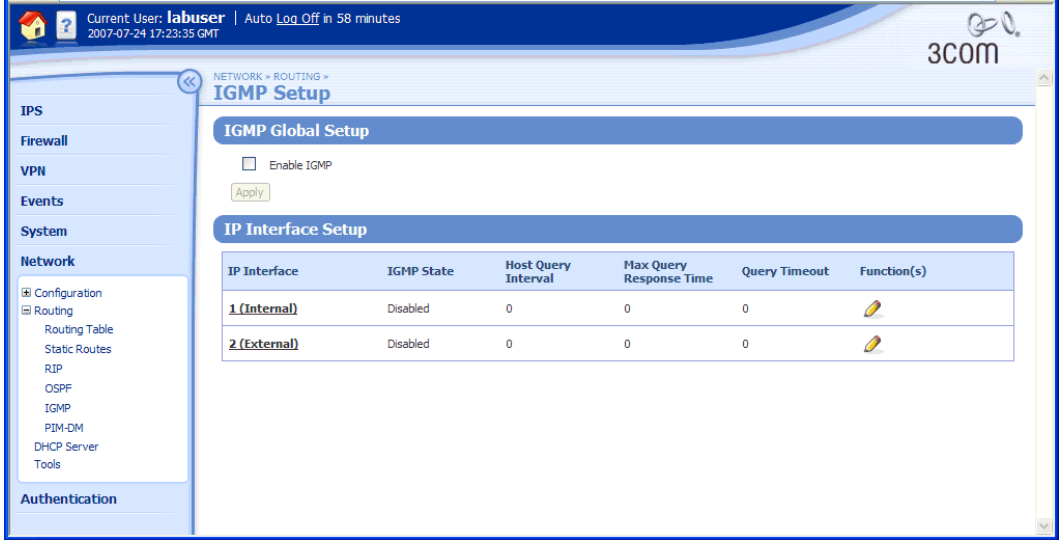

On the IGMP Setup page, the **IP Interface Setup** table lists the existing interfaces on the device, and provides the following information about the IGMP configuration on each interface:

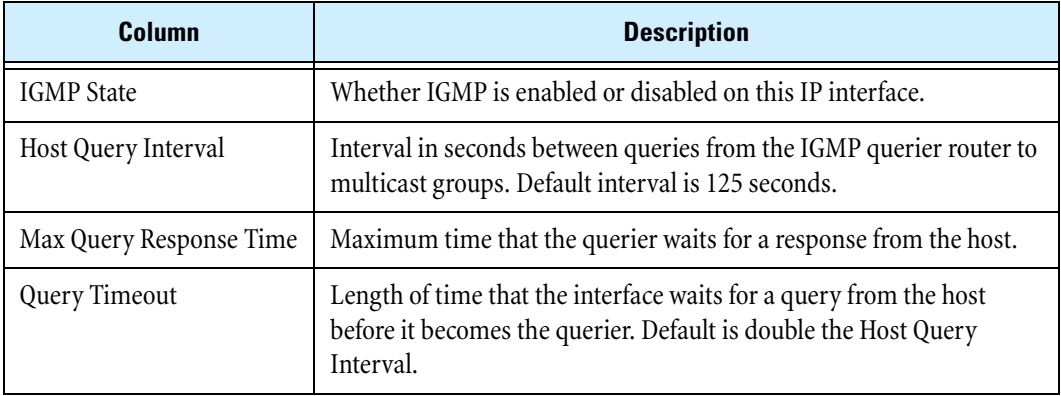

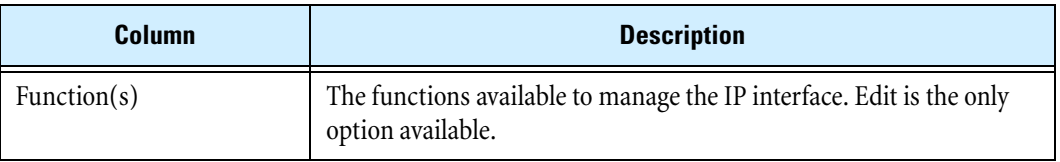

For additional information, see the following topics:

- ["Enabling IGMP globally" on page 182](#page-197-0)
- ["Editing the IGMP configuration on an IP interface" on page](#page-197-1) 182
- ["Enabling PIM-DM globally" on page](#page-198-0) 183
- ["Editing the PIM-DM configuration on an IP interface" on page](#page-199-0) 184
- ["Setting up site-to-site multicasting" on page](#page-199-1) 184
- ["IP Interfaces Page" on page 142](#page-157-0)

### <span id="page-197-0"></span>**Enabling IGMP globally**

**STEP 1** From the navigation pane, select **Network** > **Routing** > **IGMP**.

The IGMP Setup page opens.

**STEP 2** Check **Enable IGMP**.

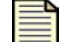

**Note** You must enable IGMP globally in order to run it on an interface.

**STEP 3** Click **Apply** to save the change.

### <span id="page-197-1"></span>**Editing the IGMP configuration on an IP interface**

**STEP 1** From the navigation pane, select **Network** > **Routing** > **IGMP**.

The IGMP Setup page opens.

- **STEP 2** In the **IP Interface Setup** table, click the **Edit** icon for the interface you want to edit. The Edit IP Interface page opens.
- **STEP 3** Edit the configuration for the interface.
- **STEP 4** Enable firewall Permit rules to allow IGMP to or from *this-device* for the relevant zones.
- **STEP 5** Click **Save**, or **Cancel** to return to the IP Interfaces page without saving the changes.

For more information on configuring interfaces, see "Enabling multicasting on an IP [interface" on page 156](#page-171-0).

# **PIM-DM Setup Page**

**Protocol Independent Multicast-Dense Mode (PIM-DM)** is used for multicast routing between remote sites. You can manage and configure PIM-DM routing from the PIM-DM Setup page (**Network** > **Routing** > **PIM-DM**). The IP Interfaces Setup table lists the existing IP interfaces on the device, and indicates whether PIM-DM is enabled or disabled on this IP interface. From this page you can complete the following tasks:

- Viewing the current PIM-DM configuration for the device and the current state of PIM-DM for each IP interface.
- Configuring the global PIM-DM setup parameters for the device.

PIM-DM must be enabled on interfaces that are connected to another multicast router that separates the device from clients using multicast traffic.

• Editing the PIM-DM configuration for an IP interface.

This following figure shows the PIM-DM Setup page:

### **Figure 6–16: PIM-DM Setup Page**

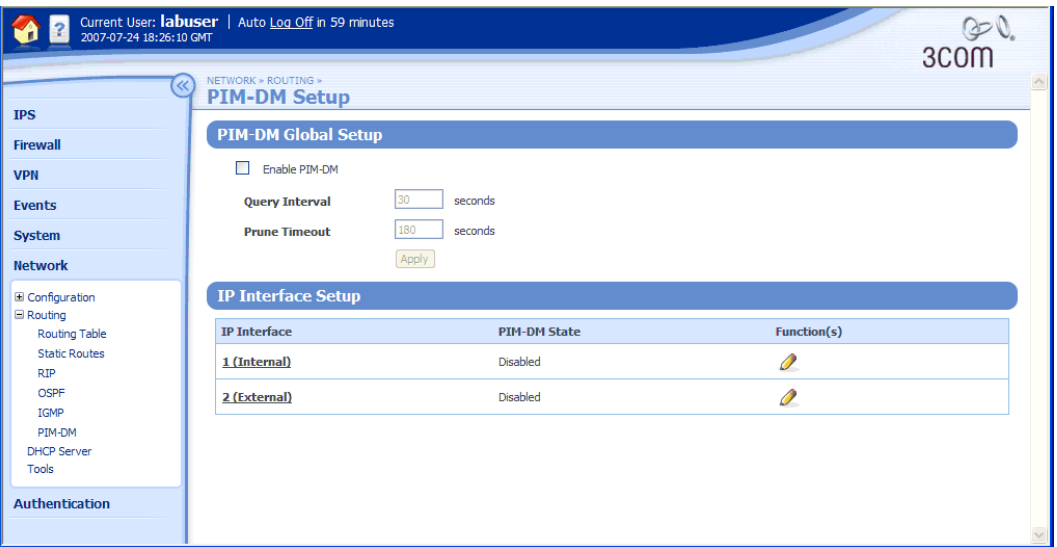

### <span id="page-198-0"></span>**Enabling PIM-DM globally**

**STEP 1** From the navigation pane, select **Network** > **Routing** > **PIM-DM**.

The PIM-DM Setup page opens.

- **STEP 2** In the PIM-DM Global Setup section, check **Enable PIM-DM**.
- 

**Note** You must enable PIM-DM globally to run it on an interface.

**STEP 3** Enter a value between 1 and 600 seconds (default 30 seconds) in the **Query Interval** field.

**STEP 4** Optionally, enter a value between 1 and 900 seconds (default 180 seconds) in the **Prune Timeout** field.

Prune Timeout alleviates some PIM-DM flood problems. A prune delay is introduced, allowing the first multicast packet to flood to all sites. Subsequent multicast packets to that multicast group are then dropped until most prunes have returned from remote devices, when the multicast stream is released again.

**STEP 5** Click **Apply** to save the change.

#### <span id="page-199-0"></span>**Editing the PIM-DM configuration on an IP interface**

**STEP 1** From the navigation pane, select **Network** > **Routing** > **PIM-DM**.

The PIM-DM Setup page opens.

- **STEP 2** In the **IP Interface Setup** table, click the **Edit** icon for the interface you want to edit. Then, configure PIM-DM for the interface.
- **STEP 3** Enable firewall Permit rules to allow PIM-DM to/from *this-device* for the relevant zones.
- **STEP 4** Click **Save**, or **Cancel** to return to the IP Interfaces page without saving the changes.

### <span id="page-199-1"></span>**Setting up site-to-site multicasting**

- **STEP 1** From the LSM menu select **Network > Routing > IGMP**. The IGMP Setup page opens.
- **STEP 2** Check **Enable IGMP**.
- **STEP 3** Click **Save**.
- **STEP 4** From the navigation pane, select **Network** > **Routing** > **PIM-DM**. The PIM-DM Setup page opens.
- **STEP 5** Check **Enable IGMP**.
- **STEP 6** Click **Save**.
- **STEP 7** Create a GRE Interface. (For details, see "Configuring a secure GRE tunnel to a remote device" [on page](#page-165-0) 150.) In the **Advanced Options** section, check **Enable PIM-DM**.

For more information on configuring interfaces, see <u>"Enabling multicasting on an IP interface" on</u> [page 156](#page-171-0).

# **DHCP Server**

A DHCP server allows computers on your network to obtain an IP address and subnet mask automatically. DHCP assigns a temporary IP address and subnet mask to any PC that requires IP configuration information. When a PC with a DHCP-assigned address disconnects from the network, the address is released and can be reassigned.

You can configure the X family device to act as a DHCP server for devices on its LAN-side interfaces (internal IP interfaces) that require IP configuration. The following pages (**Network** > **DHCP Server**) are available to manage and configure DHCP settings:

- **DHCP Server** View the current status of DHCP leases and a list of current DHCP clients.
- **Static Reservations** Create and manage static mappings on the device. A static mapping is used to assign a specific IP address to a device such as a printer or DNS server.
- **DHCP Relay** Enable and configure the DHCP Relay option on the device.
- **Configure DHCP** Enable the DHCP server option and configure the settings.

For additional information, see the following topics:

- ["DHCP Server Page" on page 185](#page-200-0)
- ["Configuring the DHCP Server" on page](#page-202-0) 187
- ["DHCP Relay Page" on page](#page-204-0) 189
- ["Static Reservations Page" on page 191](#page-206-0)

To use the X family device as your network's DHCP server:

- 1. Configure the pool of available IP addresses for DHCP clients you can specify this as an IP range, an IP subnet, or an IP address group.
- 2. Configure DNS settings you can configure the device to override the default DNS settings providing the IP addresses of up to three DNS Servers. If you do not choose to override DNS, the clients will automatically be configured to use the device as the DNS server. The device will then forward DNS requests to the DNS servers that were automatically obtained or configured on the external interface.
- 3. Optionally, provide the IP addresses of up to two WINS servers for use by the client. If you have a WINS server on your network enter its IP address in the **WINS Server** box. The device will pass this information on to all Windows PCs that obtain an address from its DHCP server.
- 4. Ensure that the firewall policies configured on the device allow DHCP clients to send DHCP requests to the correct security zone and to receive their IP address by DHCP.

## <span id="page-200-0"></span>**DHCP Server Page**

A DHCP server leases IP addresses to DHCP clients. If a lease has not been released normally, you can release it manually. By default, the device DHCP server grants leases for one hour. You can edit the duration of the lease on the Configure DHCP page. If you are running short of addresses in the DHCP pool and know that some computers are unlikely to connect to the network soon, you can release their IP addresses, allowing them to be reallocated to other systems.

DHCP lease assignments are generally stable even if the client (PC) or server (X family device) is rebooted. The client usually gets the same DHCP lease when the server comes back online unless that is prevented for some reason (for example, all the leases are used up or the lease in question is otherwise in use).

Use the DHCP Server page to complete the following tasks:

- Viewing current and available leases
- Viewing a list of current clients with DHCP-allocated addresses
- Releasing a client IP address so that the IP address can be reallocated
- Accessing the functions to manage static reservations, DHCP relay, and DHCP configuration

The **DHCP Client Summary** table provides the following information about the status of current DHCP client leases:

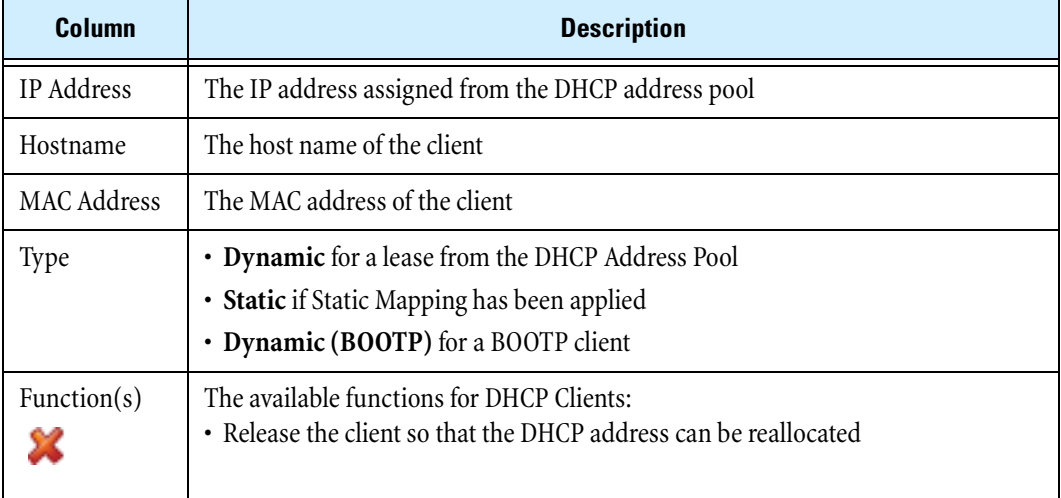

### **Table 6–5: Network: DHCP Server Details**

### **Releasing a DHCP lease**

If you are running short of addresses in the DHCP pool and you know of computers that are unlikely to connect to your network soon, you can release the IP address allowing it to be reallocated to another PC.

**STEP 1** From the navigation pane, select **Network** > **DHCP Server**.

The DHCP Server page opens.

**STEP 2** In the **DHCP Client Summary** table, click the **Release** icon to end the lease and update the table.

# <span id="page-202-0"></span>**Configuring the DHCP Server**

You can configure the X family device to be your DHCP server, thereby allowing computers on your network to obtain an IP address and subnet mask automatically.

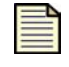

**Note** Ensure that the firewall rules configured on the device allow DHCP clients to send DHCP requests to the correct security zone and to receive their IP address by DHCP. For details, see ["Firewall" on page 59](#page-74-0).

## **Default DHCP Configuration**

The DHCP server is enabled by default and configured with the default IP address group DHCP-Pool, which includes 20 IP addresses in the subnet defined for the internal IP interface. These DHCP addresses are 192.168.1.1–192.168.1.20. The default lease duration is one hour. You can disable the DHCP server or modify the default configuration based on your network requirements.

You can view and manage the DHCP configuration on the DHCP Configuration page (**Network** > **DHCP Server**, click **Configure DHCP** tab). From this page, you can complete the following tasks:

- Enabling or disabling DHCP
- Changing the lease duration
- Configuring the DHCP address pool from which the device allocates addresses
- Selecting DHCP server options for DNS, WINS, NBX, and VCX services

### **Enabling and configuring the DHCP server**

**STEP 1** From the navigation pane, select **Network** > **DHCP Server**.

The DHCP Server page opens.

**STEP 2** Click the **Configure DHCP** tab.

The Configure DHCP Server page opens.

- **STEP 3** Check **Enable DHCP Server** to enable the DHCP server. Then, configure the following options as required:
	- In the **Lease Duration** field, enter a value between 1 and 600 minutes (default 60 minutes) for the duration of the lease to the DHCP client.
	- Check **Allow BOOTP clients** if you want the device DHCP server to respond to lease requests from BOOTP clients.

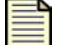

**Note** Do not check **Allow BOOTP clients** if some LAN devices use the BOOTP protocol to retrieve their operating system or firmware from a separate BOOTP server.

**STEP 4** In the **DHCP Address Pool** table, configure IP address pool options:

- To use an IP address group, select **IP Address Group**. Then, select an existing group from the drop-down list.
- To use a subnet, check **IP Subnet**. Then, type the subnet IP address and **Mask**.
- To use a range of IP addresses, check **IP Range**. Then, type the beginning and end of the address range.
- **STEP 5** To allow the device to provide the DHCP clients with different DNS server IP addresses than those configured on the device, check **Override Default DNS Settings**. DNS settings are configured and managed from the **Network** > **Configuration** > **DNS** menu option.
- **STEP 6** Optionally, in the **WINS Servers** fields, type the IP addresses of up to two WINS servers for use by the client if you are using Windows networking.
- **STEP 7** Optionally, in the **NBX NCP** field, type the NBX network call processor (NCP) IP address if you want to allow NBX phones to retrieve the NCP IP address.
- **STEP 8** Click **Apply** to save the changes.

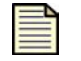

**Note** Ensure that the firewall rules configured on the device allow DHCP clients to send DHCP requests to the correct security zone and to receive their IP address by DHCP. For details, see ["Firewall" on page 59](#page-74-0).

### <span id="page-203-0"></span>**Disabling the DHCP server**

**STEP 1** From the navigation pane, select **Network** > **DHCP Server**.

The DHCP Server page opens.

**STEP 2** Click the **Configure DHCP** tab.

The Configure DHCP Server page opens.

- **STEP 3** Clear the **Enable DHCP Server** checkbox.
- **STEP 4** Click **Apply** to save the changes.

### **Editing the duration of a DHCP lease**

The DHCP Server will attempt to supply a computer with the same lease as was issued previously, even if that lease has expired. Expired leases are only reused when there are no free leases available. When an expired lease is re-issued, the oldest lease that is not a fixed association is used.

**STEP 1** From the navigation pane, select **Network** > **DHCP Server**.

The DHCP Server page opens.

**STEP 2** Click the **Configure DHCP** tab.

The Configure DHCP Server page opens.

- **STEP 3** Change the value in the **Lease Duration** field (the default is 60 minutes).
- **STEP 4** Click **Apply** to save the changes.

## <span id="page-204-0"></span>**DHCP Relay Page**

DHCP relay allows DHCP to operate between a DHCP client on one security zone and a DHCP server on another. To use DHCP relay, you configure the X family device to act as a DHCP relay agent. The device will relay DHCP packets to the destination DHCP server and back to the client across security zone boundaries. This enables DHCP clients on different networks to use the same DHCP server.

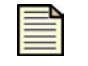

**Note** To use DHCP relay, you must disable the DHCP server. See "Disabling the [DHCP server" on page 188](#page-203-0) for more information.

## **Configuring DHCP Relay**

You can configure DHCP relays from the DHCP Relay page (**Network** > **DHCP Server**, click **DHCP Relay** tab). From this page, you can complete the following tasks:

- Enabling or disabling the DHCP relay option
- Configuring the device as a central DHCP agent with or without the Relay Over VPN option
- Configuring the device as a remote DHCP relay agent

The following figure shows the DHCP Relay page:

### **Figure 6–17: DHCP Server: DHCP Relay Page**

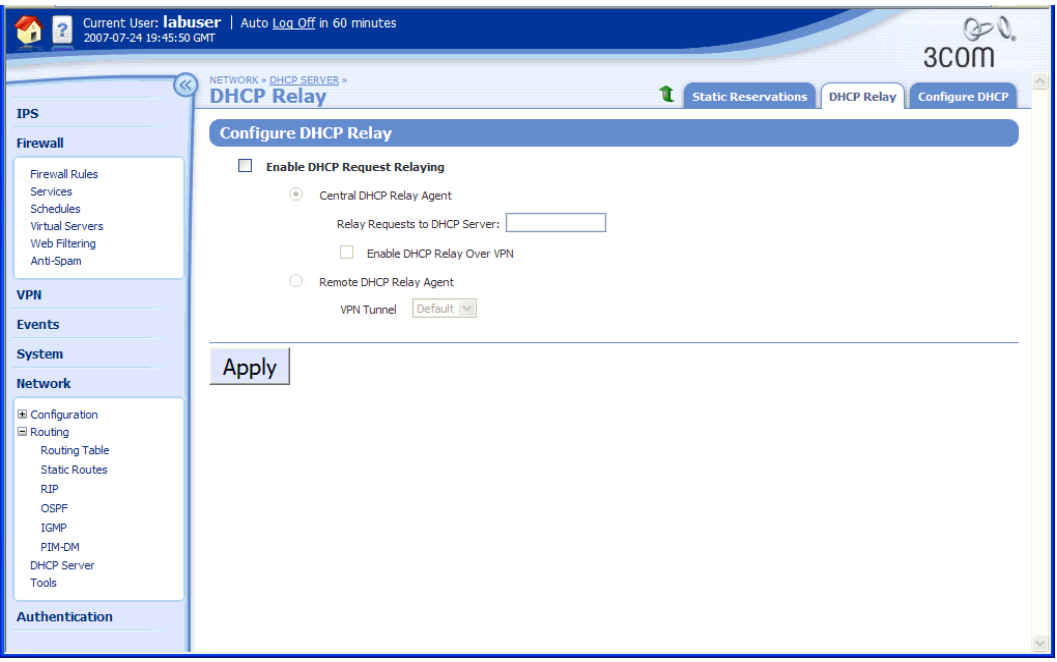

The following table shows the configuration parameters to set up DHCP relay:

| <b>Parameter</b>                           | <b>Description</b>                                                                                                    |  |  |
|--------------------------------------------|----------------------------------------------------------------------------------------------------|--|--|
| Enable DHCP<br>Request<br>Relaying         | Select this option to enable DHCP relay. You must disable the DHCP server before<br>using this feature.                                                                                                    |  |  |
| Central DHCP<br>Relay Agent                | Select this option if the device is directly connected to a network that contains the<br>DHCP server (that is, the device is in the head office next to the DHCP server). In<br>this configuration, the device receives requests from remote agents (possibly X<br>family devices) and forwards them to the DHCP server on its LAN. |  |  |
| Relay<br>Requests to<br><b>DHCP</b> Server | The IP address of the central DHCP server where requests are sent.                                                                                                    |  |  |
| Enable DHCP<br>Relay Over<br><b>VPN</b>    | For a central DHCP relay agent, selecting this checkbox allows the device to act as<br>a VPN relay agent and supports DHCP requests arriving over VPN tunnels using<br>IKE. The device will forward the requests to the DHCP server.                                                                                                |  |  |
| Remote DHCP<br>Relay Agent                 | Select this option if the device is connected to a client network that sends DHCP<br>lease requests. In this configuration, the device listens for DHCP requests from its<br>LAN. This option is recommended for an device in a remote office that is relaying<br>DHCP requests to a central DHCP server in the head office.        |  |  |
| <b>VPN</b> Tunnel                          | If Remote DHCP Relay Agent is selected, this parameter identifies the VPN tunnel<br>the device uses to pass DHCP requests to the central DHCP relay agent.                                                                                                    |  |  |

**Table 6–6: Network: DHCP Relay Configuration Parameters** 

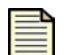

**Note** If you are using **DHCP Relay over VPN**, any LAN devices attached to the remote VPN relay agent that are not using DHCP must be configured as static reservations. (See ["Static Reservations Page" on page 191\)](#page-206-0). To configure, navigate to **Network** > **DHCP Server**. Then, select the Static Reservations page.

You can only use DHCP Relay Over VPN when the VPN between two devices is configured to use Internet Key Exchange (IKE).

### **Configuring DHCP relay as a central DHCP relay in the main office**

**STEP 1** From the navigation pane, select **Network** > **DHCP Server**.

The DHCP Server page opens.

**STEP 2** Click the **DHCP Relay** tab.

The DHCP Relay page opens.

- **STEP 3** Check **Enable DHCP Request Relaying** to enable DHCP relay.
- **STEP 4** Check **Central DHCP Relay**. With this configuration, the device is configured to receive requests from a remote agent which are then forwarded to the DHCP server on its LAN.
- **STEP 5** In the **Relay Requests to DHCP Server** field, type the address of the central DHCP server.
- **STEP 6** If you want the device to act as a central VPN relay agent, check **Enable DHCP Relay over VPN**.

**Note** Make sure that the tunnels connecting to the device configured as the remote VPN relay agent are configured as **Destination network addresses assigned by DHCP** in the **Tunnel Setup** section of the Create Security IPSec Configuration page.

**STEP 7** Click **Apply** to save the configuration.

### **Configuring the DHCP relay mode as remote VPN relay agent**

**STEP 1** From the navigation pane, select **Network** > **DHCP Server**.

The DHCP Server page opens.

**STEP 2** Click the **DHCP Relay** tab.

The DHCP Relay page opens.

- **STEP 3** Check **Enable DHCP Request Relaying** to enable DHCP relay.
- **STEP 4** Check **Remote DHCP Relay Agent**. With this configuration, the device listens for DHCP requests from its LAN and forwards them to a central DHCP relay.
- **STEP 5** From the **VPN Tunnel** drop-down list, select the tunnel that will be used to relay the requests from the remote DHCP Rrelay agent to the central DHCP relay agent.

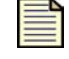

**Note** If the VPN Tunnel list is empty, navigate to **VPN** > **IPSec/IKE Status** and configure an IPSec tunnel.

**STEP 6** Click **Apply** to save the configuration.

## <span id="page-206-0"></span>**Static Reservations Page**

Static reservations let you assign a particular IP address to a device such as a printer or DNS server. You can create and manage static reservations from the Static Reservations page (**Network** > **DHCP Server**). From this page, you can complete the following tasks:

- Viewing a list of current static reservations
- Creating a new reservation
- Deleting a reservation

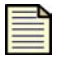

**Note** If you are using [DHCP Relay Page,](#page-204-0) any LAN devices attached to the remote VPN relay agent that are not using DHCP must be configured as static mappings.

The following figure shows the Static Reservations page:

**Figure 6–18: Static Reservations Page**

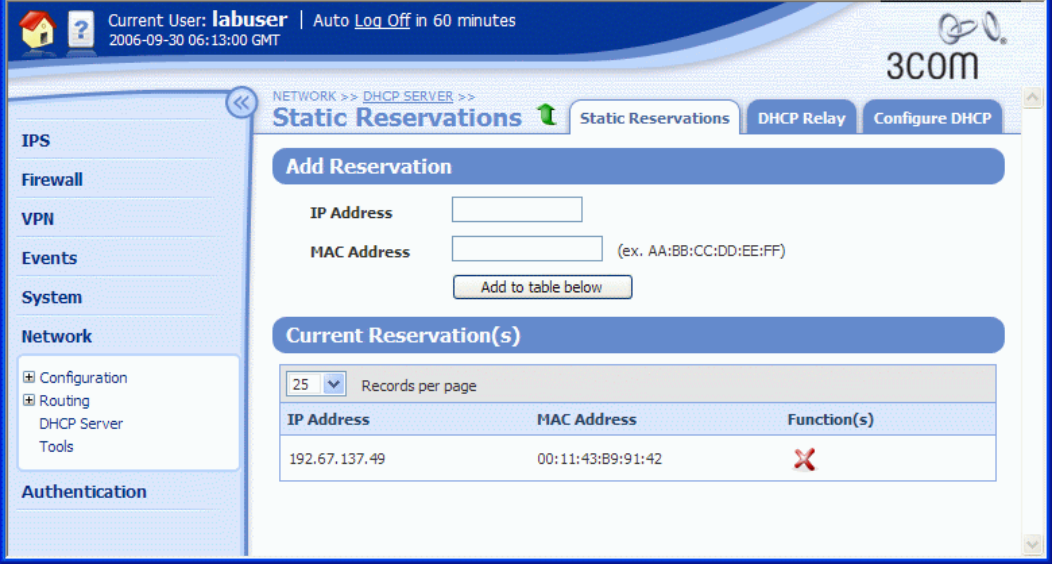

The **Current Reservation(s)** table provides the following information for each static reservation:

**Table 6–7: Static Reservation Details**

| Column                | <b>Description</b>                                                                |  |  |
|-----------------------|-----------------------------------------------------------------------------------|--|--|
| IP Address            | The IP address you want to assign to the device                                   |  |  |
| <b>MAC Address</b>    | The MAC address of the device                                                     |  |  |
| Function $(s)$ :<br>х | The available functions for static reservations:<br>• Delete a static reservation |  |  |

### **Adding a static reservation**

- **STEP 1** From the navigation pane, select **Network** > **DHCP Server**. The DHCP Server page opens.
- **STEP 2** Click the **Static Reservations** tab.

The Static Reservations page opens.

- **STEP 3** Type the **IP Address** you want to assign to the device.
- **STEP 4** Type the **MAC Address** for the device.
- **STEP 5** Click **Add to table below** to update the **Current Reservations** table.
- **STEP 6** Repeat Steps 3 to 5 to add reservations to the table as required.

See Appendix C, "Device Maximum Values" for information on the maximum number of reservations your device supports.

# **Network Tools**

The LSM provides the following network tools:

- **DNS Lookup** Displays the IP address for a given DNS name.
- **Find Network Path** Displays the physical interface/security zone (and router IP address if appropriate) that the X family device would use to reach a given location.
- **Traffic Capture** Lets you capture network packets into a file. This is useful for analyzing the type of traffic flowing through the device.
- **Ping** Lets you send out ping requests to test whether devices on an IP network are accessible and functioning correctly. This feature helps diagnose connectivity problems such as a failed network device between the device and the Web server being accessed, or to help diagnose DNS setup problems.
- **Traceroute** Lets you display the network hops from the device to another device on an IP network. This is useful for network troubleshooting.

For additional information, see the following topics:

- ["DNS Lookup" on page 193](#page-208-0)
- ["Find Network Path" on page](#page-209-0) 194
- ["Traffic Capture" on page](#page-209-1) 194
- ["Ping" on page](#page-210-1) 195
- ["Traceroute" on page 196](#page-211-0)

## <span id="page-208-0"></span>**DNS Lookup**

Use the DNS Lookup tool to find the IP address for a given DNS name (or vice versa). DNS lookup can be used to verify that the DNS servers on the device are configured properly.

### **Finding the IP address for a DNS name**

**STEP 1** From the navigation pane, select **Network** > **Tools**.

The TOOLS page opens.

- **STEP 2** In the **DNS Lookup** section, type the **Hostname** or the **IP Address**.
- **STEP 3** Click **Lookup**.

The page displays the IP address or alias as appropriate.

## <span id="page-209-0"></span>**Find Network Path**

Use the **Find Network Path** tool to display the security zone or tunnel name (and router IP address if appropriate) that the X family device would use to reach a given location.

### **Finding a network path**

**STEP 1** From the navigation pane, select **Network** > **Tools**.

The TOOLS page opens.

- **STEP 2** In the **Find Network Path** section, type the hostname or IP address of the device to which you want to find the network path.
- **STEP 3** Click **Find**.

The Find Network Path page opens, showing the name of the security zone or tunnel the device uses to contact the specified destination. If the device cannot resolve the specified destination, Unknown host displays.

The device uses the routing table to determine where to send a packet destined for this address.

## <span id="page-209-1"></span>**Traffic Capture**

Use the **Traffic Capture** tool to capture network packets in a file. This is useful for analyzing the type of traffic flowing through the device.

From the Traffic Capture page, you can complete the following tasks:

- Viewing and managing existing packet capture files
- Capturing packets

#### **Viewing and managing packet capture files**

**STEP 1** From the navigation pane, select **Network** > **Tools.**

The TOOLS page opens.

**STEP 2** Click the **Traffic Capture** tab.

The Traffic Capture page opens.

### **STEP 3** Click **Create Capture File**.

The Create Traffic Capture page opens.

- To stop capturing traffic, click the Stop icon.
- To delete a capture file, click the Delete icon. You are prompted to verify the deletion; click OK.
- To download a capture file, click the Stop icon and then click the Save icon. The standard browser download window opens; click Save.

### **Capturing packets**

**STEP 1** From the navigation pane, select **Network** > **Tools.**

The TOOLS page opens.

**STEP 1** Click the **Traffic Capture** tab.

The Traffic Capture page opens.

**STEP 2** Click **Create Capture File**.

The Create Traffic Capture page opens.

- **STEP 3** Specify the Capture File Details:
	- **STEP A** Enter a file name.
	- **STEP B** If required, change the settings for the **Max File Size** (the upper limit is 10000000) and the **Max Packets** (the upper limit is 10000).
	- **STEP C** Select the **Security Zone Pair** on which you want to capture traffic.
- **STEP 4** Optionally, to further specify which packets to include in the capture, enter the IP protocol and source/destination addresses parameters in the **Capture Filter** section.
- **STEP 5** Click **Start Capture**.

## <span id="page-210-1"></span>**Ping**

Use the **Ping** tool to send ping requests to test whether devices on an IP network are accessible and functioning correctly. The ping tool can help diagnose connectivity problems such as a failed network device between the X family device and the Web server being accessed, or to help diagnose DNS setup problems.

Ensure that the firewall rules configured on the X family device allow the security zone to send Ping (ICMP) requests. The following table shows a firewall rule allowing Ping requests between zones to be sent to the destination zone and the response to be allowed back to the source zone:

**Table 6–8: Example Firewall Rule — Allowing the Device to Ping Devices in LAN Security Zone**

| <b>Action</b> | <b>Service</b>   | Source zone | <b>Destination zone</b> | <b>Destination IP</b> |
|---------------|------------------|-------------|-------------------------|-----------------------|
| Permit        | <b>ICMP</b> Ping | This Device | LAN                     | ANY                   |

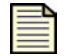

**Note** Some network environments block Ping traffic on the network. The Ping request can therefore fail even if the network device is operating normally.

### <span id="page-210-0"></span>**Pinging a device**

**STEP 1** From the navigation pane, select **Network** > **Tools**.

The TOOLS page opens.

**STEP 1** Click the **Ping** tab.

The Ping page opens.

- **STEP 2** In the **Ping Configuration** section, type the host name or IP address for the device that you want to ping.
- **STEP 3** If required, configure any of the following options:
	- **Inter Packet Interval** —The number of seconds between each packet.
	- **TTL** (IP Time To Live) The maximum number of IP routers that the packet can go through before being thrown away. Each router will decrease the TTL value on the packet by one. The maximum value is 255.
	- **Number Of Packets** —The number of packets you want to send. (default 4)
	- **Record Route** The route the packet took through the network/Internet. Some routers will add their address to the packet if you check this option.
	- **Perform Reverse Lookup on Results** If you locate a domain name, this function returns the IP address. If you have located an IP address, this returns the domain name.
	- **Silent** Do not display any extra information.
	- **Verbose** More details about the ping will be displayed if you check this option.

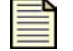

**Note** To reset the Ping Configuration default values, click **Defaults**.

### **STEP 4** Click **Start Ping**.

The ping request is sent to the specified system.

If the system is accessible and functioning correctly, a message similar to the following is displayed:

```
64 bytes from 192.168.1.254: icmp_seq=0 ttl=248 time=195.2 ms
```
If the system is not accessible, or is not functioning correctly, a message similar to the following is displayed:

No answer from 192.168.1.254

Some network environments block ping traffic on the network. The ping request may therefore fail even if the network device is operating normally.

## <span id="page-211-0"></span>**Traceroute**

Use the **Traceroute** tool to display the network hops from the X family device to another device on an IP network. This feature is useful to diagnose connectivity problems such as a failed network device between the X family device and the Web server being accessed.

### **Tracing a route**

**STEP 1** From the navigation pane, select **Network** > **Tools**.

The TOOLS page opens.

**STEP 1** Click the **Traceroute** tab.

The Traceroute page opens.

- **STEP 2** In the **Traceroute Configuration** section, type the host name or IP address of the destination device to which you want to trace the route.
- **STEP 3** Configure any of the following options:
	- **First Hop** You can choose which is the first hop that you get information about. For example, if you already know about the first four hops, enter 5.
	- **Probe Type** Select the communications protocol or the traceroute: **UDP** or **ICMP**.
	- **Max Hops** The maximum number of hops for the traceroute.
	- **Print Name** Whether or not you want the traceroute to query and display the DNS names of the routers.
	- **Port Base** The port number from which the packet is sent. You cannot change the default value (33434).
	- **Max Number of Timeouts** The maximum number of timeouts after which the traceroute stops.
	- **Number Of Queries** The number of packets that will be sent to each hop.
	- **Max Wait** The maximum time in milliseconds the traceroute will wait for a response from the destination host before stopping. (The default is 1000 ms or one second.)
- **STEP 4** Click **Start Traceroute**. The device sends a traceroute request to the specified device and a message similar to the following is displayed:

traceroute to 192.168.1.251, 30 hops max, 38 byte packets

If the device is accessible and functioning correctly, a message similar to the following is displayed which displays the network hops. Each hop may take a few seconds to complete:

1.router1 (192.168.1.252) 1.292ms, 1.343ms, 1.810ms 2.router2 (192.168.1.253) 26.027ms, 27.156ms, 44.902ms 3.router3 (192.168.1.254) 24.323ms, 24.854ms, 30.096ms 4.router4 (192.168.1.255) 27.303ms, 33.639ms

If the device is not accessible, or is not functioning correctly, only the hops that worked are displayed.

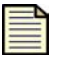

**Note** Some network environments block traceroute traffic on the network. The Traceroute request can therefore fail even if the network device is operating normally.

**Chapter 6 Network**

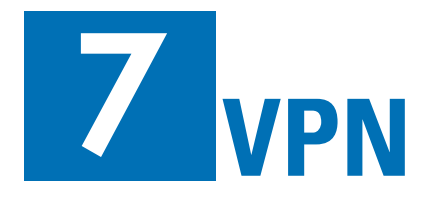

*The VPN section provides an overview of Virtual Private Networks and describes how they are implemented.*

# **Overview**

The VPN menu pages let you configure the protocol and authentication method for Virtual Private Network (VPN) tunnels so that remote users and devices can access the X family device. The following menu options are available:

- **IPSec Status** View and manage IPSec configurations. This page also provides access to the IPSec Configuration page to enable and configure IPSec and to manage the IPSec security associations. Use this option when you are configuring a site-to-site VPN connection, or a client-to-site connection that relies on the IPSec or L2TP over IPSec tunneling protocol.
- **IKE Proposal** View, set up, or modify configurations for IKE phase 1 and phase 2. Use this option if you want to use IKE as the keying mode to negotiate an IPSec or L2TP over IPSec VPN connection.
- **L2TP Status** View current L2TP connections or configure the device to act as an L2TP server. Use this option for client-to-site connections that use L2TP or L2TP over IPSec.
- **PPTP Status** View current PPTP connections, configure the device to act as a PPTP server. Use this option for client-to-site connections to support remote users. The PPTP protocol is the least secure method for VPN connections.

Before using the available menu options, review the VPN chapter in the *Concepts Guide*.

For additional information, see the following topics:

- ["VPN Configuration Overview" on page 200](#page-215-0)
- ["IPSec Configuration" on page](#page-216-0) 201
- ["IKE Proposal" on page](#page-230-0) 215
- ["L2TP Configuration" on page](#page-240-0) 225
- ["Configuring Client-to-Site VPNs for Windows Clients" on page](#page-247-0) 232
- ["PPTP Configuration" on page 236](#page-251-0)

# <span id="page-215-0"></span>**VPN Configuration Overview**

The VPN setup process consists of the following steps:

1. Install the high-encryption service pack on the device.

By default, all new devices are supplied with 56-bit DES encryption only. To enable the strong encryption functionality (3DES, 128-AES, 192-AES, 256-AES) required to create secure VPN connections, install the correct Strong Encryption Service Pack for your device, available from the TMC Web site.

2. Decide whether you require a site-to-site or client-to-site VPN connection.

For client-to-site VPNs, determine whether you will use the PPTP, L2TP, or L2TP over IPSec tunneling protocol. PPTP and L2TP are not recommended because they are not very secure.

For site-to-site VPN connections, you must use the IPSec protocol. For authentication, you can use either X.509 certificates or Pre-Shared Key (PSK). X.509 certificates are recommended because they are more secure.

3. If you are using PPTP or L2TP, configure the user accounts, privilege groups, and RADIUS server settings for user authentication. Then, configure the PPTP or L2TP VPN tunnel. For details, see ["Enabling PPTP server and configuring PPTP client and addresses" on page 239](#page-254-0) and ["Enabling](#page-246-0)  [L2TP server and configuring L2TP client and addresses" on page 231.](#page-246-0)

If you are using L2TP over IPSec or IPSec with X.509 certificates for authentication as recommended, configure the certificates. For details, see ["X.509 Certificates" on page 286](#page-301-0).

- 4. For IPSec or L2TP over IPSec, configure the IKE proposals that can be used to encrypt and authenticate VPN tunnel connections. You will use the proposal when you configure the IPSec security association for each remote site. To simplify configuration for client-to-site (L2TP over IPSec) and site-to-site VPN connections, you can edit the default IKE proposal pre-configured on the device.
- 5. For site-to-site connections, if the VPN traffic will come from multiple subnets or go to multiple subnets, configure IP address groups with the subnets that will be used. For details, see "IP [Addresses: Configuration Overview" on page 143.](#page-158-1)
- 6. Enable IPSec and configure the security associations that set up authentication and determine what traffic is allowed over the VPN connection.
For site-to-site configuration, see ["Configuring an IPSec SA for a site-to-site VPN connection" on](#page-227-0)  [page 212](#page-227-0). You must configure a separate security association for each remote site.

For client-to-site configuration using L2TP over IPSec, use the default SA pre-configured on the device. For details, see ["Editing the default SA for client-to-site VPN connections using L2TP over](#page-226-0)  [IPSec" on page 211](#page-226-0).

# **IPSec Configuration**

**IPSec** is a security protocol that can be used to secure IP traffic between two remote private networks connected through a public network. It is a flexible protocol with a wide range of encryption options. IPSec is commonly used for both site-to-site connections between separate private networks (tunnels) and for client-to-site connections between remote PCs and private networks. IPSec is the standard X family method of setting up a network-to-network VPN connection.

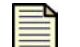

**Note** You must enable IPSec globally to use it for IPSec VPNs.

To use the IPSec protocol, you need to configure an **IPSec Security Association** (**IPSec SA**) which consists of configuration parameters that allow two devices to establish an IPSec tunnel for secure communication across a public network.

You can view and manage IPSec configuration from the IPSec Status page (**VPN** > **IPSec Status**). From this page, you can complete the following tasks:

- If IPSec is enabled, viewing current status of the IPSec SA Phase 1 and Phase 2 negotiation process.
- Viewing a summary of IPSec SA that have been used to negotiate tunnels on the device.
- Renegotiating IKE Phase 1 or Phase 2 of the IPSec VPN connection.
- Accessing the IPSec Configuration page to enable IPSec and view and manage the IPSec security associations required to establish a VPN connection.

The following figure shows the IPSec Status page:

**Figure 7–1: IPSec Status Page**

| ⋘<br><b>IPS</b><br><b>Firewall</b>                                                      | Current User: labuser   Auto Log Off in 60 minutes<br>2006-10-07 19:46:13 CST<br>3COM<br>VPN<br><b>IPSec Status</b><br><b>IPSec Configuration</b><br><b>IPSec Status Details</b> |                                  |                             |               |                                                 |                         |                        |
|-----------------------------------------------------------------------------------------|----------------------------------------------------------------------------------------------------|----------------------------------|-----------------------------|---------------|-------------------------------------------------|-------------------------|------------------------|
| <b>VPN</b>                                                                              | 10<br>$\overline{\mathbf{v}}$                                                                                                    | Records per page                 |                             |               |                                                 |                         |                        |
| <b>IPSec Status</b><br><b>IKE Proposals</b><br><b>L2TP Status</b><br><b>PPTP Status</b> | <b>Name</b>                                                                                                    | <b>Peer IP</b><br><b>Address</b> | <b>Local ID</b>             | Peer ID       | Proposal                                        | <b>Status</b>           | <b>Function</b><br>(s) |
|                                                                                         | Default                                                                                                    | 0.0.0.0                          | 10.171.2.254                | 0.0.0.0       | DES_CBC-<br>SHA1-DH1                            | Phase 1: Idle           | <b>S</b>               |
| <b>Events</b>                                                                           | Default                                                                                                    |                                  | 152.67.137.49 10.100.71.100 | 152.67.137.49 | ESP DES-CBC-<br>ESP SHA-1<br><b>HMAC-No PFS</b> | Phase 2:<br>Established | B                      |
| <b>System</b><br><b>Network</b><br><b>Authentication</b>                                |                                                                                                    |                                  |                             |               |                                                 | Legend: Alternate Peer  |                        |

For additional information, see the following topics:

- ["IPSec Status Details" on page 202](#page-217-0)
- ["IPSec Configuration Page" on page 203](#page-218-0)

## <span id="page-217-0"></span>**IPSec Status Details**

If IPSec is enabled, the **IPSec Status** table provides information about the IPSec security associations currently configured on the device:

#### **Table 7–1: IPSec Status Details**

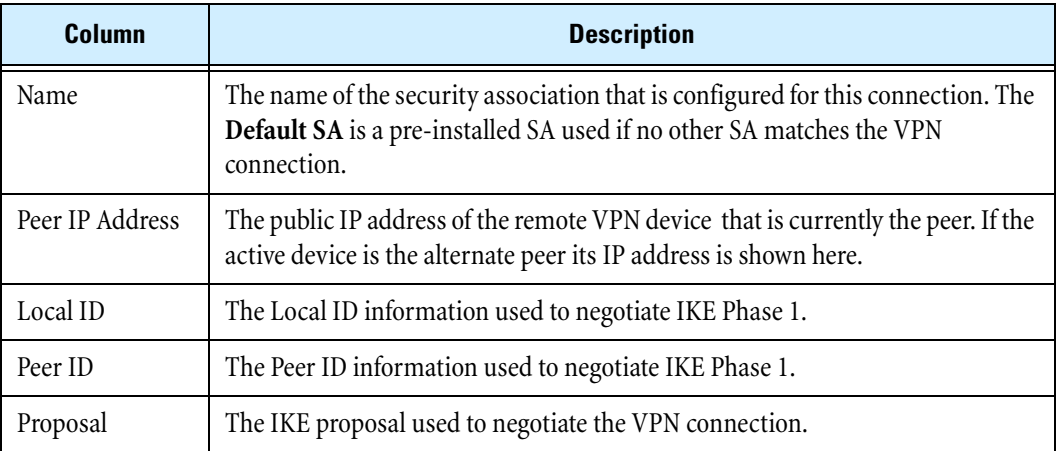

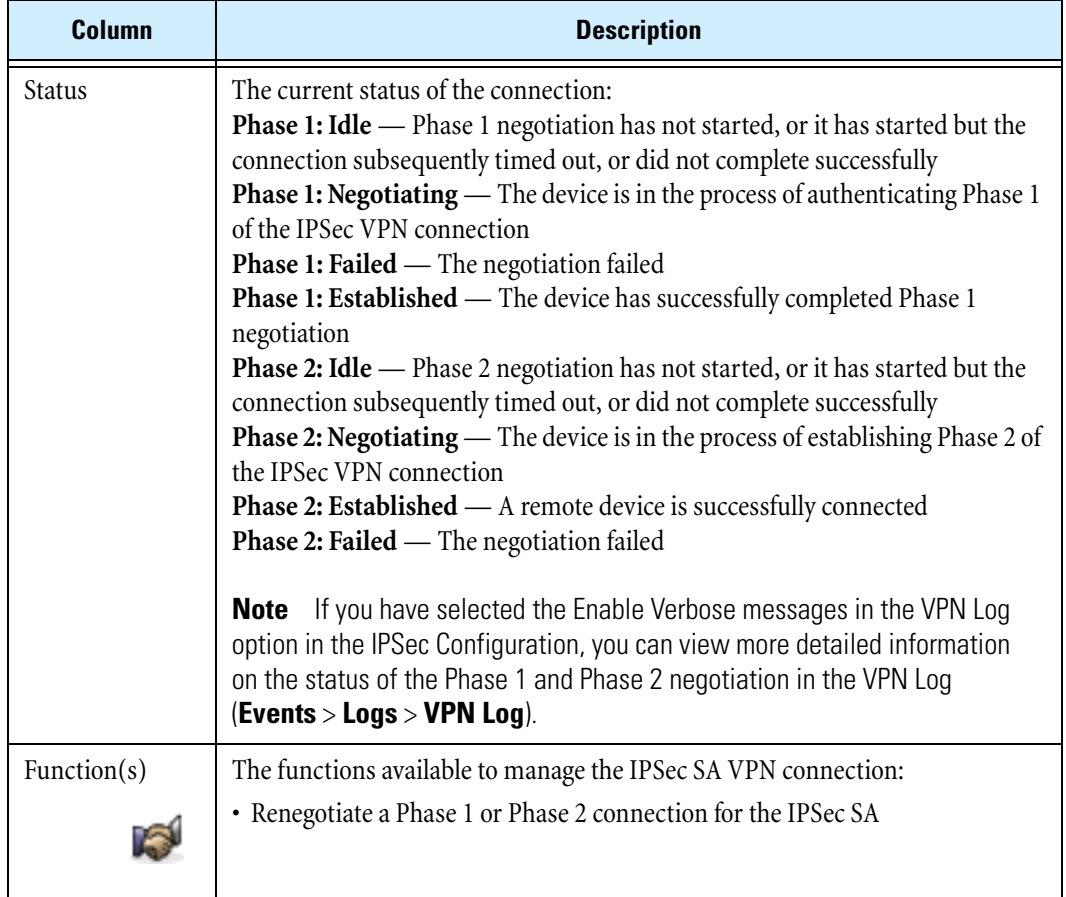

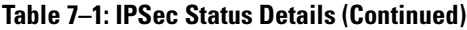

## <span id="page-218-0"></span>**IPSec Configuration Page**

Use the IPSec Configuration page (**VPN** > **IPSec Status**, **IPSec Configuration** tab) to view and manage the IPSec configuration and the IPSec security associations. IPSec configuration is required if you want to use site-to-site or client-to-site L2TP over IPSec VPN tunnels.

You can complete the following tasks from this page:

- Enabling IPSec Global VPNs on the X family device
- Configuring the Local ID Domain Name and Email address used to negotiate IKE proposals
- Viewing current IP security associations configured on the X family device
- Creating or editing security associations used to establish VPN tunnel connections

The following figure shows the IPSec Configuration page:

**Figure 7–2: VPN: IPSec Configuration Page**

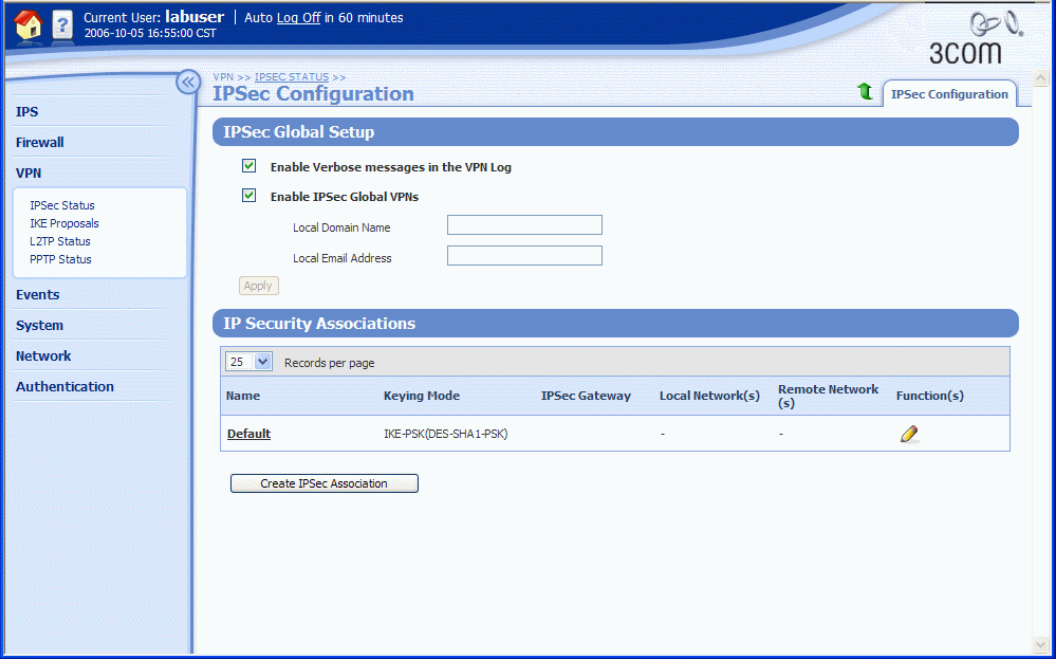

For additional information, see the following topics:

- ["Enabling and configuring IPSec global settings" on page 205](#page-220-0)
- ["Configuring an IPSec Security Association" on page](#page-221-0) 206
- ["Editing the default SA for client-to-site VPN connections using L2TP over IPSec" on page 211](#page-226-0)

#### **IPSec Configuration Parameters and IP Security Association Details**

The following table describes the configuration parameters for the IPSec security protocol:

#### **Table 7–2: IPSec Configuration Parameters and IP Security Association Details**

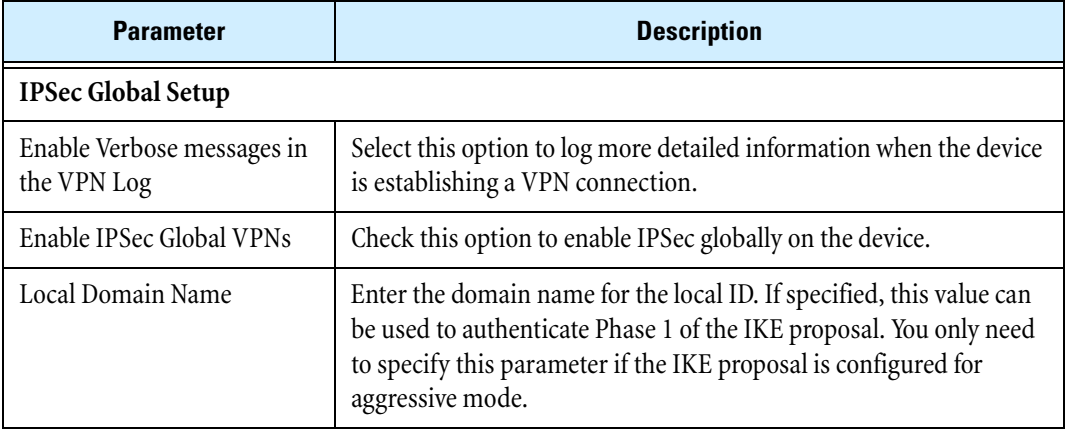

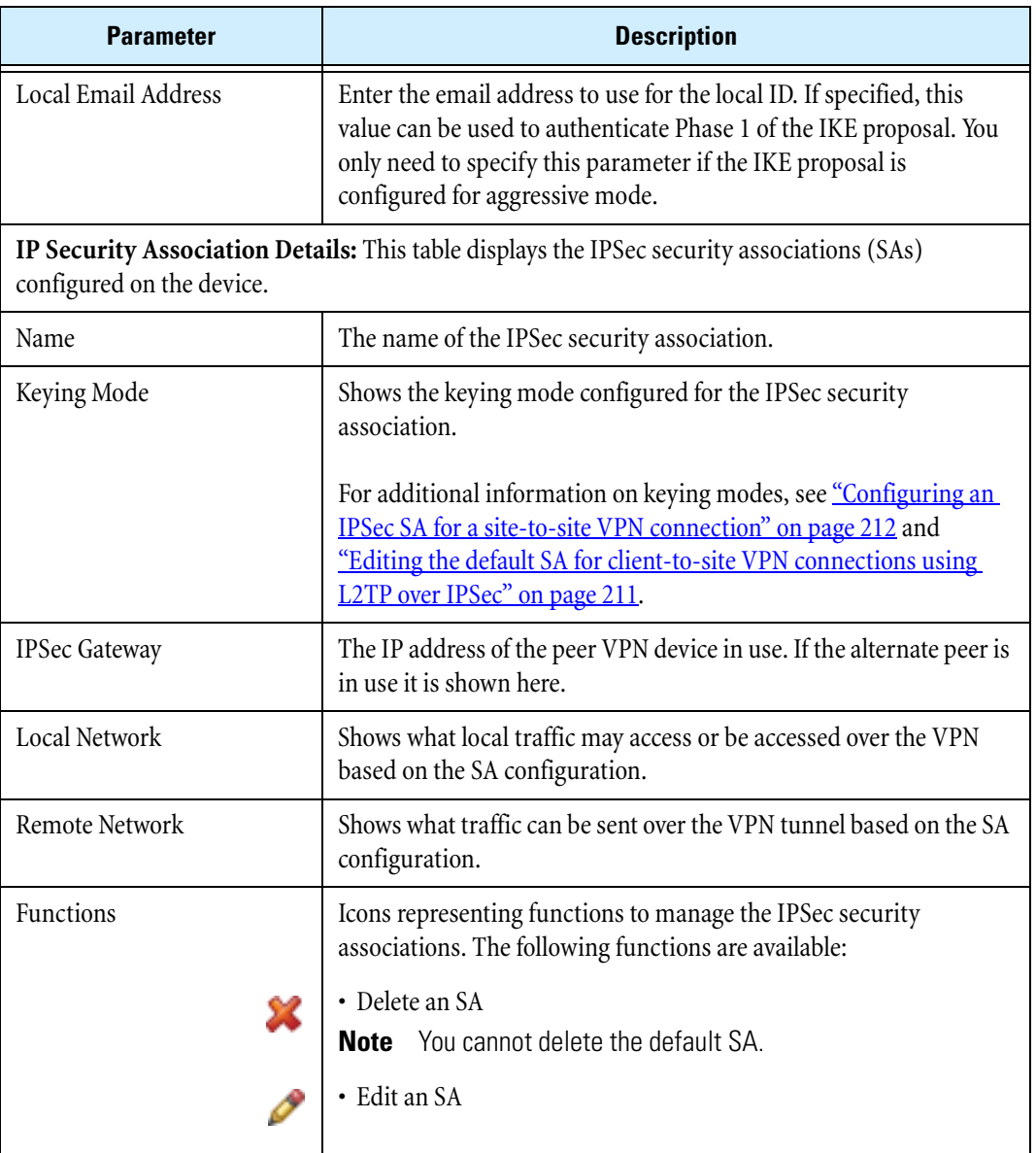

#### **Table 7–2: IPSec Configuration Parameters and IP Security Association Details (Continued)**

#### <span id="page-220-0"></span>**Enabling and configuring IPSec global settings**

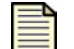

**Note** Before configuring IPSec and the IPSec security association, configure the required IP address groups and the IKE proposals. For details, see "Configuring IKE [Proposals" on page 217](#page-232-0)

**STEP 1** From the navigation pane, select **VPN** > **IPSec Status**.

The IPSec Status page opens.

**STEP 2** Click the **IPSec Configuration** tab.

The IPSec Configuration page opens.

**STEP 3** Check **Enable IPSec Global VPNs**.

**STEP 4** Check **Enable Verbose messages in the VPN log** to generate more detailed information on the VPN connection process.

This option is only recommended if you need to troubleshoot problems with the VPN tunnel connection.

**STEP 5** Type a **Local Domain Name** and **Local Email Address** for the device.

The values specified define the local ID for the device which can be used to authenticate Phase 1 of the IKE proposal. You only need to complete these fields if the authentication type for the IKE proposal used by the SA is configured for aggressive mode.

#### **STEP 6** Click **Apply**.

After configuring IPSec, you need to create the security association that allows two devices to establish the secure IPSec tunnel for the VPN connection. You can edit the default security association, or create a new one. For details, see ["Configuring an IPSec Security Association" on page 206.](#page-221-0)

### <span id="page-221-0"></span>**Configuring an IPSec Security Association**

An IPSec security association (IPSec SA) consists of configuration parameters that allow two devices to establish an IPSec tunnel. On the X family device, you need to configure an IPSec security association that allows the device to connect to the remote network (site-to-site) or device (client-tosite)

The device provides a default security association (named **Default**), mainly for client-to-site VPNs.

- The default SA is typically used for the deployment of multiple VPN clients. All the clients can use this default SA, instead of creating one SA per client. The default SA is for incoming connections only, and is used if the device cannot match the IKE identification to any other SA.
- The default SA can also be used to terminate incoming VPN site-to-site connections if the **Enable IPSec Tunnel connections** option is selected.

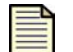

**Note** You cannot delete the default SA and you cannot edit the default SA name, peer IP address, or keying mode.

If you want the device to initiate the VPN connection for a site-to-site connection, you must create a unique security association for each site-to-site VPN connection.

The following is an overview of the security association configuration process:

- 1. **IPSec security association Setup** Configure the peer ID address, terminated security zone, and keying mode
- 2. Select the **Keying Mode**, either **IKE** or **Manual**.

Manual keying is only recommended for testing as this mode is not secure.

3. Set up the keys used to authenticate the VPN connection. Depending on the keying mode selected, specify the parameters for **IKE Setup** or **Manual Setup**.

4. **Tunnel Setup** — Select the method to route VPN traffic on the local and remote networks. In this step, you can also enable NAT if you want to perform NAT on traffic entering a VPN tunnel, or configure a VPN supernet for a hub-and-spoke network (for details, see the *Concepts Guide*.)

For additional information on IPSec SA configuration, see the following topics:

- ["Editing the default SA for client-to-site VPN connections using L2TP over IPSec" on page 211](#page-226-0)
- ["Configuring an IPSec SA for a site-to-site VPN connection" on page](#page-227-0) 212
- ["Editing the default SA for site-to-site VPN connections" on page](#page-229-0) 214
- ["Configuring Phase 1 setup parameters for an IKE proposal" on page 221](#page-236-0)

### **IPSec Security Association Configuration Parameters**

The following table describes the IPSec SA configuration parameters. To review the parameter descriptions for a particular group of settings, see the following topics:

- ["IPSec Security Association Setup" on page 207](#page-222-0)
- ["Keying Mode" on page](#page-223-0) 208
- ["IKE Setup:" on page](#page-223-1) 208
- ["Manual Setup:" on page](#page-224-0) 209
- ["Tunnel Setup" on page 209](#page-224-1)

#### **Table 7–3: IPSec Security Association Configuration Parameters**

<span id="page-222-0"></span>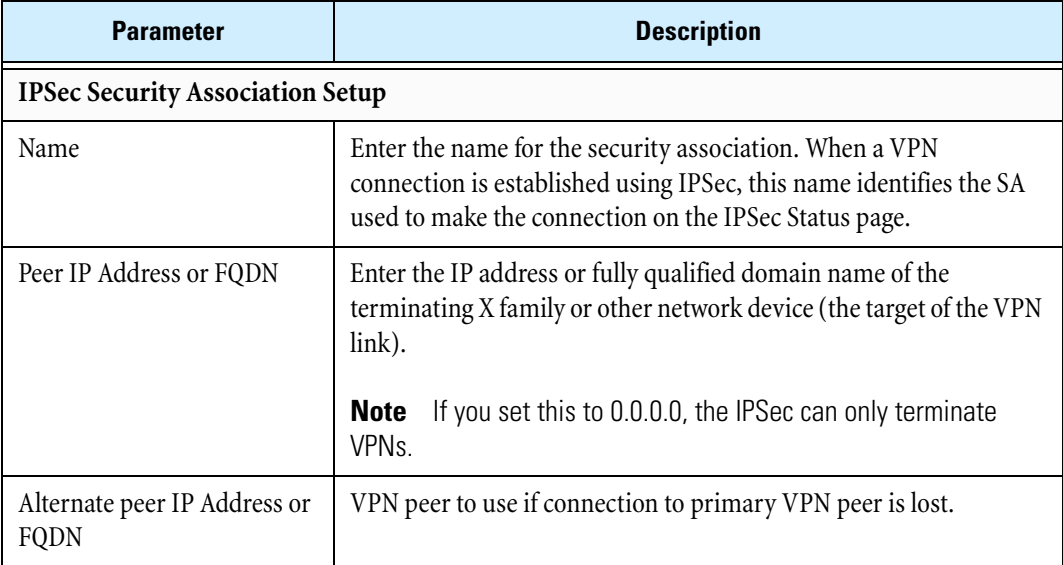

<span id="page-223-1"></span><span id="page-223-0"></span>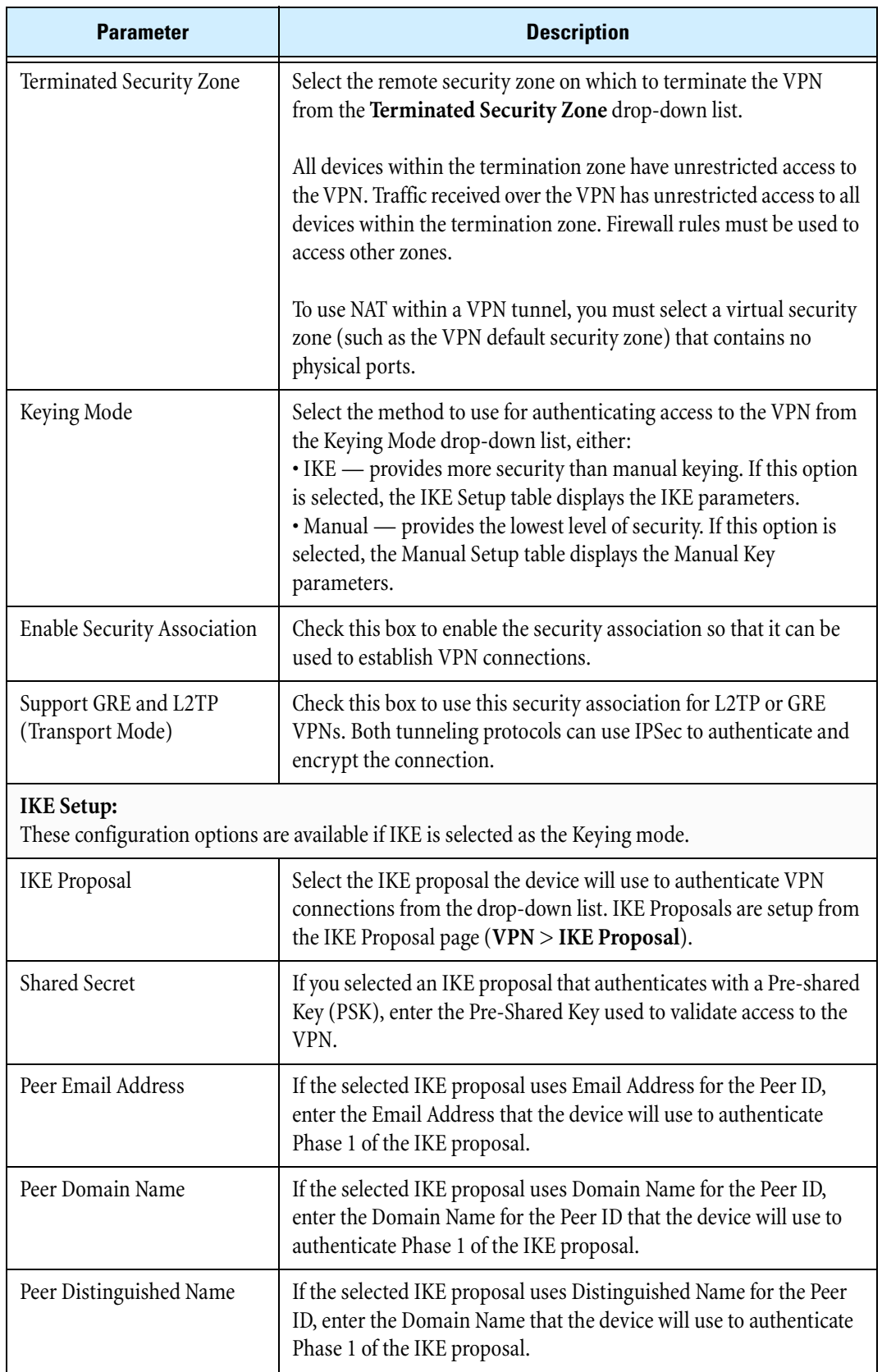

### **Table 7–3: IPSec Security Association Configuration Parameters (Continued)**

<span id="page-224-4"></span><span id="page-224-3"></span><span id="page-224-2"></span><span id="page-224-1"></span><span id="page-224-0"></span>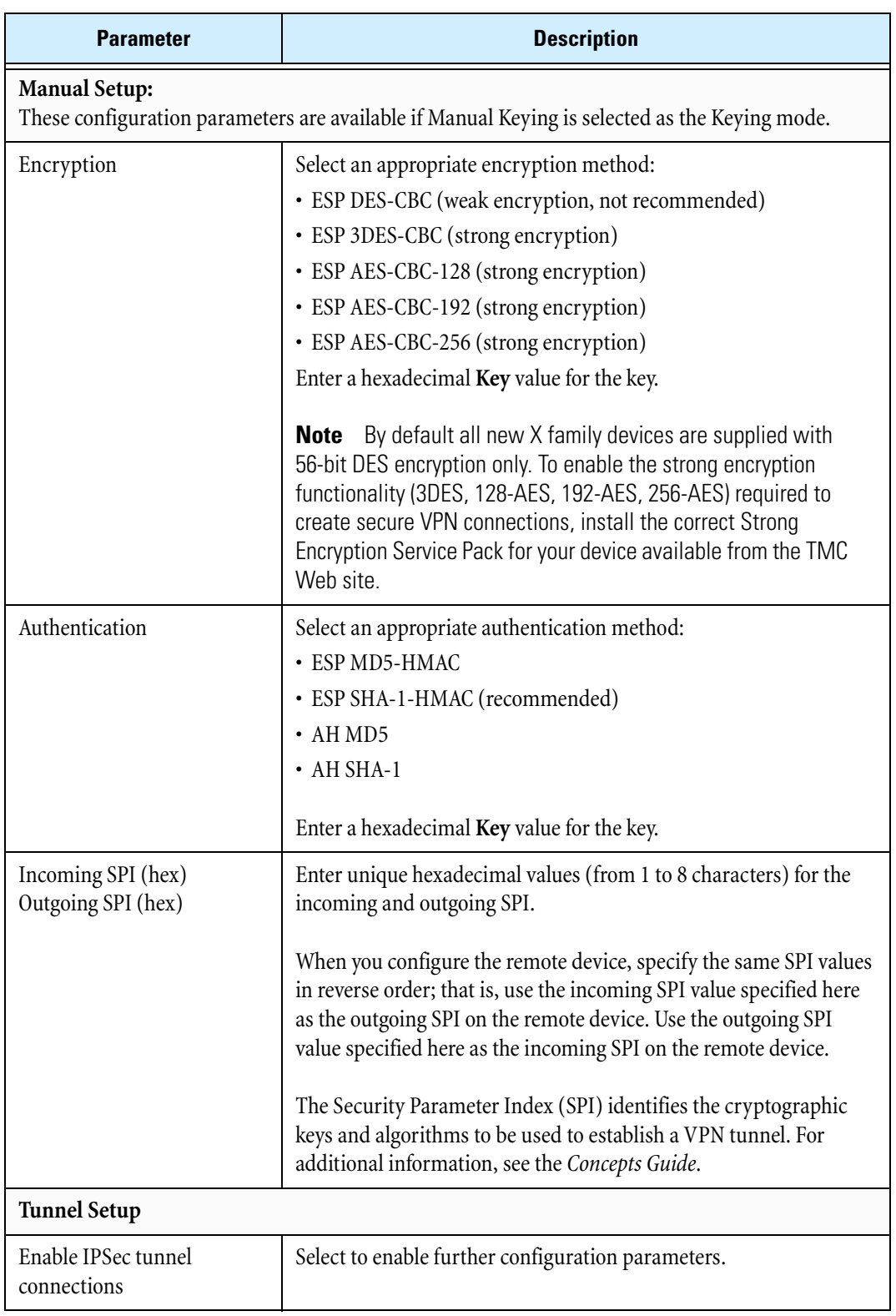

## **Table 7–3: IPSec Security Association Configuration Parameters (Continued)**

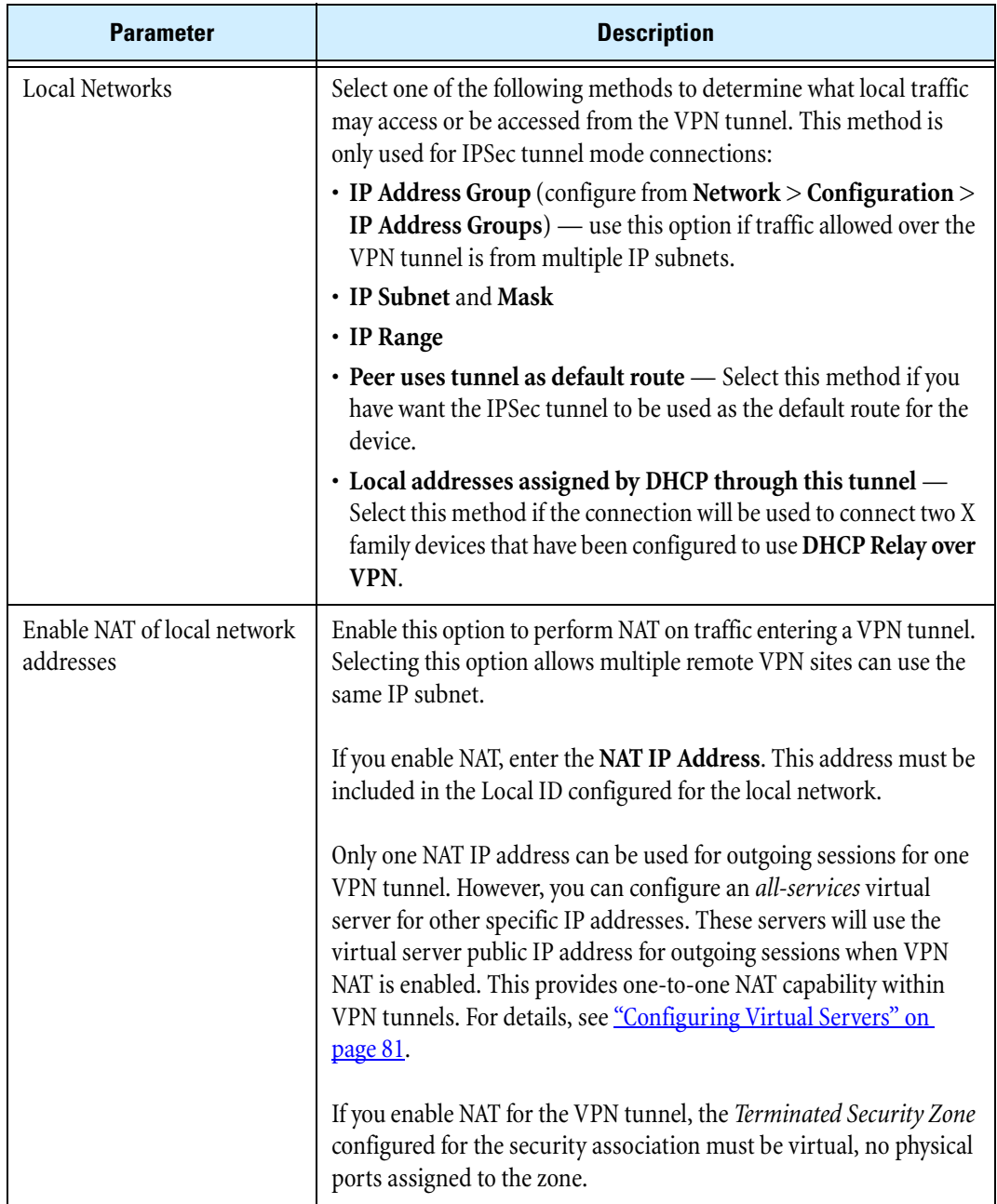

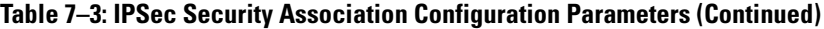

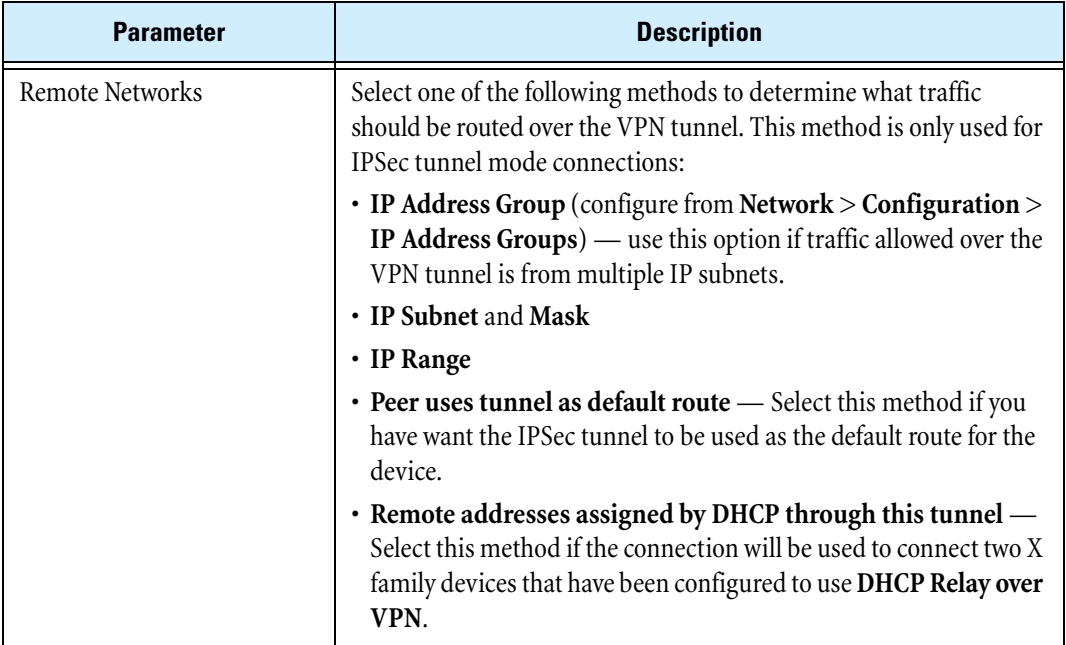

#### **Table 7–3: IPSec Security Association Configuration Parameters (Continued)**

#### <span id="page-226-0"></span>**Editing the default SA for client-to-site VPN connections using L2TP over IPSec**

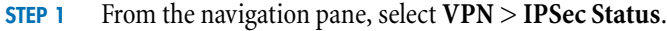

The IPSec Status page opens.

**STEP 2** Select the **IPSec Configuration** tab.

The IPSec Configuration page opens.

**STEP 3** In the IP security associations table, click the **Edit** icon for the **Default** SA entry.

The Edit IP Security Association page opens.

- **STEP 4** In the IP Security Association Setup table, check **Enable Security Association** to enable the Default SA.
- **STEP 5** To enable the device to use the Default SA for L2TP VPNs, check **Support L2TP**. L2TP uses IPSec transport mode.
- **STEP 6** For IKE Setup, select the IKE Proposal from the drop-down list of proposals currently configured.
- **STEP 7** If you have selected an IKE Proposal with pre-shared key (PSK), type the **Shared Secret**.

The same pre-shared key or X.509 Certificate must be available on the remote device establishing a VPN tunnel with the local device.

**STEP 8** Click **Save** to save the configuration, or click **Cancel** to return to the IPSec Configuration page without saving the changes.

All devices within the termination zone have unrestricted access to the VPN. Traffic received over the VPN has unrestricted access to all devices within the termination zone. Firewall rules must be configured to access the other zones.

#### <span id="page-227-0"></span>**Configuring an IPSec SA for a site-to-site VPN connection**

If you want the device to initiate the connection, you must configure a unique security association for each site-to-site VPN connection.

**STEP 1** From the navigation pane, select **VPN** > **IPSec Status**.

The IPSec Status page opens.

**STEP 2** Select the IP Configuration tab.

The IPSec Configuration page opens.

- **STEP 3** Click **Create IPSec Association**, or to edit an existing security association, click its **Edit** icon. The Create/Edit IP Security Association page opens.
- **STEP 4** Type or edit the name for the security association in the **Name** field.

Choose a name that helps you identify the link for which you are creating the security association.

**STEP 5** In the **Peer IP Address or FQDN** field, type the public IP address or fully qualified domain name of the terminating VPN X family or network device (the remote target of the VPN link).

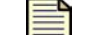

**Note** If you set this to 0.0.0.0, the IPSec SA can only terminate VPNs.

- **STEP 6** In the **Alternate peer IP Address or FQDN** field, type the IP address or fully qualified domain name of a VPN peer to use if the connection to the primary VPN peer is lost.
- **STEP 7** Select the security zone on which to terminate the VPN from the **Terminated Security Zone** drop-down list.

If you want to enable NAT for the VPN tunnel, select a virtual security zone (such as the VPN default security zone) that contains no physical ports.

- **STEP 8** Select the method to obtain authentication keys from the **Keying Mode** drop-down list, either:
	- **IKE** Automatically generates keys periodically, which provides more security than manual keying.
	- **Manual Keying** Uses the fixed keys configured for the SA. This method provides the lowest level of security and is not recommended.
- **STEP 9** Check **Enable Security Association** to enable this security association.
- **STEP 10** For GRE and L2TP over IPSec VPN tunnels, check **Support GRE and L2TP**.
- **STEP 11** Configure the key information based on the keying mode selected:
	- For **IKE Setup**, select the **IKE Proposal** from the drop-down list of proposals currently configured and then:
		- o For **IKE with PSK** (**Main Mode and Aggressive Mode**), enter the Pre-shared Key (between 8 and 128 characters) used to validate access to the VPN in the **Shared Secret** field.

The same pre-shared key must be configured on the remote device establishing a VPN tunnel with the local device.

o Additionally, for **IKE with PSK** (**Aggressive Mode only**), enter the peer (remote) ID you want to use in the appropriate field, either **Peer Email Address** or **Peer Domain Name**, depending on the **Peer ID Type** specified for the IKE Proposal (**VPN** > **IKE Proposal**).

If you specified **IP Address** as the **Peer ID Type** in the IKE Proposal page, the address you entered in the **Peer IP Address** field in step 3 is used, and no entry is required here.

o For **IKE with X.509 Certificates** (**Main Mode and Aggressive Mode**), enter the peer ID you want to use in the appropriate field, either **Peer Distinguished Name**, **Peer Email Address** or **Peer Domain Name**, depending on the **Peer ID Type** specified for the IKE Proposal (**VPN** > **IKE Proposal**).

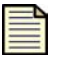

**Note** If you have selected aggressive mode and are using email or domain for the local ID, you must have configured the local email or domain name on the IPSec Configuration page.

- For **Manual Keying**:
	- o From the **Encryption** drop-down list, select the encryption method and enter the key. For details, see ["Encryption" on page](#page-224-2) 209.
	- o From the **Authentication** drop-down list, select the authentication method and enter the key. For details, see ["Authentication" on page](#page-224-3) 209.
	- o In the **Incoming SPI (hex)** and **Outgoing SPI (hex)** fields respectively, enter unique hexadecimal values (from 1 to 8 characters) for the incoming and outgoing SPI. For details, see ["Incoming SPI \(hex\)" on page](#page-224-4) 209.

You must use the same key information on the remote device.

**STEP 12** For IPSec tunnel connections (site-to-site), configure the **Tunnel Setup** for the Local Network and Remote Networks:

**STEP A** Check **Enable IPSec Tunnel connections**.

- **STEP B** In the **Local Networks** section, select the source IP addresses that the originating device allows to route VPN traffic to the peer VPN firewall, for the specific security association. This applies only to IPSec tunnel mode connections.
	- To use specific IP addresses for routing, select **IP Address group**, **IP Subnet**, or **IP Range**. Then, configure the value(s) for the selected field.
	- If you have configured the remote (peer) device to use the tunnel as the default route (overriding the default gateway), select **Peer uses tunnel as default route**.
	- To use DHCP Relay over VPN, select **Local addresses assigned by DHCP through this tunnel**.
- **STEP C** In the **Remote Networks** table, select the destination IP addresses that the terminating X family or network device allows to route VPN traffic to the local VPN firewall, for the specific security association.
	- To use specific IP Addresses for routing, select **IP Address**, **IP Subnet**, or **IP Range**. Then, configure the value(s) for the selected field.
	- To override the default gateway, select **Use Tunnel as default route**. Only one SA can be configured with this option.
- To use DHCP Relay over VPN, select **Remote addresses assigned by DHCP through this tunnel**.
- **STEP 13** Click **Save/Create** to save/create the configuration, or click **Cancel** to return to the IPSec Summary page without saving the changes.

#### <span id="page-229-0"></span>**Editing the default SA for site-to-site VPN connections**

**STEP 1** From the navigation pane, select **VPN** > **IPSec Status**.

The IPSec Status page opens.

**STEP 2** Select the **IPSec Configuration** tab.

The IPSec Configuration page opens.

**STEP 3** In the **IP Security Associations** table, click the **Edit** icon for the **Default** SA entry.

The Edit IP Security Association page opens.

- **STEP 4** In the **IP Security Association Setup** section, check **Enable Security Association** to enable the default SA.
- **STEP 5** In the **IKE Setup** section, select the **IKE Proposal** from the drop-down list of proposals currently configured.
- **STEP 6** If you have selected an IKE proposal with pre-shared key (PSK), type the **Shared Secret**. If you have selected a proposal with X.509 certificates, type the certificate key.

The same pre-shared key or X.509 certificate and key must be available on any remote device using this IKE proposal to establish a VPN connection.

**STEP 7** In the **Tunnel Setup** section, check **Enable IPSec Tunnel connections** if you want to use the default SA as the tunnel mode for terminating the site-to-site connection.

All devices within the termination zone have unrestricted access to the VPN. Traffic received over the VPN has unrestricted access to all devices within the termination zone. Firewall rules must be configured to access other zones.

**STEP 8** Click **Save** to save the configuration, or click **Cancel** to return to the IPSec Configuration page without saving the changes.

# **IKE Proposal**

**Internet Key Exchange (IKE)** is used to negotiate the keying material used by the IPSec VPN encryption and integrity algorithms. IKE uses UDP port number 500 and precedes the actual IPSec data flow. IKE is a two-stage mechanism for automatically establishing IPSec tunnels with dynamically generated keying material.

**IKE proposals** are divided into two phases:

- 1. The device negotiates **Phase 1** of the IKE and establishes a shared, secure connection. Phase 1 uses Aggressive Mode or Main Mode (the default) for packet exchange.
- 2. In **Phase 2**, the device establishes keying material for the VPN. Phase 2 is much quicker than Phase 1, since it can rely on the checks established during Phase 1, without needing to re-establish a shared, secure connection. Phase 2 uses Quick Mode for packet exchange.

Phase 1 of the IKE negotiation requires authentication between the two devices to be connected over the VPN tunnel. When you configure the IKE proposal, you can select one of the following Authentication methods based on your network security requirements:

- IKE with Pre-shared Key (Main Mode)
- IKE with Pre-shared Key (Aggressive Mode)
- IKE with X.509 Certificates (Main Mode)
- IKE with X.509 Certificates (Aggressive Mode)
- Manual Keying

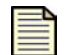

**Note** To use X.509 certificate authentication, you must first import matching X.509 CA certificates and local certificates on the X family and remote device(s). On the X family device, you can create certificates from the X.509 Certificates page (**Authentication** > **X.509 Certificates**).

On the X family device, you configure the IKE proposals with the authentication and encryption configuration (used for Phase 1 and Phase 2 IKE negotiation) required for the different types of remote devices that will connect via the VPN tunnel connection. Then, when you create the IPSec security association required for each remote device, you can select the IKE proposal to use for key exchange and specify the key information.

## **Managing IKE Proposals**

You can view, manage, and configure IKE proposals from the IKE Proposals page (**VPN** > **IKE Proposals**). From this page you can complete the following tasks:

- Viewing and managing existing IKE proposals configured on the device
- Creating or editing an IKE proposal
- Deleting an IKE proposal

The following figure shows the IKE Proposals page:

**Figure 7–3: IKE Proposals Page**

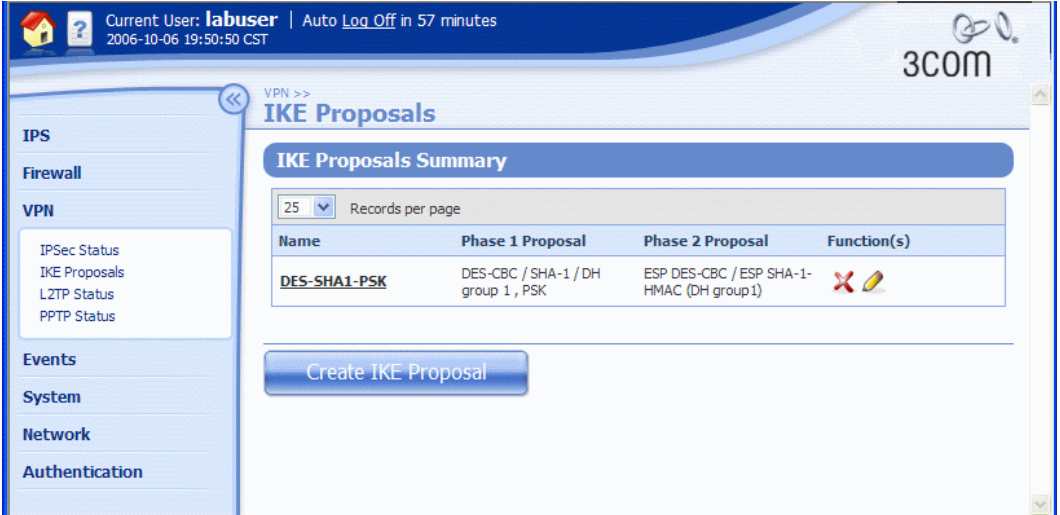

### **IKE Proposal Details**

The IKE Proposals page provides the following information about the existing proposals:

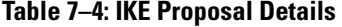

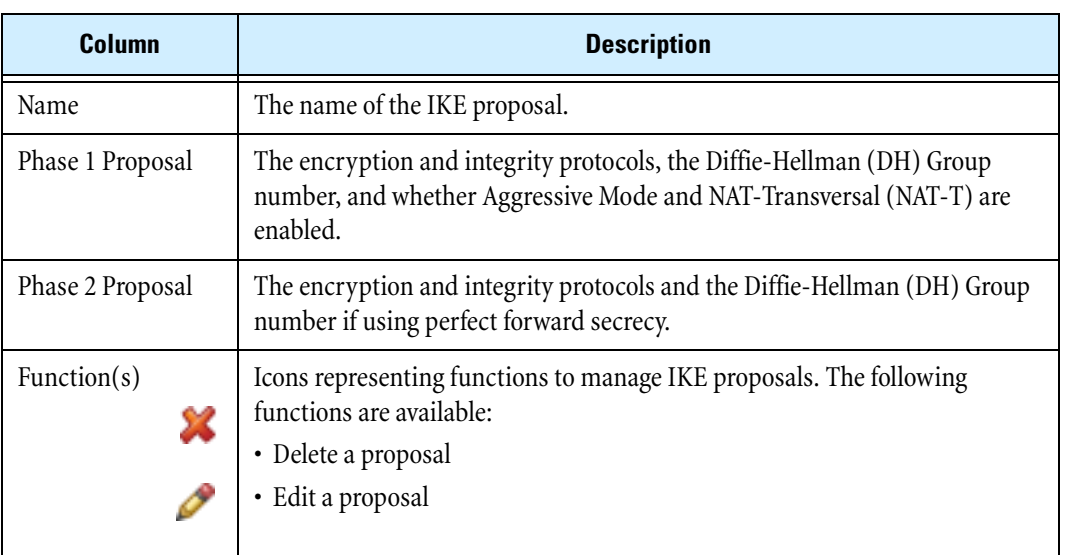

## <span id="page-232-0"></span>**Configuring IKE Proposals**

IKE proposals provide the authentication and encryption methods that are used to configure the IPSec security associations for IPSec VPN tunnel. Configure an IKE proposal for each type of remote network device that requires a VPN connection.

#### **Main Mode and Aggressive Mode**

When you configure an IKE proposal, you have options to use main mode or aggressive mode. Main mode is the default and recommended configuration. You can use this mode if all the addresses of the remote sites to connect via VPN have fixed IP addresses. This is the recommended configuration. If the remote sites have dynamic addresses (not recommended), then you must use Aggressive mode for the IKE proposal. However, this mode is less secure.

#### **Create IKE Proposal Page**

You can configure an IKE proposal from the Create/Edit IKE Proposal page (**VPN** > **IKE Proposals**).

The following figure shows the Edit IKE Proposal page:

#### **Figure 7–4: Edit IKE Proposal Page**

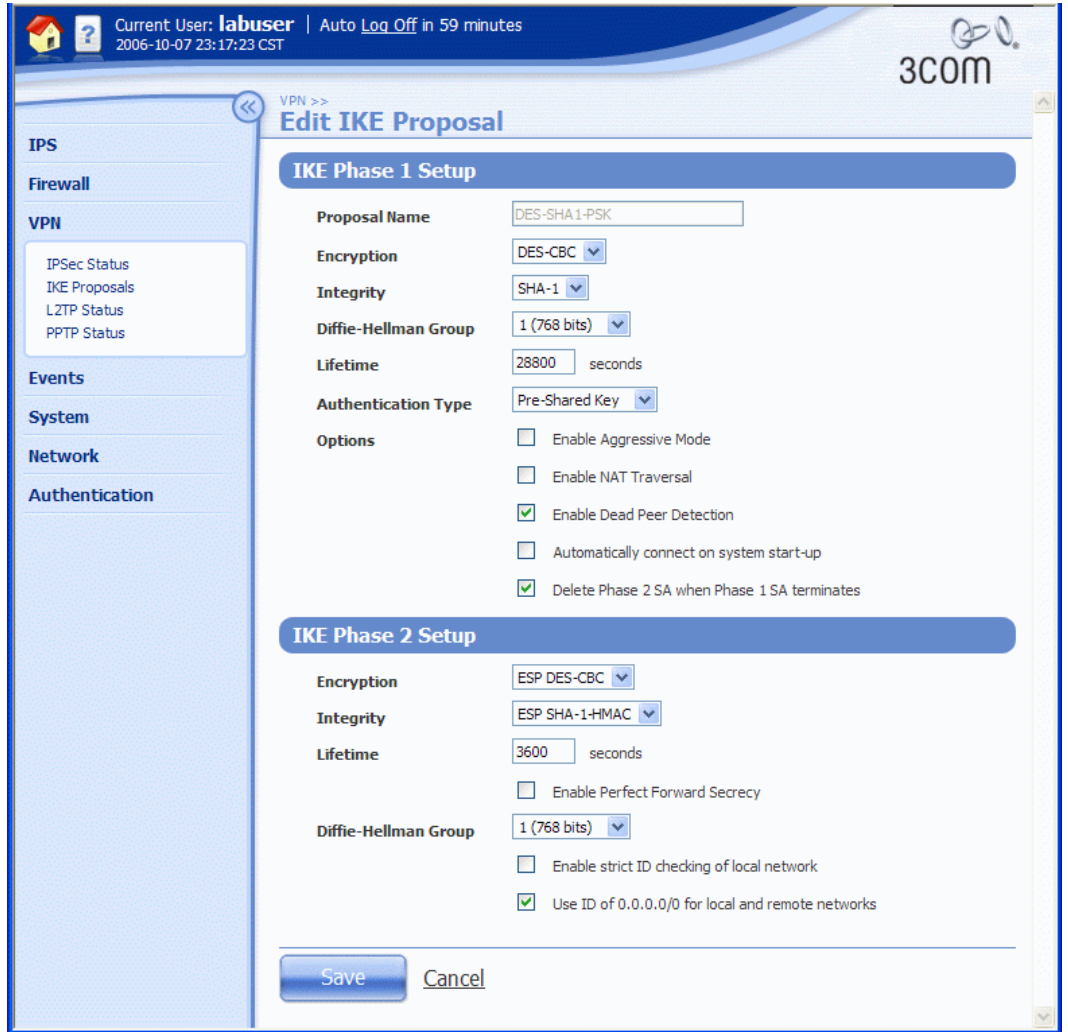

### <span id="page-233-1"></span>**IKE Proposal Configuration Parameters: Phase 1 and Phase 2**

The following table describes the IKE Phase 1 and Phase 2 Configuration parameters:

### <span id="page-233-2"></span>**Table 7–5: IKE Proposal Phase 1 and Phase 2 Configuration Parameters**

<span id="page-233-0"></span>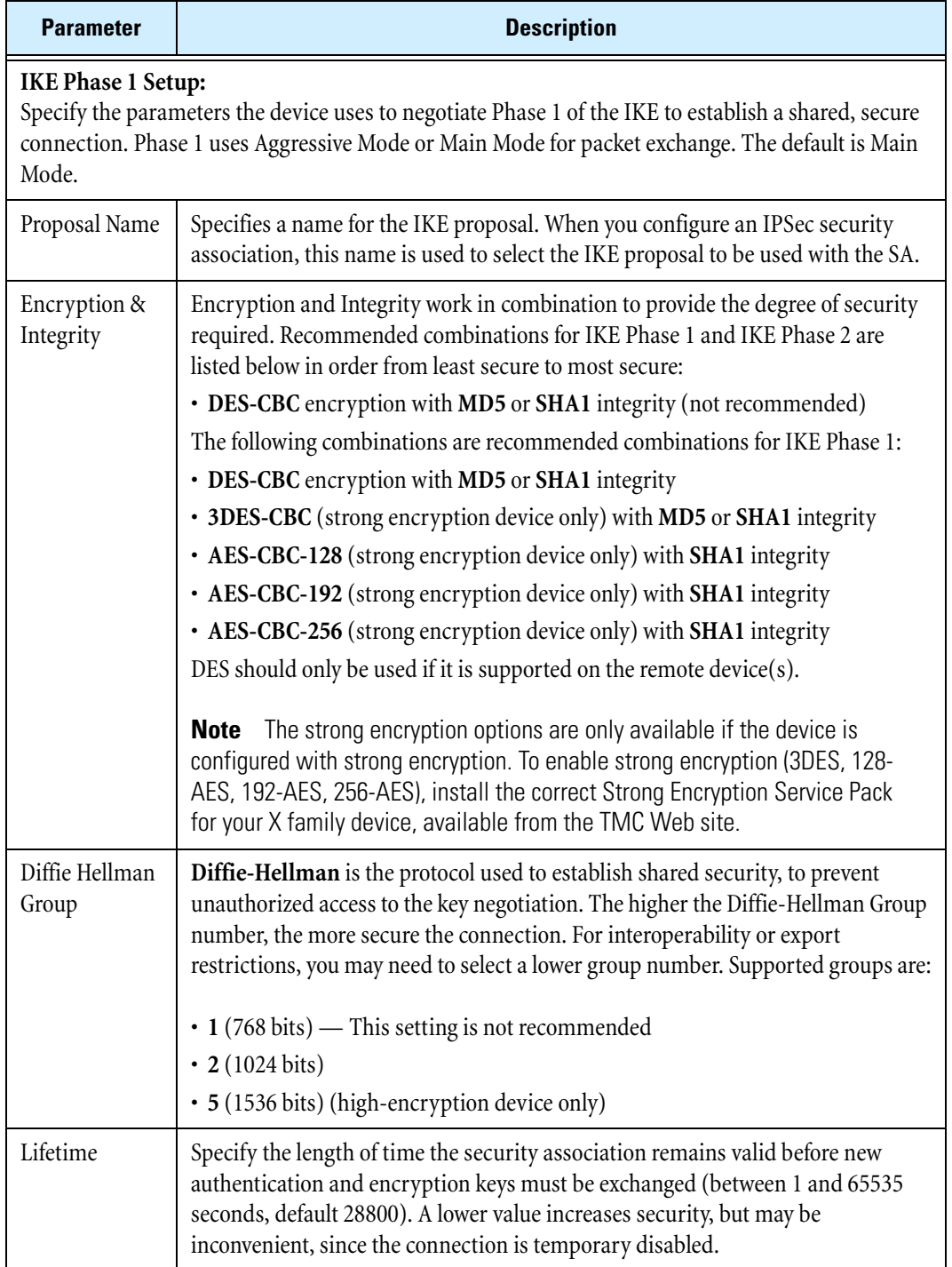

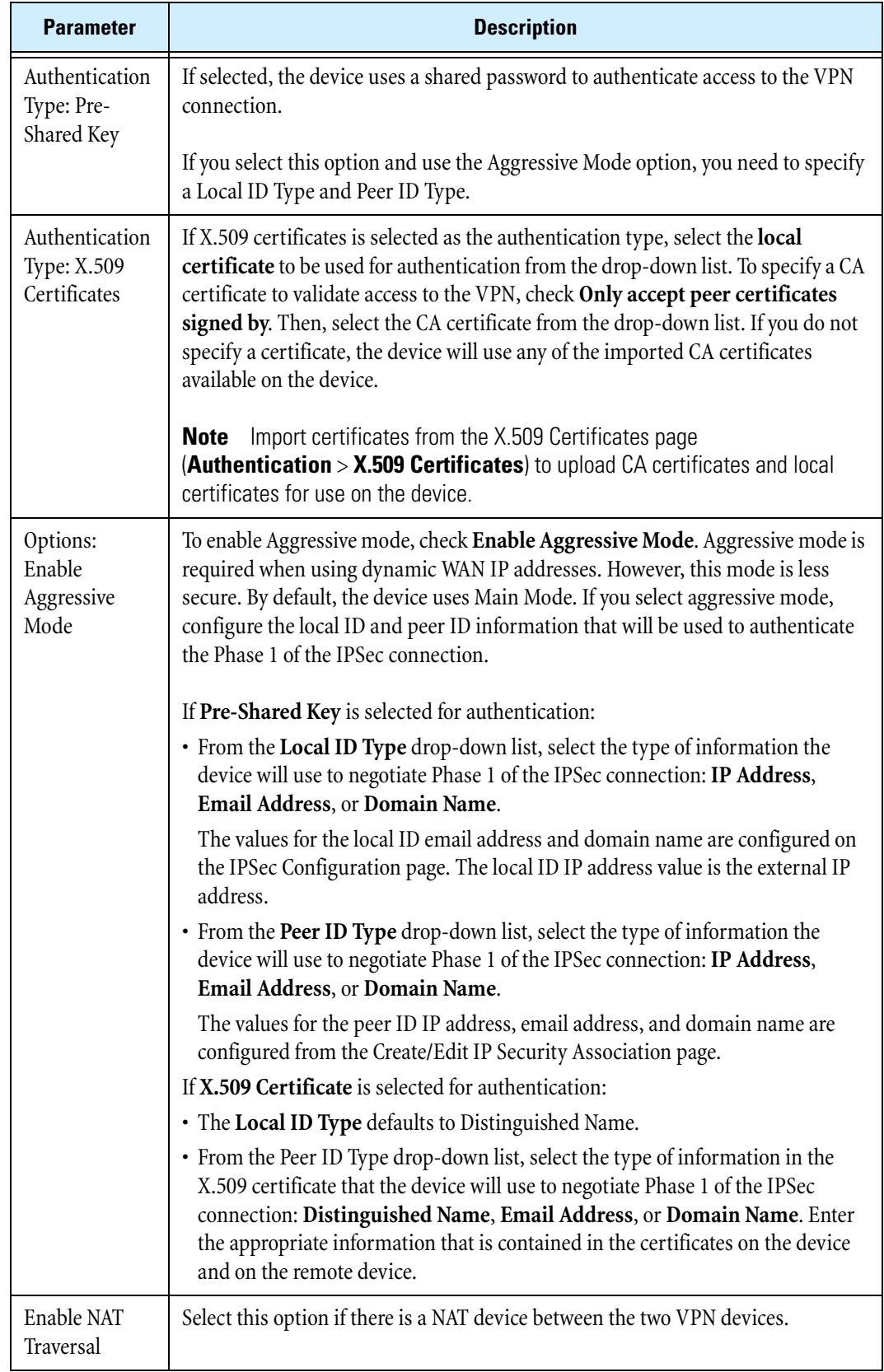

## **Table 7–5: IKE Proposal Phase 1 and Phase 2 Configuration Parameters (Continued)**

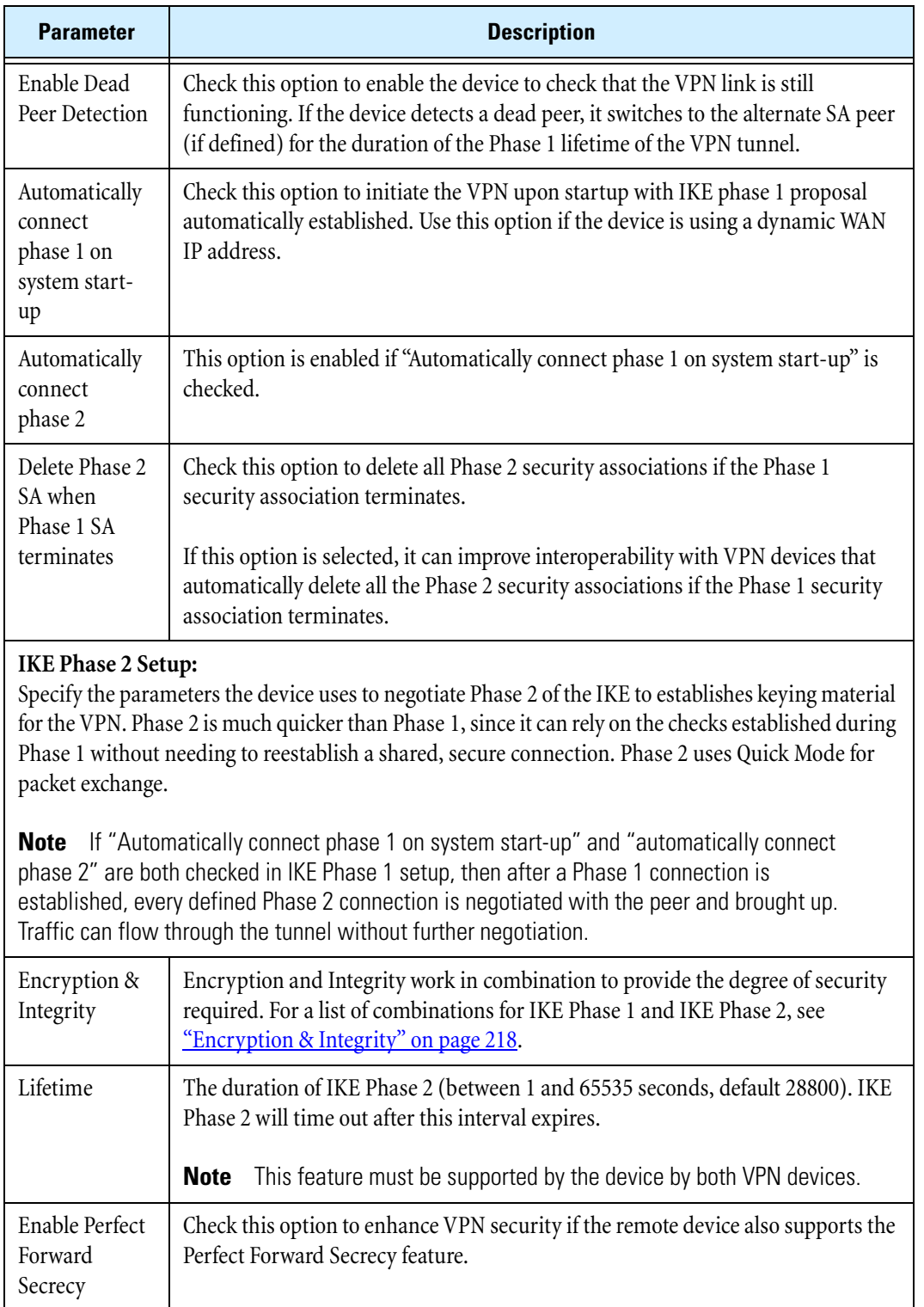

## **Table 7–5: IKE Proposal Phase 1 and Phase 2 Configuration Parameters (Continued)**

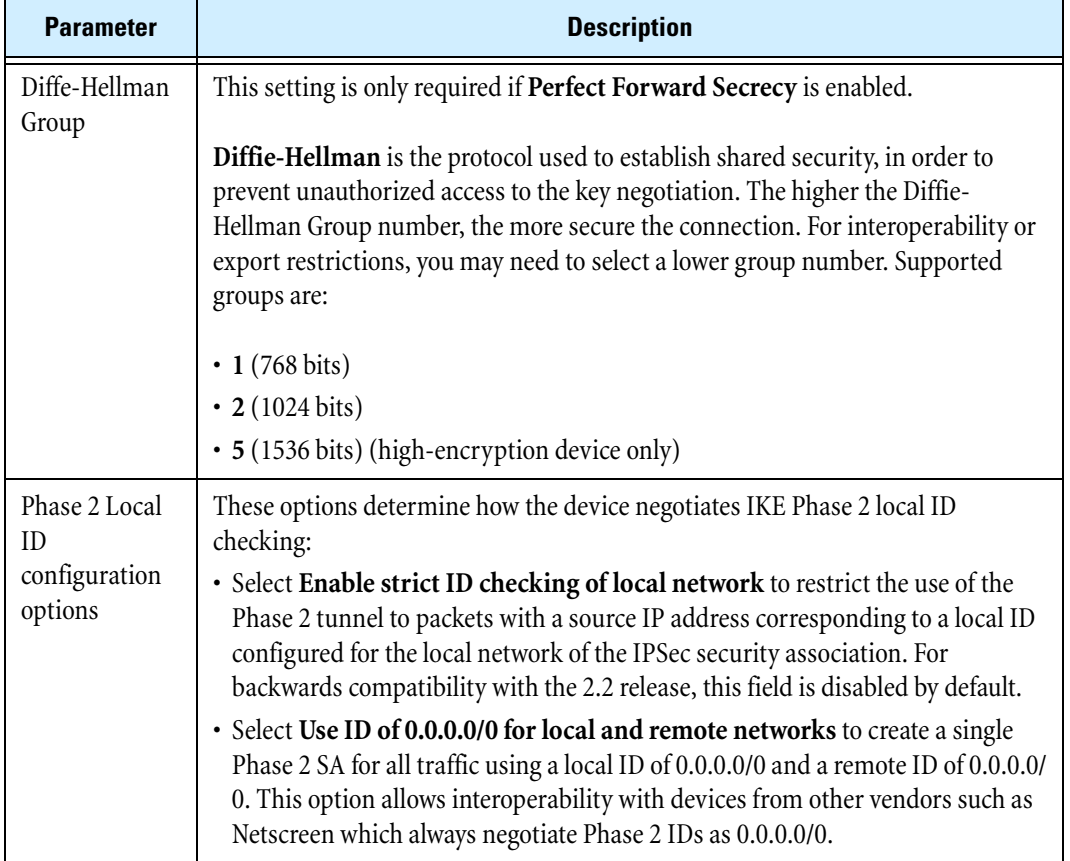

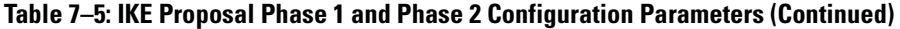

#### <span id="page-236-1"></span><span id="page-236-0"></span>**Configuring Phase 1 setup parameters for an IKE proposal**

The values specified for Phase 1 IKE negotiation must match the values configured on the remote device.

**STEP 1** From the navigation pane, select **VPN** > **IKE Proposals**.

The IKE Proposals page opens.

**STEP 2** Click **Create**, or to edit an existing IKE proposal, click its **Edit** icon.

The Create or Edit IKE Proposal page opens.

**STEP 3** If you are creating a new proposal, type the **Proposal Name**.

You cannot change the name of an existing proposal.

**STEP 4** Select the required encryption and integrity combinations from the **Encryption** and **Integrity** drop-down lists.

For information on these fields, see "IKE Proposal Configuration Parameters: Phase 1 and [Phase 2" on page 218](#page-233-1).

**STEP 5** Select the **Diffie-Hellman Group** from the drop-down list.

**STEP 6** In the **Lifetime** field, enter the length of time you want the security association to last before new authentication and encryption keys must be exchanged (between 1 and 65535 seconds, default 28800).

A lower value increases security, but may be inconvenient, since the connection is temporary disabled.

- **STEP 7** From the **Authentication Type** drop-down list, select the method to use for authenticating access to the VPN:
	- **Pre-Shared Key** default level of security
	- **X.509 Certificates** highest level of security
- **STEP 8** Optionally, check **Enable Aggressive Mode** if the external IP address is not fixed.

This setting is not recommended.

- **STEP 9** If you are using **Pre-Shared Key** with **Aggressive Mode**:
	- From the **Local ID Type** drop-down list, select the identifier for the device to use for validation purposes: **IP Address**, **Email Address**, or **Domain Name**.
	- From the **Peer ID Type** drop-down list, select the identifier for the device to use for validation purposes: **IP Address**, **Email Address**, or **Domain Name**.

You must select the same local ID and peer ID types that are configured on the remote device that will connect via the VPN tunnel.

- **STEP 10** If you are using **X.509 certificates** (with either **Aggressive Mode** or **Main Mode**):
	- Select the local certificate you want to use from the **Local Certificate** drop-down list.
	- Select the type of information in the certificate to use for validation purposes from the **Peer ID Type** drop-down list: **Distinguished Name**, **Email Address**, or **Domain Name**. You must select the same type that is used on the remote device.
	- To specify the CA certificate you want to use to validate access to the VPN, check **Only accept peer certificates signed by**, and select the certificate from the drop-down list. This increases security on the VPN

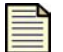

**Note** If you do not specify a certificate, by default the device will use any of the available CA certificates. CA certificates are imported from the X.509 Certificates page (**Authentication** > **X.509 Certificates**).

- **STEP 11** If there is a NAT device between the two VPN devices, check **Enable NAT-Traversal**.
- **STEP 12** To enable the device to check that the VPN link is still functioning, check **Enable Dead Peer Detection**.
- **STEP 13** To initiate the VPN upon startup with IKE Phase 1 proposal automatically established, check **Automatically connect phase 1 on system start-up**.

Use this option if the device is using a dynamic external IP address.

If this option is checked, and you want to configure Phase 2 connections to connect automatically, check **Automatically connect phase 2**.

**STEP 14** To delete all Phase 2 security associations if the Phase 1 security association terminates, check **Delete Phase 2 SA when Phase 1 SA terminates**.

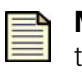

**Note** Some VPN devices automatically delete all the Phase 2 security associations if the Phase 1 security association terminates. To improve interoperability with such devices, check this option.

#### **Configuring Phase 2 setup parameters for an IKE proposal**

- **STEP 1** Select the required encryption and integrity combinations from the **Encryption** and **Integrity** drop-down lists.
- **STEP 2** Enter the duration of IKE Phase 2 in the **Lifetime** field (between 1 and 65535 seconds, default 28800). IKE Phase 2 will time out after this interval.
- **STEP 3** To provide enhanced security, check **Enable Perfect Forward Secrecy**, and then select the **Diffie-Hellman Group** to use from the drop-down list.

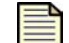

**Note** This feature must be supported by both VPN devices.

- **STEP 4** Configure the Phase 2 local ID checking options to determine how the X family device negotiates IKE Phase 2 local ID checking. For details, see "Phase [2 Local ID configuration options"](#page-236-1)  [on page](#page-236-1) 221.
- **STEP 5** Click **Create/Save** to save the configuration, or click **Cancel** to return to the IKE Proposals page without saving the changes.

For detailed field descriptions, see ["IKE Proposal Phase 1 and Phase 2 Configuration Parameters" on](#page-233-2)  [page 218](#page-233-2).

## **Client-to-Site Configuration**

This section provides a brief overview of the typical steps in setting up a client-to-site VPN, using one of the available methods.

#### **Client-to-site configuration using standard IPSec**

- **STEP 1** From the navigation panel, select **VPN** > **IPSec**. Then, select the **IPSec Configuration** tab. Then, check the **Enable IPSec Global VPNs** box. If this option is not selected, the VPN connections configured for the X family device will not be activated.
- **STEP 2** On the IPSec Configuration page, edit the default SA. Then, check **Enable Security Association**.
- **STEP 3** Configure the IKE setup.
- **STEP 4** Enable IPSec Tunnel connections and configure the Tunnel security zone.
- **STEP 5** On the VPN clients (for example, Windows 2000/XP), ensure that the relevant configuration settings match those you have configured on your T10 device.

#### **Client-to-site configuration using L2TP**

- **STEP 1** From the navigation panel, select **VPN** > **L2TP Status** > **Server Configuration**, enable the security zone to terminate the VPN, check **Require encryption**, enter the client configuration, and select the method for assigning L2TP addresses.
- **STEP 2** Select **VPN** > **IPSec/IKE Status** >**IPSec Configuration** and check the **Enable IPSec Global VPNs** box. If this option is not selected, the VPN connections configured for the device will not be activated.
- **STEP 3** Select **VPN** > **IPSec/IKE Status** >**IPSec Configuration**, select the **Default SA** and in the VPN - Edit Security Association page, check **Enable Security Association** and enable **Support GRE and L2TP**. Configure the SA and associated IKE proposal appropriately.
- **STEP 4** On the VPN clients (for example, Windows 2000/XP), ensure that the relevant configuration settings match those you have configured on your device.

#### **Configuring Windows Clients**

- Windows 2000/NT To set up an L2TP/IPSec connection on Windows 2000/NT, create a new connection in the Dial-Up Networking (Network Connections on XP) folder by using the **Make A New Connection** wizard. Then select the Microsoft L2TP/IPSec VPN Adapter (or RASL2TPM for Windows NT 4.0) as the device. Provide the IP address of the device instead of a telephone number for this connection.
- Windows XP To set up an L2TP/IPSec connection on Windows XP, create a new connection in the Network Connections folder by using the **Create A New Connection** wizard. Then select the Microsoft L2TP/IPSec VPN Adapter as the device. Provide the IP address of the T10 device.

#### **Client-to-site configuration using PPTP**

- **STEP 1** From the navigation panel, select **VPN** > **PPTP Status** > **Server Configuration**, enable the PPTP server, and select the security zone to terminate the VPN.
- **STEP 2** Check the **Require encryption** box to use the Microsoft Point-to-Point Encryption, provide the client configuration, and select the method for assigning PPTP addresses.
- **STEP 3** On the VPN clients (e.g., Windows 95/98/NT), ensure that the relevant configuration settings match those you have configured on your T10 device.

## **Troubleshooting Client-to-Site Configuration**

The following may help you if you are having problems with a client-to-site VPN connection:

- Incorrectly configured IP addressing information can prevent the X family device from establishing a connection with the remote VPN clients.
- Ensure that the VPN client is compatible with the method selected (for example, older Windows VPN clients do not support L2TP).
- Check the IPSec/IKE Status page to determine if there is a problem and to see the status of the VPNs.
- Check the device logs to see if a problem is indicated in any of the entries.
- Incorrect authentication setup can prevent the client from authenticating with the device.
- Incorrect firewall rule setup can block VPN traffic.

# **L2TP Configuration**

**Layer 2 Tunneling Protocol** (**L2TP**) allows a dial-up user to make a virtual Point-to-Point Protocol (PPP) connection to an L2TP Server on the VPN. L2TP sends PPP frames through a tunnel between a user and the L2TP Server.

You can configure the X family device to act as an **L2TP Server** with support for **L2TP over IPSec**. L2TP over IPSec is a combination of protocols commonly used to authenticate a user (L2TP) and encrypt data (using IPSec). The combination is much more secure than using the L2TP protocol alone.

As an L2TP server, the device can terminate L2TP connections from VPN clients, such as those included with Windows XP or Windows Vista.

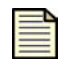

**Note** To use the device as an L2TP VPN terminator, you must check **Support L2TP** when you are configuring the IPSec default SA. For details, see ["Editing the default SA](#page-226-0)  [for client-to-site VPN connections using L2TP over IPSec" on page 211](#page-226-0).

## <span id="page-240-0"></span>**L2TP/IPSec VPN Configuration**

L2TP over IPSec is the method recommended by Microsoft for remote access VPN. L2TP/IPSec uses the security attributes of an IPSec tunnel for data transfer, and the Layer 2 tunneling protocol for user authentication and client IP address allocation to essentially make the client appear as part of the workplace network. Although more difficult to set up (due to the IPSec steps), this is a far more secure solution than PPTP.

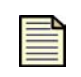

**Note** The device and Windows XP offer a choice between using a Pre-shared Secret Key (PSK) or X.509 Digital Certificates to secure the IPSec VPN. The following description only illustrates the PSK configuration.

This section describes configuration of L2TP/IPSec termination into the VPN zone. The following steps are required:

- 1. Creating an IP address pool for L2TP/IPSec VPN clients.
- 2. Configuring and enabling L2TP server on the device.
- 3. Configuring the Default SA entry on the device.
- 4. Verifying firewall rules.
- 5. Creating a user account.

6. Configuring the Windows XP client using dial-up networking.

#### **Step 1: Create an IP address pool for L2TP/IPSec**

The device uses the IP address pool to issue addresses for use by the VPN clients. You must ensure that the IP address pool configuration meets the following criteria:

- The range is part of the security zone within which the L2TP tunnel will terminate.
- The terminating security zone in the L2TP Server configuration is assigned to an internal virtual interface.
- The address range does not conflict with others used for the DHCP server or other services.
- **STEP 1** From the navigation panel, select **Network** > **IP Address Groups**. Create an address group and give it a name, such as L2TP\_Pool.
- **STEP 2** Select the method to specify the address group; for example, **IP Range.** Then, type the range; for example, **192.168.1.10** to **192.168.1.201**.
- **STEP 3** Click **Add to table below** to enter the range.
- **STEP 4** Add more ranges, subnets, or hosts as required.
- **STEP 5** Click **Create** to save your changes.

#### **Step 2: Configure the L2TP server on the device**

- **STEP 1** From the navigation panel, select **VPN** > **L2TP Status**. Then, select the **L2TP Server Configuration** tab.
- **STEP 2** Click **Enable L2TP Server**.
- **STEP 3** Set the **L2TP Security Zone** to **LAN**.
- **STEP 4** Select **Require Encryption** to secure the connection.
- **STEP 5** Enter any DNS and WINS settings.
- **STEP 6** Select the IP Address Group created previously (L2TP\_Pool).
- **STEP 7** Click **Apply**.
- **STEP 8** To enable IPSec VPNs:
	- **STEP A** On the IPSec Configuration page, click **Enable IPSec Global VPNs**. Because the tunnel will be main mode, you do not need to supply a Local Domain Name or Local Email Address.
	- **STEP B** Click **Apply**.

#### **Step 3: Configure the default SA**

- **STEP 1** On the IPSec Configuration page, edit the Default Security Association.
- **STEP 2** On the Edit Security Association page:
	- **STEP A** Check **Enable Security Association**.
	- **STEP B** Ensure that **Support GRE and L2TP** is enabled.
- **STEP C** In the **Terminated Security Zone** drop-down list, select the security zone (such as LAN) where L2TP/IPSec connections terminate.
- **STEP D** Verify that **Keying Mode** is set to IKE.
- **STEP E** In **IKE Setup**, select the IKE Proposal from the drop-down list. Then, type the **Shared Secret** to be used. The Shared Secret is masked as you type it.
- **STEP 3** In **Tunnel Setup**, verify that **Enable IPSec tunnel connections** is enabled.
- **STEP 4** Click **Save**.
- **STEP 5** Edit the IKE Proposal:
	- **STEP A** Select **VPN** > **IKE Proposals**.
	- **STEP B** On the VPN IKE Proposals page, edit the default IKE proposal **DES-SHA1-PSK**.
	- **STEP C** On the Edit IKE Proposal Setup page, check **Delete Phase 2 SA when Phase 1 SA terminates**.
	- **STEP D** Verify that the **Diffie-Hellman Group** on both Phase 1 and Phase 2 is set to 1 (768 bits).
	- **STEP E** Click **Save**.

#### **Step 4: Verify firewall rules**

Perform this step if you are using multiple security zones, and/or have changed the terminating zone from LAN, and/or have changed the firewall rules for traffic allowed to the device from the WAN.

- **STEP 1** From the navigation panel, select **Firewall** > **Firewall Rules**.
- **STEP 2** On the Firewall Rules page, review the entries to verify that the following rules have been configured:
	- Allow traffic to/from other security zones and the security zone you have set for the L2TP Server.
	- Allow traffic to/from other security zones and the security zone you have set for the L2TP Server.
	- Allow the IPSec tunnel traffic to the WAN security zone2.
	- Allow L2TP traffic (UDP port 1701) from the terminating security zone for L2TP Server to *this-device*. This allows the L2TP traffic to flow after the IPSec tunnel is terminated.
	- Allow *this-device* to send ANY protocol to ANY zone.
- **STEP 3** Configure any rules that are missing.

#### **Step 5: Create a user account**

Only a user with Super-user security level can create a user account.

- **STEP 1** From the navigation panel, select **Authentication** > **User List**.
- **STEP 2** On the User List page, click **Create A New User**.
- **STEP 3** On the Create User page, enter a **Username**.
- **STEP 4** The user name is case sensitive.
- **STEP 5** For the **User Type**, select **Local User.**
- **STEP 6** For the **Privilege Group**, select **Allow\_VPN\_Access**.
- **STEP 7** Enter and confirm the **Password**. The user name is case sensitive.
- **STEP 8** Click **Create**.

#### **Step 6: Configure the Windows XP client with L2TP/IPSec**

The following instructions are for configuring a Windows XP client for a PPTP connection. If you are using another operating system, such as Mac OS or Linux, see the documentation for details on configuring the client for a PPTP connection.

- **STEP 1** From the Windows **Start** menu, select **Network Connections**.
- **STEP 2** Click **Create a New Connection** to launch the New Connection Wizard.
- **STEP 3** Use the following table to complete the New Connection Wizard prompts.

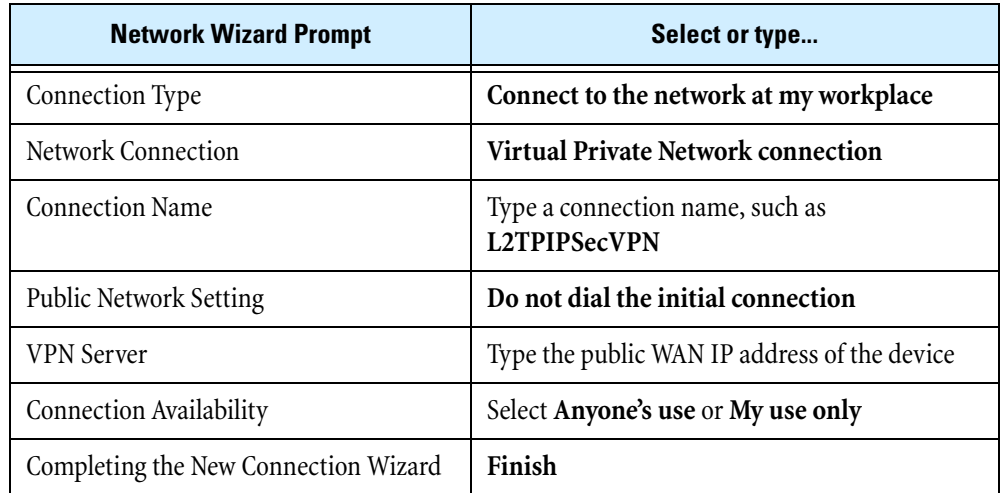

- **STEP 4** After creating the connection, you are prompted to connect for the first time.
- **STEP 5** On the **Connection** dialog box, click the **Properties** button.
- **STEP 6** To force the Windows client to use the VPN connection type:
	- **STEP A** Select the **Networking** tab.
	- **STEP B** Under **Type of VPN**, select **L2TPIPSec VPN** from the pull-down list.
	- **STEP C** Select the **Security** tab, then click the **IPSec Settings** button.
	- **STEP D** On the **IPSec Settings** dialog box, check **Use pre-shared key for authentication**.
	- **STEP E** Type the shared secret that you configured for the IKE proposal. Click **OK** to save the settings.
	- **STEP F** On the **Network Properties** dialog, click **OK** to return to the Network Connection username/password prompt.

**STEP 7** On the Network Connections page, enter the user details configured on the device for the local users.

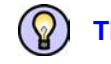

**TIP** The username and password are case sensitive.

## **L2TP Status**

You can view and manage L2TP connections and configuration from the L2TP Status page (**VPN** > **L2TP Status**). From this page, you can complete the following tasks:

- Viewing current L2TP connections on the device
- Terminating a current connection
- Accessing the L2TP Server Configuration page to enable and configure the L2TP server

The following figure shows the L2TP Status page:

#### **Figure 7–5: VPN: L2TP Status Page**

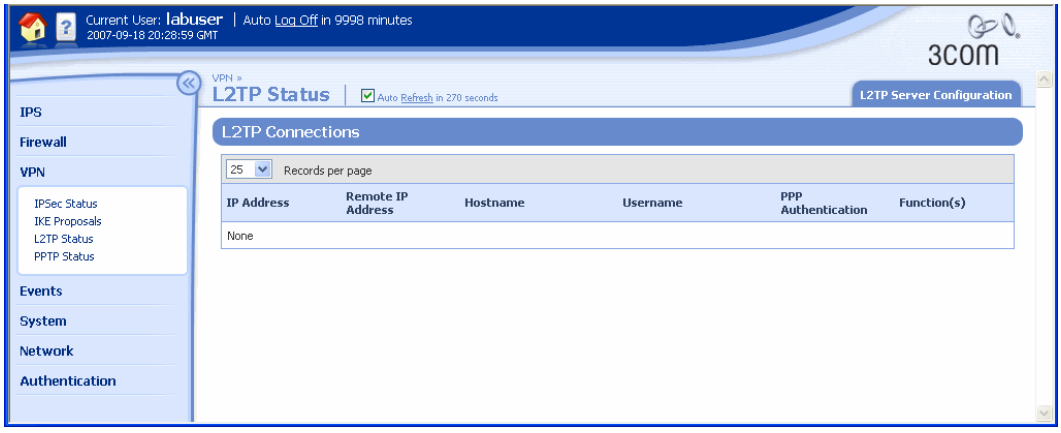

#### **L2TP Status Page Details**

The L2TP Connections table provides the following information about current connections:

**Table 7–6: VPN: L2TP Status Page Details** 

| Column               | <b>Description</b>                                                                 |  |  |
|----------------------|------------------------------------------------------------------------------------|--|--|
| IP Address           | The IP address allocated to the L2TP client.                                       |  |  |
| Remote IP<br>Address | The public IP address of the L2TP client.                                          |  |  |
| Hostname             | The name of the device hosting the L2TP client.                                    |  |  |
| Username             | The name used by the client for authentication by the local database or<br>RADIUS. |  |  |

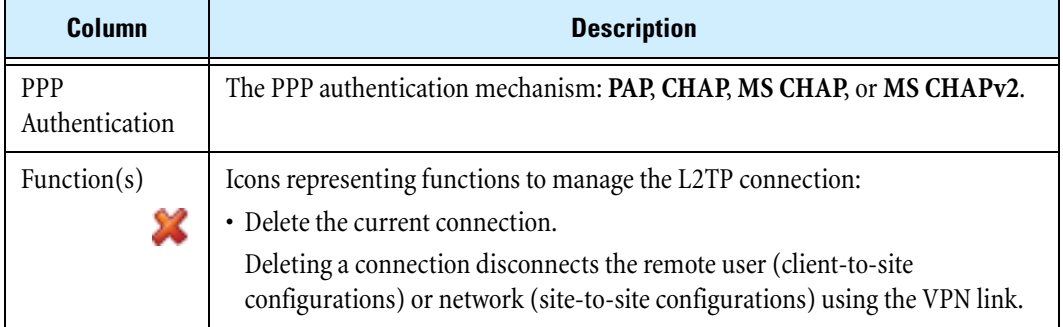

#### **Table 7–6: VPN: L2TP Status Page Details (Continued)**

## **L2TP Server Configuration Page**

You can configure the X family device to act as an L2TP server from the L2TP Server Configuration page (**VPN** > **L2TP Status**, **L2TP Server Configuration** tab).

The following figure shows the L2TP Server Configuration page:

#### **Figure 7–6: VPN: L2TP Server Configuration Page**

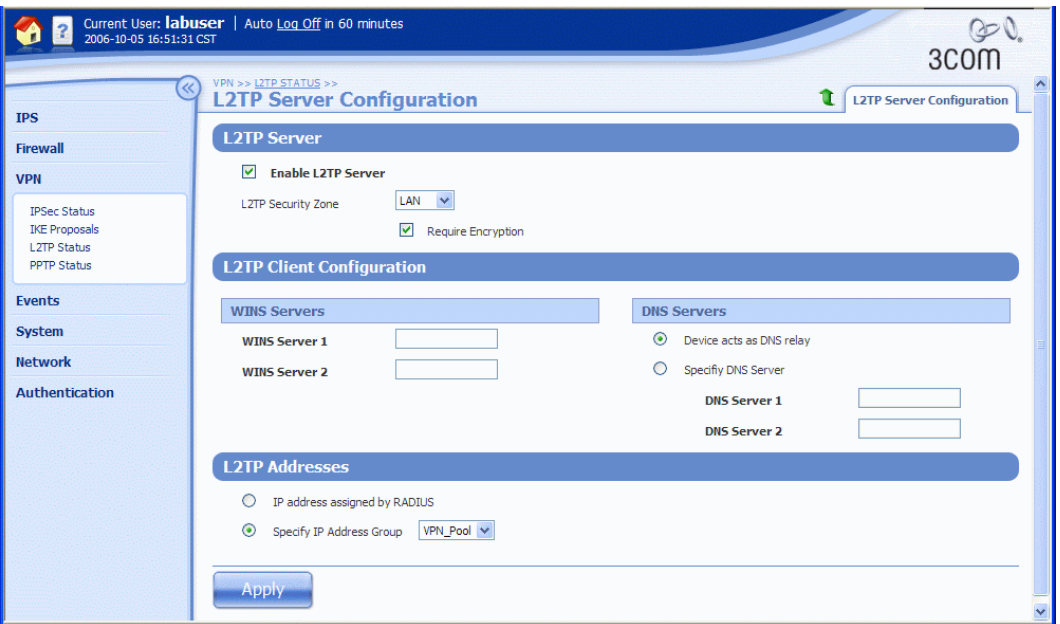

### **L2TP Server Configuration Parameters**

The following table provides descriptions for the L2TP Server Configuration Parameters:

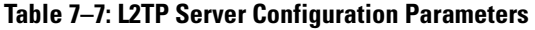

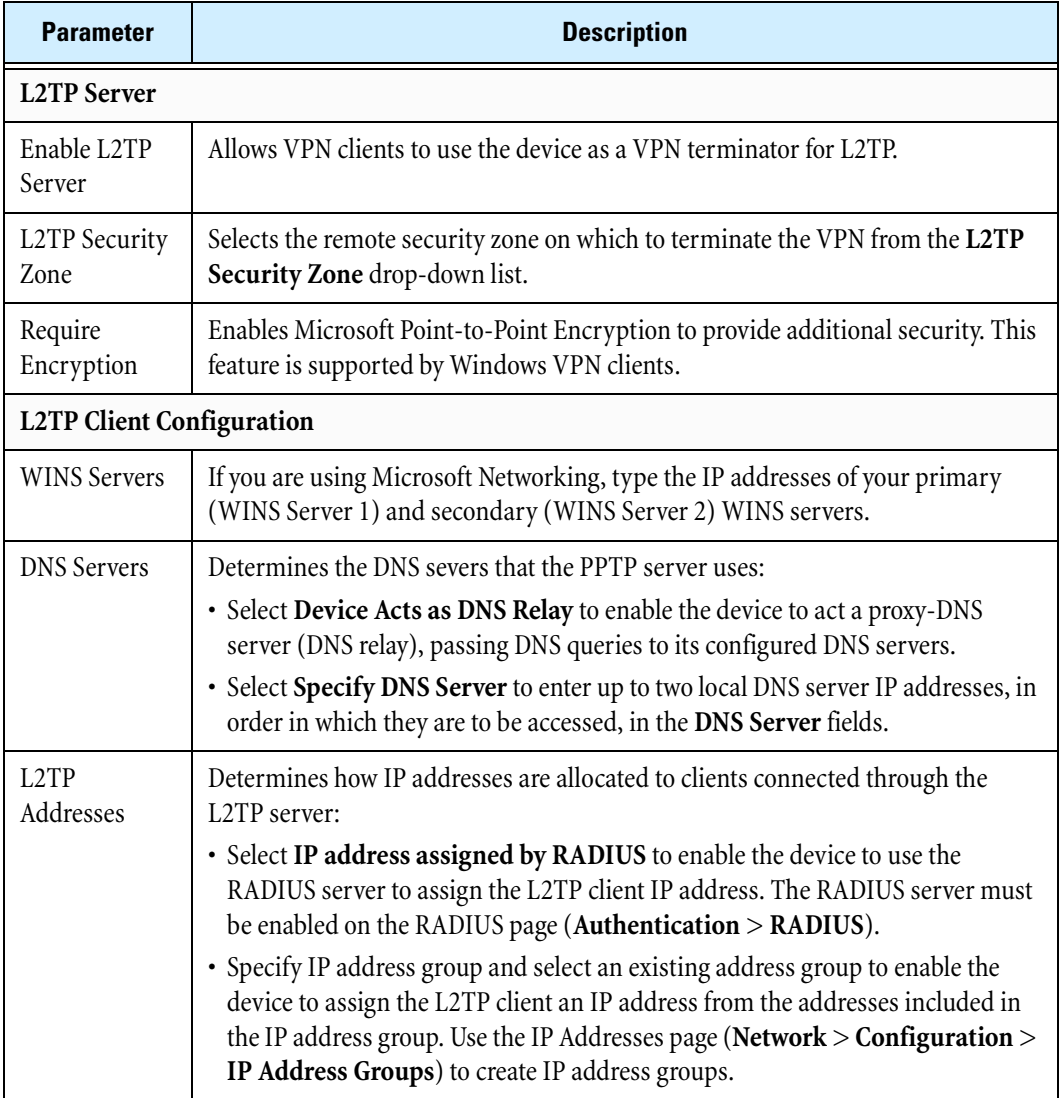

#### **Enabling L2TP server and configuring L2TP client and addresses**

- **STEP 1** If you are not using RADIUS to assign IP addresses, create an IP address group (**Network** > **Configuration** > **IP Address Groups**) containing the pool of IP addresses that the device will use to allocate IP addresses to L2TP VPN clients.
- **STEP 2** From the navigation pane, select **VPN** > **L2TP Status**.

The L2TP Status page opens.

**STEP 3** Click the L2TP Server Configuration tab.

The L2TP Server Configuration page opens.

**STEP 4** Check **Enable L2TP Server.**

This allows VPN clients to use the device as a VPN terminator for L2TP.

- **STEP 5** Select the remote security zone on which to terminate the VPN from the **L2TP Security Zone** drop-down list.
- **STEP 6** To use Microsoft Point-to-Point Encryption, check **Require Encryption**.

This option provides additional security, and is supported by Windows VPN clients.

- **STEP 7** To use Microsoft Networking, enter the IP addresses of your primary and secondary WINS servers in the **WINS Server 1** and **WINS Server 2** fields, respectively.
- **STEP 8** To configure DNS servers, select one of the following in the **DNS Servers** section:
	- **Device Acts as DNS relay** if you want the device to act as a proxy-DNS server (DNS relay), passing DNS queries to its configured DNS servers
	- **Specify DNS Server** and enter up to two local DNS server IP addresses, in the order in which they are to be accessed, in the **DNS Server** fields
- **STEP 9** To assign L2TP IP addresses, select one of the following in the **L2TP Addresses** section:
	- If you want the device to use the RADIUS server to assign the L2TP client IP address, select **IP Address Assigned by RADIUS**
	- If you want the device to use an IP address group for the client, select **Specify IP Address Group** and select an existing group from the drop-down list
- **STEP 10** Click **Apply** to save the changes.

# **Configuring Client-to-Site VPNs for Windows Clients**

This folllowing sections provides details on how to configure the X family device to work with Windows VPN clients using either PPTP or L2TP/IPSec. The PPTP configuration is easier to set up than L2TP/IPSec, but L2TP/IPSec provides a more secure connection.

The configuration instructions provided are based on setting up the device configuration and configuring the connection in Windows XP. The following scenarios are presented:

- ["Client PPTP VPN Access Configuration" on page 232](#page-247-0)
- ["L2TP/IPSec VPN Configuration" on page 225](#page-240-0)

## <span id="page-247-0"></span>**Client PPTP VPN Access Configuration**

The following procedure configures PPTP termination into the VPN zone. The following steps are required:

- 1. Create an IP address pool for PPTP VPN clients
- 2. Configure and enable the PPTP server on the device
- 3. Check firewall rules
- 4. Create a local-user account on device for VPN Client users

5. Configure the Windows XP client using dial-up networking

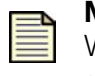

**Note** PPTP is the default client setup for earlier versions of Windows when creating VPNs to a remote workplace. It is quick and easy to set up but is less secure than alternatives such as L2TP/IPSec.

#### **Step 1: Create an IP address pool**

X family devices use the IP address pool to issue addresses for use by the VPN clients. You must ensure that the IP address pool configuration meets the following criteria:

- The range is part of the security zone within which the PPTP tunnel will terminate.
- The IP address range corresponds to the subnets on the terminating security zone.
- The address range does not conflict with other static or DHCP IP pools.
- **STEP 1** From the navigation panel, select **Network** > **IP Address Groups** . Create an address group, and give it a name such as PPTP\_Pool.
- **STEP 2** Select the method to specify the address group, such as **IP Range.** Then, type the range; for example, **192.168.1.10** to **192.168.1.201**.
- **STEP 3** Click **Add to table below** to enter that range.
- **STEP 4** Add more ranges, subnets, or hosts as required.
- **STEP 5** Click **Create** to save your changes.

#### **Step 2: Configure and enable the PPTP server on the device**

- **STEP 1** From the navigation pane, select **VPN** > **PPTP Status** > **Server Configuration**.
- **STEP 2** Click **Enable PPTP Server**.
- **STEP 3** Set **PPTP Security Zone** to **LAN**.
- **STEP 4** Select **Require Encryption** to enable MPPE.
- **STEP 5** Enter any DNS and WINS settings.
- **STEP 6** Select the IP Address Group created previously.
- **STEP 7** Click **Apply**.

#### **Step 3: Verify firewall rules**

Perform this step if you are using multiple security zones, have changed the terminating zone from LAN, or have changed the rules for traffic allowed to the X family device from the WAN.

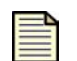

**Note** Firewall rules are evaluated from the top down.

- **STEP 1** Verify that firewall rules have been configured to allow traffic to and from other security zones and the security zone you have set for the PPTP Server.
- **STEP 2** Verify that a firewall rule has been configured to allow IPSec tunnel traffic to the WAN security zone.

#### **Step 4: Create a user account**

Only a user with Super-user security level can create a user account.

- **STEP 1** From the navigation pane, select **Authentication** > **User List**.
- **STEP 2** On the User List page, click **Create A New User**.

#### **Figure 7–7: Authentication - User Details**

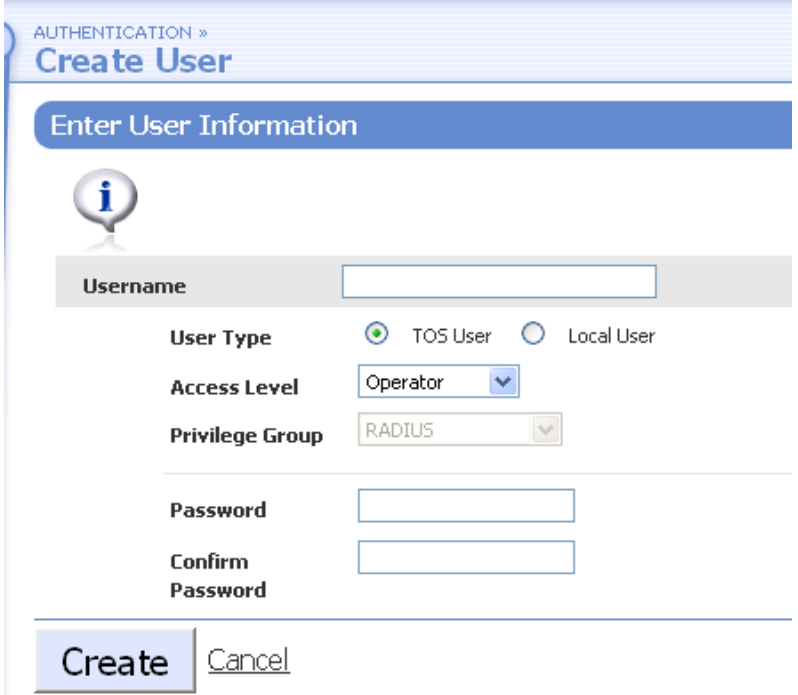

- **STEP 3** On the Create User page, enter a **Username**. The user name is case sensitive.
- **STEP 4** For the **User Type**, select **Local User**.
- **STEP 5** For the **Privilege Group**, select **Allow\_VPN\_Access**.
- **STEP 6** Enter and confirm the **Password**. The password is case sensitive.
- **STEP 7** Click **Create**.

#### **Step 5: Configure the Windows XP client using dial-up networking**

The following instructions are for configuring a Windows XP client for a PPTP connection. For other operating systems such as Mac OS or Linux, see the OS documentation for details on configuring the client for a PPTP connection.

- **STEP 1** From the Windows **Start** menu, select **Network Connections**.
- **STEP 2** Click **Create a New Connection** to launch the New Connection Wizard.
- **STEP 3** Use the following table to complete the New Connection Wizard prompts:

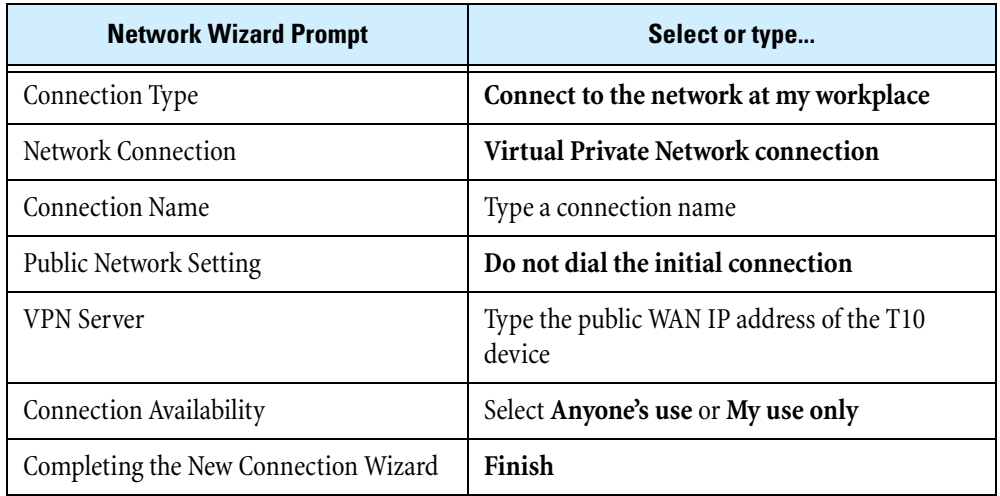

- **STEP 4** After creating the connection, you are prompted to connect for the first time. To connect, type the username and password you created for the user account that you created previously.
- **STEP 5** After connecting, 3Com recommends that you complete the following steps to force the client to use PPTP even though this is the default setting that Windows XP will use:
	- **STEP A** From the Windows **Start** Menu, select **Network Connections**.
	- **STEP B** Select the connection for the PPTP tunnel and right click.
	- **STEP C** Click Properties. Then, select the **Networking** tab.
	- **STEP D** Under Type of VPN, select **PPTP VPN** from the pull-down list.
	- **STEP E** Click **OK**.
- **STEP 6** On the Network Connections page, double-click the connection to establish the VPN tunnel.

### **Troubleshooting L2TP/IPSec Connections**

If the L2TP tunnel cannot be established or does not operate correctly, use the following diagnostic techniques to troubleshoot the problem:

- In the LSM client, verify that the IPSec Security Association (SA) is set to **Enable IPSec tunnel connections**.
- Verify that the **Enable GRE and L2TP** is checked in the IPSec SA.
- If using a DES encryption proposal, ensure that the **Diffie-Hellman Group** on both Phase 1 and Phase 2 is set to 1 (768 bits) before clicking Save. Unless set back to Group 1, the LSM will always set

the DH Group to 2 when Save is clicked in the IKE proposal edit screen. This will cause problems for other products using low encryption (such as Windows XP IPSec clients) that expect to use DH Group 1 with DES.

- If using RADIUS, check the RADIUS troubleshooting section in Troubleshooting RADIUS Authentication.
- Verify that the firewall rules allow:
	- <sup>o</sup> IPSec from the WAN to this-device.
	- <sup>o</sup> L2TP from the zone configured in L2TP Server to this-device for service L2TP.
	- <sup>o</sup> From this-device to ANY for ANY service. A more specific rule is possible but this is recommended for many reasons.
- Review the Block Log on the device to see if the connection is being refused. You may have to enable logging on the Block firewall rules that you suspect may be blocking the request.

# **PPTP Configuration**

**Point-to-Point Tunnelling Protocol (PPTP)** is an encrypted VPN protocol like IPSec, although not as secure as IPSec. PPTP does not support gateway-to-gateway connections and is only suitable for connecting remote users. A **PPTP server** can terminate PPTP connections from VPN clients, such as those included with Windows 2003.

You can configure the X family device to act as a PPTP server for VPN termination that is compatible with Windows PPTP VPN clients. The PPTP server function also supports MPPE 128-bit encryption.

## **PPTP Status Page**

You can view and manage PPTP connections and configuration from the PPTP Status page (**VPN** > **PPTP Status**). From this page, you can complete the following tasks:

- Viewing current PPTP connections on the device
- Terminating a current connection
- Accessing the PPTP Server Configuration page to enable and configure the PPTP server
The following figure shows the PPTP Status page:

## **Figure 7–8: PPTP Status Page**

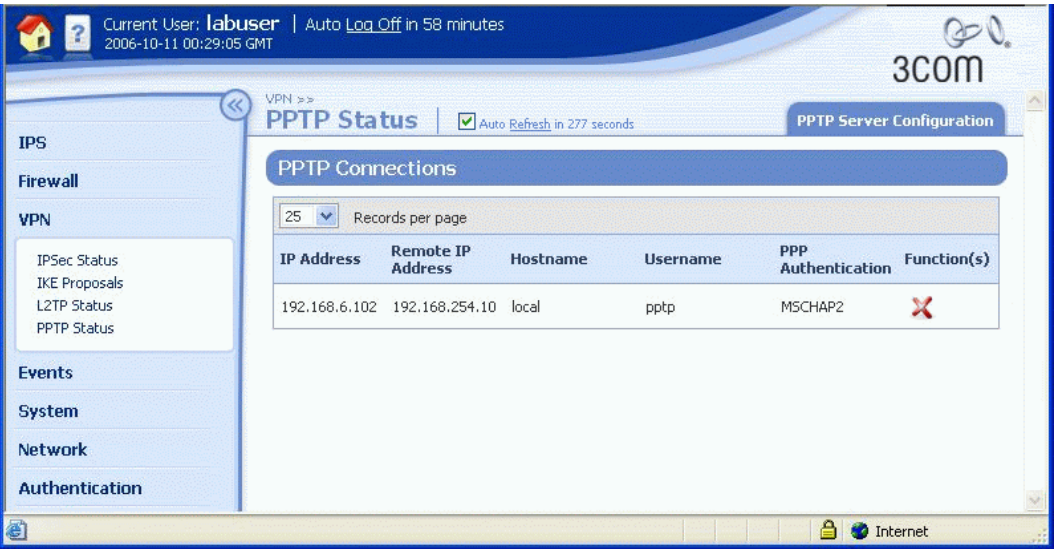

## **PPTP Status Page Details**

On the PPTP Status page, the **PPTP Connections** table provides the following information about current connections:

**Table 7–8: PPTP Status Page Details** 

| Column                       | <b>Description</b>                                                                                                    |
|------------------------------|----------------------------------------------------------------------------------------------------|
| <b>IP</b> Address            | The IP address allocated to the PPTP client.                                                                                                    |
| Remote IP<br>Address         | The public IP address of the PPTP client.                                                                                                    |
| Hostname                     | The name of the device hosting the PPTP client.                                                                                                    |
| Username                     | The name used by the client for authentication by the local database or<br>RADIUS.                                                                                       |
| <b>PPP</b><br>Authentication | The PPP authentication mechanism: PAP, CHAP, MS CHAP, or MS CHAPv2.                                                                                                    |
| Function(s)<br>X             | Icons representing functions to manage the PPTP connection:<br>• Delete the current connection.<br>Deleting a connection disconnects the remote user using the VPN link. |

For additional information, see the following topics:

- ["PPTP Server Configuration Page" on page 238](#page-253-0)
- ["Enabling PPTP server and configuring PPTP client and addresses" on page 239](#page-254-0)

## <span id="page-253-0"></span>**PPTP Server Configuration Page**

You can configure the X family device to act as a PPTP server from the PPTP Server Configuration page (**VPN** > **PPTP Status**, **PPTP Server Configuration** tab).

The following figure shows the PPTP Server Configuration page:

## **Figure 7–9: PPTP Status: PPTP Server Configuration Page**

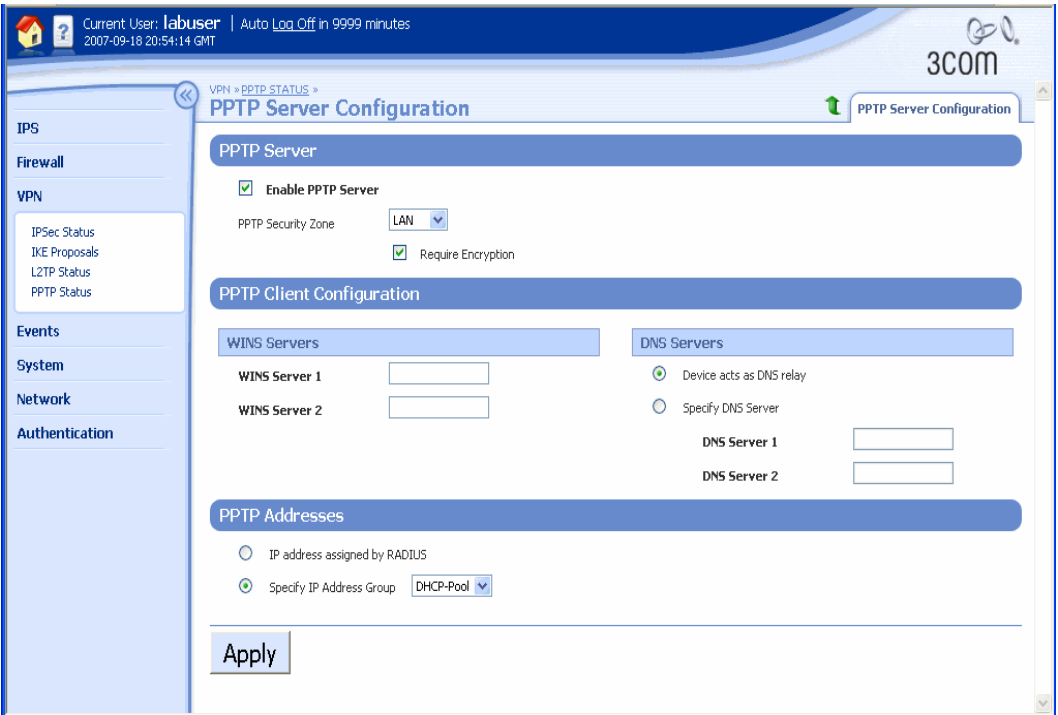

## **PPTP Server Configuration Parameters**

The following table provides descriptions for the PPTP Server configuration parameters:

**Table 7–9: VPN: PPTP Server Configuration Parameters** 

| <b>Parameter</b>                 | <b>Description</b>                                                                                                    |  |
|----------------------------------|----------------------------------------------------------------------------------------------------|--|
| <b>PPTP Server</b>               |                                                                                                    |  |
| Enable PPTP<br>Server            | If checked, allows VPN clients to use the device as a VPN terminator for PPTP.                                                               |  |
| <b>PPTP</b> Security<br>Zone     | Select the remote security zone on which to terminate the VPN from the <b>PPTP</b><br>Security Zone drop-down list.                          |  |
| Require<br>Encryption            | If checked, enables Microsoft Point-to-Point Encryption to provide additional<br>security. This feature is supported by Windows VPN clients. |  |
| <b>PPTP Client Configuration</b> |                                                                                                    |  |

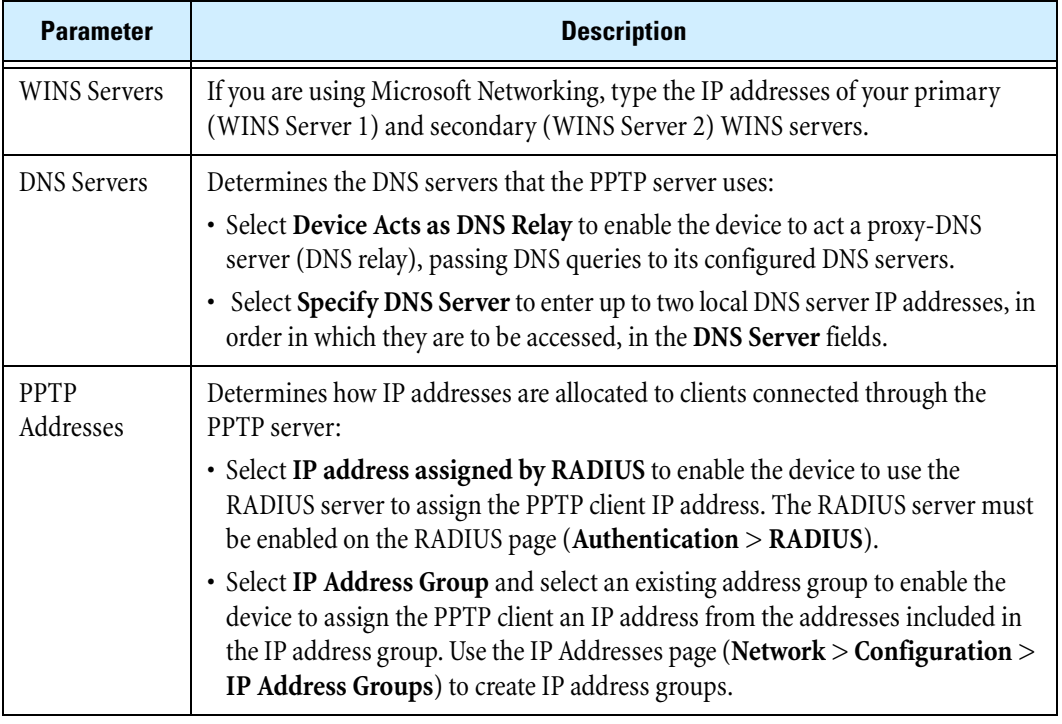

#### **Table 7–9: VPN: PPTP Server Configuration Parameters (Continued)**

**Note** If the PPTP server is disabled, the table is not displayed and the message **PPTP Server is currently disabled** is displayed.

## <span id="page-254-0"></span>**Enabling PPTP server and configuring PPTP client and addresses**

- **STEP 1** If you are not using RADIUS to assign IP addresses, create an IP address group (**Network** > **Configuration** > **IP Address Groups**) containing the pool of IP addresses that the device will use to allocate IP addresses to L2TP VPN clients.
- **STEP 2** Select **VPN** > **PPTP Status**.

The PPTP Status page opens.

**STEP 3** Click the **PPTP Server Configuration** tab.

The PPTP Server Configuration page opens.

**STEP 4** Check **Enable PPTP Server**.

This allows VPN clients to use the device as a VPN terminator for PPTP.

- **STEP 5** Select the remote security zone on which to terminate the VPN from the **PPTP Security Zone** drop-down list.
- **STEP 6** If you want to use Microsoft Point-to-Point Encryption, check **Require Encryption**. This provides additional security, and is supported by Windows VPN clients.

**STEP 7** If you are using Microsoft Networking, enter the IP addresses of your primary and secondary WINS servers in the **WINS Server 1** and **WINS Server 2** fields, respectively.

- **STEP 8** To configure DNS servers, select one of the following from the **DNS Servers** section:
	- If you want the device to act as a proxy-DNS server (DNS relay), passing DNS queries to its configured DNS servers, select **Device acts as DNS relay**
	- If you want to use an external DNS server, select **Specify DNS Server** and enter up to two local DNS server IP addresses, in the order in which they are to be accessed, in the **DNS Server** fields
- **STEP 9** To assign PPTP IP addresses, select one of the following:
	- If you want the device to use the RADIUS server to assign the PPTP client IP address, select **IP address assigned by RADIUS**
	- If you want the device to use an IP address group for the client, select **Specify IP Address Group** and select an existing group from the drop-down list

**STEP 10** Click **Apply** to save the changes.

## **Troubleshooting PPTP Connections**

If the PPTP tunnel cannot be established or does not operate correctly, use the following diagnostic techniques to troubleshoot the problem.

- If you get an invalid username/password error:
	- <sup>o</sup> Check the Local User username/password configured on the device matches the credentials entered on the VPN client.
- If the client gets no response at all from the device:
	- <sup>o</sup> Verify that the IP address configured for the PPTP client matches that of the external interface of the device.
	- o Verify that the firewall policy rules allow PPTP and GRE as appropriate from the *WAN* zone to *this-device*. It is worth checking the Block Log on the device to see if the connection is being refused. This may require you to enable Logging on the Block firewall rules that you suspect may be blocking the request.
	- <sup>o</sup> On the Windows client try forcing the VPN type to PPTP in Network Properties.
- If the client gets logged in but traffic does not flow:
	- <sup>o</sup> Verify that the local user on the device has been configured with *Allow\_VPN\_access* privileges in the **Authentication** > **User List** dialogs.
	- <sup>o</sup> Verify that the terminating zone for the PPTP Server is associated with an internal virtual interface. For a Full Transparent Mode deployment you only have the external virtual interface, but you must verify that the terminating zone is not the WAN zone. Has the correct DNS server information been configured for the PPTP server?
	- <sup>o</sup> Verify that all firewalls on the client PC or between PC and the device are configured to allow GRE traffic.
	- <sup>o</sup> Try disconnecting and re-connecting.

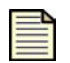

**Note** Check the Block Log on the device to see if the connection is being refused. This may require you to enable "Logging" on the Block rules in the firewall that you suspect may be blocking the request.

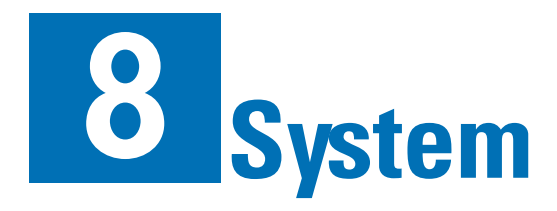

*The System menu provides options to update and manage TOS and Digital Vaccine packages, configure timekeeping options, access for remote management applications (SMS and third-party NMS systems), enable high availability to provide system failover, configure email and syslog servers, and access the Setup Wizard to change device and network configuration settings.*

# **Overview**

The System menu lets you manage TOS and Digital Vaccine packages, change device configuration options, and configure access to external resources such as syslog and email servers and remote management applications. The System menu provides the following options:

- **Update** View current software versions, update software, configure automatic Digital Vaccine (DV) updates, and manage system snapshots.
- **Time Options** Specify the timekeeping mechanism (internal clock or NTP) and time zone for the X family device.
- **SMS/NMS** Enable remote management of the device.
- **High Availability** Configure the device for high availability to provide a failover mechanism to minimize network downtime due to device failure.
- **Thresholds** —Specify the disk and memory usage settings that trigger major and critical usage level alarms on the Health Monitor and System Summary pages.
- **Email Server**  Configure the email server for the device to send event notifications.
- **Syslog Servers** Configure remote syslog servers to maintain and backup data from the System, Audit, VPN, and Firewall Session logs.
- **Setup Wizard** Configure critical device configuration settings to quickly install a new X family device on the network with Internet access. The setup wizard can be reused to change system-wide configuration settings after the initial configuration is complete.

For details, see the following sections:

- ["Updating TOS and Digital Vaccine Software" on page 242](#page-257-0)
- ["Time Options" on page](#page-269-0) 254
- ["Security Management System \(SMS\)" on page](#page-273-0) 258
- ["High Availability" on page](#page-275-0) 260
- ["Thresholds to Monitor Memory and Disk Usage" on page](#page-280-0) 265
- ["Email Server" on page](#page-281-0) 266
- ["Syslog Servers" on page](#page-282-0) 267
- ["Setup Wizard" on page 268](#page-283-0)

# <span id="page-257-0"></span>**Updating TOS and Digital Vaccine Software**

For up-to-date network protection, the following update options are provided:

- TOS update package for the IPS firmware and software
- Digital Vaccine Filter update package for IPS filters to provide protection for new and emerging network security threats

You can download software updates from the Threat Management Center (TMC) Web site ([https://tmc.tippingpoint.com\)](https://tmc.tippingpoint.com). Register for a TMC account from eSupport.3com.com. To create an account, you need the serial number of one of your X family devices and your customer ID. If you don't have the customer ID, contact your customer representative.

In the LSM, you can manage system software and Digital Vaccine filter packages from the Update page available on the System menu. From this page, you can perform the following tasks:

- Viewing current device information, installed TOS and Digital Vaccine version information, and a list of previously installed software
- Deleting previous TOS versions to free disk space
- Performing a software rollback
- Downloading and installing a TOS or DV update
- Configuring the Auto DV update function
- Creating and managing System Snapshots

The following figure shows the Update page:

#### **Figure 8–1: Update Page**

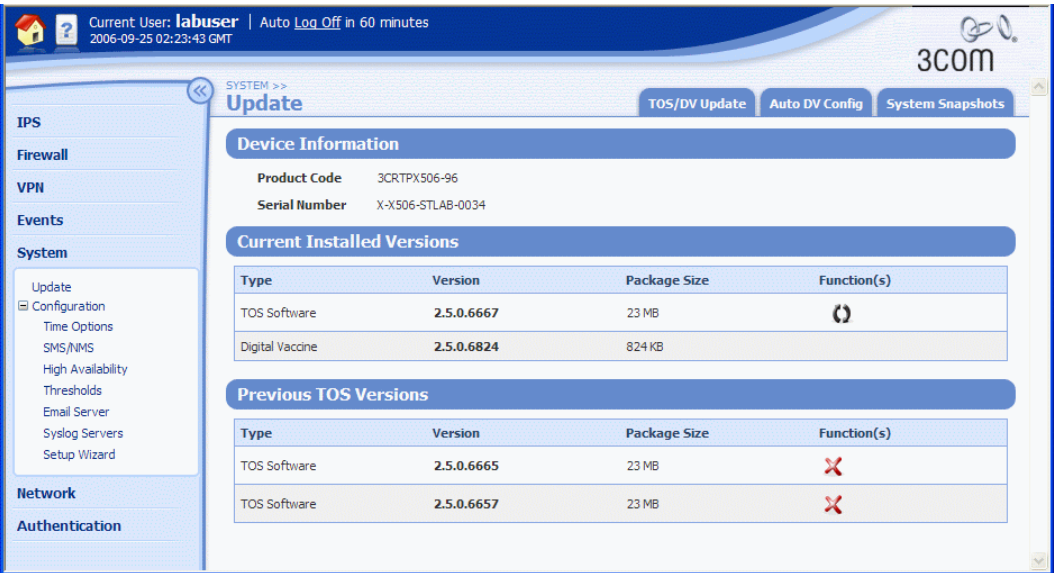

For additional information, see the following topics:

- ["Viewing and Managing Current TOS and DV Software" on page 243](#page-258-0)
- ["Rolling back to a previous TOS version" on page](#page-259-0) 244
- ["Deleting a previously installed TOS version" on page](#page-260-0) 245
- ["Downloading and Installing a TOS or DV Update" on page](#page-261-0) 246
- ["System Snapshots" on page 251](#page-266-0)

## <span id="page-258-0"></span>**Viewing and Managing Current TOS and DV Software**

The Update page provides information on the software for the X family device. From this page, you can complete the following tasks:

- Viewing information on the device model and on current and previously installed software versions
- Performing a software rollback
- Accessing the TOS/DV Update, Auto DV Config, and System Snapshot functions

The Update page provides the following information about the device and its software state:

| <b>Field</b>                      | <b>Description</b>                                                                                                    |  |
|-----------------------------------|----------------------------------------------------------------------------------------------------|--|
| <b>Device Information:</b>        |                                                                                                    |  |
| Product Code                      | The manufacturing code assigned to the device.                                                                                                    |  |
| Serial Number                     | The serial number of the device. This number can be used to create an<br>account to access the TMC Web site. You may also need this number when<br>you contact Technical Support.                                                                            |  |
| <b>Current Installed Version:</b> |                                                                                                    |  |
| Type, Version,<br>Package Size    | Identifies the properties of the current TOS software and Digital Vaccine<br>versions installed on the device. Any functions available are listed in the<br>function(s) column.                                                                              |  |
| Function(s):                      | Any functions available are listed in the function(s) column.                                                                                                    |  |
|                                   | The rollback icon indicates that there is at least one prior version of the<br>software on the device that you can roll back to. For details, see "Rolling<br>back to a previous TOS version" on page 244.                                                   |  |
| <b>Previous TOS Versions:</b>     |                                                                                                    |  |
| Type, Version,<br>Package Size    | Identifies the properties of previous TOS software packages that have been<br>installed on the device. You can delete TOS software and Digital Vaccine<br>versions installed on the device. Any functions available are listed in the<br>function(s) column. |  |
|                                   | If you delete all previously installed TOS software versions, you cannot<br>perform a software rollback.                                                                                                    |  |

**Table 8- 1: Update Page Details** 

## <span id="page-259-0"></span>**Rolling back to a previous TOS version**

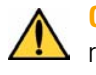

**CAUTION** To make sure you understand the effects of a software rollback, read the release notes for the current software version and the software version you are rolling back to before performing the rollback operation.

A rollback operation reverts the currently running software version on the device to a previous working version. The device retains settings and configurations However, not all functions may be available depending on the version of the TOS you roll back to. For details, see the release notes for that version of the software.

When you perform a rollback of the software, the Update page displays a set of status messages. See ["System Update Status Messages" on page 328](#page-343-0) for details.

## **Persistent Settings**

When you perform a TOS rollback, your current configuration settings are preserved, but filter settings roll back to the settings that were in effect when the rollback version was archived. Any changes to filter setting made after your target rollback version are deactivated, including attack protection filter updates.

## <span id="page-260-1"></span>**Performing a software rollback**

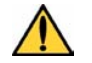

**CAUTION** If you perform a rollback, read the release notes for both the software version you are rolling back from and the software version you are rolling back to.

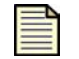

**Note** When you update and roll back, the LSM does not lose your settings or configurations.

**STEP 1** From the navigation pane, select **System** > **Update**.

The Update page opens.

**STEP 2** In the **Current Installed Versions** section, click the **Rollback** icon in the **Function(s)** column for the TOS Software.

A confirmation message is displayed.

The device deletes the current TOS files and reinstalls the previous TOS files. When the installation is complete, the device performs a soft reboot.

**STEP 3** After the device installs the previous TOS version, log back into the LSM.

To restore the TOS version you rolled back from, you will need to reload it on the device. For more information, see the following topics:

- ["Software Update Process Overview" on page 249](#page-264-0)
- ["Installing a software update" on page 250](#page-265-0)

## <span id="page-260-0"></span>**Deleting a previously installed TOS version**

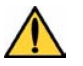

**CAUTION** Unless the device is out of disk space, do not delete the previous TOS image that you were running. If the current TOS image becomes corrupted, you can roll back to the previous version, as explained in ["Performing a software rollback" on page 245.](#page-260-1)

**STEP 1** From the navigation pane, select **System** > **Update**.

The Update page opens.

- **STEP 2** In the **Previous TOS Versions** section, review the list of previous versions and decide which is safe to delete. Typically, there may be several versions. It is safest to delete the older files. You may want to keep the most recent version in case you need to perform a software rollback.
- **STEP 3** Click the  $\mathbb{X}$  icon in the **Function(s)** column for the TOS software package to delete. A confirmation message is displayed.
- **STEP 4** Click **OK**.

## <span id="page-261-0"></span>**Downloading and Installing a TOS or DV Update**

You can download and install TOS and DV updates from the TOS/DV Update page.

When downloading and installing a software or Digital Vaccine package, verify that the package you download is not larger than the listed amount of free space. An unpacked package may require more space than anticipated, depending on your device model, saved snapshots and rollback versions, and the size of the available update. To make sure the device has enough disk space, you can delete previously installed software images from the Update page.

For additional information, see the following topics:

- ["Updating Digital Vaccine \(Filters\)" on page 246](#page-261-1)
- ["Updating the TOS Software" on page 248](#page-263-0)

## <span id="page-261-1"></span>**Updating Digital Vaccine (Filters)**

When new types of network attack are discovered, or when detection methods for existing threats improve, the Digital Vaccine team at the Threat Management Center (TMC) creates and releases new filters to add to your filter database. These filters are released as Digital Vaccine (DV) packages.

When a new DV package is available for download, the TMC team sends notifications to existing customers. You have two options to update the DV on your device:

• Configure the Auto DV option on your device so that the device can check for new DV packages and automatically update the device as necessary.

If AutoDV is configured, the device automatically checks the DV version when you open the Auto DV Configuration page. The status is listed in the **Auto Update** section. To perform an update immediately, click **Update Now**.

• Manually download and install the DV package.

You can manually download the most current DV from the Threat Management Center, and then manually install the DV update.

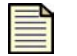

**Note** You cannot roll back to a previous Digital Vaccine version. If you want to use a previous version of a Digital Vaccine, select an older version of the Digital Vaccine package from the TMC.

To make sure the device has enough disk space, you may need to delete previously installed software images from the Update page. For details, see <u>"Deleting a previously installed TOS version" on</u> [page 245](#page-260-0).

## **Enabling Auto Update for Digital Vaccine**

**STEP 1** From the navigation pane, select **System** > **Update**.

The Update page opens.

**STEP 2** Cick the **Auto DV Config** tab.

The Auto DV Config page opens.

**STEP 3** In the **AutoDV** section, click the **Enabled** check box to turn on the option.

When you select the check box, scheduling fields appear so you can establish a DV update schedule:

- **STEP 4** To set a Periodic update:
	- **STEP A** Select **Periodic**.
	- **STEP B** Enter the interval number of days.
	- **STEP C** Select a day of the week to begin the interval from.
	- **STEP D** Select the hour and minute for the update to be performed (in 24-hour time).
- **STEP 5** To set a Calendar update:
	- **STEP A** Select **Calendar**.
	- **STEP B** Select a day of the week to perform the update.
	- **STEP C** Select an hour and minute for the update to be performed (in 24-hour time).
- **STEP 6** Click **Apply**, or to perform an update immediately, click **Update Now**.

## **Manually downloading a DV update**

- **STEP 1** From the navigation pane, select **System** > Update. The Update page opens.
- **STEP 2** Click the **TOS/DV Update** tab. The TOS & DV Update page opens.
- **STEP 3** In Step 1, click **Threat Management Center** to access the Threat Management Center.
- **STEP 4** Log in to the Threat Management Center. If necessary, create an account from the login page. The TMC home page opens.
- **STEP 5** From the top menu bar, select **Releases** > **Digital Vaccine** to display the list of Digital Vaccine filters available.
- **STEP 6** Click on the software update that you want to download.

The Software Details page opens.

**STEP 7** Review the information about the package.

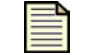

**Note** For DV packages, you cannot roll back to a previous version. To use a previous version, download that version from the TMC.

**STEP 8** Click the **Download** tab to download the package to your local device. Make sure to note the download location and the file size.

## **Manually installing a DV update**

**STEP 1** From the navigation pane, select **System** > **Update**.

The Update page opens.

#### **STEP 2** Click the **TOS/DV Update** tab.

The TOS & DV Update page opens.

- **STEP 3** In the Step 2 section, locate the line that says "Make sure the file you downloaded is smaller than: *number* MB."
	- If the update package that you downloaded is smaller than *number,* proceed to Step 3.
	- If the update package is larger than *number*, delete older versions of the software to free disk space. For details, see ["Deleting a previously installed TOS version" on page 245.](#page-260-0) After freeing disk space, return to the TOS & DV Update page and repeat steps 1 to 3.
- **STEP 4** In the Step 3 section, check **Enable High Priority Preference** if there is an immediate need for the update, and it is during normal working hours. This setting will give requests from the update process the highest system priority until the update completes.
- 

**Note** The Enable High Priority Preference option provides the priority for downloading the package. However, the device does not give package installation processes priority over attacks. If an attack occurs during an update, the device does not give priority to the update process.

**STEP 5** In the Step 4 section, type the full path and file name for the update package that you downloaded in the **Package File** field, or click **Browse** to select the file.

#### **STEP 6** Click **Install Package**.

While the new file is loaded onto your device, an Update Progress page displays the current status of the update. After the installation completes, you are returned to the Update page. The new version displays in the **Version** column of the **Current Installed Versions** table.

## <span id="page-263-0"></span>**Updating the TOS Software**

When improvements or additions are made to the X family software, we release a software update on the TMC Web site ([https://tmc.tippingpoint.com\)](https://tmc.tippingpoint.com). You can download and install updates from this site.

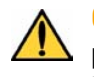

**CAUTION** You must read the release notes posted with the TOS software update package on the TMC. The release notes contain information that may make the difference between a successful software update and an unsuccessful software update.

When you perform an update of the software, the Update page displays a set of status messages. See ["System Update Status Messages" on page 328](#page-343-0) for details.

## **Persistent Settings**

When you perform a software update, your current configuration and filter settings are carried forward.

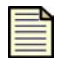

**Note** When you install a software update, an archive copy of your current filters settings is saved. If you perform a software rollback in the future, any changes made to your filters settings after the update are not preserved.

During a graceful shutdown, as during an update or reboot (in the LSM or the CLI), Packet Trace data may not be automatically written to disk. To ensure that Packet Trace data is written to disk, do the following:

- Click on any Packet Trace icon in the alert or block logs
- Click on the Packet Trace (TCPDUMP) icon

## <span id="page-264-0"></span>**Software Update Process Overview**

The update procedure takes approximately 30 minutes for the entire procedure, depending on your download speed. The following table provides a summary of the process with time estimates.

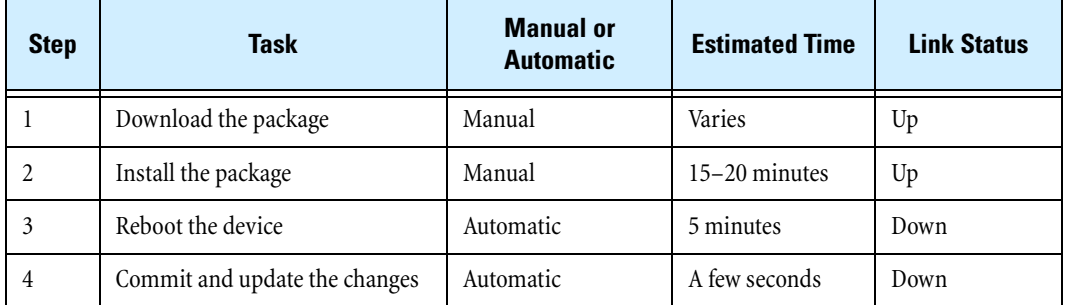

## <span id="page-264-1"></span>**Downloading a TOS software update**

**STEP 1** From the navigation pane, select **System** > **Update**.

The Update page opens.

**STEP 2** Click the **TOS/DV Update** tab.

The TOS & DV Update page opens.

- **STEP 3** In the Step 1 section, click **Threat Management Center** to access the Threat Management Center.
- **STEP 4** Log in to the Threat Management Center. If necessary, create an account from the login page. The TMC home page opens.
- **STEP 5** From the top menu bar, select **Releases** > **Software** > *modeltype* > *modelnumber*. The model number and type of your device is displayed on the LSM home page.
- **STEP 6** Click on the software update that you want to download.

The Software Details page opens.

- **STEP 7** Review the information about the package and click the **Download** tab to download the package to your local device. Make sure to note the download location and the file size.
- **STEP 8** After you have downloaded the update, you can install it from the LSM Update page. For details, see ["Installing a software update" on page](#page-265-0) 250

## <span id="page-265-0"></span>**Installing a software update**

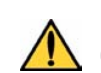

**CAUTION** Prior to installing the new software, back up any custom filters you have created and implemented. The update will overwrite these files.

- **STEP 1** If necessary, download a software update package from the TMC. For details, see ["Downloading a TOS software update" on page](#page-264-1) 249
- **STEP 2** From the navigation pane, select **System** > **Update**.

The Update page opens.

**STEP 3** Click the **TOS/DV Update** tab.

The TOS & DV Update page opens.

- **STEP 4** In the Step 2 section, locate the line that says " Make sure the file you downloaded is smaller than: *number* MB."
	- If the update package that you downloaded is smaller than *number*, proceed to Step 5.
	- If the update package is larger than *number*, delete older versions of the software to free disk space. For details, see ["Deleting a previously installed TOS version" on page 245.](#page-260-0) After freeing disk space, return to the TOS & DV Update page and repeat step 4.
- **STEP 5** In the Step 3 section, check **Enable High Priority Preference** if there is an immediate need for the update, and it is during normal working hours. This setting will give requests from the update process the highest system priority until the update completes.

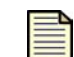

**Note** The High Priority Enabled option provides the priority for downloading the package. However, the device does not give package installation processes priority over attacks. If an attack occurs during an update, the device does not give priority to the update process.

- **STEP 6** In the Step 4 section, type the full path and file name for the update package that you downloaded in the **Package File** field, or click **Browse** to select the file.
- **STEP 7** Click **Install** to install the software update.

When updating the software, the bar showing update progress may be interrupted by a popup message window. If this occurs, you will need to monitor the update process using the system log. If the system log does not show any errors during the update process, the device reboots when the update is complete.

When the installation completes, the device performs a soft reboot. After the reboot, you can log back in to the device.

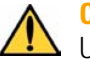

**CAUTION** During LSM installation, do not close the browser window or navigate off the Update page.

## <span id="page-266-0"></span>**System Snapshots**

From the System Snapshots page, you can create, manage, restore, and import local snapshots for the X family device. After restoring a snapshot, the device always restarts.

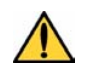

**CAUTION** You can apply a single snapshot to multiple devices. However, applying the shows the call when  $\alpha$  is a set of the same cause in the conflict. Do not apply a shapshot to devices managed by an SMS can cause a device ID conflict. Do not apply a snapshot to multiple devices when managed by SMS.

Do not update your software while running a snapshot. The device can experience conflicts.

From this page, you can complete the following tasks:

- ["Creating a snapshot" on page 253](#page-268-0)
- ["Importing a snapshot" on page](#page-268-1) 253
- ["Restoring a snapshot" on page](#page-268-2) 253
- ["Exporting a snapshot" on page](#page-268-3) 253
- ["Deleting a snapshot" on page 254](#page-269-1)

The following figure shows the System Snapshots page:

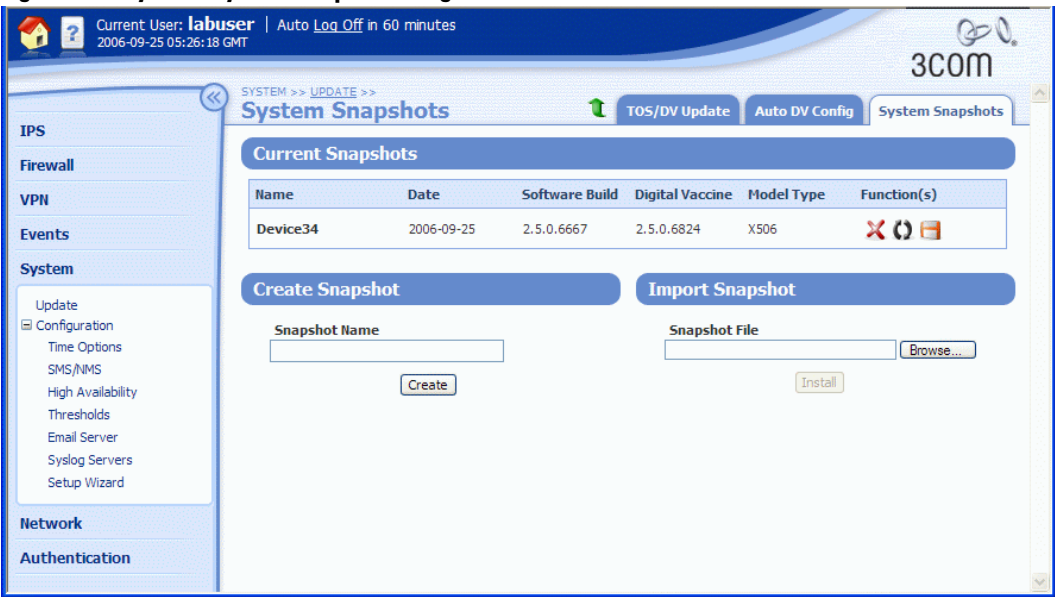

**Figure 8–2: System: System Snapshots Page**

The System Snapshots page provides the following information:

**Table 8- 2: System Snapshots Details** 

| Column                 | <b>Definition</b>                                                                             |
|------------------------|-----------------------------------------------------------------------------------------------|
| Name                   | Name of the snapshot.                                                                         |
| Date                   | The date the snapshot was generated.                                                          |
| Software Build         | The build number for the TOS software running when the snapshot was<br>generated.             |
| <b>Digital Vaccine</b> | The version number of the Digital Vaccine package running when the<br>snapshot was generated. |
| <b>Model Type</b>      | The model name of the device on which the snapshot was generated.                             |
| Function(s)            | Icons representing functions to manage snapshots. The following<br>functions are available:   |
|                        | • Delete a snapshot                                                                           |
| $\bigcirc$             | • Restore a snapshot                                                                          |
|                        | • Import a snapshot                                                                           |

## <span id="page-268-0"></span>**Creating a snapshot**

**STEP 1** From the navigation pane, select **System** > **Update**.

The Update page opens.

- **STEP 2** Click the **System Snapshots** tab. The System Snapshots page opens.
- **STEP 3** In the **Create Snapshot** section, type a name for the snapshot.
- **STEP 4** Click **Create**.

## <span id="page-268-1"></span>**Importing a snapshot**

**STEP 1** From the navigation pane, select **System** > **Update**.

The Update page opens.

**STEP 2** Click the **System Snapshots** tab.

The System Snapshots page opens.

- **STEP 3** In the **Import Snapshot** section, type the snapshot file name into the **Snapshot File** field, or click **Browse** to select the file to import.
- **STEP 4** Click **Import**.

The selected snapshot uploads and displays in the list of snapshots.

## <span id="page-268-2"></span>**Restoring a snapshot**

**STEP 1** From the navigation pane, select **System** > **Update**.

The Update page opens.

**STEP 2** Click the **System Snapshots** tab.

The System Snapshots page opens.

- **STEP 3** In the **Current Snapshots** table, locate the snapshot you want to restore.
- **STEP 4** In the **Function(s)** column, click **C** (**Restore**). When you restore a snapshot, you replace all current settings with those from the snapshot.

After restoring a snapshot, the device restarts.

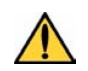

**CAUTION** You can apply a single snapshot to multiple devices. However, applying the snapshot to devices managed by SMS can cause a device ID conflict. Do not apply a snapshot to multiple devices when managed by SMS.

## <span id="page-268-3"></span>**Exporting a snapshot**

**STEP 1** From the navigation pane, select **System** > **Update**.

The Update page opens.

**STEP 2** Click the **System Snapshots** tab.

The System Snapshots page opens.

- **STEP 3** In the **Current Snapshots** table, locate the snapshot you want to export.
- **STEP 4** In the **Function(s)** column, click **Function(s)** (**Export**). When you export a snapshot, you save the snapshot to a local directory to later import if needed.

## <span id="page-269-1"></span>**Deleting a snapshot**

**STEP 1** From the navigation pane, select **System** > **Update**.

The Update page opens.

**STEP 2** Click the **System Snapshots** tab.

The System Snapshots page opens.

**STEP 3** In the **Current Snapshots** table, locate the snapshot you want to delete and click **X** (**Delete)**.

# <span id="page-269-0"></span>**Time Options**

The X family device uses the system time in log files and also for schedule-based firewall rule configurations. To ensure log file accuracy, facilitate log analysis, and establish predictable scheduling, configure the correct time zone and timekeeping mechanism before using the device in a live environment.

Use the Time Options page (**System** > **Configuration** > **Time Options**) to configure the following time zone and timekeeping mechanisms for the device:

- **Internal Clock** Configures the device to keep time independently using its internal clock.
- **NTP Server** Configures the device to synchronize its internal clock by querying user-defined Network Time Protocol (NTP) servers.
- **Time Zone** Logs are kept in Universal Time (UTC or Greenwich Mean Time). Use this option to configure the time zone so that log times are translated into local values when displayed.

The following figure shows the Time Options page:

## **Figure 8–3: Time Options Page**

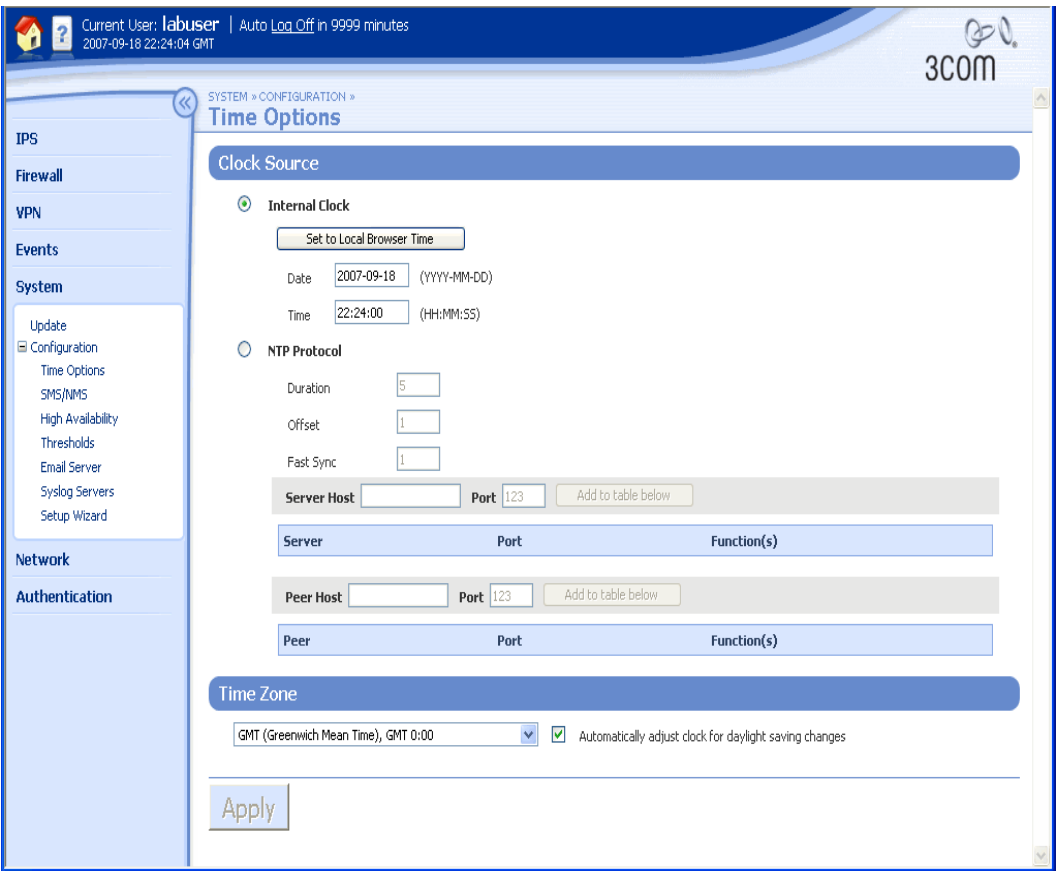

For additional information, see the following topics:

- ["Internal Clock" on page 255](#page-270-0)
- ["NTP Server" on page](#page-271-0) 256
- ["Time Zones" on page 257](#page-272-0)

## <span id="page-270-0"></span>**Internal Clock**

## **Setting the internal clock time**

**STEP 1** From the navigation pane, select **System** > **Configuration** > **Time Options**. The Time Options page opens.

- **STEP 2** In the **Clock Source** section, click **Internal Clock**.
- **STEP 3** To automatically populate the date and time settings, do one of the following:
	- Click **Set to Local Browser Time**.
	- Type the **Date** and **Time** in the formats specified next to the fields.

**STEP 4** Click **Apply**.

## <span id="page-271-0"></span>**NTP Server**

To synchronize the system time with an external time server (NTP server), select NTP as the clock source for your device. The device synchronizes time with the NTP server, which allows the timing of network events on different hosts to be compared more accurately.

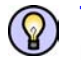

**TIP** To ensure that event times from different network entities can be meaningfully compared, configure the same NTP clients for all X family and other network devices.

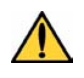

**CAUTION** Using external NTP servers could possibly make your device susceptible to a man-in-the-middle attack. It is more secure to use an NTP server on a local, protected network.

The following table provides information on the NTP protocol configuration parameters:

| <b>Parameter</b>            | <b>Description</b>                                                                                                    |
|-----------------------------|----------------------------------------------------------------------------------------------------|
| <b>Duration</b>             | Interval at which the device will check with the time server. A zero value<br>will cause the time to be checked once on boot.                                                                                                    |
| <b>Offset</b>               | If the difference between the new time and the current time is equal to or<br>greater than the offset, the new time is accepted by the device. A zero<br>value will force time to change every time the device checks.                                                  |
| <b>Fast Sync</b>            | If this field is set to 1, the device is allowed to trust the NTP server after<br>the first time query. This sets the local time on the device immediately,<br>but there is a risk that the time set will be incorrect. To disable this<br>option, set this value to 0. |
| <b>Server Host and Port</b> | The IP address and port for the NTP server.                                                                                                    |
| Peer Host and Port          | The IP address and port for a symmetric NTP service peer.                                                                                                    |

**Table 8- 3: NTP Protocol Configuration Parameters**

## **Configuring the device for NTP servers**

- **STEP 1** From the navigation pane, select **System** > **Configuration** > **Time Options**. The Time Options page opens.
- **STEP 2** In the **Clock Source** section, click **NTP protocol**.

**STEP 3** Type the **Server Host** IP address and **Port** for the NTP server. Then, click **Add to table below**.

You can add multiple NTP server hosts.

**STEP 4** In the **Duration** field, type the interval (in minutes) at which the device will check the time server (the default is 5 minutes).

Type 0 to cause the time to be checked once at device startup.

**STEP 5** In the **Offset** field, type the allowable time difference between the server time and the current time (the default is 1).

If the difference between the new time and the current time is equal to or greater than the offset, the device accepts the new time. Type 0 to force the time to change every time the device synchronizes with the server.

**STEP 6** In the **Fast Sync** field, type 1 to allow the device to trust the NTP server after the first time query and immediately update the time.

For more accurate time synchronization, type 0 to disable the Fast Sync option.

- **STEP 7** For each symmetric NTP server peer, type the **Peer Host** and **Port**. Then, click **Add to table below**.
- **STEP 8** Click **Apply**.

## <span id="page-272-0"></span>**Time Zones**

Use the Time Zone configuration option to specify the time zone. The default time zone for the device is GMT (Greenwich Mean Time or Universal Time). If you change the default, logs will display time data based on the specified time zone.

## **Setting the time zone**

**STEP 1** From the navigation pane, select **System** > **Configuration** > **Time Options**.

The Time Options page opens.

- **STEP 2** In the **Time Zone** section, select the time zone from the drop-down list.
- **STEP 3** Optionally, click **Automatically adjust clock for daylight saving changes**.
- **STEP 4** Click **Apply**.

# <span id="page-273-0"></span>**Security Management System (SMS)**

From a Security Management System (SMS), you can remotely monitor and manage multiple X family devices. When an SMS is managing a device, you can view, manage, and edit the device configuration, and review logs and reports. You can also configure security zones and security policy (firewall rules, IPS filters, and traffic threshold filters) from the SMS and distribute the configuration to multiple X family devices.

When a device is under SMS management, the message (DEVICE UNDER SMS CONTROL) displays in red at the top of each page in the LSM. In this state, you can view system configuration and status but editing is not available with the exception of Authentication configuration. The serial number and the IP address of the controlling SMS are displayed on the SMS & NMS page.

Configure and manage SMS systems from the SMS & NMS page in the LSM. For more information, see the following topics:

- ["Configuring SMS information" on page 259](#page-274-0)
- ["Disabling or enabling SMS management" on page](#page-275-1) 260
- ["Management by Third-Party NMS Software" on page 260](#page-275-2)

The following figure shows the SMS & NMS page:

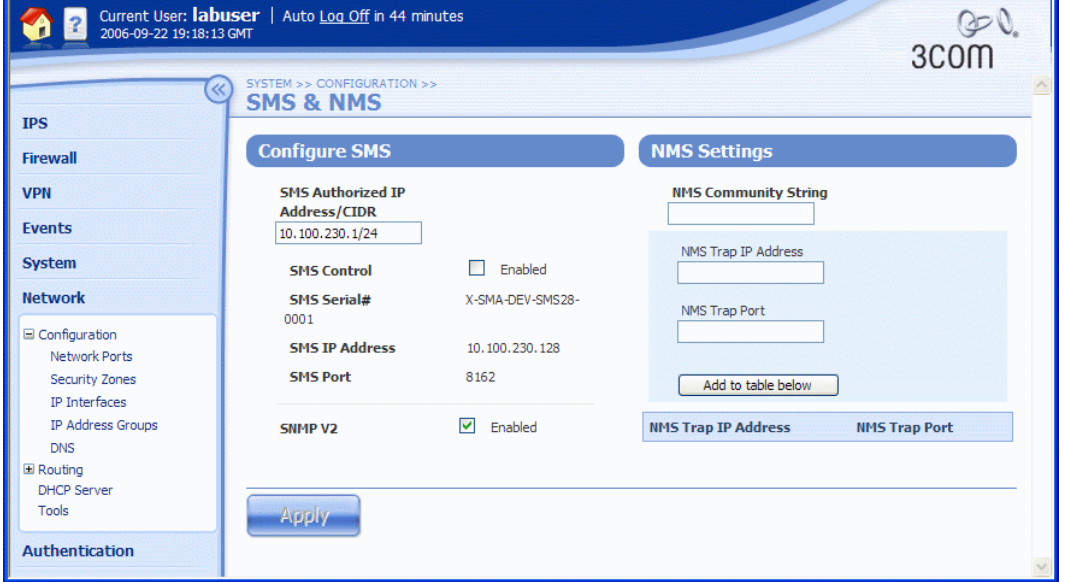

## **Figure 8–4: SMS & NMS Page**

**CAUTION** Communication between the X family device and the SMS or NMS is managed by the SNMP server, which provides access to interface counters and other statistics, configuration data, and general system information. You enable the SNMP server by selecting the SNMP V2 option during the SMS or NMS configuration process. If you disable this option, SMS or NMS functionality is also disabled.

## **Additional Configuration Requirements**

To communicate with the SMS, you may need to configure firewall rules on the device such that the following protocols are allowed between the device and the zone where the SMS resides:

- **HTTPS** (HyperText Transfer Protocol, Secure) Protocol for handling secure transactions
- **SNMP** (Simple Network Management Protocol) Protocol for managing nodes on an IP network and monitoring various types of equipment including computers, routers, and wiring hubs
- **NMS** (Management Management Station) Protocol for managing the device by a restricted NMS, such as HP OpenView

For more information about configuring the firewall, see ["Firewall" on page 59](#page-74-0).

## <span id="page-274-0"></span>**Configuring SMS information**

**STEP 1** From the navigation pane, select **System** > **Configuration** > **SMS/NMS**.

The SMS & NMS page opens.

#### **STEP 2** Type an **SMS Authorized IP Address/CIDR**.

The default value is *any*, which means that any SMS can manage the device. To specify a range of IP addresses, enter an IP address block (for example, 10.100.230.0/24). This allows any SMS on the specified IP subnet to manage the device.

- **STEP 3** Verify that the **SNMP V2** check box is selected.
- **STEP 4** Click **Apply**.

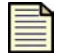

**Note** If the device has previously been managed by SMS, the serial number, IP address, and port for SMS displays.

## **Viewing or configuring NMS information**

**STEP 1** From the navigation pane, select **System** > **Configuration** > **SMS/NMS**.

The SMS & NMS page opens.

- **STEP 2** In the Configure SMS section, verify that **SMS V2** is enabled.
- **STEP 3** In the NMS Settings section, type the following:
	- **STEP A** An **NMS Community String** that identifies the NMS (1–31 characters).
	- **STEP B** An **NMS Trap IP Address**.
	- **STEP C** An **NMS Trap Port**.
	- **STEP D** Click **Add to table below**.

The NMS address and port information is added to the list. The device will send event and activity notifications as SNMP traps to each specified NMS.

- **STEP 4** Repeat step 3 for each NMS you want to add.
- **STEP 5** When you finish, click **Apply**.

## <span id="page-275-1"></span>**Disabling or enabling SMS management**

**STEP 1** From the navigation pane, select **System** > **Configuration** > **SMS/NMS**.

The SMS & NMS page opens.

- **STEP 2** If the device has never been managed by SMS, the **SMS Control** check box is not available. You can start managing it by logging into an SMS system with an authorized IP address. (For details on configuring an authorized IP address, see "Configuring SMS information" on [page](#page-274-0) 259.)
- **STEP 3** If the **SMS Control** check box is available, do one of the following:
	- To disable SMS management, uncheck **SMS Control**.
	- If an SMS serial number and IP address appear, to enable SMS management click **SMS Control**.

## <span id="page-275-2"></span>**Management by Third-Party NMS Software**

The X family device supports remote management by third-party network management station (NMS) software. From an NMS, you can remotely monitor the events and system status of the X family device. Configuring an NMS enables applications such as HP OpenView to monitor the device.

# <span id="page-275-0"></span>**High Availability**

X family devices support a high-availability configuration to provide a failover mechanism to minimize network downtime due to device failure. High availability allows two X family devices with the same configuration and licensing to be configured as a high availability pair. One device is the active device, forwarding packets; the other is a standby device, constantly monitoring the active device. The standby device automatically shifts from standby to active mode if the active device fails.

Once defined, a high-availability configuration can be synchronized between the primary and secondary X family devices.

## **Configuration Overview**

To use high availability, you need two X family devices of the same type, software version, and encryption level. Configure one unique HA management IP address per virtual interface that can be used to manage the device from the network regardless of whether the device is active or on standby. In addition, 3Com recommends that you configure a HA management IP address for each internal and external interface on the device. The IP addresses must conform to the following rules:

- The IP address for the external interface must be a static IP address.
- Each HA management IP addresses must be on the same IP subnet as its respective IP interface.

When the devices are configured for high availability, the devices use the HA management IP addresses to communicate with each other and to monitor their current states.

You configure and manage high availability from the High Availability page (**System** > **Configuration** > **High Availability**). From this page you can complete the following tasks:

- ["Setting up devices for high availability" on page 261](#page-276-0)
- ["Enabling high availability synchronization" on page](#page-278-0) 263
- ["Synchronizing configurations" on page](#page-278-1) 263
- ["Forcing a high availability state change" on page](#page-278-2) 263
- ["Tuning high availability parameters" on page](#page-279-0) 264
- ["Replacing a high availability device" on page](#page-279-1) 264
- ["Configuring High Availability with AutoDV" on page](#page-280-1) 265
- ["Troubleshooting High Availability with AutoDV" on page 265](#page-280-2)

## <span id="page-276-0"></span>**Setting up devices for high availability**

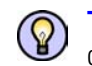

**TIP** You can use this procedure to enable synchronization for existing X family devices that have been upgraded to support HA configuration synchronization.

- **STEP 1** Configure two identical X family devices with the same configuration. Create firewall rules that permit **this-device** to establish an outgoing session with the high availability configuration synchronization TCP port (the default is port 843). An incoming firewall rule is not required unless you change the default port number, which is not recommended.
- **STEP 2** Configure the network:
	- **STEP A** Connect the devices in parallel so that the respective ports on each device are connected together through a switch or similar device.
	- **STEP B** Shut down any unused ports and leave them disconnected.
- **STEP 3** Set up the zones and IP interfaces for the first device.
	- **STEP A** From the navigation pane, select **Network** > **Configuration** > **Security Zones**. Then, verify or create a LAN security zone on Port 1.
	- **STEP B** Select **Network** > **Configuration** > **IP Interfaces**. Then, create an internal interface for the LAN zone with NAT disabled. The IP address for this interface will be the same on both devices.
	- **STEP C** From the IP Interfaces page, create an external, static IP interface for the WAN zone. The IP address for this interface will be the same on both devices.
- **STEP 4** Configure high availability for the primary device:
	- **STEP A** From the navigation pane, select **System** > **Configuration** > **High Availability**. The High Availability page opens.
	- **STEP B** In the **Communication Channel** table, type an **HA Management IP Address** for at least one interface.

To enable management of the device whether it is in active or standby mode, type a Management IP Address for the internal interface. You can use this address to access the device from the Management IP Address field.

- **STEP C** Verify that the HA management IP address for each IP interface is on the same subnet as the IP interface. Then, ensure that the address specified for every external interface is a static IP address.
- **STEP D** For every interface with an HA Management IP Address specified, type the **HA Peer IP Address** of the secondary device. This is the management iP address of the other HA device.
- **STEP E** When you finish, click **Apply**.
- **STEP 5** Enable high availability:
	- **STEP A** On the primary device, from the navigation pane, select **System** > **Configuration** > **High Availability**.

The High Availability page opens.

- **STEP B** In the **State** section, click **Enabled**.
- **STEP 6** Save the device configuration:
	- **STEP A** From the navigation pane, select **System** > **Update** > **System Snapshots**. The System Snapshots page opens.
	- **STEP B** Type a file name into the Snapshot Name field and click **Create**.
	- **STEP C** Click the **Export** button next to the created snapshot and save the snapshot.
- **STEP 7** Restore the saved configuration onto the peer HA device:
	- **STEP A** Configure a virtual interface IP address to allow network management. This IP address should be different from any IP addresses on the other HA device.
	- **STEP B** From the navigation pane, select **System** > **Update** > **System Snapshots**.

The System Snapshots page opens.

- **STEP C** Import the snapshot created on the other device.
- **STEP D** Click **Restore snapshot**.

The device restarts. After it restarts, the configuration on both devices is synchronized.

If the Restore snapshot icon does not appear, check on the System Status page that the HA devices are running the same software build and encryption level.

## <span id="page-278-0"></span>**Enabling high availability synchronization**

Once you have configured a primary and secondary device for high availability (for details, see "Setting") [up devices for high availability" on page 261\)](#page-276-0), you can enable configuration synchronization.

**STEP 1** On the primary device, from the navigation pane, select **System** > **Configuration** > **High Availability**.

The High Availability page opens.

- **STEP 2** In the **Configuration Synchronization** section:
	- **STEP A** Note the value in the **HA Primary device Serial Number** field.
	- **STEP B** Check **Automatically synchronize configuration.**
- **STEP 3** On the secondary device, from the navigation pane, select **System** > **Configuration** > **High Availability.**

The High Availability page opens.

## **STEP 4** In the **Configuration Synchronization** section:

- **STEP A** Type the primary device serial number in the **HA Primary device Serial Number** field.
- **STEP B** Check **Automatically synchronize configuration.**

## <span id="page-278-1"></span>**Synchronizing configurations**

Once you have configured a primary and secondary device for high availability (for details, see *"Setting*") [up devices for high availability" on page 261\)](#page-276-0) and enabled configuration synchronization (for details, see ["Enabling high availability synchronization" on page 263\)](#page-278-0), you can synchronize the configurations.

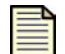

**Note** You must synchronize the primary and secondary devices at least once. This procedure causes the secondary device to reboot.

**STEP 1** On the primary device, from the navigation pane, select **System** > **Configuration** > **High Availability**.

The High Availability page opens.

**STEP 2** In the **Configuration Synchronization** section, click **Synchronize configuration now**.

You may have to wait a few minutes until the HA link has been established before you can click this button.

## <span id="page-278-2"></span>**Forcing a high availability state change**

If two devices are configured as a high-availability pair, one device is always in active mode while the other is in standby mode. From the High Availability page, you can force a device to change modes.

- **STEP 1** Log in to one of the devices in the high availability pair.
- **STEP 2** From the navigation pane, select **System** > **High Availability**.

The High Availability page opens.

**STEP 3** In the **State** section, click **Switch**.

The status display for the local and remote devices reflects the change. It may take a moment for the device to change states.

## <span id="page-279-0"></span>**Tuning high availability parameters**

You can tune high availability polling parameters to compensate for network latency issues. Note that if you poll too aggressively, the devices might not have time to receive messages from one another and might switch states unnecessarily.

**STEP 1** From the navigation pane, select **System** > **Configuration** > **High Availability**.

The High Availability page opens.

**STEP 2** Click **Show Advanced Options**.

Additional options appear.

- **STEP 3** In the **Tuning** section:
	- **STEP A** (Optional) Type a new value in the **Polling Interval** field. (The default is 4 seconds.)
	- **STEP B** (Optional) Type a new value in the **Retransmission Interval** field. (The default is 100 milliseconds.)
	- **STEP C** (Optional) Type a new value in the **Number of Retries** field. (The default is 2 retries.)
- **STEP 4** In the **Preemption** section, you can specify that the primary device is always the active device (unless it fails). Check **HA Primary device Preempts HA Secondary device**.
- **STEP 5** When you finish, click **Apply**.

## <span id="page-279-1"></span>**Replacing a high availability device**

If the primary device in a high availability pair physically fails, follow this procedure to replace it.

**STEP 1** On the secondary device, from the navigation pane, select **System** > **Configuration** > **High Availability**.

The High Availability page opens.

**STEP 2** In the **Configuration Synchronization** section, reconfigure the **HA Primary device Serial Number** field to be the serial number of the replacement device.

If you fail to perform this step, the devices will be unable to establish communication links.

- **STEP 3** Click **Apply**.
- **STEP 4** Export a snapshot created by the secondary device and import it into the replacement device. (For more information, see ["Setting up devices for high availability" on page](#page-276-0) 261.)

If the secondary device in a high availability pair physically fails, export a snapshot created by the primary device and import it into the replacement secondary device. (For more information, see ["Setting up devices for high availability" on page 261.](#page-276-0))

## <span id="page-280-1"></span>**Configuring High Availability with AutoDV**

For the standby device to perform AutoDV, it needs a separate Digital Vaccine license.

The standby device uses the high availability management IP address as the source IP address when doing AutoDV. Therefore, the HA management IP address must be public and routed to the Internet in addition to the external virtual interface IP address. When the active device does AutoDV it uses its external VI address.

If you have a separate NAT device (that is, the Internet side of the device), then there is no need for a public IP address for either device so long as both can route to the Internet.

## <span id="page-280-2"></span>**Troubleshooting High Availability with AutoDV**

If the standby device cannot do AutoDV, check for the following:

- Verify that the primary device can do AutoDV. If so, it suggests a routing or licensing issue.
- If the standby device cannot do AutoDV, can it do so if you make the standby device active? If so, it suggests a licensing issue and not a networking issue.
- If the standby device cannot do AutoDV even when it becomes the primary device, and licenses have been checked, it suggests that the standby device has a problem routing to or from the Internet via its high availability management IP address.

# <span id="page-280-0"></span>**Thresholds to Monitor Memory and Disk Usage**

From the LSM Health menu (**Events** > **Health** > **Monitor**) you can monitor current disk and memory usage levels for the X family device. The Monitor page has a State field that indicates whether usage is at normal, high, or critical levels. The settings that determine these levels are specified on the Thresholds page.

You can specify the following settings for the disk and memory thresholds:

- **Major Level** Set the major threshold to a level that provides enough time to react before the situation is critical. For example, for disk usage, set a level where the disk is nearly full, but is not so full that system activity is interrupted. The default value for both disk and memory usage is 90%.
- **Critical Level** —Set the critical threshold at a level that warns users *before* damage is about to occur. The default value for both disk and memory usage is 95%.

## **Setting disk usage and memory thresholds**

**STEP 1** From the navigation pane, select **System** > **Thresholds**.

The Thresholds page opens.

- **STEP 2** Specify the disk and memory thresholds:
	- **STEP A** For **Disk Usage Threshold**, enter a numeric value for the **Major Levels** and the **Critical Levels**. The major level value must be set lower than the critical level value.
	- **STEP B** For **Memory Usage Threshold**, enter a numeric value for the **Major Levels** and the **Critical Levels**. The major level value must be set lower than the critical level value.

**STEP 3** When you finish, click **Save**.

To reset the values to the default settings, click **Reset to Defaults**.

For additional information, see ["Health" on page 117](#page-132-0).

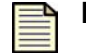

**Note** 3Com recommends not modifying these values from their defaults.

# <span id="page-281-0"></span>**Email Server**

The X family device can be configured to send an email message when an IPS filter is triggered. The Email Server page lets you configure the default email server settings to provide the email address, domain server, and SMTP address for the messages being sent from the device. After the email server settings have been configured, you can specify the email address contacts from the Notification Contacts page when you create or edit an action set.

The following figure shows the Email Server configuration page:

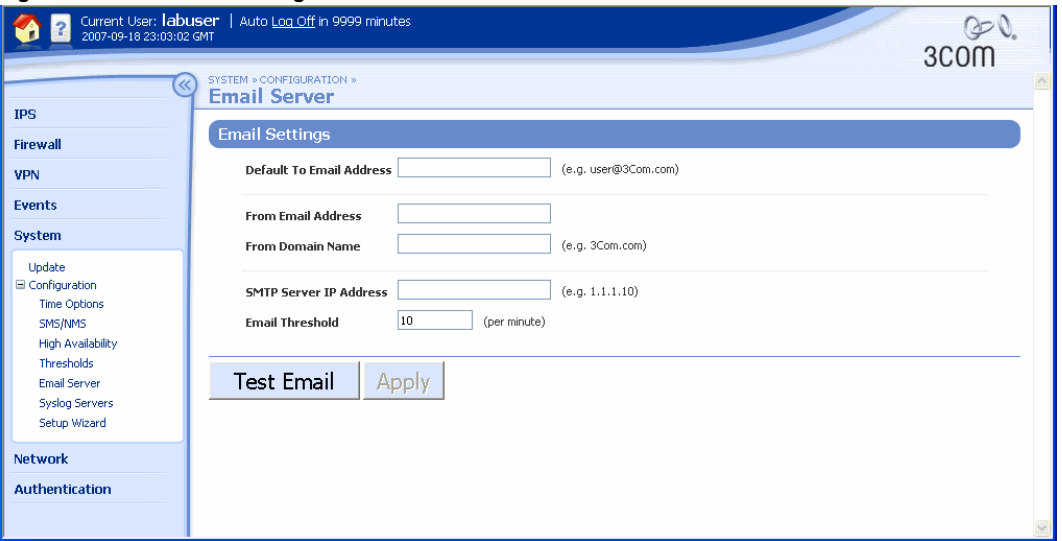

#### **Figure 8–5: Email Server Page**

#### **Configuring the email server**

**STEP 1** From the navigation pane, select **System** > **Configuration** > **Email Server**.

The Email Server page opens.

**STEP 2** Type the **Default To Email Address**.

This address displays in the **To Email Address** field when a user creates an email contact from the LSM.

**STEP 3** Type the **From Email Address**.

This address is used as the **Reply-To** address for messages sent from the device.

- **STEP 4** Type the **From Domain Name**, such as  $\text{A}$ cme.com.
- **STEP 5** Enter the **SMTP Server IP Address**.

The device must be able to reach the SMTP server that will be handling the email notifications. You may have to add static routes (see ["Static Routes Page" on page 169\)](#page-184-0) so that the device can communicate with the SMTP server.

**STEP 6** Enter a value for the **Email Threshold** (the default is 10 per minute).

This limits the numbers of emails sent per minute.

- **STEP 7** Click **Test Email** to verify your configuration settings.
- **STEP 8** When you finish, click **Apply**.

For additional information on sending emails from the X family device, see "Notification Contacts" on [page 49.](#page-64-0)

# <span id="page-282-0"></span>**Syslog Servers**

To maintain and back up all log data from the X family device, you can configure remote syslog servers for system-related logs (System, Audit, VPN, and Firewall Session logs).

For the Firewall Session Log, messages will only be offloaded for firewall rules that have the **Enable syslog logging** option turned on.

The contents of the VPN log can be customized to include messages to troubleshoot problems establishing a VPN tunnel.

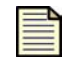

**Note** You can also configure syslog servers for traffic-related event logging (entries in the Alert, IPS Block, and Firewall Block logs). For details, see ["Configuring the remote system log contact" on page 50.](#page-65-0)

## **Configuring the Syslog Server log contact**

**STEP 1** From the navigation pane, select **System** > **Configuration** > **Syslog Servers**.

The Syslog Servers page opens.

**STEP 2** Select the **Enable syslog offload** option for each log you want to offload. Then, type the **IP Address** for the remote server.

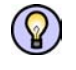

**TIP** Be sure that the device can reach the remote system log server on your network. If the server is on a different subnet than the device management port, you may have to add static routes (see ["Static Routes Page" on page 169\)](#page-184-0).

For additional information, see the following topics:

- ["Logs" on page 100](#page-115-0)
- ["Firewall Session Log" on page](#page-119-0) 104
- ["VPN Log" on page 105](#page-120-0)

# <span id="page-283-0"></span>**Setup Wizard**

The System Setup Wizard lets you configure system settings. After you set up the hardware (see the *Quick Start Guide* for your device) and navigate to the default address for the LSM, the wizard automatically launches and steps through the configuration process. After the initial configuration, you can re-run the Setup Wizard if necessary by selecting **System** > **Configuration** > **Setup Wizard** from the navigation pane.

You can also set up the devices from an ssh command line using the CLI Setup Wizard. The CLI Setup Wizard provides additional options for configuring SMS and NMS management. The CLI Setup Wizard is documented in the *Command Line Interface Reference*.

The following table lists the configuration steps included in the Setup Wizard along with links to documentation on the configuration task.

| <b>Prompt</b>                             | <b>Description</b>                                                                                                    |
|-------------------------------------------|----------------------------------------------------------------------------------------------------|
| Host Name & Location                      | Enter a name and physical location for the host. The name specified<br>displays in the title bar of the browser window when a user is logged in to<br>the LSM application. The name is also used to identify the device when it<br>is managed by an SMS or NMS system.       |
| Timekeeping Options                       | Specify the clock source (internal or NTP server) and time zone for the<br>device. For details, see "Time Options" on page 254.                                                                                                    |
| <b>IP</b> Interfaces                      | Add or delete the IP interfaces that provide the device with the interfaces<br>to make the network connections required for your environment. An IP<br>interface is the Layer 3 configuration for the device. For details, see "Static<br>Routes Page" on page 169.          |
| Security Zones                            | Add or delete the security zones used to segment the network so that the<br>device can apply security policy to traffic passing between the zones. For<br>details, see "Security Zone Configuration" on page 135.                                                            |
| Security Zone to IP Interface<br>Mappings | Change the IP interface associated with each security zone. Each security<br>zone must be associated with an internal or external IP interface so that it<br>can be reached through the device. For details, see "Managing Security<br>Zones for IP Interfaces" on page 150. |
| <b>DNS</b> Settings                       | Configure DNS servers for the device. For details, see "DNS Page" on<br>page 159.                                                                                                    |

**Table 8–4: Configuration Steps in Setup Wizard** 

## **Table 8–4: Configuration Steps in Setup Wizard (Continued)**

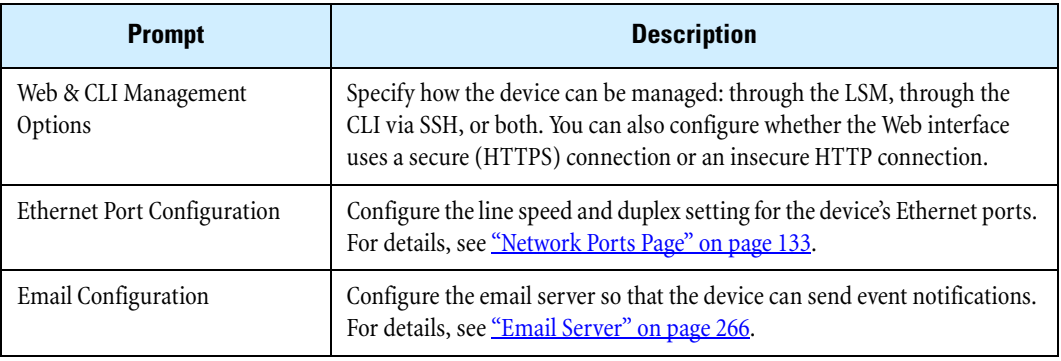

**Chapter 8 System**

# **9 Authentication**

*The Authentication section describes how to create and manage user accounts, configure privilege groups, use a RADIUS or LDAP server, and create X.509 certificates used for VPN authentication.*

# **Overview**

The LSM Authentication menu pages enable administrators to create and manage user accounts and configure authentication rules. The Authentication menu provides the following options:

- **User List** create and manage user accounts to provide access to LSM operators and administrators, and provide local users with access to network services through the X family device
- **Active User List** display information about logged-in users; log out users as necessary
- **Privilege Groups** set up access rights for VPN clients and network services protected by firewall rules
- **RADIUS** configure the device to use an external RADIUS server for user authentication
- **LDAP** configure the device to use an external LDAP server for user authentication
- **X.509 Certificates** create, import and manage the CA certificates, certificate requests, and local certificates used for VPN authentication
- **Preferences** configure session and device timeouts, security level check required for passwords, and account login security

For additional information, see the following topics:

- <u>["User List Page" on page 272](#page-287-0)</u>
- ["Active User List" on page](#page-292-0) 277
- ["Privilege Groups Page" on page](#page-293-0) 278
- ["RADIUS Page" on page](#page-295-0) 280
- ["LDAP Configuration Page" on page](#page-297-0) 282
- ["X.509 Certificates" on page](#page-301-0) 286
- ["Preferences Page" on page](#page-313-0) 298
- ["Setting Up User Authentication" on page 301](#page-316-0)

# <span id="page-287-0"></span>**User List Page**

The User List page lets you create and manage user accounts to provide access to LSM operators and administrators and to provide local users with access to network services through the X family device. You can also configure authentication parameters that ensure secure access to the device and network services.

The following topics describe how user accounts and authentication are configured:

- ["TOS and Local User Accounts" on page 272](#page-287-1)
- ["TOS User Security Level" on page](#page-288-0) 273
- ["Username and Password Requirements" on page 273](#page-288-1)

For instructions on using the User List menu options, see the following topics:

- ["Managing User Accounts" on page 274](#page-289-0)
- ["X.509 Certificates" on page 286](#page-301-0)

## <span id="page-287-1"></span>**TOS and Local User Accounts**

The device supports two types of user accounts: a TOS user account and a local user account.

A TOS user account provides access to the administrative interfaces of TOS to manage the device through either the LSM web interface or from the Command Line Interface (CLI). The management functions available to a TOS user are determined by the account access level configured on the account. TOS users can only be defined in the embedded TOS user database on the device. TOS users cannot be configured in an external server.

A local user account provides controls on client access to network services through the device. Access to services is controlled through the device authentication mechanism. Local users cannot access the TOS administrative interfaces to manage the device. Local users can be authenticated using the embedded user database within the TOS, or can be defined in an external server.
## **TOS User Security Level**

For TOS user accounts, you can configure one of three access security levels:

- **Operator** Base level user who monitors device and network traffic
- **Administrator** Enhanced user who can view, manage, and configure functions and options in the device
- **Super-user** User who has full access to the entire device

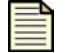

**Note** For local users, access to network services is controlled by privilege groups. For details, see ["X.509 Certificates" on page 286](#page-301-0).

The following table summarizes the functions available to users based on the Security Level access (Operator, Administrator, or Super-user) assigned to their user account:

**Functional Area Operator Administrator Super-User** IPS/ **Ouarantine** view all all all all Firewall view all all all all Network view all all all all VPN view all all all all System view all all all all Events/Logs view (except Audit log) view all (except Audit log) all Update view all all all all Configure view all except system time all Admin change own password view system log change own password view system log all, including: change Idle Timeout change Password Expiration Help view view view view

**Table 9–1: LSM Functions Available to TOS Users Based on Security Level** 

## <span id="page-288-0"></span>**Username and Password Requirements**

Restrictions on username and password values for user accounts are determined by the Security Level setting configured on the Preferences page. Username and password requirements are the same for local users and TOS users.

For the X family device, the default security access level is Level 2, Maximum Security Checking. For details on the available security levels and instructions for changing the security level, see "Preferences" [Parameter Details" on page 298.](#page-313-0)

The following table provides examples of valid and invalid usernames and passwords based on the default setting for username/password security level (Level 2, Maximum Security Checking):

**Table 9–2: Username and Password Examples** 

| <b>Valid</b>              | <b>Invalid</b>                                            |  |  |  |  |
|---------------------------|-----------------------------------------------------------|--|--|--|--|
| <b>Username Examples:</b> |                                                           |  |  |  |  |
| fjohnson                  | fredj (too short)                                         |  |  |  |  |
| fredj123                  | fred j 123 (contains spaces)                              |  |  |  |  |
| $freDi-123$               | $f123$ (too short)                                        |  |  |  |  |
| f $Redj$ <sup>-*123</sup> | fj 123 (contains spaces)                                  |  |  |  |  |
| <b>Password Examples:</b> |                                                           |  |  |  |  |
| my-pa55word               | my-pa55 (too short)                                       |  |  |  |  |
| my-b1rthday52             | my-birthday (must contain a numeric character)            |  |  |  |  |
| myd*g'snam3               | mydogsnam3 (must contain a non-alphanumeric<br>character) |  |  |  |  |

## **Managing User Accounts**

The following figure shows the User List page:

## **Figure 9–1: User List Page**

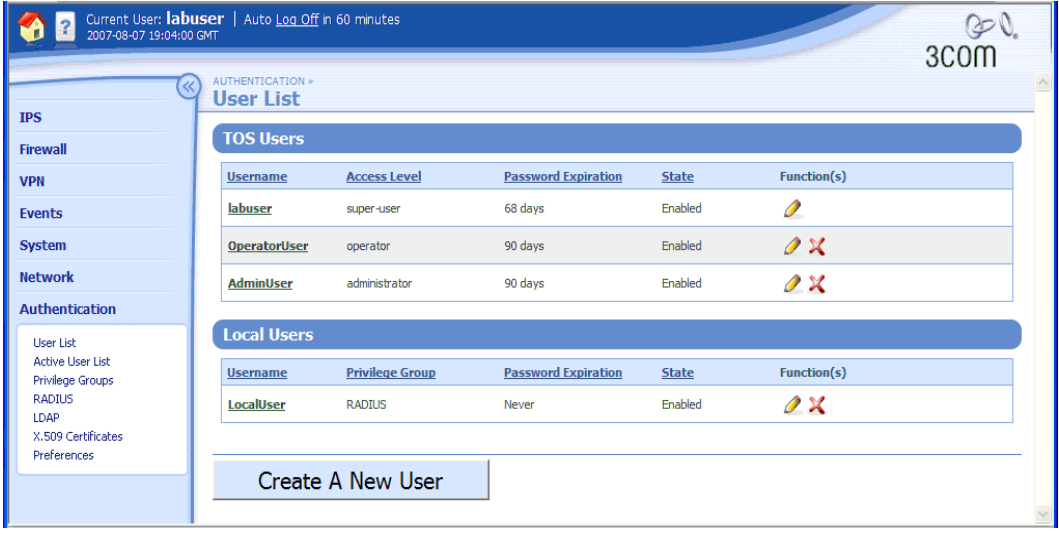

From the User List page, you can complete the following tasks:

- Creating an account
- Editing an existing account
- Changing a password

## **User Account Parameter Details**

The configuration parameters for user accounts are provided in the following table:

## **Table 9–3: User Account Parameters**

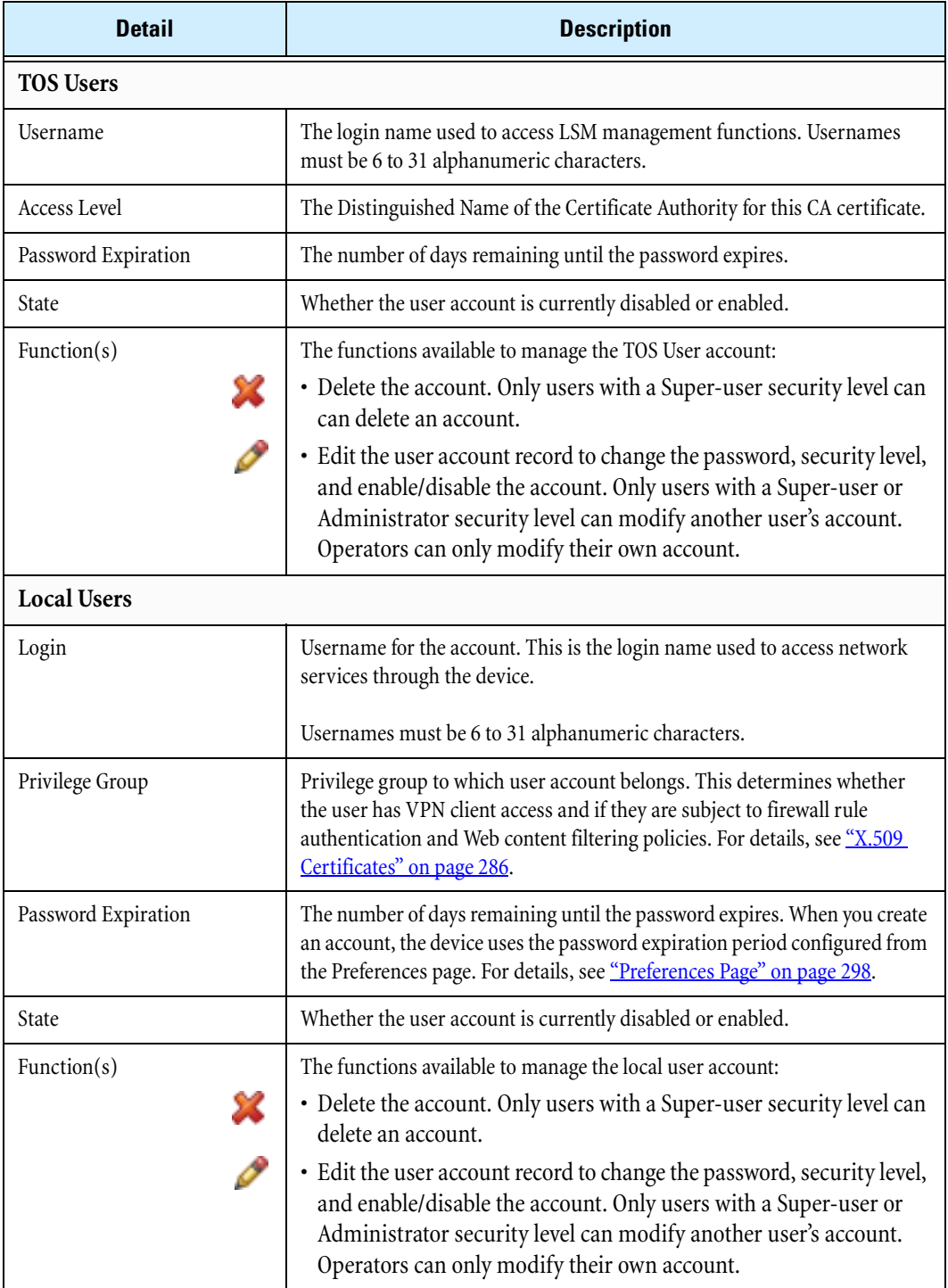

#### <span id="page-291-0"></span>**Creating a new user account in the TOS authentication database**

Only a user with Super-user security level can create a user account.

- **STEP 1** From the navigation pane, select **Authentication** > **User List**. The User List page opens.
- **STEP 2** Click **Create A New User**.
- **STEP 3** Type a **Username**.

See ["Username and Password Requirements" on page 273](#page-288-0) for more information.

#### **STEP 4** Select a **User Type**:

- **TOS User** for administrators
- **Local User** for users that require access to network services.
- **STEP 5** Select the access level for the account:
	- For TOS Users, select an Access Level: **Operator**, **Administrator**, **Super User.**
	- For Local Users, select a Privilege Group. (For more information about privilege groups, see ["X.509 Certificates" on page 286.](#page-301-0))
- **STEP 6** Type a **Password**.

See <u>"Username and Password Requirements" on page 273</u> for more information.

- **STEP 7** Verify the password by re-entering it in **Confirm Password** field.
- **STEP 8** When you finish, click **Create**.

#### **Changing a password**

All TOS users can change the password on their own accounts. Only users with Super-user access can change passwords on any account.

**STEP 1** From the navigation pane, select **Authentication** > **User List**.

The User List page opens.

**STEP 2** On the User List page, click the **Username**.

The Edit User page opens.

**STEP 3** Select the **Change password** check box.

Additional options appear.

**STEP 4** Type a **Password**.

See ["Username and Password Requirements" on page 273](#page-288-0) for more information.

- **STEP 5** Verify the password by re-entering it in **Confirm Password**. Enter the password exactly as you did in Step 4.
- **STEP 6** When you finish, click **Save**.

# **Active User List**

You can manage and active users from the Active User List page. From this page you can complete the following tasks:

- Viewing currently logged in users
- Logging out a user

The following figure shows the Active User List page:

## **Figure 9–2: Active User List Page**

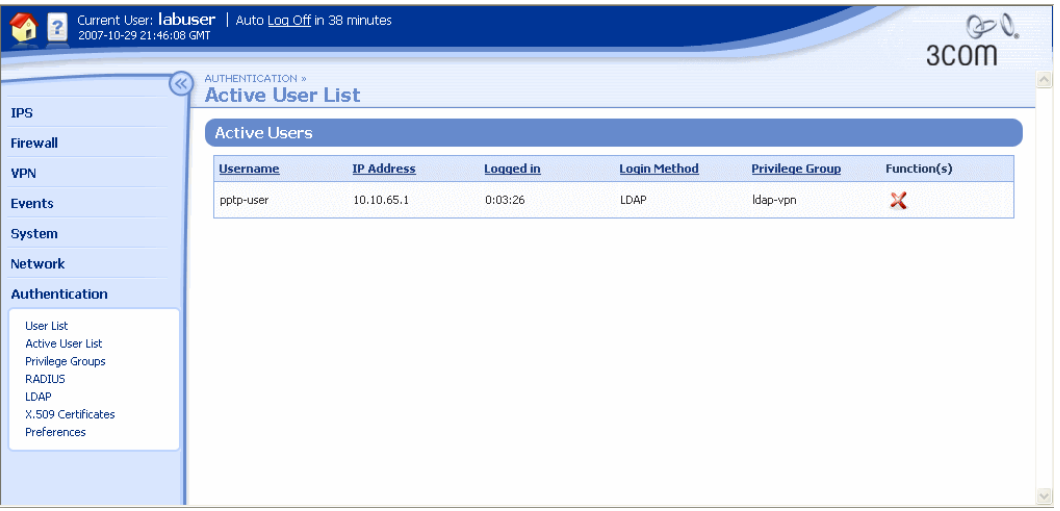

The Active User List page provides the following information:

## **Table 9–4: Active User List Information**

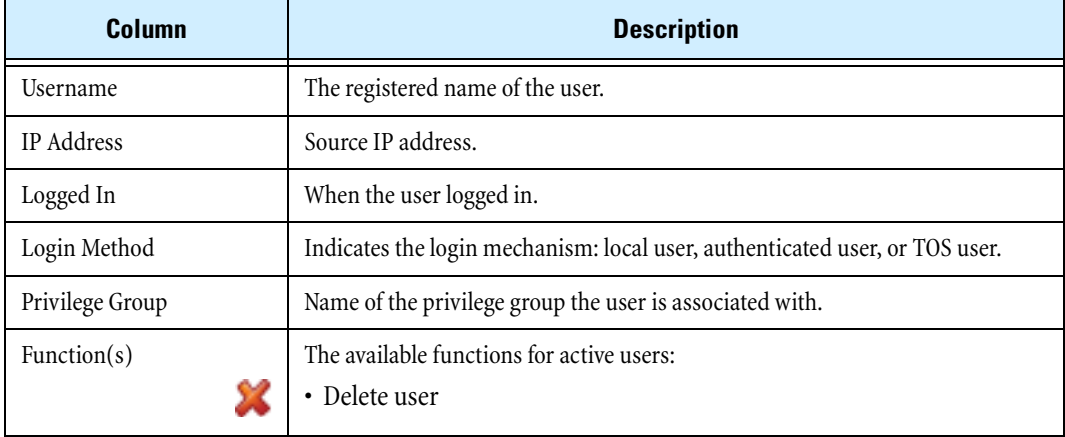

## **Logging out a user**

**STEP 1** From the navigation pane, select **Authentication** > **Active User List**.

The Active User List page opens.

**STEP 2** Click the **Delete** icon for the user to log off.

The user is immediately logged off the device.

# <span id="page-293-0"></span>**Privilege Groups Page**

**Privilege groups** let you set up access rights to specific services on the network that can then be enforced using firewall rules. After a privilege group is created, you can use it in conjunction with a firewall rule to either permit users from this privilege group access to specific services, such as FTP, or block their use of services.

The following types of global privileges can be enabled for users within a privilege group:

- VPN client access
- Firewall rule authentication
- Web filter bypass

The privilege group name is retrieved from the local user database, an LDAP server as the group name or a RADIUS server via a Vendor Specific Attribute (VSA). (For more information, see ["LDAP](#page-297-0)  [Configuration Page" on page 282](#page-297-0) and ["Privilege Groups Page" on page 278](#page-293-0).) See Appendix C, "Device [Maximum Values"](#page-346-0) for the maximum number of privilege groups allowed on the device.

You can manage and configure privilege groups from the Privilege Groups page. From this page you can complete the following tasks:

- Viewing currently configured privilege groups
- Deleting a privilege group
- Creating privilege groups
- Adding local users to a privilege group

The following figure shows the Privilege Groups page:

**Figure 9–3: Privilege Groups Page**

|                                                                                                    | Current User: labuser   Auto Log Off in 60 minutes<br>2007-10-29 21:00:44 GMT |                   |                      |                                       |                              |             |                 | 3COM |
|----------------------------------------------------------------------------------------------------|-------------------------------------------------------------------------------|-------------------|----------------------|---------------------------------------|------------------------------|-------------|-----------------|------|
| $\ll$                                                                                                    | AUTHENTICATION »<br><b>Privilege Groups</b>                                   |                   |                      |                                       |                              |             |                 |      |
| <b>IPS</b><br><b>Firewall</b>                                                                                          | <b>Privilege Group List</b>                                                   |                   |                      |                                       |                              |             |                 |      |
| <b>VPN</b>                                                                                                    | Records per page<br>25<br>$\checkmark$                                        |                   |                      |                                       |                              |             |                 |      |
| <b>Events</b>                                                                                                    | <b>Privilege Group</b>                                                        | <b>VPN Access</b> | <b>Firewall Auth</b> | <b>Web Filtering</b><br><b>Bypass</b> | <b>Web Filter</b><br>Profile | Priority    | Function(s)     |      |
| <b>System</b>                                                                                                    | Allow VPN access                                                              | Yes               | No.                  | No                                    | Default                      | $\mathbf 0$ | $\mathcal{Q}$ X |      |
| Network<br><b>Authentication</b>                                                                                       | <b>RADIUS</b>                                                                 | No                | No.                  | No                                    | Default                      | $\,0\,$     | $\mathcal{X}$   |      |
| User List<br><b>Active User List</b><br>Privilege Groups<br><b>RADIUS</b><br>LDAP<br>X.509 Certificates<br>Preferences | Create Privilege Group                                                        |                   |                      |                                       |                              |             |                 |      |

## **Privilege Group Parameter Details**

The Privilege Groups page provides the following information:

## **Table 9–5: Privilege Group Information**

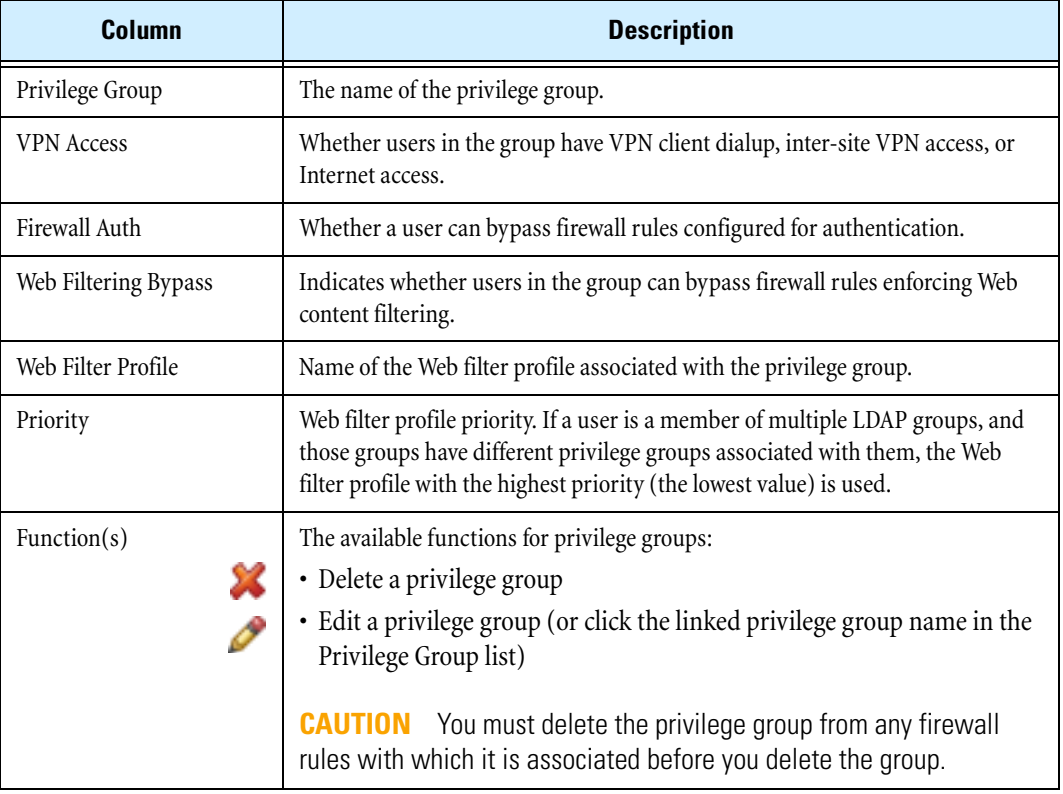

## <span id="page-294-0"></span>**Creating or editing a privilege group**

**STEP 1** From the navigation pane, select **Authentication** > **Privilege Groups**.

The Privilege Groups page opens.

**STEP 2** Click **Create Privilege Group** to add a privilege group, or click a **Privilege Group** name to edit it.

The Create or Edit Privilege Group page opens.

**STEP 3** Type or edit the **Privilege Group Name**.

The name can be up to 32 alphanumeric characters, using only **a** to **z**, **A** to **Z**, **0** to **9**, **-** (hyphen) and **\_** (underscore).

- **STEP 4** Check or uncheck each of the following:
	- **VPN Client Access** allow/deny VPN client dialup, inter-site VPN access, and Internet access
	- **Firewall Rule Authentication** allow or deny user authentication for firewall rules
	- **Web Filtering Bypass** allow/deny user to bypass Web content filtering
- **STEP 5** Select a **Web Filter Profile** from the drop-down list and select its **Web Filter Profile Priority** from 1 to 10 (the default is 1, the highest priority). If a user is a member of multiple LDAP groups, and those groups have different privilege groups associated with them, the Web filter profile with the highest priority is used.
- **STEP 6** Click **Create** or **Save** to save the changes and return to the Privilege Groups page, or click **Cancel** to return to the Privilege Groups page without saving the changes.

#### <span id="page-295-0"></span>**Adding local users to a privilege group**

Once you define a privilege group, you can assign local users to it.

**STEP 1** From the navigation pane, select **Authentication** > **User List**.

The User list page opens.

- **STEP 2** Add a new local user or edit the account of an existing local user. For details, see "Creating a new user account in the TOS authentication database" on [page 276](#page-291-0).
- **STEP 3** Select a privilege group for the user.
- **STEP 4** Repeat steps 2 and 3 for any other users who you want to add to the privilege group.

# **RADIUS Page**

The X family device supports user authentication via **Remote Authentication Dial-In User Service** (**RADIUS**). RADIUS authentication may be used in place of the embedded user database within TOS, and may be used for all authenticated access for local users.

The following activities can be authenticated using RADIUS:

- VPN client dialup
- Inter-site VPN access
- Internet access
- Web filtering bypass

To support privilege groups for RADIUS users, configure the user profiles with the standard RADIUS attribute called filter-ID. The filter-ID attribute must be in the form profile=privilege-group. For example, if you have a privilege group called teachers, then the filter-ID would be profile=teachers.

To support privilege groups for RADIUS users, the VSA attribute must match the privilege group name. After users are authenticated with the RADIUS server, they are assigned the privileges associated with the privilege group.

Consider the following points when configuring the RADIUS server:

- If you have privilege groups configured on the RADIUS server and want to use these groups with the device firewall policies, the RADIUS privilege groups will need to have the same name and access rights as the privilege groups that are configured locally on the device.
- If RADIUS is being used for PPTP authentication, then the RADIUS server must support MSCHAP authentication. Ensure that the RADIUS server is configured to return the MS-CHAP-MPPE-Keys attribute.
- If the RADIUS server is used to assign IP addresses, configure the server to use the Framed-IP-Address attribute.
- The user names and passwords stored in the local device database may not be the same as those stored on the RADIUS server. When a user account is created on a RADIUS server, an equivalent account is not automatically created in the local device database, and vice versa.

You can view and manage the RADIUS configuration parameters from the RADIUS page (**Authentication** > **Radius**). The following figure shows the RADIUS page:

#### **Figure 9–4: RADIUS Page**

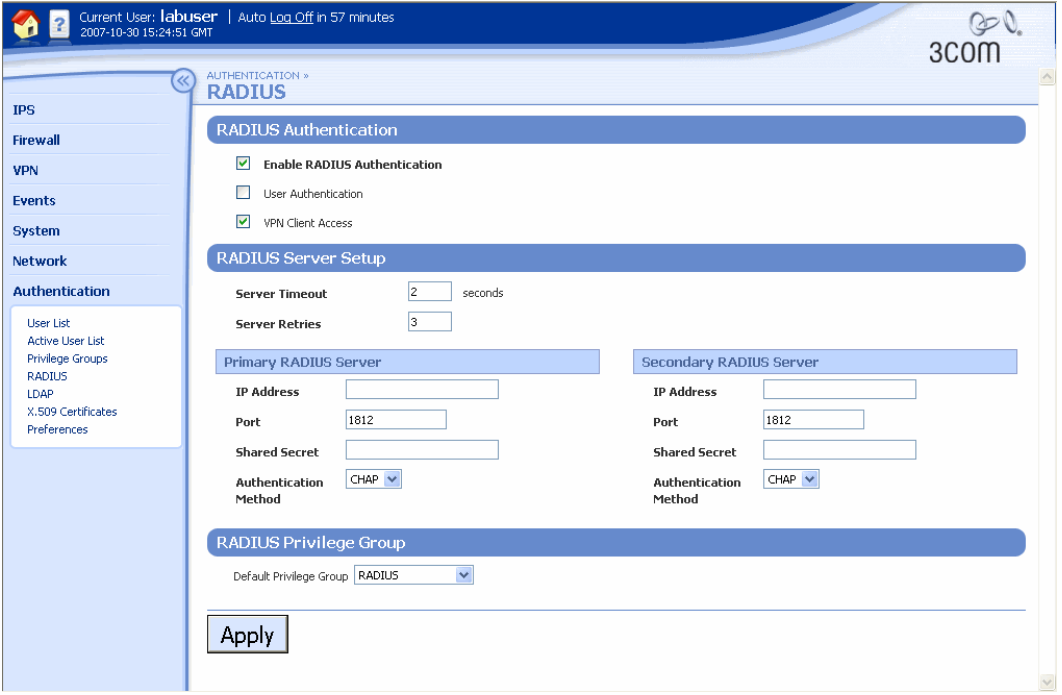

## <span id="page-296-0"></span>**Configuring RADIUS**

**STEP 1** From the navigation pane, select **Authentication** > **RADIUS**.

The RADIUS page opens.

- **STEP 2** To use remote user authentication, check **Enable RADIUS authentication**.
- **STEP 3** To specify the activities managed by RADIUS authentication, check **User Authentication** and/or **VPN Client Access**.

You can use RADIUS for VPN clients only or for both user authentication and VPN client access.

- **STEP 4** In the **Radius Server Setup** table:
	- **STEP A** Type the **Server Timeout** value (between 1 and 30).

If no response is received from the RADIUS server, this value defines the time in seconds before the device attempts to reconnect.

**STEP B** Type the **Server Retries** value (between 1 and 10).

This defines the number of times the device will attempt to connect to the RADIUS server.

- **STEP 5** For the **Primary** and **Secondary RADIUS Servers**, type:
	- **IP Address —** The IP address or DNS name of the RADIUS server.
	- **Port —** The UDP port number on the RADIUS server where you want device to send authentication requests. The default port number is 1812.

**Note:** Some older RADIUS servers use port 1645 for authentication.

- **Shared Secret** The password (between 8 and 128 characters) that you want the device and the RADIUS server to use for communicating with each other.
- **Authentication Method** The protocol for authentication: **PAP** (Password Authentication Protocol) or **CHAP** (Challenge Handshake Authentication Protocol).
- **STEP 6** If the RADIUS server has not been configured with a privilege group attribute (Vendor Specific Attribute or VSA), select the **Default Privilege Group** to be assigned from the dropdown list.
- **STEP 7** When you finish, click **Apply**.

## <span id="page-297-0"></span>**LDAP Configuration Page**

The X family device supports user authentication via **Lightweight Directory Access Protocol (LDAP)**. LDAP supports Internet access by profiles. LDAP can be used to authenticate a user and ascertain the user's privilege group. The privilege group defines the Web filter profile to use, regardless of the user's ingress zone.

To support privilege groups for LDAP users, the group name attribute must match the privilege group name. After users are authenticated by the LDAP server, they are assigned the privileges associated with the privilege group.

Consider the following points when configuring the LDAP server:

- To create a secure channel to the LDAP server, the server must have a server certificate, and you must install a certificate authority (CA) certificate for the issuing CA on the device. See Appendix A. ["Browser Certificates"](#page-318-0) for more information about certificates.
- If you have group names configured on the LDAP server and want to use these groups with the device firewall policies, the LDAP group names need to have the same name and access rights as the privilege groups that are configured locally on the device.
- The user names and passwords stored in the local device database may not be the same as those stored on the LDAP server. When a user account is created on a LDAP server, an equivalent account is not automatically created in the local device database, and vice versa.

You can view and manage the LDAP configuration parameters from the LDAP Configuration page (**Authentication** > **LDAP**). The following figure shows the LDAP Configuration page:

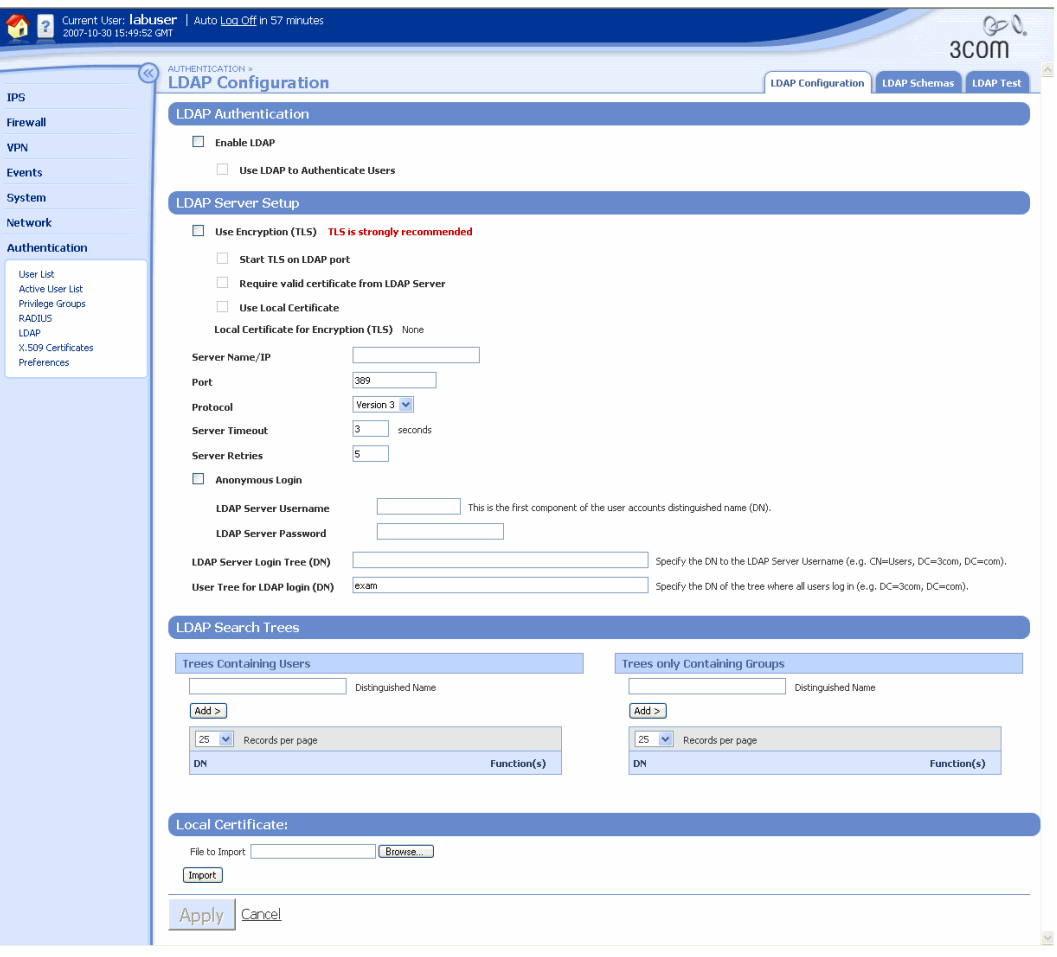

**Figure 9–5: LDAP Configuration Page**

#### <span id="page-299-0"></span>**Configuring LDAP**

**STEP 1** From the navigation pane, select **Authentication** > **LDAP**.

The LDAP Configuration page opens.

- **STEP 2** Check **Enable LDAP**.
- **STEP 3** Check **Use LDAP to Authenticate Users**. If you check **Enable LDAP** but not **Use LDAP to Authenticate Users**, you can still configure and test LDAP, but not use it for authentication.
- **STEP 4** In the **LDAP Server Setup** section:
	- **STEP A** Check **Use Encryption (TLS)**. 3Com recommends always using Transport Layer Security encryption.
	- **STEP B** Check **Start TLS on LDAP port**.
	- **STEP C** Check **Require valid certificate from LDAP Server**. 3Com recommends requiring a certificate.
	- **STEP D** Type the DNS **Server Name** or the **IP** address of the LDAP server.
	- **STEP E** Type the server **Port**. This is normally 389 for unencrypted server access, or 636 (the default) for TLS connections.
	- **STEP F** Select the LDAP **Protocol** from the drop-down list: **Version 3** (the default) or **Version 2**.
	- **STEP G** Type the **Server Timeout** period (default 3 seconds).
	- **STEP H** Type the number of **Server Retries** (default 5).
	- **STEP I** Depending on whether or not the LDAP server allows anonymous browsing, do one of the following:
		- Check **Anonymous Login**. This enables an initial bind with no username or password for sites that allow browsing of the LDAP server tree, or some parts of the tree, without user credentials.
		- Type the **LDAP Server Username** (this is the first component of the user accounts distinguished name) and **LDAP Server Password** (the password used to access the LDAP service).
	- **STEP J** Type the **LDAP Server Login Tree (DN)**. This is the Distinguished Name of the LDAP server username.
	- **STEP K** Type the **User Tree for LDAP login (DN)**. This is the Distinguished Name of the tree where all users log in.
- **STEP 5** In the **LDAP Search Trees** section:
	- **STEP A** Type the distinguished name of one of the **Trees Containing Users**. User trees are applicable only to direct search schemas (with membership attributes). Click **Add** to add the name to the list of DNs; click the **Delete** icon to remove a tree from the list.
	- **STEP B** Type the distinguished name of one of the **Trees only Containing Groups**. Group trees are applicable only to indirect search schemas (without membership attributes). Click **Add** to add the name to the list of DNs; click the **Delete** icon to remove a tree from the list.
- **STEP 6** Some LDAP server configurations requires a client certificate for connections to ensure the identity of the device. (This setting is not required for Microsoft Active Directory.) In the **Local Certificate** section, do the following to designate a certificate:
	- **STEP A** Type the file pathname of the certificate file, or click **Browse** and select the file.
	- **STEP B** Click **Import**. The certificate name appears in the **Local Certificate for Encryption (TLS)** field.
- **STEP 7** When you finish, click **Apply**.

### **Setting LDAP Schema**

Use the LDAP Schemas page to specify the schema used by the LDAP server.

**STEP 1** From the navigation pane, select **Authentication** > **LDAP**.

The LDAP Configuration page opens.

**STEP 2** Click the **LDAP Schemas** tab.

The **LDAP Schema Configuration** page opens.

- **STEP 3** Select the schema from the **Current LDAP Schema** list:
	- **Microsoft Active Directory**
	- **Novell eDirectory**
	- **FedoraDS**
	- **RFC2798**
	- **RFC2307 NIS**
	- **Samba SMB**
	- **Custom** (to support a directory server not listed)

The user object and group object fields are populated with attribute names as appropriate.

- **STEP 4** If necessary, change the attribute names.
- **STEP 5** When you finish, click **Apply**.

## **Testing LDAP Lookup**

Use the LDAP Test page to verify that the device can retrieve user data from the LDAP server. Before testing, ensure that the device is connected to the LDAP server and that the server is running.

**STEP 1** From the navigation pane, select **Authentication** > **LDAP**.

The LDAP Configuration page opens.

**STEP 2** Click the **LDAP Test** tab.

The LDAP Test page opens.

**STEP 3** Enter a **User** and **Password** and click **Apply**.

If the LDAP server returns data, it is displayed; otherwise, the message "Test failed" appears.

# <span id="page-301-0"></span>**X.509 Certificates**

On the X family device, X.509 certificates are used for the following:

- Site-to-site VPN authentication
- Client-to-site VPN authentication

You can manage the following items required to perform authentication with X.509 certificates:

- **CA certificate** Public certificate issued by a certificate authority. CA certificates are used to validate received local certificates that were signed by this CA for other devices. The X family device supports the PKCS#7 or DER format for importing CA certificates. An organization can install its own CA server or use a third-party organization for creating certificates. The same CA certificate is imported onto all devices that must authenticate with each other.
- **Certificate requests** Provides a form and encoding method for the administrator to generate a signed local certificate from the CA server. The administrator has to export the certificate request, and then provide it to the CA server. The CA server signs the request to generate a local certificate and returns the signed certificate to the administrator who then imports it back into the device. Successfully importing the local certificate removes the corresponding certificate request, as the request has now been satisfied.
- **Distinguished Name** Uniquely identifies a certificate. The Distinguished Name is defined when creating the certificate request is used by the local certificate. The device uses **PKCS#10 format** for certificate requests.
- **Local Certificates** Digitally signed certificates that are used to authenticate IPSec on the device. Local certificates are signed by a CA using a certificate request. The local certificate is a personal certificate, installed on the device or remote device. Each device has a unique local certificate. Other devices that have imported the CA certificate that was used to sign a local certificate can authenticate this device.
- **Certificate Revocation List (CRL)** List of certificates that have been revoked before their expiration dates by a certificate authority, along with the reasons for revocation and a proposed date for the next release. The certificate authority would revoke a certificate, for example, if there were a suspected compromise of the private part of a public/private key pair that invalidates the public part, or if there were a change in user details.

## **Configuring X.509 Certificates**

To use X.509 certificates as a secure method of authentication for VPN access to the network, you must configure both local and CA certificates before you configure other VPN services. The sequence of tasks is as follows:

- 1. Import the CA certificate used to validate local certificates. For details, see "CA Certificate Page" [on page 287](#page-302-0).
- 2. Create a certificate request and export it as a file that can be sent to the CA server. For details, see ["Certificate Requests Page" on page 291](#page-306-0).

The CA server converts the request into a signed local certificate.

The local certificate is a personal certificate, installed on the X family device or remote device. Each device has a unique local certificate. The local certificate refers to the CA certificate for validation.

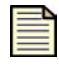

**Note** If you already have a local certificate with its own private key, you can import this certificate to the device from the Local Certificates page. It is not necessary to complete the certificate request process.

- 3. Import the signed local certificate retrieved from the CA server. For details, see ["Importing a](#page-309-0)  [signed local certificate" on page 294](#page-309-0).
- 4. To maintain the integrity of the CA certificates on the X family device, you can also associate a CRL with each certificate and configure parameters to automatically update the CRL. For details, see ["Certificate Revocation List \(CRL\) for a CA Certificate" on page 289.](#page-304-0)

For more detailed information on X.509 certificates, see the *Concepts Guide*.

## <span id="page-302-0"></span>**CA Certificate Page**

CA certificates are digital certificates issued and signed by either a local certificate authority server or a certificate authority organization such as Verisign. You can create CA certificates and sign them yourself using tools such as OpenSSL.

CA certificates are installed on the CA server for your organization and are used to verify local certificates by signing them. The X family device supports the PKCS#7 or DER format for CA certificates.

You can manage CA certificates for the device from the LSM. From the CA Certificates page, you can complete the following tasks:

- Importing the CA certificates used by your organization
- Viewing current CA certificates
- Maintaining a certificate revocation list to ensure that the CA certificates on the device are valid

The following figure shows the CA Certificate page:

**Figure 9–6: CA Certificate Page**

| 2007-08-09 18:39:17 GMT                                             | Current User: labuser   Auto Log Off in 59 minutes                                                                                                 |  |
|---------------------------------------------------------------------|----------------------------------------------------------------------------------------------------|--|
|                                                                     | 3COM<br>AUTHENTICATION » X.509 »<br><b>CA Certificate</b><br><b>Local Certificates</b><br><b>Certificate Requests</b><br><b>CA Certificate</b>     |  |
| <b>IPS</b><br><b>Firewall</b>                                       | <b>Import CA Certificate</b>                                                                                                    |  |
| <b>VPN</b><br><b>Events</b>                                         | Select file containing CA certificate in "PKCS#7" or "DER" format, enter a name for local reference, then click import.<br><b>Certificate Name</b> |  |
| <b>System</b>                                                       | Browse<br><b>CA Certificate File</b><br>Import                                                                                                    |  |
| <b>Network</b><br><b>Authentication</b>                             | <b>Current CA Certificates</b>                                                                                                    |  |
| User List                                                           | <b>Certificate Name</b><br><b>Function(s)</b><br><b>Expires On</b><br><b>Status</b>                                                                |  |
| <b>Active User List</b><br><b>Privilege Groups</b><br><b>RADIUS</b> | <b>Nov 15</b><br>AX<br><b>CAValidator</b><br>19:59:17 2006<br>Valid<br><b>GMT</b>                                                                  |  |
| LDAP<br>X.509 Certificates<br>Preferences                           | Sep 27<br>AXO<br>22:13:06 2007<br><b>CACert</b><br>Valid<br><b>GMT</b>                                                                             |  |
|                                                                     |                                                                                                    |  |
| <b>Done</b>                                                         | <b>O</b> Internet                                                                                                    |  |

## **Current CA Certificates Parameter Details**

The **Current CA Certificates** table provides the following information about existing CA certificates:

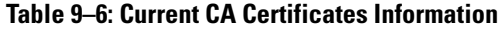

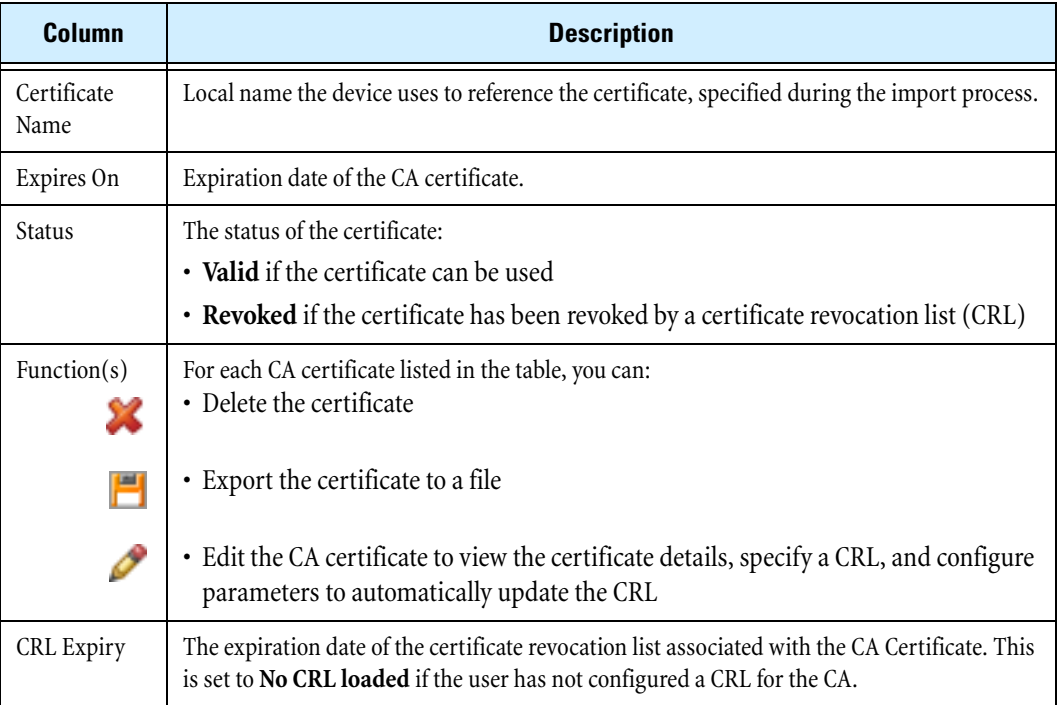

### **Importing a CA certificate**

**STEP 1** From the navigation pane, select **Authentication** > **X.509 Certificates**.

The CA Certificate page opens.

**STEP 2** In the **Import CA Certificate** section, type a unique **Certificate Name**. Use only the characters a–z, A–Z, and 0–9 (do not use spaces, symbols, or special characters).

This is the local name that the device uses to identify the CA certificate in the LSM.

**STEP 3** Type the path and file for the CA certificate file, or click **Browse** and navigate to the file.

The CA certificate file must use the .DER format (PKCS#7).

**STEP 4** Click **Import** to upload the CA certificate to the device.

After you import the CA certificate, you can view and manage it from the **Current CA Certificates** section. To configure a CRL for a certificate, click **Edit**.

## <span id="page-304-0"></span>**Certificate Revocation List (CRL) for a CA Certificate**

The **certificate revocation list** (**CRL**) is a list of CA certificates that have been revoked by a certificate authority before their expiration dates. The list includes the reasons for revocation and a proposed date for the next release. Certificates may be revoked because the private part of the public/private key pair has been compromised, invalidating the public key, or if the user details for the certificate have changed.

CRLs are continuously updated by the issuing certificate authority. To maintain the integrity of the CA certificates, use the X.509 CA Certificate Details page to import and maintain the CRL used to validate the CA certificate. From this page you can complete the following tasks:

- Viewing the certificate details
- Importing a CRL for the CA certificate
- Configuring automatic update of the CRL

The following figure shows the X.509 CA Certificate Details page:

**Figure 9–7: X.509 CA Certificate Details Page**

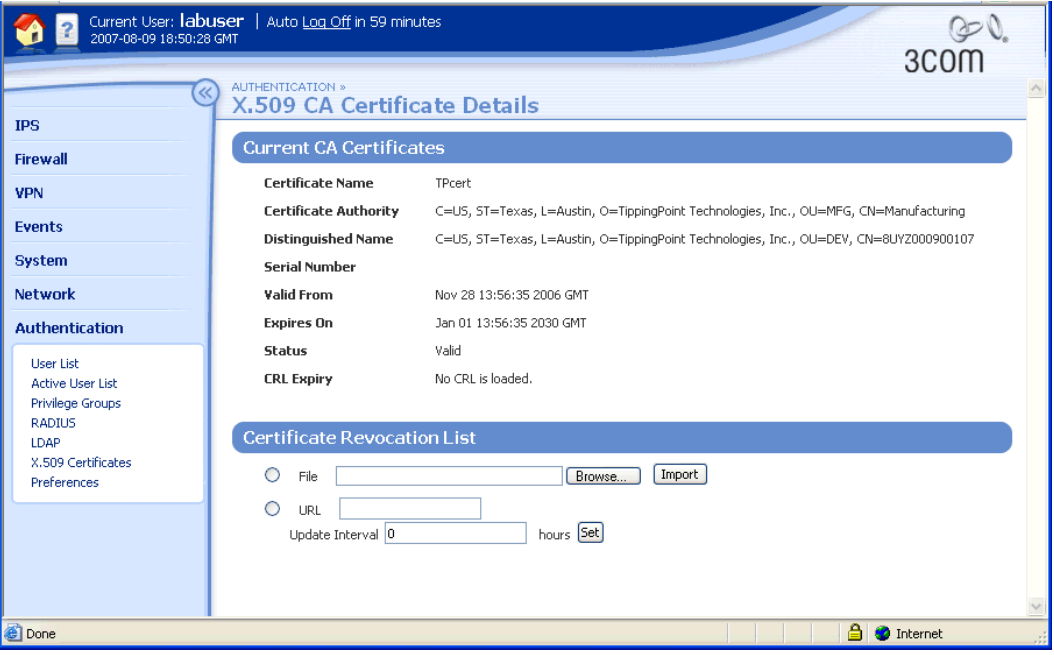

## **X.509 CA Certificates Parameter Details**

The X.509 CA Certificate Details page provides the following information:

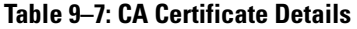

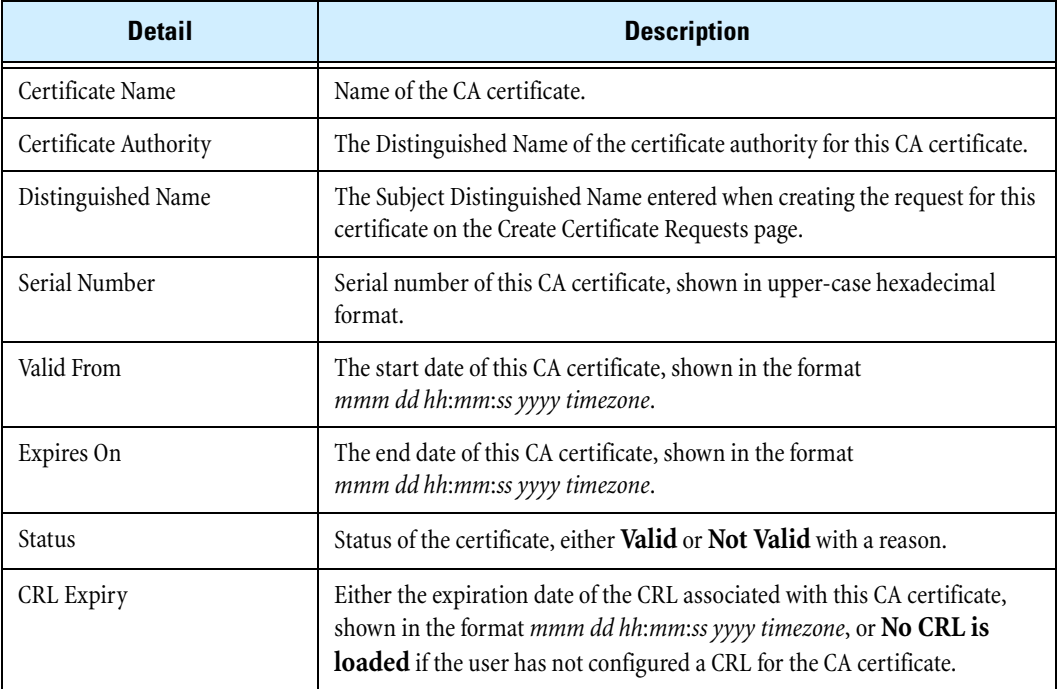

## **Configuring CRL parameters for a CA certificate**

**STEP 1** From the navigation pane, select **Authentication** > **X.509 Certificates**.

The CA Certificate page opens.

**STEP 2** In the **Current CA Certificates** section, locate the CA certificate that you want configure. Then, in the **Function(s)** field, click the **Edit** icon.

The X.509 CA Certificate Details page opens.

- **STEP 3** In the **Certificate Revocation List**, select **File**. Then, type the path and name for the CRL, or click **Browse** and navigate to the file.
- **STEP 4** Click **Import**.
- **STEP 5** To configure the CRL for automatic update, select the **URL** radio button. Then:
	- **STEP A** Type the **URL** used to retrieve the CRL from the Certificate Authority.
	- **STEP B** Type the **Update Interval** in hours. This specifies how often the device queries the CA Website to check for updates.
	- **STEP C** When you finish, click **Set**.

## <span id="page-306-0"></span>**Certificate Requests Page**

Certificate requests provide administrators with a form and encoding method to generate a signed local certificate from a CA server.

After generating the certificate request, the administrator has to export the request, and then provide it to the CA server. The CA server signs the request to generate a local certificate and returns the signed certificate to the administrator, who then imports it back into the device. Successfully importing the local certificate removes the corresponding certificate request, as the request has now been satisfied. After importing a local certificate, you can view and manage it from the Local Certificates page.

The device uses **PKCS#10 format** for certificate requests. When a request is created, a Distinguished Name (DN) and a public/private key pair is generated, and the public key is included in the PKCS#10 format.

You can manage certificate requests from the Certificates Request Page. From the Certificates Request page, you can complete the following tasks:

- Viewing certificate requests currently available.
- Creating a certificate request.
- Exporting the request so it can be submitted to the certificate authority.
- Importing a signed certificate request that has been returned by the certificate authority so it is available for use.

The following figure shows the Certificate Request page:

<span id="page-307-0"></span>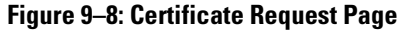

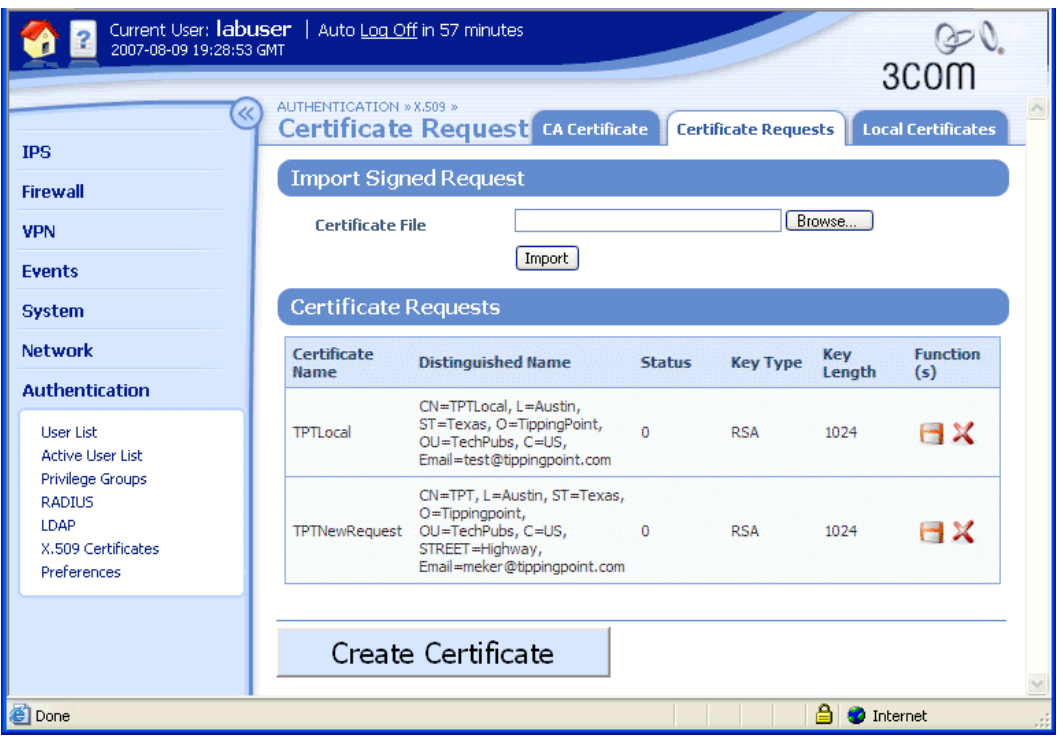

For additional information, see the following topics:

- ["Certificate Requests Parameter Details" on page 293](#page-308-0)
- ["Managing Certificate Requests" on page](#page-308-1) 293
- ["Importing a signed local certificate" on page 294](#page-309-0)

## <span id="page-308-0"></span>**Certificate Requests Parameter Details**

The Certificate Requests page provides the following information:

## **Table 9–8: Certificate Requests Details**

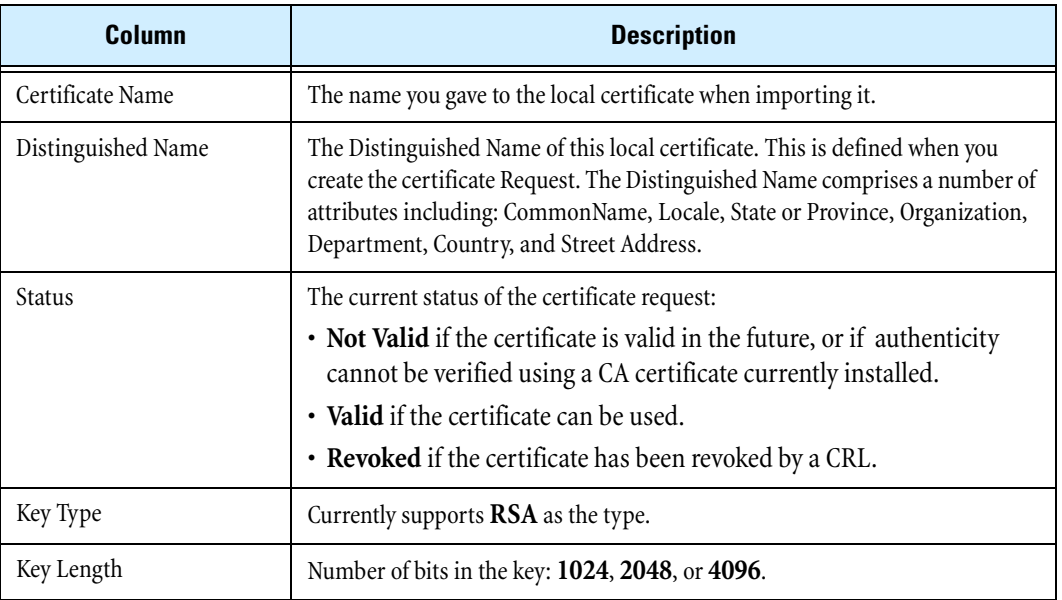

## <span id="page-308-1"></span>**Managing Certificate Requests**

The following table shows the managment functions you can perform from the Certificate Request page:

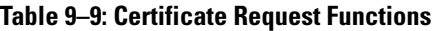

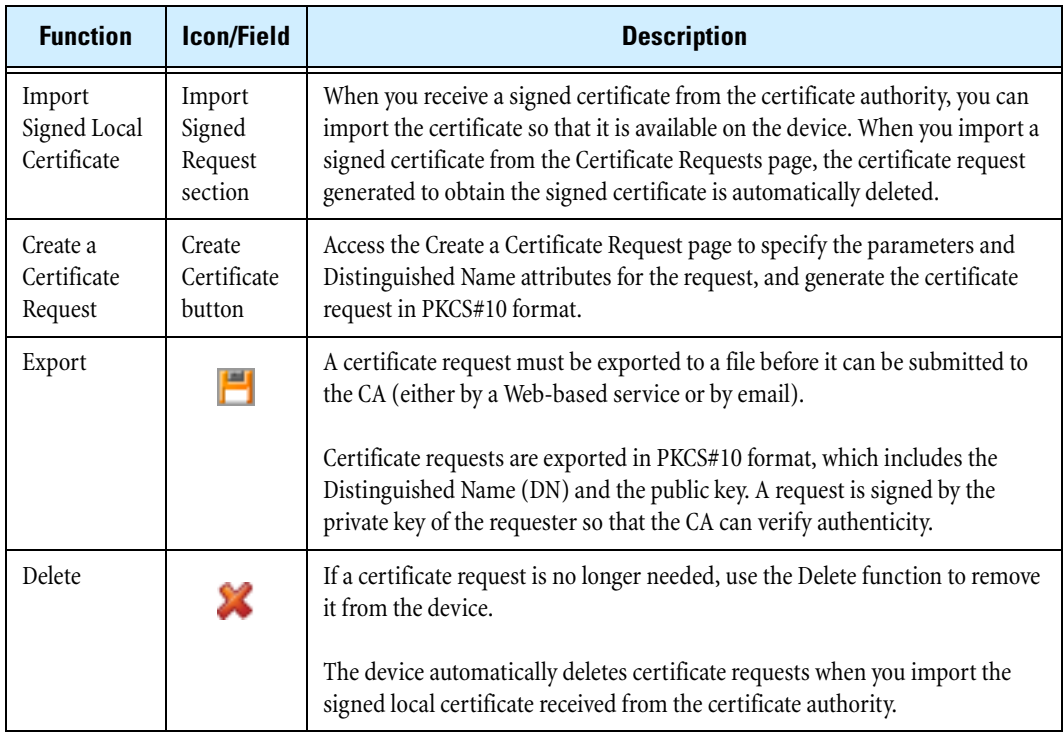

## **Creating a certificate request**

- **STEP 1** From the navigation pane, select **Authentication** > **X.509 Certificates**. The CA Certificate page opens.
- **STEP 2** Click the **Certificate Requests** tab.

The Certificate Request page opens.

**STEP 3** Click **Create Certificate**.

The Create Certificate Request page opens.

**STEP 4** Type a name for the Certificate Request in the **Certificate Name** field.

This is the name used by the local certificate when you later import the signed local certificate.

- **STEP 5** Select the length in bits for the private key from the **Length** drop-down list, either **1024**, **1536**, or **2048**.
- **STEP 6** In the **Distinguished Name** section, define the Distinguished Name attributes for the Certificate Request:
	- **STEP A** In the **DN Attribute** field, select an attribute from the drop-down list.
	- **STEP B** Type the value in the data field.
	- **STEP C** Click **Add to table below**.

The attribute and value are added to the Distinguished Name table. You can delete an attribute if required.

- **STEP D** Repeat this process until you have defined the necessary information for the certificate.
- **STEP 7** Click **Create** to generate the certificate request in PKCS#10 format.

The Certificate Requests page opens, with the generated request listed in the **Certificate Request** table.

**STEP 8** Click **Export** to save the file so you can submit the request to a Certificate Authority to obtain a signed local certificate.

## <span id="page-309-0"></span>**Importing a signed local certificate**

Use this procedure to import the signed certificate that you received from the certificate authority in response to submitting a certificate request.

**STEP 1** From the navigation pane, select **Authentication** > **X.509 Certificates**.

The CA Certificate page opens.

**STEP 2** Click the **Certificate Requests** tab.

The Certificate Request page opens.

**STEP 3** In the **Import Signed Request** section, type the **Certificate File** path and filename for the certificate request to import, or click **Browse** and navigate to the file.

This is the name of the signed local certificate file returned from the CA to which you transferred the certificate request file.

#### **STEP 4** Click **Import**.

If the device verifies that the certificate can be trusted and that it matches a current certificate request, the certificate is imported. The matching certificate request is deleted. After the local certificate is imported, you can view and manage it from the Local Certificates page.

If the import fails, its status is **Not Valid**, and a message explaining the failure is displayed.

## **Local Certificates Page**

Local certificates are used by the X family device to authenticate IPSec on the device. Local certificates are signed using the private key of a CA certificate.

The local certificate is a personal certificate, installed on the X family device or a remote device. Each device has a unique local certificate. Because the local certificate has been signed by a CA, any other device that has imported and trusts the CA certificate can authenticate the X family device.

The device uses PKCS#12 format for importing local certificates with their private key. PKCS#12 format is a commonly used portable format for importing certificates into browsers. The imported file may also include the CA certificate, in which case the device adds the CA certificate to the CA list.

A local certificate can be installed using one of the following methods:

- Install the local certificate directly from the Local Certificate page with a private key. With this method, you must know the private key and have a CA certificate from the same CA that signed the local certificate installed on the device.
- Perform the certificate request procedure from the Certificate Requests page.

3Com recommends using the certificate request procedure because it is a more secure process. For details on the certificate request procedure, see ["Certificate Request Page" on page 292](#page-307-0).

You can manage local certificates from the Local Certificates Request page (**Authentication** > **X.509 Certificates**, **Local Certificates** tab). From this page, you can complete the following tasks:

- Viewing local certificates currently available
- Importing a local certificate directly with a private key
- Exporting local certificates
- Deleting local certificates

The following figure shows the Local Certificates page:

**Figure 9–9: Local Certificates Page**

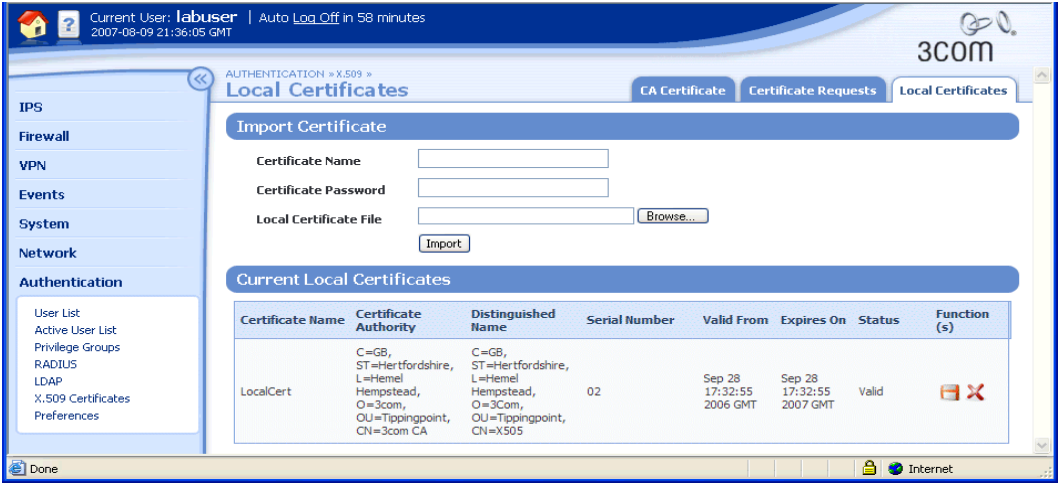

## **Local Certificate Parameter Details**

The **Current Local Certificates** table provides the following information about existing certificates:

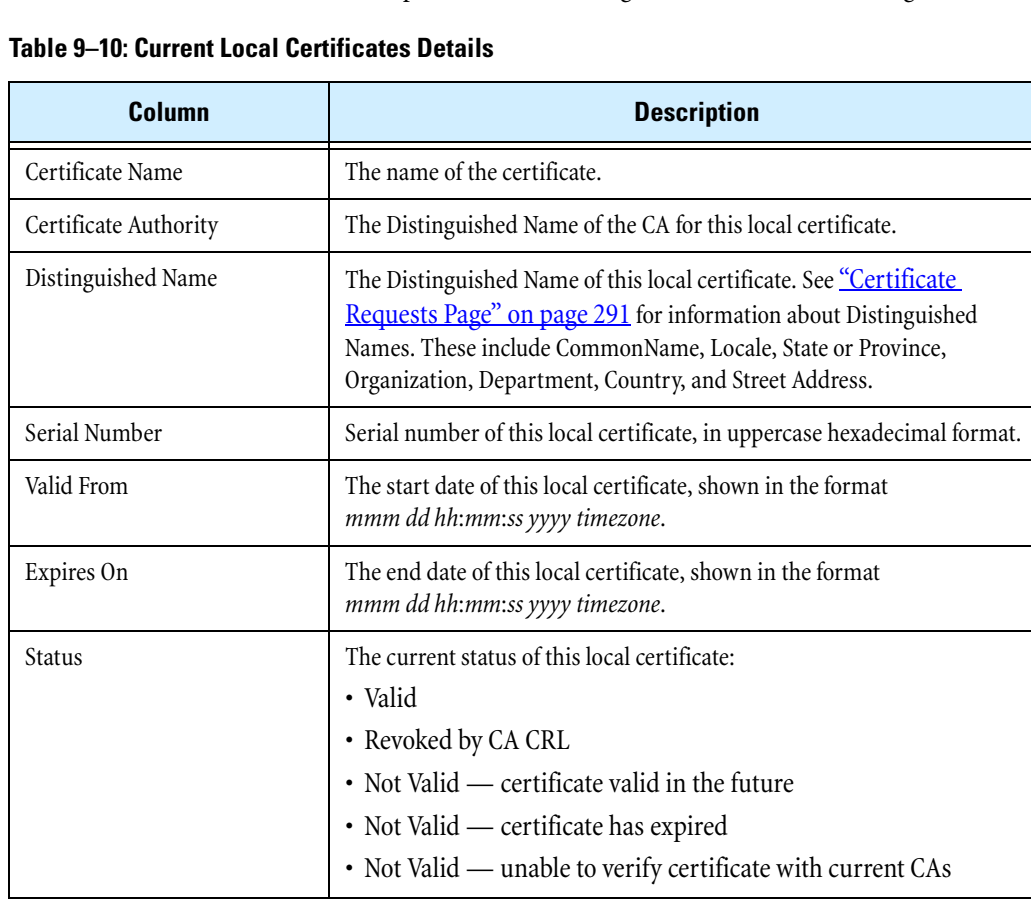

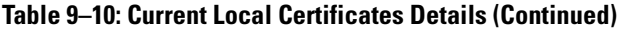

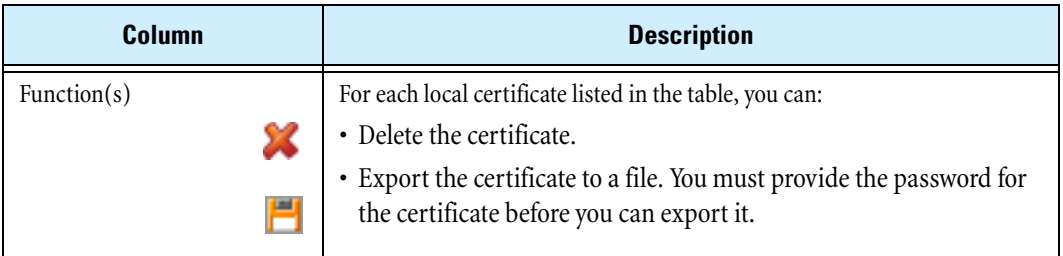

## **Importing a local certificate**

- **STEP 1** From the navigation pane, select **Authentication** > **X.509 Certificates**. The CA Certificate page opens.
- **STEP 2** Click the **Local Certificates** tab.

The Local Certificates page opens.

**STEP 3** In the **Import Certificate** section, type a unique **Certificate Name**. Use only the characters a–z, A–Z, and 0–9 (no spaces, symbols, or special characters).

This is the local name that the device uses to identify the local certificate.

- **STEP 4** Type the **Certificate Password** for the local certificate. This password is issued by the local certificate provider.
- **STEP 5** Type the **Local Certificate File** path and filename for the signed local certificate, or click **Browse** and navigate to the file.

The CA certificate file must use the PKCS#12 format. You can only import a local certificate that has been signed by a CA certificate available on the device. For details on importing CA certificates, see ["CA Certificate Page" on page 287.](#page-302-0)

**STEP 6** Click **Import** to upload the local certificate onto the device.

If the import fails, an error message displays.

After you import the local certificate, view and manage it from the Current Local Certificates page.

## **Exporting a local certificate**

**STEP 1** From the navigation pane, select **Authentication** > **X.509 Certificates**.

The CA Certificate page opens.

**STEP 2** Click the **Local Certificates** tab.

The Local Certificates page opens.

**STEP 3** Click the Export icon for the certificate you want to export.

You must provide a valid password to export the local certificate.

- **STEP 4** At the prompt, type the certificate password in the **Please enter the certificate password** field. Then, click **OK**.
- **STEP 5** On the **File Download** dialog, click **Save**. Then, specify the path and filename to save the file.

# <span id="page-313-1"></span>**Preferences Page**

From the Preferences page (**Authentication** > **Preferences**), users with Administrative or Super-User access can configure preferences to manage the security settings that affect TOS and local user account access, session management, and device session management.

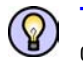

**TIP** Session timeouts and password expiration periods may be covered in your company's information security policy. Consult your security policy to be sure you configure these values appropriately.

The following figure shows the Preferences page:

#### **Figure 9–10: Preferences Page**

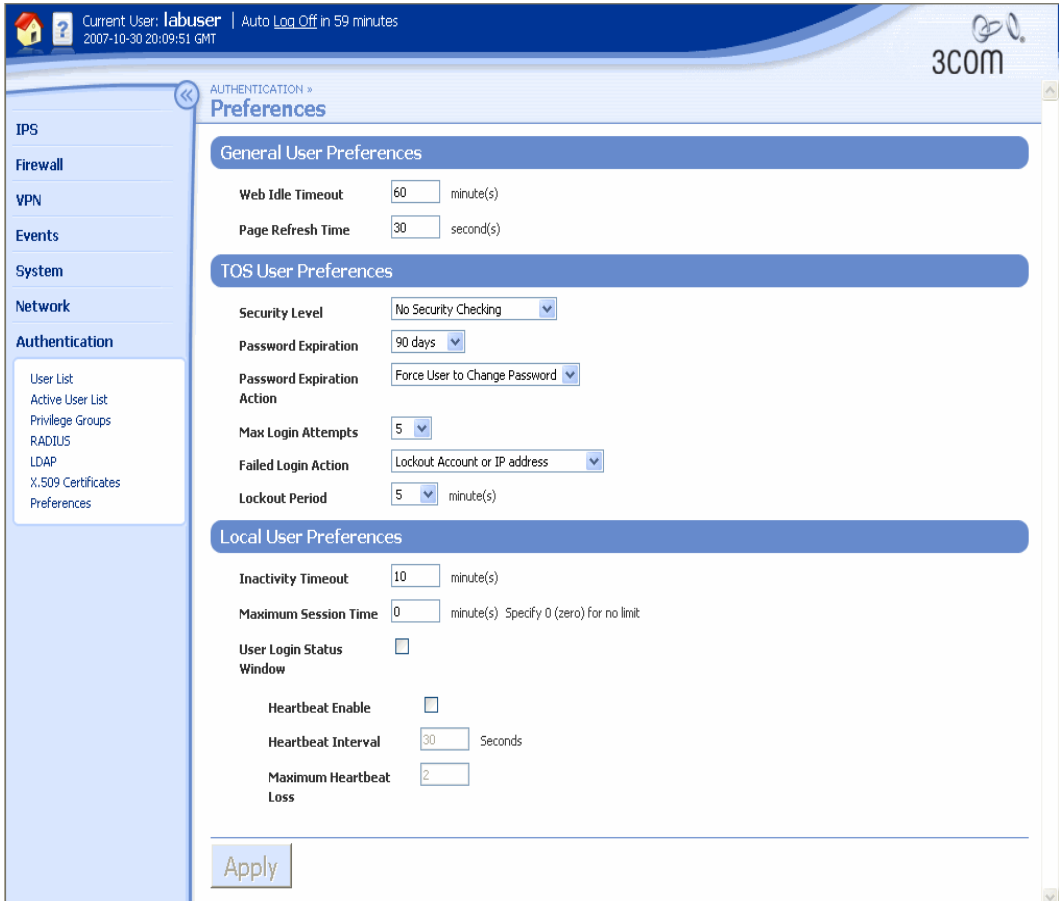

## <span id="page-313-0"></span>**Preferences Parameter Details**

The following table provides information on the security preferences parameters:

## **Table 9–11: Authentication Preferences**

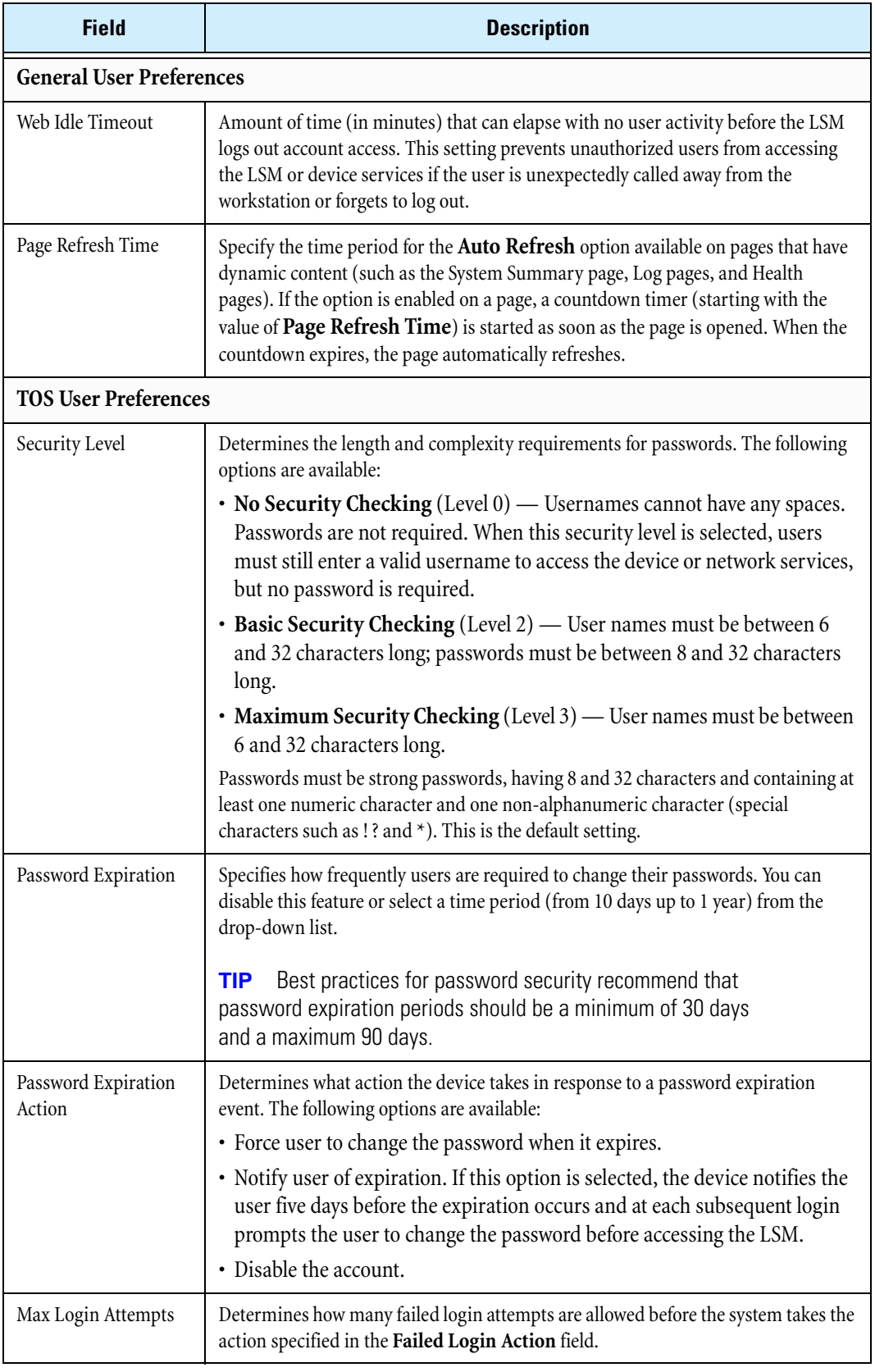

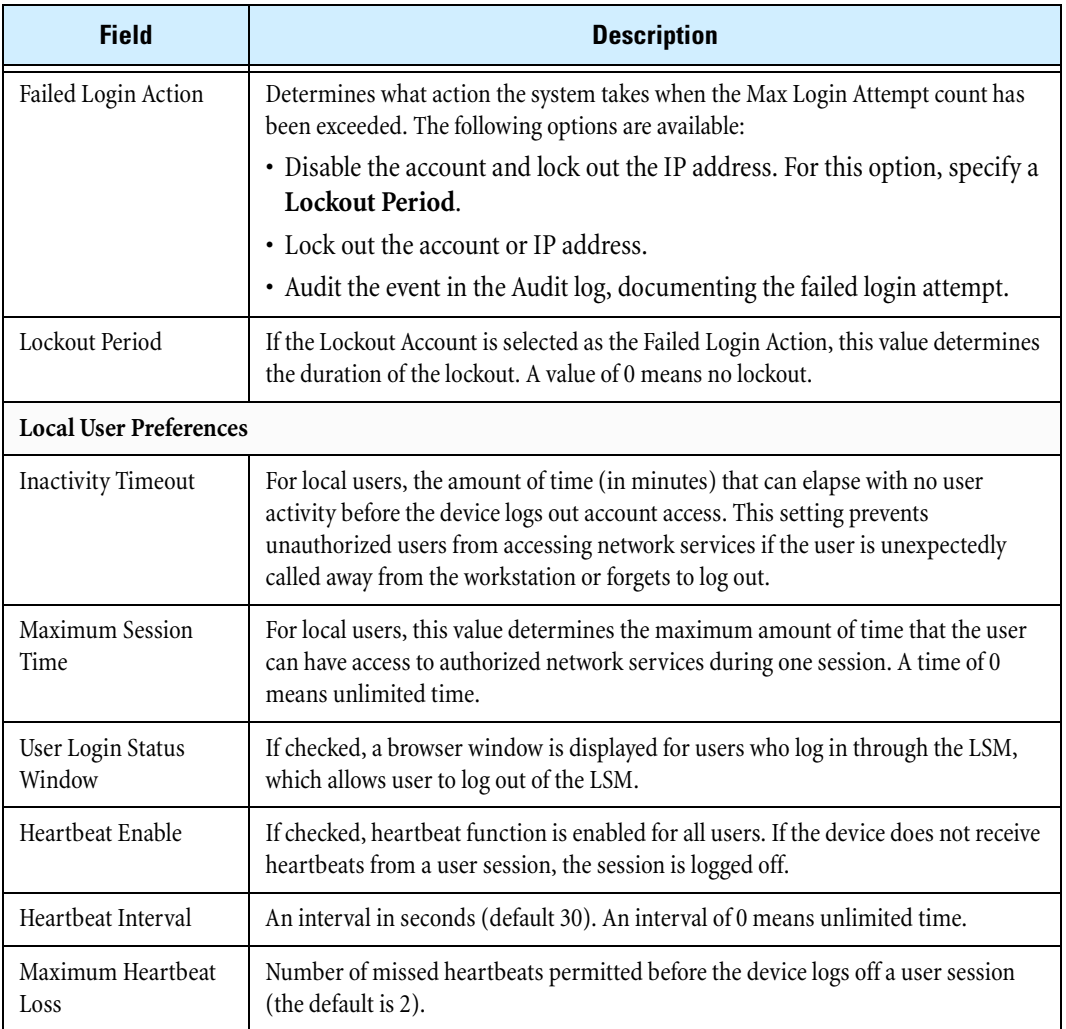

## **Table 9–11: Authentication Preferences (Continued)**

#### **Setting user preferences**

**STEP 1** From the navigation pane, select **Authentication** > **Preferences**.

The Preferences page opens, displaying the current security settings.

If the fields are read-only, your account does not have the required security access to edit the preferences. You must have an account with Administrator or Super-User access.

**STEP 2** Change values as desired. When you finish, click **Apply**.

#### <span id="page-316-0"></span>**Configuring session timeouts**

- 1. Go to **Authentication > Preferences**.
- 2. Configure the following administration login timeouts:
	- **Web Idle Timeout**. This option defines the period of inactivity on a session after which an administrator must re-authenticate with the X family device.
	- **Maximum Session Time**. This option determines the maximum amount of time that the administrator can have access to authorized network services during one session. If set to 0, the session is unlimited.
	- **Lockout Period**. This option defines the period that a user is locked out of the Web Interface if they fail login too many times. This is a security feature to prevent hacker access.

# **Setting Up User Authentication**

Complete the following procedures to set up user authentication:

- 1. Create a privilege group. See <u>"Creating or editing a privilege group" on page 279</u>.
- 2. Add local users to the privilege group. See ["Adding local users to a privilege group" on page 280.](#page-295-0)
- 3. Enable authentication. See ["Configuring RADIUS" on page 281](#page-296-0) or "Configuring LDAP" on [page 283](#page-299-0).
- 4. Define a user session timeout. See ["Configuring session timeouts" on page 301](#page-316-0).

## **Chapter 9 Authentication**

# <span id="page-318-0"></span>**A=1A Browser Certificates**

*This appendix details creating browser certificates for use in Internet Explorer to ensure that notification messages are no longer reported to the user.*

# **Overview**

If you do not have a valid client certificate installed on your PC, Internet Explorer may display a Client Authentication message followed by a Security Alert message when you first establish an HTTPS session with the device. The following topics describe how to create certificates to remove these messages:

- ["Client Authentication Message" on page 304](#page-319-0)
- ["Security Alert" on page](#page-321-0) 306
- ["Example Creating a Personal Certificate" on page 313](#page-328-0)

# <span id="page-319-0"></span>**Client Authentication Message**

The X family device uses the same HTTPS channel to communicate with other products as it does to communicate with the LSM. During the SSL handshake, the device asks for a client certificate for validation. This is meant for other products; however, LSM users may also be prompted for a client certificate. You can safely ignore this dialog.

## **Figure A–1: Client Authentication Dialog Box**

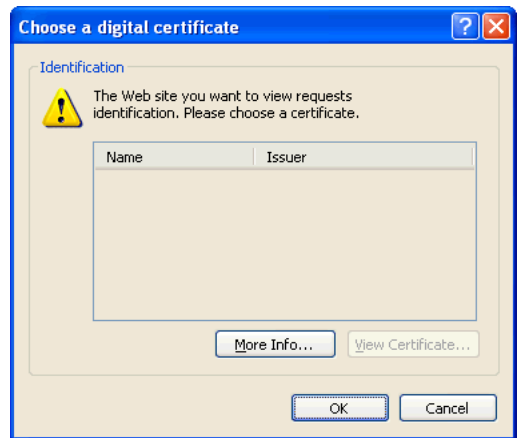

To remove this warning, you can create and install a personal certificate on your workstation.

The following procedures detail how to create and install the personal certificate:

- <u>["Creating a personal certificate" on page 304](#page-319-1)</u>
- ["Installing the personal certificate" on page 305](#page-320-0)

#### <span id="page-319-1"></span>**Creating a personal certificate**

The following command generates a self-signed certificate good for 10 years. The user must have access to a computer with OpenSSL installed on it. For the latest copy of OpenSSL, go to the OpenSSL web site: <http://www.openssl.org>.

**STEP 1** Enter the following command:

**openssl req -new -x509 -days 3650 -out cert.pem -keyout privkey.pem**

This command creates two files: cert.pem and privkey.pem.

**STEP 2** Enter the following command:

**openssl pkcs12 -export -in cert.pem -inkey privkey.pem -out to\_import.p12**

This command creates the import file to\_import.p12.

#### <span id="page-320-0"></span>**Installing the personal certificate**

The following instructions detail how to import the personal certificate. During the procedure, you will import the file called to\_import.p12 created using the previous procedure.

- **STEP 1** Open Microsoft Internet Explorer (version 6.0 or later).
- **STEP 2** Select **Tools** > **Internet Options**.

The Internet Options window opens.

**STEP 3** Click on the **Content** tab. Then, click **Certificates**.

The Certificates window opens.

**STEP 4** Click **Import**.

The **Certificate Import Wizard** window opens.

**STEP 5** Click **Next**.

The File to Import window opens.

- **STEP 6** Do the following:
	- **STEP A** Click **Browse**.
	- **STEP B** Locate and select the file to\_import.p12.
	- **STEP C** Click **Next**.

The Password window opens.

## **STEP 7** Do the following:

- **STEP A** Enter your private key **Password**.
- **STEP B** Click the **Mark the private key as exportable** check box.
- **STEP C** Click **Next**.

The Certificate Store window opens.

- **STEP 8** Select the option **Automatically select the certificate store based on the type of certificate**.
- **STEP 9** Click **Next**.

The Completing the Certificate Import Wizard window opens.

**STEP 10** Click **Finish**.

When importation finishes, the message "The import was successful" appears.

**STEP 11** Click **OK**.

# <span id="page-321-0"></span>**Security Alert**

The Security Alert dialog in the following illustration shows two security alerts regarding certificates:

- ["Certificate Authority" on page 306](#page-321-1)  The certificate is not from an trusted certifying authority
- ["Invalid Certificate Name" on page 311](#page-326-0)  The name of the certificate is invalid

3Com creates a self-signed SSL device certificate for authentication with the browser. This allows X family devices to use SSL communication between the device and client Web browser. This certificate may cause browsers to display a warning dialog, or to otherwise indicate that the certificate is suspect. You can eliminate this warning by installing the certificate into the client certification trust list and placing an entry for the device in your local HOSTS or LMHOSTS file. The entry in the HOSTS file should name the host by its device serial number and then its IP address. This allows the SSL client to resolve the certificate common name.

## <span id="page-321-1"></span>**Certificate Authority**

The following dialog warning displays for a certificate authority security alert:

#### **Figure A–2: Certificate Authority Security Alert**

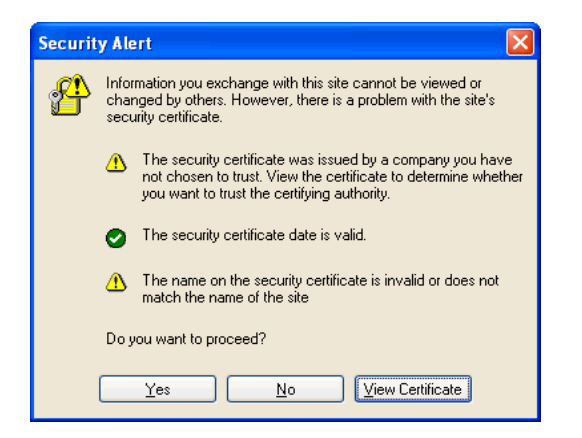

You can eliminate the Certificate Authority warning with the following procedure:

**STEP 1** When the warning appears, click **View Certificate**. The **Certificate** dialog box opens.

**Figure A–3: Certificate Dialog Box**

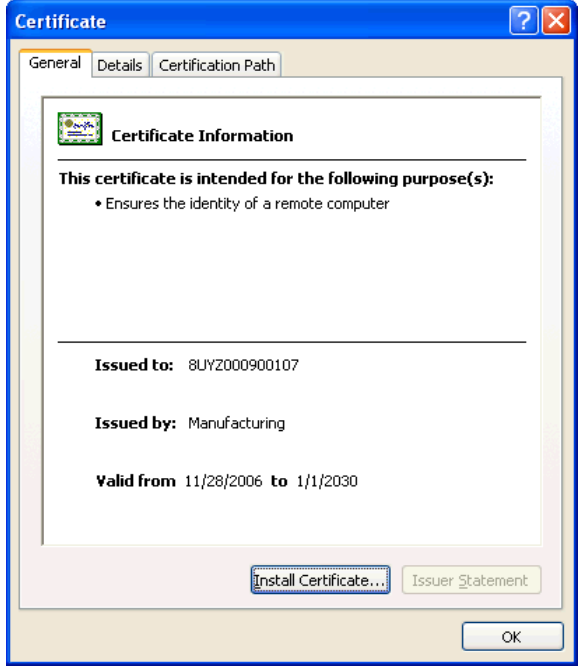

**STEP 2** Select the **Certification Path** tab.

**STEP 3** Select the **Root Authority**.

**Figure A–4: Certification Path Tab — Root Authority**

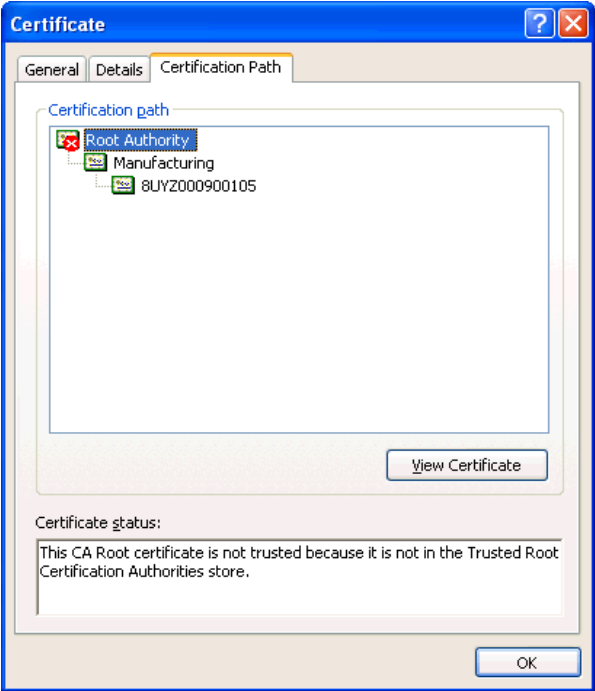

**STEP 4** Click **View Certificate**.

**Figure A–5: Certification Path Tab — Certificate Information**

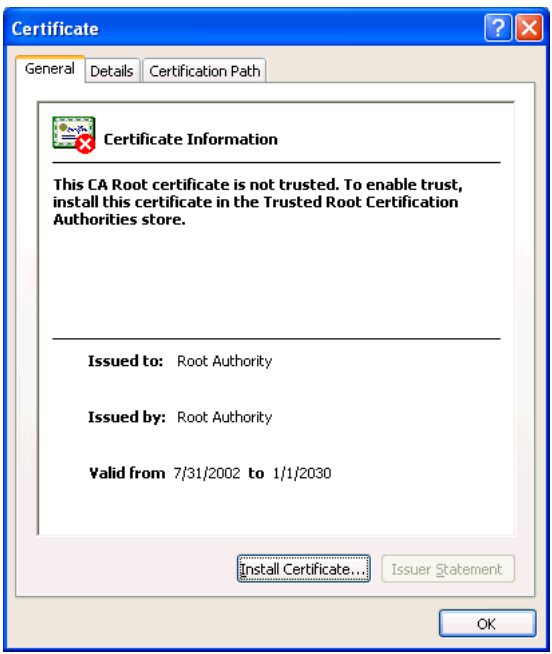
<span id="page-324-0"></span>**STEP 5** Click **Install Certificate**. The Certificate Import Wizard opens.

#### **Figure A–6: Certificate Import Wizard**

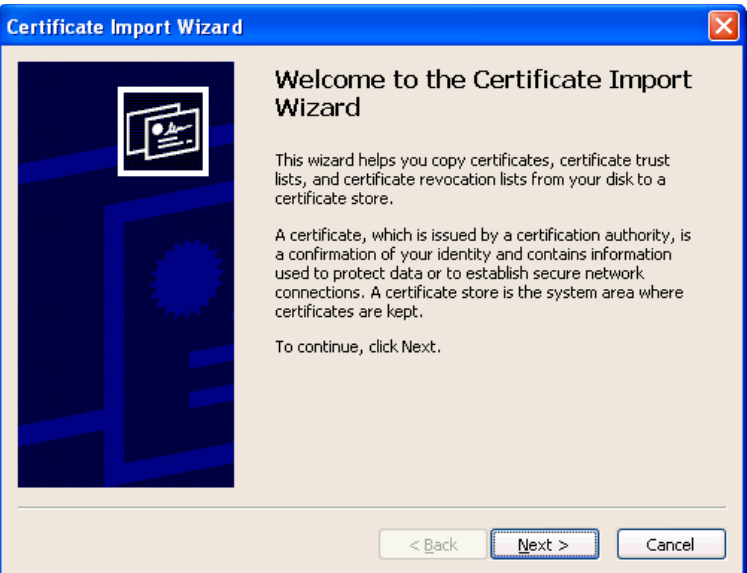

#### **STEP 6** Click **Next**.

The **Certificate Store** dialog opens.

**Figure A–7: Certificate Store Dialog**

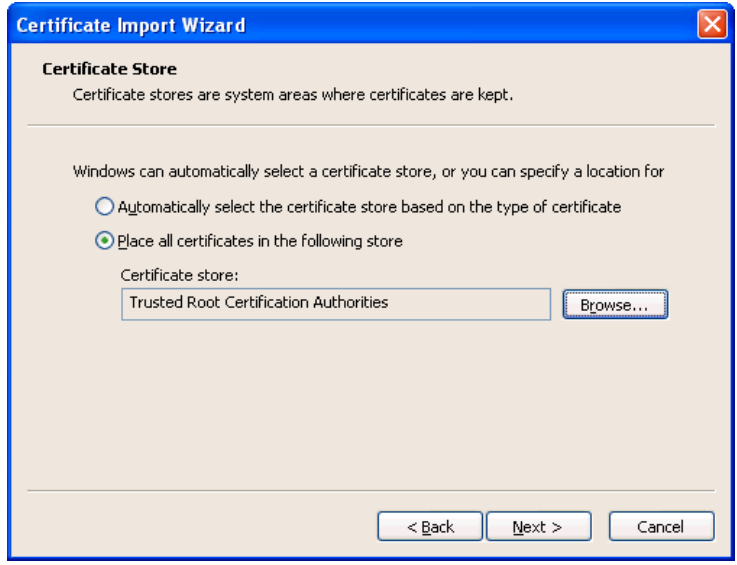

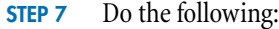

- **STEP A** Select **Place all certificates in the following store**.
- **STEP B** Click **Browse** and select the certificate store "Trusted Root Certificate Authorities."
- **STEP C** Click **OK**.

#### **STEP 8** Click **Next**.

The Completing the Certificate Import Wizard window opens.

#### **Figure A–8: Completing the Certificate Import Wizard Dialog**

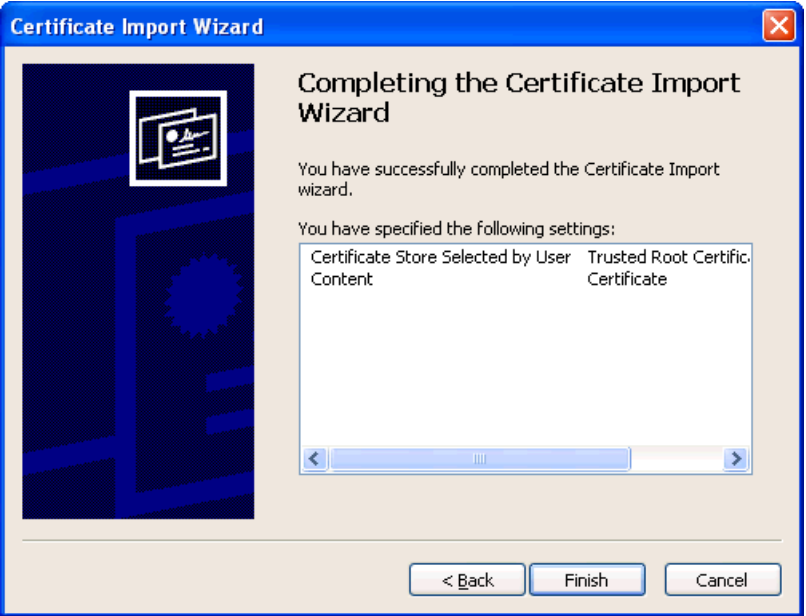

**STEP 9** Click **Finish** to install the certificate.

The Root Certificate Store indicates the status of the import and displays the certificate information.

#### **Figure A–9: Root Certificate Store Verification**

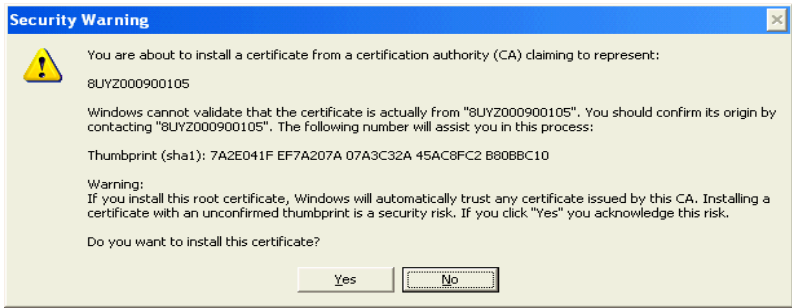

**STEP 10** Click **Yes**. The wizard displays the message "The import was successful."

#### **STEP 11** Click **OK**.

The LSM login page opens.

## <span id="page-326-0"></span>**Invalid Certificate Name**

The following warning appears for an invalid certificate name security alert:

#### **Figure A–10: Invalid Certificate Name**

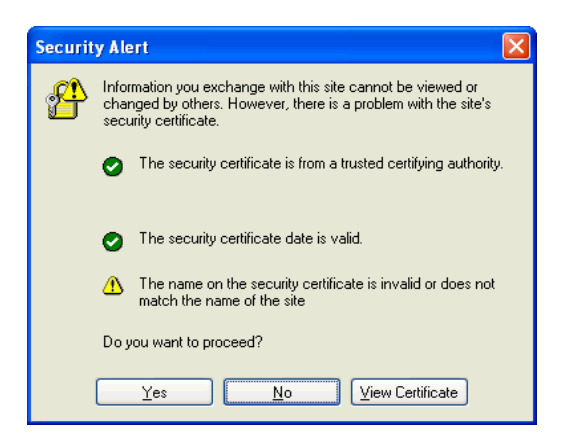

Perform the following steps to eliminate this warning:

**STEP 1** When the warning displays, click **View Certificate**.

The **Certificate** window opens.

#### **Figure A–11: Certificate Window**

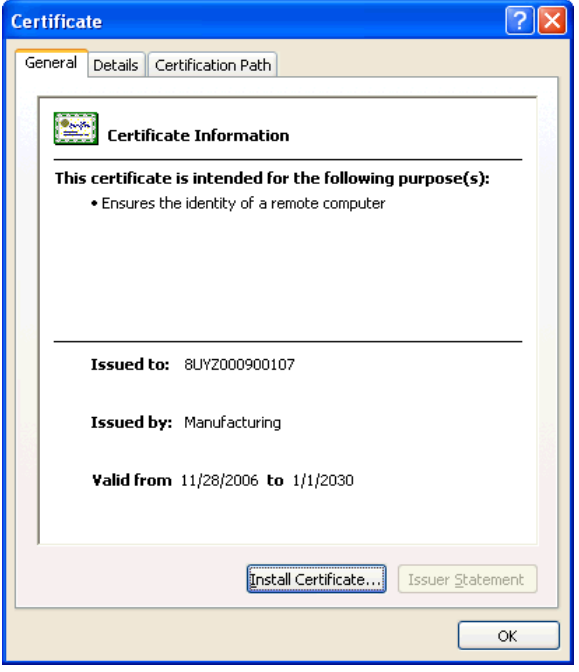

- **STEP 2** On the General tab, make note of the serial number.
- **STEP 3** Navigate to and open the local workstation's HOSTS file.

<span id="page-327-0"></span>On a Windows XP system, this file is located in  $c:\WINDOWS\system32\drivers\etc.$ 

#### **Figure A–12: HOSTS File**

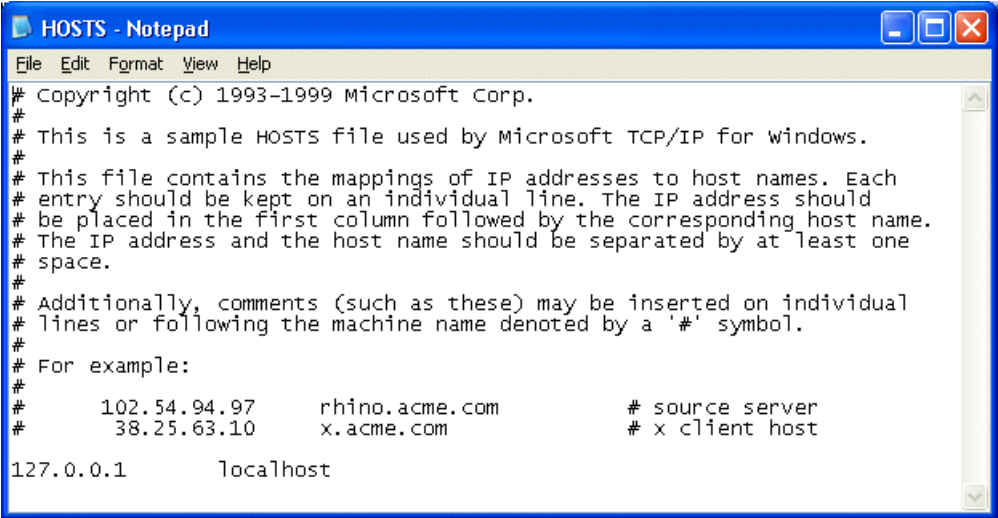

- **STEP 4** Add a line to the file with the device's IP address and serial number.
- **STEP 5** When browsing to the device, enter the workstation name instead of the IP address in your Web browser. This name and certificate works only on that particular workstation.

## **Example — Creating a Personal Certificate**

The following is an example of how to create you own personal certificate. User entries are in **bold** type. For security purposes, you should not use the sample passwords provided below.

```
[]# openssl req -new -x509 -days 3650 -out cert.pem 
-keyout privkey.pem
Using configuration from /usr/share/ssl/openssl.cnf
Generating a 1024 bit RSA private key
.......++++++
.................................++++++
writing new private key to 'privkey.pem'
Enter PEM pass phrase: DefaultPemPhrase
Verifying password - Enter PEM pass phrase: DefaultPemPhrase
-----
You are about to be asked to enter information that will be 
incorporated
into your certificate request.
What you are about to enter is what is called a Distinguished 
Name or a DN.
There are quite a few fields but you can leave some blank
For some fields there will be a default value,
If you enter '.', the field will be left blank.
-----
Country Name (2 letter code) [GB]: US
State or Province Name (full name) [Berkshire]: Texas
Locality Name (eg, city) [Newbury]: Austin
Organization Name (eg, company) [My Company Ltd]: 3Com 
Corporation
Organizational Unit Name (eg, section) []: TAC
Common Name (eg, your name or your server's hostname) []: TPTI
Email Address []: my_email@3com.com
[]# openssl pkcs12 -export -in cert.pem -inkey privkey.pem -out 
to_import.p12
Enter PEM pass phrase: DefaultPemPhrase
Enter Export Password: exportPassCode
Verifying password - Enter Export Password: exportPassCode
[ ] \#
```
**Appendix A Browser Certificates**

# **B Log Formats and System Messages**

<span id="page-330-0"></span>*Details the formats of the downloadable logs and system update status messages.*

## **Overview**

The following topics contain information on the formats of each of the LSM downloaded logs. This includes information on the remote syslog format and High Availability messages contained in the System Log. Also included are descriptions of messages received during the system update process.

The following topics are included:

- ["Log Formats" on page](#page-331-0) 316
	- <sup>o</sup> ["Alert and IPS Block Log Formats" on page 316](#page-331-1)
	- <sup>o</sup> ["Audit Log Format" on page 319](#page-334-0)
	- ["Firewall Block Log Format" on page 320](#page-335-0)
	- <sup>o</sup> ["Firewall Session Log Format" on page 323](#page-338-0)
	- <sup>o</sup> ["VPN Log Format" on page 324](#page-339-0)
	- <sup>o</sup> ["System Log Format" on page 325](#page-340-0)
- ["Remote Syslog Log Format" on page](#page-341-0) 326
- ["High Availability Log Messages" on page](#page-342-0) 327
- ["System Update Status Messages" on page 328](#page-343-0)

## <span id="page-331-0"></span>**Log Formats**

<span id="page-331-4"></span>You can view all the logs in the GUI. In addition, you can download a text-only version of the log and view it in a browser window or save it in a file. If you save a log in a file, you can then off load it to a remote syslog server. When downloading a log, the format is a steam of data separated by the delimiter specified in the GUI.

In the System Log, the fields displayed in the GUI are the same as the fields in the downloaded log. In the other logs, the fields that are shown in the GUI are only a subset of what is available in the downloaded log file.

This section documents the fields that are in the downloaded versions of these logs. These field definitions are helpful when reading the downloaded log file. They contain the description of the data so that you can format the desired fields in a reporting program such as Excel or Access, or send it to a remote syslog server.

#### <span id="page-331-3"></span>**Delimiters**

On the Download Log page, you can specify one of the following delimiter formats:

- **tab** (default) The field names do not appear in the tab delimited format
- **comma** (CSV)

For both types of delimiters, the sub-fields within the **Message** field are always tab delimited. If a Message sub-field is not used, a tab is inserted to move onto the next sub-field.

## <span id="page-331-1"></span>**Alert and IPS Block Log Formats**

An example of a tab-delimited IPS Block Log entry follows:

```
1, 2006-08-22 16:31:39,INFO,BLK,"Block v4 2 [3f937e55-31e9-11db-9452-
0800179bd3a4] 1 [00000001-0001-0001-0001-000000000164] icmp 0 
192.168.1.1:0 209.191.93.52:0 1 0 0 [cc2f252a-1a57-4d00-8dc8-
a34e69992c46] ANY [cc2f252a-1a57-4d00-8dc8-a34e69992c46] ANY 
1156260699 0000000000 1 pt0 0 0 0 0324"
```
The following table describes the downloadable format of the Alert Log and IPS Block Log:

**Table B–1: Alert and IPS Block Log Formats** 

| <b>Field Name</b> | <b>Sub-Field Name</b> | <b>Description</b>                                                   |
|-------------------|-----------------------|----------------------------------------------------------------------|
| Seq               |                       | Unique sequence number for this log file.                            |
| Entry_time        |                       | Date and time of event, in the format yyyy-mm-dd<br>$24H$ : $mm$ :ss |

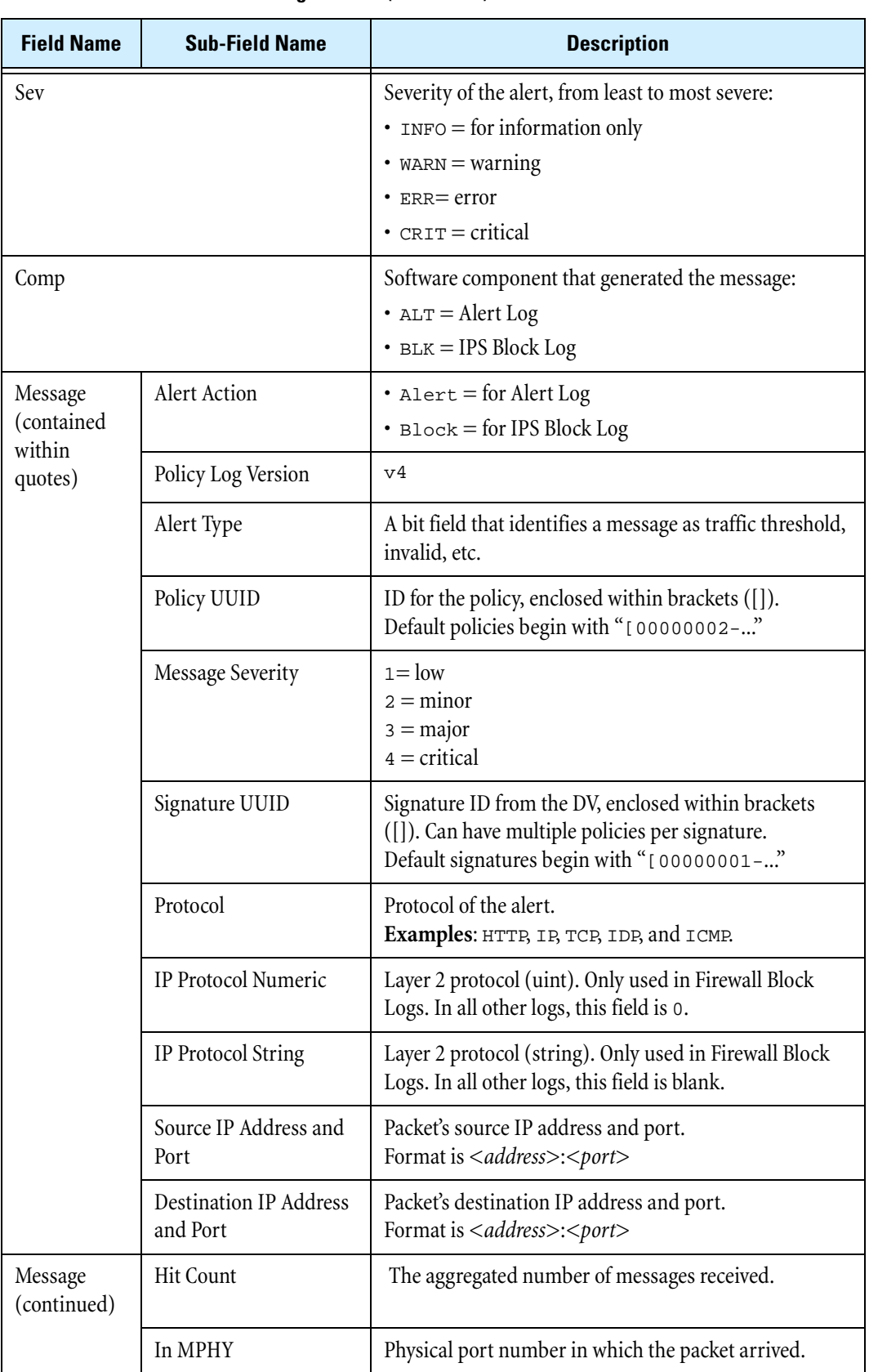

#### **Table B–1: Alert and IPS Block Log Formats (Continued)**

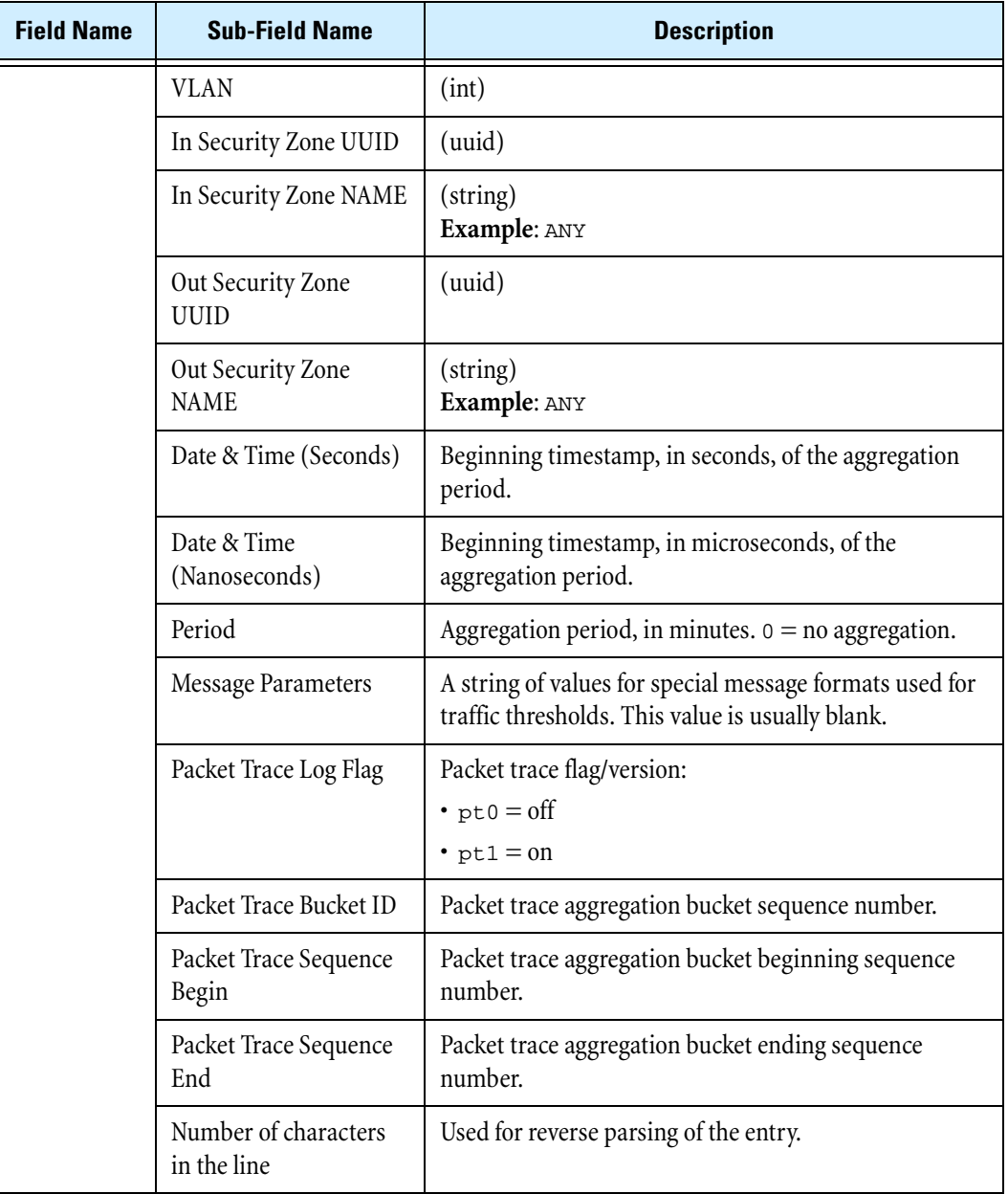

#### **Table B–1: Alert and IPS Block Log Formats (Continued)**

## <span id="page-334-2"></span><span id="page-334-0"></span>**Audit Log Format**

An example of a comma-delimited Audit Log entry follows:

<span id="page-334-1"></span>48,2006-08-04 12:46:11,8,CLI,0.0.0.0,LCD,0,0,labuser,"Created policy rule 100"

The following table describes the downloadable format of the Audit Log:

**Table B–2: Audit Log Format** 

| <b>Field Name</b>                    | <b>Description</b>                                                                                                    |
|--------------------------------------|----------------------------------------------------------------------------------------------------|
| Seq                                  | Unique sequence number for this log file.                                                                                                    |
| Entry_time                           | Date and time of event, in the format yyyy-mm-dd 24H:mm:ss.                                                                                                    |
| Access                               | The access level of the user performing the action.                                                                                                    |
| Type                                 | The interface from which the user logged in:<br>• WEB for the LSM<br>• CLI for the Command Line Interface                                                                                                    |
| Address                              | The IP address from which the user connected to perform the<br>action.                                                                                                    |
| Cat                                  | The area in which the use performed an action (LOGIN,<br>LOGOUT, and Launch Bar tabs).                                                                                                    |
| Result                               | $\bullet$ 0 = Pass<br>$\cdot$ 1 = Fail                                                                                                    |
| Flag                                 | Not used.                                                                                                    |
| User                                 | The login name of the user performing the action. The user<br>listed for an event may include SMS, SYS, HA, and CLI. These<br>entries are automatically generated when one of these<br>application performs an action. |
| Message<br>(contained within quotes) | The message text associated with the event. The action<br>performed as a result; for example, Log Files Reset.                                                                                                    |

## <span id="page-335-2"></span><span id="page-335-0"></span>**Firewall Block Log Format**

An example of a tab-delimited Firewall Block Log entry follows:

```
6,2006-10-05 17:12:31,INFO,BLK,"Block v4 2 [c52e3da9-23e0-11db-9cdd-
00132055ccd2] 1 [00000001-0001-0001-0001-000000007400] firewall 17 UDP
152.67.137.49:137 152.67.140.3:137 1 0 0 [e3d4586b-67a6-4662-bc17-
560455bedf54] LAN [08585a5d-23e1-11db-9cdd-00132055ccd2] MGMT 
1160086351 0587833079 1 1 0| | | pt0 0 0 0 0344"
```
The following table describes the downloadable format of the Firewall Block Log:

| <b>Field Name</b>                           | <b>Sub-Field Name</b> | <b>Description</b>                                              |
|---------------------------------------------|-----------------------|-----------------------------------------------------------------|
| Seq                                         |                       | Unique sequence number for this log file.                       |
| Entry_time                                  |                       | Date and time of event, in the format yyyy-mm-dd<br>24H:mm:ss.  |
| Sev                                         |                       | Severity of the alert, from least to most severe:               |
|                                             |                       | $\cdot$ INFO = for information only                             |
|                                             |                       | $\cdot$ WARN = warning                                          |
|                                             |                       | $\cdot$ ERR= error                                              |
|                                             |                       | $\cdot$ CRIT = critical                                         |
| Comp                                        |                       | Software component that generated the message.<br>Example: BLK. |
| Message<br>(Contained<br>within<br>quotes.) | Action                |                                                                 |
|                                             | Version               |                                                                 |
|                                             | AlertType             |                                                                 |
|                                             | Policy UUID           | The UUID of the matched Firewall rule.                          |
|                                             | Severity              | Not used.                                                       |
|                                             | Signature UUID        | Not used.                                                       |
|                                             | Protocol Type String  | String name of the Protocol field (e.g "tcp").                  |
|                                             | Protocol Number       | The IP protocol number used for the session by the<br>starter.  |
|                                             | Protocol Name         | String name of the Protocol (e.g. "http").                      |

**Table B–3: Firewall Block Log Format** 

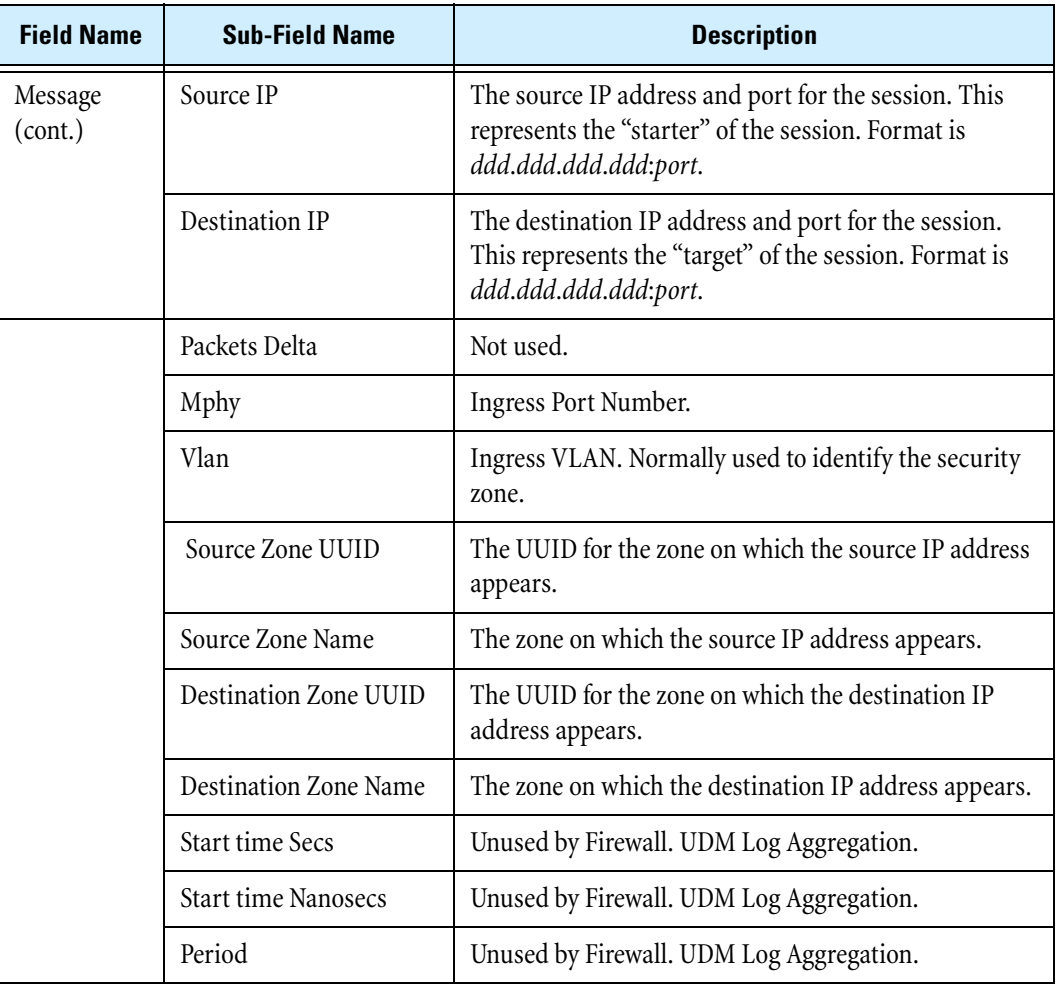

#### **Table B–3: Firewall Block Log Format (Continued)**

| <b>Field Name</b>  | <b>Sub-Field Name</b>  | <b>Description</b>                                                                                                    |
|--------------------|------------------------|----------------------------------------------------------------------------------------------------|
| Message<br>(cont.) | Message Params         | The Message Params are further delimited as using the<br>' ' character as follows:                                                                                                    |
|                    |                        | • FirewallRuleId: The customer-visible firewall rule<br>ID that matched (allowed) the session to go through.<br>By definition this is a Permit rule. This should match<br>the Policy UUID. |
|                    |                        | • Category: For Web requests that were filtered by the<br>Web Filter Subscription Service, the category that the<br>URL field was matched to.                                              |
|                    |                        | • URLInfo: For Web requests, this is the extra<br>information from Web filter engine for block<br>decision.                                                                                |
|                    |                        | • URL For Web requests, the target URL. This field is<br>filled in regardless of whether the request was filtered<br>by the Web Filter Subscription Service.                               |
|                    |                        | When the log is being saved, the fields in Message<br>Params are exported with tab separation (blanks for<br>unused fields) to allow easy import into Excel.                               |
|                    | Packet trace flag      | Packet trace not supported by Firewall.                                                                                                    |
|                    | Packet trace seq begin | Packet trace not supported by Firewall.                                                                                                    |
|                    | Packet trace seq end   | Packet trace not supported by Firewall.                                                                                                    |

**Table B–3: Firewall Block Log Format (Continued)**

The fields in this table are populated depending on the event being logged:

- **Block event** This event represents a firewall block. The Category, URL, Session Start, and Bytes fields will be blank. The Firewall Rule field should be a hyperlink to the Firewall Rule edit page.
- **Web Filter Block Event** This event is generated for a Web content request that is blocked. All specified fields are provided. The category field will be populated if the Web content request was blocked by the Web Filter Subscription service (not for a manual URL block).

## <span id="page-338-0"></span>**Firewall Session Log Format**

An example of a tab-delimited Firewall Session Log entry follows:

```
Aug 16 12:55:58 10.0.2.254 AUG 16 12:58:59 2007 device02 [fws] 
10.0.2.1:52319 10.0.2.254:22 6 TCP(6) 0dc7c57b-4ff9-467f-8ef6-
d5069850a1c6 WAN f28c0bb7-c4be-11da-9598-00016cccb0cf this-device 1 
4876 Session ended Sent Bytes:2472 Recv Bytes:2404 Sent Packets:17 
Recv Packets:18
```
The following table describes the downloadable format of the Firewall Session Log:

| <b>Field Name</b>            | <b>Description</b>                                                                                                    |
|------------------------------|----------------------------------------------------------------------------------------------------|
| Seq                          | Unique sequence number for this log file.                                                                                               |
| Entry_time                   | Date and time of event, in the format yyyy-mm-dd 24H:mm:ss.                                                                             |
| Sev                          | Severity of the alert, from least to most severe:<br>$\cdot$ INFO = for information only                                                |
|                              | $\cdot$ WARN = warning                                                                                                    |
|                              | $\cdot$ ERR = error                                                                                                    |
|                              | $\cdot$ CRIT = critical                                                                                                    |
| Comp                         | Software component that generated the message.<br>Examples: GEN, TNT                                                                    |
| SrcIP                        | The source IP address and port for the session. This represents the<br>"starter' of the session. Format is ddd.ddd.ddd.ddd:port.        |
| DstIP                        | The destination IP address and port for the session. This represents<br>the "target' of the session. Format is ddd.ddd.ddd.ddd:port.    |
| Protocol Number              |                                                                                                    |
| Protocol                     | <protocol name="">(<protocol number="">)</protocol></protocol>                                                                          |
| Source Zone UUID             | The UUID for the zone on which the source IP address appears.                                                                           |
| Source Zone Name             | The zone on which the source IP address appears.                                                                                        |
| Destination Zone UUID        | The UUID for the zone on which the destination IP address appears.                                                                      |
| <b>Destination Zone Name</b> | The zone on which the destination IP address appears.                                                                                   |
| Firewall Rule ID             | The firewall rule ID that matched (allowed) the session to go through.<br>By definition this is a Permit rule.                          |
| Category                     | For Web requests that were filtered by the Web Filter Subscription<br>Service, this is the category to which the URL field was matched. |

**Table B–4: Firewall Session Log Format** 

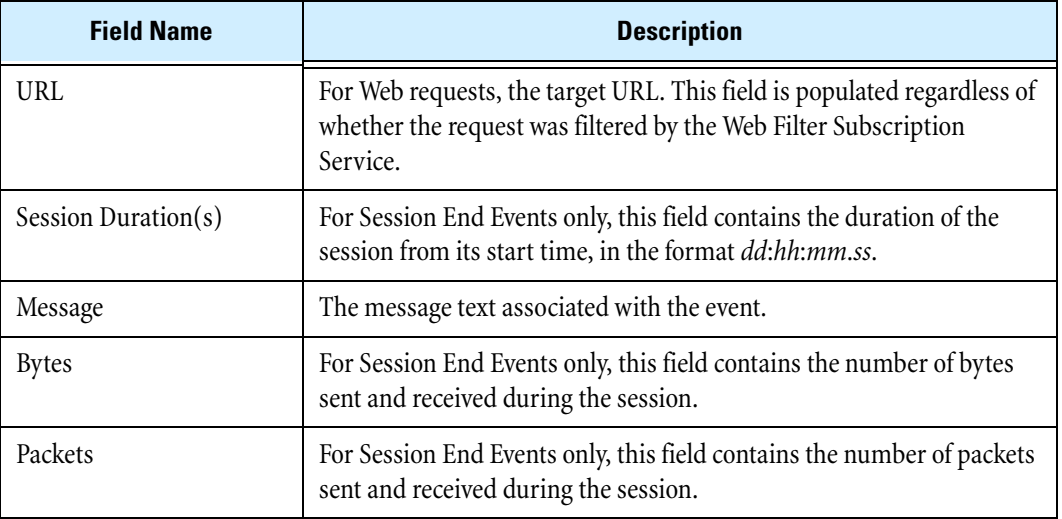

#### **Table B–4: Firewall Session Log Format (Continued)**

## <span id="page-339-2"></span><span id="page-339-0"></span>**VPN Log Format**

An example of a comma-delimited VPN Log entry follows:

```
17,2006-10-05 17:12:31,INFO,VPN,"152.67.137.49:500 10.171.2.254:500
Responder started IKE phase 1, main mode"
```
The following table describes the downloadable format of the VPN Log:

**Table B–5: VPN Log Format** 

| <b>Field Name</b>                    | <b>Description</b>                                                                                                    |
|--------------------------------------|----------------------------------------------------------------------------------------------------|
| Seq                                  | Unique sequence number for this log file.                                                                                                    |
| Entry_time                           | Date and time of event, in the format yyyy-mm-dd 24H:mm:ss.                                                                                                    |
| Sev                                  | Severity of the alert, from least to most severe:<br>$\cdot$ INFO = for information only<br>$\cdot$ WARN = warning<br>$\cdot$ ERR = error<br>$\cdot$ CRIT = critical |
| Comp                                 | Software component that generated the message: VPN.                                                                                                    |
| Message<br>(contained within quotes) | The message text associated with the event.                                                                                                    |

## <span id="page-340-2"></span><span id="page-340-0"></span>**System Log Format**

An example of a comma-delimited System Log entry follows:

<span id="page-340-1"></span>21,2006-08-04 12:43:29,ERR ,DRV,"No cryptonet devices found."

The following table describes the downloadable format of the System Log:

**Table B–6: System Log Format** 

| <b>Field Name</b>                    | <b>Description</b>                                                                                                    |
|--------------------------------------|----------------------------------------------------------------------------------------------------|
| Seq                                  | Unique sequence number for this log file.                                                                                                    |
| Entry_time                           | Date and time of event, in the format yyyy-mm-dd 24H:mm:ss.                                                                                                    |
| Sev                                  | Severity of the alert, from least to most severe:<br>$\cdot$ INFO = for information only<br>$\bullet$ WARN = warning<br>$\cdot$ ERR = error<br>$\cdot$ CRIT = critical |
| Comp                                 | Software component that generated the message.<br>Examples: SYS, UDM, and HTP.                                                                                         |
| Message<br>(contained within quotes) | The message text associated with the event.<br>For a list of High Availability messages, see "High Availability"<br>Log Messages" on page 327.                         |

## <span id="page-341-0"></span>**Remote Syslog Log Format**

The remote syslog format for the Alert, IPS Block, and Firewall Block Logs is described in this section.

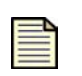

<span id="page-341-2"></span><span id="page-341-1"></span>**Note** For the System, Audit, VPN, and Firewall Session Logs, there is no specific format for the remote syslog. For these logs, the downloaded file is sent directly to the remote syslog server as a straight data dump without any manipulation of the data.

The following is an example of packet data sent to a collector. Collectors may display the header portion of the stream differently.

```
<13>Jan 13 12:55:01 192.168.65.22 ALT,v4,20050113T125501+0360,"i 
robot"/192.168.65.22,1017,Alert,1,1,00000002-0002-0002-0002-
000000000164,"0164: ICMP: EchoRequest (Ping)","0164: ICMP: Echo 
Request (Ping)",icmp,0,216.136.107.233:0,216.136.107.91:0,20 
050113T125205+0360,199," ",1,3:1
```
In this example, the header follows the standard syslog format. Using the previous log entry as the example, the message is as follows:

```
ALT,v4,20050113T125501+0360,"i robot"/
192.168.65.22,1017,Permit,1,Low,00000002-0002-0002-0002-
000000000164,"0164: ICMP: EchoRequest (Ping)","0164: ICMP: Echo 
Request(Ping)",icmp,0,216.136.107.233:0,216.136.107.91:0,20050113T1252
05+0360,199," ",1,3:1
```
The character located between each field is the configured delimiter, in this case a comma. The following table details the fields and their descriptions:

| <b>Field</b>   | <b>Description</b>                                                                                                    |
|----------------|----------------------------------------------------------------------------------------------------|
|                | Log type: $ALT =$ alert, $BLK =$ block, $P2P =$ misuse and abuse.                                                                                                    |
| $\mathfrak{D}$ | Version of this message format.                                                                                                    |
| 3              | ISO 8601 Date-Time-TZ when this alert was generated.                                                                                                    |
| 4              | Host name/IP address that generated the alert. The quotes are required for this<br>release because of a bug in the hostname validation (note the space in the name). |
| 5              | Sequence ID.                                                                                                    |
| 6              | Reserved.                                                                                                    |
|                | Action performed: "Block" or "Permit."                                                                                                    |
| 8              | Severity: "Low", "Minor", "Major," or "Critical."                                                                                                    |
| 9              | Policy UUID.                                                                                                    |
| 10             | Policy Name.                                                                                                    |

**Table B–7: Remote Syslog Field Descriptions** 

| <b>Field</b> | <b>Description</b>                                                                                                    |
|--------------|----------------------------------------------------------------------------------------------------|
| 11           | Signature Name.                                                                                                    |
| 12           | Protocol name: "icmp," "udp," "tcp," or "unknown."                                                                                                    |
| 13           | Firewall IP Protocol Numeric and String, in the format <uint>(<string>).<br/>Only used in Firewall Block Logs. In all other logs, this field will be 0.</string></uint> |
| 14           | Source address and port, colon delimited.                                                                                                    |
| 15           | Destination address and port, colon delimited.                                                                                                    |
| 16           | ISO 8601 Date-Time-TZ when the aggregation period started.                                                                                                    |
| 17           | Number of events since start of aggregation period.                                                                                                    |
| 18           | Traffic Threshold message parameters.                                                                                                    |
| 19           | Traffic capture available on device: available = 1; none = 0.                                                                                                    |
| 20           | Slot and segment of event.                                                                                                    |

**Table B–7: Remote Syslog Field Descriptions (Continued)**

## <span id="page-342-2"></span><span id="page-342-0"></span>**High Availability Log Messages**

<span id="page-342-1"></span>The High Availability mechanism logs the following messages to the System Log. For details on the System Log, see ["System Log Format" on page 325](#page-340-0).

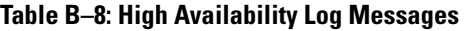

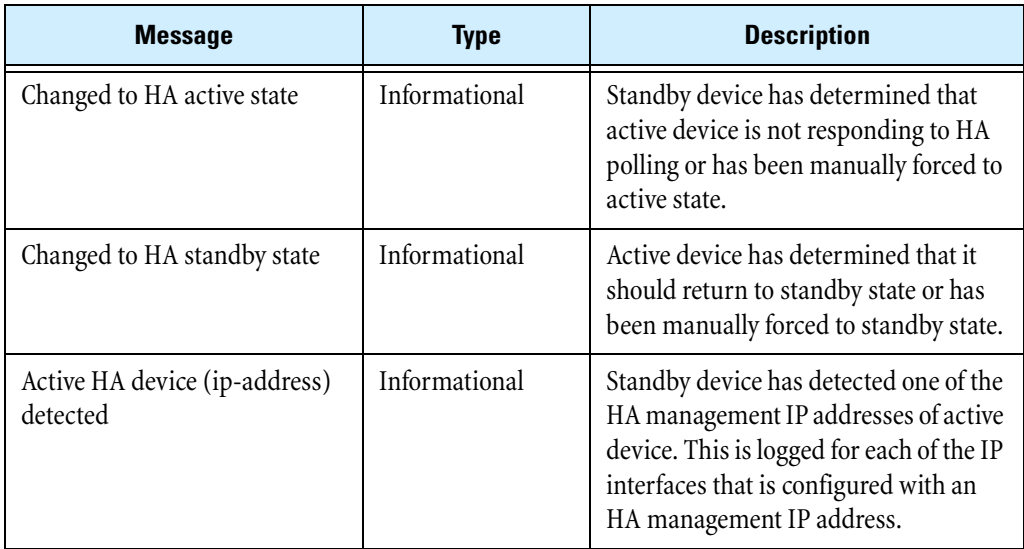

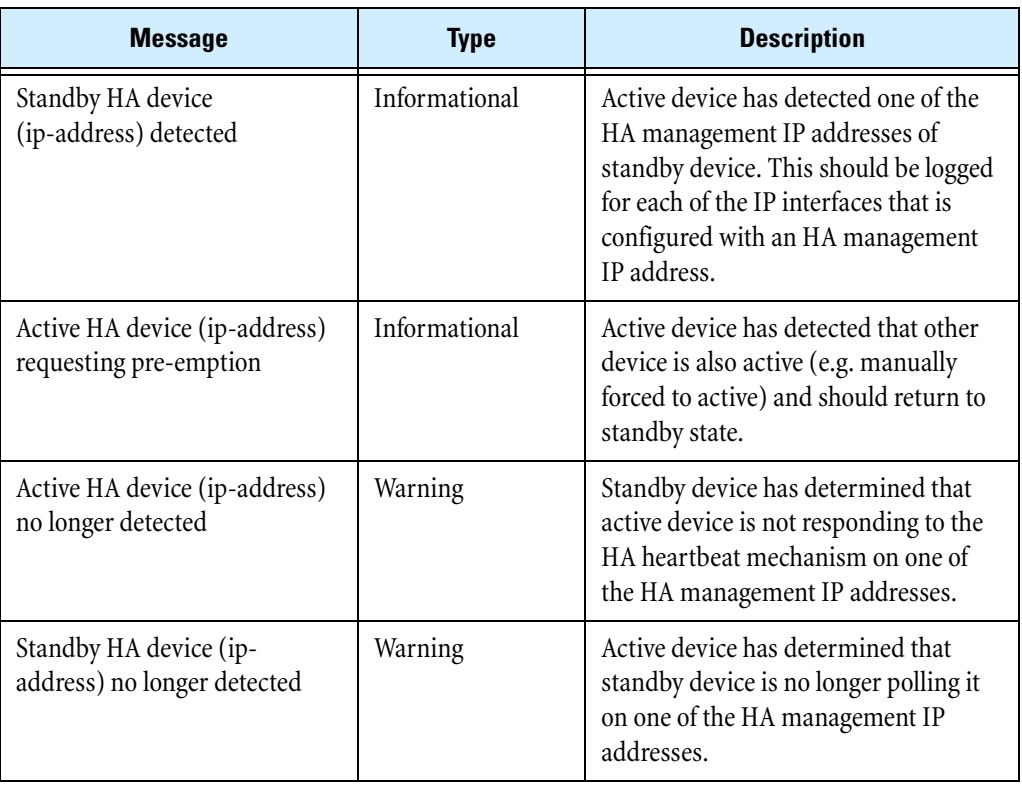

#### **Table B–8: High Availability Log Messages (Continued)**

## <span id="page-343-0"></span>**System Update Status Messages**

<span id="page-343-1"></span>The LSM provides update status on the progress of the update. The messages include "<*Update State*>:<*qualifier*>". The <*Update State*> indicates the state of the update. The <*qualifier*> provides information about the state. The following table details the messages that display on the LCD screen during an update of the TOS:

| <b>Update State</b>     | <b>Description</b>                                                             |
|-------------------------|--------------------------------------------------------------------------------|
| Ready                   | Device is ready for an update.                                                 |
| Updating                | Device is in the process of updating.                                          |
| <b>UpdateCommitting</b> | Device has rebooted and is processing the final update steps.                  |
| UpdateFailure           | Device failed Update. The screen displays the reason.                          |
| Rollback                | Device is in the process of rollback.                                          |
| RollbackCommitting      | Device has rebooted and is processing the final rollback steps.                |
| RollbackFailure         | Device failed Rollback. The screen displays the reason.                        |
| Failsafe                | Device was unable to load a valid image and is running a<br>scaled-back image. |

**Table B–9: Update States** 

If an error occurs, the information changes. The state displays as "UpdateFailure:<*state*>," where <*state*> is one of the listed states in the previous table. The listed state displays a qualifier and message regarding the state. The following table details the qualifier and messages:

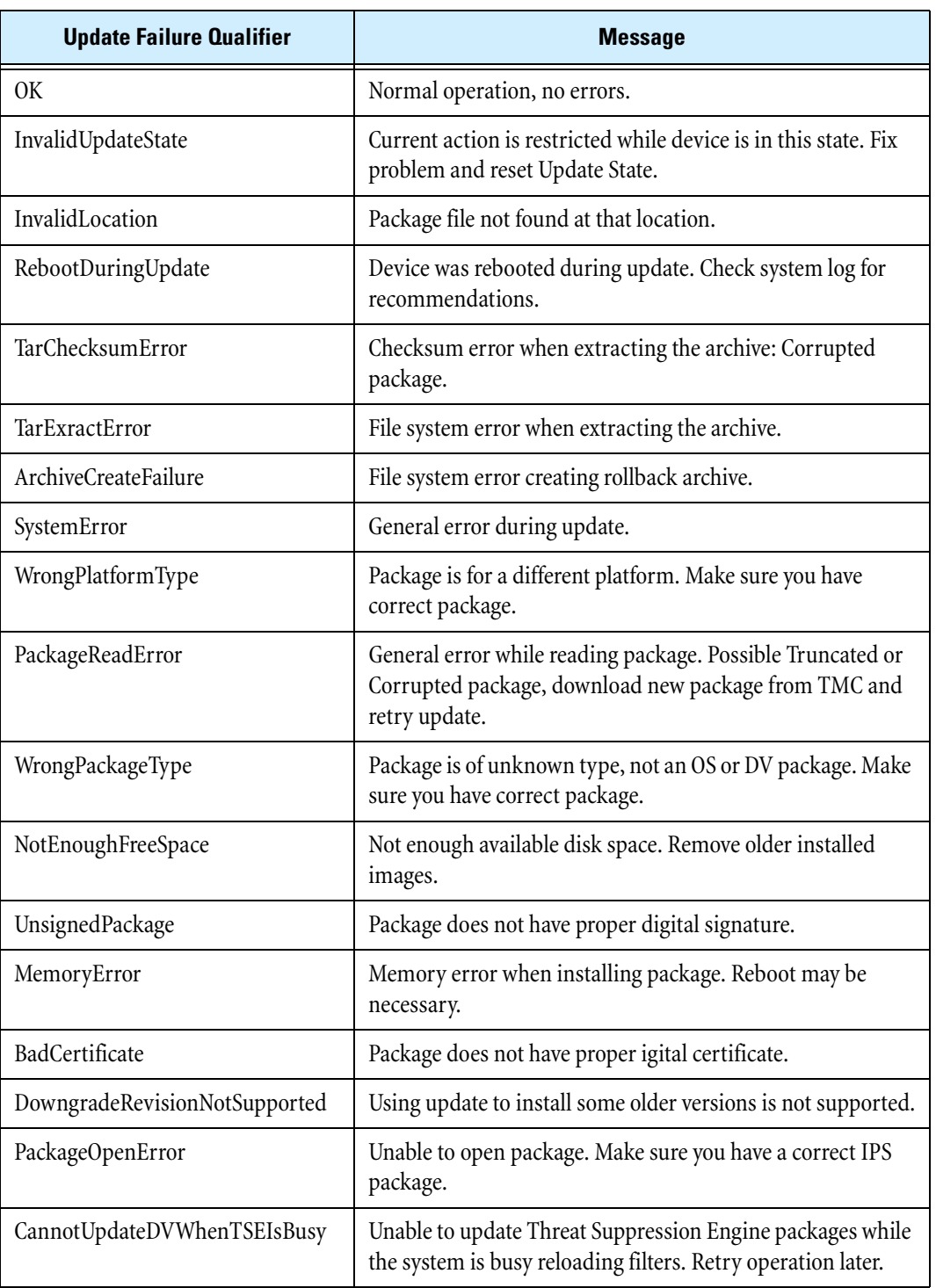

#### **Table B–10: Update Failure Messages**

**Appendix B Log Formats and System Messages**

# **C Device Maximum Values**

#### <span id="page-346-0"></span>*Details the maximum values for X family devices.*

The following table give the maximum values for configurable parameters of X family devices:

#### **Table C–1: Device Maximum Values**

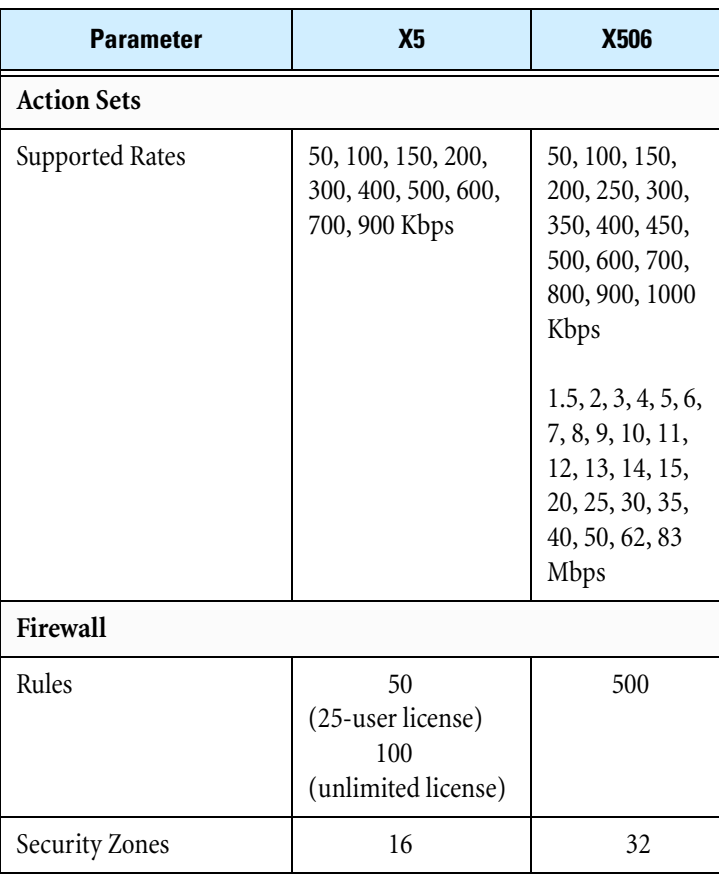

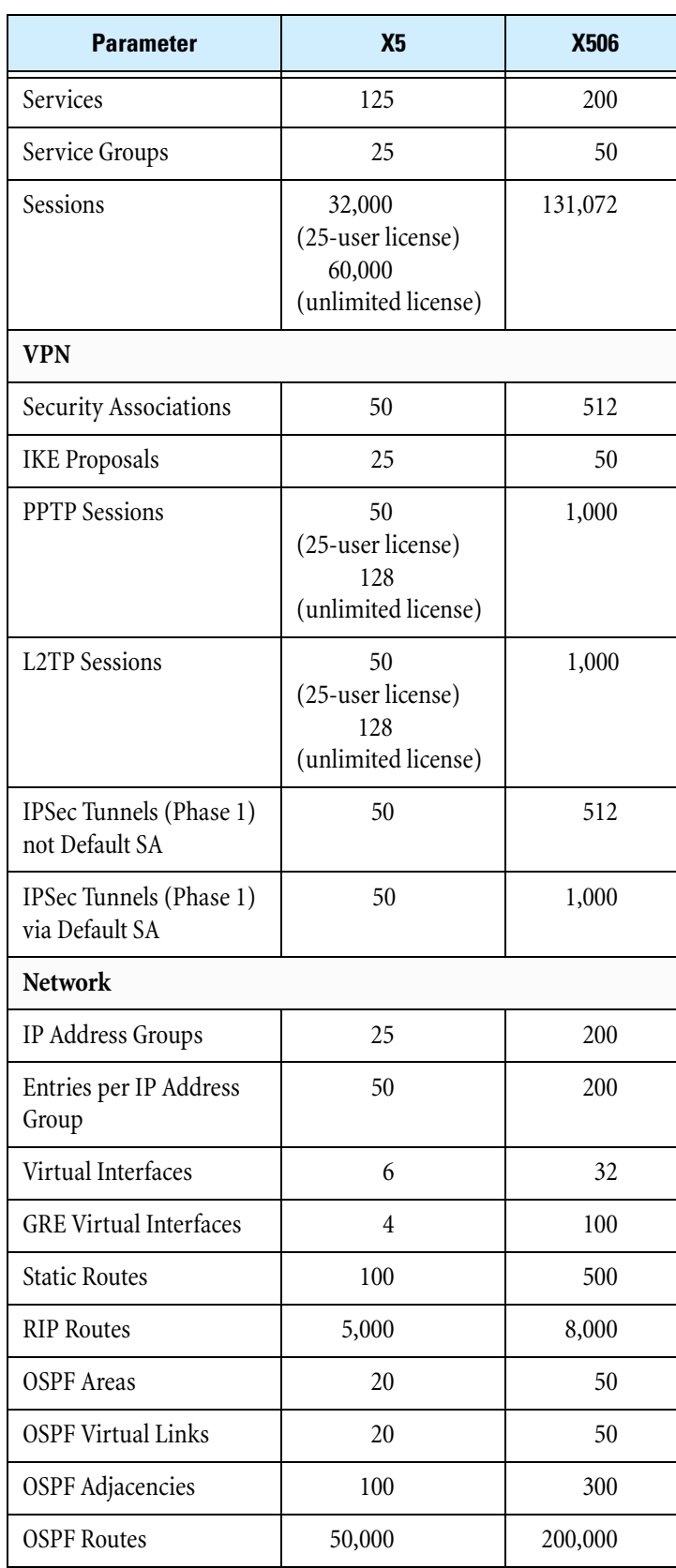

#### **Table C–1: Device Maximum Values (Continued)**

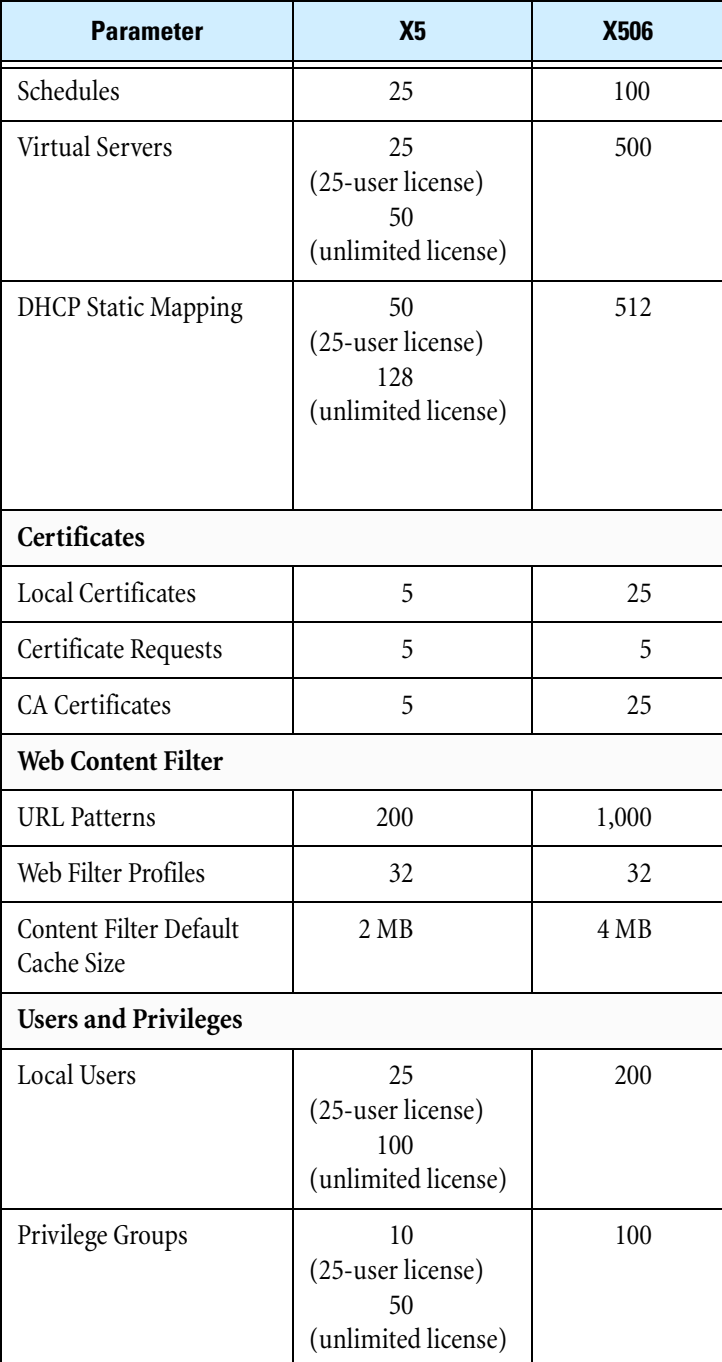

#### **Table C–1: Device Maximum Values (Continued)**

**Appendix C Device Maximum Values**

## **Index**

## **A**

[access level, user 273](#page-288-0) [action sets 42](#page-57-0) [Block](#page-58-0) 43 [Block + Notify](#page-58-1) 43  $Block + Notify + Trace 43$  $Block + Notify + Trace 43$ [configure, create](#page-60-0) 45 [create, quarantine](#page-63-0) 48 [default](#page-59-0) 44 [flow control](#page-57-1) 42 [notification contacts](#page-57-2) 42 [packet trace](#page-57-3) 42 [Permit + Notify](#page-58-3) 43 [Permit + Notify + Trace](#page-58-4)  $43$ [quarantine](#page-61-0) 46 [rate limit](#page-61-1) 46 [Recommended](#page-58-5) 43 [Action Sets page 44](#page-59-1) [Active User List page 277](#page-292-0) adaptive filter [configuration](#page-47-0) 32, [36](#page-51-0) [configuring](#page-72-0) 57 [disabling settings](#page-141-0) 126 [events](#page-71-0) 56, [125](#page-140-0) [administrator 273](#page-288-0) [aggregation period 50](#page-65-0) [alert aggregation 49](#page-64-0) [Alert log 316](#page-331-2) [Anti-Spam page 95](#page-110-0) [Anti-Spam Service 94](#page-109-0) [enabling or disabling](#page-111-0) 96 [manual settings](#page-112-0) 97 [tuning](#page-111-1) 96 Application Protection reconnaissance filters [filter tuning 35](#page-50-0) port scans, host sweeps 35 [settings](#page-48-0) 33 [Area ID 175](#page-190-0) [Attack Reports page 123](#page-138-0) [Audit log 101,](#page-116-0) [319](#page-334-1) [format](#page-334-2) 319 [authentication 271](#page-286-0) [OSPF](#page-191-0) 176 [RIP](#page-187-0) 172 [Auto Log Off 11](#page-26-0) [Auto Refresh 13,](#page-28-0) [299](#page-314-0) [Auto Update, for Digital Vaccine 246](#page-261-0) [AutoDV and High Availability 265](#page-280-0) [automatic page refresh 299](#page-314-0)

## **B**

[bandwidth management 67,](#page-82-0) [69](#page-84-0) [black list 97](#page-112-1) [Block 43](#page-58-0) [Block + Notify 43](#page-58-1)  $Block + Notify + Trace 43$ 

[blocked streams 112](#page-127-0) [flushing](#page-128-0) 113 [searching for](#page-128-1) 113 [Blocked Streams page 112](#page-127-1) [boot time 16](#page-31-0) [bridge mode 132,](#page-147-0) [151](#page-166-0) [enabling](#page-166-1) 151 [browser certificates 303,](#page-318-0) [304,](#page-319-0) [306,](#page-321-0) [311,](#page-326-0)  [313](#page-328-0)

## **C**

CA certificate [configuring CRL parameters](#page-306-0) 291 [importing](#page-304-0) 289 [CA Certificate Page 288](#page-303-0) [captive portal 69,](#page-84-1) [71](#page-86-0) category [action sets](#page-57-0) 42 [settings, disable filter category,](#page-46-0)  override 31 [certificate authority 306](#page-321-1) [Certificate Import Wizard 309](#page-324-0) [certificate revocation list \(CRL\) 289](#page-304-1) [certificates 303](#page-318-0) [client authentication message](#page-319-0) 304 [example](#page-328-0) 313 [importing](#page-309-0) 294 [request, creating](#page-309-1) 294 [security alert](#page-321-0) 306 [certificate authority 306](#page-321-1) [invalid certificate name 311](#page-326-0) [client authentication message 304](#page-319-0) [clients, local 4](#page-19-0) [clock, setting 255](#page-270-0) [Command Line Interface \(CLI\) 5](#page-20-0) configure [adaptive filter](#page-71-1) 56 [client-to-site VPN](#page-238-0) 223 [client-to-site VPNs for Windows](#page-247-0)  clients 232 [DHCP server](#page-202-0) 187 [firewall rules](#page-84-2) 69 [high availability](#page-275-0) 260 [IP address](#page-158-0) 143 [IPSec](#page-216-0) 201 [L2TP](#page-240-0) 225 [L2TP over IPSec VPN](#page-240-1) 225 [L2TP/IPSec VPN client](#page-240-2) 225 LDAP 283 [management console contact](#page-66-0) 51 [network](#page-145-0) 130 [NMS](#page-274-0) 259 [PAT](#page-98-0) 83 [PPTP](#page-251-0) 236 [PPTP server](#page-253-0) 238 [PPTP VPN client](#page-247-1) 232 [quarantine action set](#page-63-0) 48 [RADIUS authentication](#page-296-0) 281

[remote system log](#page-65-1) 50, [107,](#page-122-0) [267](#page-282-0) [segment](#page-148-0) 133 [service groups](#page-91-0) 76 [SMS](#page-274-1) 259 [SNMP](#page-274-2) 259 [TSE](#page-71-2) 56, [112,](#page-127-0) [114](#page-129-0) [URL Patterns](#page-106-0) 91 [virtual servers](#page-96-0) 81 [VPN](#page-215-0) 200 [Web content filtering](#page-99-0) 84 [Windows XP client for PPTP](#page-243-0)  connection 228 [Configure Adaptive Filter Events Report](#page-140-1)  page 125 [Configure DHCP Server page 187](#page-202-1) [connection table timeout 55](#page-70-0) [content filtering. See Web filtering](#page-99-1) [Core Categories filters, configuring 89](#page-104-0) create [action set](#page-60-1) 45 [action sets](#page-60-0) 45 [action sets, quarantine](#page-63-0) 48 [black list](#page-112-2) 97 [capture file](#page-209-0) 194 [certificate request](#page-309-1) 294 [filter level setting](#page-36-0) 21 [firewall rule](#page-85-0) 70 [firewall service](#page-90-0) 75 [IKE proposal](#page-236-0) 221 [IP interface](#page-158-1) 143 [IPSec SA for site-to-site VPN](#page-227-0) 212 [notification contact](#page-65-2) 50 [OSPF area](#page-193-0) 178 [OSPF virtual link](#page-193-1) 178 [personal certificate](#page-319-1) 304 [personal certificates](#page-328-0) 313 [port](#page-68-0) 53 [port configuration](#page-67-0) 52 [privilege group](#page-294-0) 279 [quarantine action set](#page-63-1) 48 [schedule](#page-94-0) 79 [security profile](#page-35-0) 20 [security zone](#page-154-0) 139 [service group](#page-91-1) 76 [single Phase 2 SA for all traffic](#page-236-1) 221 [snapshot](#page-268-0) 253 [static route](#page-186-0) 171 [TMC account](#page-257-0) 242 [TOS software user account](#page-291-0) 276 [traffic threshold filter](#page-55-0) 40, [41](#page-56-0) [URL pattern](#page-106-1) 91 [user](#page-289-0) 274 [virtual server](#page-97-0) 82 [Web filter profile](#page-104-1) 89 [white list](#page-112-3) 97 [Create OSPF Virtual Link page 178](#page-193-2) [Create Security Zone page 138](#page-153-0) [Create Traffic Capture page 194,](#page-209-1) [195](#page-210-0) [Create Web Filtering Profile page 87](#page-102-0) [critical thresholds 265](#page-280-1)

[current log file 100](#page-115-0) [Custom Filter List Page 90](#page-105-0) [custom filter list, configuring 90](#page-105-1) [Custom Response Page 90](#page-105-2) [custom response page, configuring 89](#page-104-2) [custom Web filtering 84](#page-99-2) [customer support xiv](#page-13-0)

## **D**

[default gateway 159](#page-174-0) [Default Gateway page 159](#page-174-1) [default IP gateway 159](#page-174-2) [default route 160](#page-175-0) delete [CA certificate](#page-303-1) 288 [capture file](#page-209-2) 194 [certificate request](#page-308-0) 293 [days and times from schedule](#page-94-1) 79 [filter override](#page-49-0) 34 [global IP address limit or exception](#page-49-1) 34 [IP address group](#page-173-0) 158 [IP interface](#page-158-2) 143, [177](#page-192-0) [local certificate](#page-312-0) 297 [local user account](#page-290-0) 275 [notification contact](#page-66-1) 51 [OSPF area](#page-191-1) 176 [port](#page-68-1) 53 [port configuration](#page-67-0) 52 [previously installed TOS software](#page-260-0)  version 245 [privilege group](#page-292-1) 277, [279](#page-294-1) [schedule](#page-93-0) 78 [security association](#page-220-0) 205 [security profile](#page-35-1) 20, [22](#page-37-0) [security zone](#page-38-0) 23, [136,](#page-151-0) [151](#page-166-2) [snapshot](#page-269-0) 254 [static reservation](#page-207-0) 192 [static route](#page-185-0) 170 [user account](#page-290-1) 275 [virtual server](#page-96-1) 81 [Web filter profile](#page-106-2) 91 DHCP [add static reservation](#page-207-1) 192 [address pool](#page-202-2) 187 [Default external interface](#page-158-3)  configuration 143 [lease duration](#page-202-3) 187 [lease, releasing](#page-201-0) 186 [relay](#page-204-0) 189 [configuring as central relay 190](#page-205-0) [configuring as remote VPN relay 191](#page-206-0) server [disabling 188](#page-203-0) [enabling and configuring 187](#page-202-4) [lease duration, allow BOOTP](#page-202-5)  clients 187 [status summary](#page-30-0) 15 [DHCP Relay page 189](#page-204-1) [DHCP server 185](#page-200-0) [configuration](#page-200-1) 185 [configuring](#page-202-6) 187 [DHCP Server page 186](#page-201-1) [DHCP status summary 15](#page-30-1) [Digital Vaccine 17,](#page-32-0) [246](#page-261-1) [downloading update manually](#page-262-0) 247 [enabling Auto Update](#page-261-2) 246

[installing update manually](#page-262-1) 247 [update](#page-261-3) 246, [247](#page-262-2) [version](#page-31-0) 16 [disable filter category override 31](#page-46-0) [disk usage default threshold 265](#page-280-2) [DMZ, creating with a Virtual Server 60](#page-75-0) DNS [global settings, configuring](#page-174-3) 159 [Lookup tool](#page-208-0) 193 [name, finding IP address for](#page-208-1) 193 [obtaining configuration](#page-174-4) 159 [DNS page 159](#page-174-5) [download update signature 248](#page-263-0) [DV. See Digital Vaccine](#page-32-0) [dynamic DNS 160](#page-175-1) [enabling](#page-178-0) 163 [providers \(tbl.\)](#page-175-2) 160 [Dynamic DNS page 161](#page-176-0) [dynamic routing 167](#page-182-0)

## **E**

edit [action set](#page-60-2) 45 [default action sets](#page-59-2) 44 [default firewall rules](#page-76-0) 61 [default SA for client-to-site VPN](#page-226-0) 211 [default SA for site-to-site VPN](#page-229-0) 214 [filter](#page-43-0) 28 [firewall rule](#page-85-0) 70 [IKE proposal](#page-236-0) 221 [IP address group](#page-173-1) 158 [IP interface](#page-158-4) 143, [144,](#page-159-0) [150](#page-165-0) [DHCP 146](#page-161-0) [IGMP 182](#page-197-0) [multicasting 156](#page-171-0) [OSPF 152,](#page-167-0) [177](#page-192-1) [PIM-DM 184](#page-199-0) [PPPoE client 149](#page-164-0) [PPTP client 147](#page-162-0) [RIP 154,](#page-169-0) [173](#page-188-0) [static IP address 145](#page-160-0) [IPSec SA for site-to-site VPN](#page-227-0) 212 [notification contact](#page-65-3) 50 [OPSF area](#page-193-3) 178 [OSPF virtual link](#page-193-4) 178 [port scan/host sweep filter](#page-51-1) 36 [preferences](#page-316-0) 301 [privilege group](#page-294-2) 279 [quarantine action set](#page-63-2) 48 [schedule](#page-93-1) 78, [79](#page-94-2) [security profile](#page-35-2) 20 [security zone](#page-154-0) 139 [service](#page-91-2) 76 [traffic threshold filter](#page-55-0) 40, [41](#page-56-1) [URL pattern](#page-105-3) 90 [virtual server configuration](#page-97-1) 82 [Web filter profile](#page-104-1) 89 [Edit OSPF Virtual Link page 178](#page-193-2) [Edit Security Profile page 30](#page-45-0) [Edit Security Zone page 138](#page-153-0) email [failure](#page-65-4) 50 [preferences](#page-281-0) 266 email server [configuring](#page-281-1) 266 [Email Server page 266](#page-281-2)

[encryption 16](#page-31-1) events [adaptive filter](#page-71-0) 56, [125](#page-140-0) [blocked streams](#page-127-0) 112 [rate limited streams](#page-129-0) 114 exceptions [Application Protection](#page-48-0) 33 [expiration, password 298](#page-313-0) [expired DHCP eases 188](#page-203-1) [External Interface default](#page-158-3)  configuration 143 external IP interface, configuring [DHCP](#page-161-1) 146 [L2TP client](#page-163-0) 148 [PPPoE client](#page-164-1) 149 [PPTP client](#page-162-1) 147 [static IP address](#page-160-1) 145

#### **F**

[failover 164,](#page-179-0) [166](#page-181-0) [enabling](#page-181-1) 166 [filter action 17](#page-32-1) [filter group, editing category settings 29](#page-44-0) [filter override, deleting 34](#page-49-0) [Filter Search page 25](#page-40-0) filters [action sets](#page-57-0) 42 [adaptive filter configuration](#page-47-0) 32, [36](#page-51-0) Application Protection reconnaissance filters [filter tuning 35](#page-50-0) [port scans, host sweeps 35](#page-50-1) [settings 33](#page-48-0) category [disable override 31](#page-46-0) [create traffic threshold](#page-56-0) 41 [editing individual settings](#page-46-1) 31 [exceptions](#page-48-1) 33 [Application Protection 33](#page-48-0) [limits](#page-48-2) 33 [manage](#page-39-0) 24 [notification contacts](#page-64-1) 49 [rate-limiting](#page-61-1) 46 [reset](#page-49-2) 34 [search](#page-40-1) 25 [traffic threshold](#page-52-0) 37 [create 40](#page-55-0) [edit 40](#page-55-0) [update](#page-261-4) 246 [view](#page-43-1) 28 [View overrides and custom settings](#page-43-2) 28 [Filters List page 26](#page-41-0) [Find Network Path tool 194](#page-209-3) [firewall 59](#page-74-0) [and anti-spam](#page-75-1) 60 [and virtual servers](#page-75-2) 60 [and Web filtering](#page-75-3) 60 [block log](#page-118-0) 103, [320](#page-335-1) [block log format](#page-335-2) 320 [control of secondary connections](#page-74-1) 59 [schedules](#page-92-0) 77 [service group](#page-88-0) 73 [services](#page-88-1) 73 [session log](#page-119-0) 104, [323](#page-338-1) [Firewall Reports page 126](#page-141-1) firewall rule

[and IPS filtering](#page-84-3) 69 [and multicast routing](#page-195-0) 180 [and ping](#page-210-1) 195 [and security zones](#page-84-4) 69 [bandwidth management](#page-84-5) 69 [changing order](#page-88-2) 73 [creating](#page-85-0) 70 [default \(tbl.\)](#page-76-1) 61 [default configuration](#page-84-2) 69 [editing](#page-85-0) 70 [enabling or disabling](#page-88-3) 73 [logging options](#page-83-0) 68 [schedules](#page-75-4) 60 [user authentication](#page-84-6) 69 [Firewall Rules page 66](#page-81-0) firewall service [adding](#page-90-0) 75 [editing](#page-91-3) 76 [Firewall Services page 74](#page-89-0) [full routed/NAT mode 132](#page-147-1)

## **G**

[Generic Route Encapsulation \(GRE\) 149](#page-164-2) global IP address [configuring limits/exceptions](#page-48-3) 33 [deleting limit/exception settings](#page-49-1) 34 GRE tunnel [and security zone](#page-164-3) 149 [configuring](#page-165-1) 150

## **H**

health [Auto Refresh option](#page-314-0) 299 [module](#page-134-0) 119 [performance/throughput](#page-136-0) 121 [system summary](#page-29-0) 14 Health Monitor [default disk and memory](#page-280-2)  thresholds 265 [reset 266](#page-281-3) [Hello Interval 175](#page-190-1) [High Availability 241,](#page-256-0) [260](#page-275-1) [and bridge mode](#page-166-3) 151 [configuration](#page-275-2) 260, [261](#page-276-0) [configuring with AutoDV](#page-280-3) 265 [forcing state change](#page-278-0) 263  $log 327$  $log 327$ [log messages](#page-342-2) 327 [replacing a device](#page-279-0) 264 [synchronizing](#page-278-1) 263 [troubleshooting](#page-280-4) 265 [tuning](#page-279-1) 264 [historical log file 100](#page-115-1) host [quarantine](#page-132-0) 117 [sweeps filters](#page-50-1) 35 [Host Query Interval 181](#page-196-0) [HOSTS file 312](#page-327-0)

## **I**

[icons on launch bar 11,](#page-26-1) [12](#page-27-0) [IGMP 180](#page-195-1)

[editing configuration](#page-197-1) 182 [enabling](#page-197-2) 182 [IGMP Setup page 181](#page-196-1) IKE (Internet Key Exchange) [proposal](#page-230-0) 215 [aggressive mode 217](#page-232-0) [configuring Phase 1 setup](#page-236-2)  parameters 221 [configuring Phase 2 setup](#page-238-1)  parameters 223 [main mode 217](#page-232-0) [IKE Proposals page 216](#page-231-0) interface [launch bar](#page-27-1) 12 [main pane](#page-28-1) 13 [system summary](#page-29-1) 14 [internal clock, setting 255](#page-270-1) [Internet Group Management Protocol](#page-170-0)  (IGMP). See IGMP [Internet Key Exchange \(IKE\) 215](#page-230-1) [see also IKE](#page-230-1) [Intrusion Prevention System \(IPS\) 17](#page-32-2) [see also IPS](#page-32-3) [invalid certificate name 311](#page-326-0) IP address [allocation](#page-158-3) 143 [configuration](#page-158-0) 143 [configuring static](#page-159-1) 144 [quarantining](#page-132-1) 117 [removing from quarantine](#page-132-2) 117 IP Address Groups [add an IP address to](#page-173-2) 158 [create](#page-173-2) 158 [delete IP address from](#page-173-2) 158 [edit](#page-173-2) 158 [IP Address Groups page 157](#page-172-0) [IP Address Test page 98](#page-113-0) IP interface [bridge mode](#page-166-4) 151 [creating, editing, or deleting](#page-158-5) 143 [multicast routing](#page-170-1) 155 [OSPF](#page-167-1) 152 [RIP](#page-168-0) 153 [IP Interfaces page 142](#page-157-0) [IP Security \(IPSec\) tunnel 149](#page-164-4) [IPS 2](#page-17-0) [block log](#page-331-2) 316 [filters, resetting](#page-70-1) 55 [IPS Preferences page 54](#page-69-0) [IPS Services page 52](#page-67-1) [IPSec 201](#page-216-1) [configuration](#page-216-2) 201 [enable](#page-219-0) 204, [205,](#page-220-1) [245](#page-260-1) [enabling and configuring](#page-220-2) 205 [security association](#page-221-0) 206 [IPSec Configuration page 204](#page-219-1) [IPSec Status page 202](#page-217-0)

## **K**

[keyword blocking 91](#page-106-3)

## **L**

[L2TP Server Configuration page 230](#page-245-0) [L2TP server, configuring and enabling 231](#page-246-0) [L2TP Status page 229](#page-244-0) L2TP/IPSec [VPN configuration](#page-240-3) 225 [launch bar 12](#page-27-1) [icons](#page-27-0) 12 [icons on](#page-26-1) 11 [Layer 2 Tunneling Protocol \(L2TP\) 225](#page-240-4) [layout of LSM screen 10](#page-25-0) LDAP configuring 283 [testing](#page-300-0) 285 LDAP Configuration page 283 [LDAP Schema Configuration page 285](#page-300-1) [LDAP Test page 285](#page-300-2) [leases, status of 15](#page-30-0) [level, user access 273](#page-288-0) [Lightweight Directory Access Protocol](#page-297-0)  (LDAP). See LDAP [link monitoring 165](#page-180-0) [configuring](#page-180-1)<sup>165</sup> [load balancing 166](#page-181-2) [configuring](#page-181-3) 166 [local certificate 295](#page-310-0) [exporting](#page-312-1) 297 [importing](#page-312-2) 297 [local clients 4](#page-19-0) [Local Security Manager \(LSM\) 4](#page-19-1) [local user 272](#page-287-0) [Log pages, Auto Refresh option 299](#page-314-0) [logging in 8](#page-23-0) [logging mode 56](#page-71-3) [disable if network is congested](#page-71-4) 56 [Logon Page 9](#page-24-0) logs [alert](#page-331-2) 316 [audit](#page-116-0) 101, [319](#page-334-1) [delimiters](#page-331-3) 316 [downloading](#page-124-0) 109 [firewall block](#page-118-0) 103, [320](#page-335-1) [firewall session](#page-119-0) 104, [323](#page-338-1) [formats](#page-331-4) 316 [high availability](#page-342-1) 327 [IPS block](#page-331-2) 316 [maintenance](#page-115-0) 100 [managing](#page-123-0) 108 [remote system log](#page-341-1) 326 [reset](#page-115-2) 100 [resetting](#page-125-0) 110 [searching](#page-125-1) 110 [system](#page-121-0) 106, [325](#page-340-1) [system summary](#page-30-2) 15 [viewing](#page-124-1) 109 [VPN](#page-120-0) 105, [324](#page-339-1) [LSA \(Link-State Advertisement\) 178](#page-193-5) LSM [Auto Refresh](#page-314-0) 299 [launch bar](#page-27-1) 12 [login](#page-23-0) 8 [main pane](#page-28-1) 13 [overview](#page-16-0) 1 [SMS configuration 5](#page-20-1) [system requirements 5](#page-20-2) [TippingPoint 2](#page-17-0) [packet statistics](#page-30-3) 15 [screen layout](#page-25-0) 10 [security notes](#page-22-0) 7 [system summary](#page-29-1) 14 [title bar](#page-28-2) 13

web client [L2TP/IPSec VPN access 232](#page-247-2) [PPTP VPN access 232](#page-247-2)

#### **M**

[MAC address 192](#page-207-2) [main menu bar 11](#page-26-2) [main pane 13](#page-28-1) [manage filters 24](#page-39-0) Managed Streams Blocked Streams [find 113](#page-128-2) [flush 113](#page-128-3) Quarantined Addresses [find 116](#page-131-0) [force quarantine 117](#page-132-0) [remove from quarantine 117](#page-132-2) Rate-Limited Streams [find 115](#page-130-0) [flush 115](#page-130-1) [management console 51](#page-66-2) [contact, configuring](#page-66-0) 51 [Max Query Response Time 181](#page-196-2) [memory usage 118](#page-133-0) [default threshold](#page-280-2) 265 [Microsoft Networking 232](#page-247-3) [Microsoft Point-to-Point Encryption 232,](#page-247-4)  [239](#page-254-0) [model number 16](#page-31-0) module [health](#page-134-0) 119 [Ethernet Ports 121](#page-136-1) [multicast 180](#page-195-1) [multicast router 180](#page-195-2)

## **N**

[NAT](#page-95-0) [144](#page-159-2) navigation [LSM](#page-22-1) 7 [overview](#page-25-0) 10 [navigation pane 10](#page-25-1) network [congestion, modify the TSE global](#page-71-4)  configuration 56 [deployment modes](#page-146-0) 131 [path, finding](#page-209-4) 194 tools [DNS lookup 193](#page-208-2) [find network path 194](#page-209-5) [packet capture 194](#page-209-6) [ping 195](#page-210-2) [Network Address Translation \(NAT\) 144](#page-159-3) [see also NAT](#page-95-0) [Network DHCP status summary 15](#page-30-0) [network management system \(NMS\) 5](#page-20-3) [Network Ports page 133](#page-148-1) [NMS 259](#page-274-0) [viewing or configuring information](#page-274-3) 259 [notification contacts 49](#page-64-1) [create](#page-65-2) 50 [deleting](#page-66-1) 51 [email failure](#page-65-4) 50 [email preferences](#page-281-0) 266 [nssa \(Not So Stubby Area\) 178](#page-193-6)

[NTP server, configuring for 256](#page-271-0)

## **O**

[one-to-one NAT 80](#page-95-1) [configuring](#page-97-2) 82 [online help 11](#page-26-3) [Open Shortest Path First \(OSPF\). See OSPF](#page-189-0) [operator 273](#page-288-0) [OSPF 152](#page-167-2) [diagnostic tools](#page-189-1) 174 [editing configuration](#page-192-2) 177 [enabling](#page-192-3) 177 [enabling and configuring](#page-167-3) 152 [LSA](#page-193-5) 178 [NSSA](#page-193-6) 178 [stub default cost](#page-193-7) 178 [TSA](#page-193-8) 178 [OSPF Setup page 175](#page-190-2)

#### **P**

[Packet Capture 194](#page-209-6) [packet capture file, viewing and](#page-209-7)  managing 194 [packet statistics 15](#page-30-3) [reseting](#page-30-4) 15 [packet, capturing 195](#page-210-3) password [changing](#page-291-1) 276 [expiration](#page-313-0) 298 [security requirement for](#page-314-1) 299 [performance 121](#page-136-0) [Performance Wizard 121](#page-136-0) [Permit + Notify 43](#page-58-3) [Permit + Notify + Trace 43](#page-58-4) personal certificate [creating](#page-319-1) 304, [313](#page-328-1) [installing](#page-320-0) 305 [PIM-DM 180](#page-195-1) [editing configuration](#page-199-1) 184 [enabling](#page-198-0) 183 [PIM-DM Setup page 183](#page-198-1) [ping 195](#page-210-2) [Ping page 196](#page-211-0) [Ping tool 195](#page-210-4) [Point-to-Point Protocol \(PPP\) 225](#page-240-5) [Point-to-Point Tunnelling Protocol](#page-251-1)  (PPTP) 236 [Poison Reverse 172](#page-187-1) [policy rules 59](#page-74-0) [port 52](#page-67-0) [add](#page-68-0) 53 [configuration](#page-67-0) 52 [delete](#page-68-1) 53 [disabling](#page-149-0) 134 [editing configuration](#page-149-1) 134 [link-down error, correcting](#page-150-0) 135 [restarting](#page-149-2) 134 [Port Address Translation \(PAT\) 81](#page-96-2) [configuration](#page-98-0) 83 PPTP [VPN Configuration](#page-247-5) 232 PPTP server [configuring and enabling](#page-254-1) 239 [PPTP Server Configuration page 238](#page-253-1) [PPTP Status page 237](#page-252-0) [preemption 264](#page-279-2) [Preferences page 298](#page-313-1) [preferences, setting 301](#page-316-1) [Pre-shared Secret Key \(PSK\) 225](#page-240-6) [privilege group 278](#page-293-0) [adding local users to](#page-295-0) 280 [creating or editing](#page-294-3) 279 [Privilege Groups page 278](#page-293-1) [product code 16](#page-31-0) [product specification 16](#page-31-0) [Productivity Categories filters,](#page-104-3)  configuring 89 [Protocol Independent Multicast-Dense](#page-170-2)  Mode (PIM-DM). See PIM-DM

## **Q**

quarantine [action set](#page-61-0) 46 [create action set](#page-63-0) 48 [find quarantined hosts](#page-131-1) 116 [force host into](#page-132-3) 117 [remove hosts from](#page-132-4) 117 [timeout](#page-70-2) 55 [Quarantine Reports page 125](#page-140-2) [quarantined address, searching for 116](#page-131-2) [Quarantined Addresses page 116](#page-131-3) [quarantined streams 111](#page-126-0) [Query Timeout 181](#page-196-3)

## **R**

[RADIUS page 281](#page-296-1) [RADIUS, configuring 281](#page-296-2) [Rate Limit Reports page 124](#page-139-0) [rate limited streams 114](#page-129-0) [searching for](#page-130-2) 115 [Rate Limited Streams page 114](#page-129-1) [rate limiting 46](#page-61-1) [reboot 14,](#page-29-2) [15](#page-30-5) reconnaissance filters [port scan/host sweep](#page-50-1) 35 [tuning](#page-50-0) 35 [refresh screen 13](#page-28-0) [regular expression pattern matching 91](#page-106-4) [Remote Authentication Dial-In User](#page-295-1)  Service (RADIUS) 280 [see also RADIUS](#page-295-1) [remote system log 326](#page-341-1) [configuring](#page-65-1) 50, [107](#page-122-1) [format](#page-341-2) 326 reports [Animate Charts option](#page-138-1) 123 [firewall](#page-141-2) 126 [quarantine](#page-140-3) 125 [rate limit](#page-139-1) 124 [Refresh Data option](#page-138-2) 123 [top ten filters](#page-138-3) 123 [traffic](#page-139-2) 124 [traffic threshold](#page-139-3) 124 [viewing](#page-138-4) 123 [requirements, system 5](#page-20-2) reset [filters](#page-49-2) 34 [IPS filters](#page-70-1) 55

[log 100,](#page-115-2) [110](#page-125-0) [packet counters](#page-30-6) 15 [packet statistics](#page-30-4) 15 [System Log indicator](#page-29-3) 14 [TCP](#page-57-4) 42, [43](#page-58-6) [Traffic Threshold filter](#page-54-0) 39 [Retransmit Interval 176](#page-191-2) [RIP 153,](#page-168-1) [171](#page-186-1) [editing configuration](#page-188-1) 173 [enabling](#page-188-2) 173 [RIP Setup page 172](#page-187-2) [role, user 273](#page-288-0) [rollback 245](#page-260-2) [states, messages](#page-343-1) 328 [Router Dead Interval 175](#page-190-3) [routing 167](#page-182-0) [multicast](#page-195-3) 180 [OSPF](#page-189-2) 174 [Routing Information Protocol \(RIP\). See](#page-186-2)  RIP [routing table 167](#page-182-1) [Routing Table page 168](#page-183-0) [rules, firewall 59](#page-74-0)

## **S**

schedule [adding or editing](#page-94-0) 79 [delete](#page-93-0) 78 [edit](#page-93-2) 78, [79](#page-94-2) schedules [deleting days and times from](#page-94-1) 79 [Schedules page 77](#page-92-1) [screen refresh 13](#page-28-0) [Secure Management System \(SMS\) 5](#page-20-4) Security Access Level [default setting, changing](#page-314-1) 299 [username and password](#page-314-1)  requirements 299 [security alert 306](#page-321-0) [certificate authority](#page-321-1) 306 [invalid certificate name](#page-326-0) 311 [security association 206](#page-221-1) [configuring](#page-227-1) 212 [editing default](#page-226-1) 211 [editing default for site-to-site VPN](#page-229-1) 214 [security level, user 273](#page-288-1) [Security Management System \(SMS\) 258](#page-273-0) [security profile 17,](#page-32-4) [19](#page-34-0) [change category settings](#page-36-1) 21 [create](#page-35-0) 20 [Default](#page-33-0) 18 [delete](#page-35-3) 20 [edit](#page-35-2) 20 [editing a port scan/host sweep filter](#page-51-1) 36 [override global filter settings](#page-36-2) 21 [restore global category settings](#page-36-3) 21 [view](#page-35-4) 20 [Security Profiles page 20,](#page-35-5) [35](#page-50-2) security zone [adding or removing](#page-166-5) 151 [and security profile](#page-32-5) 17 [configuring](#page-154-1) 139 [creating or editing](#page-154-0) 139 [edit configuration, delete](#page-151-0) 136 [protected by security profile](#page-37-1) 22 [Security Zones page 136](#page-151-1)

[segment configuration 133](#page-148-0) [service group 60](#page-75-5) [adding](#page-91-1) 76 [editing](#page-92-2) 77 [Setup Wizard 268](#page-283-0) signature, update [download](#page-263-0) 248 [site-to-site multicasting 184](#page-199-2) SMS [configure](#page-274-1) 259 [configuring](#page-274-4) 259 [device under control of](#page-273-1) 258 [disabling or enabling](#page-275-3) 260 [SMS & NMS page 258](#page-273-2) snapshot [creating](#page-268-0) 253 [deleting](#page-269-0) 254 [exporting](#page-268-1) 253 [importing](#page-268-2) 253 [restoring](#page-268-3) 253 [SNMP 258,](#page-273-3) [259](#page-274-2) [software rollback 245](#page-260-3) [software update 248](#page-263-1) [states, messages](#page-343-1) 328 [static reservation 191](#page-206-1) [adding](#page-207-1) 192 [deleting](#page-207-0) 192 [Static Reservations page 192](#page-207-3) [static route 169](#page-184-0) [creating](#page-186-0) 171 [Static Routes page 170](#page-185-1) [static routing 167](#page-182-0) status [AutoDV](#page-261-5) 246 [CA certificate](#page-303-2) 288 [certificate request](#page-308-1) 293 [device](#page-133-1) 118 [DHCP client leases](#page-201-2) 186 [dynamic DNS](#page-176-1) 161 [interface](#page-158-6) 143 [IPSec](#page-217-1) 202 [L2TP](#page-244-1) 229 [license](#page-101-0) 86 [link](#page-179-1) 164 [load balancing](#page-180-2) 165 [local certificate](#page-311-0) 296 [modules](#page-134-1) 119 [OSPF interface](#page-190-4) 175 [PPTP](#page-251-2) 236 [routing table entry](#page-184-1) 169 [system](#page-29-4) 14 [system update](#page-343-1) 328 [Strong Encryption Service Pack 16,](#page-31-2) [200](#page-215-1) [Stub Default Cost 178](#page-193-7) [super-user 273](#page-288-0) [syslog server, configuring contact 267](#page-282-1) [Syslog Servers page 107](#page-122-2) [system log 106](#page-121-0) [format](#page-340-2) 325 [system requirements 5](#page-20-2) [System Snapshots page 252](#page-267-0) [system status 14](#page-29-4) system summary [health](#page-29-0) 14 [how to display](#page-29-5) 14 [log summary](#page-30-2) 15 [packet statistics](#page-30-3) 15 [product specification](#page-31-0) 16

[system status](#page-29-4) 14 [versions](#page-31-0) 16 [System Summary page 14](#page-29-6) [Auto Refresh option](#page-314-0) 299

#### **T**

**TCP** [Reset](#page-60-3) 45 [Reset option](#page-57-5) 42 [TCP reset 43](#page-58-6) [tech support xiv](#page-13-0) [this-device zone 61](#page-76-2) [Threat Management Center 242](#page-257-1) [Threat Management Center \(TMC\) xiv](#page-13-0) [Threat Suppression Engine \(TSE\). See TSE](#page-32-6) thresholds [critical](#page-280-1) 265 [setting](#page-280-5) 265 [throughput 121](#page-136-0) [Time Options page 255](#page-270-2) [time zone, setting 257](#page-272-0) [TippingPoint 2](#page-17-0) [TOOLS page 193](#page-208-3) [Top Ten Filters reports 123](#page-138-3) TOS software [changing password](#page-291-2) 276 [creating user account](#page-291-0) 276 [deleting a previously installed](#page-260-0)  version 245 [downloading update](#page-264-0) 249 [installing update](#page-265-0) 250 [rolling back to a previous version](#page-259-0) 244 [user security level](#page-288-0) 273 [version](#page-31-0) 16 [Traceroute page 197](#page-212-0) [Traceroute tool 196](#page-211-1) [traffic 122](#page-137-0) [Traffic Capture page 195](#page-210-5) [Traffic Capture tool 194](#page-209-8) [traffic shaping. see bandwidth](#page-82-1)  management [Traffic Threshold filter 17,](#page-32-7) [37](#page-52-0) [configure, create, edit](#page-56-2) 41 [Traffic Threshold Filters page 38](#page-53-0) [Transmit Delay 176](#page-191-3) [transparent DMZ - NAT/Routed LAN](#page-146-1)  mode 131 [transparent mode 131,](#page-146-2) [166](#page-181-4) [troubleshooting 315](#page-330-0) [and system log](#page-121-1) 106 [client-to-site configuration](#page-239-0) 224 [email notification](#page-65-5) 50 [High Availability](#page-280-6) 265 [L2TP/IPSec connections](#page-250-0) 235 [OSPF](#page-194-0) 179 [PPTP connections](#page-255-0) 240 [TSA \(Totally Stubby Area\) 178](#page-193-8) TSE [blocked streams](#page-127-0) 112 configuration [blocked streams 112](#page-127-0) [rate limited streams 114](#page-129-0) [Configure timeouts](#page-71-4) 56 [port configuration](#page-67-0) 52 [adding 53](#page-68-0) [deleting 53](#page-68-1)

[rate limited streams](#page-129-0) 114

## **U**

update Digital Vaccine [auto 246](#page-261-3) [manual 247](#page-262-2) [download signature](#page-263-0) 248 [filter](#page-261-4) 246 [software](#page-263-1) 248 [states, messages](#page-343-1) 328 [Update page 243](#page-258-0) URL list [exporting](#page-105-4) 90 [importing](#page-105-5) 90 URL pattern [regular expression syntax \(tbl.\)](#page-106-5) 91 user [access level](#page-288-0) 273 accounts [valid username and password, securi](#page-314-1)ty access level 299 [authentication](#page-99-3) 84 [create](#page-289-0) 274 [modify](#page-289-0) 274 [username security requirements](#page-314-1) 299 [User List page 274](#page-289-1)

## **V**

[version information 243](#page-258-1) [system summary](#page-31-0) 16 [View Filter page 31](#page-46-2) [Virtual Private Network \(VPN\) 199](#page-214-0) [see also VPN](#page-214-0) [virtual server 80](#page-95-2) [configuring](#page-97-0) 82 [delete](#page-96-1) 81, [82](#page-97-3) [edit](#page-96-3) 81, [82](#page-97-4) [Virtual Servers page 80](#page-95-3) VPN configuration [IPSec SA Phase 2 negotiation 221](#page-236-3) [interoperability with other vendors'](#page-236-3)  IPSec configuration 221 [L2TP/IPSec configuration](#page-240-3) 225 [PPTP configuration](#page-247-5) 232 [VPN - IP Security/ IKE page 211](#page-226-2) [VPN log 105,](#page-120-0) [324](#page-339-1) [format](#page-339-2) 324

#### **W**

[WAN failover 164](#page-179-2) [WAN Failover & Load Balancing page 164](#page-179-3) [warning thresholds 14](#page-29-7) [Web content filtering 84](#page-99-4) Web Content Filtering Service [enabling or disabling](#page-101-1) <sup>86</sup> [server](#page-101-2) <sup>86</sup> Web filter profile [creating or editing](#page-104-1) 89 [delete](#page-106-2) 91 [Web filtering 84](#page-99-5)

[Web Filtering page 85](#page-100-0) [white list 97](#page-112-4) [Windows VPN client 239](#page-254-2) [WINS server 232,](#page-247-6) [239](#page-254-3)

## **X**

X family device [client applications](#page-19-2) 4 [environment](#page-19-3) 4 [maximum values](#page-346-0) 331 [system requirements](#page-20-2) 5 [X.509 CA Certificate Details Page 290](#page-305-0) [X.509 certificate 286](#page-301-0) [configuring](#page-301-1) 286 [X.509 Certificates page 215](#page-230-2)